# Минимальные и рекомендуемые системные требования для платформы Mobile SMARTS

Последние изменения: 2024-03-26

# Требования к серверу (ПК)

Минимальные системные требования:

- 2Gb свободной оперативной памяти;
- Двухъядерный процессор, аналогичный Intel Core i3;
- 32-х разрядная архитектура;
- Windows XP Professional или Windows 2003 Server и выше;
- Microsoft .NET Framework 3.5 SP 1

Работа на Windows XP или Windows Server 2003 не гарантируется! На Windows XP не работает автоматический поиск сервера, а на Windows Server 2003 возникает внутренняя ошибка.

На операционных системах семейства Windows редакций Базовая и Домашняя работа не гарантируется! Для автоматического поиска сервера Mobile SMARTS в локальной сети требуется Windows 7 и выше или Windows Server 2008 и выше.

Начиная с версии платформы 3.2.х.20627, работа с фреймворком 3.5 (совместимый с Windows XP) не поддерживается, и совместимость всех новых версий продуктов с платформой Mobile SMARTS для .NET 3.5 больше не проверяется и не гарантируется! В случае необходимости вы можете скачать последнюю совместимую с .NET 3.5 версию платформы. Последнюю версию Microsoft .NET Framework 3.5 SP1 можно скачать здесь.

#### Рекомендуемые системные требования:

Стандартные для всех продуктов

Для «Учета 15» + КУИ

- 4 Гб свободной оперативной памяти и выше
- Четырехъядерный процессор, аналогичный Intel Core i5 и выше
- 64-х разрядная архитектура
- Windows 7 и выше или Windows Server 2008 и выше
- $\bullet$  Microsoft NFT Framework 4.6.2 и выше
- 12 Гб свободной оперативной памяти и выше
- Четырехъядерный процессор, аналогичный Intel Core i5 и выше
- 64-х разрядная архитектура
- Windows 7 и выше или Windows Server 2008 и выше
- Microsoft .NET Framework 4.6.2 и выше

Ha OC Windows 10 платформа Microsoft .NET Framework 4.6.2 или выше уже установлена по умолчанию. Если требуется ручная установка, то последнюю версию .NET Framework, включая накопительные пакеты обновления, можно взять здесь.

#### НЕ рекомендуется:

- Использовать мобильные процессоры серии Intel N3700 и им подобные, а также Intel Atom:
- Менее 1Gb оперативной памяти;
- 32-х разрядная архитектура процессора или операционной системы.

Работа возможна, но производительность у данных систем очень мала.

Дополнительно перед установкой необходимо убедиться, что компьютеры, на которые предполагается установить платформу Mobile SMARTS и базу (например, «Магазин 15»), соответствуют приведенным ниже требованиям:

- Операционная система семейства Windows;
- Для интеграции с «1С: Предприятием» необходима последняя актуальная версия платформы 1С, не ниже 8.3.7. (на 19 мая 2016).

Официальная поддержка платформы «1С: Предприятия» версии 7.7 осуществляется только на операционных системах Windows XP и Server 2003 (информация с сайта 1С). Соответственно потребуется установка платформы Mobile SMARTS для .Net 3.5 ДО версии 3.2.x.20627.

- Для внедрения с обменом Excel поддерживается только формат 2009-2013.
- Для внедрения с обменом текстовыми файлами ограничений нет.

### Требования к мобильным терминалам

Мобильные терминалы, на которые устанавливается клиентское программное обеспечение Mobile SMARTS, должны работать на одной из операционных систем:

- Windows Mobile 6.0 и выше;
- · Windows Mobile Embd;
- Windows СЕ 5.0 и выше;
- Android 4.0 (минимум) для клиента Mobile SMARTS версии 3.2.0. xxx и ниже:
- Android 4.4 (минимум) для клиента Mobile SMARTS версии 3.4.0. XXX и выше.

Рекомендуется использовать Android 5.0 и выше.

Магазин 15, v 3.0, установка, платформа, Mobile SMARTS

### Не нашли что искали?

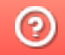

# Совместимость версий клиента и сервера Mobile SMARTS

Последние изменения: 2024-03-26

Для сервера Mobile SMARTS и клиентского приложения на ТСД регулярно выходят обновления. Каждому обновлению платформы и приложения присваивается определенная последовательность цифр (версия), которая создается по определенным правилам. При обращении к серверу на клиент возвращается версия сервера, после чего происходит проверка их совместимости. Первые две одинаковые цифры у версий платформы и клиентского приложения означают, что они полностью совместимы между собой. Если же какието из этих цифр не совпадают, возможны следующие варианты развития событий:

1. **Не совпадает первая цифра версии сервера и клиента (редкий случай).**

Если первая цифра версии клиента меньше первой цифры версии сервера, работа приложения будет невозможна.

2. **Совпадают первые цифры версий клиента и сервера, но вторая цифра версии клиента меньше версии сервера (например, сервер 3.3, клиент 3.2).**

В таком случае работа клиентского приложения также будет невозможна, а при попытке его запуска на мобильном устройстве появится соответствующее сообщение.

 $\leftarrow$ Склад 15 с Кировкой

Текущая версия приложения 3.2.0.20543 слишком низкая для корректной работы с версией сервера 3.3.46.19678.

Обновите приложение на мобильном устройстве. Читать подробнее

Закрыть

3. **Первые две цифры версии клиента больше первых двух цифр версии сервера (например, сервер 3.2, клиент 3.3).**

При этом весь функционал скорее всего будет работать корректно, но в файл логов будет записано сообщение о несовпадении версий клиента и сервера.

 $\Box$ 

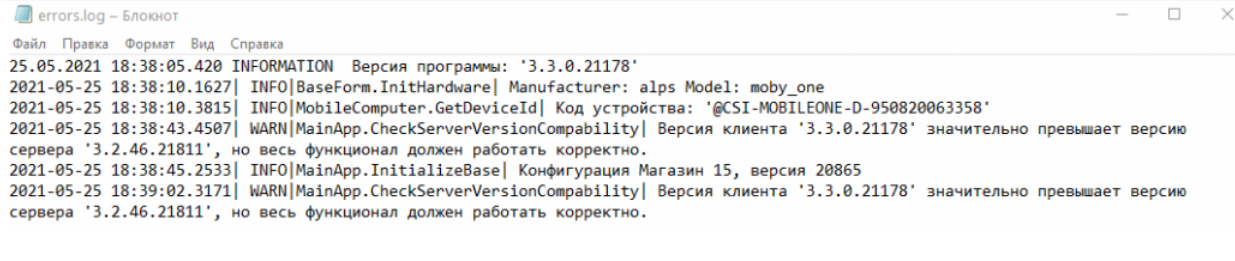

Рекомендуем вам использовать сервер и клиентское приложение Mobile SMARTS совместимых версий, т.к. даже в случае корректной работы некоторые новые функции и возможности на старых версиях могут не поддерживаться.

#### Не нашли что искали?

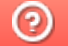

Задать вопрос в техническую поддержку

# Веб-версия приложения «Кировка»

Последние изменения: 2024-03-26

**Веб-версия приложения базы данных Mobile SMARTS** – это возможность подключиться к уже установленной базе Mobile SMARTS с любого ПК, используя браузер.

## Предварительная настройка

Перед тем как начать работу с веб-приложением, необходимо разрешить доступ к нему некоторым пользователям или группам пользователей. Для этого:

Запустите панель управления Mobile SMARTS.

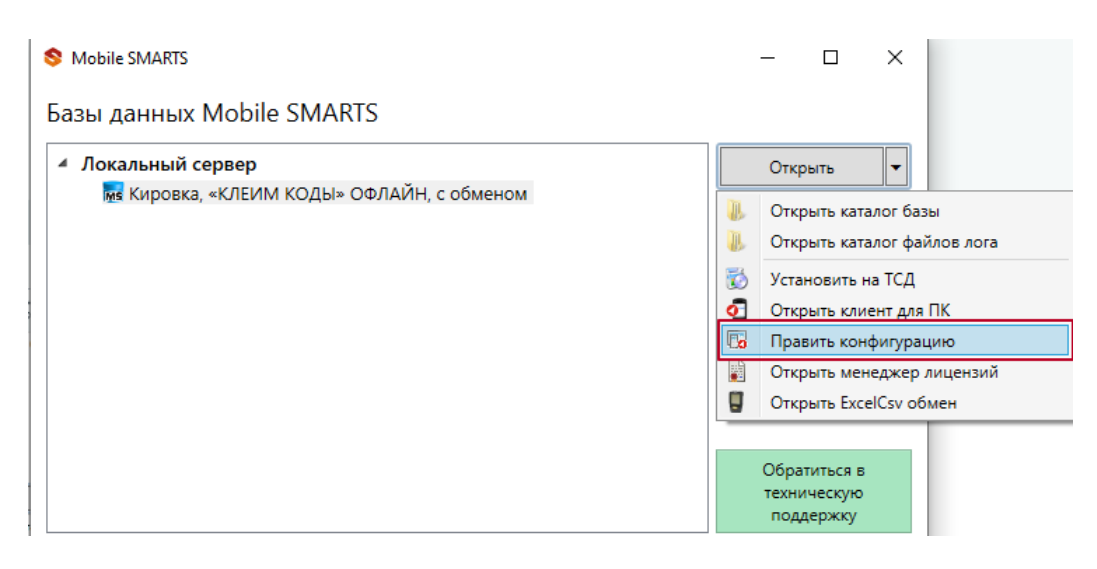

Выберите пункт «Пользователи и группы». Там вы можете выбрать группу из уже существующих, или завести нового пользователя.

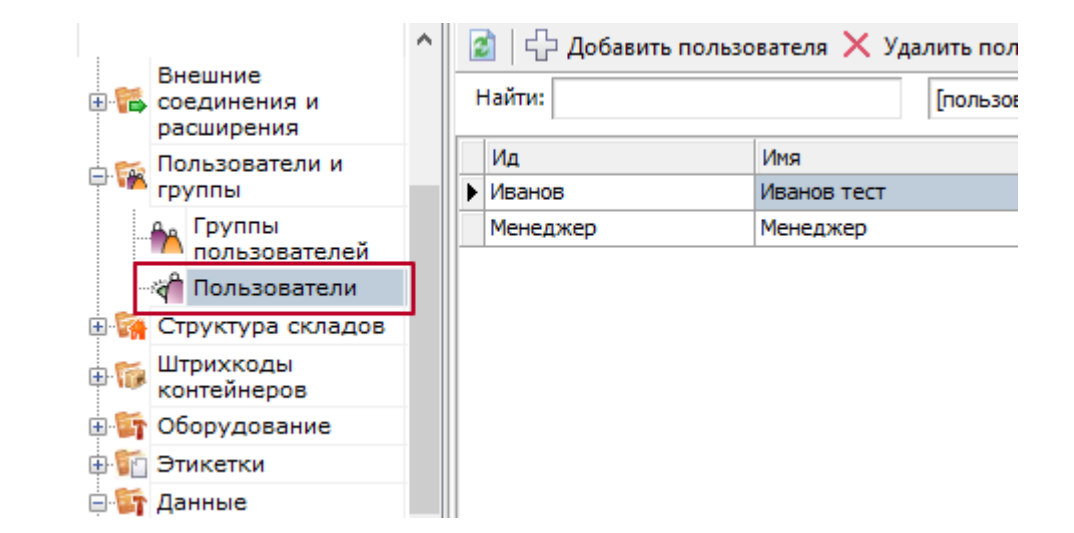

Назначьте роль «Администратор» или «Внешнее подключение» той группе пользователей, которой вы хотите дать доступ к вебприложению.

**В** Группа пользователей: Менеджер

 $\times$ 

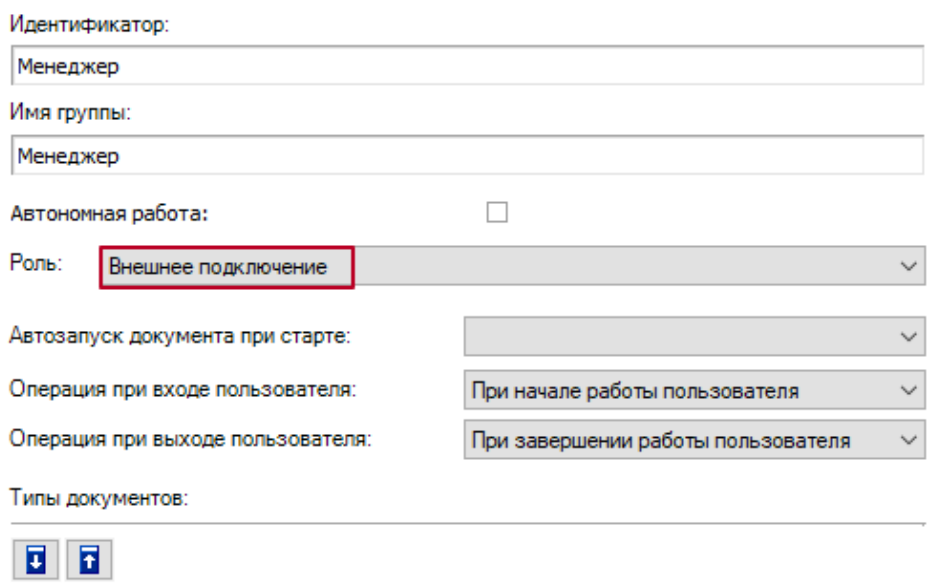

## • Заведите пользователей и назначьте для них пароли.

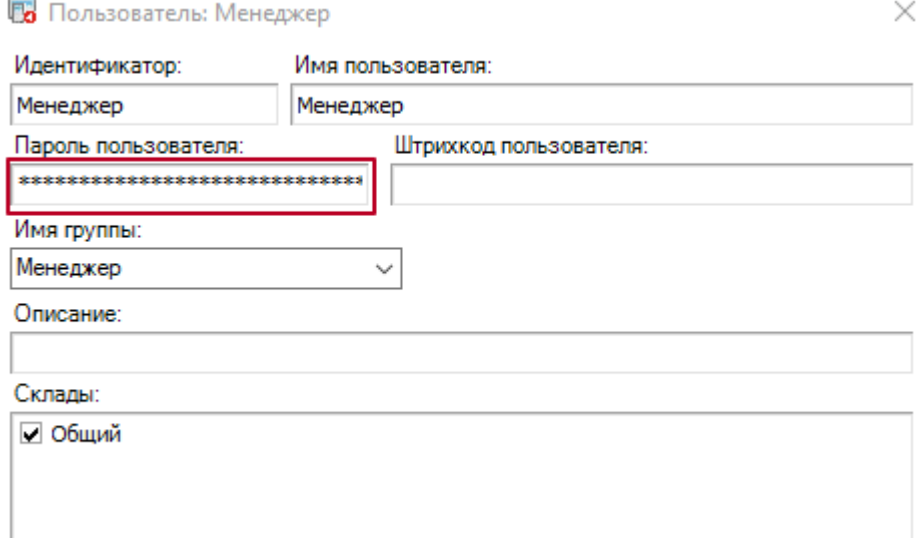

## • Включите аутентификацию по пользователю для вашей базы.

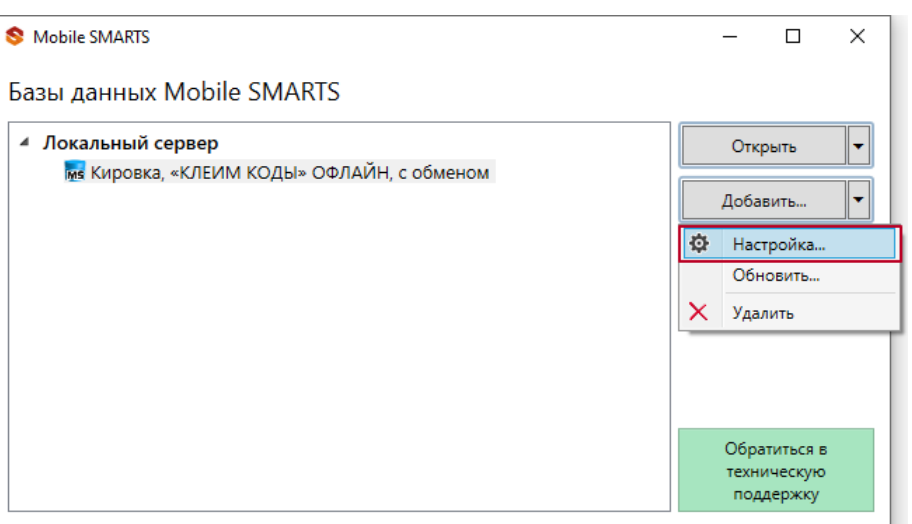

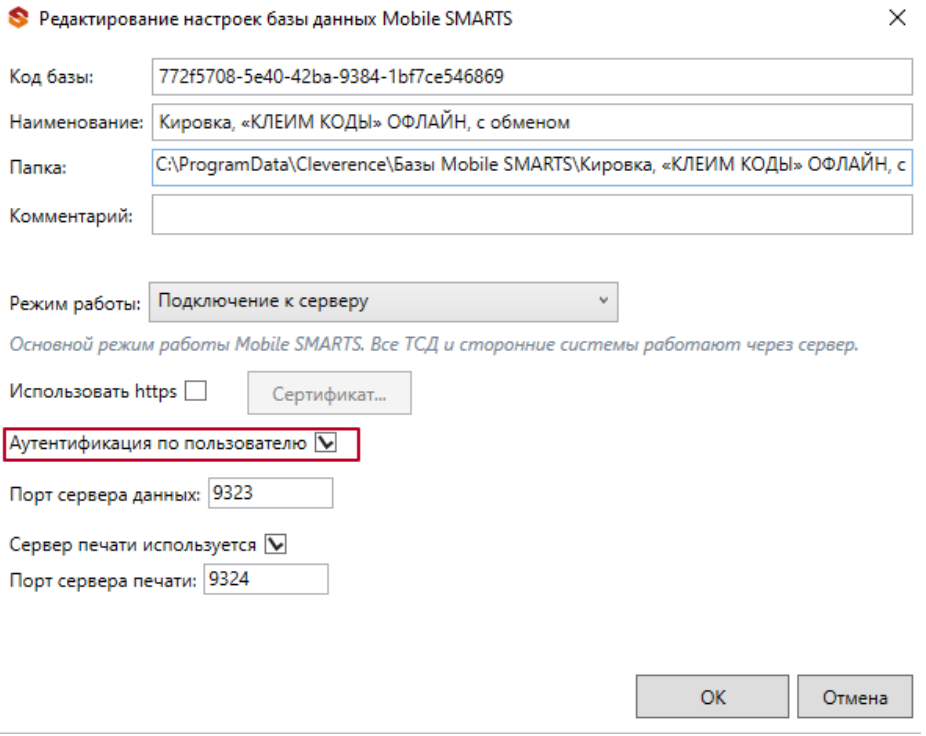

Важно! Убедитесь, что до активации данной функции у всех пользователей назначены пароли. Так как никто из пользователей не сможет без паролей подключиться к базе Mobile SMARTS, пока функция аутентификации будет активна, в том числе и операторы терминалов сбора данных!

После этого вы можете подключаться к веб-приложению.

## Подключение

Для работы с веб-приложением базы Mobile SMARTS рекомендуем использовать браузеры Google Chrome, Mozilla, Edge последних версий.

Для подключению к веб-приложению вам необходимо вписать в строку браузера URL: «адрес веб-сервера Mobile SMARTS: порт базы/www/».

IP-адрес веб-сервера, на котором размещена ваша база Mobile SMARTS, вы можете узнать в менеджере баз.

#### Базы ланных Mobile SMARTS

Mobile SMARTS

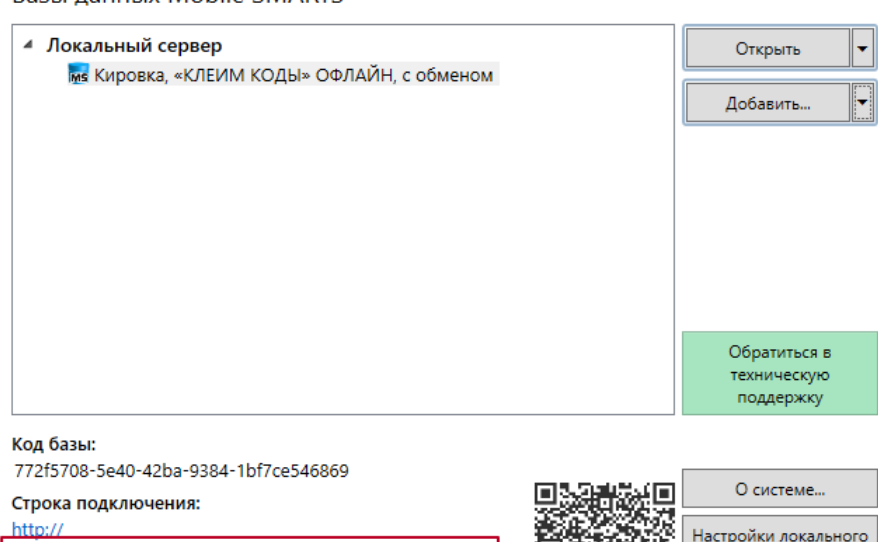

/772f5708-5e40-42ba-9384-1bf7ce546869

Рабочий каталог: Выход C:\ProgramData\Cleverence\Базы Mobile SMARTS\Кировка,..

Порт базы вы можете посмотреть в окне редактирования настроек базы Mobile SMARTS (там же где и указывали настройку «Аутентификацию по пользователю»).

 $\Box$ 

сервера...

 $\times$ 

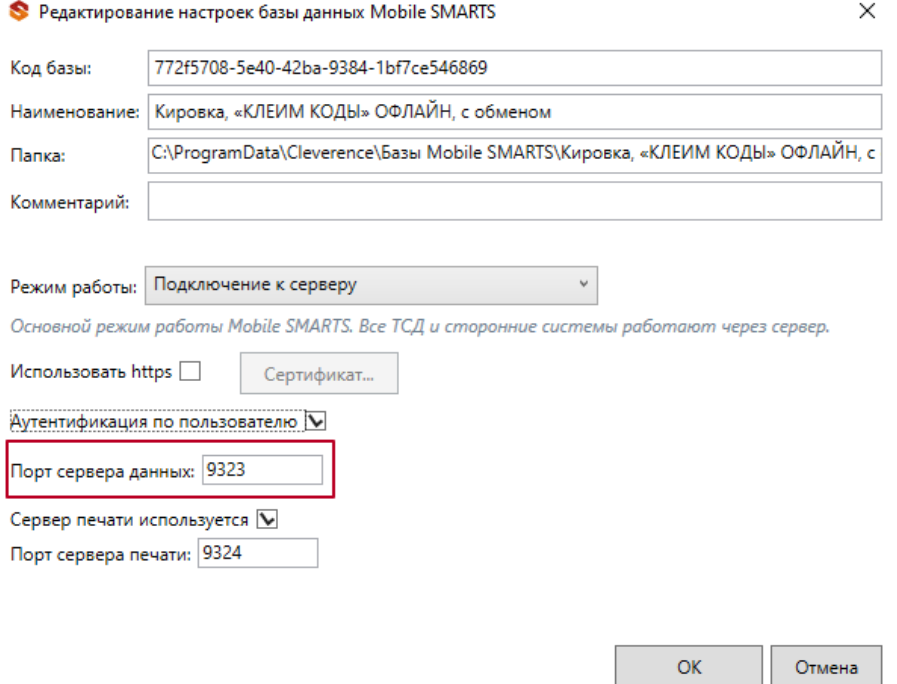

Если ваш ПК и сервер Mobile SMARTS находятся в одной локальной сети, вы можете указать адрес для подключения «http://localhost: порт базы/».

При подключении через веб-приложение к базе Mobile SMARTS, которая находится на удаленном сервере, используется метод перенаправления (проброса) портов. Проброс портов – это процесс пересылки трафика, адресованного конкретному сетевому порту с одного сетевого узла на другой. Подробно данный процесс описан в статье «Подключение мобильного устройства к удаленному серверу Mobile SMARTS» .

После подключения главное окно веб-приложения выглядит следующим образом:

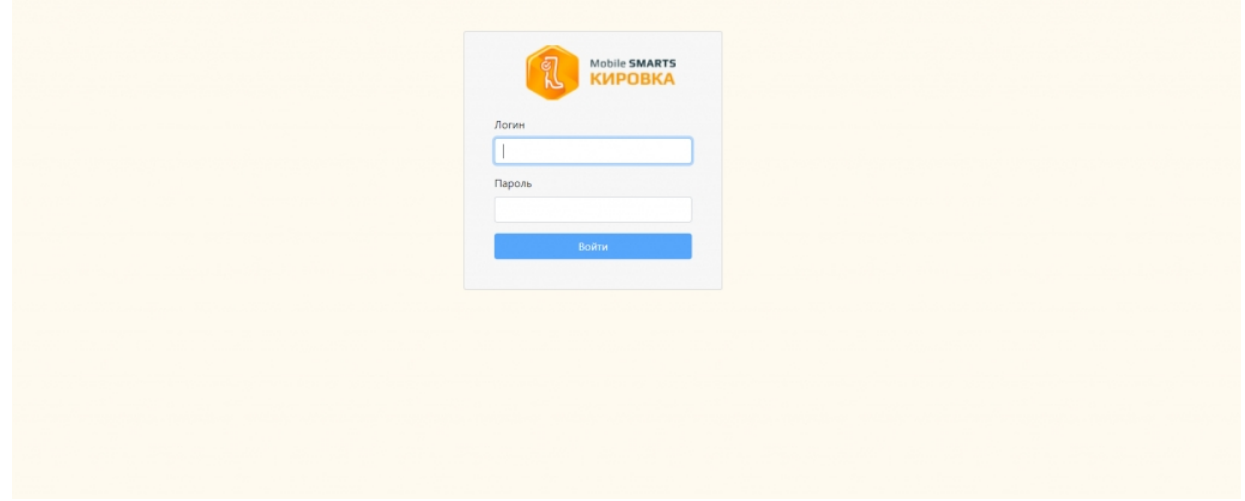

## Функционал веб-приложения

### Авторизация

Для подключения к базе Mobile SMARTS через веб-приложение необходимо пройти авторизацию по логину и паролю.

Логин - это имя пользователя базы Mobile SMARTS (в текущей версии веб-приложения поддерживается использование только латинских символов), пароль – это пароль пользователя.

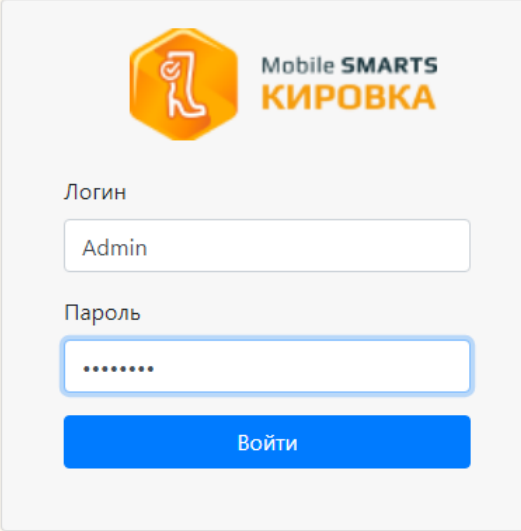

### Главная страница

После успешной авторизации открывается главная страница веб-приложения со следующими элементами:

KA KARANARTS  $\overline{\phantom{a}}$  Пользователь  $\overline{\phantom{a}}$  RU  $\overline{\phantom{a}}$ Доку .<br>Иенты Кировка, «КЛЕИМ КОДЫ» ОНЛАЙН, с обменом 1.0.2.367 bcf314b6-b70f-41fc-9f00-308b10c24aa6 Кировка, «КЛЕИМ КОДЫ» ОНЛАЙН, с обменом подробнее о базе Справочники Настройки Донументы Справочники n IEIN .<br>Коды маркировки (КМ) Всего документов 128 820  $\begin{array}{|c|c|c|}\n\hline\n&36 \\
\hline\n\end{array}$ СборШК Номенклатура 470  $\frac{3}{4}$ **Baggi MBO6coor** Размеры обуви  $\alpha$ 3axaal M Измененные марки  $\overline{12}$ НанесениеНМ Бизнес процессы Группы обуви  $\bigodot$  Помощь

• Быстрая навигация по основным документам и справочникам.

 $\odot$  0 прилс

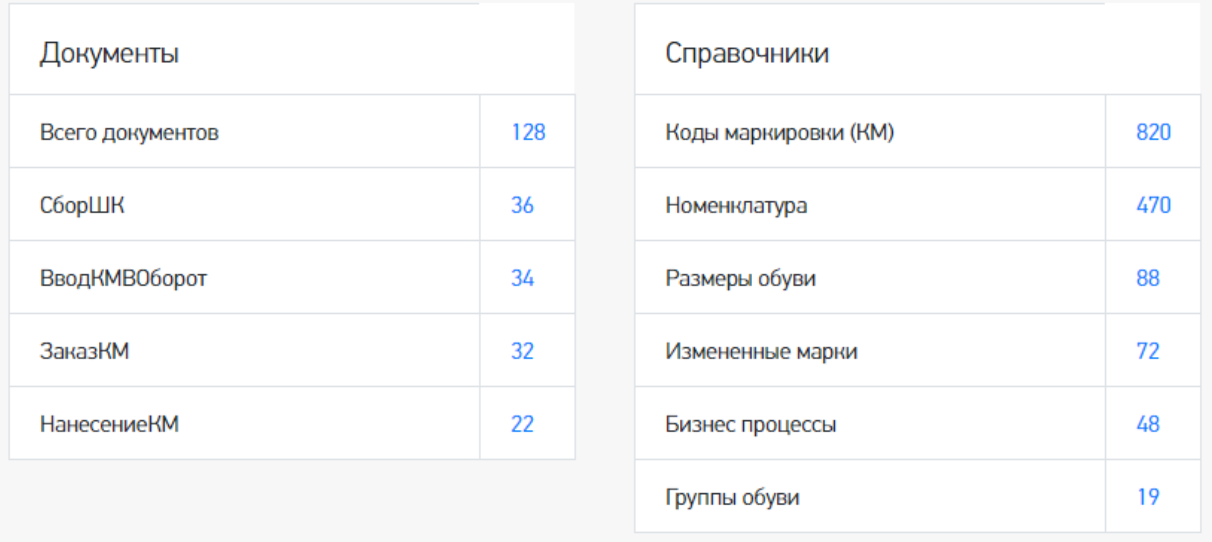

 $\bullet$ QR-код, который можно отсканировать в мобильном приложении для подключения мобильного устройства к базе.

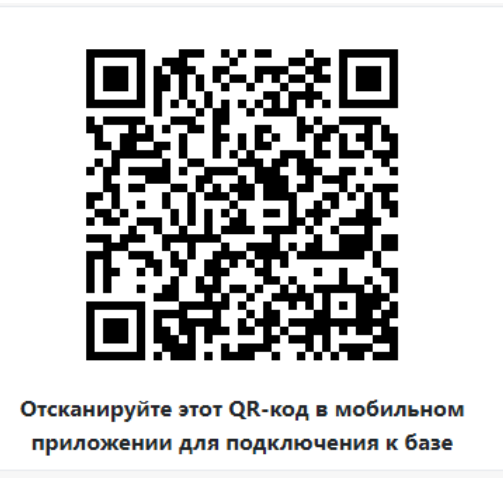

Ссылка «Подробнее о базе», по которой можно узнать версию базы и  $\bullet$ приложения, а также путь подключения к базе.

# Кировка, «КЛЕИМ КОДЫ» ОНЛАЙН, с обменом 1.0.2.367

### bcf314b6-b70f-41fc-9f00-308b10c24aa6 Кировка, «КЛЕИМ КОДЫ» ОНЛАЙН, с обменом

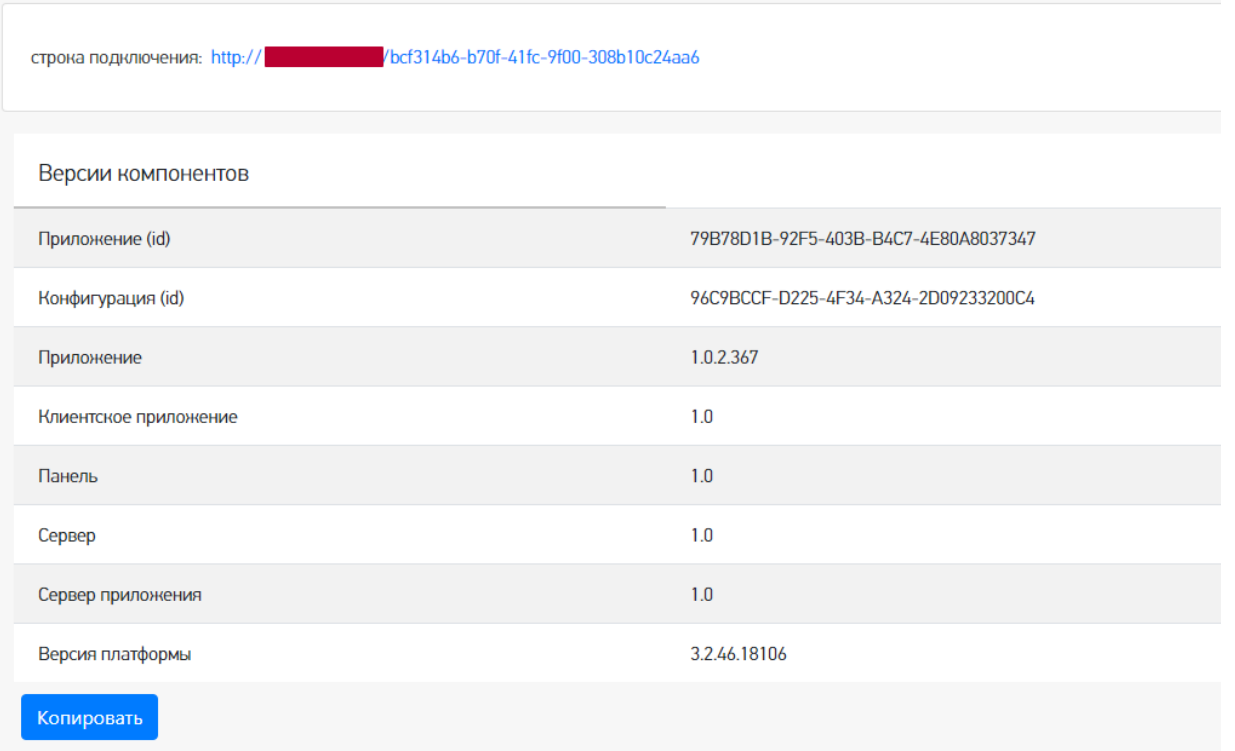

Переключение языка интерфейса с русского на английский и наоборот.

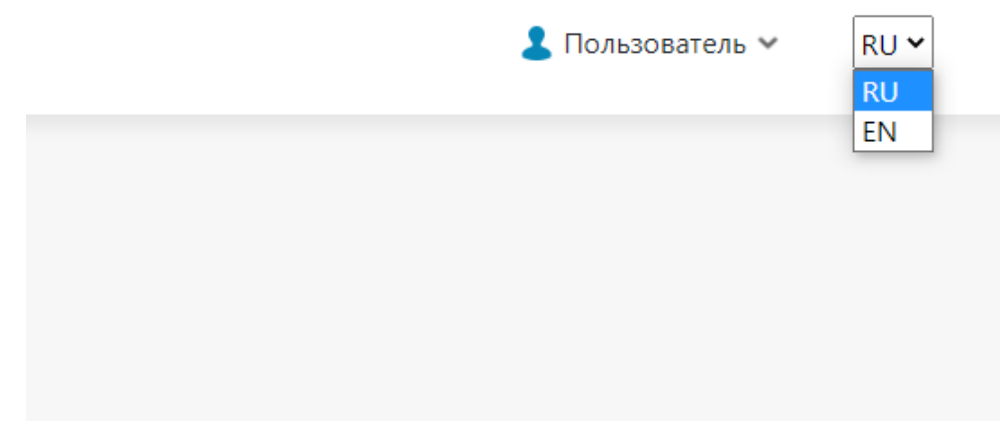

Страница профиля пользователя.

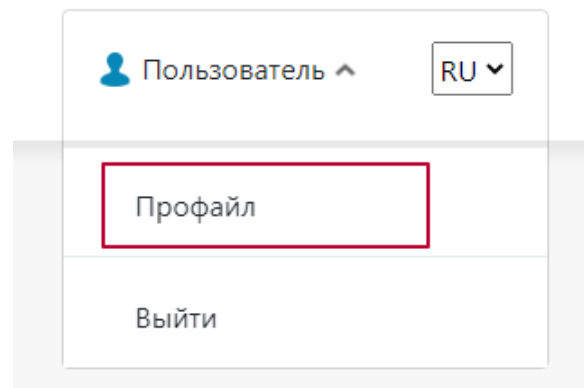

Здесь вы можете сбросить настройки, связанные с отображением столбцов в таблице, группировкой колонок.

# Информация о пользователе

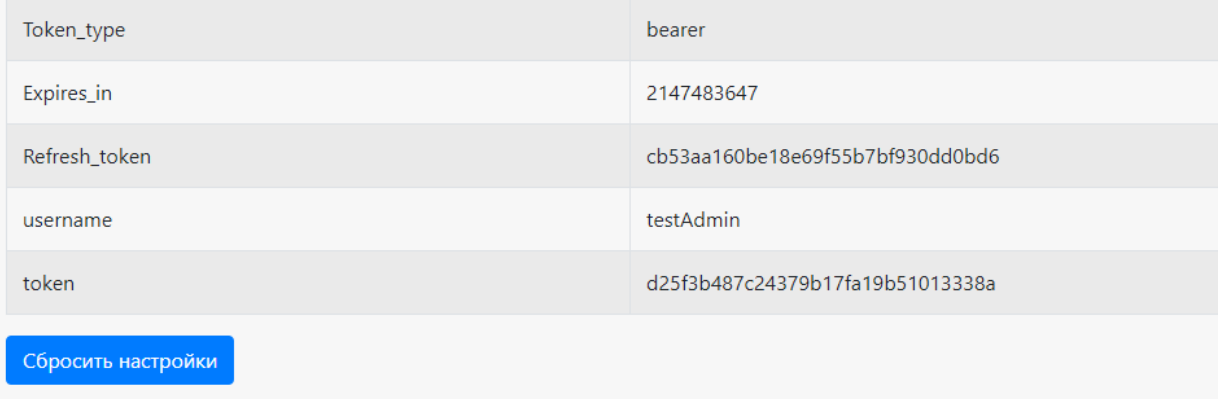

Ссылки на страницу продукта и базу знаний по продукту.

Помощь О приложении  $\overline{\mathcal{E}}$ 

Основное меню в виде выпадающего списка, где вы можете посмотреть таблицы документов, номенклатуры и остальных справочников, а также информацию о пользователях базы и мобильных устройствах, подключенных к базе.

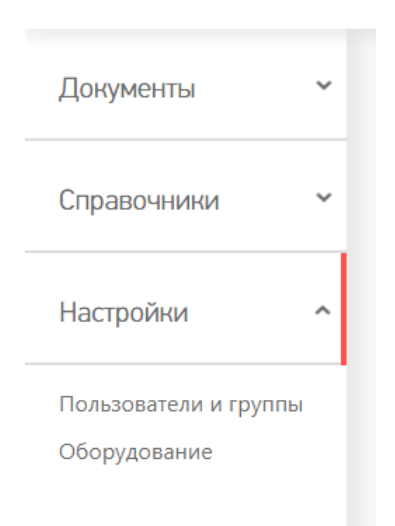

### Основное меню

**Документы**

#### В данном разделе вы можете просмотреть документы базы Mobile SMARTS. Все документы рассортированы согласно их типу.

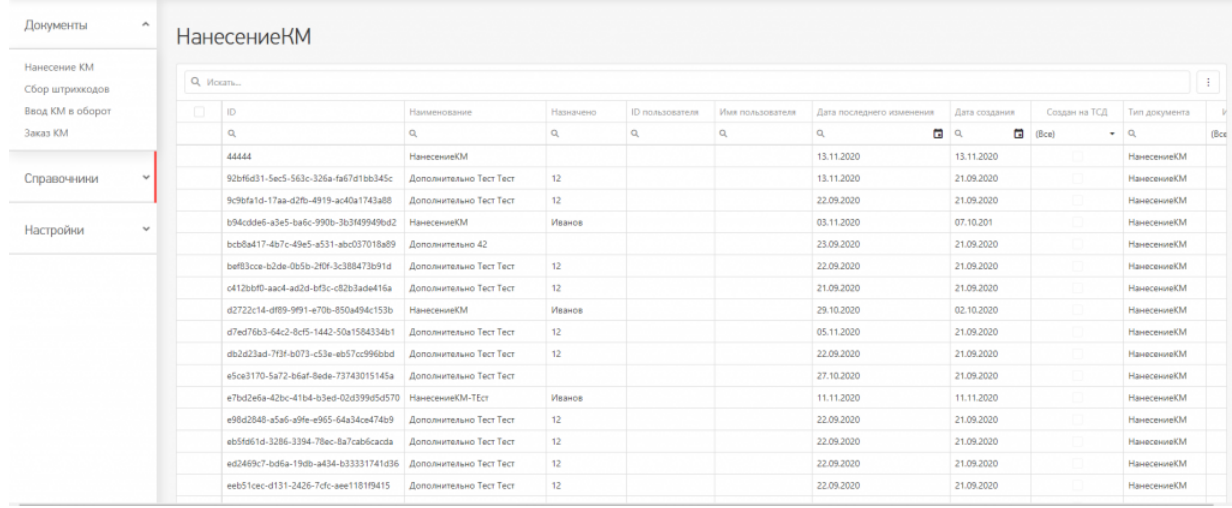

#### Основные и дополнительные поля документов находятся в шапке таблицы.

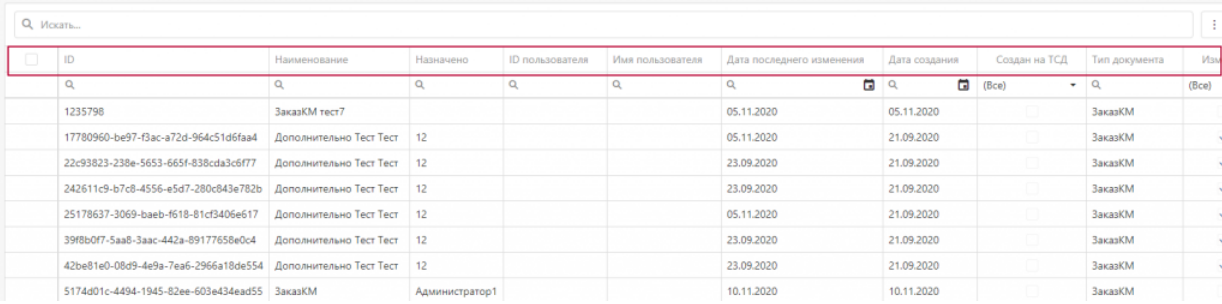

Содержание документов, списки «К выполнению» и «Выполнено» находятся внутри документа. Для перехода к этим вкладкам необходимо два раза кликнуть на необходимый вам документ в списке.

# **НанесениеКМ**

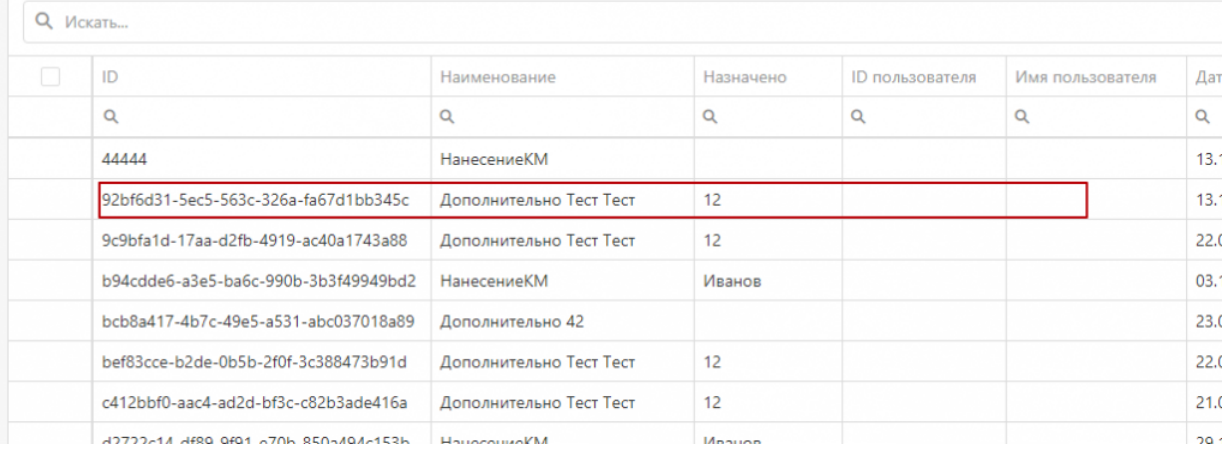

## Дополнительно Тест Тест

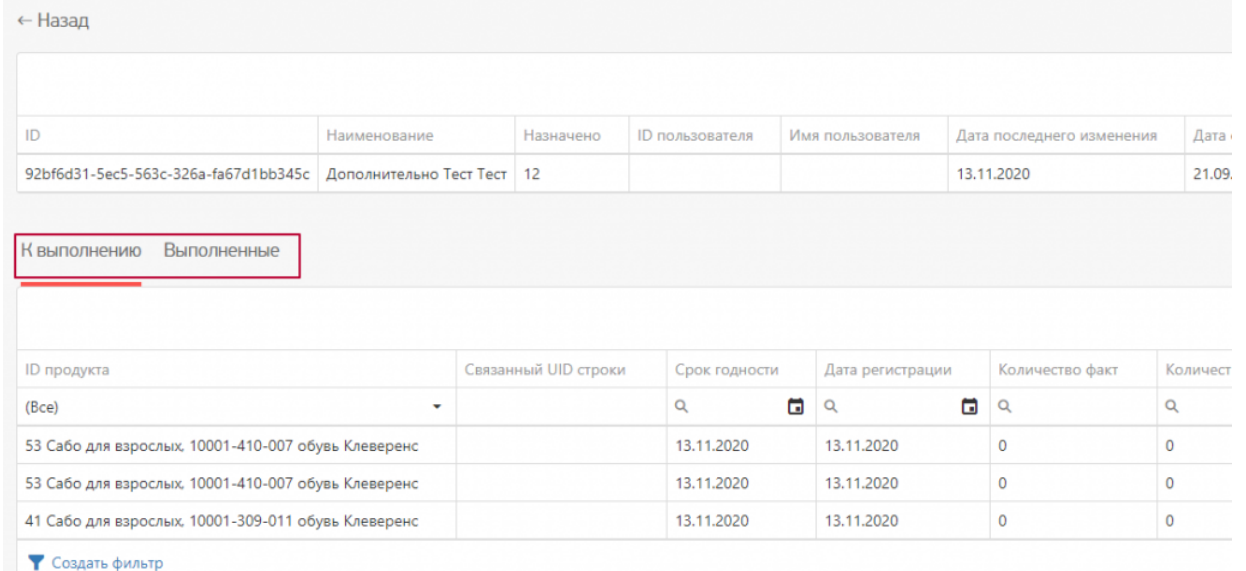

Внутри документа вы сможете переключиться между вкладками «К выполнению» и «Выполнено» и просмотреть список товаров/номенклатуры, которые требуется обработать на мобильном устройстве по данному документу.

#### **Номенклатура**

В таблице «Номенклатура» вы можете просмотреть весь список товаров, которые находятся на сервере Mobile SMARTS. В данной таблице основные и дополнительные поля номенклатуры выведены в общий список, то есть между ними нет различий.

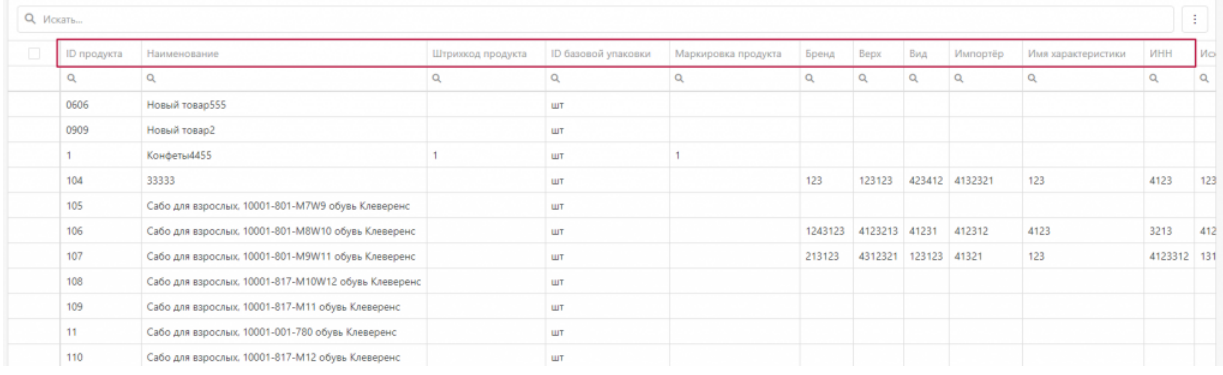

Для того, чтобы просмотреть список упаковок, принадлежащий конкретной номенклатуре/товару, необходимо войти «внутрь» номенклатуры, кликнув по нужной позиции в таблице два раза.

← Назад

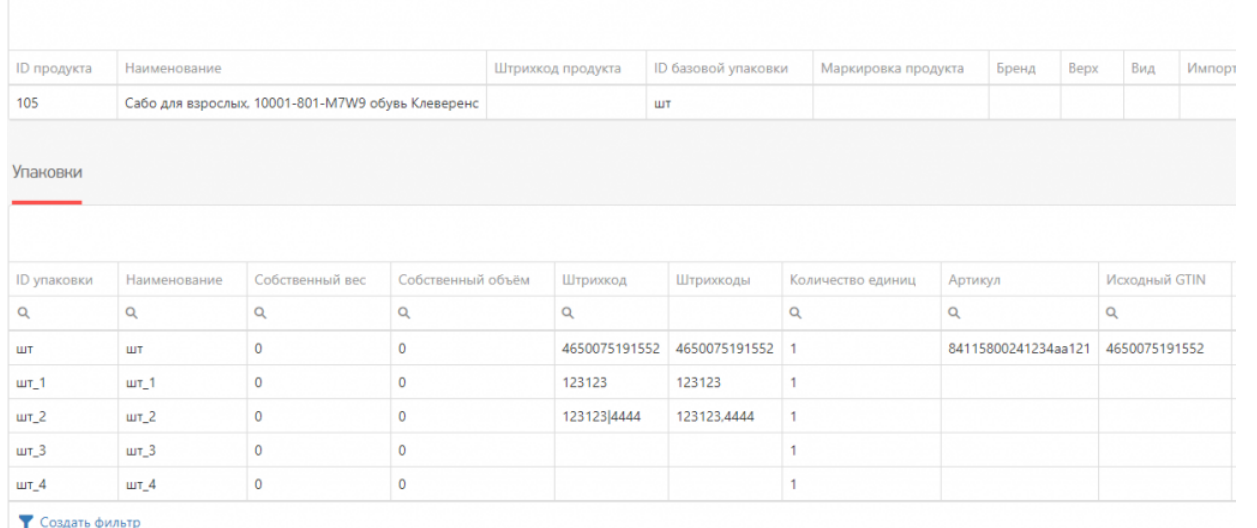

• Создать фильтр

В данном списке содержатся все упаковки, принадлежащие конкретной номенклатуре. Основные и дополнительные поля упаковок содержатся в общем списке.

#### **Остальные справочники**

К остальным справочникам относятся все таблицы из базы Mobile SMARTS.

В веб-приложении они будут расположены в меню под номенклатурой.

Бизнес процессы Группы обуви Измененные марки Коды принятых решений Контрагенты Коды маркировки (КМ) Пол обуви Размеры обуви Сертификаты Способ ввода Страна производства Тип маркировки ТНВЭД Удаленные заказы Узлы Виды нанесения Виды обуви Временные коды

Каждая таблица вынесена отдельно, согласно своему типу. У каждой таблицы имеется свой набор полей.

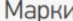

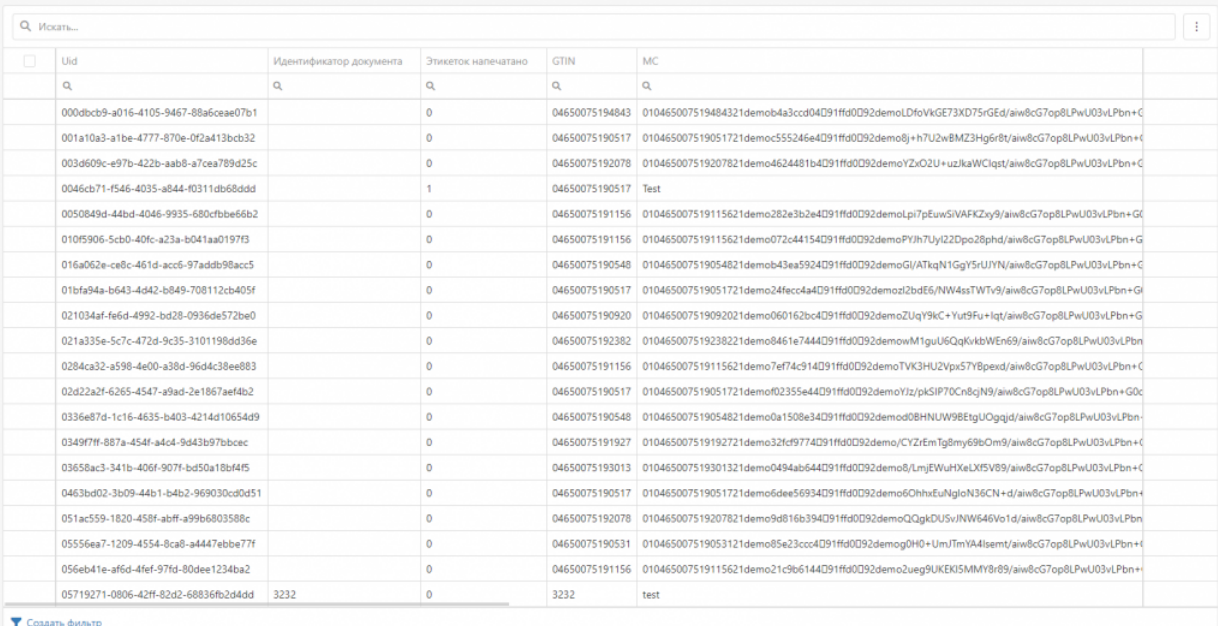

#### **Пользователи и группы**

В данном разделе отображается информация о всех пользователях, которые заведены в базе Mobile SMARTS.

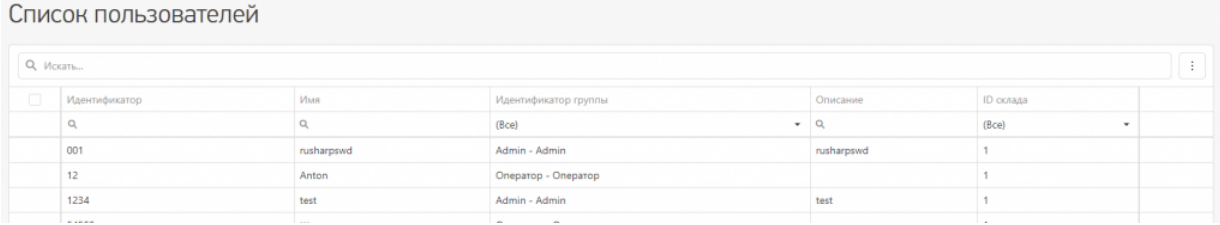

#### **Оборудование**

Здесь можно просмотреть список мобильных устройств, которые подключены к базе Mobile SMARTS.

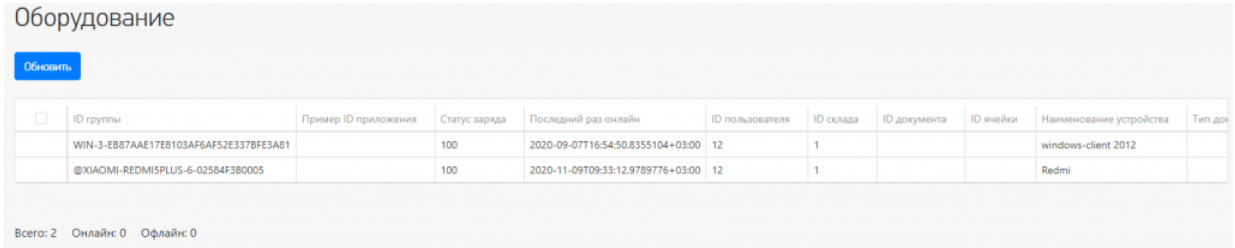

Также вы можете отправить сообщение на мобильное устройство, и пользователь увидит его у себя на устройстве.

# Отправка сообщений

Отправить всем пользователям, послать текстовое сообщение конкретному пользователю Mobile SMARTS! Сообщение посылается даже если сейчас такой пользователь не работает ни на одном устройстве или находится вне сети. В таком случае, оно будет доставлено как только он соединится с сервером!

Обратите внимание, что сообщение посылается пользователю, а не на конкретное устройство! Поэтому, если на нескольких ТСД работают под одинаковым пользователем, то сообщение они получат ВСЕ!

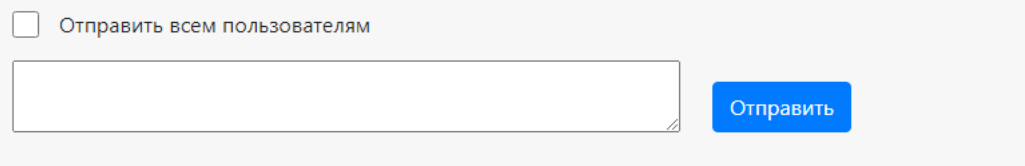

## Работа с таблицами

В веб-приложении возможны следующие операции с таблицами документов, номенклатуры и остальными справочниками:

**Общий поиск на странице конкретного раздела.**

Вы можете искать как по точному совпадению наименования, так и по его части. Поиск будет осуществляться по всем ячейкам.

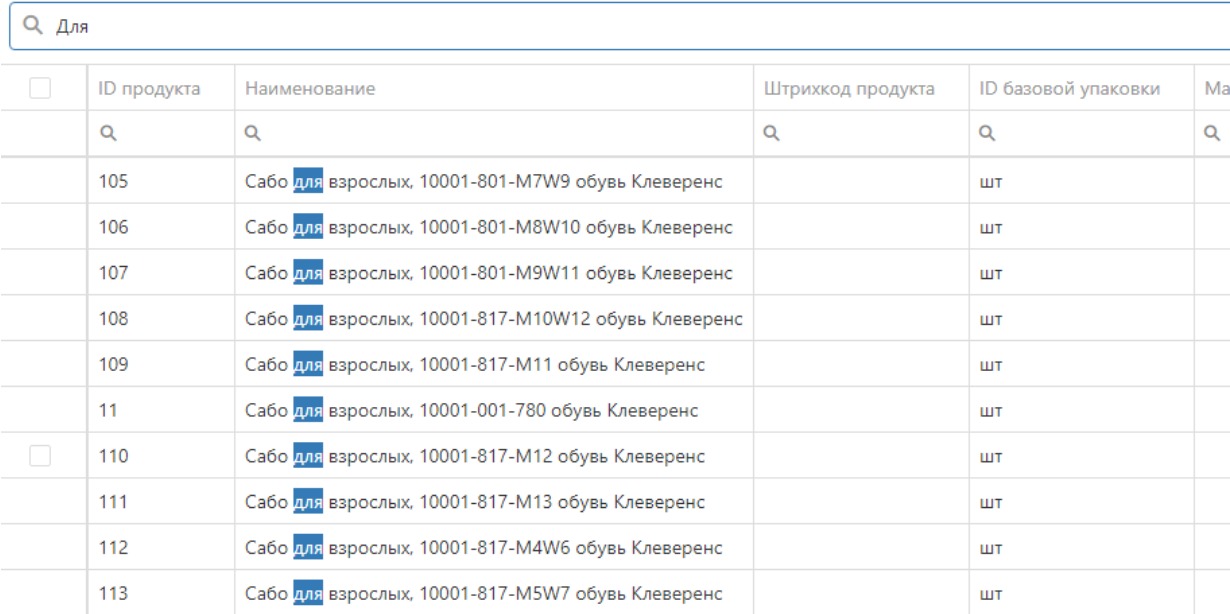

Возможен поиск по номеру столбца таблицы, как по точному совпадению, так и по части.

**Q** Искать...

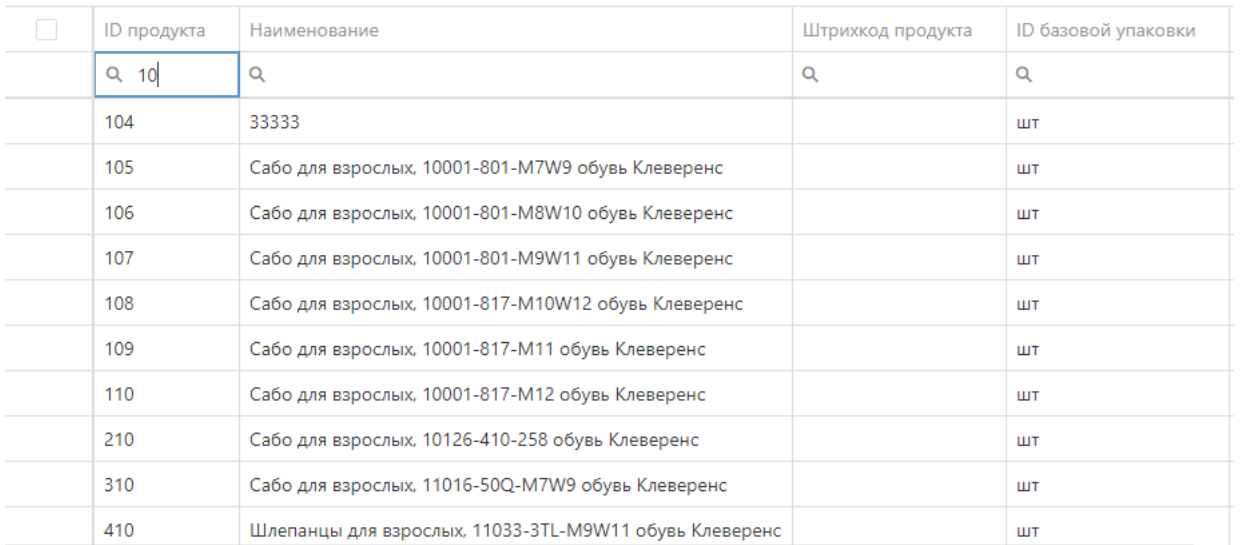

#### Сбросить фильтр поиска вы можете в самой ячейке, нажав на кнопку поиска с помощью кнопки «Сбросить».

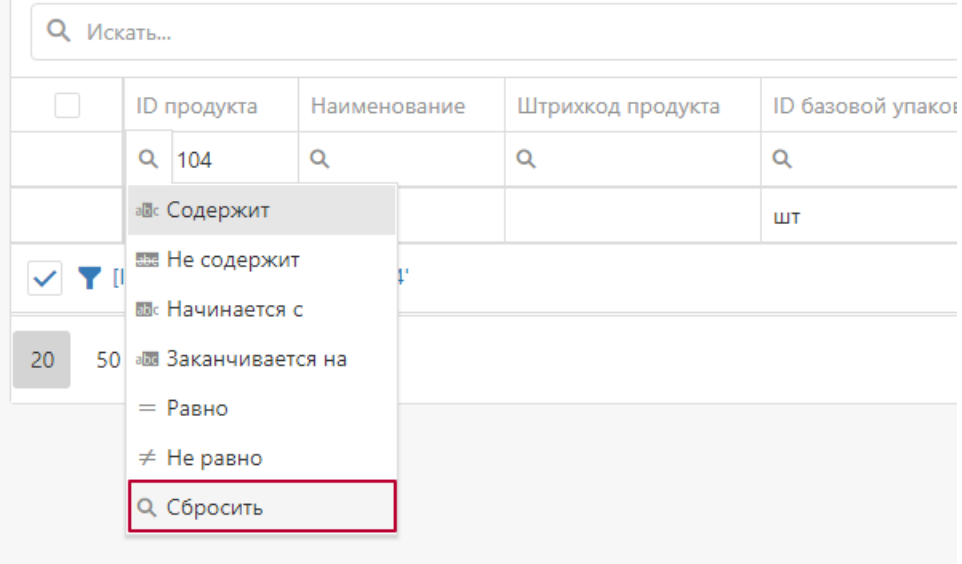

Также в нижнем правом углу таблицы находится кнопка «Очистить», если задано значение поиска в ячейке.

Вы можете искать одновременно по нескольким столбцам таблицы, это позволит более тонко настроить работу с данными (сортировка и поиск).

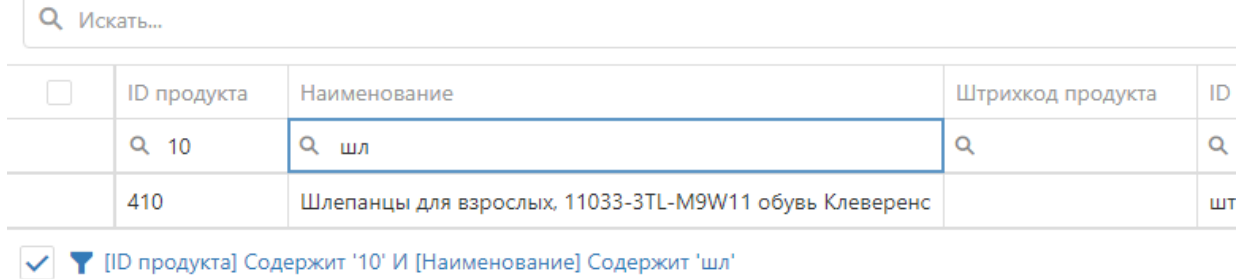

**Сортировка и отображение столбцов.**

Во всех таблицах веб-приложения есть возможность настроить последовательность столбцов под себя. Необходимо в шапке таблицы нажать на наименование столбца и, не отпуская, перетащить его на ту

позицию в списке столбцов, которая вам будет удобна для просмотра конкретной таблицы. Данные изменения будут сохранены до очистки кеша браузера.

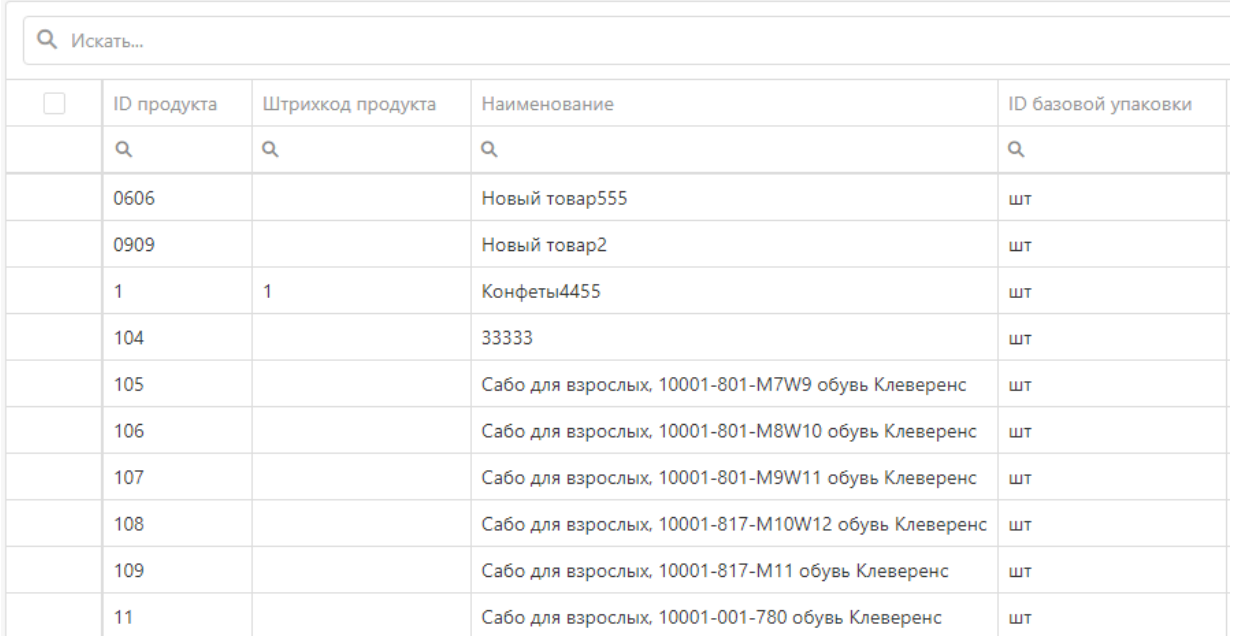

В настройках таблиц есть функция скрыть/отобразить необходимые столбцы/поля. По умолчанию все поля доступны для просмотре пользователя. Данный функционал находится в верхнем правом углу таблицы.

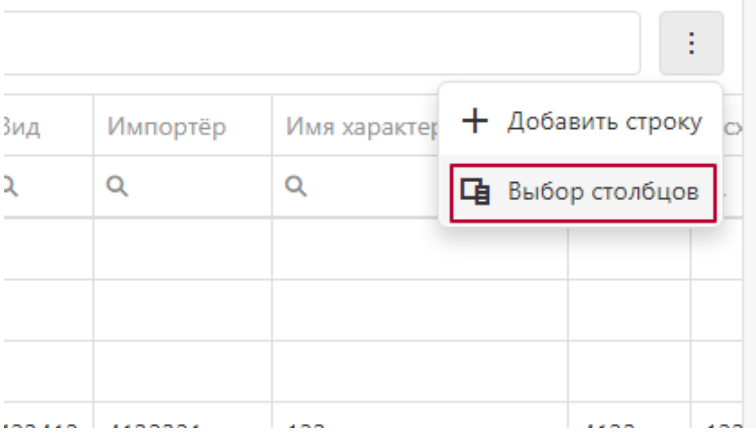

После нажатия кнопки «Выбор столбцов» появится список полей, которые вы можете скрыть или отобразить, если они были ранее скрыты.

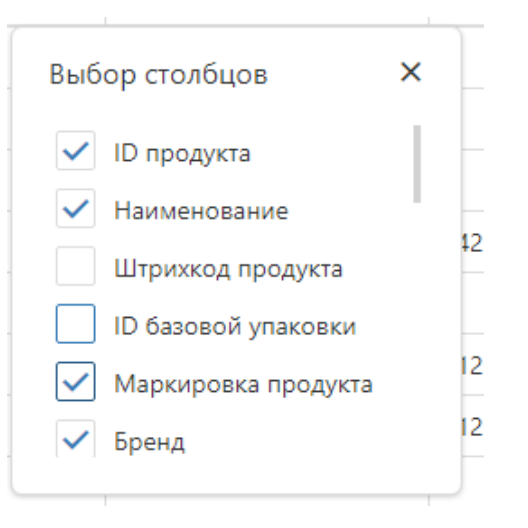

**Добавление строки.**

В каждой таблице (кроме «Оборудования»), есть возможность добавить новую строку.

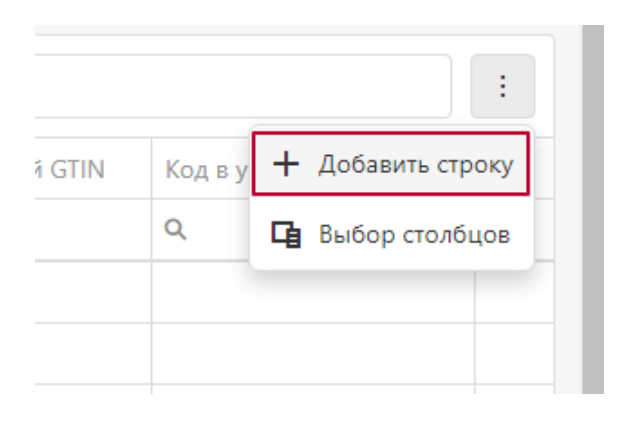

«Документы» и «Номенклатура» заполняются в отдельном всплывающем окне.

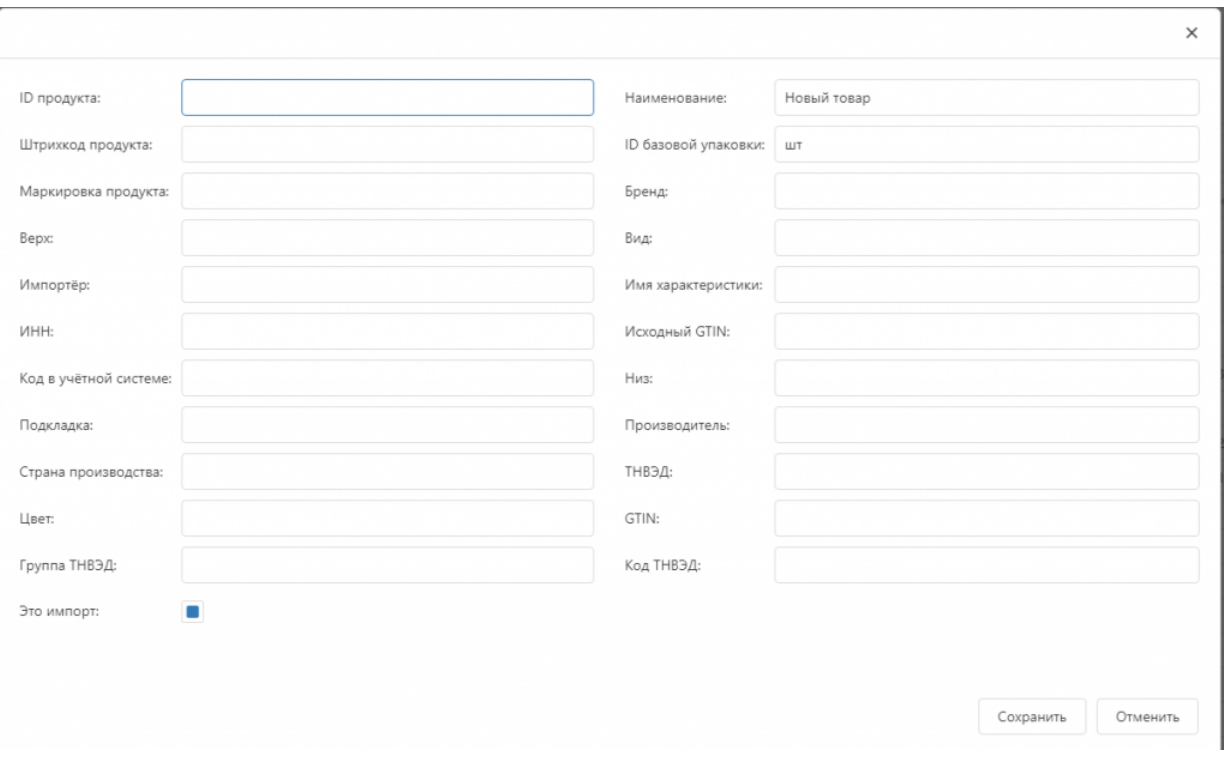

#### Все остальные справочники заполняются в таблице.

Контрагенты

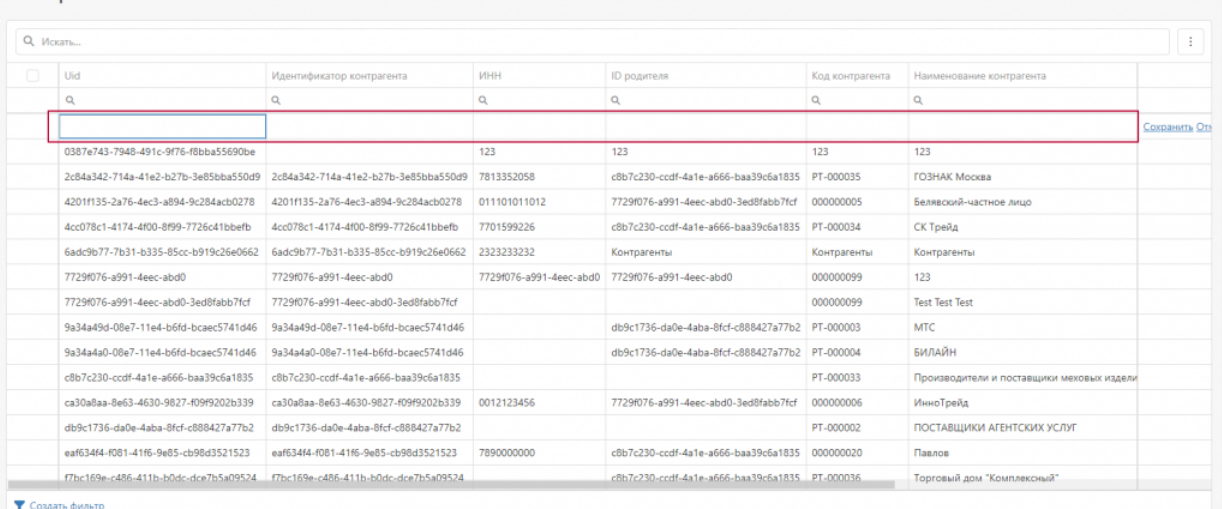

После заполнения всех необходимых полей информацией необходимо сохранить результаты, после чего данные будут отправлены на сервер **Mobile SMARTS.** 

Данной функционал необходимо использовать, если вы действительно понимаете, для чего вам понадобилась новая запись в справочнике, в документах или номенклатуре, так как с некорректно введенными данными вы не сможете работать.

#### • Пагинация.

Также реализована возможность переключить количество отображаемых строк в таблице в нижнем левом углу таблиц.

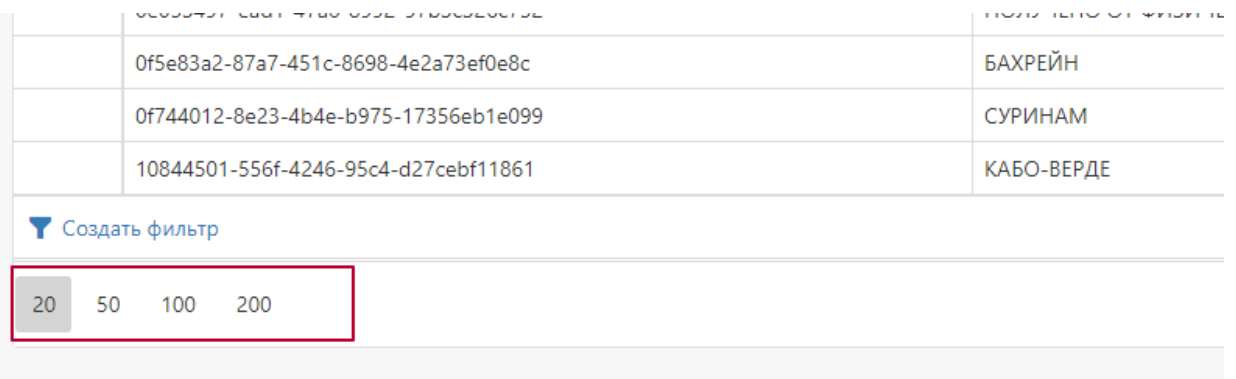

В правом нижнем углу таблиц реализована пагинация и переход на следующую страницу списка при большом количестве строк в таблице.

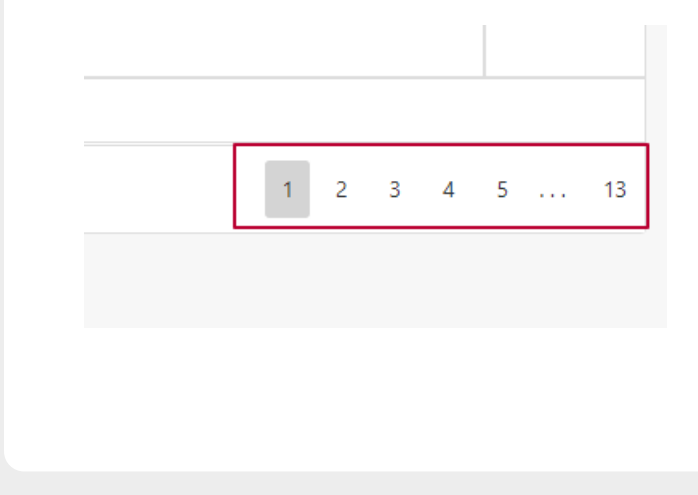

#### Не нашли что искали?

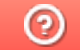

Задать вопрос в техническую поддержку

# Настройка параметров обмена сервера Mobile SMARTS с клиентским приложением

Последние изменения: 2024-03-26

Начиная с версии 3.0.46.46403 платформы Mobile SMARTS в панели администрирования сервера появился новый раздел «Обмен сервера с клиентами», который позволяет настроить ряд параметров обмена сервера и мобильных устройств. Основная цель — оптимизация нагрузки на сервер в случае большого числа одновременно работающих мобильных устройств и предотвращение прекращения работы сервера.

#### Обмен сервера с клиентами

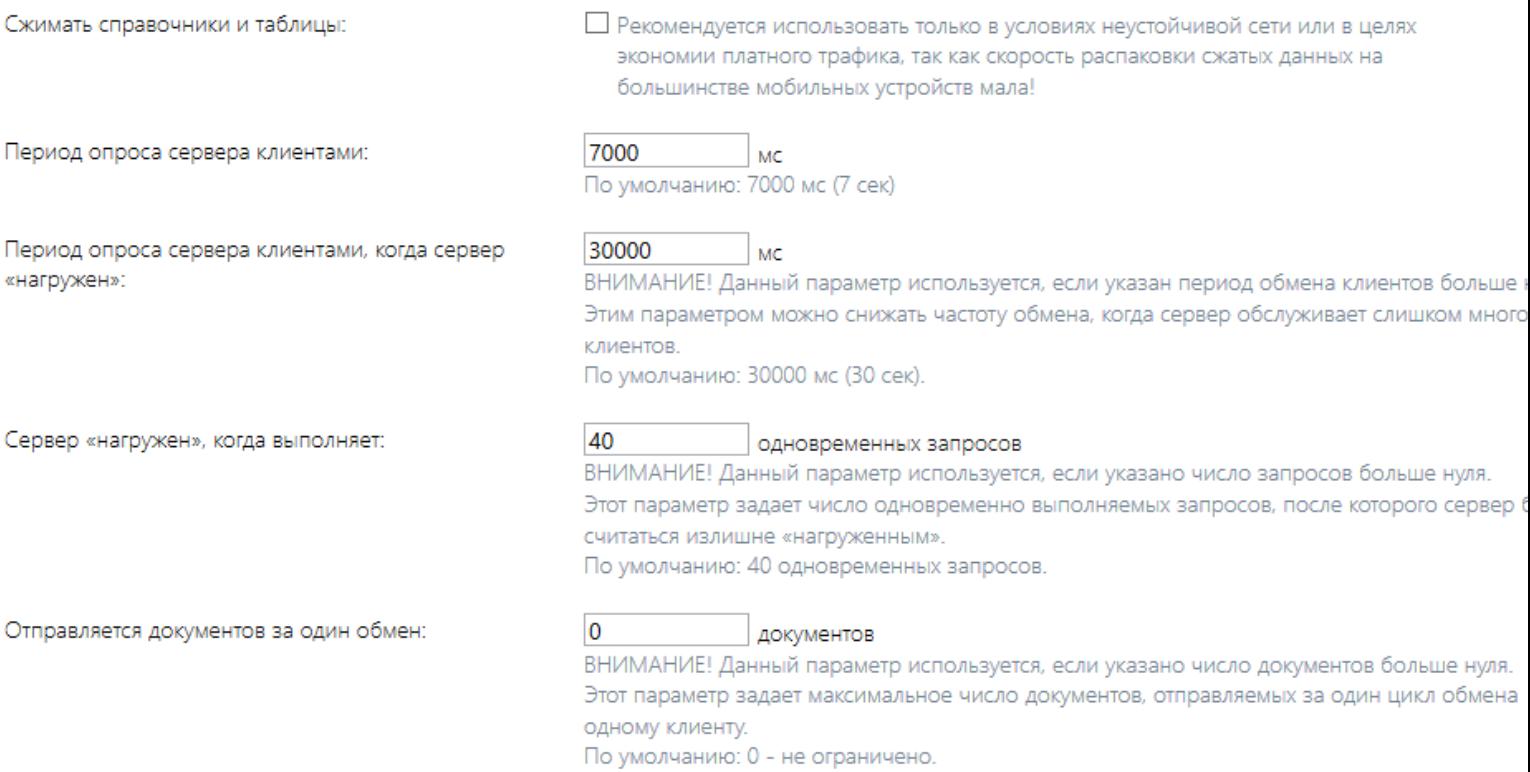

Рассмотрим предлагаемые к настройке параметры:

#### **Сжимать справочники и таблицы**

Этот параметр указывает системе, следует ли сжимать пересылаемые на клиент данные: результаты http запросов, справочники номенклатуры и дополнительные таблицы.

Сжатие имеет смысл включать в тех случаях, когда наблюдается неустойчивая связь или когда надо экономить трафик, например, при работе в сотовой сети. Увеличение скорости обмена параметр не дает, особенно на ТСД, работающих на Windows CE и Windows Mobile, так как ускорение доставки данных компенсируется скоростью распаковки этих данных на устройстве.

- **Сервер «нагружен», когда выполняет xx одновременных запросов**
- **Период опроса сервера клиентами**
- **Период опроса сервера клиентами, когда сервер «нагружен»**

Эти три параметра работают в комплексе. Рассмотрим как именно.

Клиентское приложение Mobile SMARTS производит периодический опрос сервера, чтобы узнать, нет ли на сервере свежих данных для этого устройства: не выгрузили ли новые справочники, не появились ли документы для обработки и т. п. Обычно период этого опроса составляет каждые семь секунд. Несмотря на то, что этот опрос отнимает минимум ресурсов сервера, нагрузка от большого количества устройств (от 100 и выше) может получиться уже значительной. Особенно это заметно в пиковые моменты, когда на сервере появились свежие справочники, и часть мобильных устройств уже начали загружать их к себе, а часть еще продолжает опрос сервера.

Нижеуказанные параметры позволяют регулировать эту нагрузку.

1) Сервер «нагружен», когда выполняет хх одновременных запросов этим параметром Вы задаете, при каком количестве одновременно обрабатываемых обращений к серверу он будет считать, что достаточно нагружен.

2) Период опроса сервера клиентами — задает обычный период. с которым клиент опрашивает сервер. По умолчанию это период составляет 7 секунд. Есть смысл повысить данное значение в случае, если Вы стремитесь снизить расходуемый трафик, или если для сервера используется слабый ПК и нагрузка на него постоянно высокая. Надо понимать, что увеличение значения ведет к меньшей оперативности обновления данных на ТСД.

3) Период опроса сервера клиентами, когда сервер «нагружен» · второе значение периода обмена, которое используется в те периоды, когда сервер считает, что он достаточно нагружен, согласно параметру  $1$ ).

#### Отправляется документов за один обмен

Достаточно специфичный параметр, который имеет смысл настраивать в случаях, когда Ваше приложение оперирует одновременно очень большим количеством документов. Обмен документами между сервером и клиентом построен таким образом, что клиентское приложение при получении документов должно «подтверждать» тот факт, что документ успешно получен мобильным устройством. После этого документ помечается на сервере статусом «В работе» и в большинстве случаев не может быть выдан другому пользователю. Когда документов слишком много, например, сервер пытается отправить на клиент сразу 100 новых документов, то клиент может не успеть в отведенное время (100 секунд) подтвердить их получение и документы останутся на сервере, а в следующий цикл обмена опять будут отправляться повторно.

Чтобы такого не происходило, мы можем с помощью параметра Отправляется документов за один обмен ограничить количество отсылаемых за один раз документов. Соответственно, если документов будет больше, то они отправятся на клиент в несколько заходов.

#### Не нашли что искали?

ᢙ

# Настройка логирования, бэкапа и журнала вызовов на сервере Mobile SMARTS

Последние изменения: 2024-03-26

Начиная с версии 3.0.46.46403 платформы Mobile SMARTS в панели администрирования сервера появился новый раздел «Журналирование», который содержит настройки ведения логов, бэкапов документов, и фиксации обращений к серверу.

### Журналирование

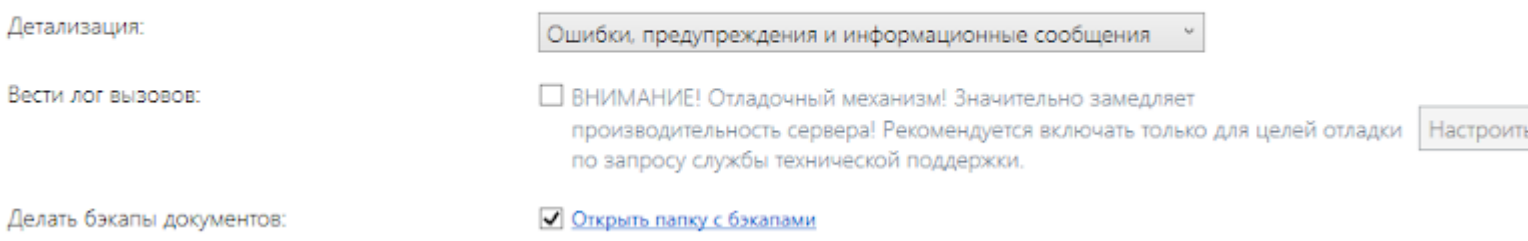

В данном разделе можно изменить следующие параметры:

- **Детализация** с помощью этого пункта можно настроить уровни вывода логов. По умолчанию выводятся ошибки, предупреждения и информационные сообщения, но также доступны другие варианты (например, фатальные ошибки и отладка, когда выводятся вообще все сообщения, в том числе отладочные). Обычно эти варианты следует включать только по запросу службы технической поддержки.
- **Делать бэкапы документов** при установке флага в данном пункте будет происходить резервное копирование документов в специально отведенную для этого папку, которая по умолчанию располагается по пути «C:\ ProgramData\Cleverence\Database\Имя Вашей базы\Backup», но Вы можете разместить ее на свое усмотрение.

Бэкапы документов делаются только в случае изменения статуса документа (выгружен на ТСД, завершен на ТСД). Старые бэкапы архивируются в вышеуказанной папке с определенной периодичностью в zip архивы.

**Вести лог вызовов** — при установке флага в данном пункте в лог будут записываться сами факты обращений клиента к серверу и их содержимое в файлы формата dataservercalls\_дата.log, которые затем будут попадать в папку «C:\ProgramData\Cleverence\Logs».

Для того, чтобы записывать в лог только необходимые вызовы, воспользуйтесь «Настройками логирования», которые появляются после нажатия на кнопку «Настроить».

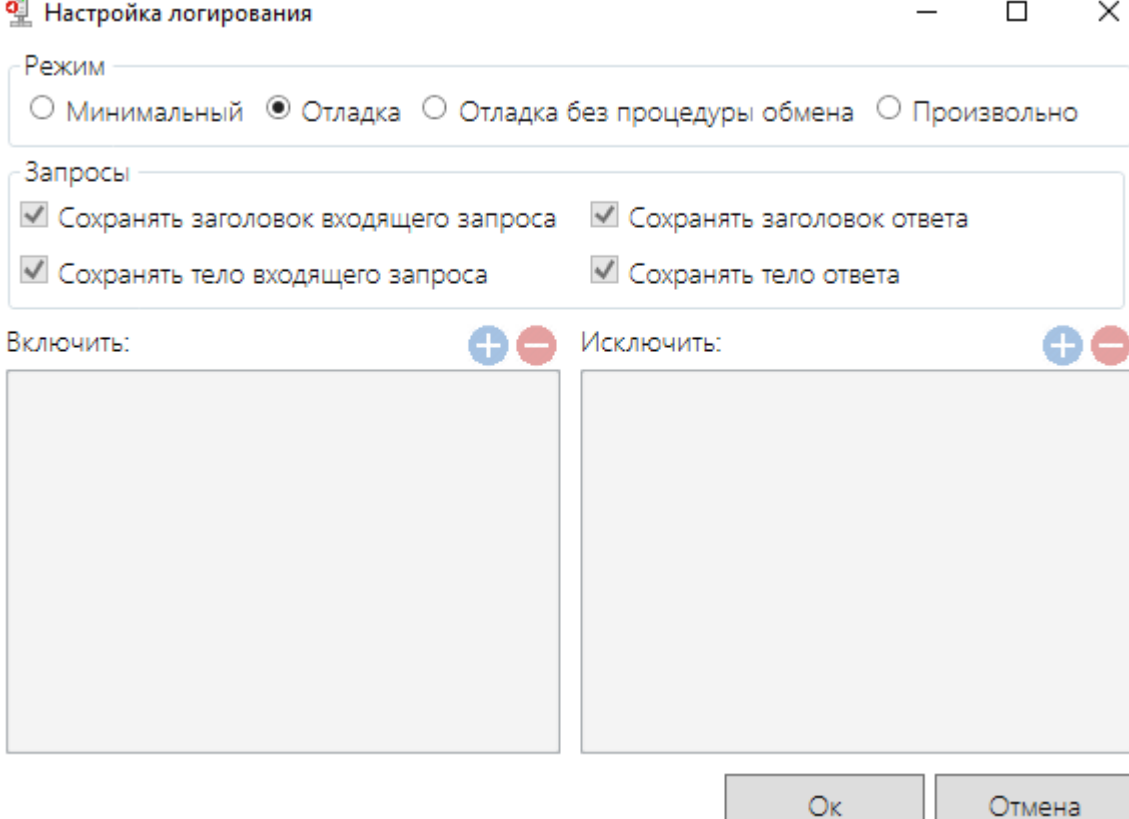

В этом окне можно выбрать один из уже настроенных режимов записи логов:

- Минимальный не сохраняет заголовки и тела запросов и ответов;
- Отладка сохраняет запросы и ответы;
- Отладка без процедуры обмена как отладка, но исключены вызовы, которые делает клиентское приложение для проверки связи и наличия свежих версий справочников;
- Произвольно режим для самостоятельной настройки, пользователь сам определяет, какие функции и с каких устройств будут записываться в лог. С помощью кнопок «Включить» и «Исключить» можно задать IP-адрес устройства, функцию, регулярное выражение функции, которые будут добавляться или исключаться из лога.

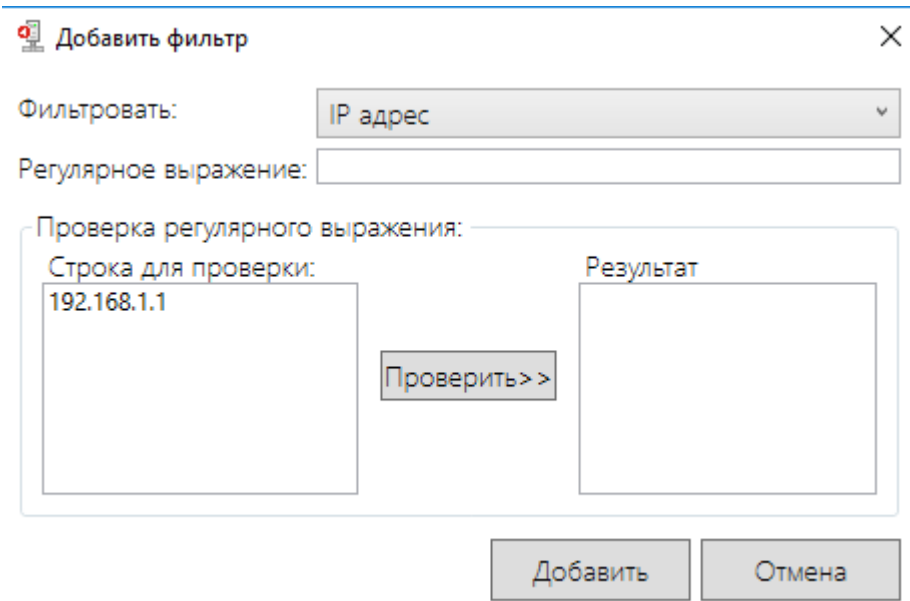

Перед использованием данной функции обратите внимание на то, что ее выполнение значительно замедляет производительность сервера.

## Не нашли что искали?

 $\odot$ Задать вопрос в техническую поддержку

# Диагностика длительной обработки запросов сервером Mobile SMARTS

Применимо к продуктам: Mobile SMARTS платформа

Последние изменения: 2023-01-26

Начиная с версии 3.2, в платформе Mobile SMARTS появилась функция диагностики длительной обработки запросов сервером.

Такая диагностика может потребоваться в случае, если по неизвестной причине сервер Mobile SMARTS начинает очень медленно обрабатывать запросы клиентского приложения. В процессе диагностики создаются дампы - файлы, в которые записываются факты обращений клиента к серверу и их содержимое в файлы формата DMP.

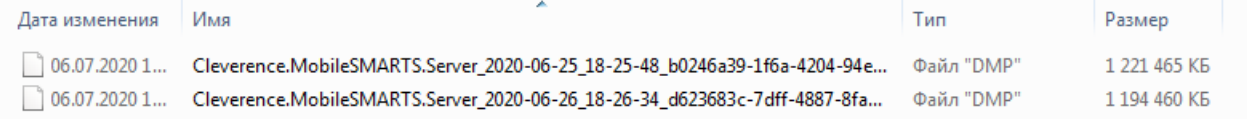

Эти файлы вы можете отправить в техподдержку «Клеверенс» для выяснения причины медленной обработки запросов, либо разобраться с их содержимым самостоятельно (для разработчиков и продвинутых пользователей).

Для того чтобы воспользоваться данной функцией, необходимо:

1. Открыть менеджер баз Mobile SMARTS и нажать на кнопку «Настройки локального сервера».

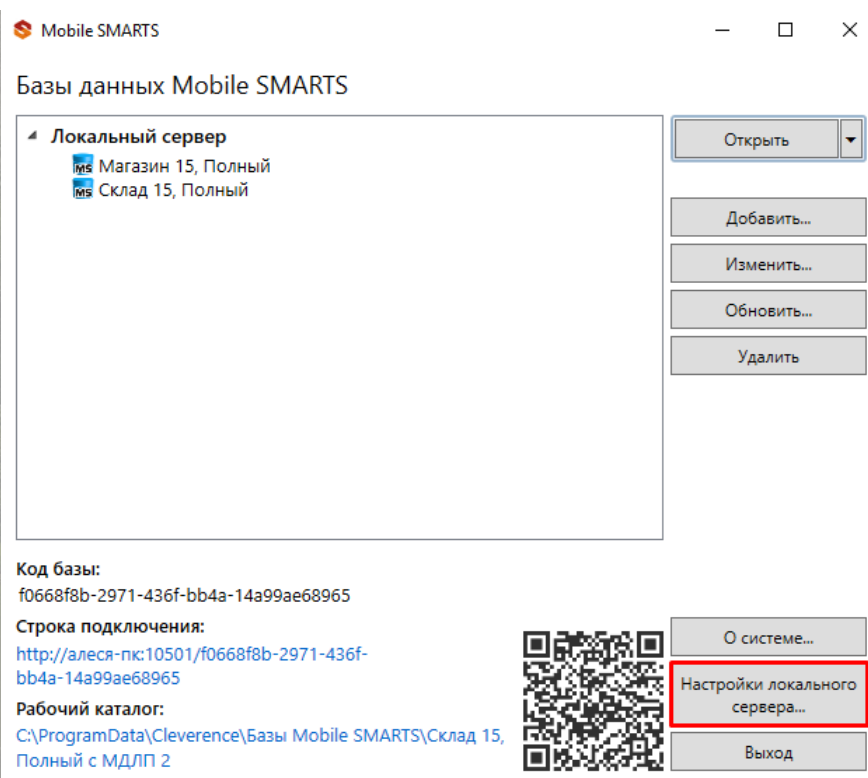

2. В списке баз Mobile SMARTS выбрать нужную, и в окне справа найти раздел «Диагностика длительной обработки запросов сервером».

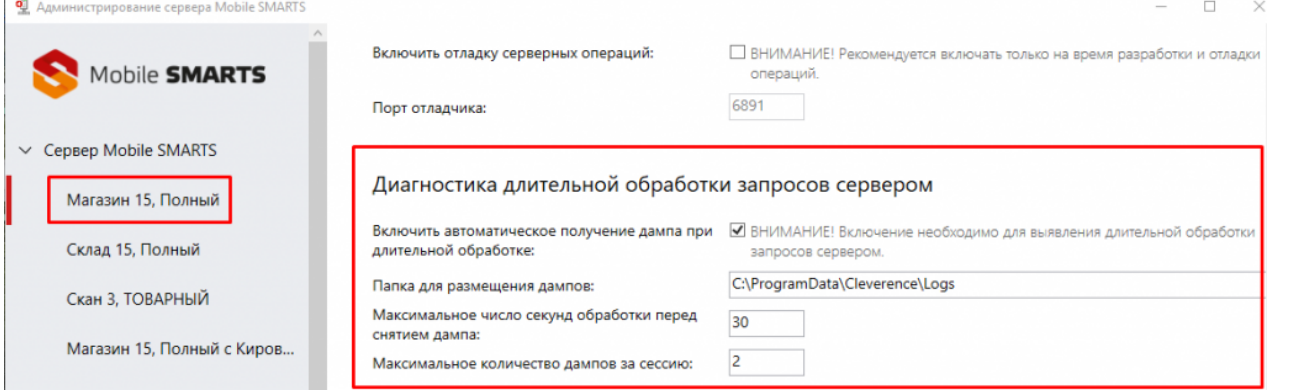

Для того, чтобы начать диагностику, поставьте флаг в пункте «Включить автоматическое получение дампа при длительной обработке».

Для настройки диагностики длительной обработки запросов можно изменять следующие параметры:

- Папка для размещения дампов папка, в которую будут помещаться все созданные дампы. По умолчанию это папка по пути «С:\ProgramData\Cleverence\Logs», но ее можно изменить на любую другую. Важно убедиться, чтобы у выбранной папки были права на запись от процесса под которым запущен сервер (по умолчанию, NETWORK SERVICE).
- Максимальное число секунд обработки перед снятием дампа максимальная длительность обработки запроса к серверу. Если после истечения указанного времени ответ от сервера не был получен, создается дамп.
- Максимальное количество дампов за сессию максимальное количество файлов, которое будет создано за время работы. Необходимо учитывать, что размер дампов очень большой и может доходить до нескольких гигабайт.

Mobile SMARTS, v 3.2

#### Не нашли что искали?

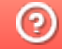

Задать вопрос в техническую поддержку

# Автоматическое удаление файлов из папки базы Mobile SMARTS

Последние изменения: 2024-03-26

У каждой базы данных Mobile SMARTS, установленной на ПК, есть отдельная папка, в которой хранятся все её рабочие данные (располагается по пути «C:\ProgramData\Cleverence\Databases\\*Имя вашей базы\*»). Все файлы из этой папки нужны базе для корректной работы, но некоторые из них (бэкапы, логи) можно периодически удалять для экономии места на локальном диске. Для этого нужно:

- 1. Создать .bat-файл с заданием на удаление данных .
- 2. Поместить его в папку базы Mobile SMARTS.
- 3. Настроить планировщик заданий Windows на нужную периодичность выполнения задания.

### Как создать задание на удаление файлов

#### **Скачать шаблон готового задания**

Данный шаблон предполагает автоматическое удаление из папок «Logs» и «Backup» тех файлов, которые не изменялись последние 30 дней. Вы можете скачать его и отредактировать на свое усмотрение.

Чтобы открыть код .bat-файла, используйте стандартную программу «Блокнот».

Код файла: @echo off chcp  $65001$  > nul echo Изменена кодовая страница для поддержки кириллицы.

set "base dir=%~dp0"

echo %base dir% Удаление старых лог-файлов... forfiles /p "%base\_dir%Logs" /s /m \*.log /d -30 /c "cmd /c del @path"

echo Удаление старых бекап-файлов... forfiles /p "%base\_dir%Backup" /s /m \*.zip /d -30 /c "cmd /c del @path"

echo Очистка завершена.

- **%base\_dir%** указывает путь к папке, где будут искаться файлы. Ссылается на переменную %~dp0.
- **%~dp0** автоматически подставляет путь к папке, в которой находится .bat-файл. Так как «Logs» и «Backup» находятся в одной папке, для них можно задать общий путь.
- **«Logs» / «Backup»** название папок, в которых будут удаляться файлы.
- \***.log/ \*.zip** расширения файлов, которые попадают под удаление.
- **d -30** будут удаляться файлы, дата последнего изменения которых была более 30 дней назад.

После того как задание готово, поместите его в корневую папку нужной вам базы.

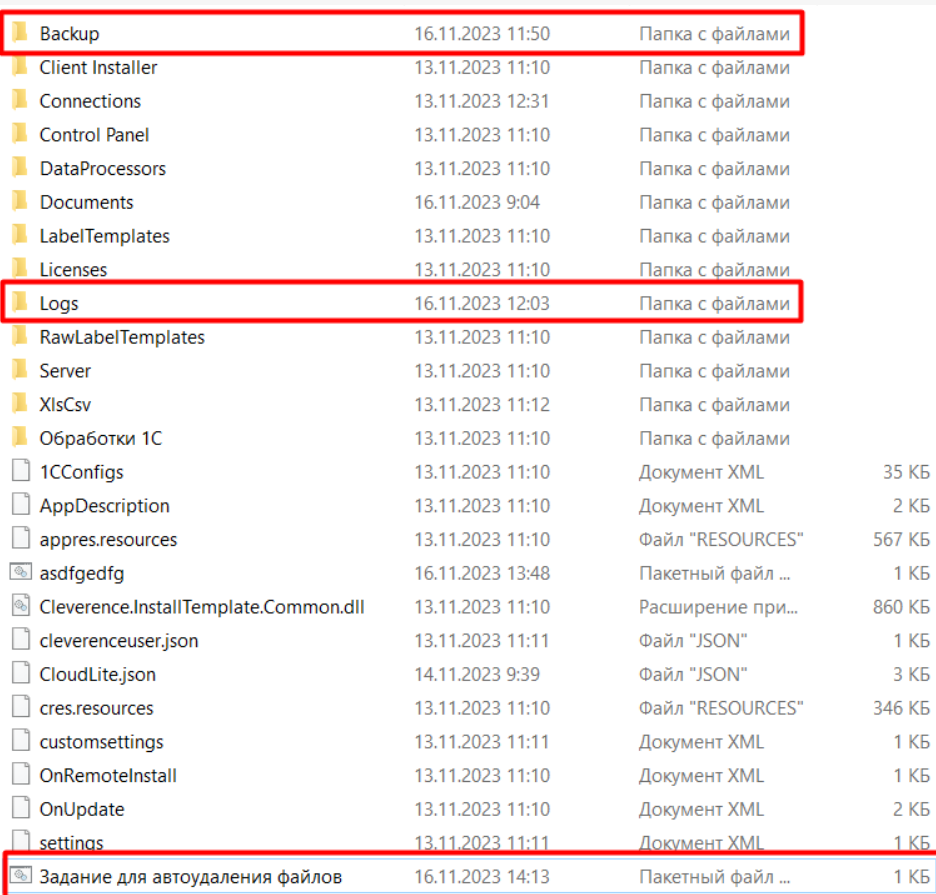

# Как настроить планировщик заданий Windows на удаление файлов

В планировщике Windows нужно создать новую задачу и задать для нее частоту и периодичность выполнения задания, прописанного в .bat-файле. Как это сделать, уже было описано в статье «Регламентная выгрузка справочников из «1С: Предприятия» на ТСД».

#### Не нашли что искали?

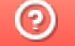

Задать вопрос в техническую поддержку

# Где найти логи от продуктов Mobile SMARTS на ТСД и ПК

Последние изменения: 2024-03-26

Логи могут находиться как на ТСД, так и на ПК, к которому ТСД подключается по USB или по беспроводному соединению.

## Просмотр логов на ТСД

Файл логов на ТСД находится в папке по пути «Файлы --> MobileSMARTSv3». Имя файла **«errors.log»**.

В новых версиях Android 11, Android 12 папка с базой находится по пути

\Название устройства\Внутренний общий накопитель\Android\data\com.cleverence.android.MobileSMARTS.v3\files

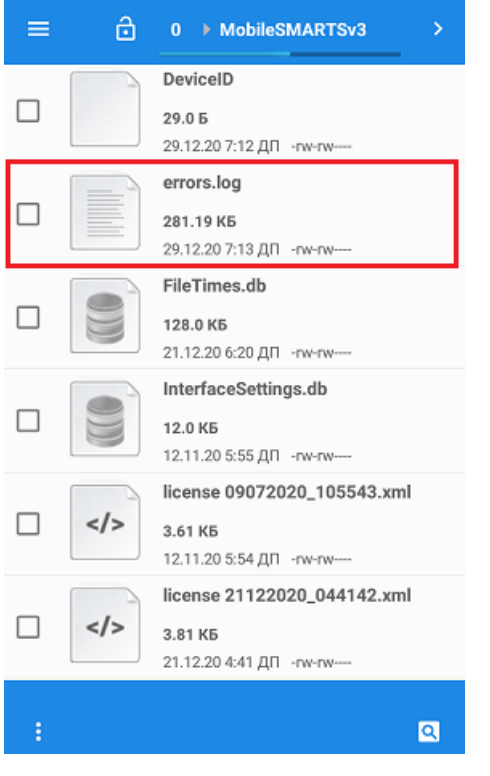

Для того чтобы отправить файл логов на сервер качества, необходимо:

1. Открыть настройки в клиентском приложении Mobile SMARTS и нажать кнопку «О приложении».

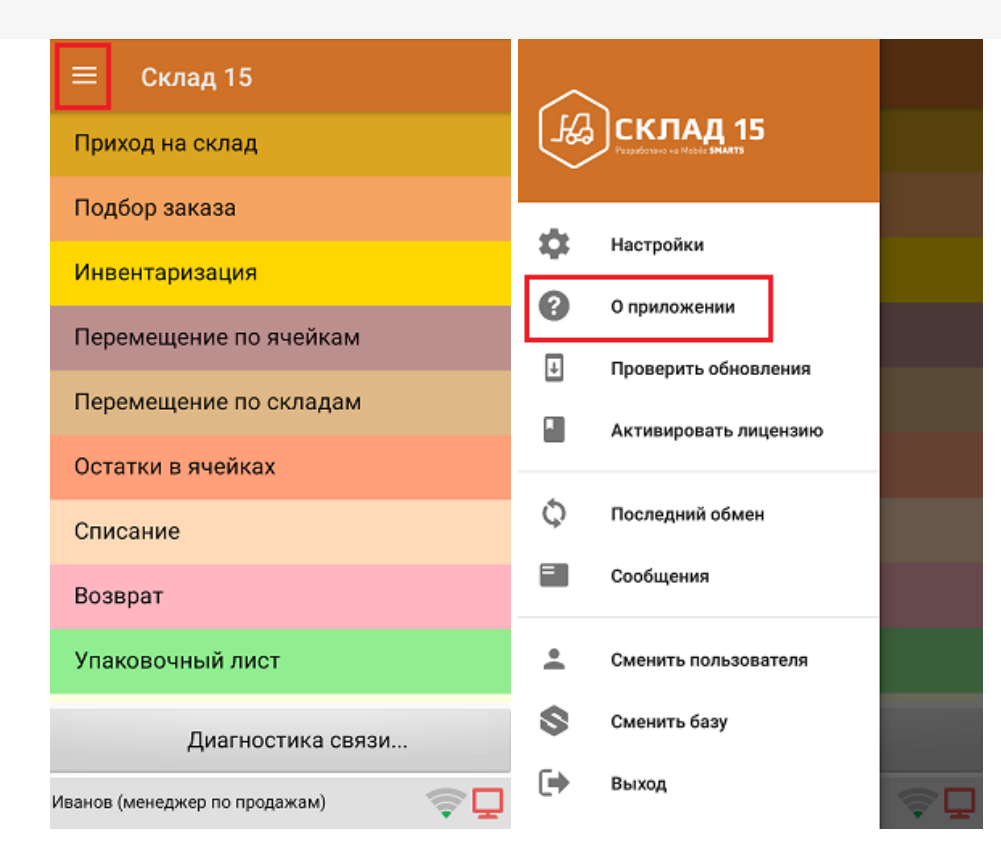

2. Нажать кнопку «Отправить лог-файл ошибок».

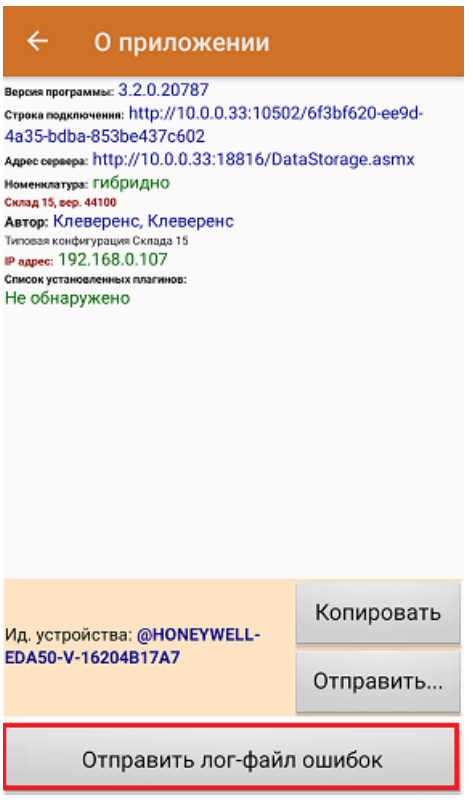

Также отправить логи на сервер качества можно с помощью мастера технической поддержки.

## Просмотр логов с ТСД на ПК

- Подключить ТСД к ПК по USB-кабелю или установить в подставку/кредл.
- Открыть проводник на ПК.
- Перейти в папку приложения Mobile SMARTS на ТСД (например, «Мой компьютер\Съемное устройствоТСД\ProgramFiles\MobileSMARTS»).

Файл лога с ошибками называется **«errors.log»**.

#### Примеры:

#### **Лог с ТСД**

MobileSMARTS.exe; Exchange; 01/01/2007 00:17:05.000 ERROR ADDITION TEXT: AdvDataExchanger.CheckNeedExchangeBooks function **MESSAGE: Unable to connect to the remote server** TYPE: System.Net.WebException

Нас интересует вот это:

«**MESSAGE: …**»

А точнее содержимое сообщения «Unable to connect to the remote server», обладая минимальными знаниями английского языка или воспользовавшись переводчиком, мы понимаем, что это означает — «Нет соединения с сервером». В документации есть статья о «Проверки правильности установки». Так же на сайте есть разделы по настройке Wi-Fi.

**Как получить лог на ПК с платформой Mobile SMARTS 2.7.\*\*.**

Для таких продуктов как Батч, Wi-Fi, ПРОФ онлайн, Инвентаризация ОС.

Путь к папке где хранятся все логи драйвера:

- для Win 7/Seven/Vista/8/10/server2008/server2012 «C:\ProgramData\Cleverence\Logs»
- для Win XP/server2003 «С:\Documents and Settings\All Users\Application Data\Cleverence\Logs»

**Как получить логи на ПК с платформой Mobile SMARTS 3.0.\*\*.**

Для продуктов «ЕГАИС», «Магазин 15».

Путь к папке где хранятся логи — «C:\ProgramData\Cleverence\Базы Mobile SMARTS\\*Имя БАЗЫ Mobile SMARTS\*\Logs».

Примеры:

**Лог с ПК**

## 0; 17; 22/12/2015 07:24:52.282 ERROR

ADDITION TEXT: InvokeMethodAction.InvokeMethod

**MESSAGE: Серверу не удалось обработать запрос. ---> Не удалось вызвать метод**

**V82.Application.Connect. ---> Адресат вызова создал исключение. ---> Не обнаружено свободной лицензии!**

TYPE: System.Web.Services.Protocols.SoapException

SOURCE: System.Web.Services

TARGETSITE: ReceiveResponse

[STACK TRACE]

о том, что при вызове метода нет лицензии на 1С. Подробнее о лицензиях 1С.

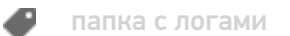

## Не нашли что искали?

 $\odot$ Задать вопрос в техническую поддержку

# Установка сервера Mobile SMARTS на ПК

Последние изменения: 2024-03-26

Сервер терминалов Mobile SMARTS устанавливается на единственном компьютере в сети, который будет выступать в качестве аппаратного сервера складской системы.

Компонента доступа требуется для конвертации документов учетной системы в формат документов Mobile SMARTS и их выгрузки на сервер Mobile SMARTS. В различных учетных системах, вне зависимости от того, как это выглядит в рабочих окнах, работа с компонентой доступа для выгрузки документов на сервер Mobile SMARTS может происходить:

- на сервере учетной системы;
- в клиенте на рабочих местах.

Для каждого из этих двух случаев компонента доступа Mobile SMARTS устанавливается по-разному. Либо только на сервер, либо на все рабочие места учетной системы:

- Если выгрузка документов происходит на сервере, следует устанавливать компоненту доступа на сервер учетной системы;
- Если выгрузка документов происходит на рабочих местах учетной системы, следует устанавливать компоненту доступа на каждое рабочее место.

Панель управления Mobile SMARTS используется для удаленного администрирования Сервера Mobile SMARTS. Следует установить панель управления на те компьютеры, с которых будет происходить администрирование системы и вестись разработка складских операций.

Для установки необходимо:

- **Скачать MobileSMARTS. msi:**
- Запустить файл MobileSMARTS.msi и следовать инструкциям мастера установки;
- Переписать ваш файл лицензии в директорию сервера.

установка сервера Mobile SMARTS

#### Не нашли что искали?

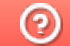

Задать вопрос в техническую поддержку
# Установка платформы Mobile SMARTS на ПК

Последние изменения: 2024-03-26

Для корректной работы платформы Mobile SMARTS ваше оборудование должно соответствовать минимальным системным требованиям.

В процессе установки типовых продуктов «Клеверенса» («Магазин 15», «Склад 15») происходит самостоятельное скачивание последней версии платформы, поэтому предварительно устанавливать платформу Mobile SMARTS НЕ ТРЕБУЕТСЯ!

Для установки платформы Mobile SMARTS необходимо скачать дистрибутив с сайта. Далее запустите файл MobileSMARTS.msi и следуйте указаниям мастера установки.

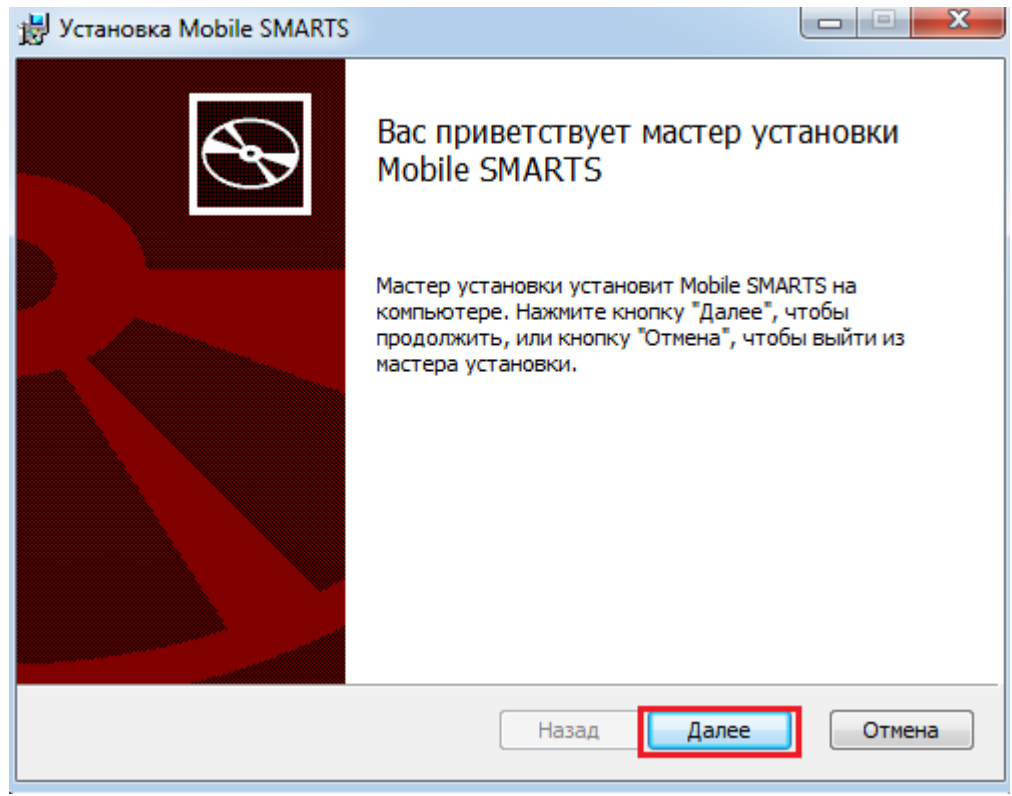

Для продолжения установки необходимо принять лицензионное соглашение.

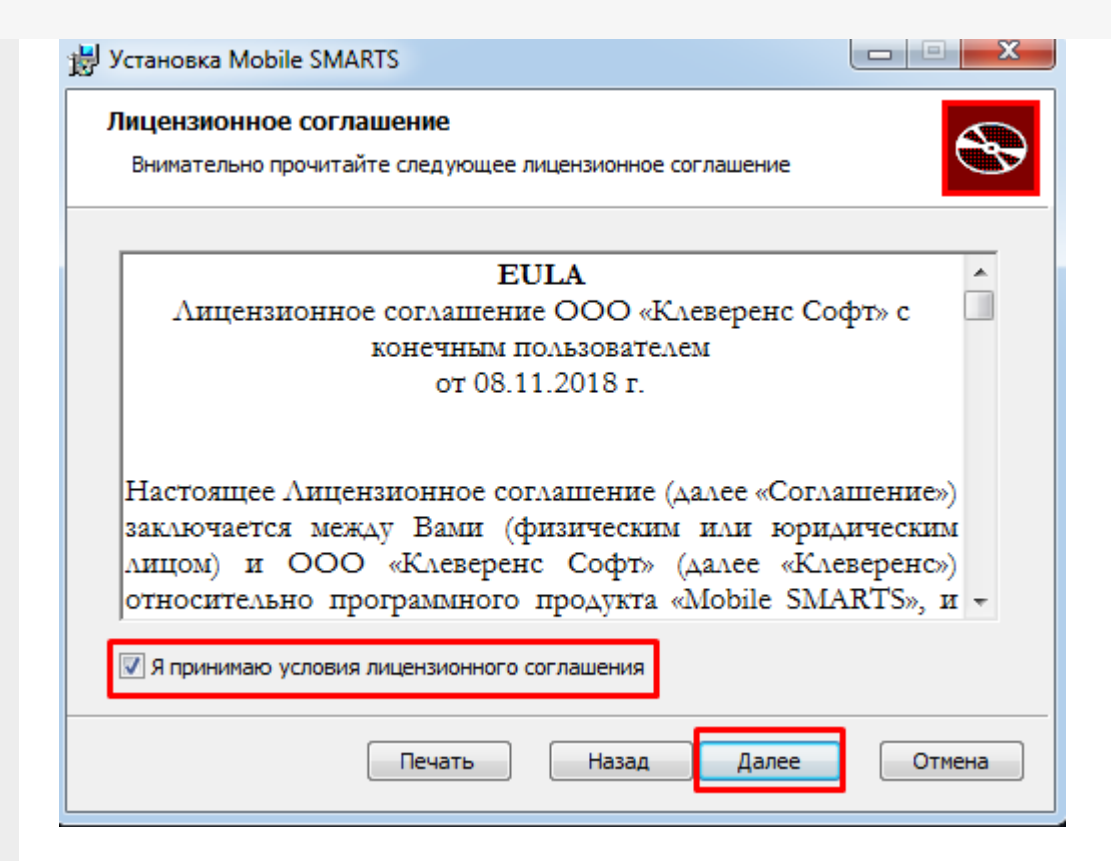

Далее выберите тип установки программы. Рекомендуемый тип - полная установка со всеми компонентами программы.

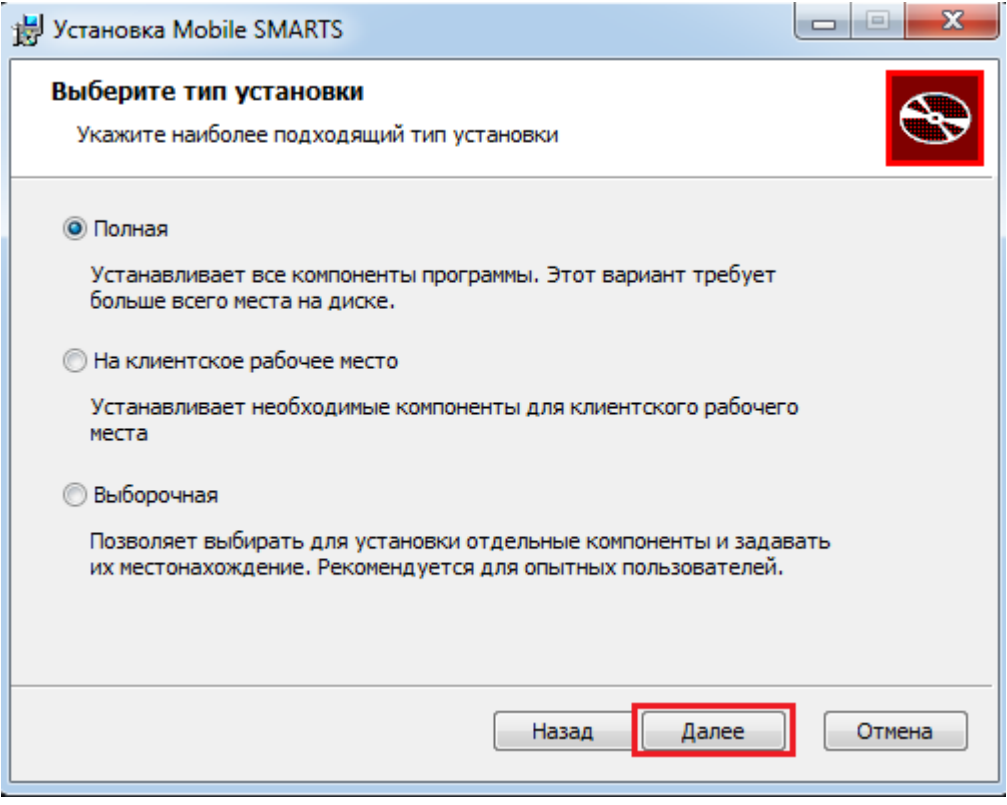

По умолчанию на компьютер устанавливается:

- Необходимые компоненты обязательные для установки компоненты платформы (панель управления Mobile SMARTS, менеджер баз данных Mobile SMARTS).
- Сервер Mobile SMARTS (подробнее смотрите «Архитектура сервера Mobile SMARTS») если работа будет происходить только по прямому подключению (батч режим) сервер устанавливать не обязательно.
- Windows клиент ПК версия клиентской программы , удобная для отладки процессов и тестирования.
- Client Installer установщик клиента на ТСД, работающих под Windows

CE и Mobile. Не требуется для установки клиента на устройства, работающих под Android.

Нажмите кнопку «Установить».

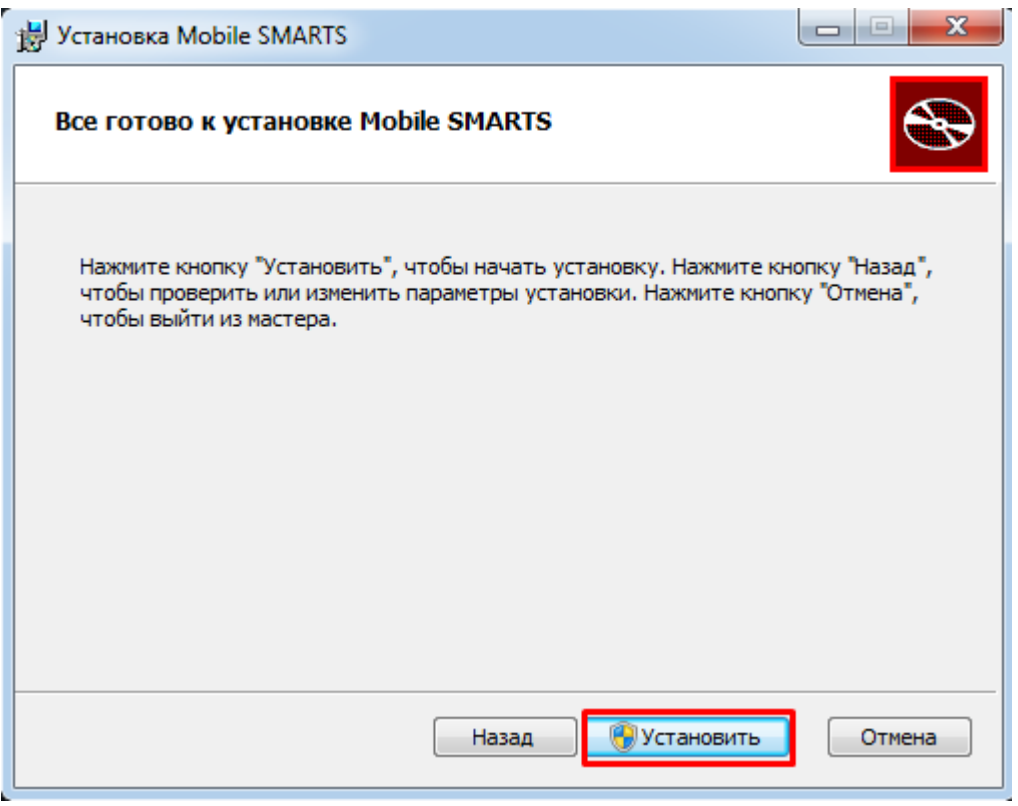

Далее происходит установка, которая может занять какое-то время.

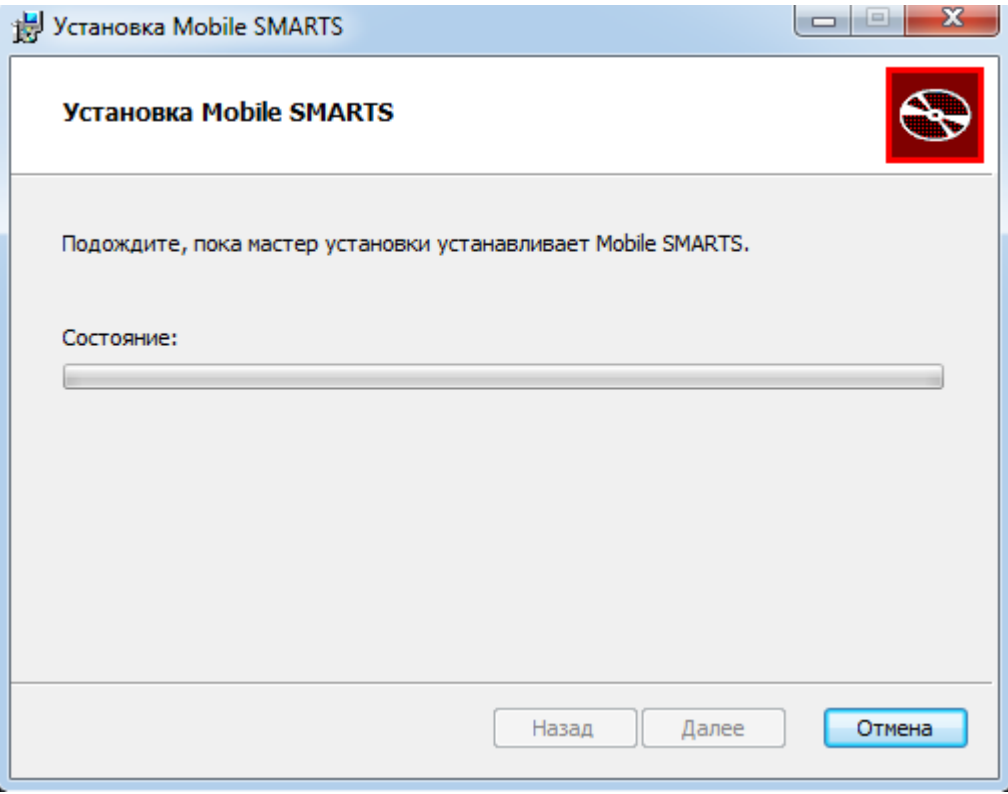

После завершения установки, нажмите кнопку «Готово».

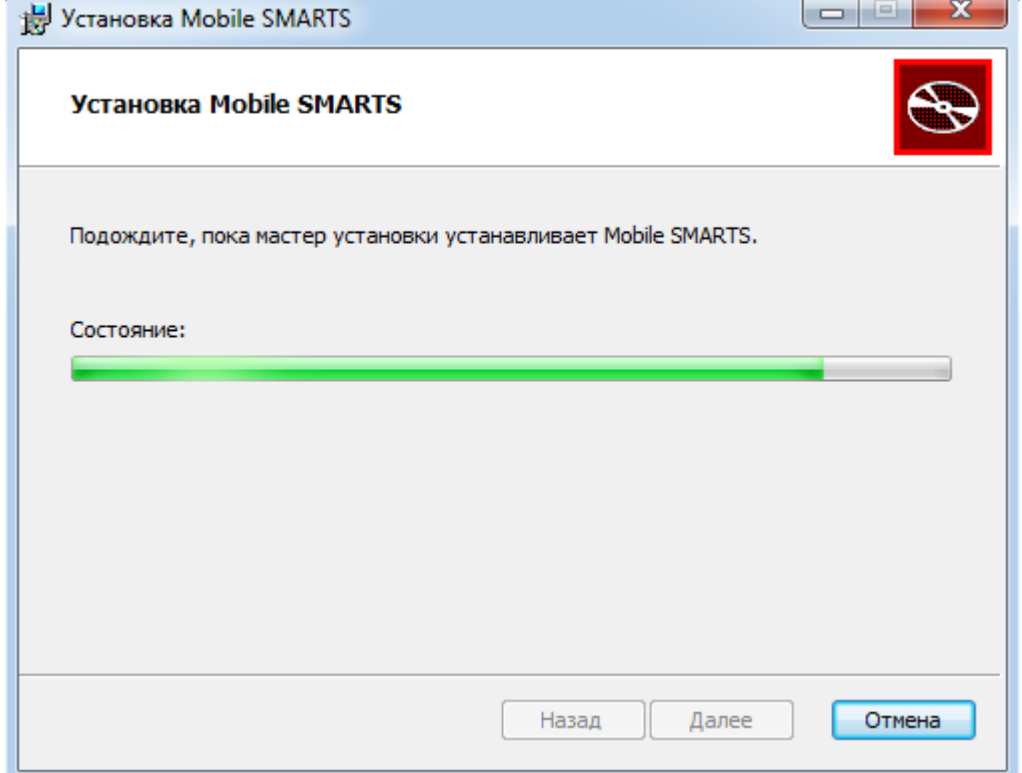

После установки платформы необходимо подключить базу данных.

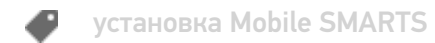

### Не нашли что искали?

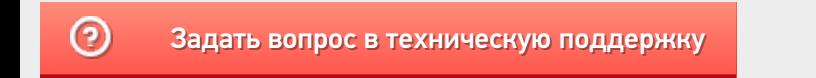

# Установка клиента Mobile SMARTS на ТСД

Последние изменения: 2024-03-26

Скачайте и установите необходимое ПО, после этого начните установку клиента Mobile SMARTS.

В процессе настройки будет предложено установить клиента на устройство.

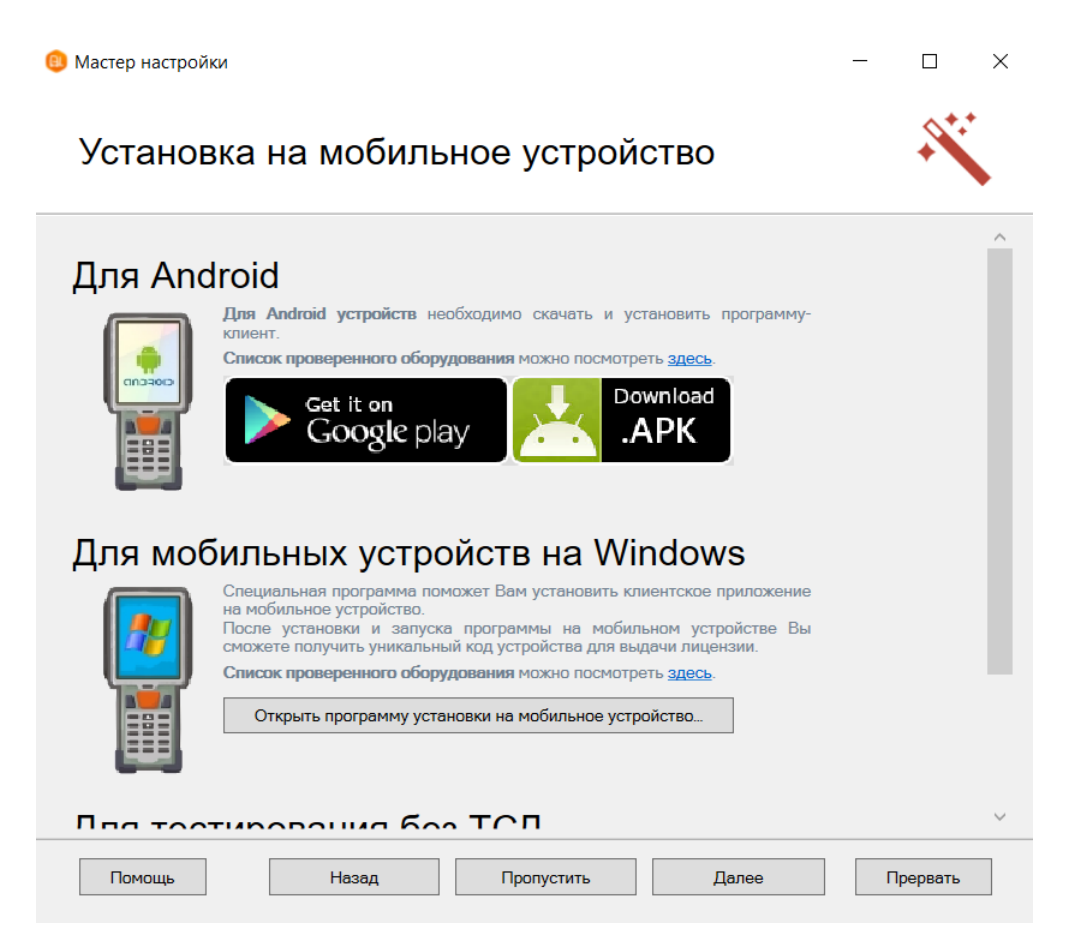

- Для Windows устройств скачивать ничего не нужно, просто подключаем ТСД к компьютеру, запускаем программу установки клиента на ТСД и следуем инструкциям установщика, которое описано ниже.
- Для Android устройств необходимо скачать (файл MobileSMARTS.apk) и установить клиента, который работает на Android устройствах.
- Для тестирования без ТСД устанавливать вообще ничего не нужно (клиент для ПК устанавливается вместе с платформой Mobile SMARTS), запустив клиент для ПК можно протестировать работу не имея никакого реального устройства или выполнять отладку.

После установки клиента будет доступен код устройства, который требуется для получения лицензии.

Если по каким-то причинам Вы не стали устанавливать клиента на данном этапе настройки, то это можно сделать позже из Менеджера баз Mobile SMARTS (для Windows устройств).

## Установка на ТСД с Android через Google Play

Для Android устройств — необходимо на устройство скачать файл MobileSMARTS.apk с Google Play и установить клиента, который работает на Android устройствах.

После установки основного дистрибутива будет доступна ссылка на файл.

## Для Android

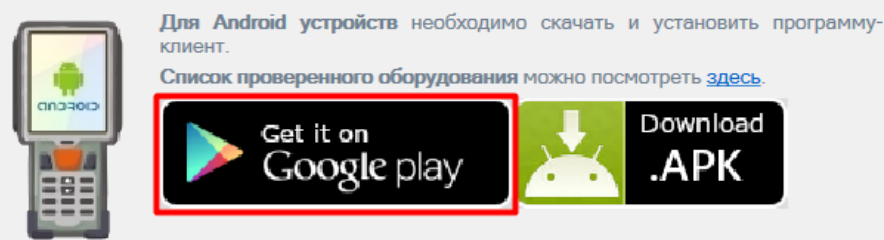

Можно найти файл на Google Play самостоятельно, например, введя в поиск «клеверенс».

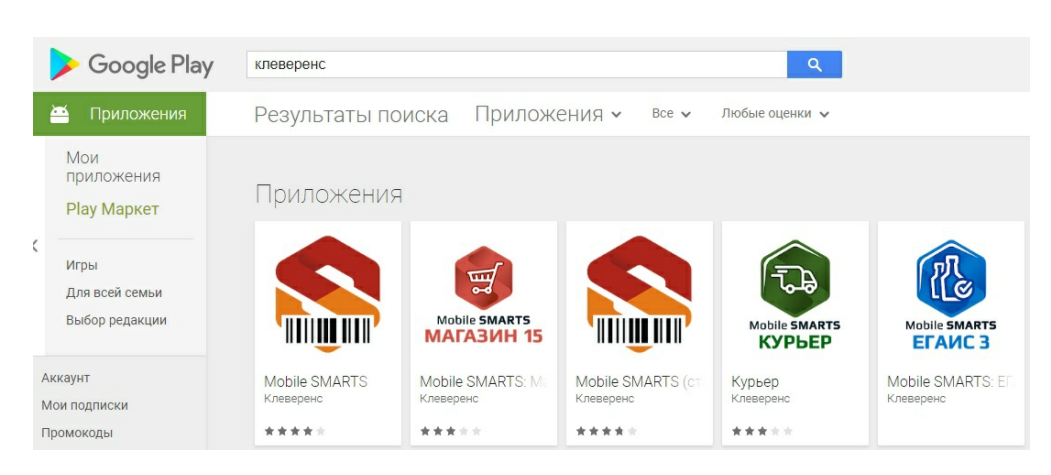

Загрузка и установка клиента происходит стандартным способом Google Play.

## Установка на ТСД с Android через APK

Можно скачать файл MobileSMARTS.apk с сайта прямо на ТСД или на ПК, а затем перекинуть на ТСД по проводу и установить.

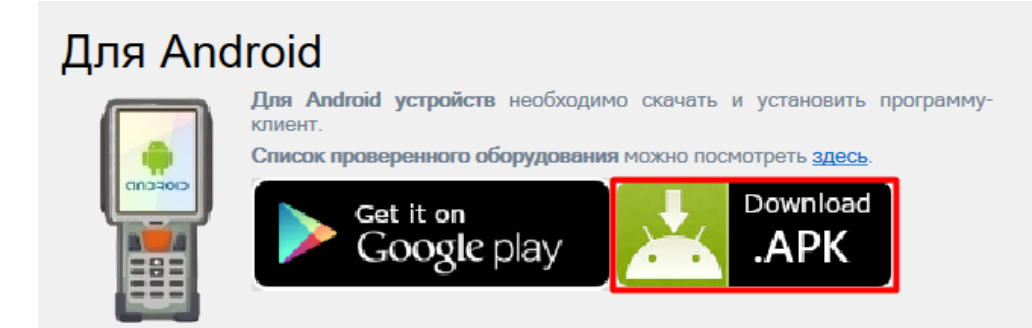

## Установка на ТСД с Android через ADB

Необходимо чтобы на ТСД был включен ADB.

Подключите ТСД проводом к компьютеру и запустите «Менеджер баз Mobile SMARTS» (ярлык для запуска менеджера добавляется автоматически на рабочий стол) выберите базу, которая будет установлена на ТСД.

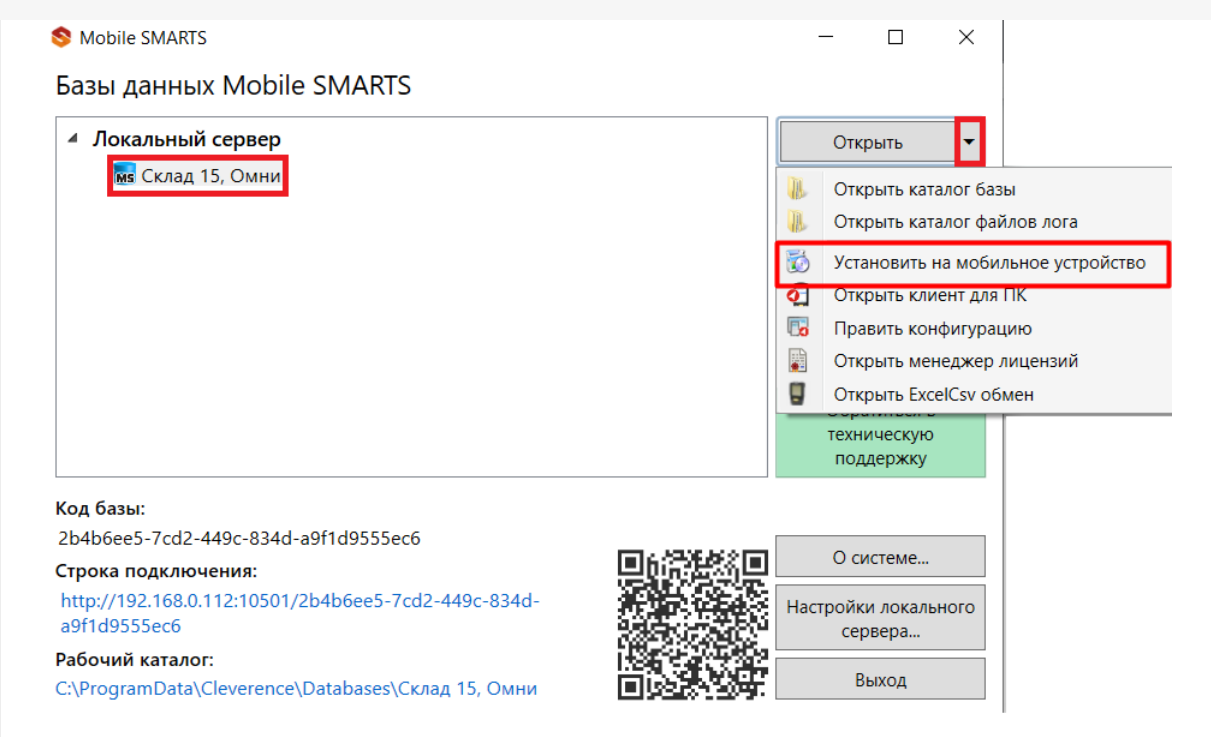

Запустится установщик. Следуйте инструкциям установщика.

# Обнаружено Android - устройство

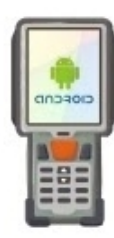

Список проверенного оборудования можно посмотрет здесь. Инструкция по установке .apk файла на Android ТСД здесь.

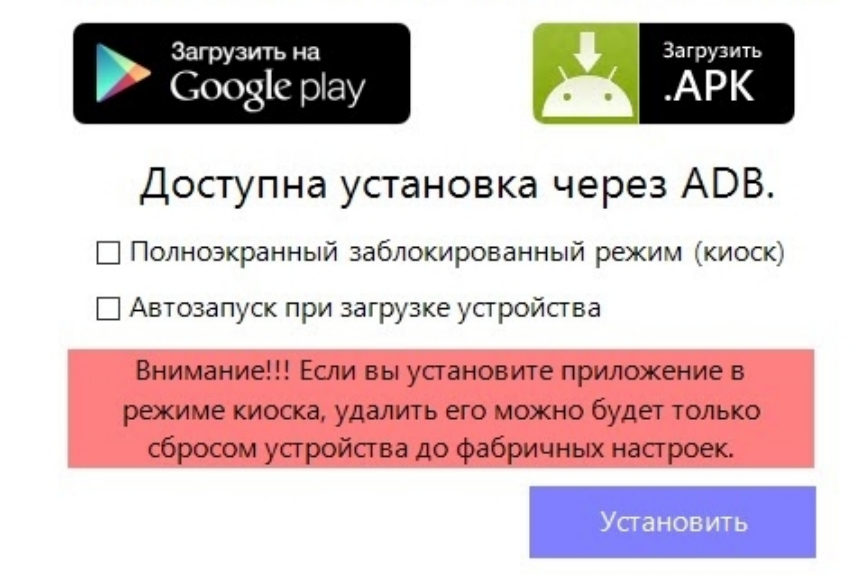

## Установка клиента на Windows устройства из менеджера баз Mobile SMARTS

Запустите «Менеджер баз Mobile SMARTS» (ярлык для запуска менеджера добавляется автоматически на рабочий стол) выберите базу, которая будет установлена на ТСД.

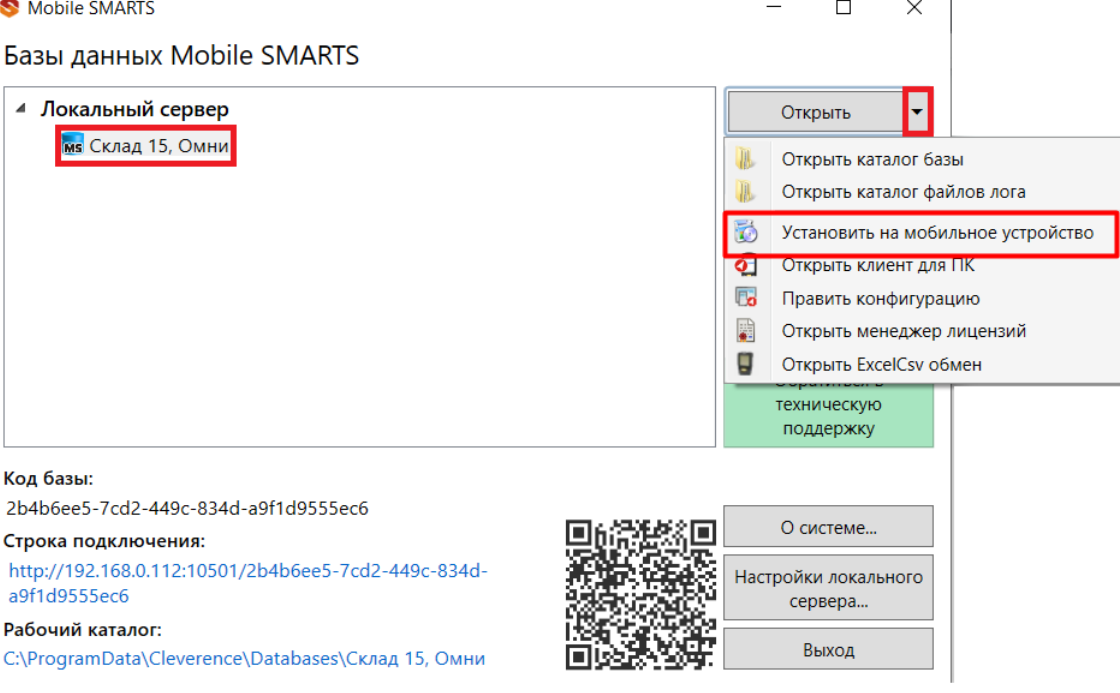

Запустится установщик.

При установке в Windows 10 могут возникнуть проблемы с запуском Центра мобильных устройств, подробное решение проблемы описано тут.

В случае если модель мобильного устройства не была определена автоматически (настройки будут не доступны, и вы не сможете продолжить установку клиента), нужно выбрать ее в выпадающем списке.

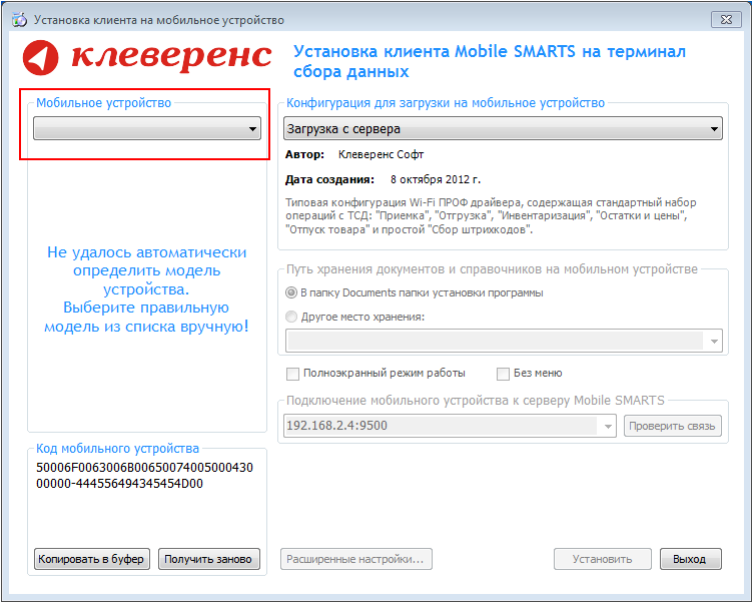

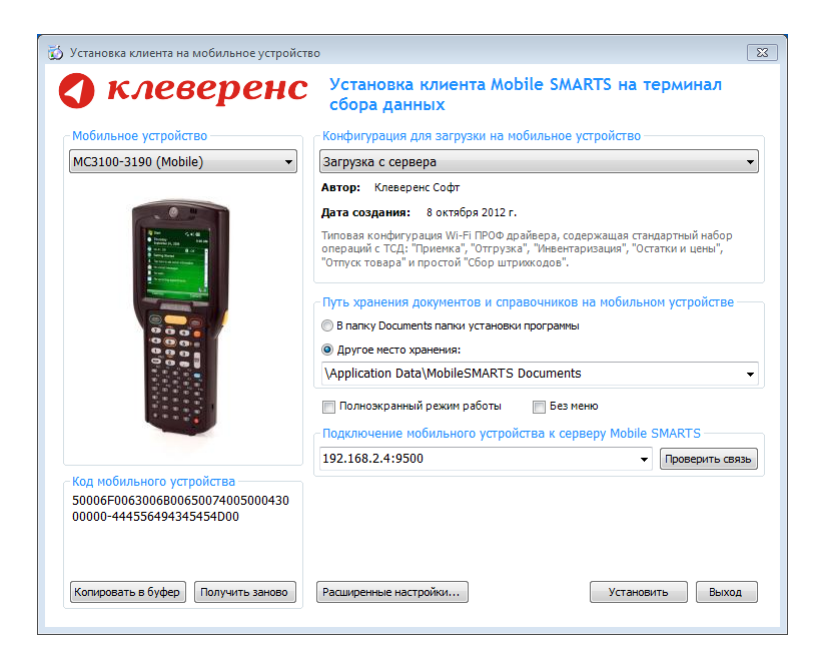

После выбора подходящего мобильного устройства можно внести корректировки в настройки, если требуется, и продолжить установку.

### Конфигурация для загрузки на мобильное устройство

При установке загружает текущую конфигурацию драйвера и показывает информацию об авторе, дате создания и описание конфигурации.

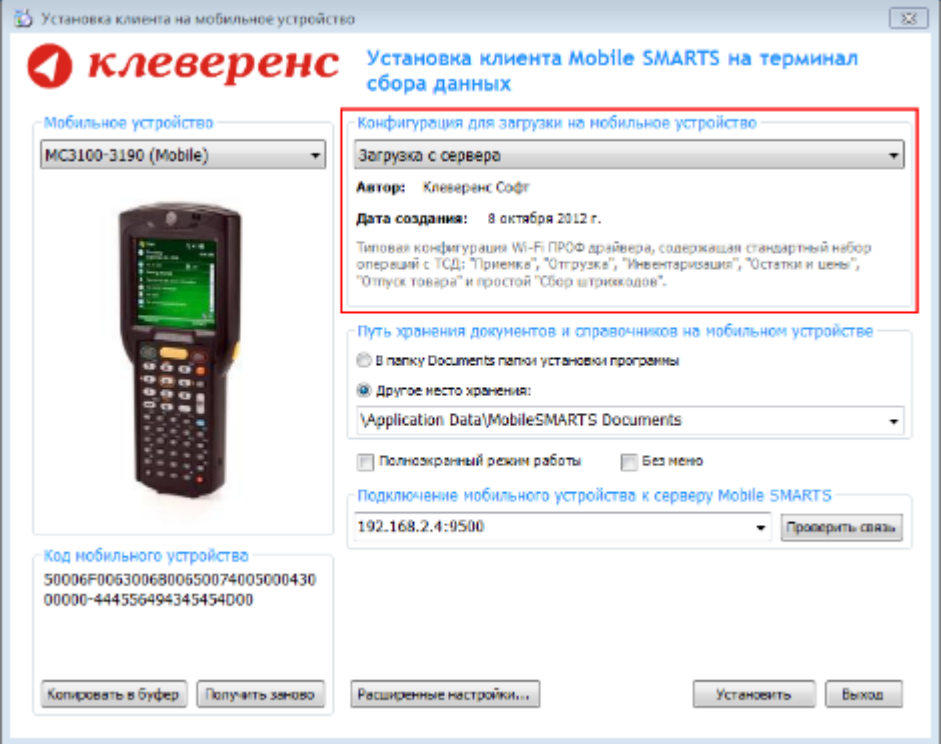

### Путь хранения документов и справочников на мобильном устройстве

По умолчанию вся номенклатура хранится на сервере терминалов, а ТСД получает её оттуда по мере необходимости. Это исключает работу с ТСД вне зоны покрытия радиосети. Для решения этой проблемы доступна закачка всей номенклатуры на ТСД (см. Соответствующие примечания в разделах документации о выгрузке номенклатуры из 1С).

Для использования больших справочников номенклатуры базу данных программы следует устанавливать на SD-карту, заранее вставленную в терминал. Устанавливать саму программу на SD карту не нужно!

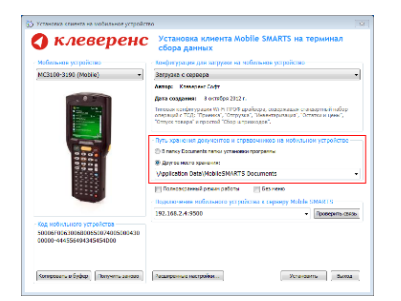

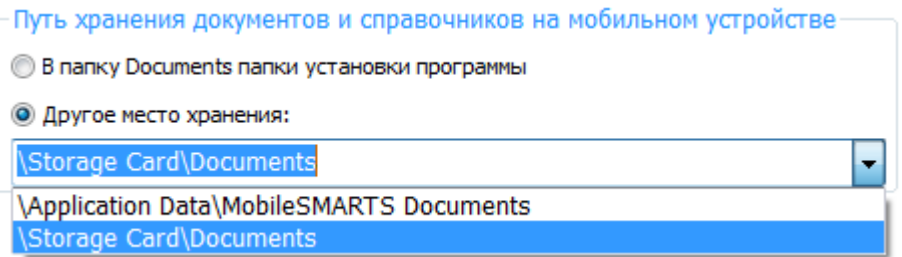

Для установки базы данных на SD карту нужно выделить «Другое место хранения» и выбрать из списка или задать вручную путь к директории на внешней карте памяти, например \ StorageCard \ Documents,

используется старый протокол работы с SD картой, из-за чего программа будет зависать при включении ТСД из спящего режима. Устанавливайте на SD карту только базу данных программы.

Полноэкранный режим работы рекомендуется использовать для ТСД с небольшим размером экрана. Он позволяет максимально увеличить размер окна приложения, скрыв при этом все лишние элементы управления. То же самое касается панели меню.

Полноэкранный режим работы □ Без меню

Для проверки связи подключения мобильного устройства, выберите сервер и нажмите «Проверить связь».

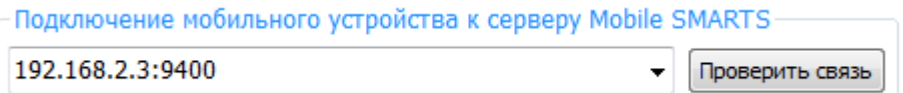

### Расширенные настройки

Вы можете самостоятельно настроить терминал, для удобной работы с ним, воспользовавшись расширенными настройками.

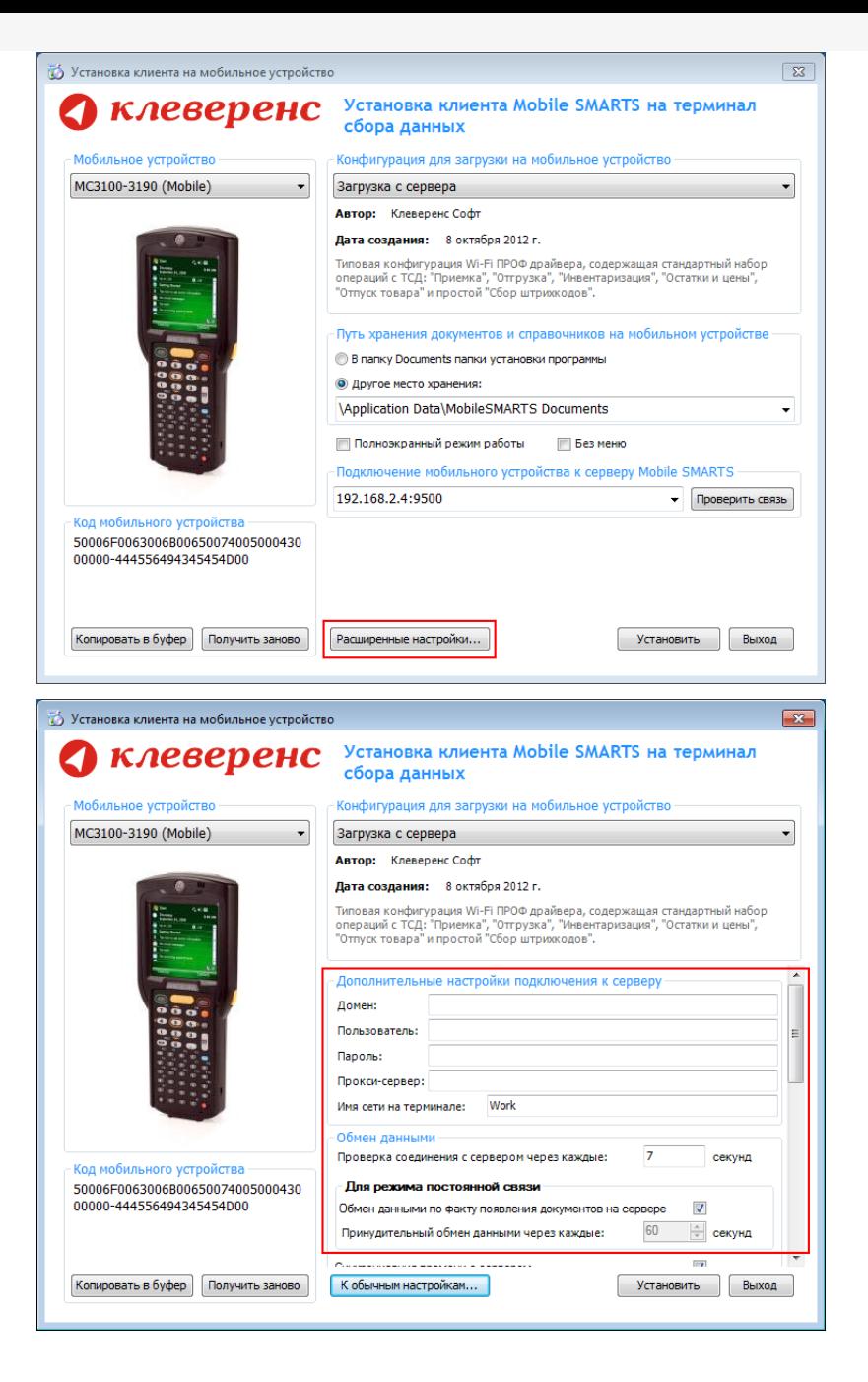

Дополнительные настройки подключения к серверу. Заполняются, только если Вам это требуется (обычно остаются не заполненными).

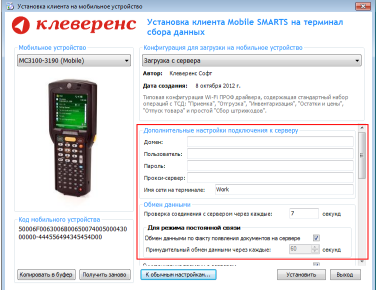

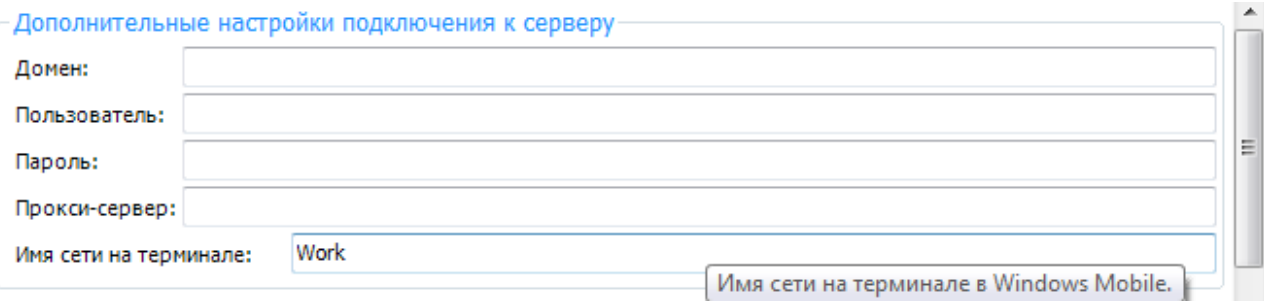

#### Обмен данными:

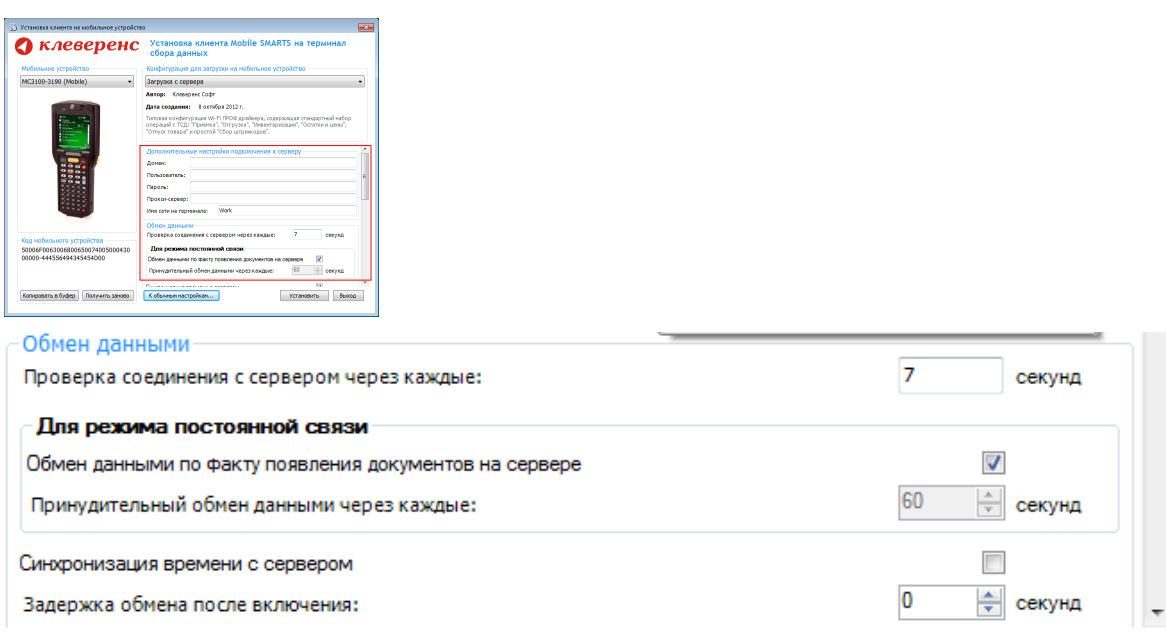

Проверка соединения с сервером — выставите время, через которое мобильный терминал будет соединяться с сервером для проверки наличия связи, рекомендуемый интервал 5-15 секунд.

Обмен данными по факту появления документов на сервере — если флаг установлен, то обмен данными между сервером и мобильным устройством будет происходить в случае появления новых документов.

Принудительный обмен данными — Вы можете выставить время, через которое будет происходить обмен данными между сервером и мобильным устройством принудительно, даже если новые документы не появились.

Синхронизация времени с сервером — если флаг установлен, синхронизируется время сервера и мобильного устройства.

Задержка обмена после включения терминала — Вы можете выставить интервал, через который в программе включится модуль подключения к серверу (требуется для некоторых моделей терминалов для корректного подключения к Wi-Fi сети).

Для удобства использования мобильного терминала, вы можете самостоятельно назначить управляющие клавиши, заменив стандартные настройки или назначить клавиши устройству, на котором они не предусмотрены.

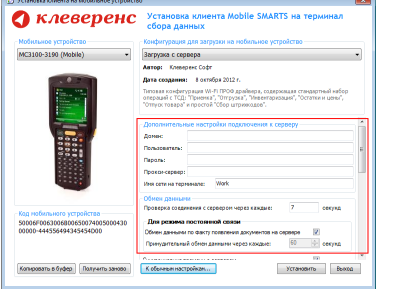

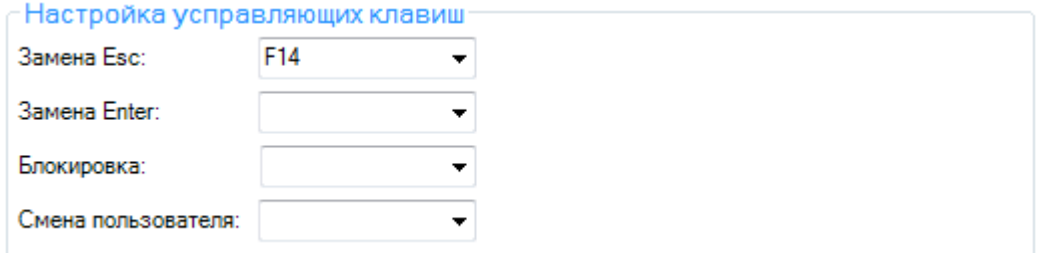

Замена Enter — выберите удобную для Вас или назначьте (для модели мобильного устройства, на котором такая клавиша не предусмотрена) клавишу ввода.Замена Esc — дает возможность выбрать удобную для Вас или назначить (для модели мобильного устройства, на котором такая клавиша не предусмотрена) клавишу отмены.

Блокировка — клавиша для блокировки программы пользователем терминала.

Смена пользователя — быстрая клавиша для входа в режим смены пользователя на терминале.

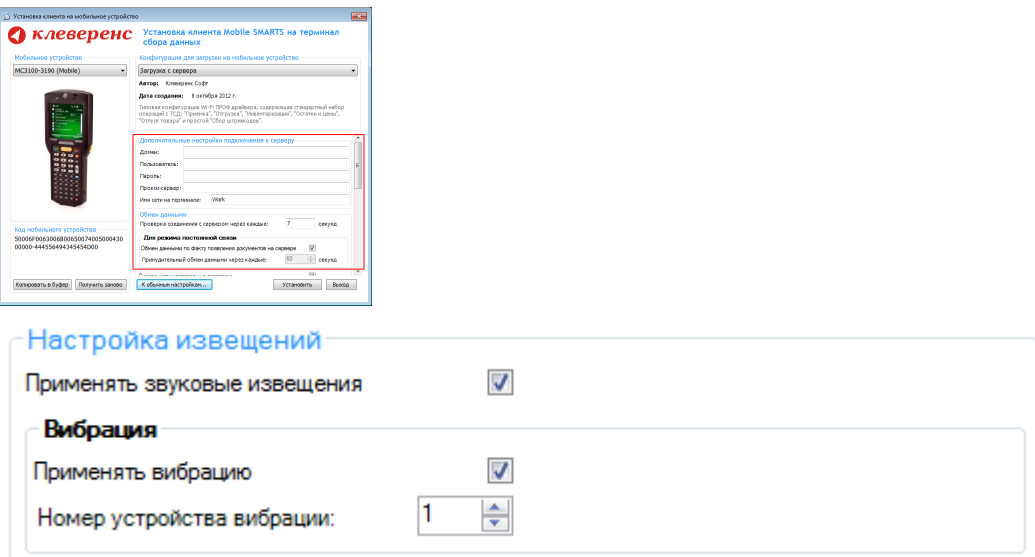

Настройка извещений позволяет включать или отключать звуковые оповещения и применять вибрацию на мобильном устройстве, которое поддерживает данную функцию.

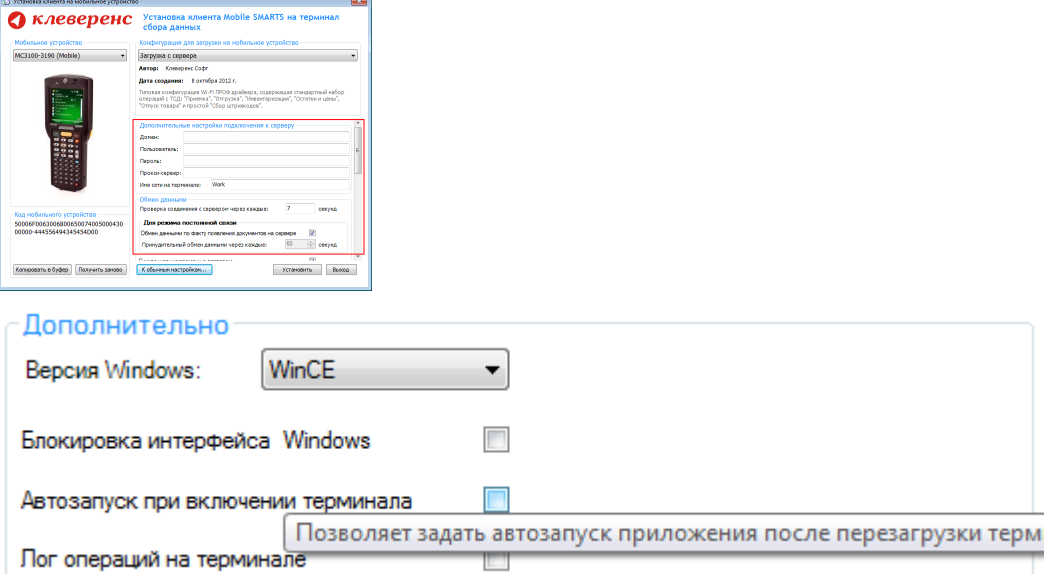

Версия для Windows — позволяет выбрать версию для Windows, установленную на терминале, для корректной работы программы.

Блокировка интерфейса для Windows — блокирует интерфейс операционной системы от вмешательства пользователей терминала.

Автозапуск при включении терминала — функция автоматического запуска приложения, после включения мобильного терминала или его перезагрузки.

Лог операций на терминале — включает режим, при котором ведется расширенный лог выполнения операций, помогающий найти ошибки в работе программы. Рекомендуется включать по запросу отдела технической поддержки компании Клеверенс Софт.

После всех внесенных изменений в настройках программы следует нажать «Установить».

В начале процесса установки на экране будет присутствовать следующая комбинация окон:

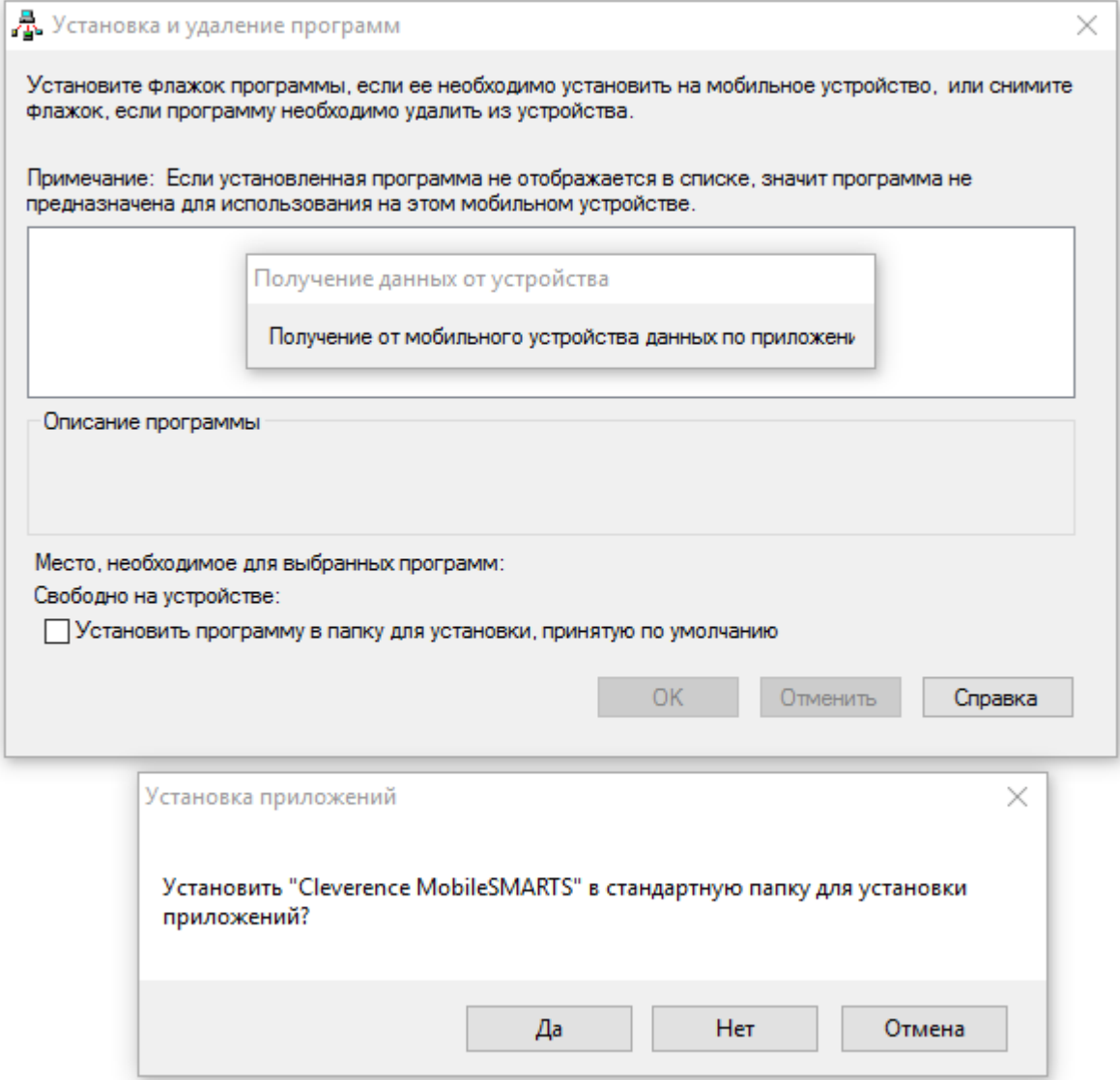

Ни в коем случае не следует устанавливать дистрибутивы программы на SD карту. На многих моделях ТСД используется старый протокол работы с SD картой, из-за чего программа будет зависать при включении ТСД из спящего режима. Устанавливайте на SD карту только базу данных программы.

После нажатия «Да», «Да» или «ОК» начнется копирование дистрибутива на терминал и запуск установки:

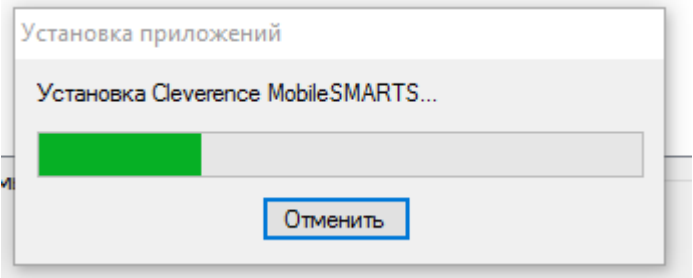

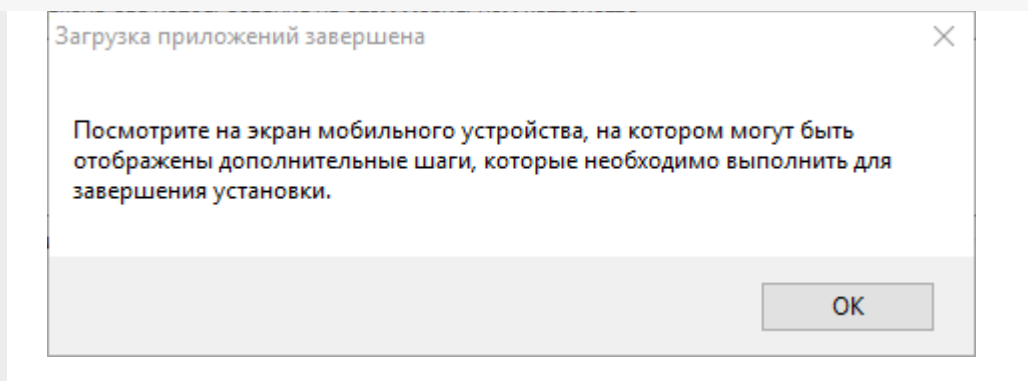

В этот момент на терминале будет высвечено диалоговое окно выбора папки для установки, и тут следует нажать «Enter»:

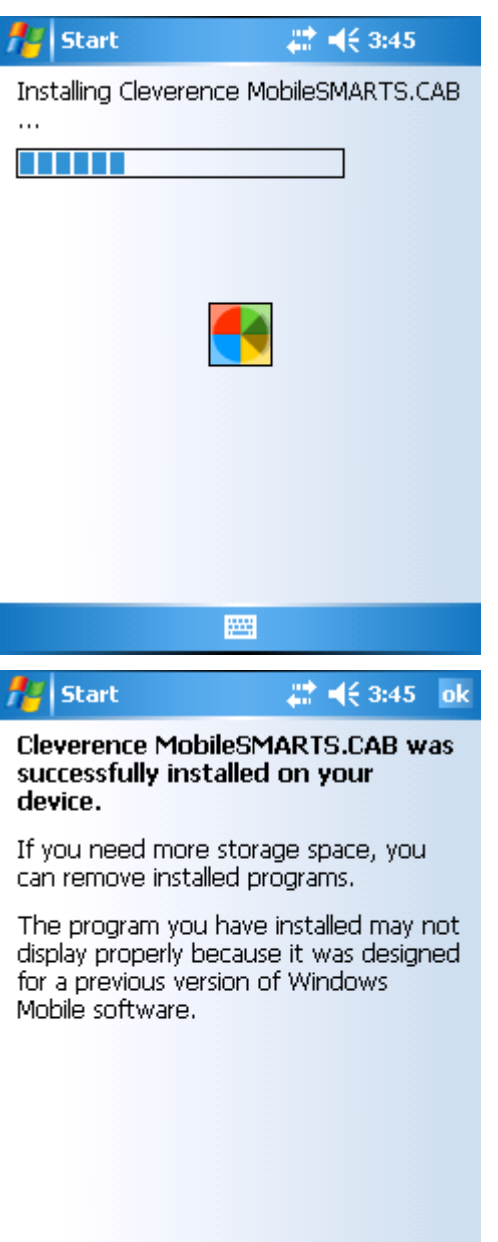

圝

Сразу после этого происходит установка дополнительных файлов программы. Время установки таких файлов отличается в зависимости от модели, от нескольких секунд до 10-12 минут.

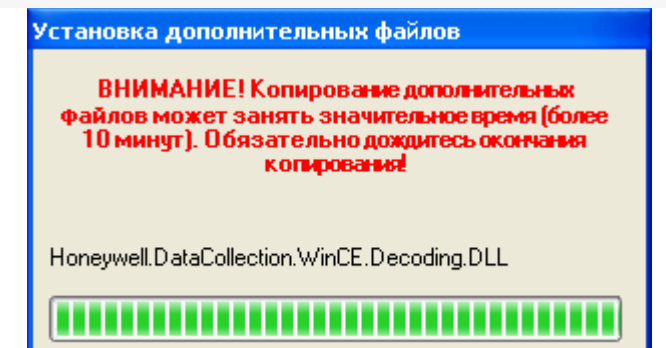

#### Для Windows Server 2008 и выше

Центр мобильных устройств на серверные ОС просто так не ставится (он вырезан), его можно добавить только через компоненты. Для этого потребуется подключение к интернету и обязательная установка обновлений Windows. Также вы можете попробовать найти ответ на странице технической поддержки.

Чтобы установить приложение на ТСД нужно:

- установить на любое ПК в сети ту же версию платформы, что стоит и на сервере;
- подключить ТСД к ПК и произвести установку клиента;
- после установки клиента удалить платформу с пользовательского ПК.

установка клиента Mobile SMARTS

### Не нашли что искали?

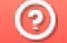

Задать вопрос в техническую поддержку

# Структура папок и файлов в папке установки Mobile SMARTS

Последние изменения: 2024-03-26

Сервер Mobile SMARTS по умолчанию устанавливается в папку «C:\Program Files (x86)\Cleverence Soft\Mobile SMARTS» и содержит следующие основные папки:

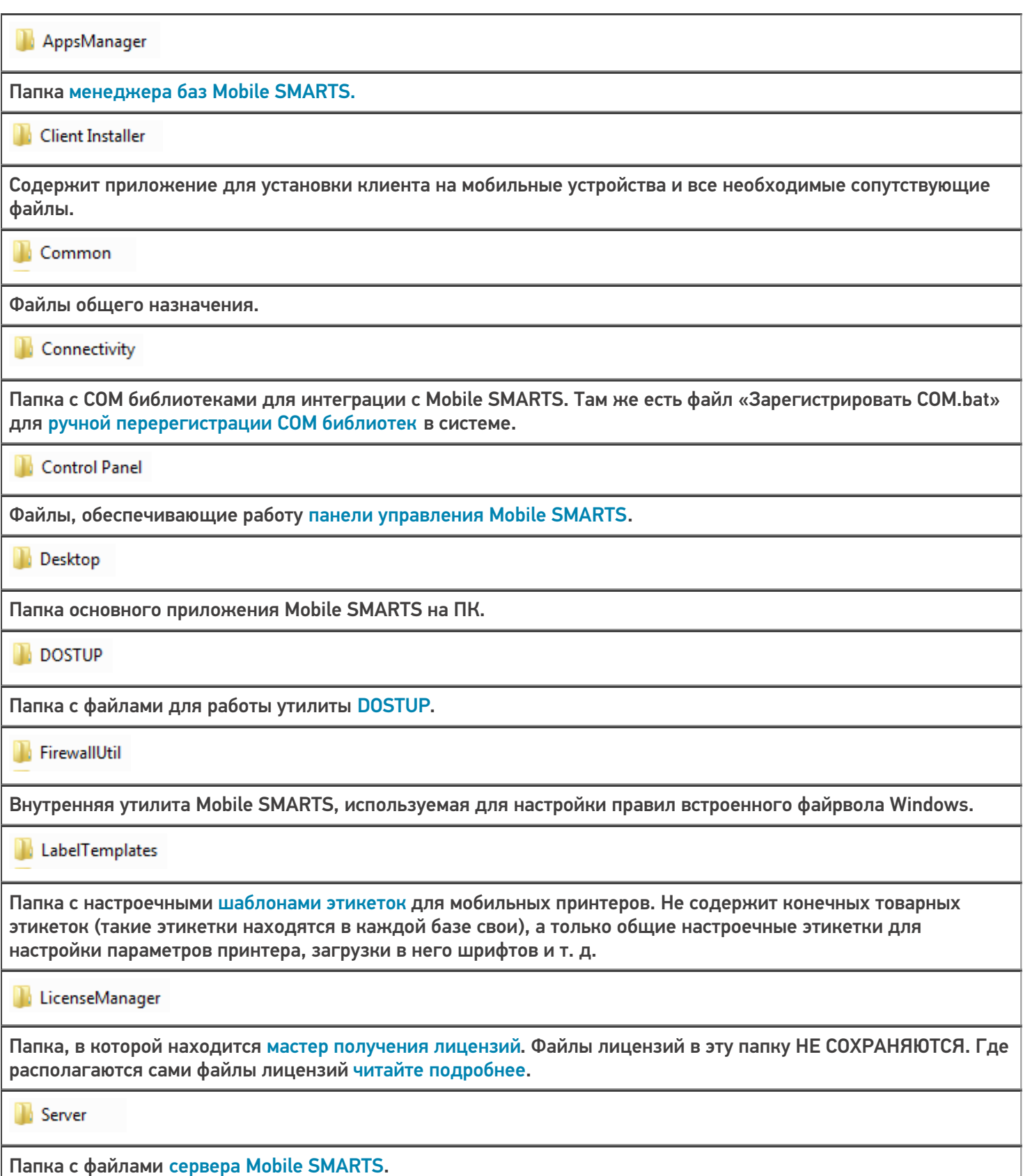

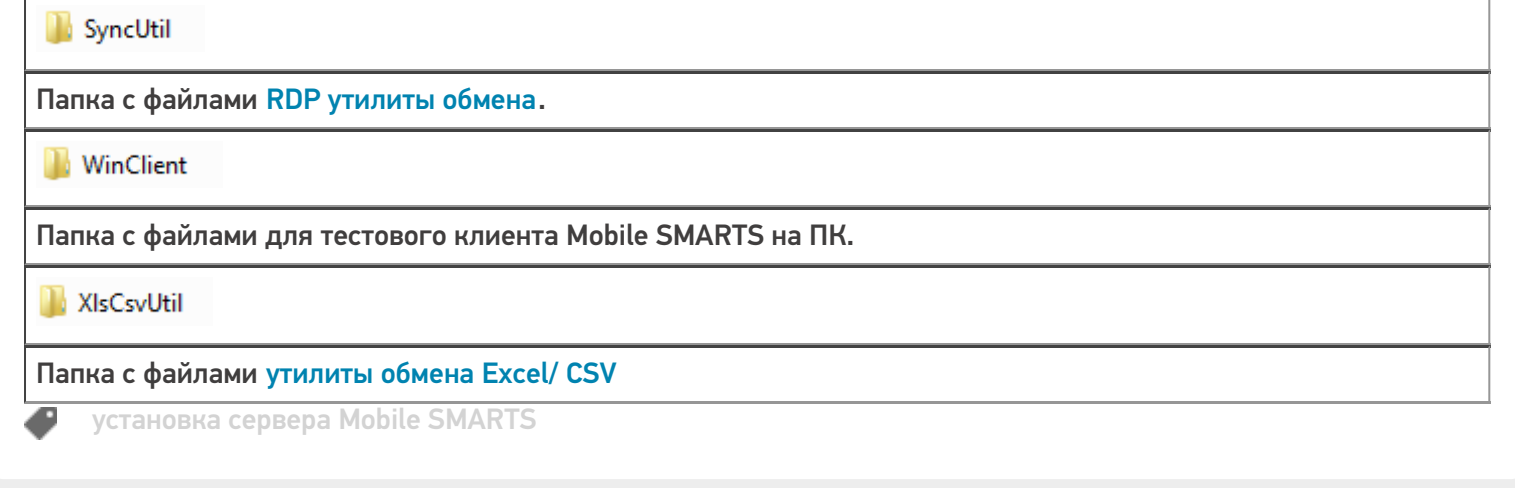

### Не нашли что искали?

 $\odot$ Задать вопрос в техническую поддержку

# Проверка работоспособности (диагностика) сервера Mobile SMARTS

Последние изменения: 2024-03-26

Для корректной работы платформы сервер Mobile SMARTS должен всегда находиться в рабочем состоянии. В случае возникновения каких-либо неполадок в работе рекомендуется в первую очередь проверить текущее состояние сервера, и, при необходимости, перезапустить его.

Проверить состояние сервера Mobile SMARTS можно одним из следующих способов:

#### 1. **С помощью диспетчера задач (Task Manager).**

В диспетчере задач необходимо открыть вкладку «Процессы» и найти в списке Mobile SMARTS server.

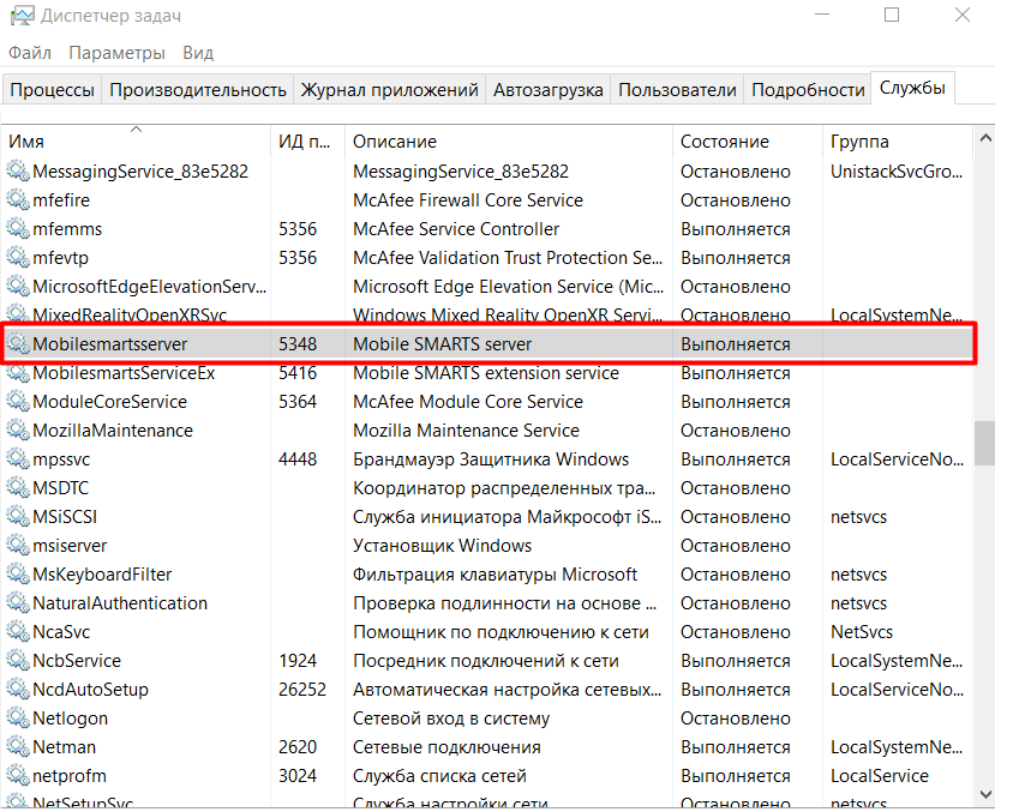

⊙ Меньше | © Открыть службы

#### 2. **С помощью менеджера баз Mobile SMARTS.**

 $\Box$ 

Обратиться в

 $\times$ 

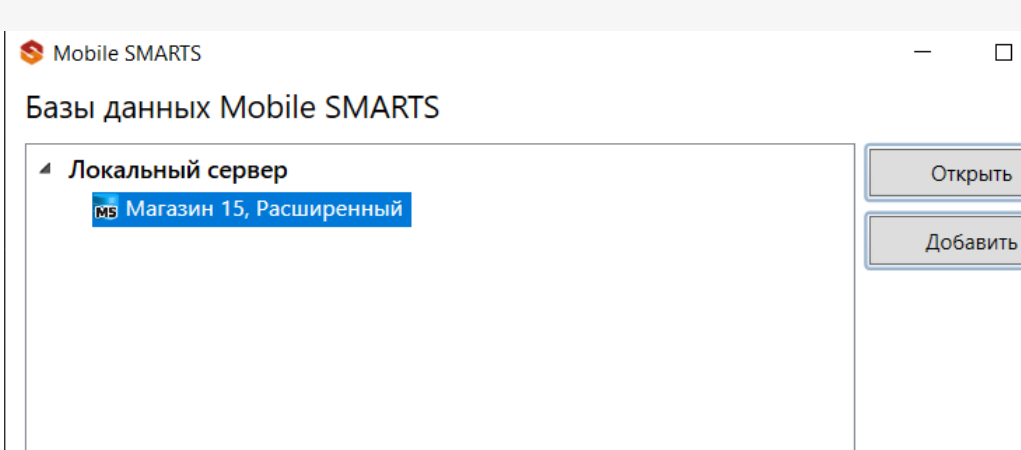

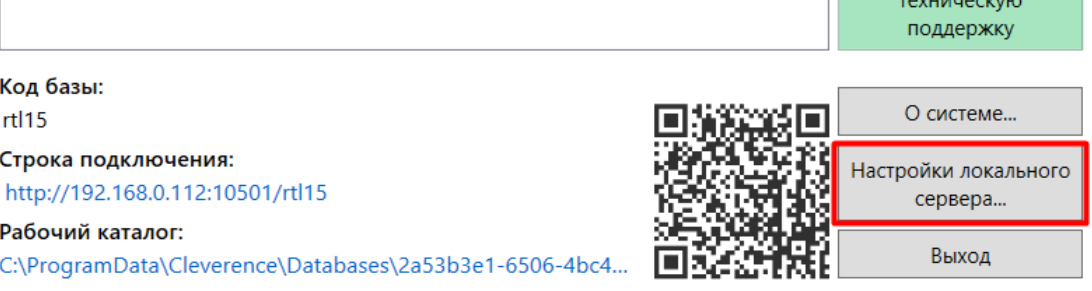

Настройки локального сервера позволят проверить состояние сервера Mobile SMARTS, а также состояние серверов баз данных, установленных на данном ПК. Также можно проверить, на каких портах они работают.

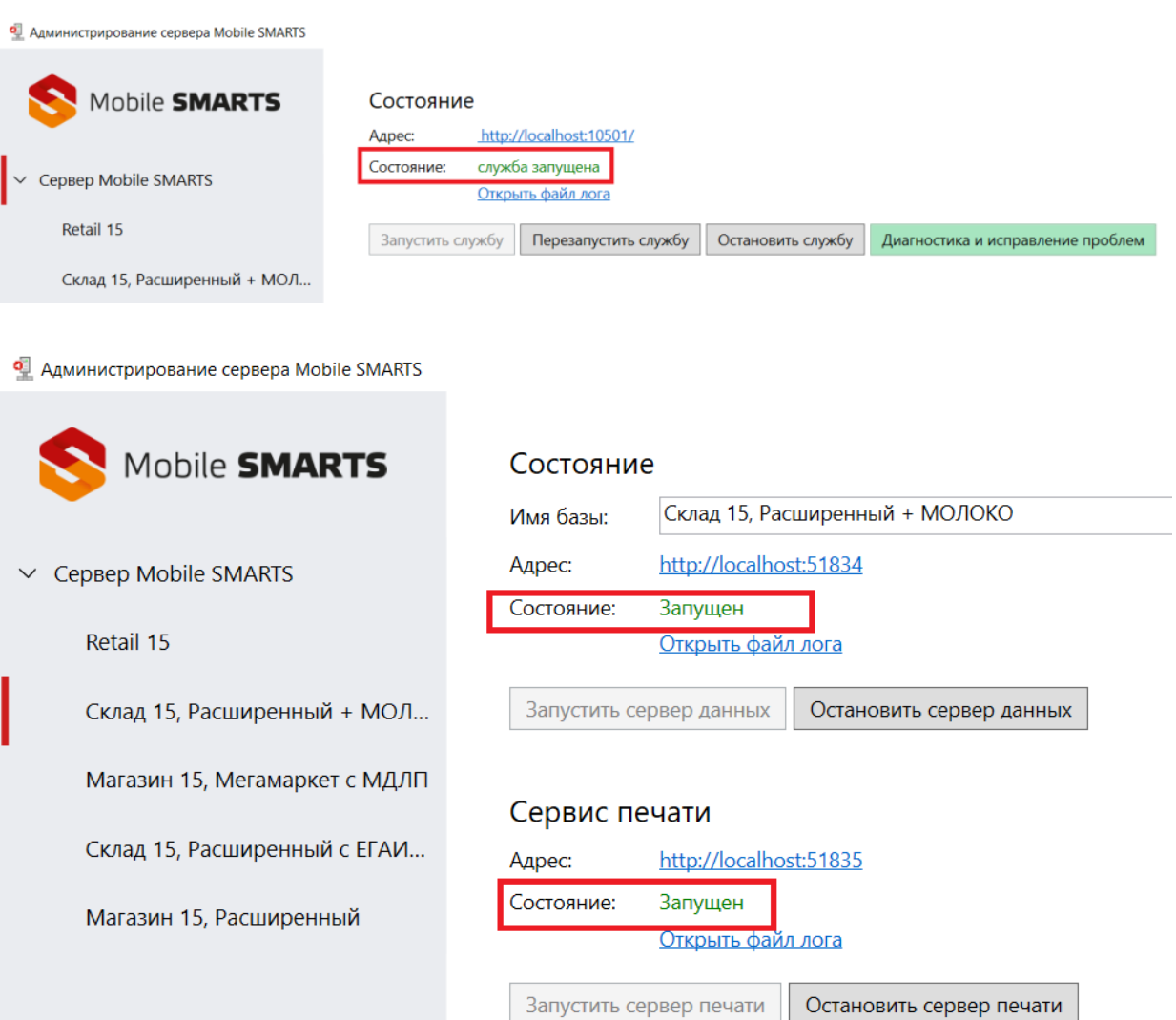

3. **С помощью строки подключения конкретной базы.**

Данный способ проверки актуален в случае использования удаленной базы, доступ к которой осуществляется по сети. Это позволит исключить вероятность того, что удаленная база недоступна изза настроек фаервола.

В данном случае также необходимо открыть менеджер баз Mobile SMARTS, выбрать нужную вам базу и нажать на ее строку подключения. Далее в открывшемся окне скопируйте адрес базы и введите его в адресную строку браузера.

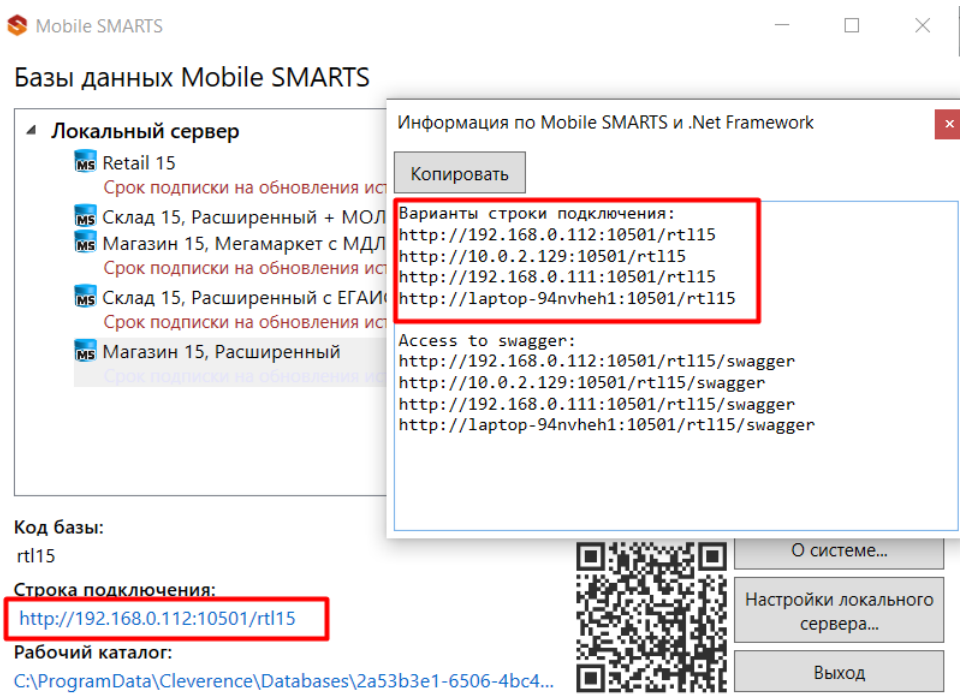

Если сервер базы работает корректно, в браузере отобразится следующая информация:

# Сервер данных Магазин 15, Расширенный

Сервер запущен: 16.02.2023 08:57:28 Время работы: 5.03:03:29.3700701

Версия: v.3.3.46.28766

Если проверка состояния сервера одним из вышеуказанных способов показала, что сервер не запущен, его необходимо запустить. Если это не помогло, воспользуйтесь функцией «Диагностика и исправление проблем» в менеджере баз Mobile SMARTS.

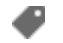

настройка сервера

Не нашли что искали?

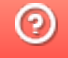

# Обновление на новую версию платформы Mobile SMARTS

Последние изменения: 2024-03-26

В Mobile SMARTS имеется возможность устанавливать обновления. В обновления включаются все исправленные ошибки и недочеты, а также новый функционал и поддержка новых мобильных устройств. Обновления доступны только подписчикам.

Обновление на новую версию происходит в несколько этапов.

## Обновление платформы

Для обновления платформы требуется интернет соединение.

Когда на сайте «Клеверенс» доступен дистрибутив новой версии платформы, тогда при запуске менеджера баз данных будет предложено обновиться.

Нажав на кнопку «Обновить» начнется загрузка новой версии и автоматическое обновление платформы, следуйте инструкциям установщика.

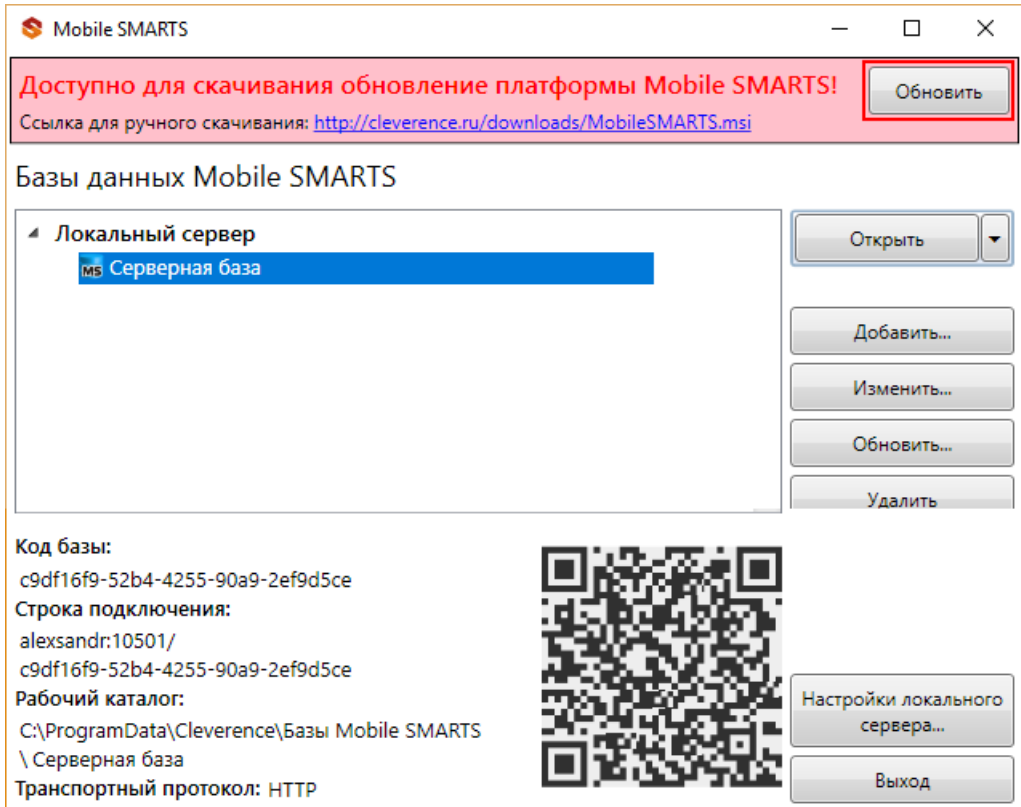

## Обновление продукта (базы данных)

Для обновления базы данных требуется интернет соединение.

Когда на сайте «Клеверенс» доступен дистрибутив новой версии продукта, тогда при запуске менеджера баз данных будет предложено обновиться.

Для обновления до новой версии нажмите «Установить». При необходимости можно вернуться к другим версиям базы, нажав кнопку обновить «Обновить» и выбрав нужную версию.

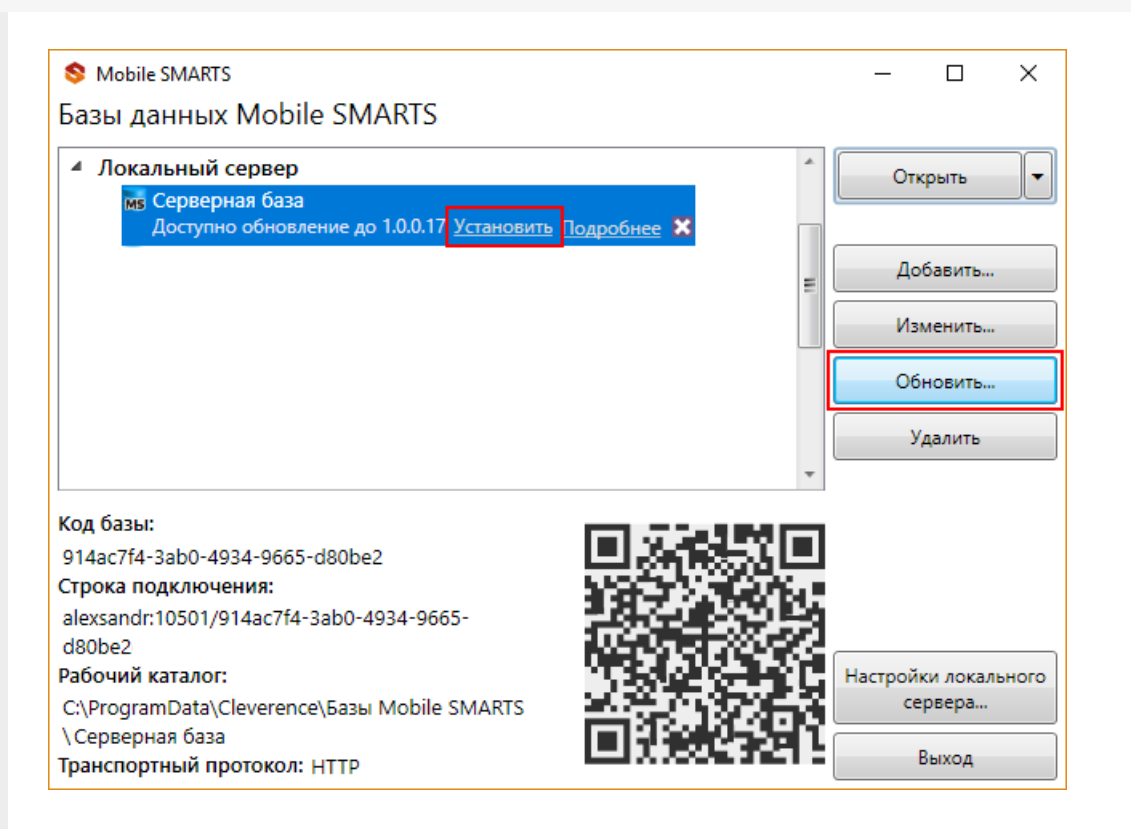

## Обновление клиента на ТСД с Windows CE или Mobile

Обновляется только клиент на ТСД, база данных при этом не обновляется, все выгруженные документы и справочники остаются.

Работая онлайн с сервером, после обновления платформы на ПК, при запуске клиента Mobile SMARTS на ТСД будет предложено автоматически его обновить.

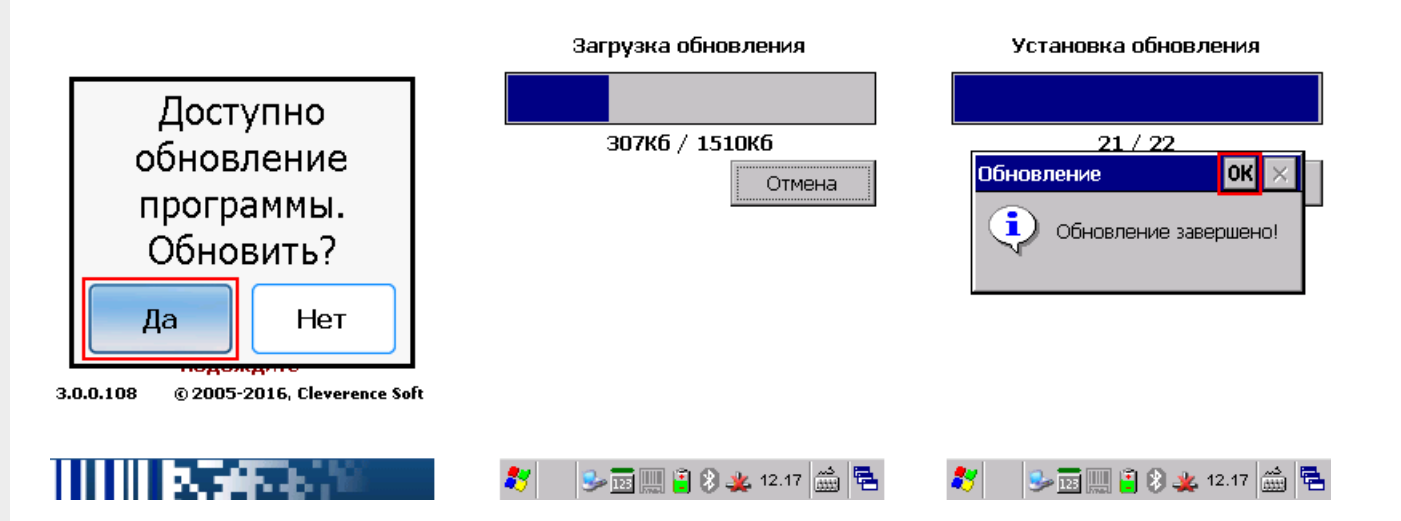

При работе в батч режиме (без сервера) обновление клиента происходит вручную. Подсоединяем ТСД проводом к ПК и устанавливаем новый клиент поверх старой версии, не удаляя ее с ТСД.

Как установить клиент смотрите подробно в статье Установка клиента Mobile SMARTS на ТСД.

## Обновление клиента на ТСД с Android

Клиент для Android, установленный на мобильное устройство с сайта будет автоматически искать обновление и в случае обнаружения предложит обновиться.

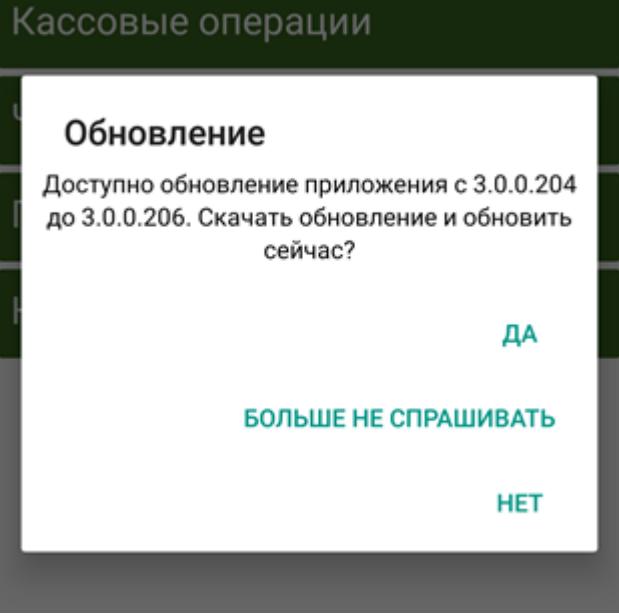

Если клиент был установлен из Google Play, то используется штатное обновление.

Кроме вышеописанных, существует еще один чуть более сложный способ автоматического массового обновления клиентского приложения Mobile SMARTS на ТСД. Подробнее в статье Обновление клиентского приложения на ТСД с ОС Android из базы Mobile SMARTS на ПК.

Магазин 15, v 3.0, обновления, ЕГАИСЗ

### Не нашли что искали?

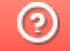

Задать вопрос в техническую поддержку

# Платформа для разработки мобильных решений Mobile SMARTS

Последние изменения: 2024-03-26

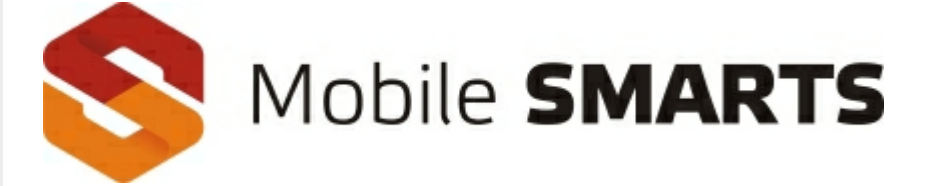

Платформа для разработки мобильных решений от Клеверенс.

### О продукте

Mobile SMARTS — это программная платформа для разработки корпоративных мобильных решений под мобильные терминалы сбора данных (ТСД), микрокиоски (прайс-чекеры) и КПК. Mobile SMARTS обеспечивает разработку, внедрение, собственно работу и последующую поддержку мобильной части (front-end) транспортных, складских, торговых и производственных систем.

В состав платформы входит:

- Панель управления (средство разработки и администрирования);
- Сервер мобильных устройств и сервер печати;
- Средства интеграции (коннектор к серверу, компоненты COM, бизнесконнекторы к базам 1С, Axapta, Navision, MS SQL);
- Программа-установщик клиента Mobile SMARTS под мобильные устройства;
- Клиент Mobile SMARTS под персональный компьютер для тестирования и отладки (своего рода «эмулятор»).

# УЧЕТНАЯ СИСТЕМА

(1С, Microsoft Dynamics, SAP, Галактика, MS SQL, Excel)

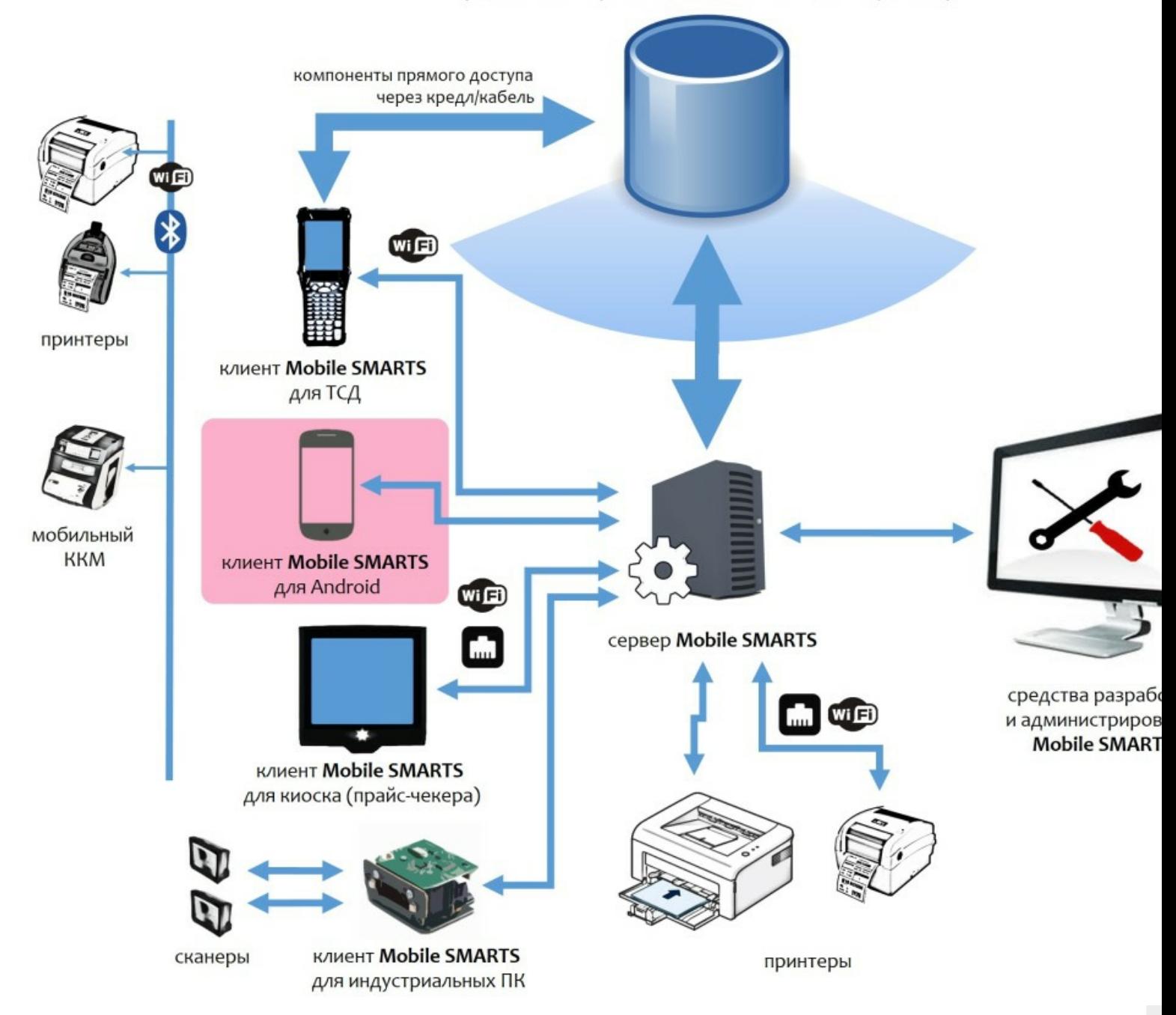

Mobile SMARTS работает практически на всех терминалах и КПК под управлением операционных систем Windows CE, Windows Mobile и Android (см. оборудование, поддерживаемое Mobile SMARTS) и позволяет максимально использовать возможности оборудования: встроенный сканер штрихкода, цветной экран, звук, устройство вибрации, Wi-Fi, фотокамеру и т.д.

Разработка ведется с 2005 года.

### Архитектура системы

Архитектура Mobile SMARTS клиент-серверная, с толстым клиентом и возможностью работы в отсутствие сервера.

На мобильном устройстве работает **толстый клиент Mobile SMARTS**, который адаптирован под каждое конкретное совместимое оборудование, умеет управлять встроенным сканером штрихкода, беспроводной связью, камерой и т.д. (см. подробнее оборудование, поддерживаемое Mobile SMARTS).

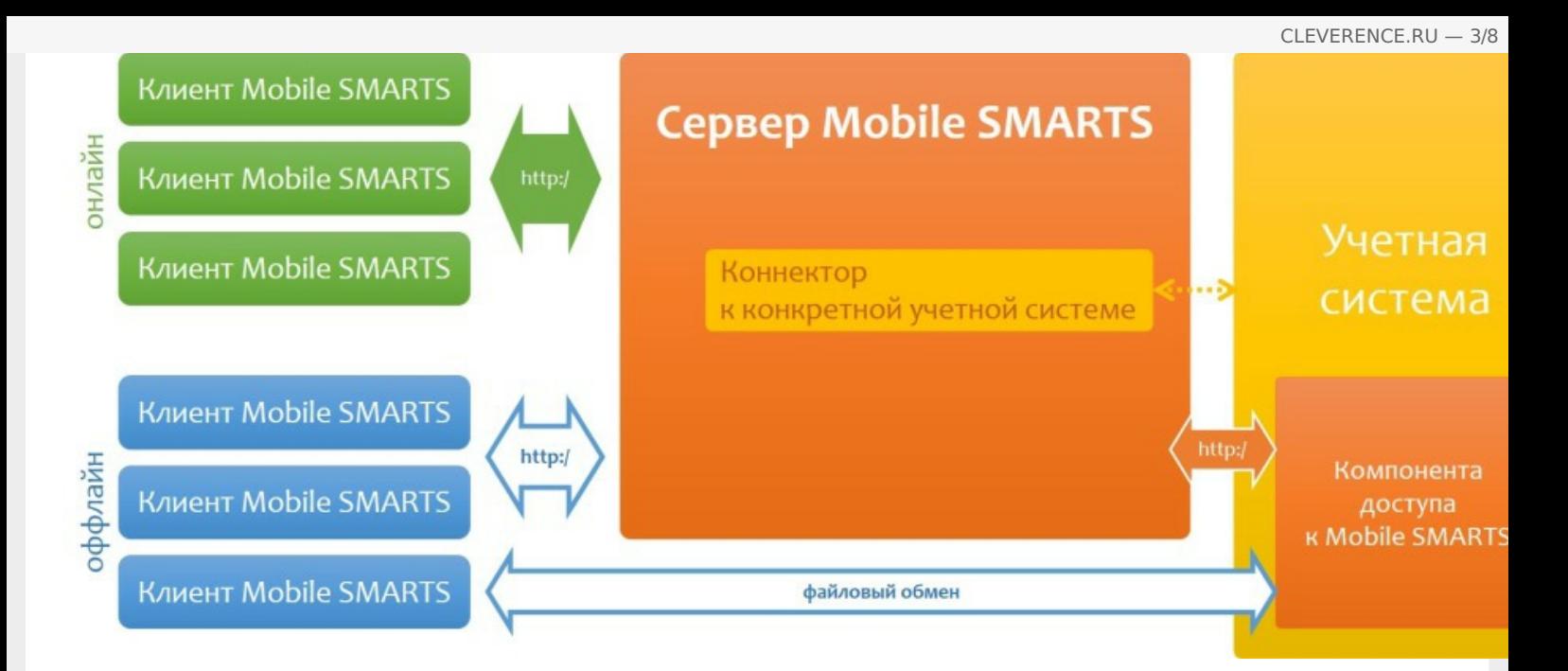

Архитектура системы клиент-серверная, но клиент Mobile SMARTS может работать в полностью автономном режиме (оффлайн) вообще без какого-либо сервера. Это удобно для решений в стиле загрузка/выгрузка файлов напрямую между ТСД и учетной базой (выездная торговля, выездная инвентаризация и т.п. без Wi-Fi и мобильного интернета).

Сервер Mobile SMARTS обязателен для беспроводных вариантов решения, когда используется Wi-Fi или мобильный интернет. Основная задача сервера - обслуживание запросов на получение/отправку документов, номенклатуры и других данных от клиентов с мобильных ТСД. Сервер раздает клиентам документы/задания в соответствии с указаниями, очередностью, приоритетом, и получает от них результаты работы.

Помимо этого сервер занимается хранением серверных справочников, хранением локальных справочников ТСД для отправки клиентам, а также временным хранением документов ТСД.

Сервер Mobile SMARTS — всего лишь промежуточное хранилище, и он не реализует никакой собственной прикладной логики по работе с документами и данными. Обработкой документов занимаются мобильные устройства, а подготовкой данных для мобильных устройств и обработкой результата должна заниматься прикладная учетная система, которая использует Mobile SMARTS для решения задач мобильной автоматизации.

### Пользовательский интерфейс на мобильном устройстве

Mobile SMARTS предоставляет на мобильном устройстве удобный, понятный пользователю интерфейс, для работы с которым не требуется тачскрин (стилус) и другие сложные навыки работы с мобильными компьютерами.

Кроме того, уникальный подход к разработке приложений, используемый в Mobile SMARTS, практически гарантирует, что любой средний программист своими действиями и идеями не сможет испортить эргономику итогового приложения (т.к., например, у него просто нет возможности расположить на экране мелкую тусклую кнопку, которая требует нажатия гвоздем).

Разработка пользовательского интерфейса приложения под Mobile SMARTS ведется в панели управления Mobile SMARTS, которая бесплатно поставляется с каждым дистрибутивом платформы.

Более подробно см. в разделе программирование пользовательского интерфейса приложений в Mobile SMARTS.

Примеры экранов для разных задач и разных мобильных устройств:

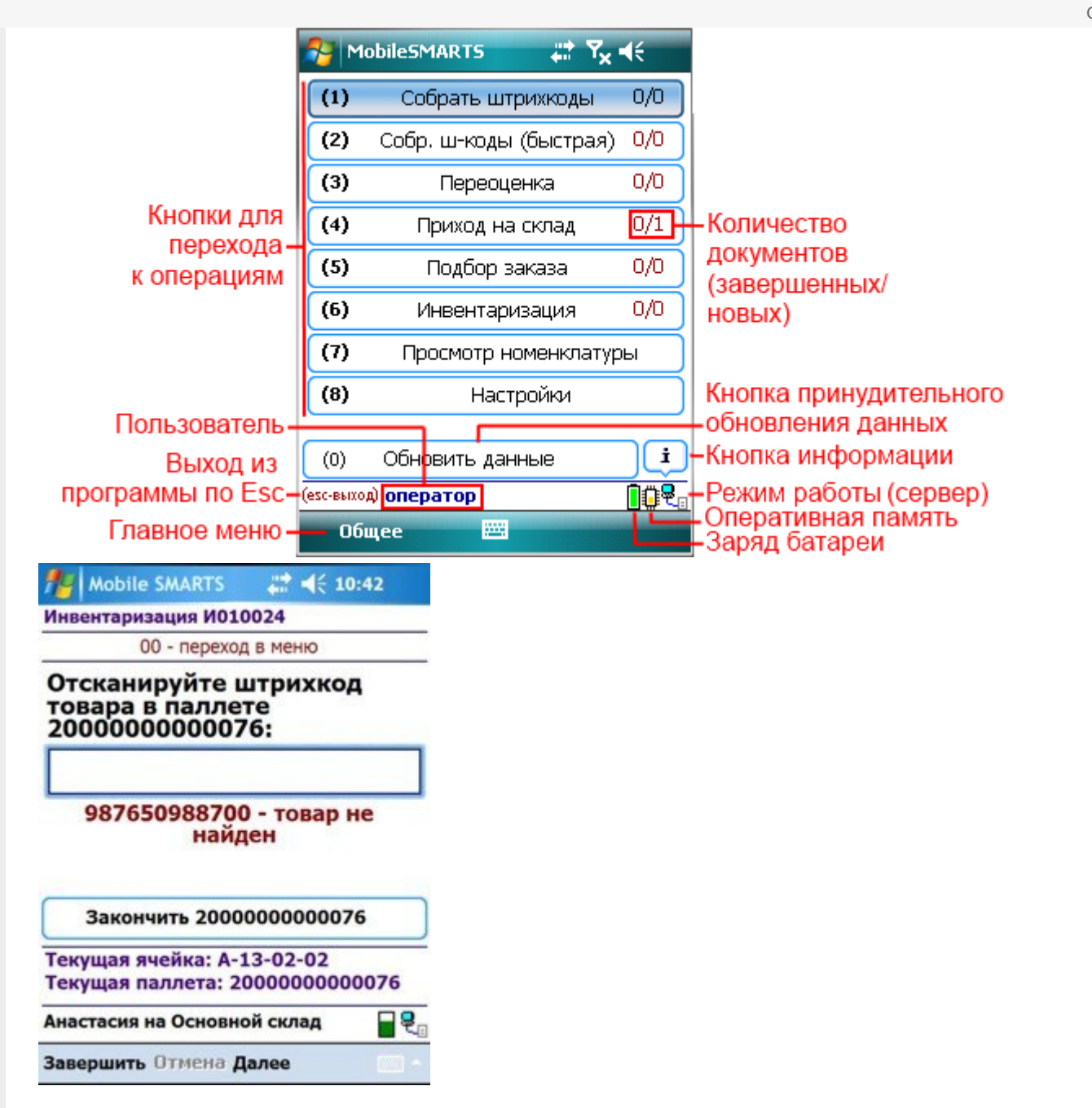

#### Отпуск товара 18.10.13 13:44:56

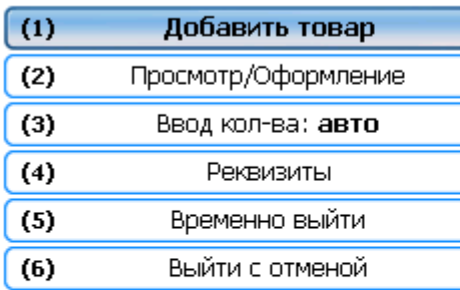

#### Отпуск товара 18.10.13 13:44:56

(esc) или 01 - меню | 00 - товары 1С | 02 просмотр строк | 03 - смена режима 2000019077961 - КВ- 900, Комбайн кухонный BINATONE FP 67

Сканировано 1 шт На складе: 23 Цена: 6360.00 Сумма: 6360.00

#### (esc) - вернуться

2000019077961 - КВ- 900, Комбайн кухонный BINATONE FP 67 Количество: 1 шт

#### Новое количество:

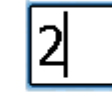

#### Итог: 0.00

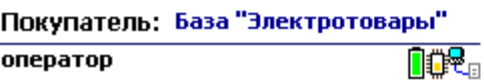

#### Итог: 6360.00

Покупатель: База "Электротовары"

оператор

**nov** 

оператор

nor.

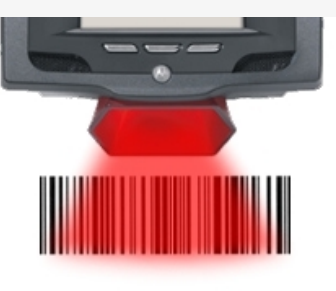

# Поднесите штрихкод товара к сканеру

4005808274673

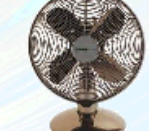

**Вентилятор BINATONE** ALPINE 160BT, напольный, наст... Страна: БОЛГАРИЯ

1150 py6.

Высокопрочный напольный вентилятор, оснащенный лопастями особенной формы для наи...

## Принципы разработки в Mobile SMARTS

Mobile SMARTS предоставляет разработчику своеобразные «кубики Lego», называемые действия, из которых он может построить алгоритм работы мобильного устройства. Действия — достаточно высокоуровневые блоки, и позволяют настроить как логику работы, так и пользовательский интерфейс приложения.

«Кружки и стрелочки», нарисованные на листе бумаги в процессе обсуждения того, как кладовщик будет работать с мобильным устройством, переводятся программистом в «кубики Lego» действий Mobile SMARTS, а Mobile SMARTS исполняет их как экраны на мобильном устройстве:

# **ПОДОЖДИТЕ**

ø

CLEVERENCE.RU - 6/8

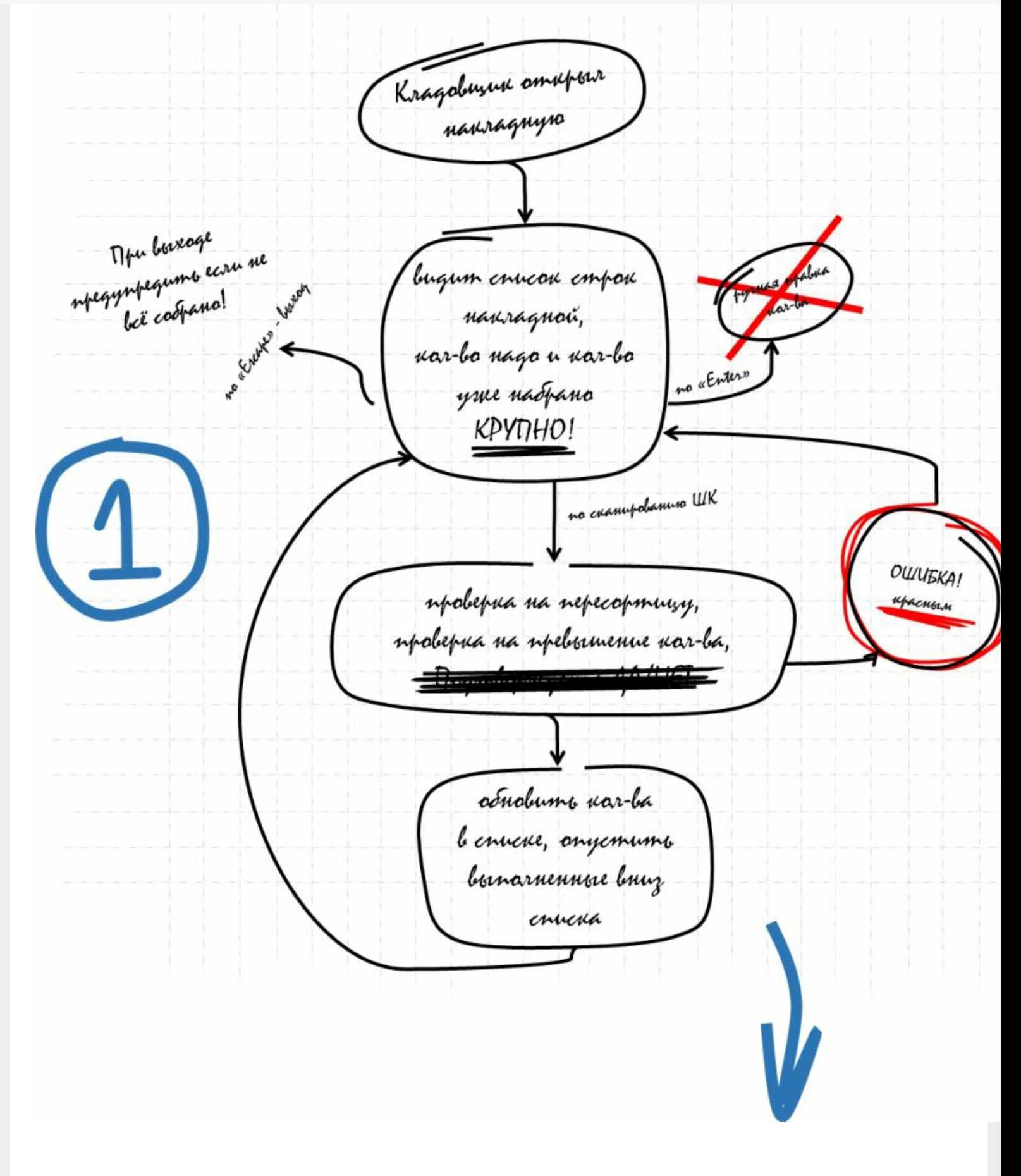

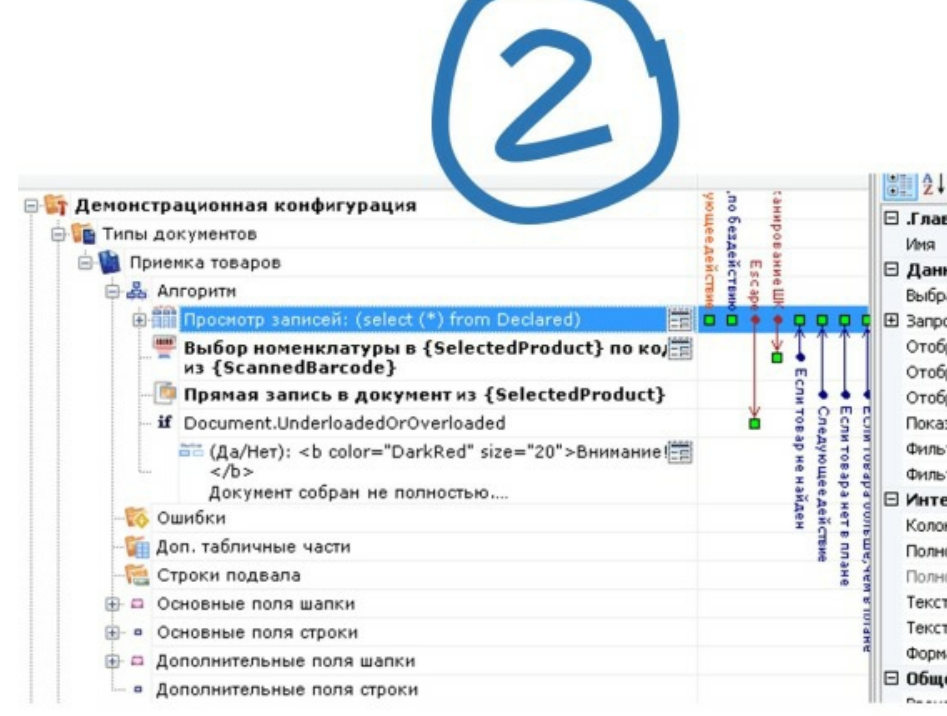

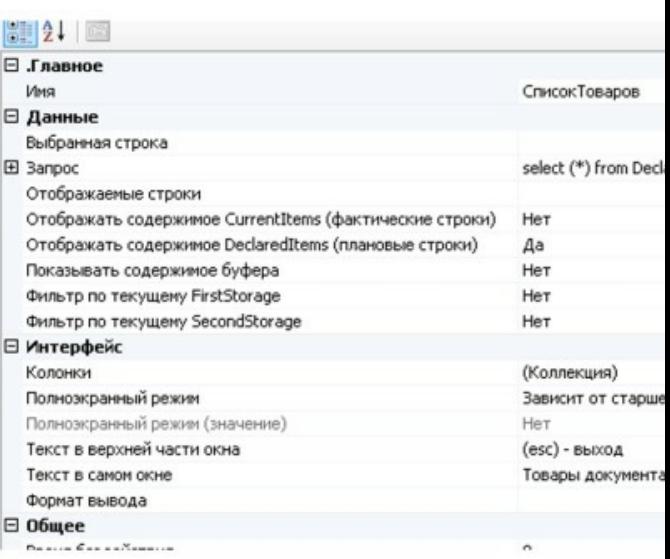

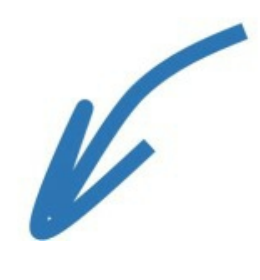

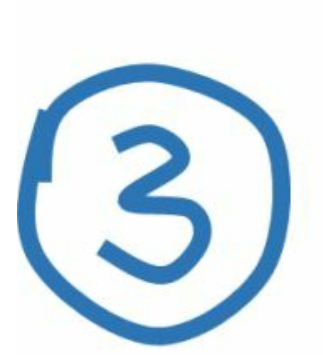

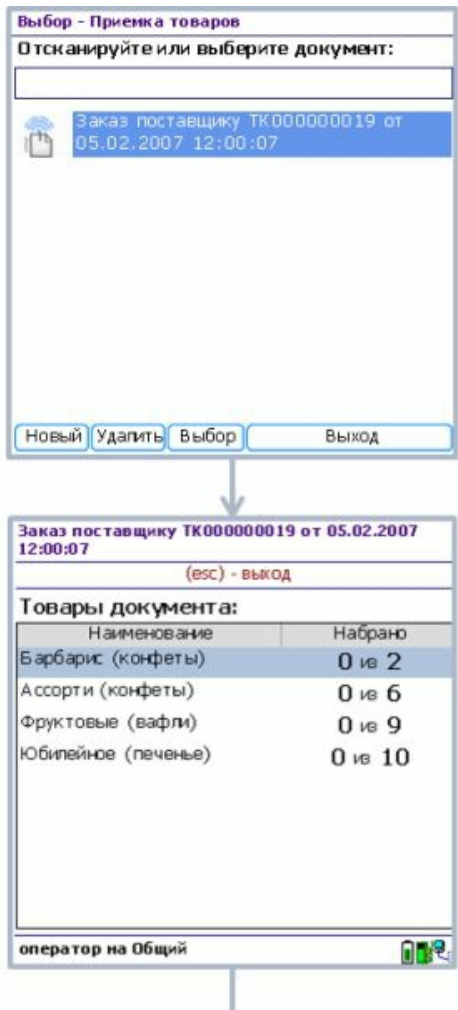

CLEVERENCE.RU - 8/8

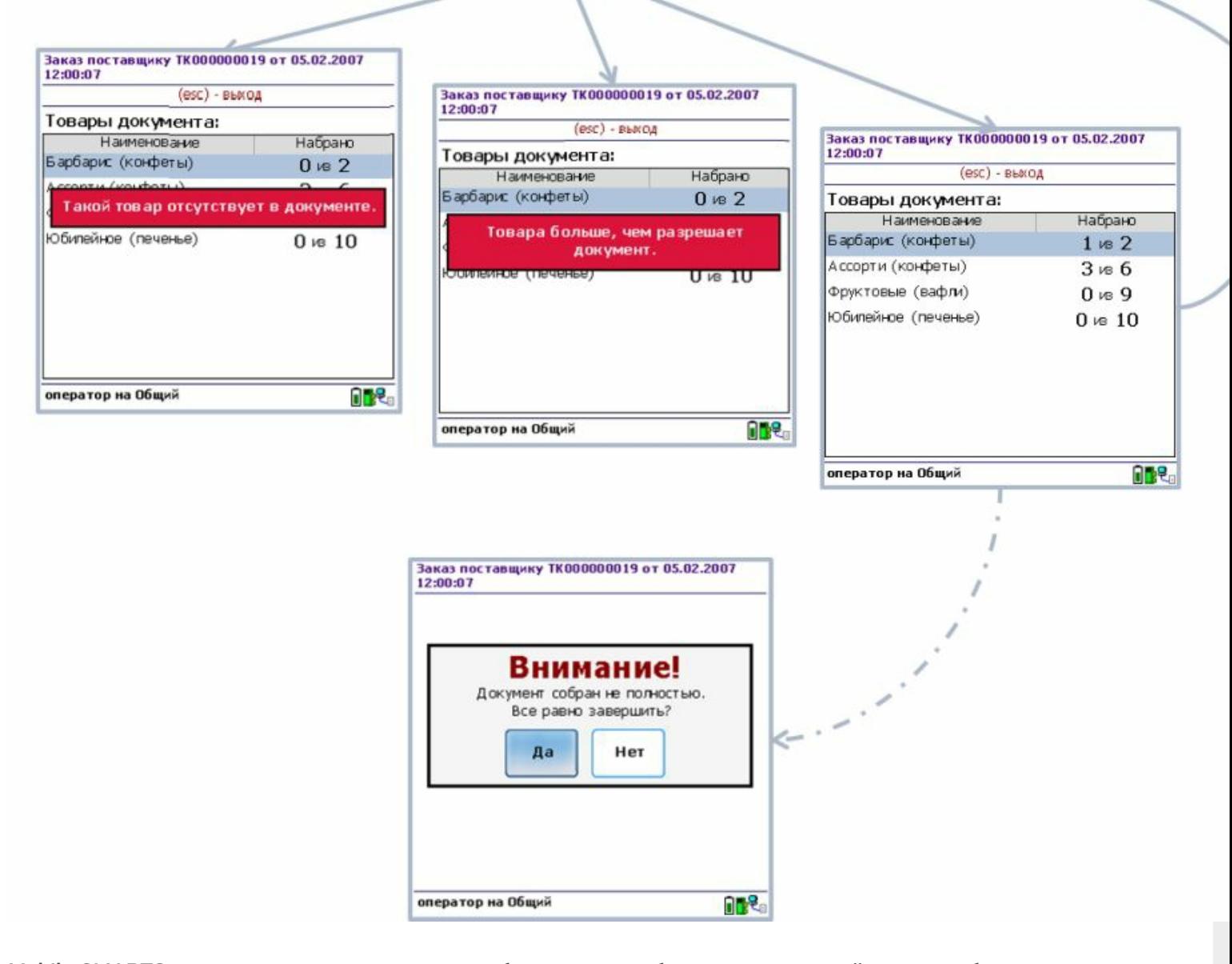

Mobile SMARTS изначально заточена под разработку учетных бизнес-приложений, которые будут иметь дело с товарами, штрихкодами, документами и т.п. Поэтому такие понятия как справочник номенклатуры, пользователи, типы документов и т.п. - уже заранее заложены в системе и не требуют программирования. Однако, это не мешает разработчику добавить любые дополнительные поля в карточку номенклатуры или шапку документа, добавить в документ новые колонки, новую табличную часть и т.п. Кроме того, предусмотрено добавление любых пользовательских справочников.

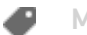

**Mobile SMARTS** 

#### Не нашли что искали?

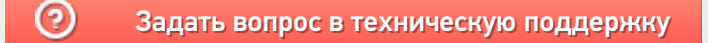

# Настройки сервера терминалов и сервера печати Mobile SMARTS

Последние изменения: 2024-03-26

Сервер Mobile SMARTS и сервер печати запускаются в виде служб Windows.

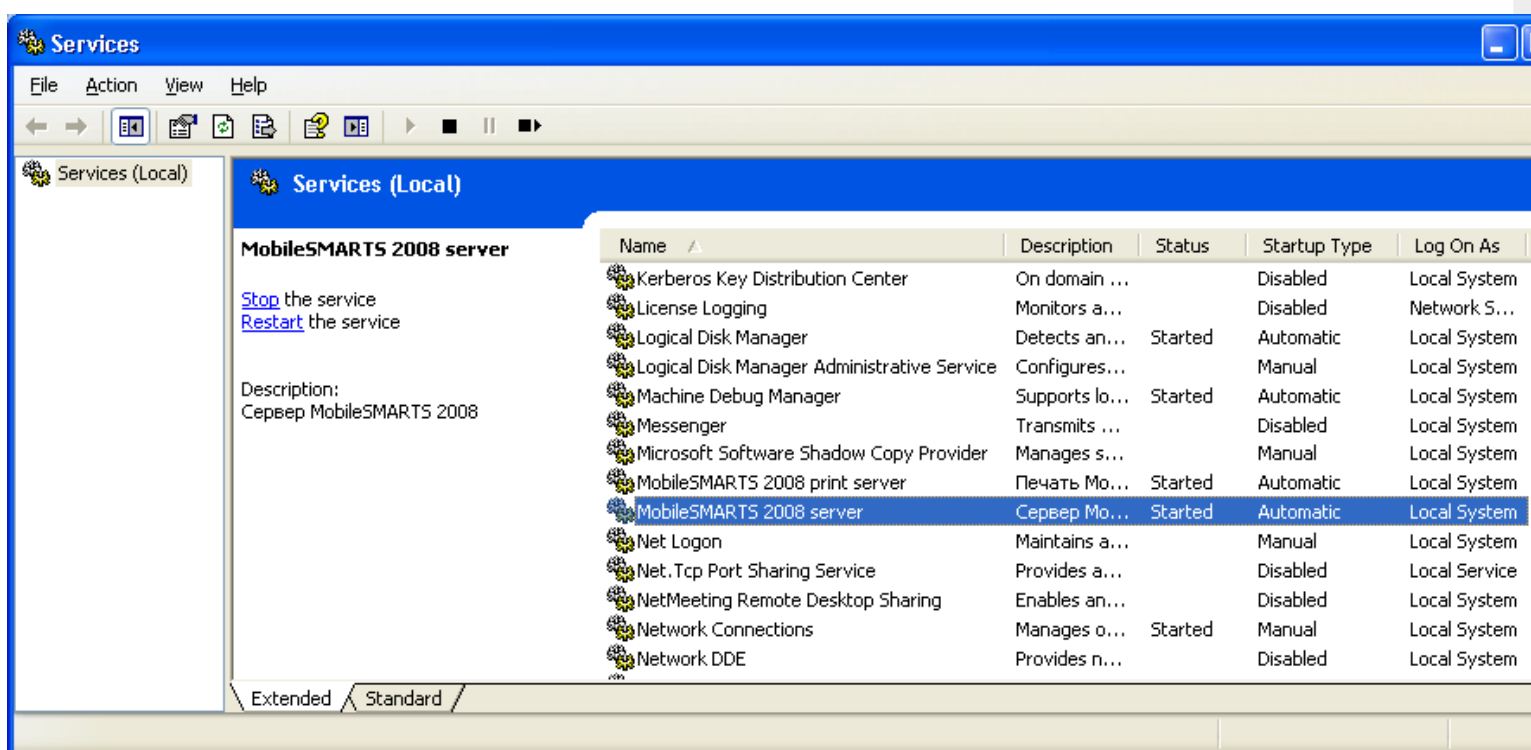

Но для настройки сервисов Mobile SMARTS следует использовать программы «Конфигурация сервера Mobile SMARTS» и «Конфигурация печати Mobile SMARTS» из меню «Пуск – > Программы – > Cleverence Soft –> Mobile SMARTS». Эти программы позволяют указать пути к сервисам, номера портов отдельно для каждого сервиса, а так же производить запуск и остановку соответствующих им служб в Windows.

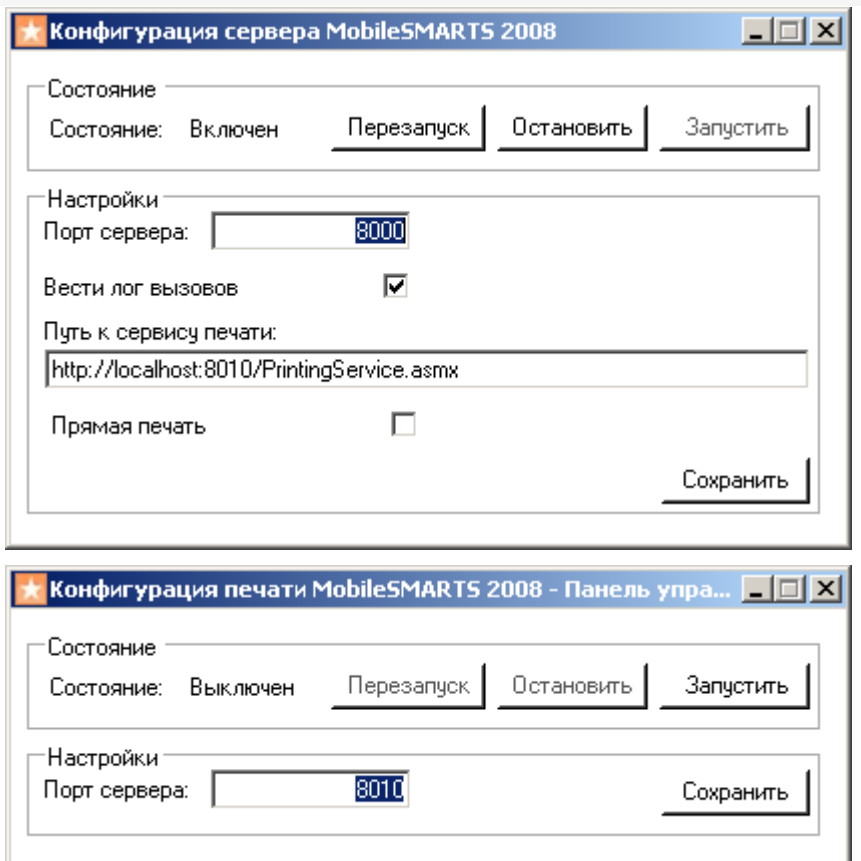

Флажок «вести лог вызовов» влияет на ведение файла « messages . log » , в котором отражаются вызовы к серверу терминалов: какой метод, когда был вызван, когда завершился. Лог помогает выловить на каких вызовах происходят дедлоки или зависания, а также проходят ли вообще интересующие вызовы.

Хотя обе программы умеют сворачиваться в трей, их совершенно не обязательно держать запущенными для того, чтобы сервер Mobile SMARTS работал.

### В этом разделе:

Проверка работоспособности сервера Mobile SMARTS

Состав установки серверов Mobile SMARTS

Конфигурация сервера терминалов и сервера печати

Учетные записи сервера Mobile SMARTS

настройка сервера
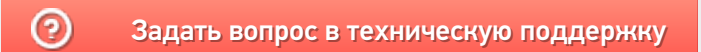

## Сервера баз данных и печати Mobile **SMARTS**

Последние изменения: 2024-03-26

望 Администрирование серверов Mobile SMARTS

Все готовые продукты представляют из себя шаблоны баз данных, которые подключаются к основному серверу Mobile SMARTS.

Для каждой базы устанавливаются свои сервера данных и печати, которые ставятся на основной сервер, общий для всех баз.

По умолчанию базы устанавливаются в папку Базы Mobile SMARTS (путь к папке для Windows 8 c:\ProgramData\Cleverence\Базы Mobile SMARTS\).

Сервера устанавливаются в папку Server (путь к папке для Windows 8 c:\Program Files (x86)\Cleverence Soft\Mobile SMARTS\Server\). При необходимости сервер базы можно перенести в папку Server (нажав на кнопку «Перенести в папку базы»). Сервера, например, для базы «Клеверенс: Учет имущества» можно перенести в папку Server (путь к папке для Windows 8 c:\ProgramData\Cleverence\Базы Mobile SMARTS\Клеверенс: Учет имущества\Server\).

Эти сервера взаимодействуют с основным сервером Mobile SMARTS.

Существует возможность указывать внешнее имя сервера Mobile SMARTS, необходимо для генерации QR кода базы.

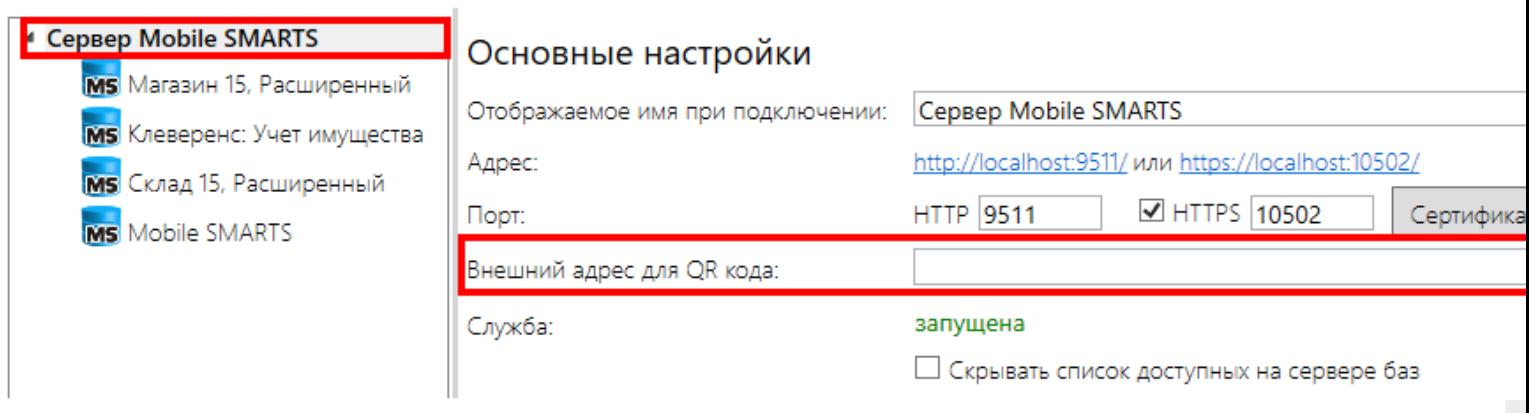

Каждая база данных настраивается отдельно, имя задается при подключении базы.

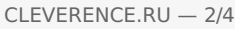

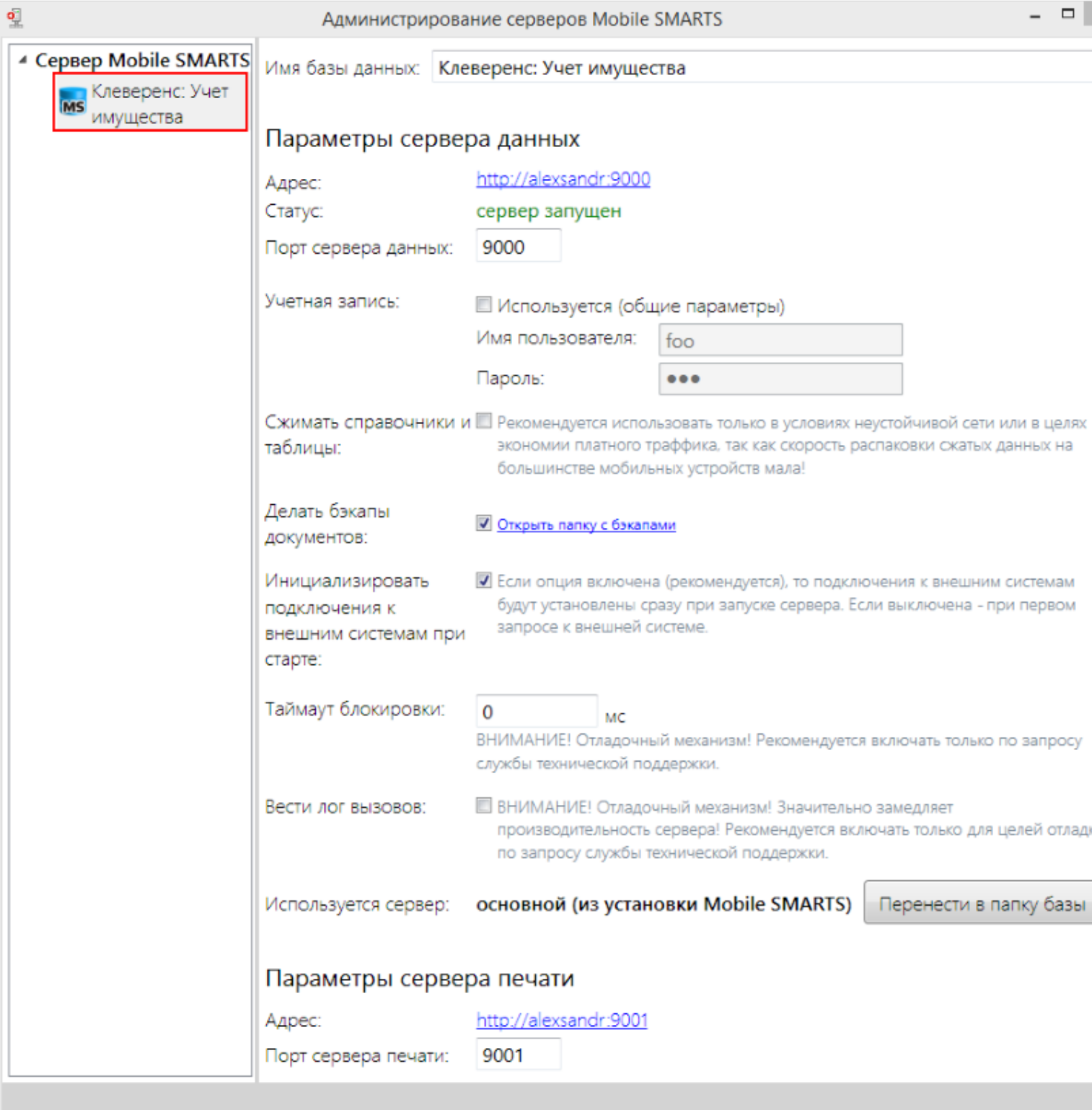

## **Параметры сервера данных:**

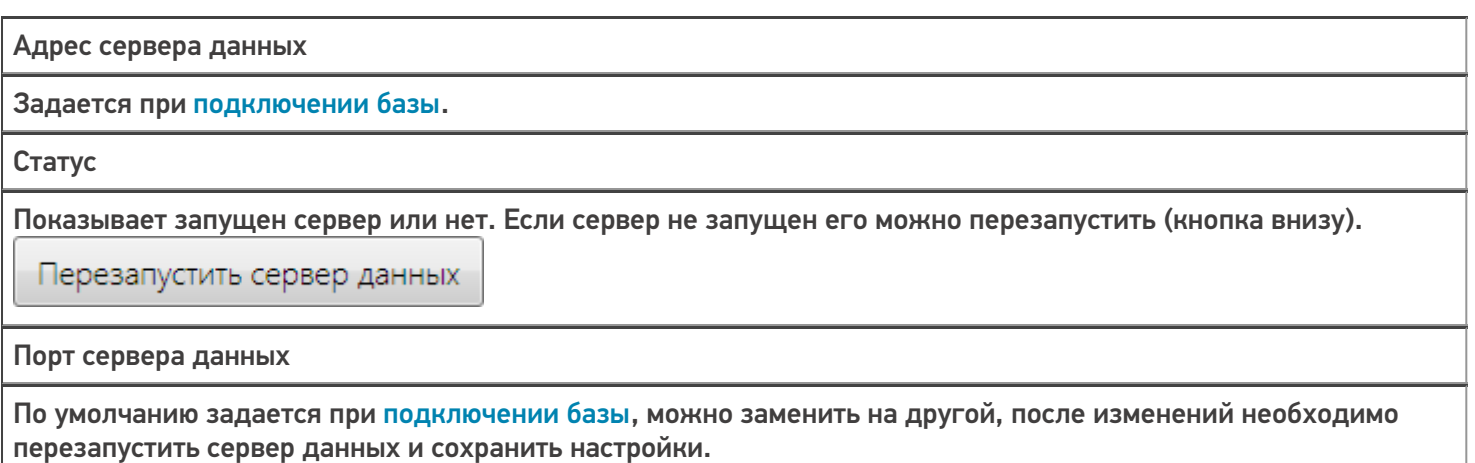

Учетная запись

Если используется необходимо указать пользователя и пароль.

Сжимать справочники и таблицы

Рекомендуется использовать только в условиях неустойчивой сети или в целях экономии платного трафика, так как скорость распаковки сжатых данных на большинстве мобильных устройств мала.

#### Делать бэкапы документов

Резервное копирование документов в xml файл. Файлы сохраняются в папку Backup (путь к папке для Windows 8 c:\ProgramData\Cleverence\Базы Mobile SMARTS\Название базы\Backup\).

Инициализировать подключения к внешним системам при старте

Внешние коннекторы будут подключены (зарегистрированы) при старте сервера. Если опция отключена, то подключение будет выполнено при первом запросе к внешним системам.

Таймаут блокировки

Отладочный механизм. Рекомендуется включать только по просьбе службы техподдержки.

Вести лог вызовов

Отладочный механизм. Замедляет производительность сервера. Рекомендуется включать только по просьбе службы техподдержки.

Используется сервер

Отображается, какой сервер используется. Можно перенести сервер базы данных в папку с базой.

Перенести в папку базы-

#### Параметры сервера печати:

Адрес сервера печати

Задается при подключении базы.

Порт сервера печати по умолчанию

Задается при подключении базы, можно заменить на другой, после изменений необходимо перезапустить сервер печати и сохранить настройки.

#### Учетная запись

Если используется необходимо указать пользователя и пароль.

Используется сервер

Отображается, какой сервер используется. Можно перенести сервер печати в папку с базой.

Перенести в папку базы

базы Mobile SMARTS, база данных, версия 3.0.0

#### Не нашли что искали?

## Конфигурация сервера терминалов и сервера печати Mobile SMARTS

Последние изменения: 2024-03-26

В папке каждого из серверов находится файл Web.config, который и содержит все настройки. Номер порта, пути и галочки, показанные в предыдущих окнах, содержатся в файле Web.config соответствующего сервера. Помимо рассмотренных настроек в нем содержатся ASP.NET настройки приложения, поскольку серверы Mobile SMARTS являются веб-сервисами и их хостинг осуществляется под ASP.NET. Файл Web.config содержит примерно следующее:

```
\leq?xml version="1.0"?>
\overline{a}configuration
\geq\,<configSections
\geq\,<sectionGroup name
="
applicationSettings
\ddotsc\lt/
configSections
\geq\overline{a}appSettings
\overline{\phantom{0}}\ltadd key
="
processMessages
\mathbf{u}value
=<sup>0</sup>
True" />
\,<add key
= ^{\rm n}
```

```
CLEVERENCE.RU — 2/4
```

```
printingServiceUrl
^{\rm H}value
="
http://localhost:8010/PrintingService.asmx
" />
\,<add key
= "
zipdata
"
value
="
True
" />
\,<add key
="
enableDocumentBackups
\mathbf{u}value
="
False
'' />
\,<add key
="
lockTimeout
\bar{\rm H}value
="
0
'' />
  </appSettings
\geq\,<connectionStrings
/<system.web>
<httpRuntime maxRequestLength="20000" executionTimeout="3600" />
\lt !--
Set compilation debug="true" to insert debugging
symbols into the compiled page. Because this
```
affects performance, set this value to true only

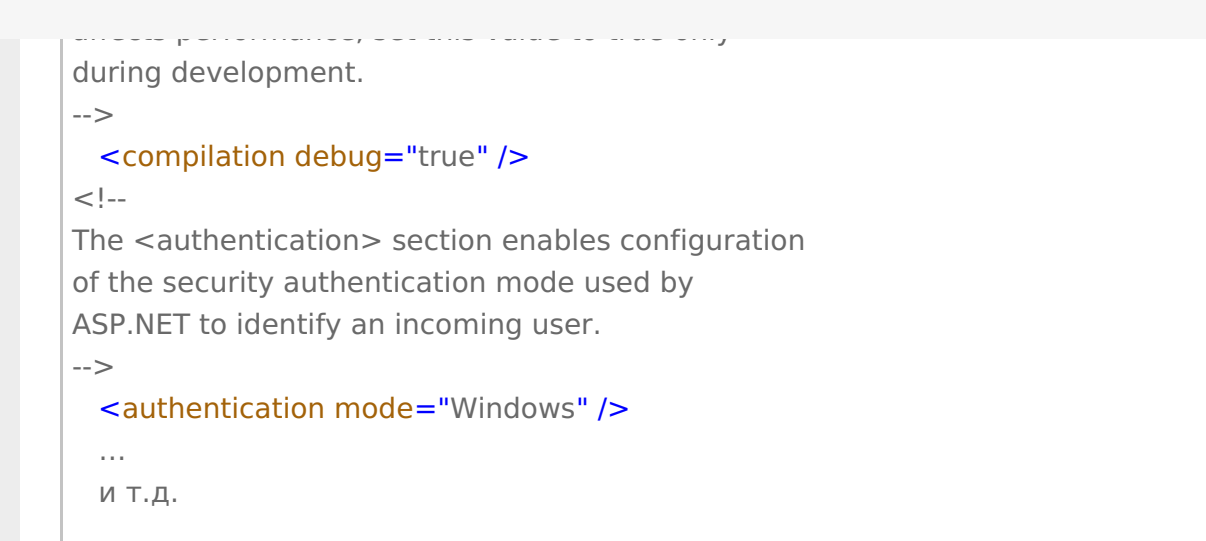

Параметры настройки указываются в узлах «<addkey=», где «key» задает имя параметра, а «value» – его значение.

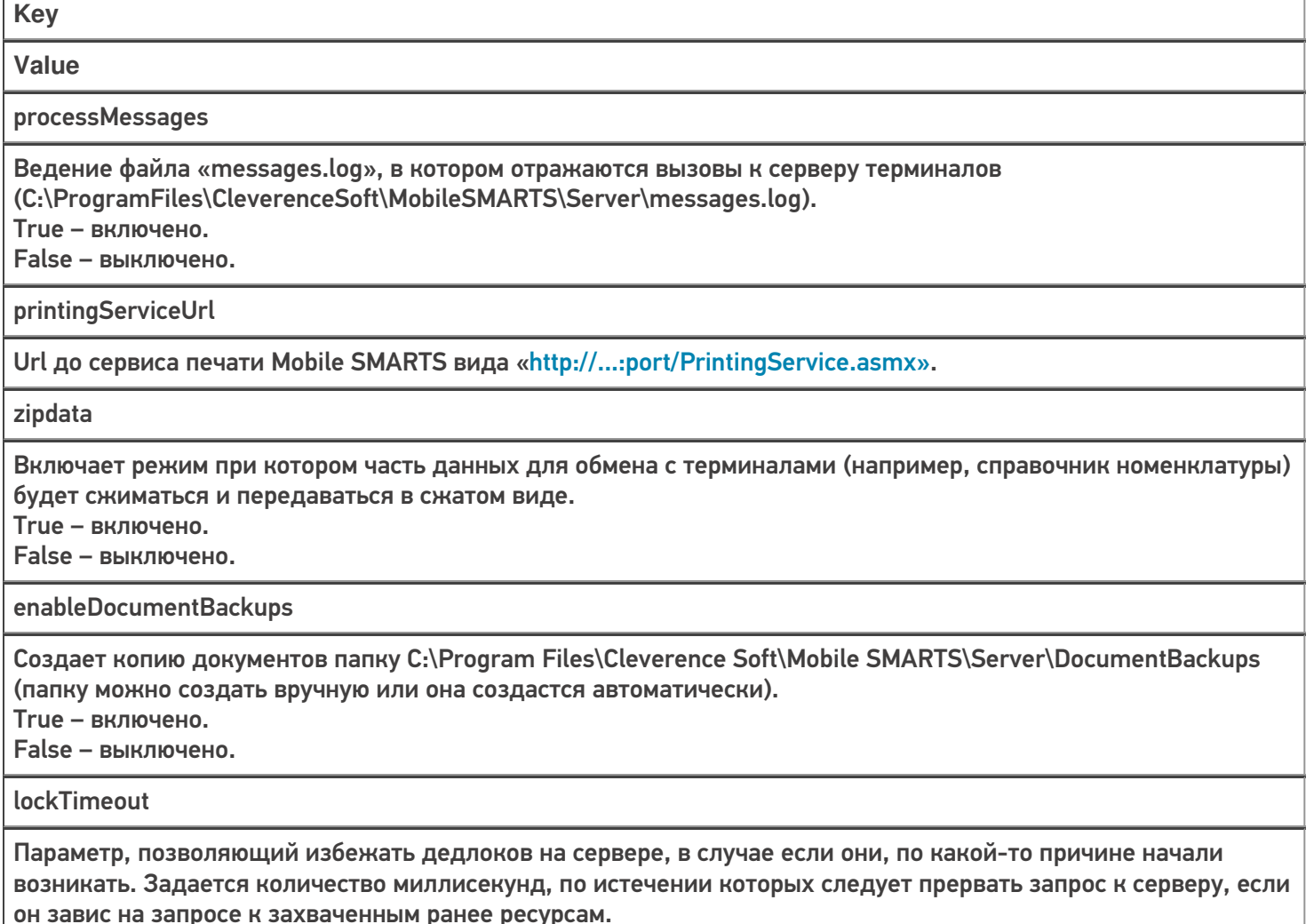

Изменяя Web.config можно решить множество административных задач, таких как назначение прав на ресурсы, ограничения на ресурсы (используемая память, процессорное время), авторизация и многие другие.

Наиболее частая проблема, решаемая правкой Web.config связана с длиной HTTP-запроса к серверу. При выгрузке больших объемов данных (например, большого справочника номенклатуры), размер передаваемых серверу XML-данных может превысить административные ограничения. Зачем вообще нужны подобные ограничения? Безусловно, для предотвращения атак на сервер. Если размер передаваемого XML превышает максимально разрешенную величину, выдается следующая ошибка:

System. Web. Services. Protocols. SoapException: There was an exception running the extensions specified in the config file. ---> System. Web. HttpException: Maximum request length exceeded. at System.Web.HttpRequest.GetEntireRawContent() at System.Web.HttpRequest.get InputStream() at System. Web. Services. Protocols. SoapServerProtocol. Initialize() --- End of inner exception stack trace --at System. Web. Services. Protocols. SoapServerProtocol. Initialize() at System. Web. Services. Protocols. ServerProtocolFactory. Create (Type type, HttpContext context, HttpRequest request, HttpResponse response, Boolean& abortProcessing) at System.Web.Services.Protocols.SoapHttpClientProtocol.ReadResponse(SoapClientMessage message,

 $\ddotsc$ 

либо русский вариант этой же ошибки, сообщающий о превышении максимальной длины запроса.

Для исправления этой ситуации следует править следующую строку в Web.config:

#### <httpRuntime maxRequestLength="20000" executionTimeout="3600" />

Красным выделены интересующие нас «максимальная длина запроса» (в килобайтах) и «максимальное время обработки запроса» (в секундах).

настройка сервера

#### Не нашли что искали?

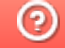

Задать вопрос в техническую поддержку

# Учетные записи сервера Mobile SMARTS

Последние изменения: 2024-03-26

Иногда возникает необходимость поменять системного пользователя, под которым работает основной сервис, или сервис печати Mobile SMARTS. Это может потребоваться, например, при проблемах доступа к принтерам или для того, чтобы обеспечить запуск внешней системы коннектором под определенным пользователем.

Для изменения учетной записи зайдите в службы Windows («Пуск» -> «Панель управления» -> «Администрирование» -> «Службы»). Выберите нужный сервер Mobile SMARTS и откройте его свойства.

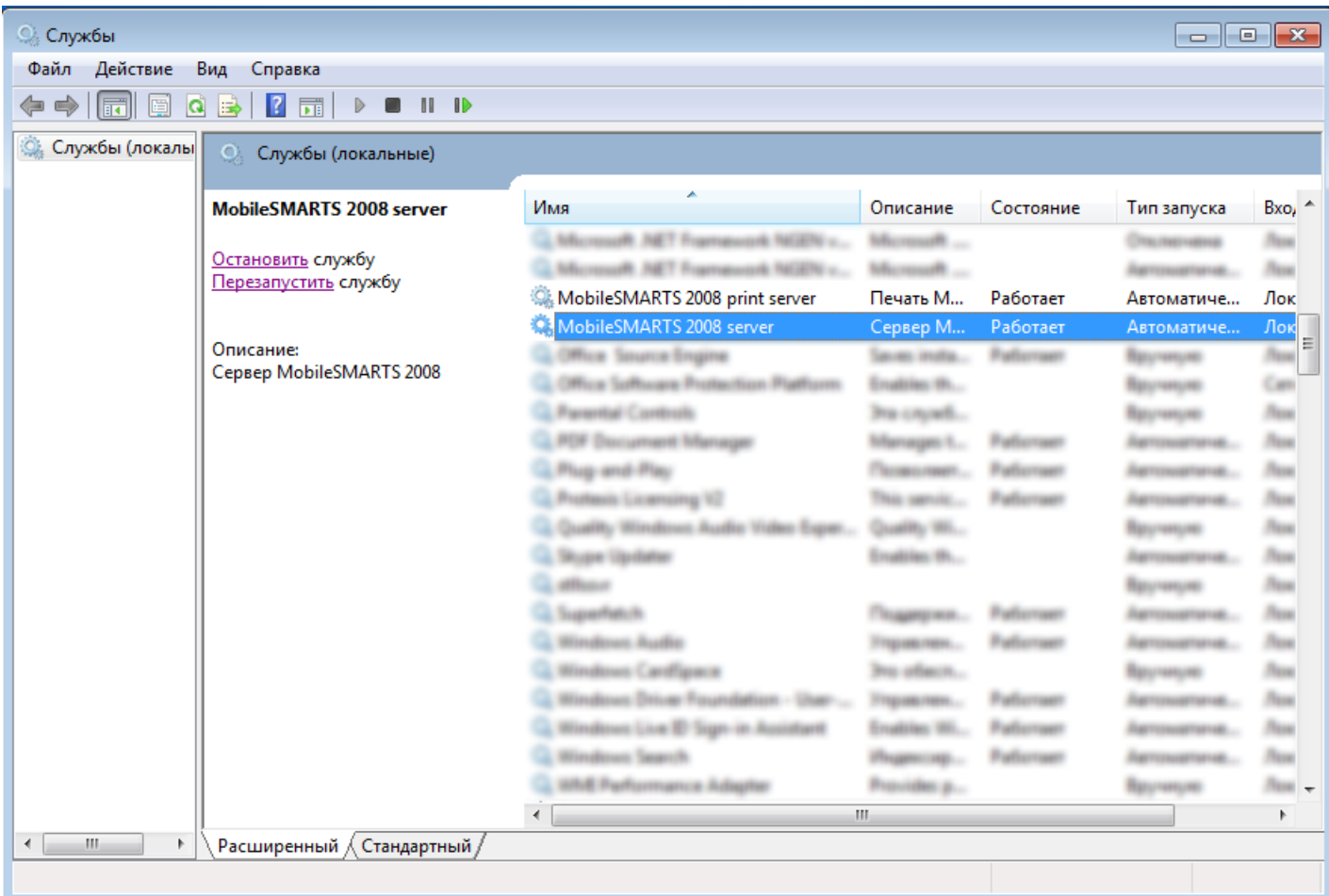

Выберите вкладку «Вход в систему».

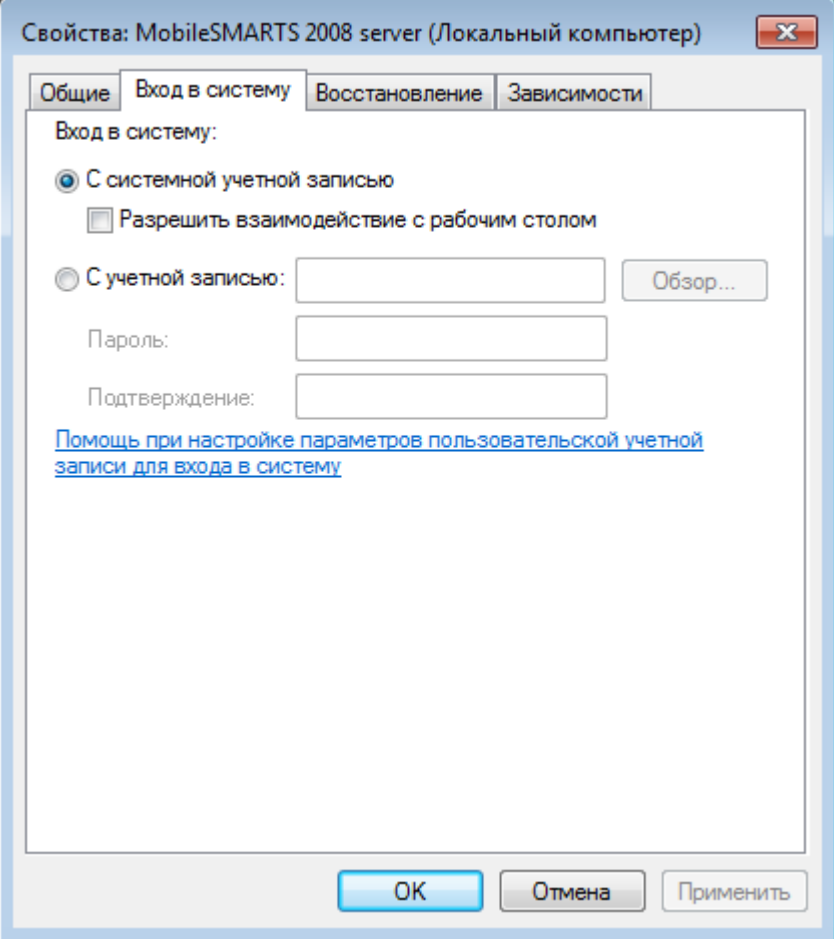

Вход в систему «С системной учетной записью» измените на «С учетной записью», нажмите кнопку «Обзор», выберите нужного пользователя и введите пароль, для него. Для сохранения изменений нажмите кнопку «ОК».

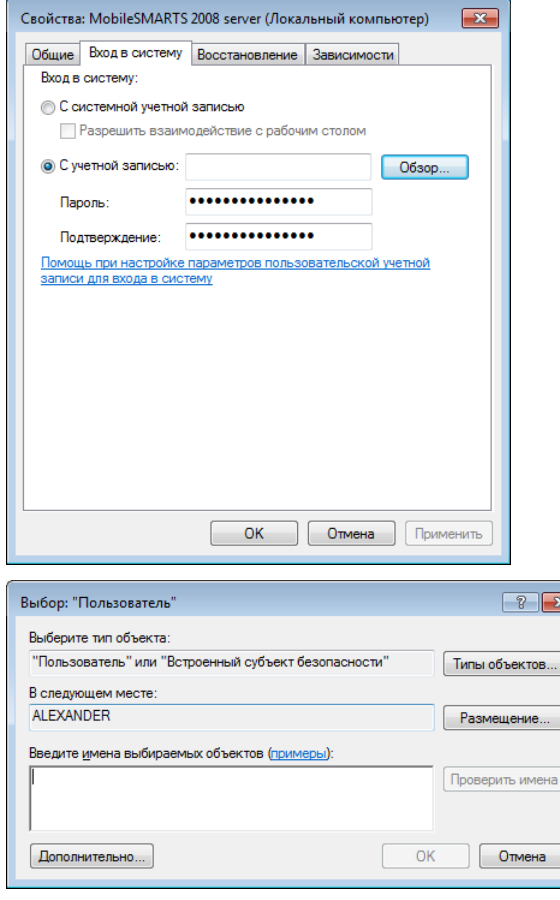

После этого необходимо перезапустить службу.

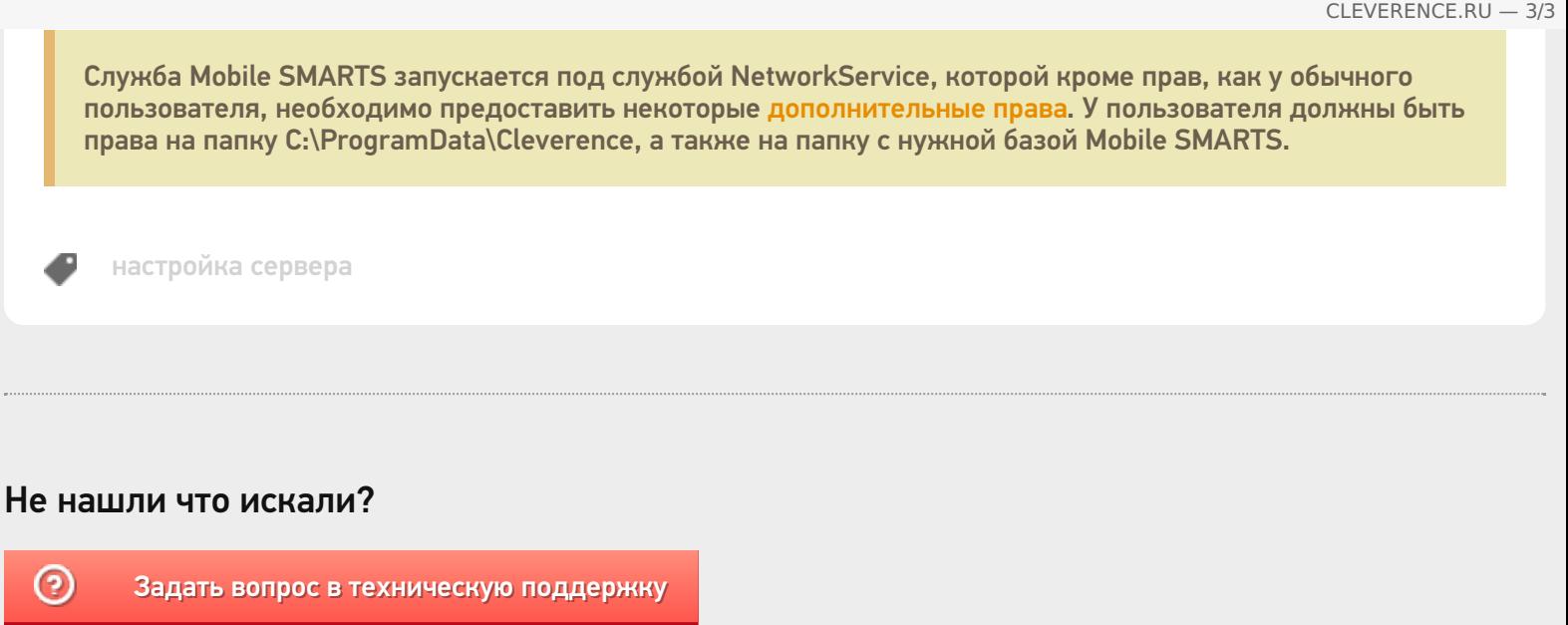

## Настройка RDP режима в Mobile SMARTS v 3.0

Последние изменения: 2024-03-26

Прямая работа с папкой (RDP режим) - режим подходит для работы множества пользователей на этой машине, через терминальный доступ (RDP). Работа ведется в батч режиме с ТСД, который подключается к «удаленному» компьютеру, а «удаленный» компьютер работает через папку обмена с компьютером, на котором установлена платформа Mobile SMARTS и учетная система (например, 1С). «Удаленных» компьютеров и ТСД, подключенных к ним, может быть несколько.

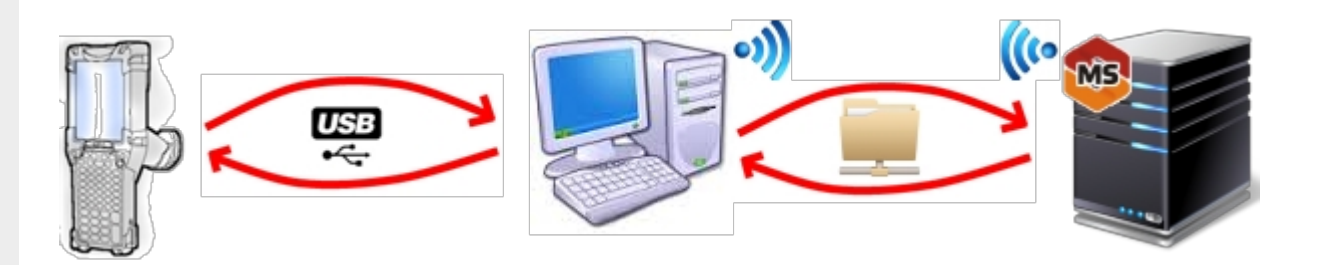

Обязательно должен быть удаленный доступ по сети к компьютеру с установленной базой. Папка на компьютере, через которую производится обмен, должна быть доступна на чтение и запись для пользователя, работающего удаленно.

- На компьютере (сервере) устанавливается платформа Mobile SMARTS;
- Создается папка для обмена, расшаренная в общий доступ;
- Подключается и настраивается база Mobile SMARTS, в режиме «Прямая работа с папкой».

Указывается имя удаленного компьютера и пользователь, которому будет открыт доступ к папке обмена;

Прямое подключение к устройству Режим работы:

Этот режим используется для прямой (Batch) работы с ТСД или Android устройством, подключенным прямо к данному ПК. Серверные возможности приложения в таком режиме НЕДОСТУПНЫ!

В случае использования удаленного рабочего стола, следует задать папки для обмена файлами.

В случае установки флага прямого обмена, загрузка будет всегда осуществляться на устройство, даже в при использовании удаленного рабочего стола.

#### Папки обмена:

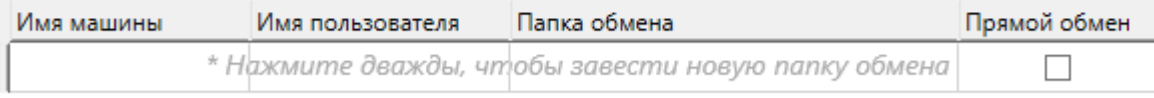

Разрешено использовать несколько папок для обмена. Можно указать каждому ПК и пользователю свою отдельную папку, или сделать одну папку для всех ПК и пользователей.

Дополнительные настройки

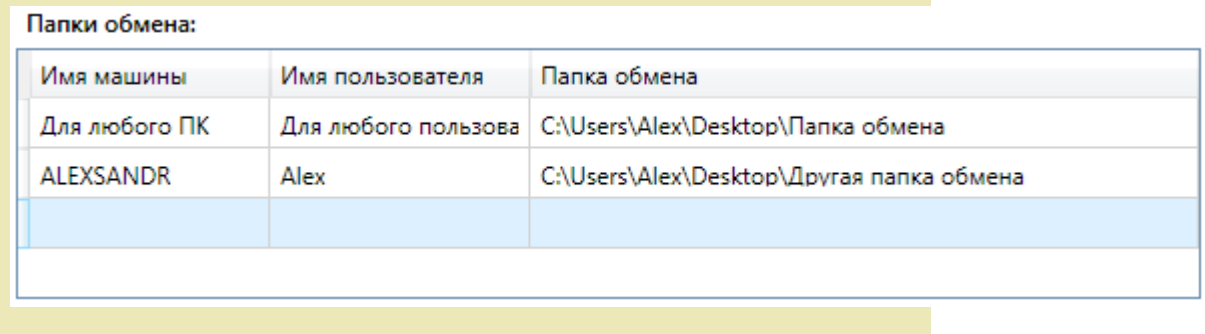

- Устанавливается учетная система (например, «1С:Предприятие»), которая настраивается на обмен с этой же папкой (база 1С настраивается на обмен с базой Mobile SMARTS);
- В учетную систему (например, «1С:Предприятие») выгружаем номенклатуру;
- На удаленном компьютере устанавливаются только компоненты, которые необходимы на клиентском рабочем месте (Утилита для работы в терминальном доступе);

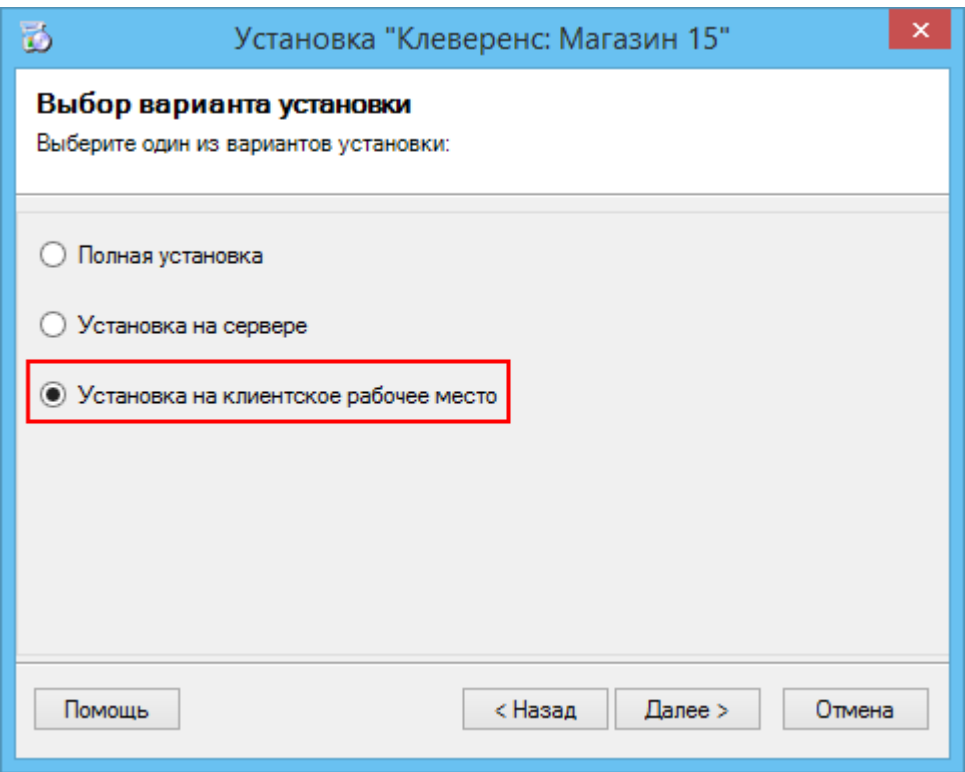

• К удаленному компьютеру подключается ТСД (вставлен к кредл и подсоединен кабелем USB или COM) и запускается утилита для работы в терминальном доступе (входит в состав платформы Mobile SMARTS v.3.0), которая настроена на работу с папкой обмена. Необходимо указать параметры обмена для каждого терминала.

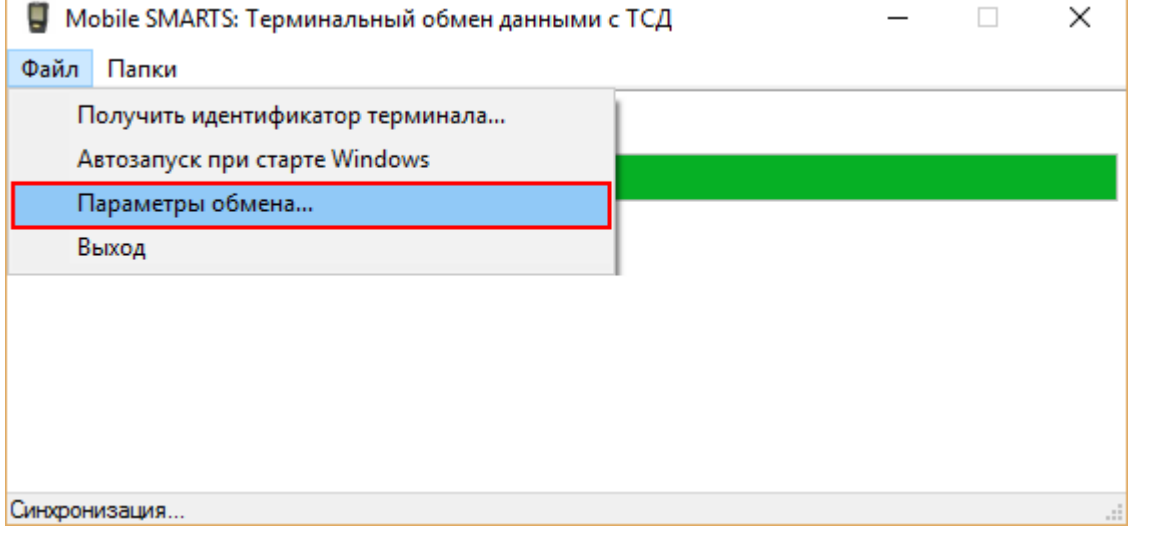

### В параметрах указывается Ид. терминала и путь к папке, с которой будет происходить обмен.

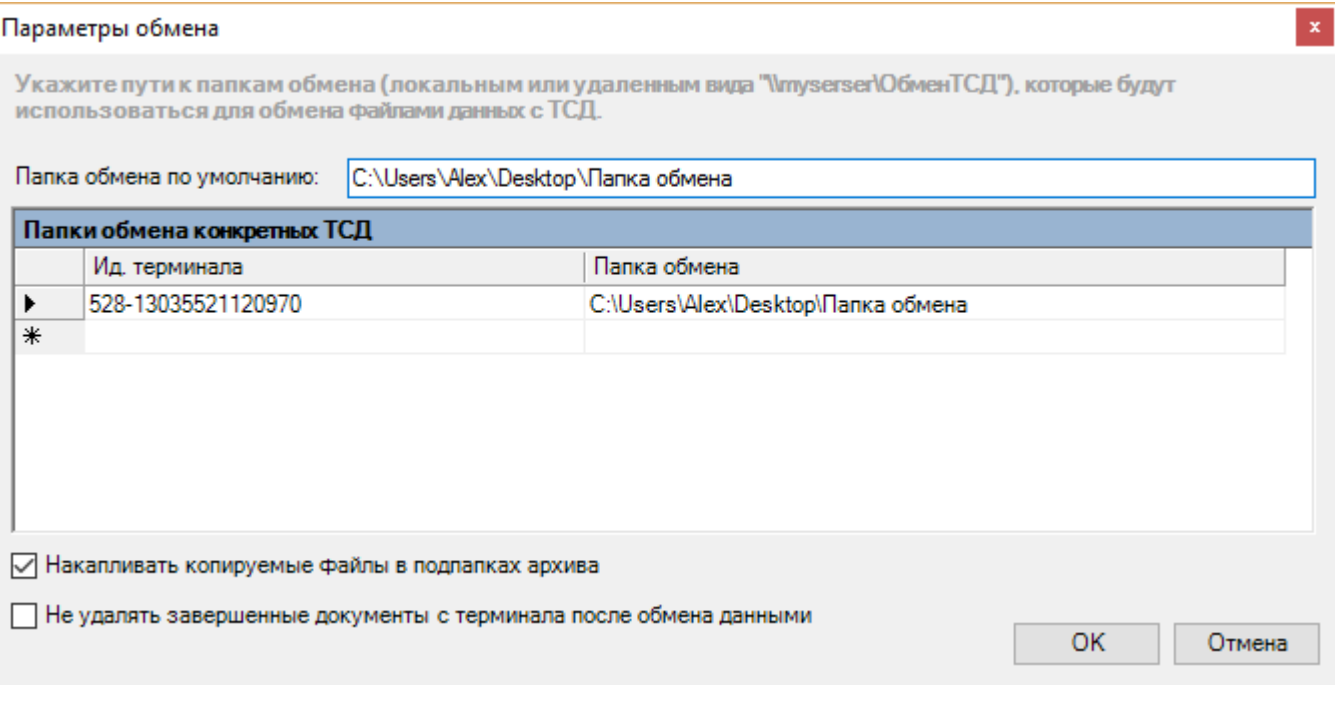

• На ТСД должен быть установлен клиент, который настроен на работу с этой базой Mobile SMARTS.

Как только ТСД вставляется в кредл, начинается обмен данными с ТСД, в сетевую папку приходят исполненные документы, а из папки на ТСД уходят данные номенклатуры и задания на выполнение.

**Mobile SMARTS, RDP** 

### Не нашли что искали?

の Задать вопрос в техническую поддержку

# Перенос конфигурации Mobile SMARTS с платформы v.2.7 на v.3

Последние изменения: 2024-03-

При переходе с платформы Mobile SMARTS v. 2.7 на платформу Mobile SMARTS v. 3 необходимо перенести конфигурацию:

1. Устанавливаем новую платформу Mobile SMARTS v.3.0 (подробнее смотрите Установка платформы Mobile SMARTS).

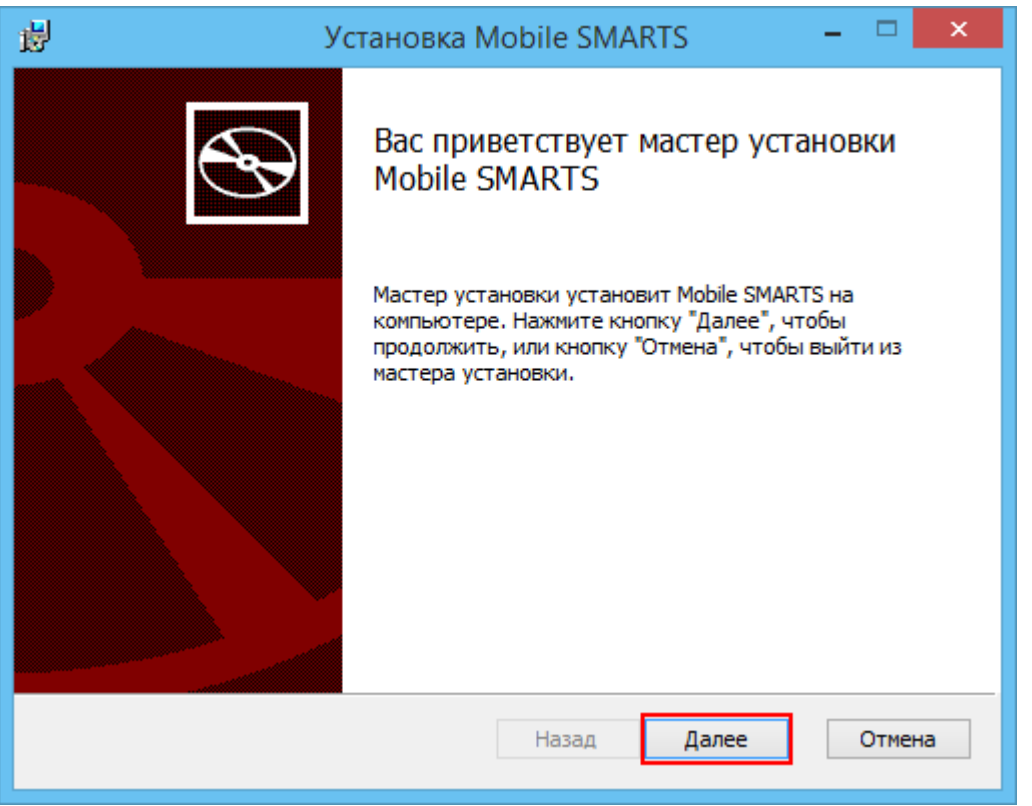

Старая и новая платформа не могут работать одновременно, работает что-то одно!!! Для перерегистрации dll нужно запустить файл «Зарегистрировать COM.bat». Путь к файлу для платформы v. 2.7: ...\Mobile SMARTS\ControlPanel\Зарегистрировать COM.bat. Путь к файлу для платформы v. 3: ...\Mobile SMARTS\Connectivity\Зарегистрировать COM.bat.

2. С помощью менеджера баз данных Mobile SMARTS создаем по шаблону **серверную базу данных** на новой платформе.

CLEVERENCE.RU — 2/3

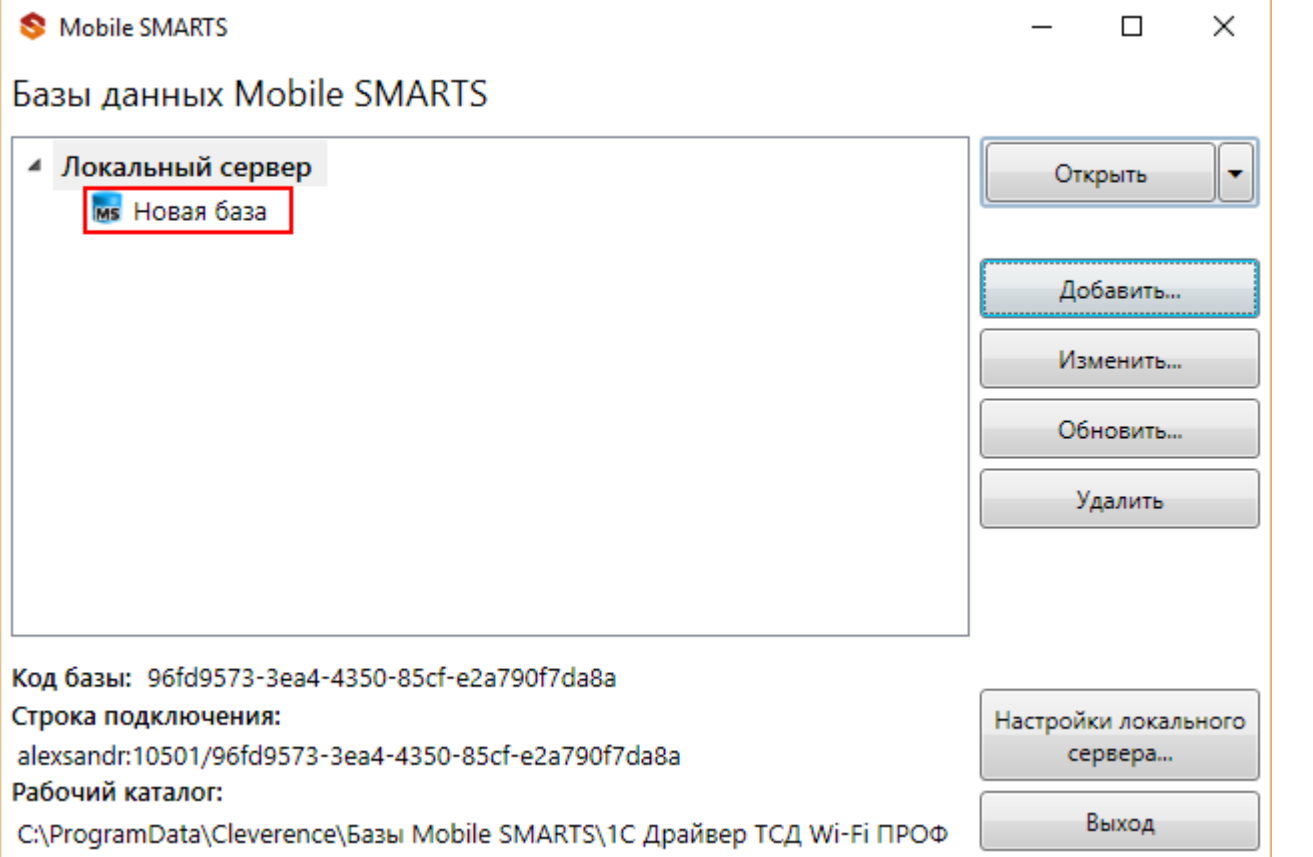

3. Останавливаем сервер на новой платформе. В менеджере баз данных Mobile SMARTS нажимаем кнопку «Настройки локального сервера» и останавливаем службу.

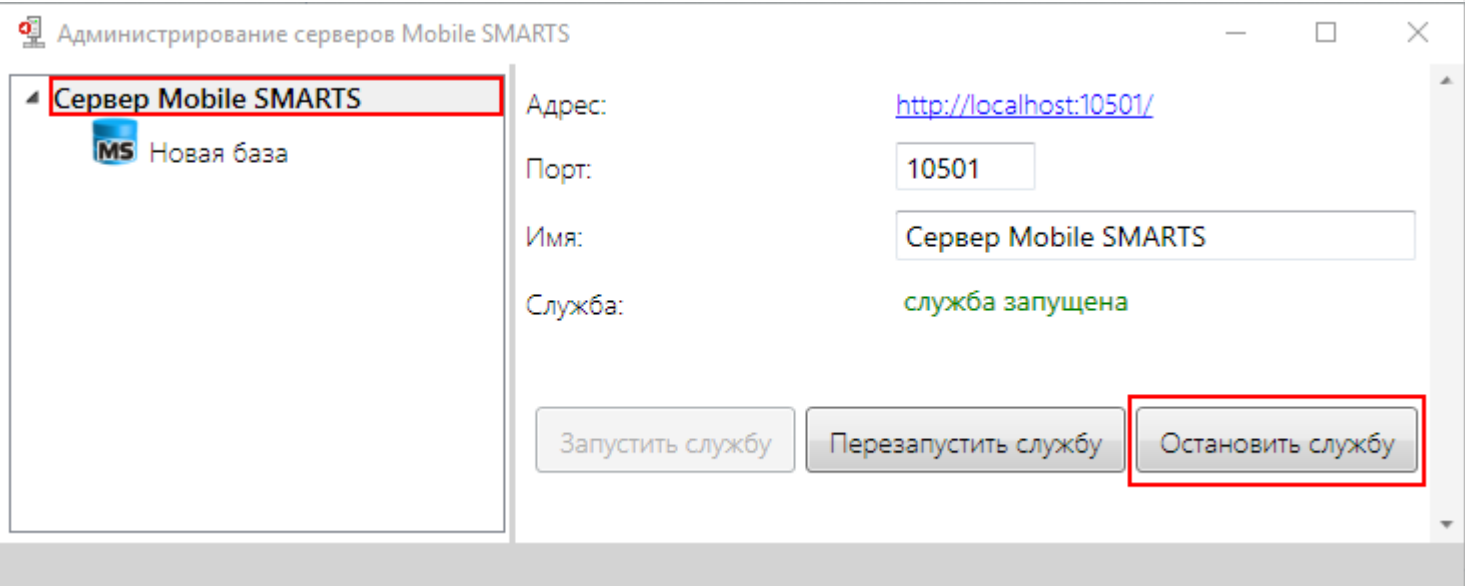

4. Переносим конфигурацию на новую платформу.

Копируем файл **Cleverence.Warehouse.Environment.xml** из драйвера (путь к файлу ...\CleverenceSoft\Mobile SMARTS\Server\Documents\) и заменяем этот файл в новой базе (путь ...\Базы Mobile SMARTS\Название базы\Documents\).

5. Запускаем сервер на новой платформе.

CLEVERENCE.RU - 3/3

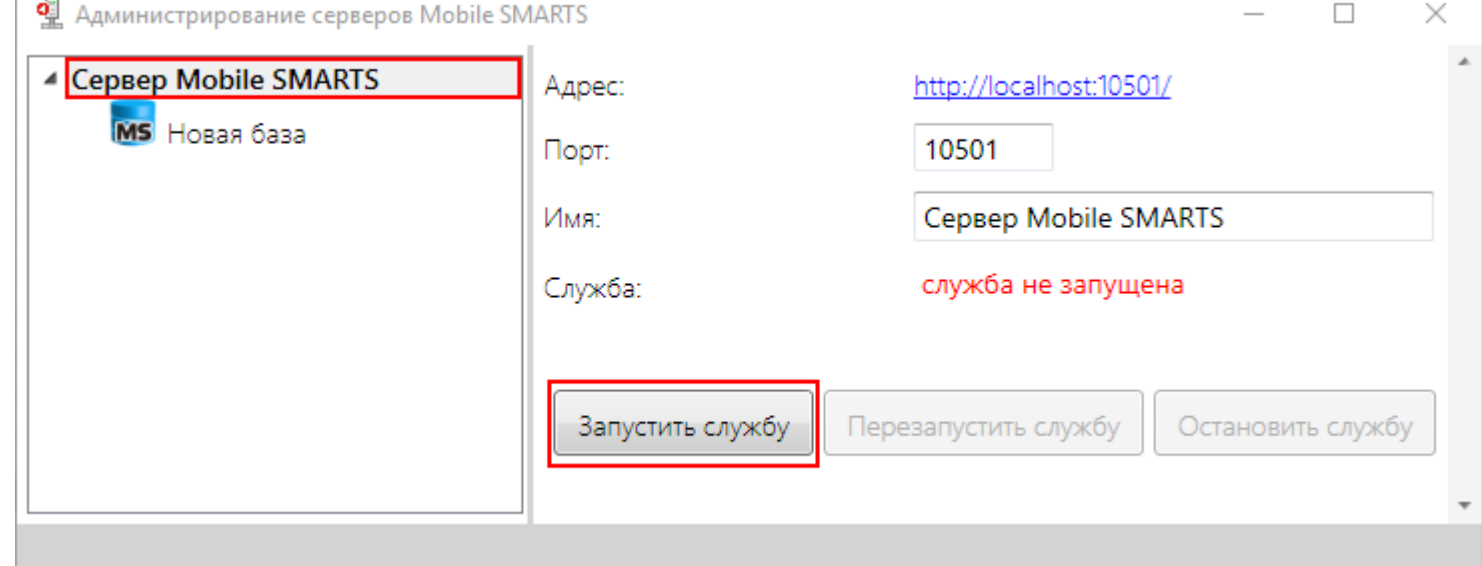

6. Переносим лицензии на новую платформу. колируем файлы лицензии из драйвера (путь к файлу ...\CleverenceSoft\Mobile SMARTS\Server\Licenses\) и<br>добавляем их в папку Licenses новой платформы (путь ...\Cleverence\Licenses\).

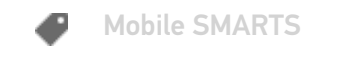

Не нашли что искали?

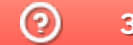

Задать вопрос в техническую поддержку

# Обновление платформы Mobile SMARTS

Последние изменения: 2024-03-26

Для обновления платформы Mobile SMARTS необходимо подключение к интернету!

Для поиска обновлений необходимо запустить «Обновление Mobile SMARTS» (Пуск – Все программы – Cleverence Soft – Mobile SMARTS – Обновление Mobile SMARTS).

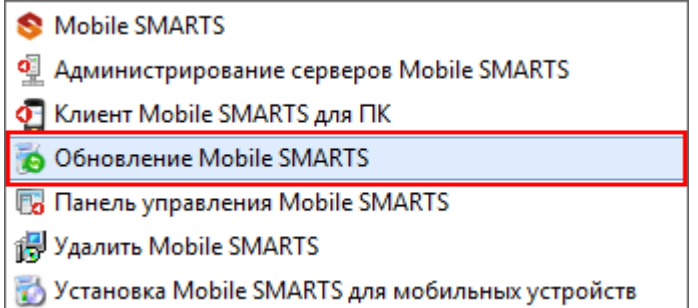

В случае обнаружения новой версии Вам будет предложено обновиться. В главном окне программы будет выведена информация об установленной у Вас версии и наличии новой, с описанием дополнений и изменений в ней.

Для продолжения нажмите кнопку «Обновить». Текущая версия автоматически архивируется.

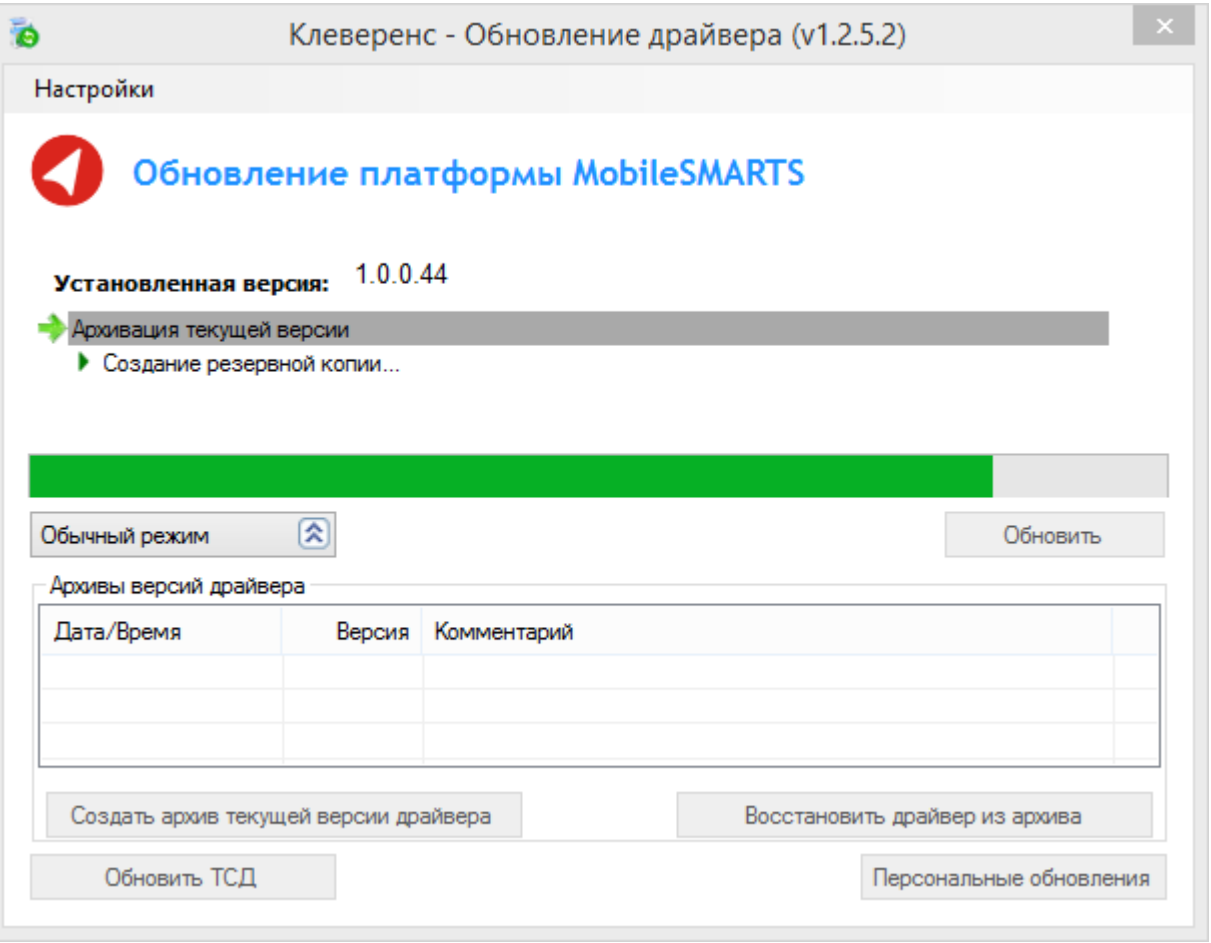

Для восстановления выберите нужную вам версию архива и нажмите «Восстановить драйвер из архива». Происходит восстановление драйвера из архива.

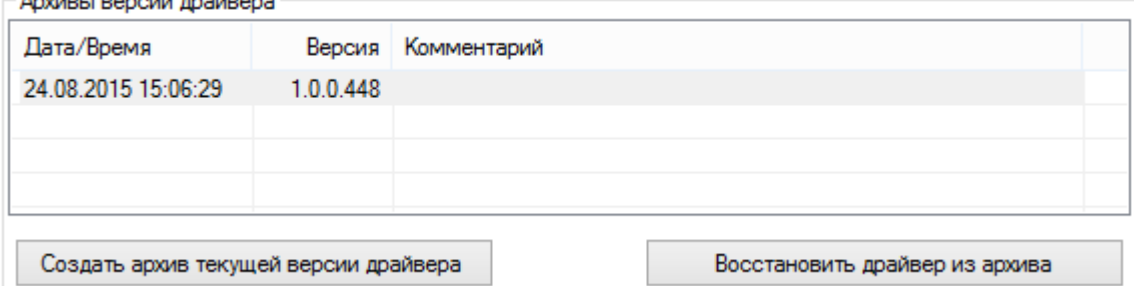

Если для Вас было разработано персональное обновление, зайдите в «Расширенный режим», нажмите «Персональные обновления», введите персональный ключ, который Вам дали для обновления в компании Клеверенс и нажмите кнопку «Найти». В случае обнаружения новой версии Вам будет предложено обновиться.

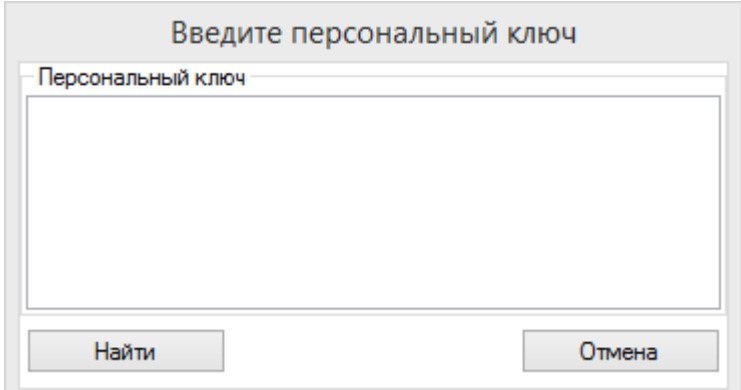

После успешного завершения обновления платформы, необходимо также обновить базу данных (при необходимости) и клиента на всех мобильных терминалах (возможно автоматическое обновление клиента на ТСД по Wi-Fi).

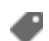

обновления, Mobile SMARTS, платформа

#### Не нашли что искали?

<u>and a decide the second</u>

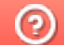

Задать вопрос в техническую поддержку

# Структура папок платформы Mobile SMARTS

Последние изменения: 2024-03-26

Все базы, лицензии, лог файлы платформы Mobile SMARTS находятся в папке Cleverence по пути (для Windows 8) c:\ProgramData\Cleverence\.

**Основные папки и файлы Mobile SMARTS:**

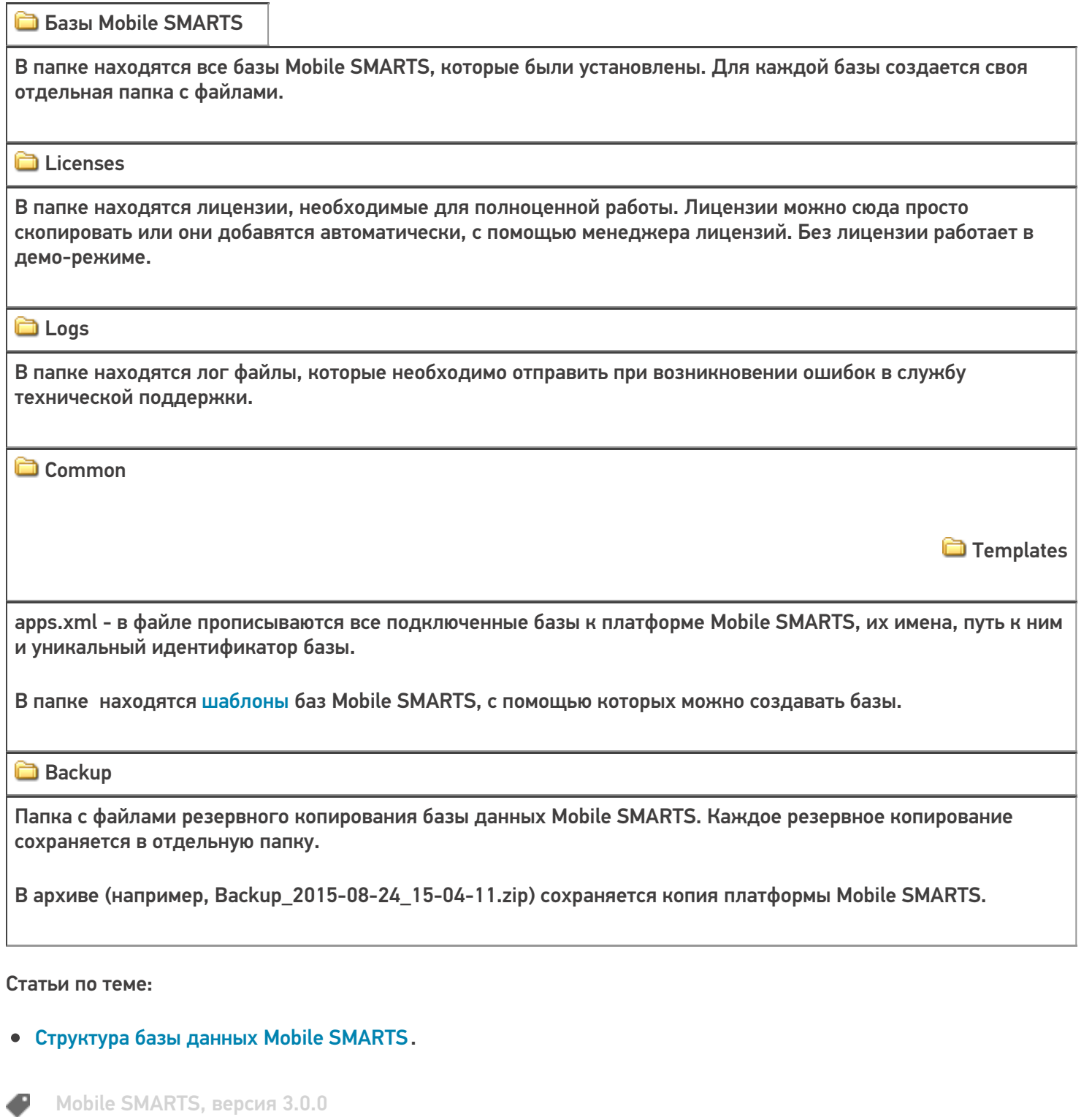

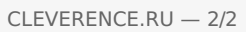

## Создание серверных заданий на сервере Mobile SMARTS

Последние изменения: 2024-03-26

С помощью серверных заданий Mobile SMARTS можно настроить автоматический вызов серверных операций с заданной периодичностью (например, раз в час или раз в сутки). Также кроме серверных операций из конфигурации Mobile SMARTS можно вызывать функции внешних систем при помощи соответствующих коннекторов.

С помощью серверных заданий можно автоматизировать разнообразные процессы на сервере Mobile SMARTS, например:

- периодически проверять, появились ли новые КМ во внешней системе, чтобы затем выгрузить их в Mobile SMARTS;
- автоматически очищать таблицу с кодами маркировки от криптохвостов;
- удалять документы, хранящиеся на сервере, которые были завершены определенное количество дней назад;
- удалять старые документы на сервере и др.

## Как добавить серверное задание

Рассмотрим, как добавить серверное задание на примере продукта «Кировка», для которого сервер должен проверять во внешней системе и выгружать в Mobile SMARTS новые КМ.

1. Откройте панель управления Mobile SMARTS и выберите «Серверные события» и расширения.

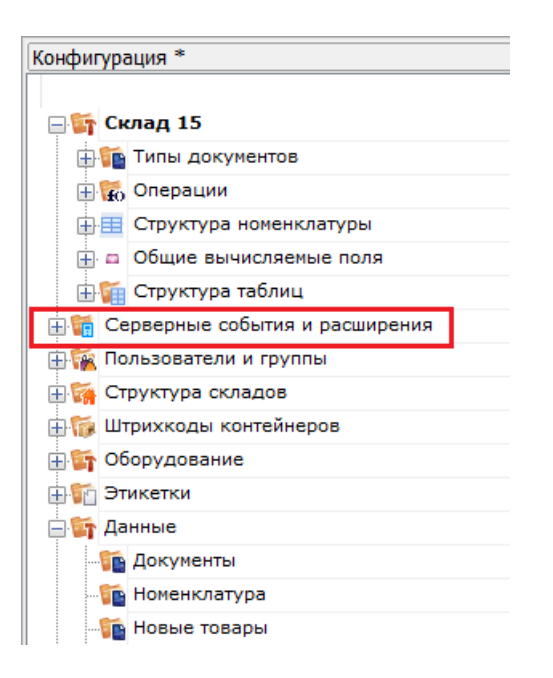

2. В открывшемся списке нажмите правой кнопкой мыши на пункте «Серверные задания», а затем — «Добавить задание».

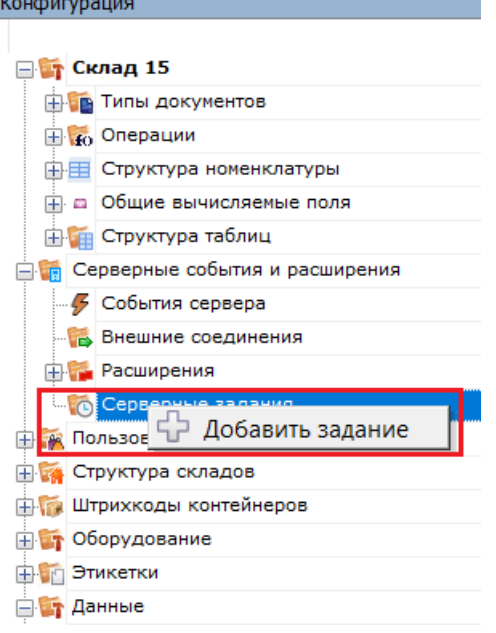

3. Откроется вкладка «Свойства», в которой необходимо указать следующие параметры:

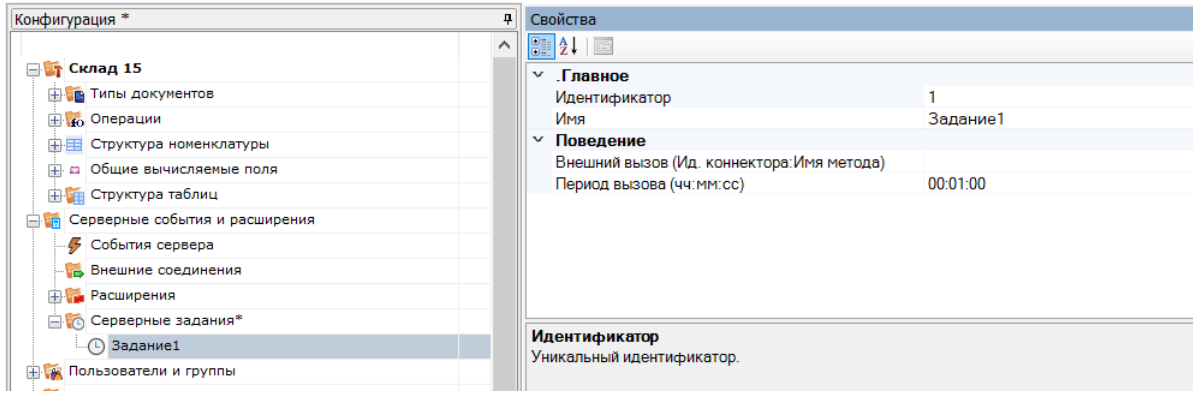

- идентификатор уникальный идентификатор текущей операции;
- имя произвольное название операции (например, «Получение марок»);
- внешний вызов вызываемая серверная операция, которая задается в формате «Ид. коннектора: Имя метода» (например, «ServerOperationConnector: Кировка

Автоматическое Получение Таблицы Марок По Таймеру»).

Для вызова серверной операции, определенной в конфигурации Mobile SMARTS используется расширение «Вызов серверных операций» (которое есть в конфигурации Mobile SMARTS всегда). В этом случае в качестве «Ид. коннектора» нужно указать ServerOperationConnector. При вызове функции внешней системы указывается ID соответствующего коннектора. Например, OneC 8 Connector: МояФункция. Какие-либо параметры в вызываемую функцию не передаются (как в случае серверной операции, так и в случае функции внешней системы), возвращаемый результат не обрабатывается. При возникновении ошибки при вызове, в лог базы на сервере Mobile SMARTS будет добавлена запись. Вызовы по расписанию при этом продолжатся.

• период вызова - указывается время в формате ч:м:с, с какой периодичностью будет повторяться данное серверное задание.

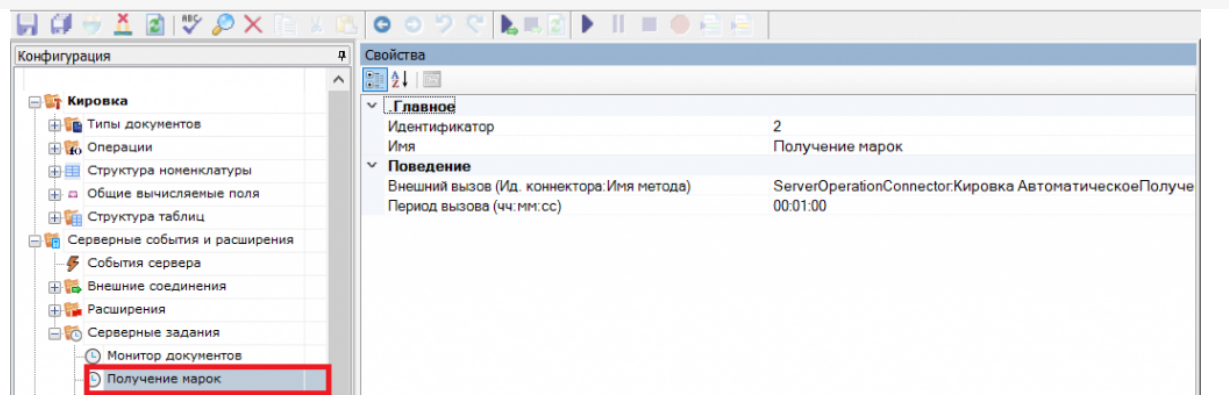

4. Сохраните изменения в конфигурации.

## Не нашли что искали?

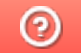

Задать вопрос в техническую поддержку

# Как запустить сервер Mobile SMARTS

Последние изменения: 2024-03-26

Что делать, если сервер платформы Mobile SMARTS недоступен (не запущен)?

Сервер Mobile SMARTS запускается в виде службы Windows.

Есть два пути запуска службы «Сервер Mobile SMARTS»:

### Из панели «Администрирования серверов Mobile SMARTS»

Запустите панель «Администрирования серверов Mobile SMARTS» (Пуск - Все программы - Cleverence Soft - Mobile SMARTS - Администрирование серверов Mobile SMARTS).

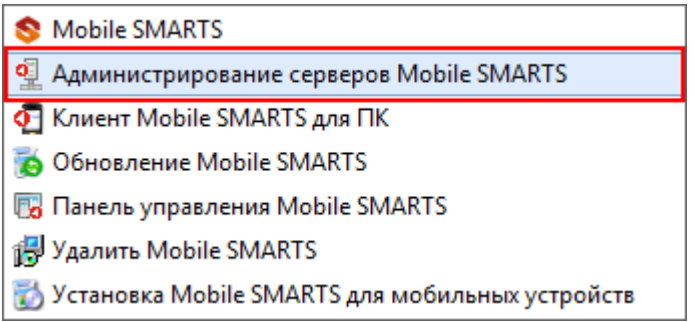

Или запустите панель «Администрирования серверов Mobile SMARTS» из «Менеджера баз Mobile SMARTS».

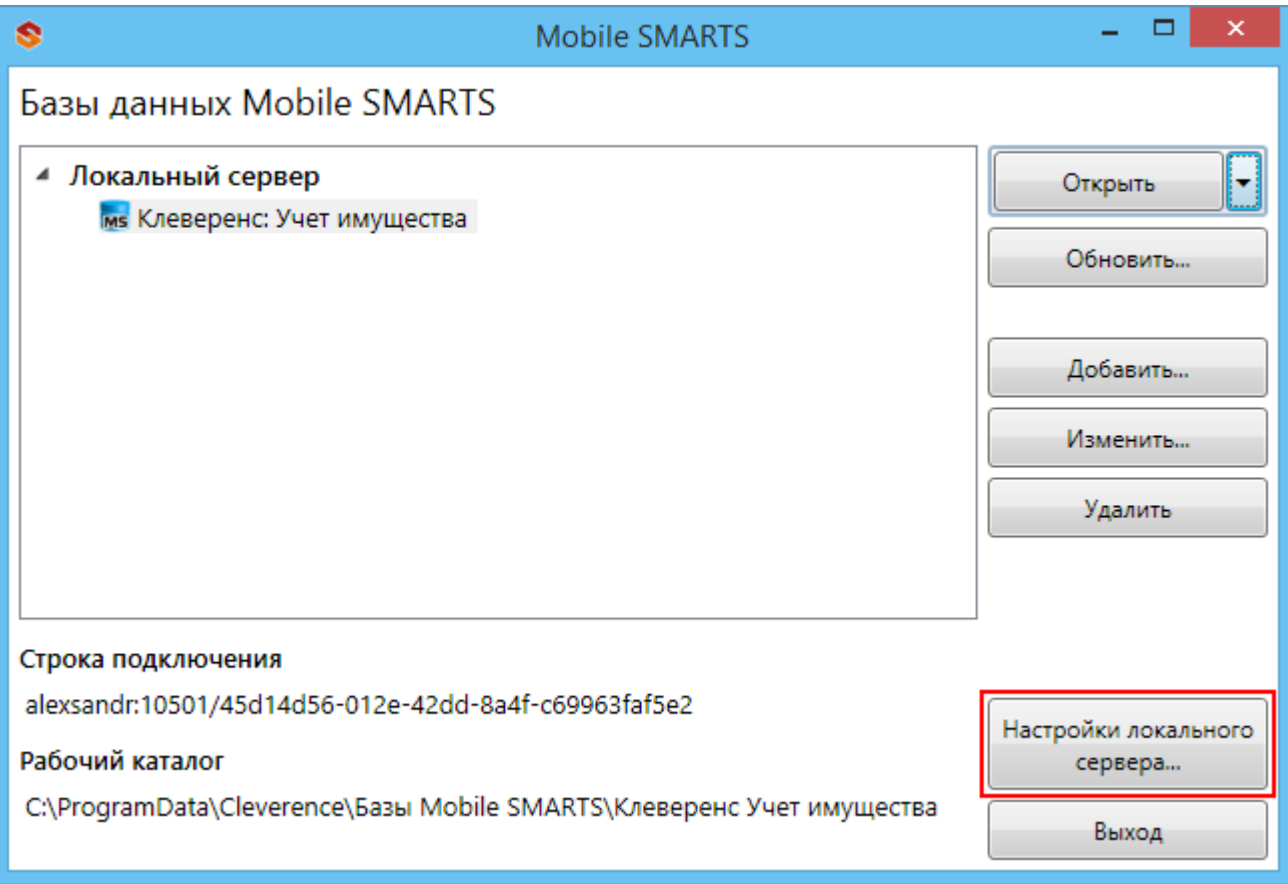

Для запуска сервера необходимо запустить службу.

CLEVERENCE.RU — 2/3

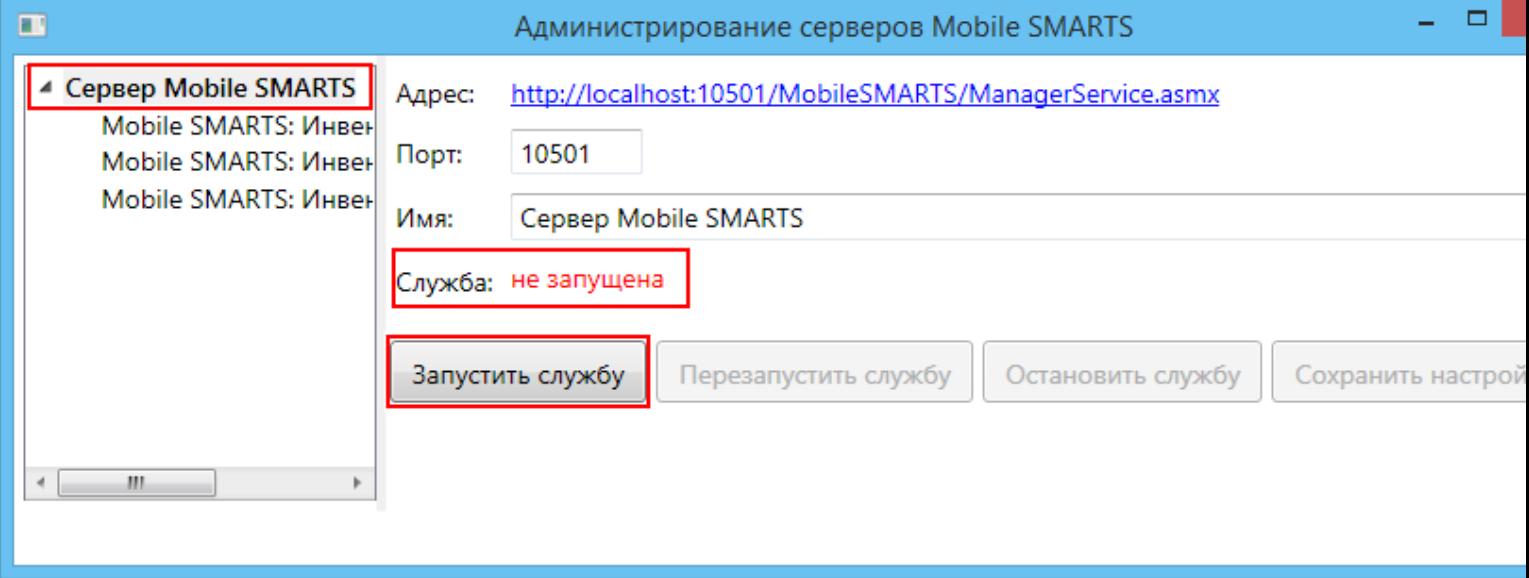

В панели «Администрирования серверов Mobile SMARTS» отобразится соответствующий статус: «Служба: запущена».

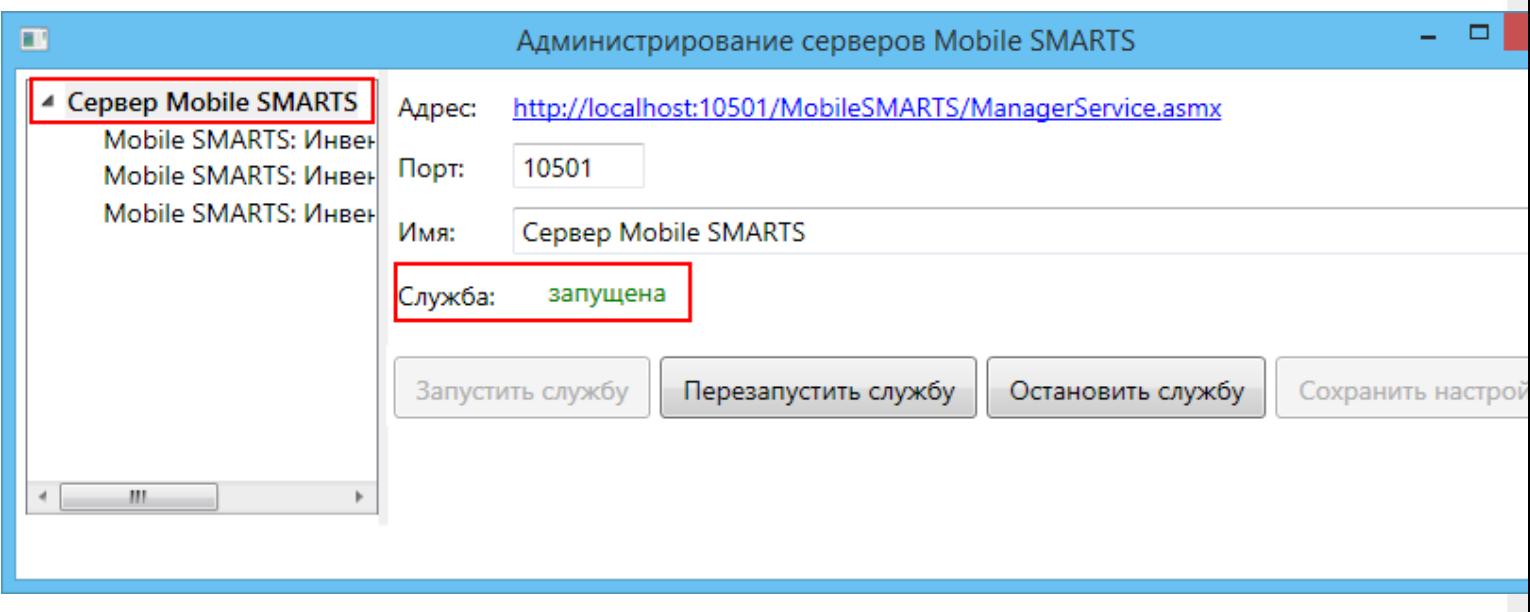

## Из панели управления «Службами» (Services) Windows

Для открытия панели управления службами нужно зайти в пуск, в строке вписать службы (или services), нажать на ввод или выбрать Службы (Service).

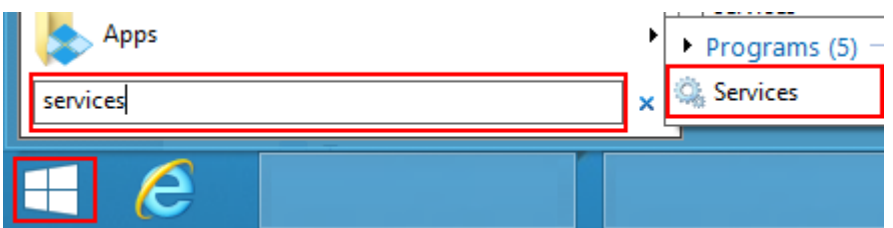

В открывшейся панели, нужно найти «Mobile SMARTS Сервер» и запустить службу (Start).

CLEVERENCE.RU - 3/3  $\Box$ Ö, Services File Action View Help  $\Leftrightarrow$   $\blacksquare$   $\blacksquare$   $\blacksquare$   $\blacksquare$   $\blacksquare$  $\blacktriangleright\quad \blacksquare\quad \blacksquare\quad \blacksquare\quad \blacksquare$ Services (Local) Services (Local) Description **Mobile SMARTS Cepsep** Name **Status** Mobile SMARTS Сервер Сервер баз данных Mobile SMARTS Start the service **Description:** Сервер баз данных Mobile SMARTS  $\langle$ Extended / Standard /

Когда служба запущена, у нее отображается соответствующий статус «Запущена» (Running).

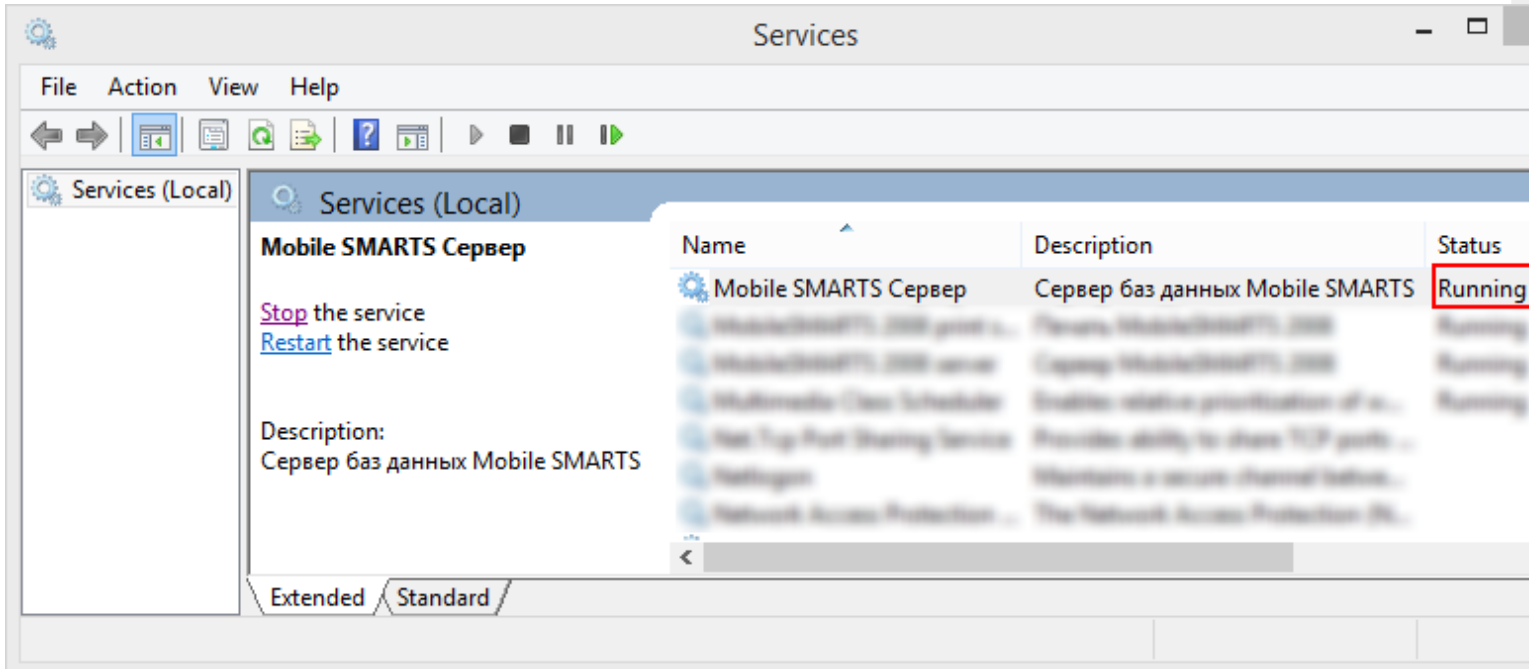

После запуска службы сервер будет доступен.

**сервер Mobile SMARTS** o

## Не нашли что искали?

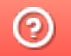

Задать вопрос в техническую поддержку

# База данных Mobile SMARTS

Последние изменения: 2024-03-26

База данных Mobile SMARTS необходима для подключения ТСД к учетной системе (например, 1С) и обмена между ними данными.

База подключается к платформе или серверу Mobile SMARTS, может быть подключено несколько баз данных с которыми можно работать. По умолчанию, все базы хранятся в папке «Базы Mobile SMARTS» (путь к папке для Windows 8 c:\ProgramData\Cleverence\Базы Mobile SMARTS\).

У каждой базы данных есть свои **индивидуальные параметры**, которые отличают одну базу от другой:

- 1. Код базы уникальный идентификатор, который создается автоматически при добавлении базы. Пример кода базы: 13bee4fb-3a09-4dc4-a8a7-33f475627615.
- 2. Строка подключения строка вида <IP или имя сервера>:<порт сервера MS>/<ид. базы на сервере>, с помощью которой можно подключиться к текущей базе с другого ПК в сети. Пример строки подключения: alexsandr:10501/13bee4fb-3a09-4dc4-a8a7-33f475627615.
- 3. Рабочий каталог папка, в которой хранятся файлы базы (создается автоматически при добавлении базы). Путь к каталогу базы, установленной по умолчанию для Windows 8: C:\ProgramData\Cleverence\Базы Mobile SMARTS\Название базы.
- 4. Адрес с указанием порта сервера данных (только для базы, подключенной к серверу). Пример адреса: http://alex:9400/
- 5. Адрес с указанием порта сервера печати (только для базы, подключенной к серверу). Пример адреса: http://alex:9401/

У каждой базы предусмотрены три варианта режима работы, которые позволяют синхронизироваться с ТСД, для передачи данных:

- 1. Прямая работа с устройством.
- 2. Работа через папку обмена.
- 3. Работа с сервером.

Статьи по теме:

- Добавление и подключение баз Mobile SMARTS;
- Настройка базы данных Mobile SMARTS.

базы Mobile SMARTS

#### Не нашли что искали?

の Задать вопрос в техническую поддержку

# Менеджер баз данных Mobile SMARTS

Последние изменения: 2024-03-26

Менеджер баз данных Mobile SMARTS является основным средством платформы для:

- Подключения (добавления) новых баз данных (можно устанавливать несколько);
- Изменения и редактирования настроек существующих баз;
- Удаления ненужных баз данных.

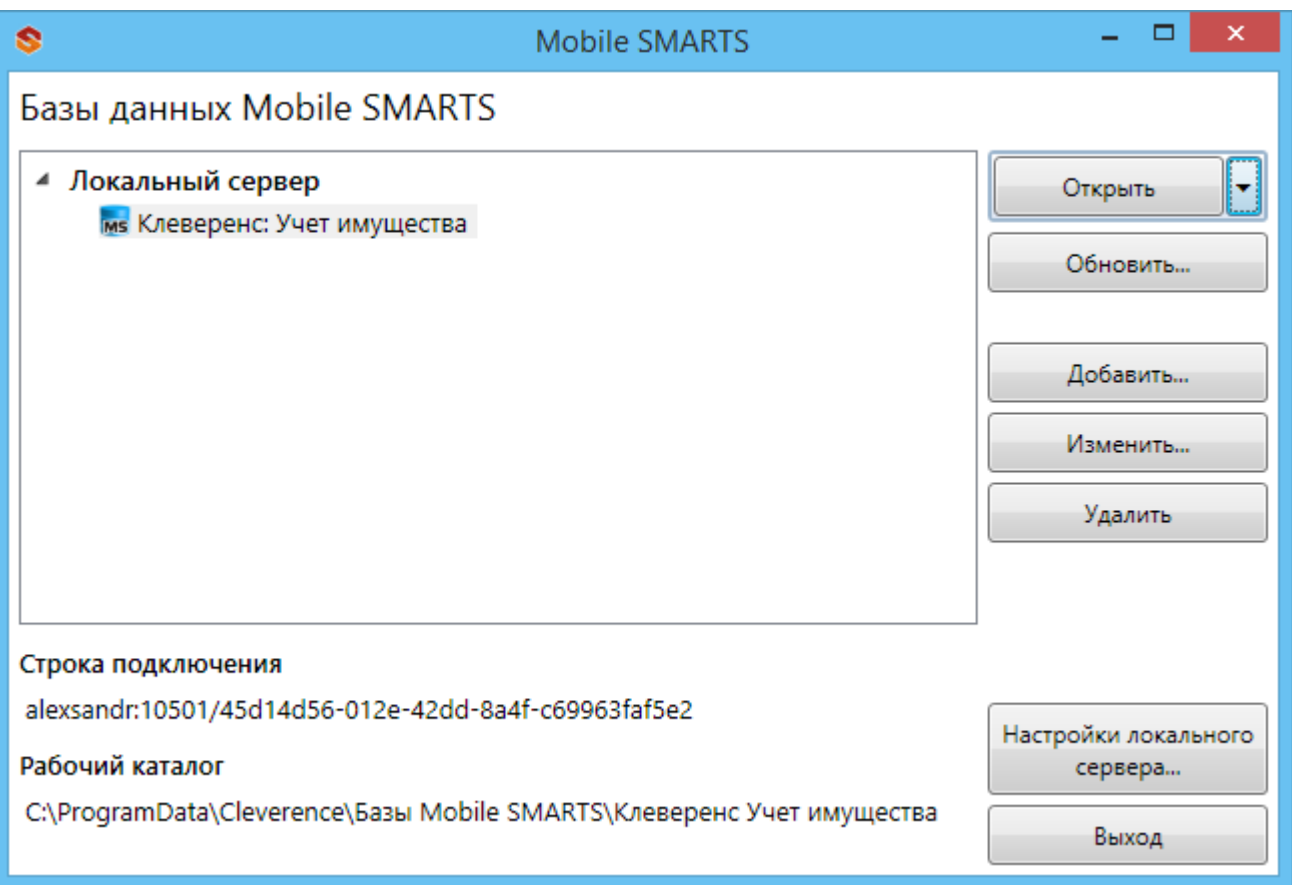

### Добавление новой базы

База Mobile SMARTS необходима для подключения ТСД к учетной системе (например, 1С) и обмена между ними данными.

Добавить (подключить) новую базу данных для работы можно разными способами.

Один из способов – добавить ее из менеджера баз данных Mobile SMARTS. Более подробно смотрите «Добавление и подключение баз Mobile SMARTS».

CLEVERENCE.RU — 2/5

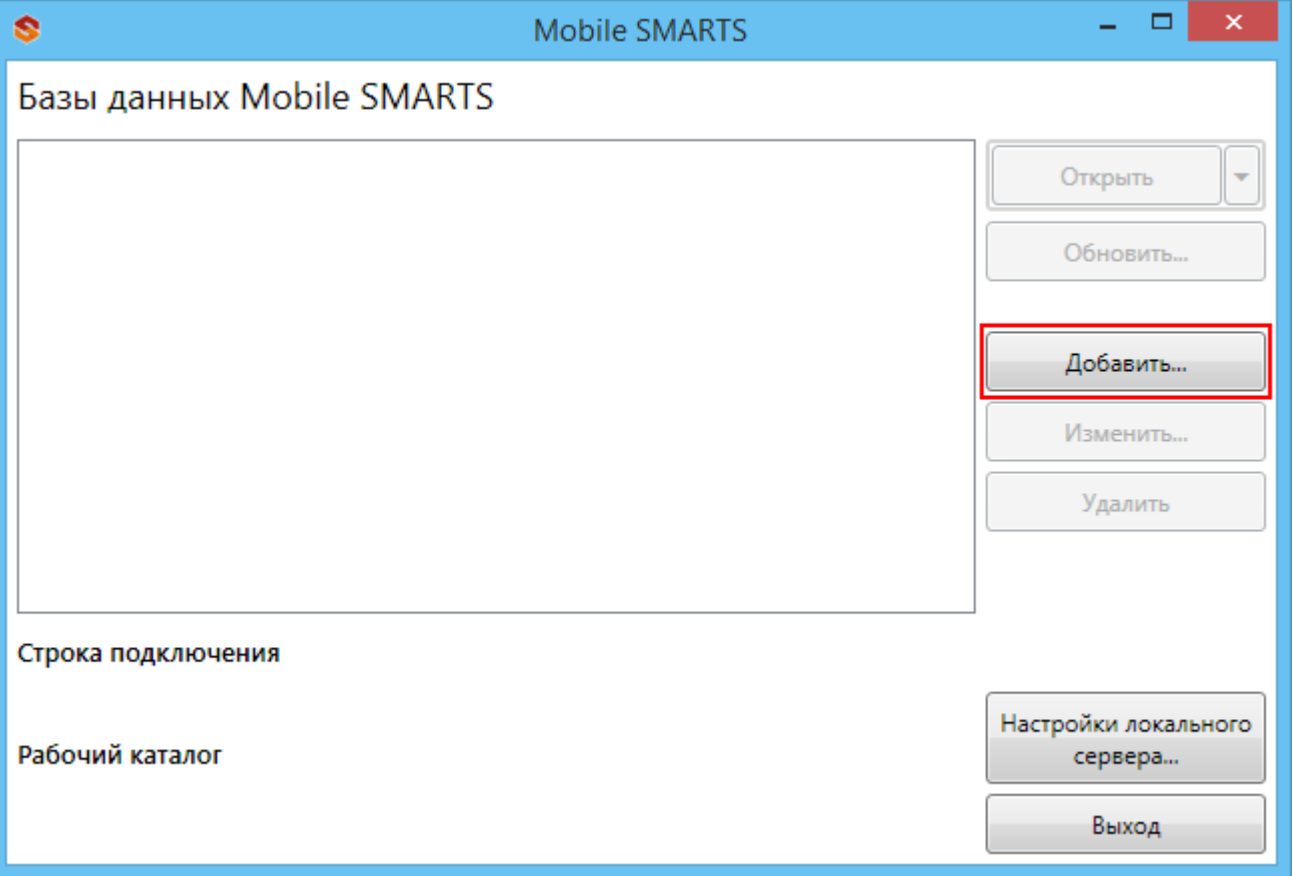

После установки, базы, которые были подключены, отображаются в списке менеджера.

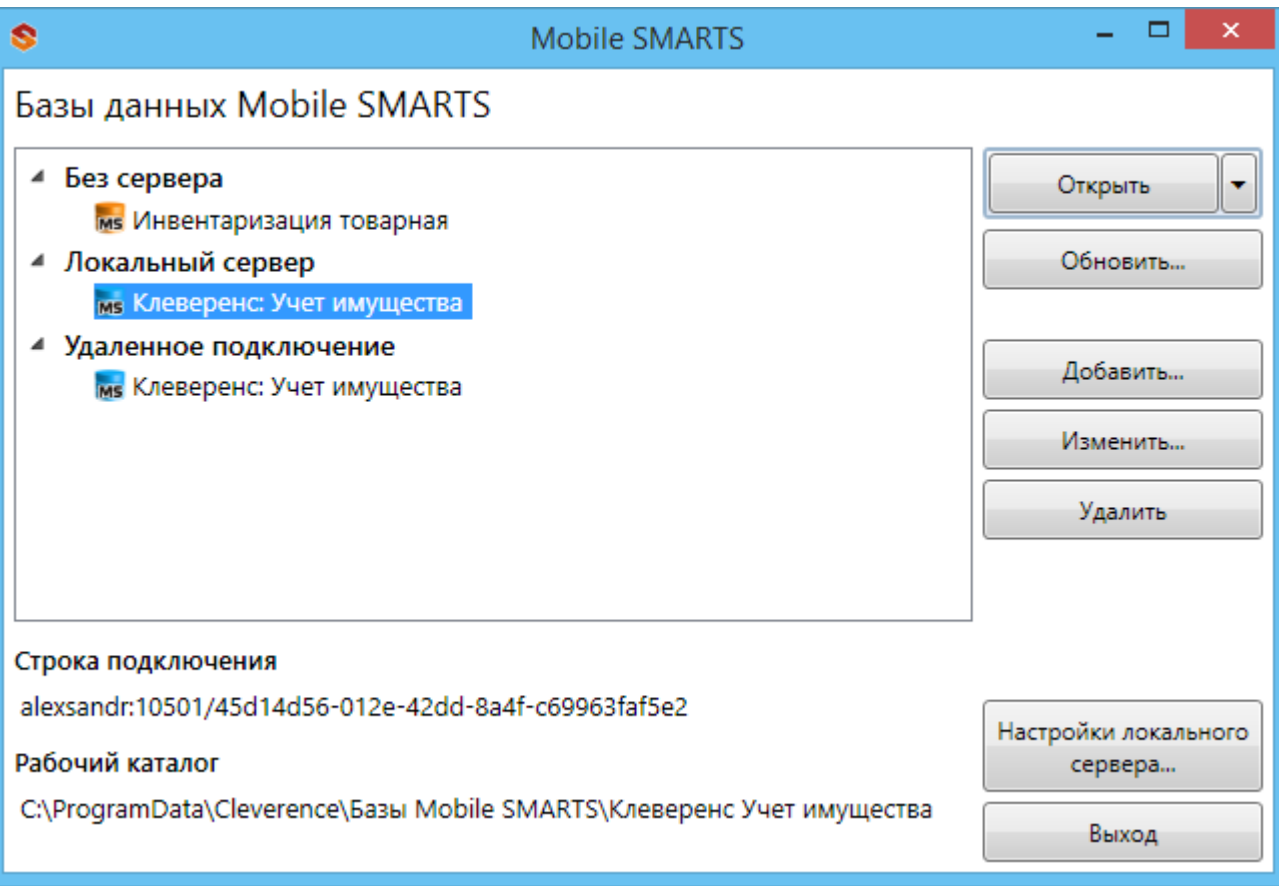

## Редактирование настроек базы

В окне редактирования можно выбрать режим работы базы:

- Прямое подключение к устройству батч режим, обмен данными только при прямом подсоединении устройства кабелем к компьютеру;
- Прямая работа с папкой (RDP режим) работа множества пользователей на этой машине, через терминальный доступ (RDP);
- Подключение к серверу работа на ТСД онлайн.

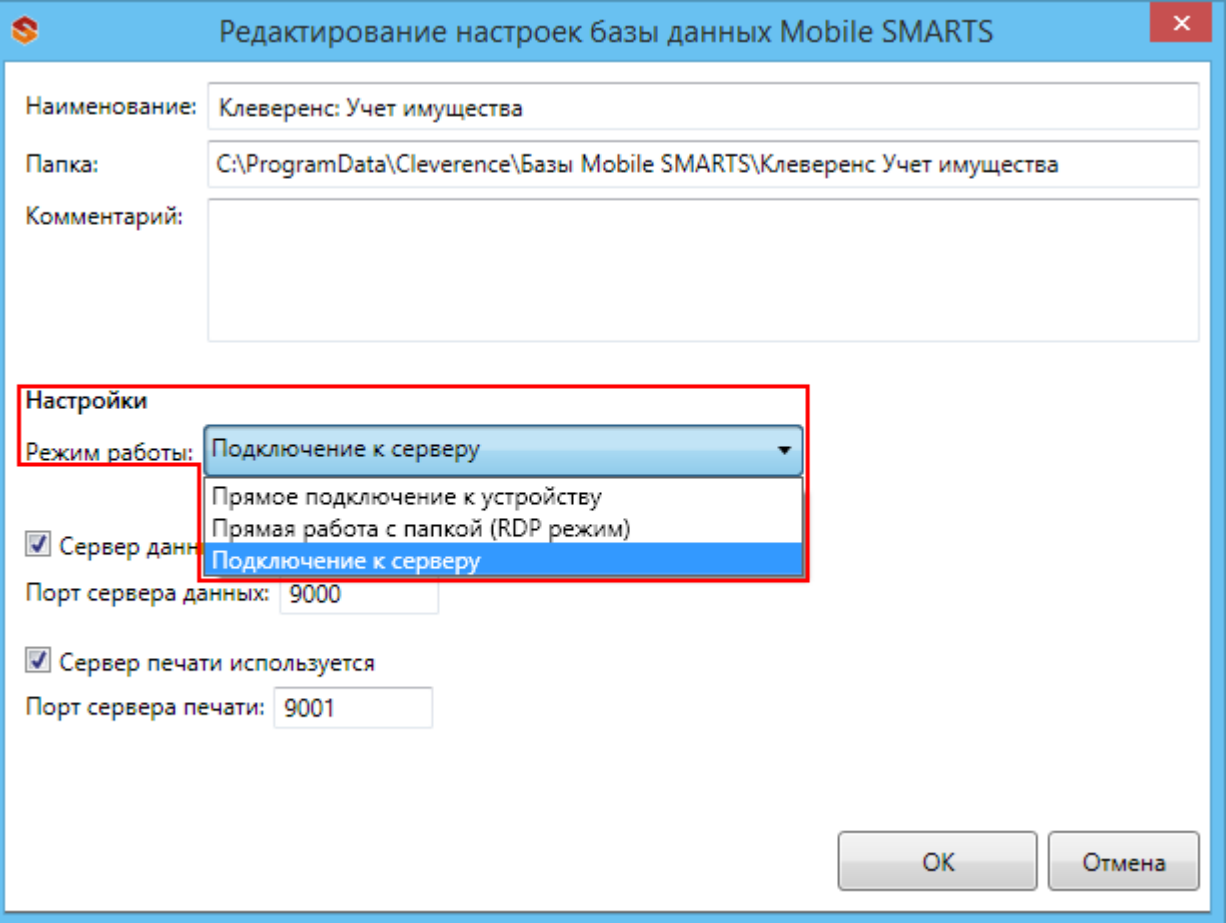

Подробнее про режимы работы смотрите в статье Настройка базы данных Mobile SMARTS.

## Удаление баз

### Отключение базы

При удалении базы она отключается, удаляется из списка баз, но сама база не удаляется с компьютера, а остается лежать в папке Базы Mobile SMARTS (путь к папке для Windows 8 c:\ProgramData\Cleverence\Базы Mobile SMARTS\). При необходимости эту базу можно снова подключить.

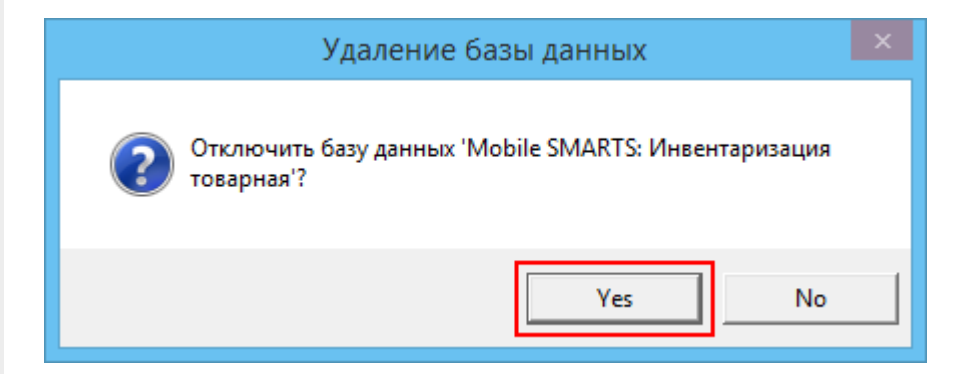

## Полное удаление базы

Для полного удаления базы с компьютера нужно отключить базу и после этого удалить папку, в которой она лежит. Путь к папкам с базами, например, для Windows 8 c:\ProgramData\Cleverence\Базы Mobile SMARTS\.

## Обновление базы

После обновления платформы добавится новый шаблон базы, который можно использовать для обновления.

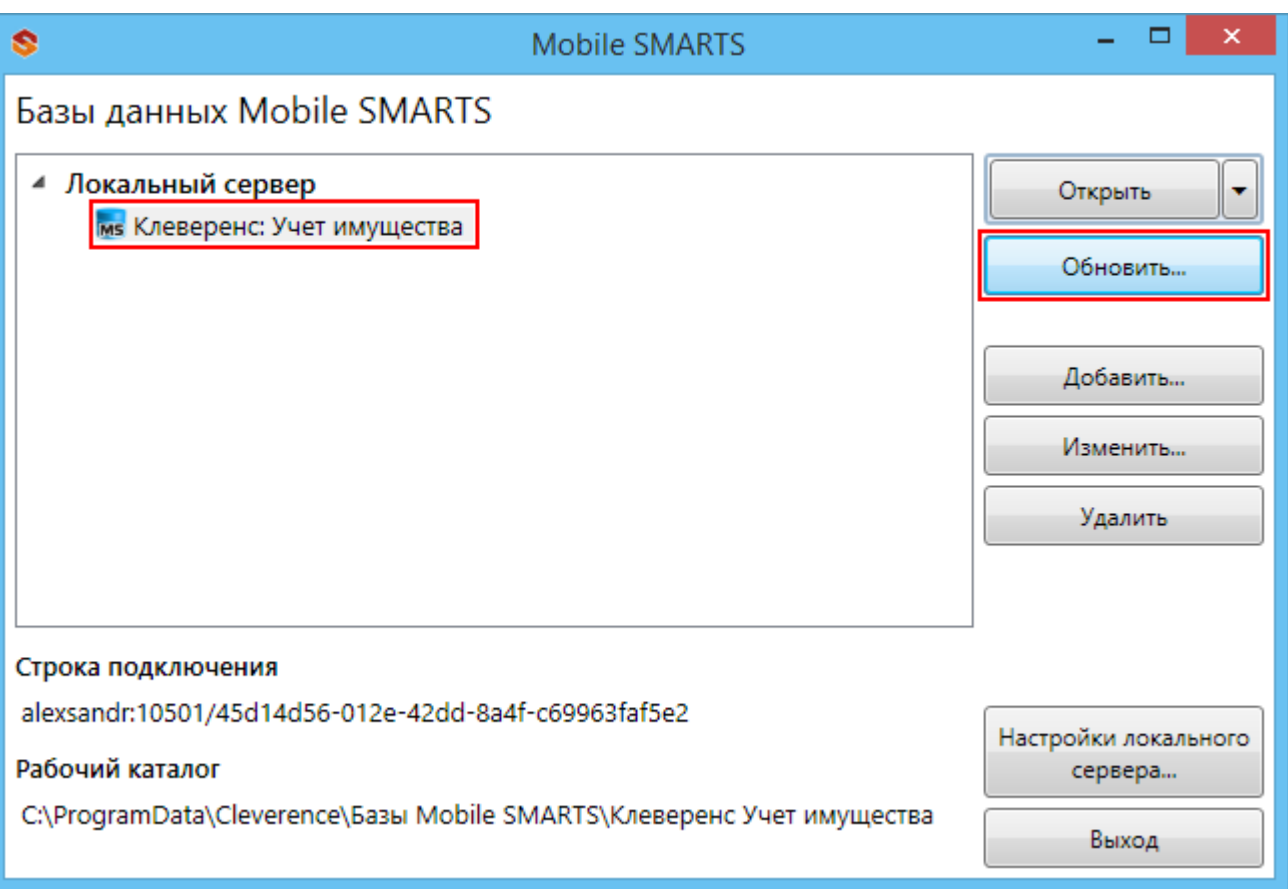

#### Выбираем шаблон, по которому будем обновлять базу данных.

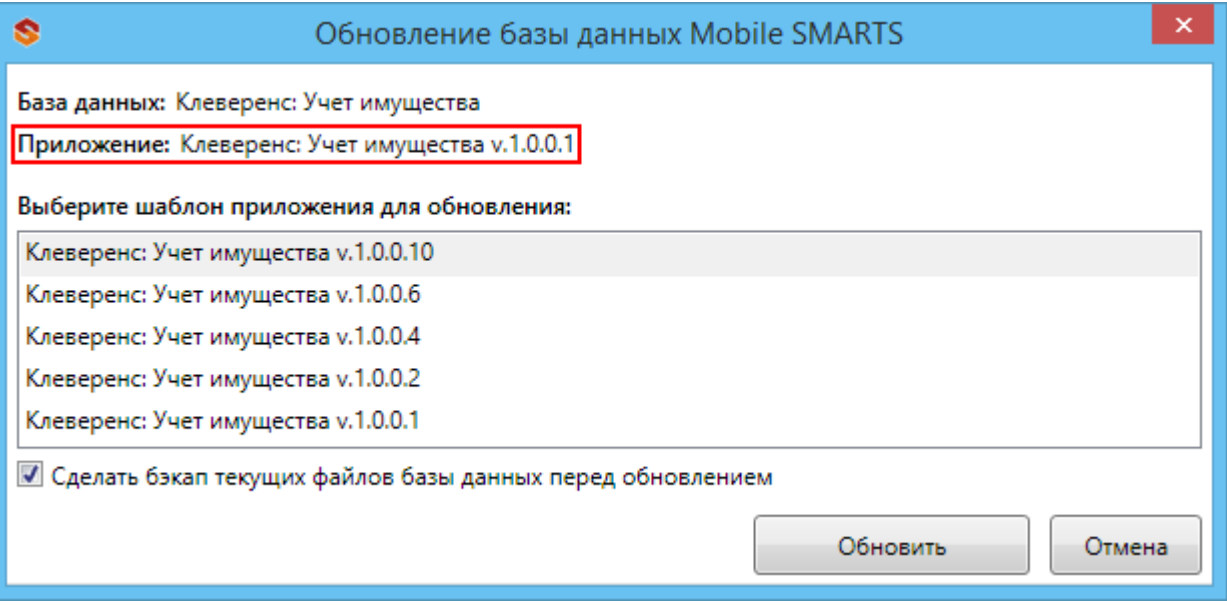

### Открыть приложения

- Открыть каталог базы открывает папку, в которой находятся файлы базы;
- Править конфигурацию открывает панель управления Mobile SMARTS, позволяющую редактировать конфигурацию;
- Установить на ТСД открывает установщик клиента на терминал (для установки клиента, ТСД должен быть подключен к компьютеру);
- Открыть клиента для ПК открывает версию клиента для ПК для тестирования и отладки конфигурации, или чтобы попробовать работу программы, если у вас нет ТСД;
- Открыть менеджер лицензий открывает менеджер лицензии, который поможет получить и установить лицензии.

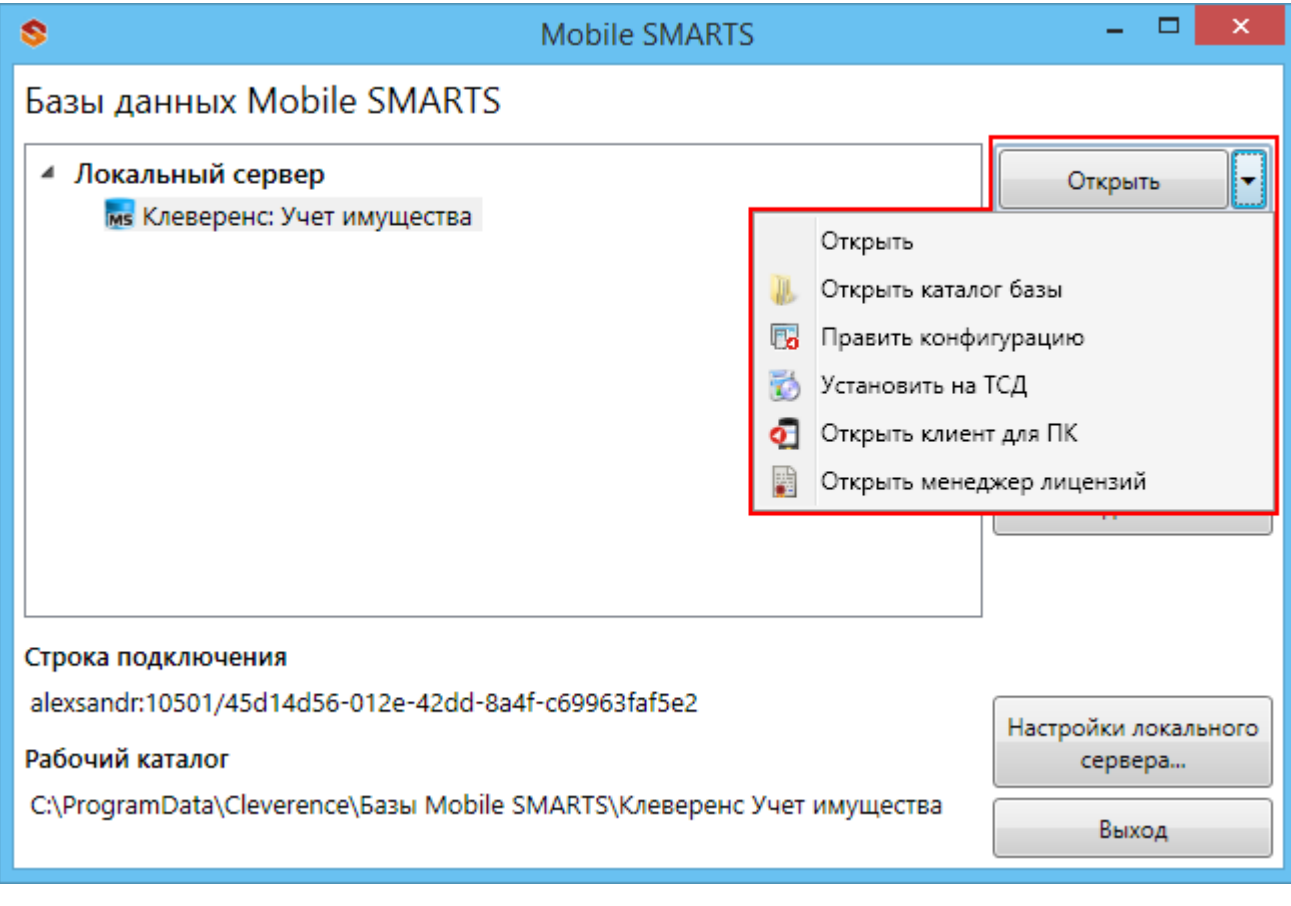

база данных, платформа, Mobile SMARTS

#### Не нашли что искали?

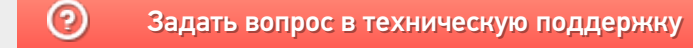

# Создание новой базы Mobile SMARTS

Последние изменения: 2024-03-26

Добавить базу можно с помощью менеджера баз Mobile SMARTS.

Существует 3 варианта подключения базы в менеджере:

- Добавить существующую базу данных на этом компьютере (должна быть папка с базой);
- Создать новую базу данных по шаблону (должен быть шаблон базы, файл «Название базы.mstmpl»);
- Добавить базу данных, расположенную на другом компьютере (должен быть доступ по сети к компьютеру с базой).

Откройте менеджер баз данных Mobile SMARTS (Пуск - Все программы - Cleverence Soft - Mobile SMARTS - Mobile SMARTS).

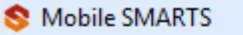

- 옢 Администрирование серверов Mobile SMARTS
- **O** Kлиент Mobile SMARTS для ПК
- Обновление Mobile SMARTS
- **В** Панель управления Mobile SMARTS
- **Удалить Mobile SMARTS**
- Установка Mobile SMARTS для мобильных устройств

Для подключения новой базы нажмите кнопку «Добавить».

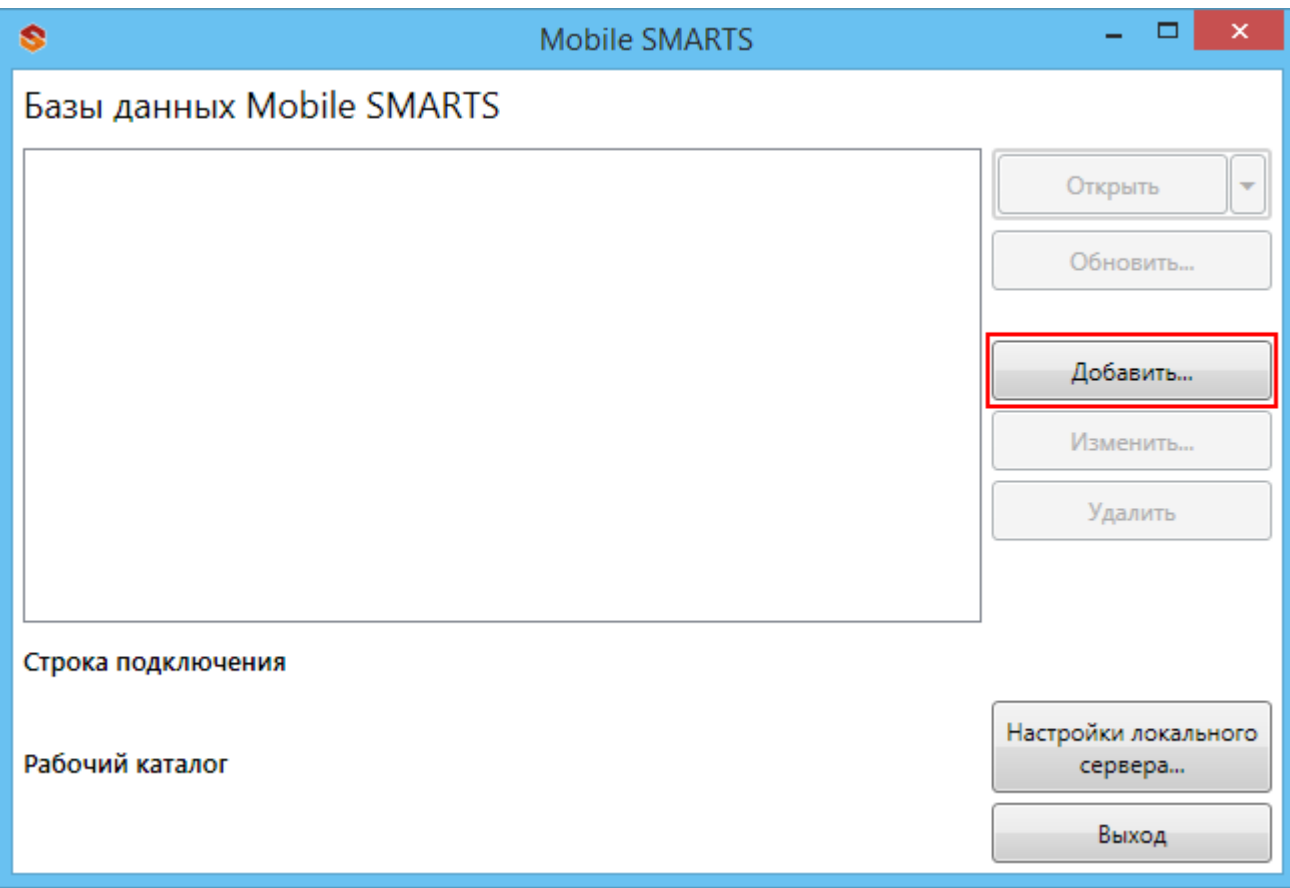

Следующий этап – это выбор способа подключения базы.

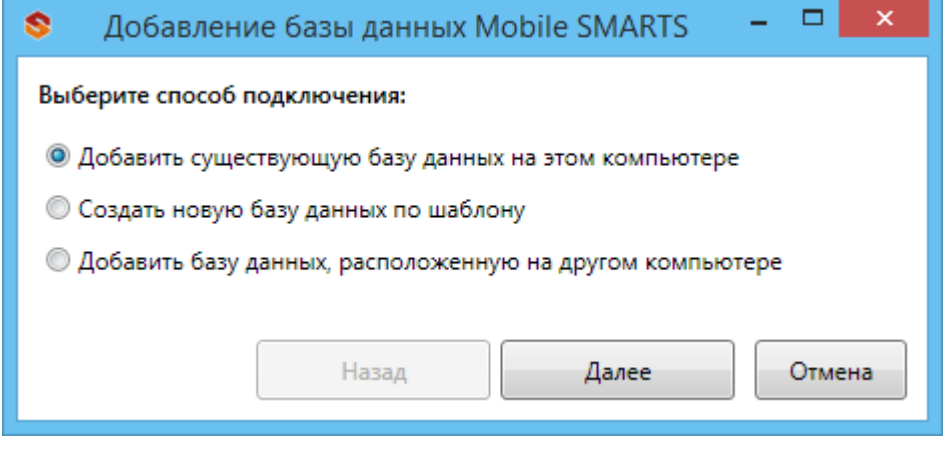

После установки, все базы, которые были подключены, отображаются в списке менеджера.

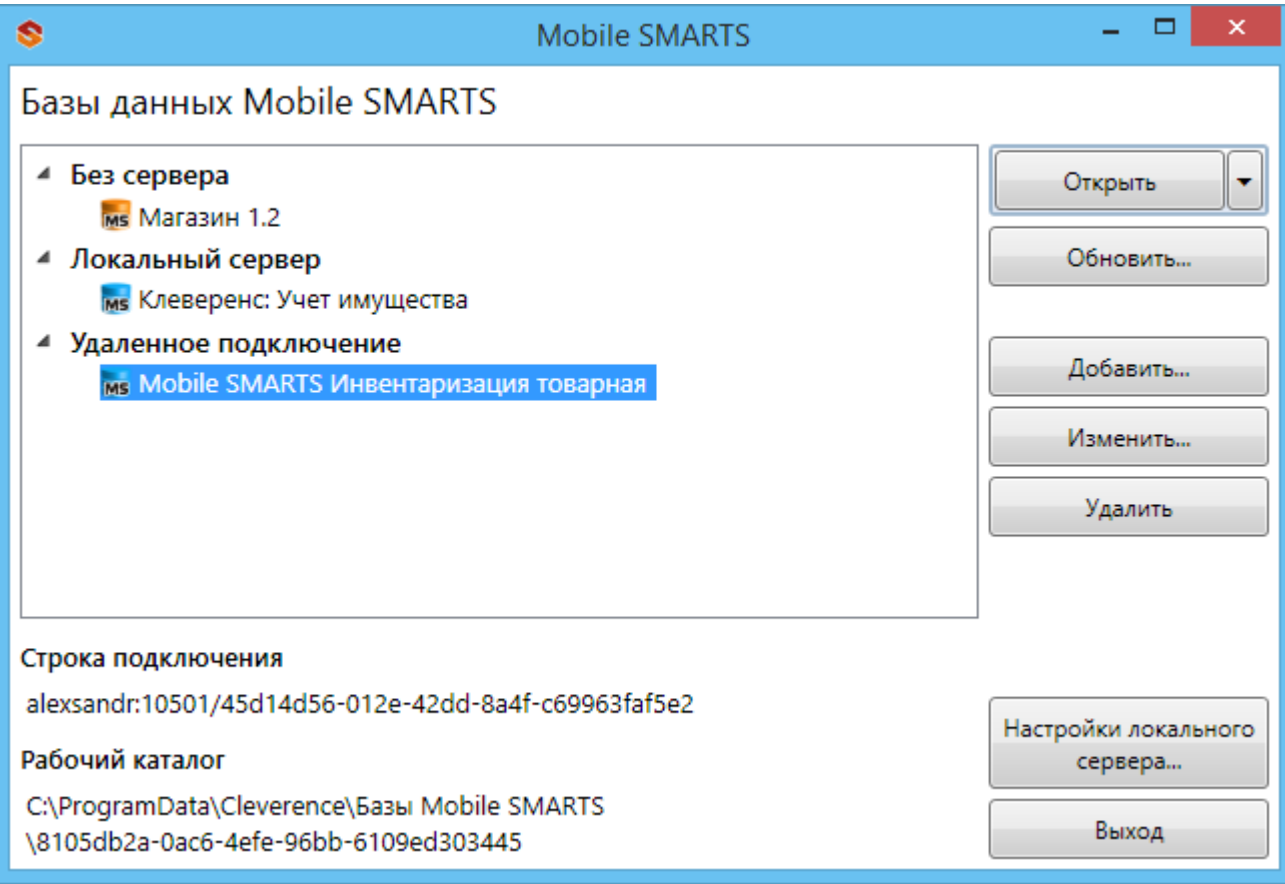

Подключенная база может работать в одном из трех режимов:

- Прямое подключение к устройству;
- Прямая работа с папкой (RDP режим);
- Подключение к серверу.

Подробно про режимы работы можно прочитать в статье «Настройка базы данных Mobile SMARTS».
### Не нашли что искали?

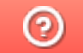

Задать вопрос в техническую поддержку

# Подключение существующей базы данных Mobile SMARTS

Последние изменения: 2024-03-26

Когда можно подключить существующую базу?

- База была установлена и отключена, но не удалена полностью (папка с базой осталась на компьютере);
- Папка с базой перенесена с другого компьютера.

Для подключения существующей базы, на компьютере должна находиться папка с файлами базы.

По умолчанию все базы хранятся в папке «Базы Mobile SMARTS» (для Windows 8 по пути C:\ProgramData\Cleverence\Базы Mobile SMARTS\). Для того, чтобы добавить существующую базу на ПК, необходимо:

1. Нажать кнопку «Добавить» в менеджере баз данных.

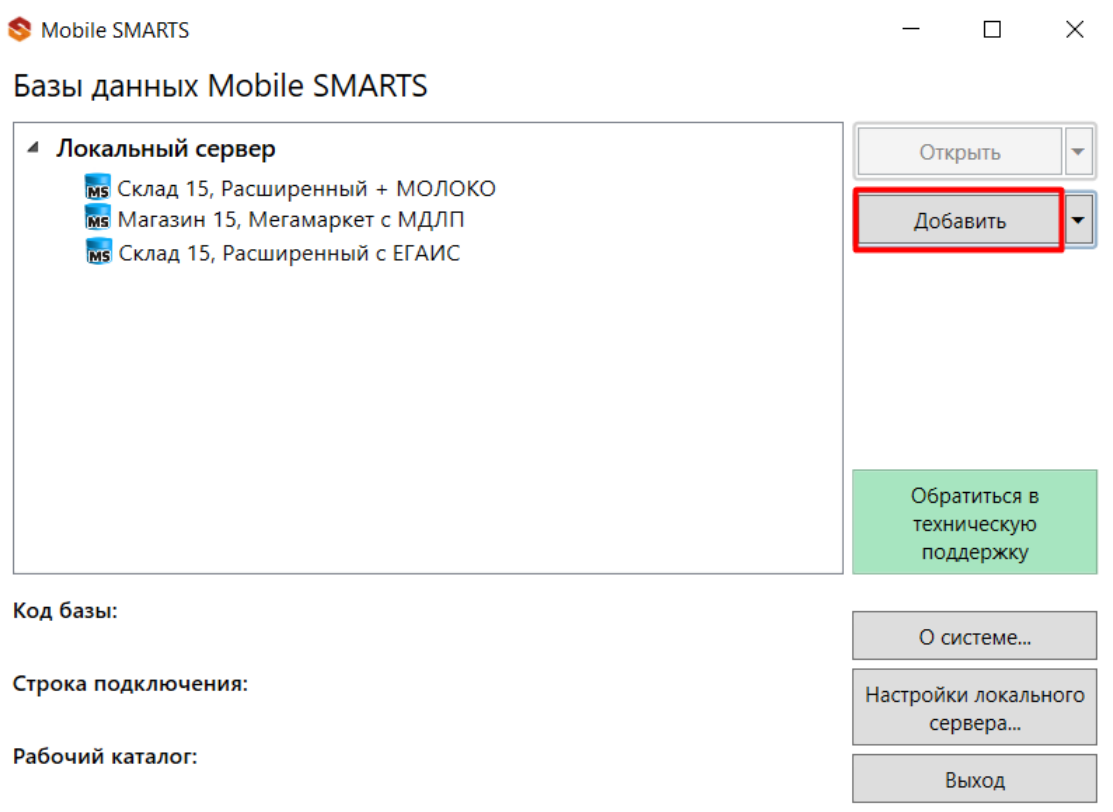

2. Выбрать пункт «Добавить базу данных из папки на этом компьютере».

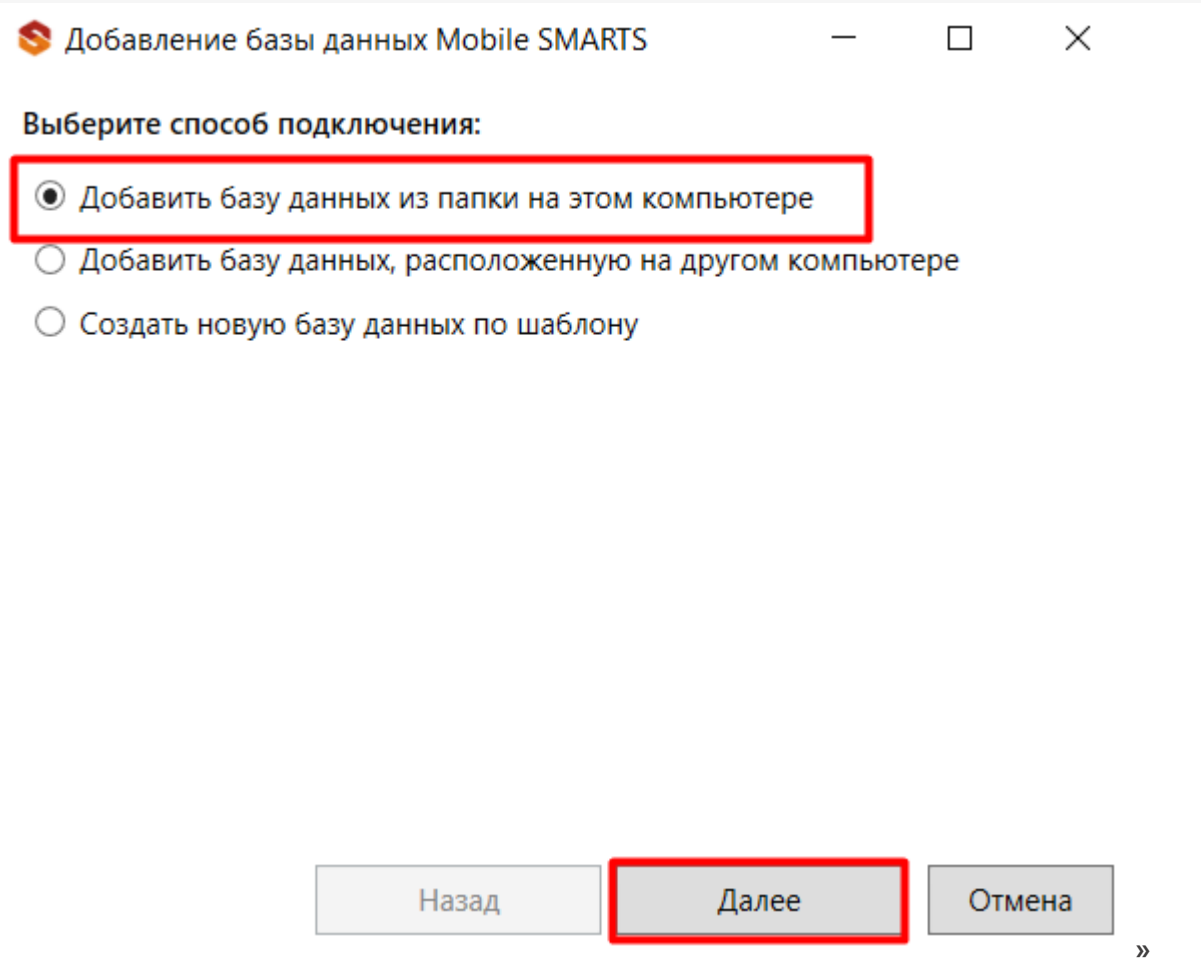

 $CLEVERENCE.RU - 2/4$ 

3. Выбрать папку с базой, которую нужно подключить.

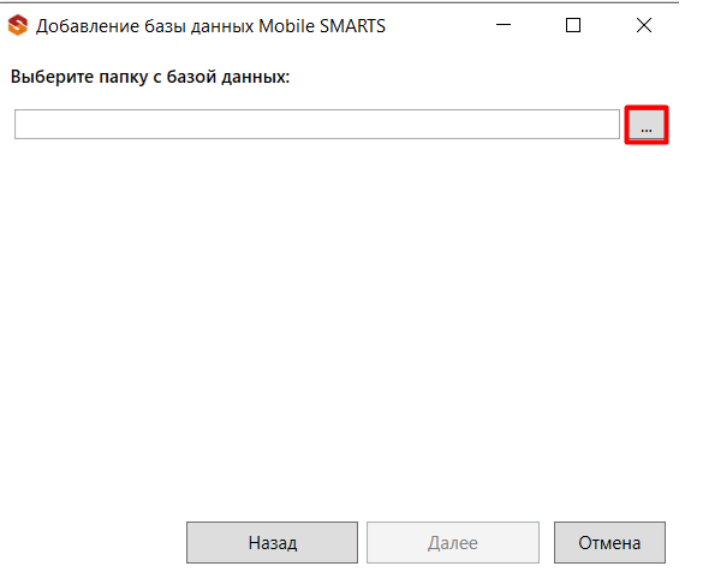

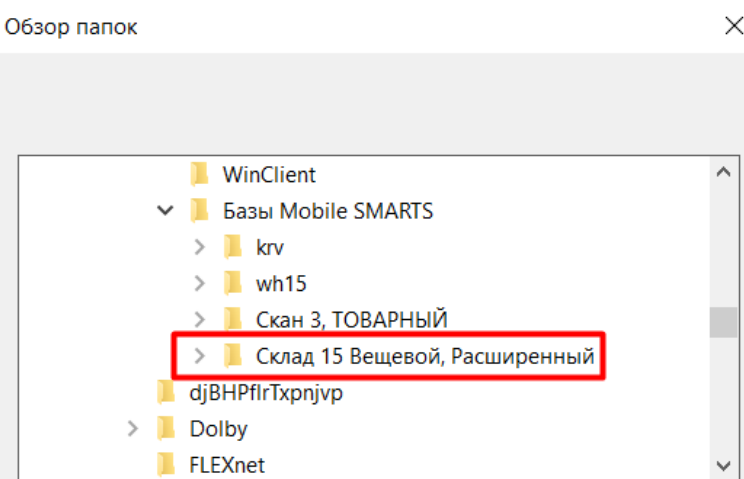

4. Далее выберите режим работы базы с сервером Mobile SMARTS и по необходимости выполните другие настройки (https, аутентификация и др.). После завершения всех настроек нажмите «ОК».

Отмена

 $\overline{OK}$ 

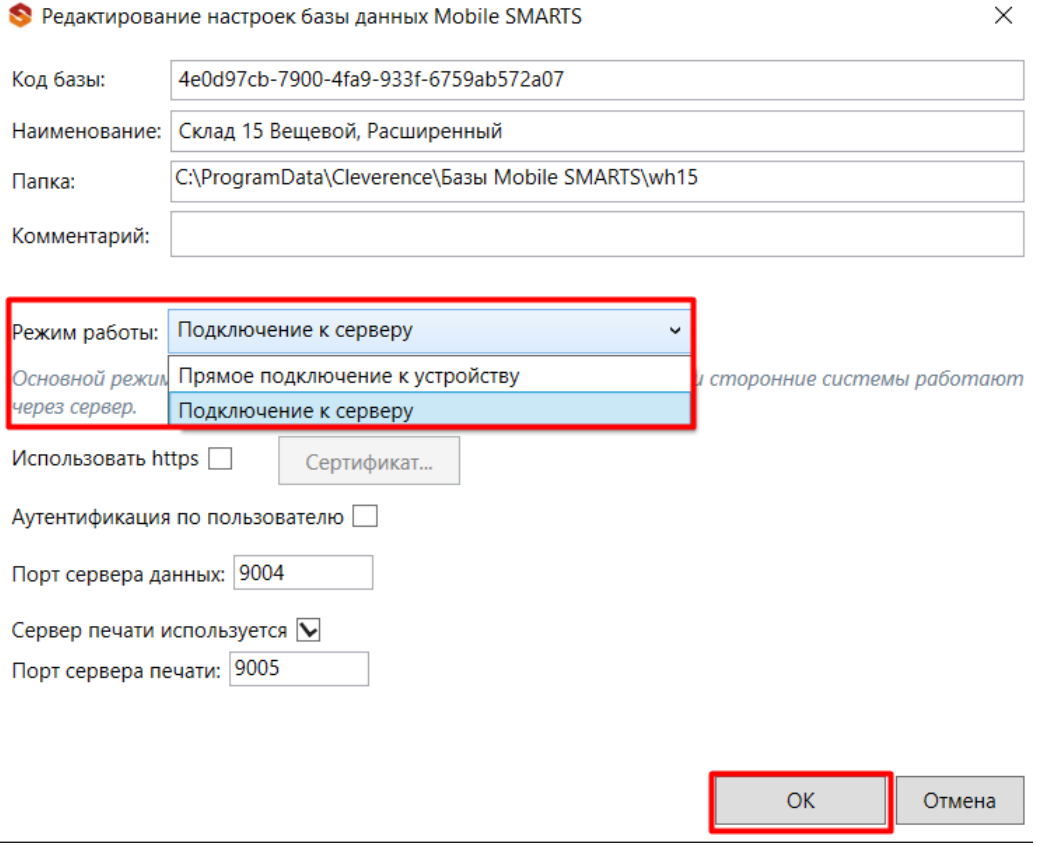

После установки новая база отобразится в списке менеджера баз. В процессе работы в подключенные базы можно вносить изменения (например, перенастраивать режим работы).

Статьи по теме:

Создать папку

- Заведение базы данных Mobile SMARTS по шаблону ;
- Подключение базы данных, расположенной на другом компьютере;
- Менеджер баз данных Mobile SMARTS;
- Настройка базы данных Mobile SMARTS.

### Не нашли что искали?

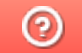

Задать вопрос в техническую поддержку

# Подключение базы Mobile SMARTS, расположенной на другом ПК

Последние изменения: 2024-03-26

Для удаленной работы в платформе предусмотрено подсоединение баз, расположенных на другом компьютере.

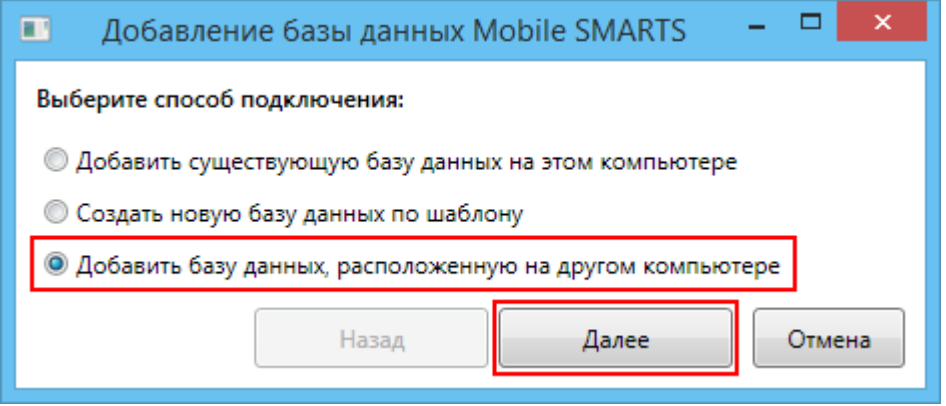

Необходимо соединение по сети с компьютером (сервером), на котором установлена база. При добавлении базы, расположенной на другом компьютере режим работы всегда будет «**Подключение к серверу**», изменить этот режим нельзя. Версии платформы Mobile SMARTS на клиентской и на серверной машине, должны соответствовать друг другу.

Для поиска сервера и баз нужно прописать адрес сервера (если он известен) или нажать кнопку «Найти» (для автоматического поиска сервера компьютеры должны находиться в одной сети). После этого выбрать нужную базу (если их несколько) для подключения.

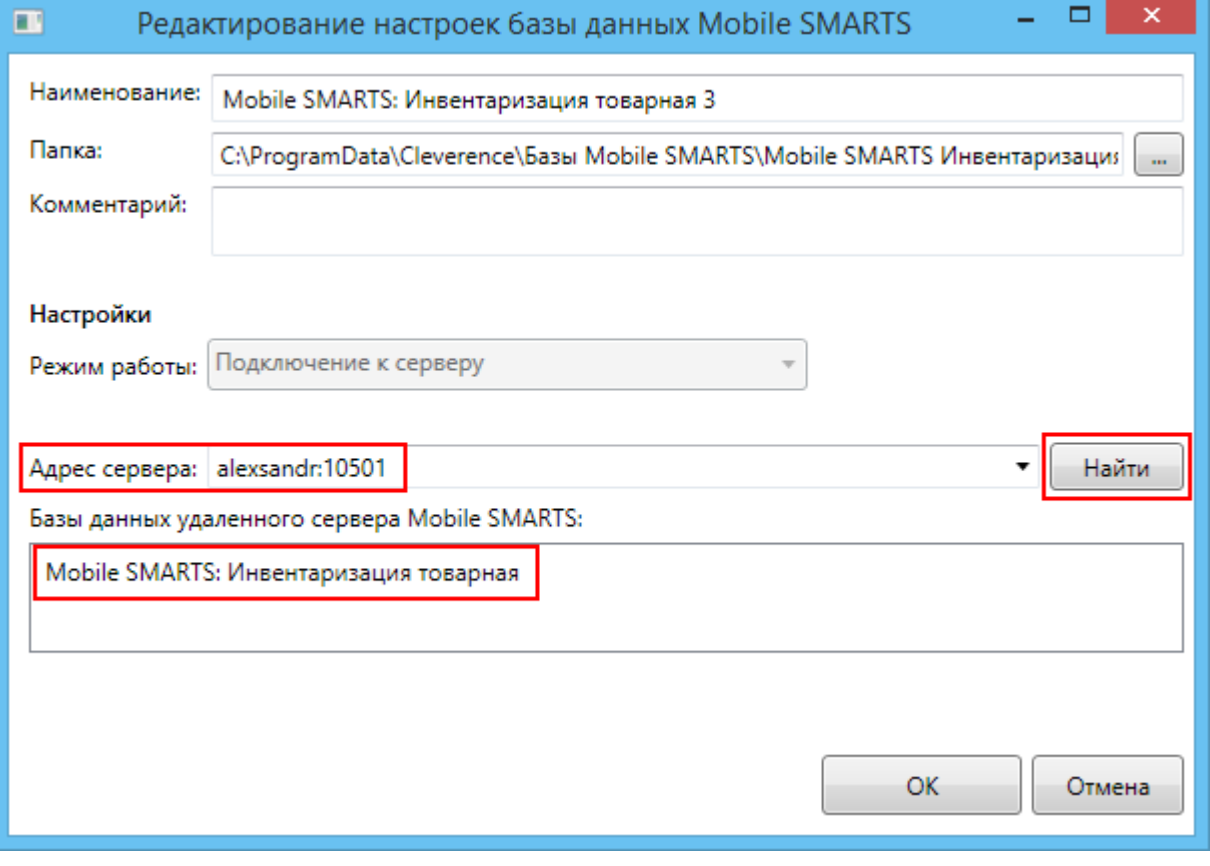

На Вашем компьютере создастся папка с именем базы, например, Mobile SMARTS Инвентаризация товарная (путь к папке для Windows 8 c:\ProgramData\Cleverence\Базы Mobile SMARTS\Mobile SMARTS Инвентаризация товарная\), в которой находятся файл настройки базы settings.xml.

После установки, все базы, которые были подключены, отображаются в списке менеджера.

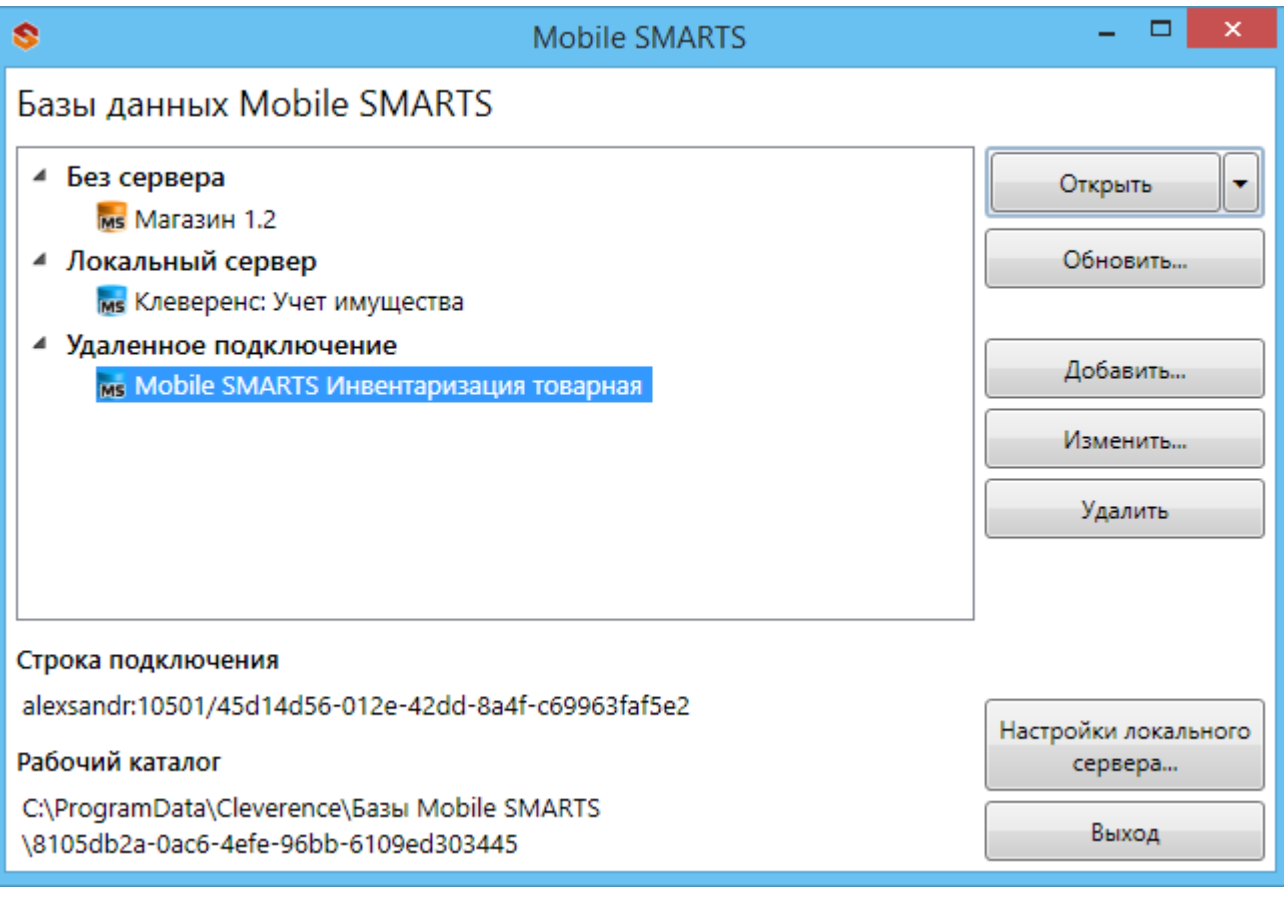

#### Статьи по теме:

- Заведение базы данных Mobile SMARTS по шаблону;
- Подключение существующей базы данных Mobile SMARTS;
- Менеджер баз данных Mobile SMARTS;
- Настройка базы данных Mobile SMARTS.

базы Mobile SMARTS, база данных, Магазин 15

#### Не нашли что искали?

⊚ Задать вопрос в техническую поддержку

# Шаблон базы данных Mobile SMARTS

Послелние изменения: 2024-03-26

Шаблон используется для быстрого создания базы данных Mobile SMARTS, без запуска мастера установки.

Шаблон базы данных Mobile SMARTS представляет из себя специальный пакет (файл «Название шаблона базы.mstmpl», например, «Магазин 15 ПОЛНЫЙ.mstmpl»), внутри которого уже находятся все правила и настройки базы.

Шаблоны баз данных Mobile SMARTS хранятся в папке по пути

«C:\ProgramData\Cleverence\Common\Templates». Если запускается шаблон базы, которого нет в данной папке, то он копируется в неё.

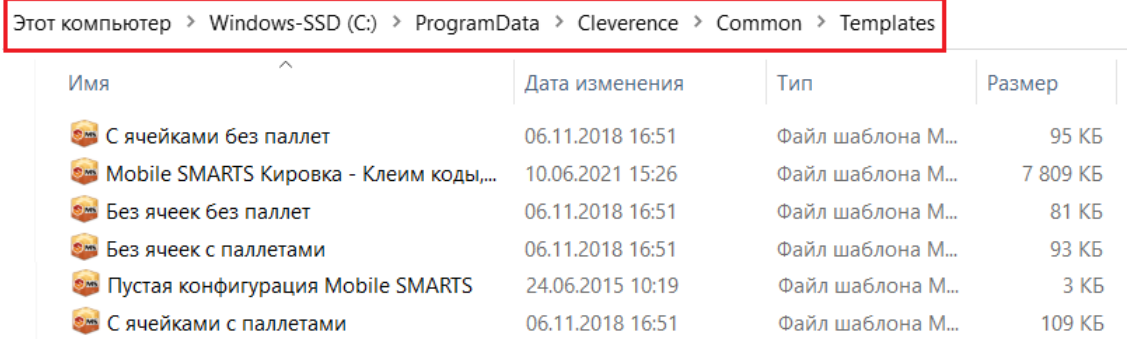

При запуске шаблона поочередно предлагается обновить все текущие базы, которые подходят под этот шаблон. Вы можете отказаться от обновления и создать новую полнофункциональную базу данных, которая готова к использованию и содержит все необходимое для работы.

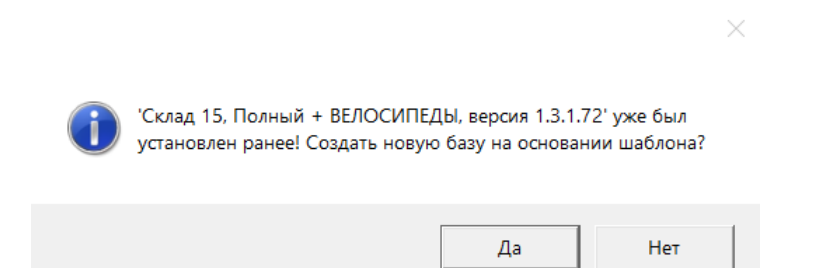

После создания базы данных на основе шаблона ее можно настроить в соответствии с конкретными требованиями.

Статьи по теме:

- Заведение базы данных Mobile SMARTS по шаблону;
- База данных Mobile SMARTS;
- Настройка базы данных Mobile SMARTS.

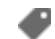

платформа, Mobile SMARTS, база данных

#### Не нашли что искали?

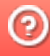

# Заведение базы данных Mobile SMARTS по шаблону

Последние изменения: 2024-03-26

Для создания базы по шаблону необходим сам шаблон базы (файл «Название базы.mstmpl»).

Во время установки платформы Mobile SMARTS добавляются стандартные шаблоны (пустые) для самостоятельной разработки. Новые шаблоны добавляются в папку «С:\ProgramData\Cleverence\Common\Templates» при установке базы из дистрибутива или по шаблону, которого в этой папке нет.

Для того чтобы развернуть базу по шаблону, необходимо:

1. Открыть менеджер баз и нажать на кнопку «Добавить».

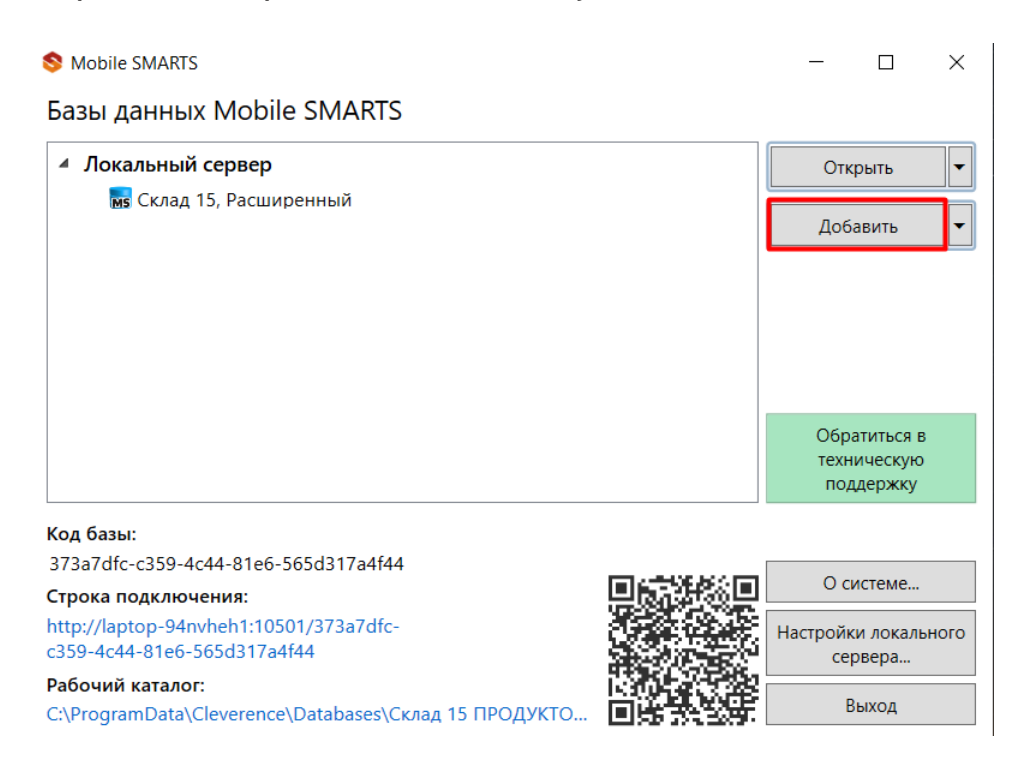

2. Выберите способ создания «по шаблону» и нажмите кнопку «Далее».

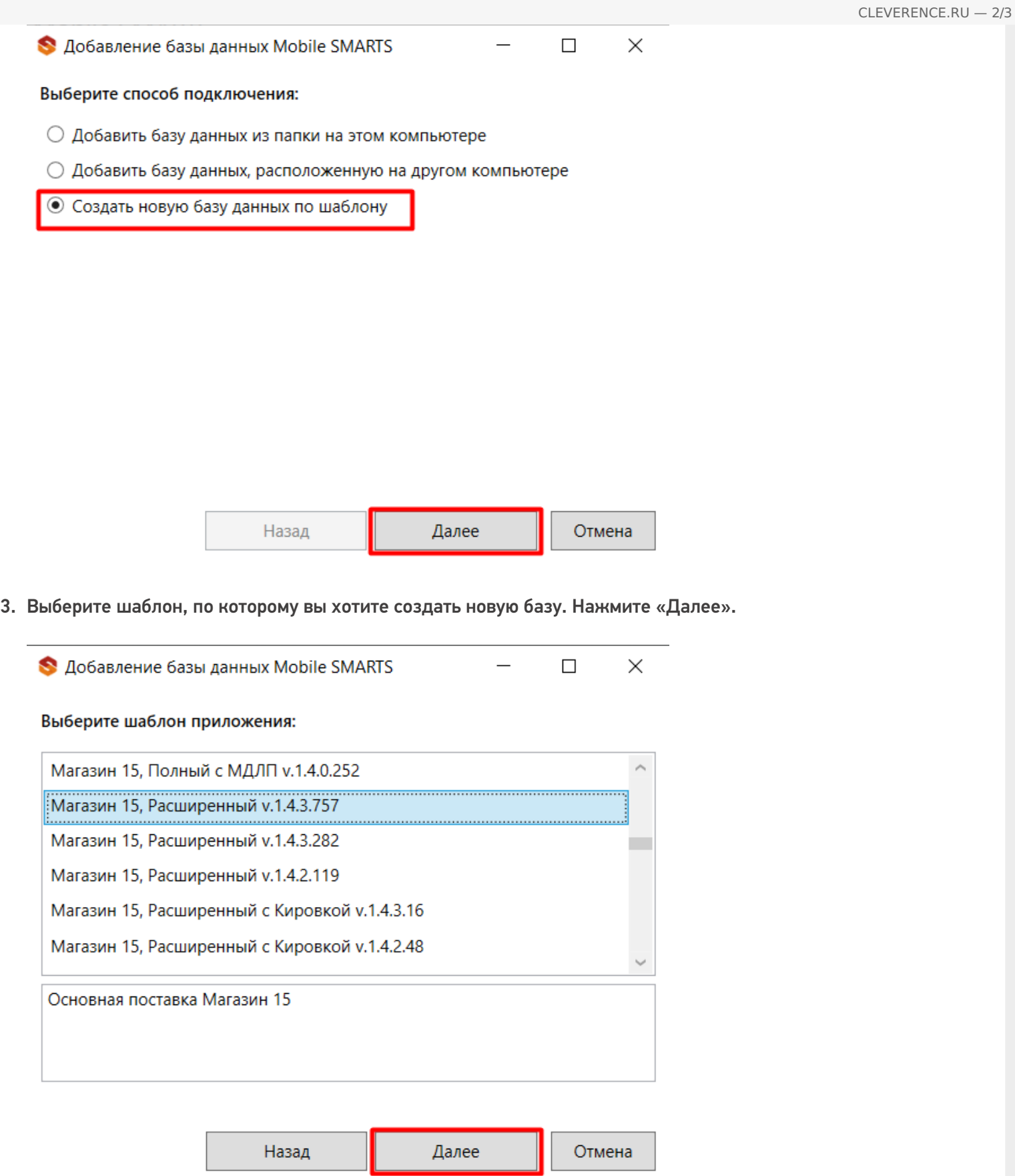

4. Выберите режим работы и, при необходимости, проставьте необходимые флаги. Нажмите «ОК».

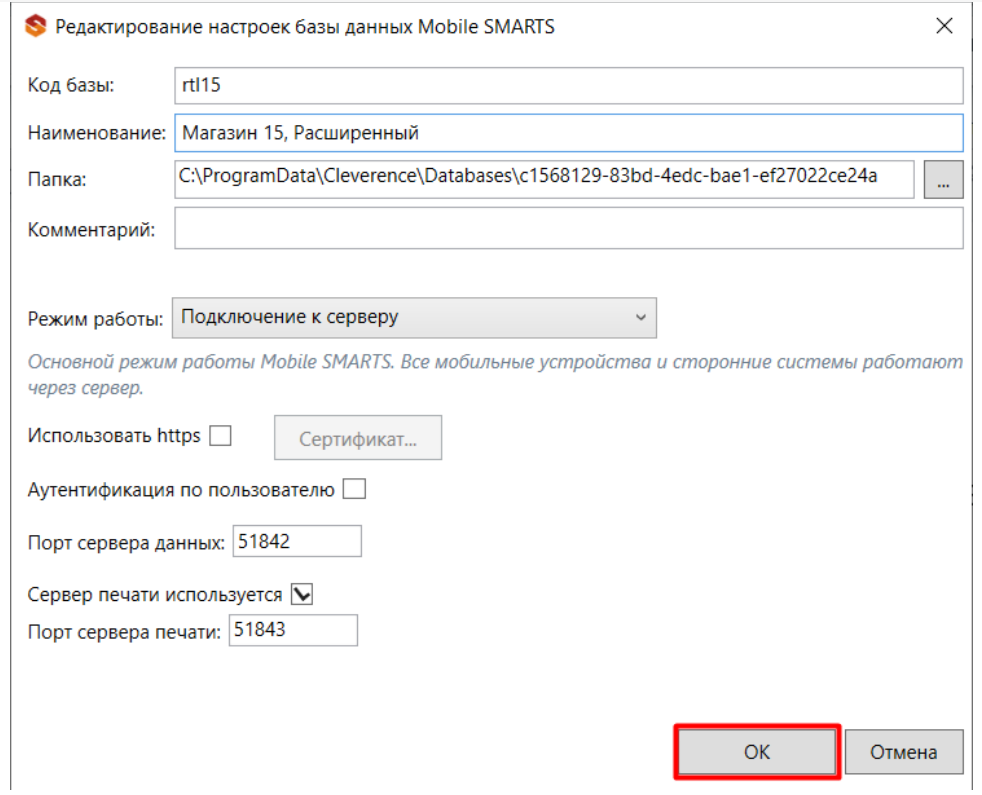

5. Далее запустится мастер настройки, в котором потребуется указать все параметры, необходимые для работы базы. После прохождения мастера настроек новая база отобразится в менеджер баз данных Mobile SMARTS.

Установленные базы сохраняются в папке «Databases» (путь по умолчанию «C:\ProgramData\Cleverence\Databases»).

базы Mobile SMARTS, база данных

#### Не нашли что искали?

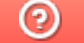

Задать вопрос в техническую поддержку

# Подключение ТСД (ОС Android) к базе данных Mobile SMARTS

Последние изменения: 2024-03-26

Данная статья применима только к ТСД на ОС Android и платформе Mobile SMARTS версии 3.0!

- Подключение с ТСД на Android к файловой базе Mobile SMARTS
- Подключение с ТСД на Android к серверной базе Mobile SMARTS по QR коду
- Подключение с ТСД на Android к серверной базе Mobile SMARTS вручную

Для выгрузки справочников и документов на ТСД и загрузки документов в 1С (результаты) необходимо, чтобы ТСД был подключен к базе.

### Подключение с ТСД на Android к файловой базе Mobile SMARTS

Для того чтобы выбрать файловую базу на ТСД, ее предварительно необходимо туда выгрузить.

Подсоединяем проводом ТСД к компьютеру, запускаем менеджер баз и выгружаем нужную нам базу.

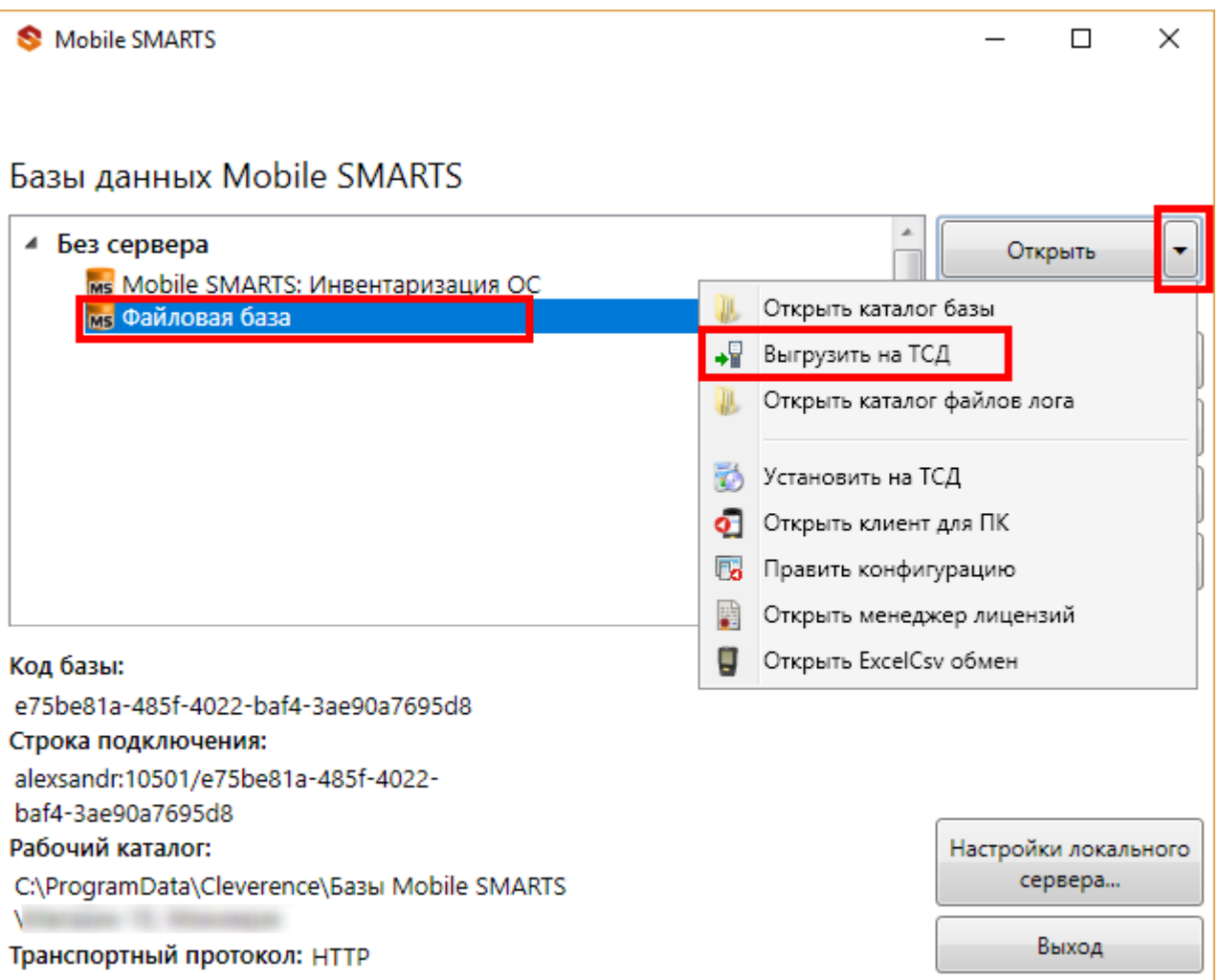

После того как база выгружена на ТСД, ее можно выбрать для работы.

Заходим в главное меню приложения (нажать кнопку navicon).

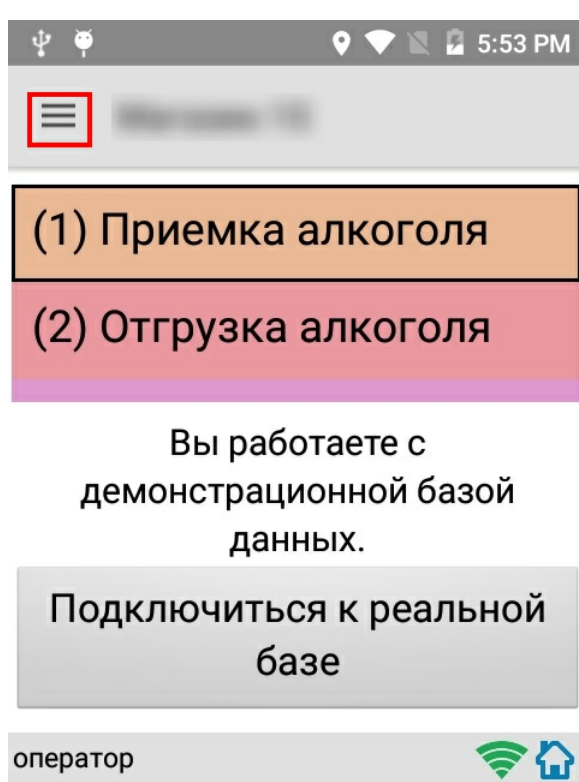

Далее необходимо выбрать пункт меню «Сменить базу».

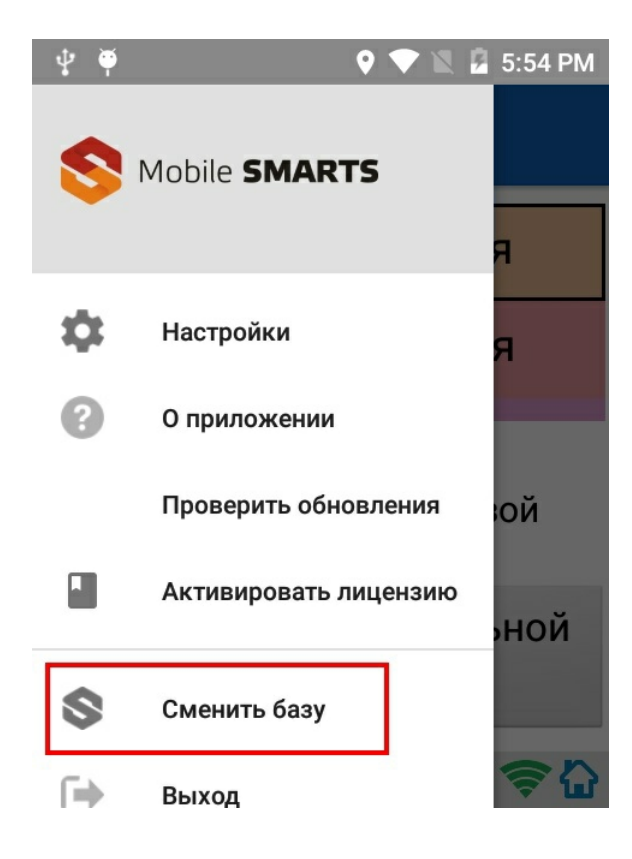

Выбираем выгруженную базу.

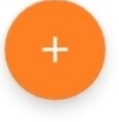

# Подключение с ТСД на Android к серверной базе Mobile SMARTS по QR коду

Самый простой способ подключиться к базе на ТСД — это сканировать QR-код базы данных Mobile SMARTS.

Для получения нужного QR-кода необходимо открыть приложение Mobile SMARTS и выбрать нужную базу данных, после чего в нижней части окна будет выведен соответствующий ей QR-код подключения.

CLEVERENCE.RU — 4/8

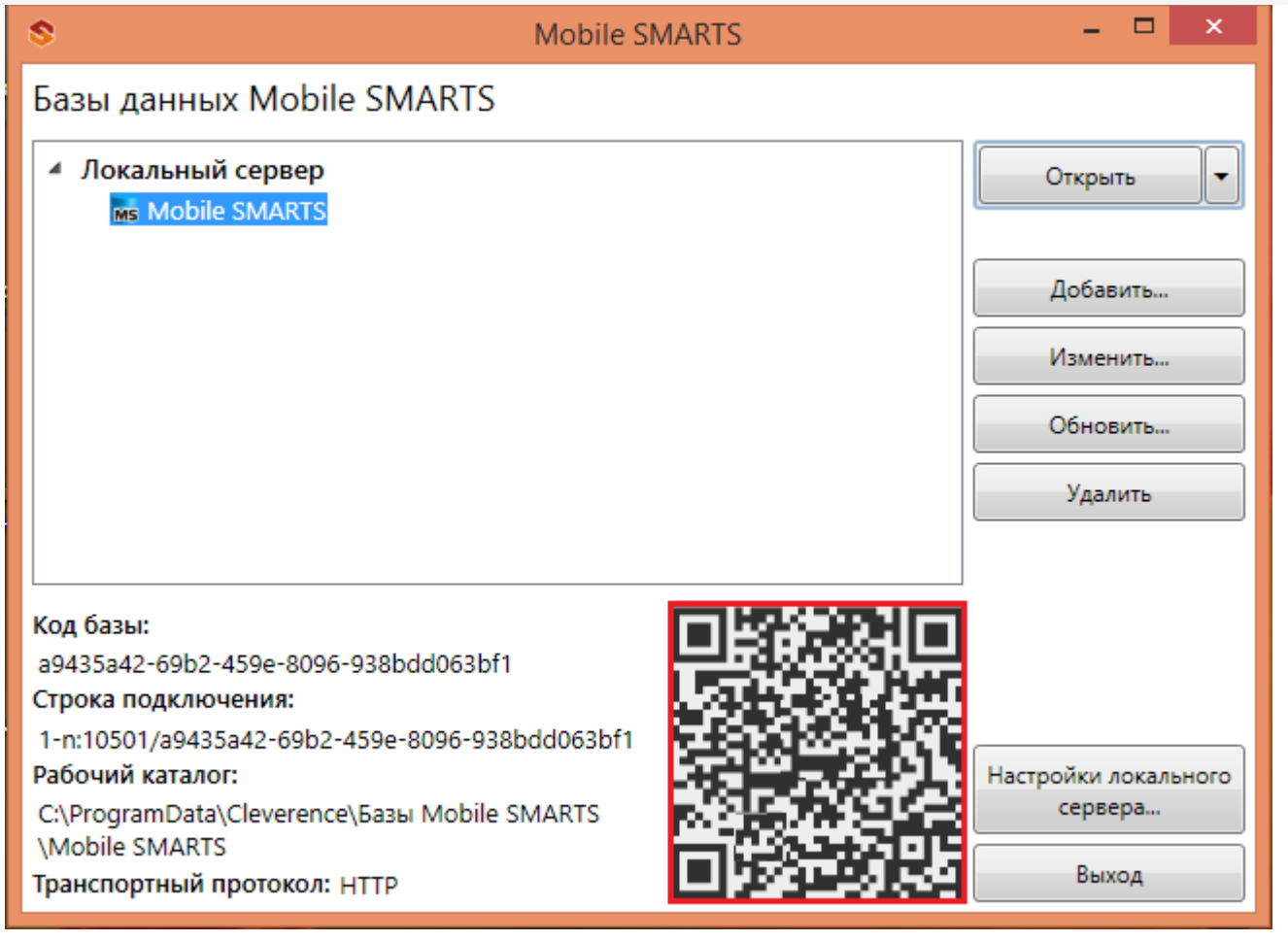

Кликнув по выведенному QR-коду, вы можете его распечатать, сохранить на диск или отправить по электронной почте.

Для сканирования QR-кода подключения необходимо открыть клиентское приложение Mobile SMARTS на ТСД и зайти в главное меню приложения (нажать кнопку navicon).

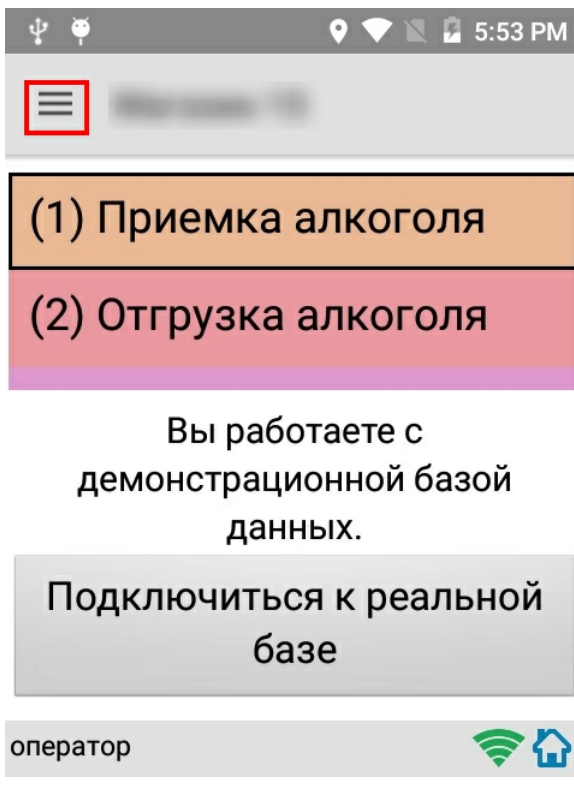

Далее необходимо выбрать пункт меню «Сменить базу».

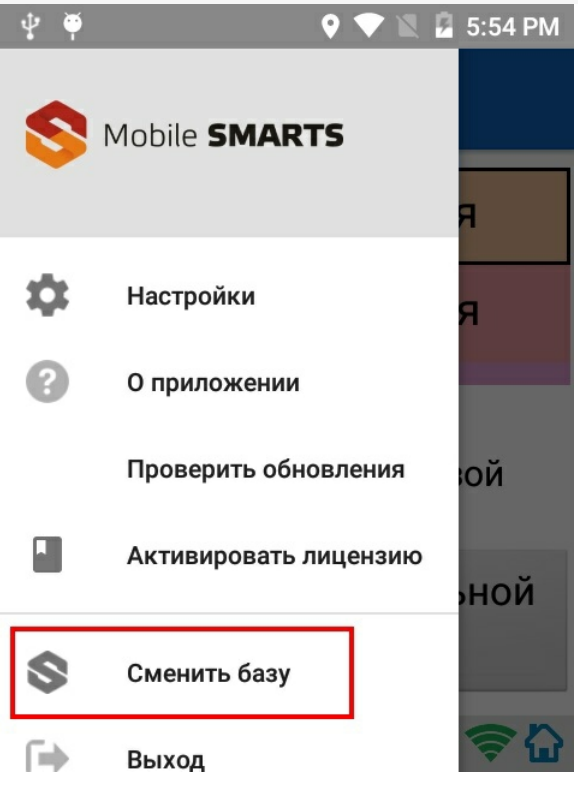

В открывшемся окне «Базы данных» необходимо нажать на кнопку «сканирования» и отсканировать (сфотографировать) полученный ранее QR-код подключения к базе данных (фотографировать QR-код можно прямо с монитора).

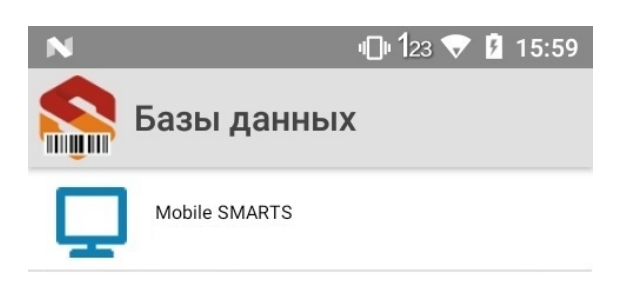

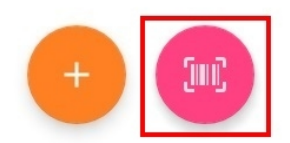

После успешного сканирования QR-кода ТСД будет подключен к заданной базе данных.

## Подключение с ТСД на Android к серверной базе Mobile SMARTS вручную

В моделях ТСД, не поддерживающих сканирование QR-кода, необходимо вручную настроить подключение

к базе.

Для настройки подключения вручную откройте окно «Базы данных» и нажмите на кнопку «+».

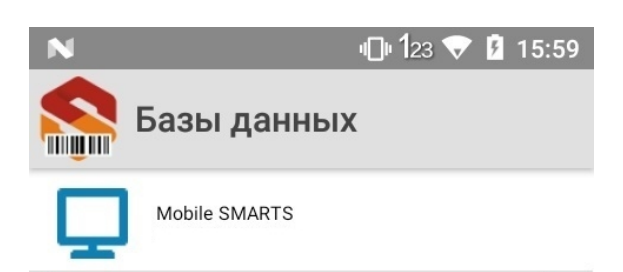

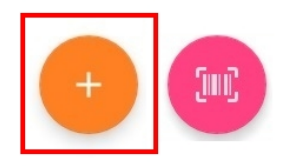

Далее, произведите автоматический поиск сервера, нажав на кнопку поиска рядом с полем ввода «Адрес сервера», либо на кнопку «Найти сервер» в нижней части окна приложения.

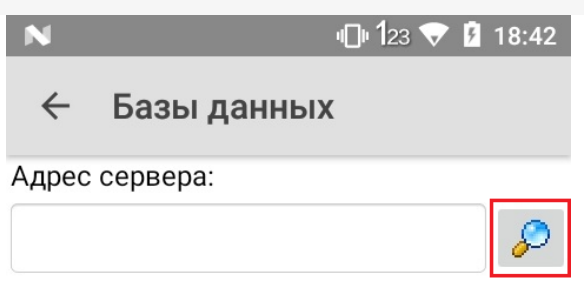

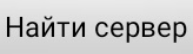

Если автоматический поиск сервера не дает результатов, скопируйте строку подключения в поле ввода «Адрес сервера», нажмите кнопку поиска и выберите нужную базу.

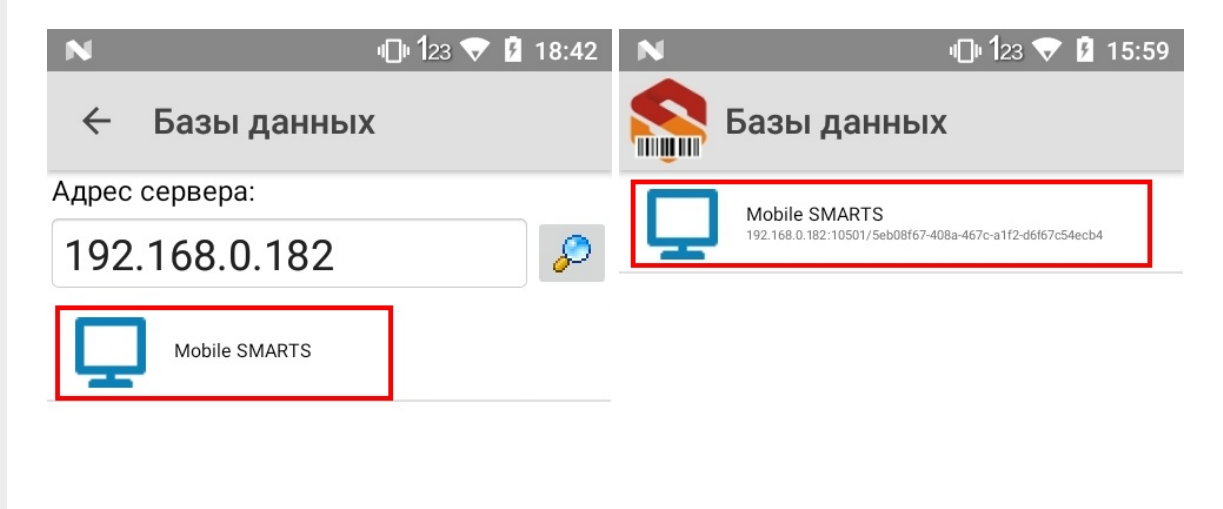

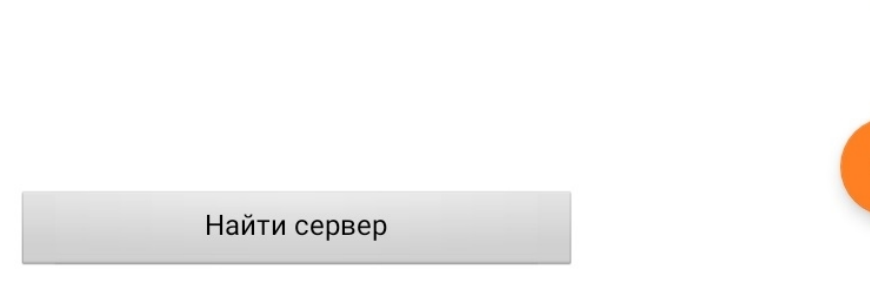

В результате успешного выполнения описанных выше действий ТСД будет подключен к выбранной базе.

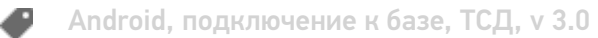

### Не нашли что искали?

 $\odot$ Задать вопрос в техническую поддержку

# Настройка базы данных Mobile SMARTS

Последние изменения: 2024-03-26

При подключении (редактировании) базы Mobile SMARTS необходимо выбрать один из режимов работы. Режим работы выбирается в зависимости от того, где и как будет происходить работа с базой и какое оборудование у Вас есть.

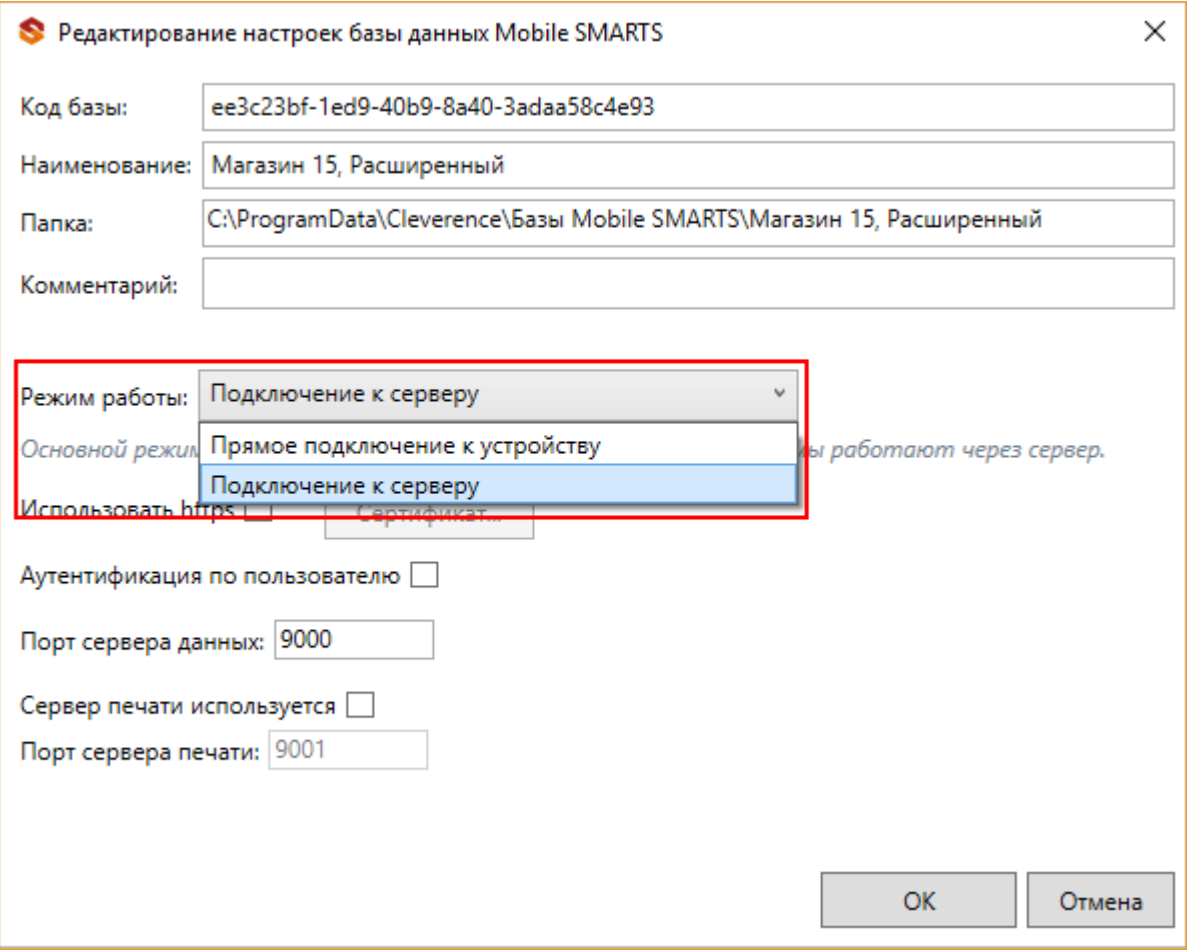

Различают два режима работы:

**Прямое подключение к устройству** — это базы данных «Без сервера», которые работают в режиме пакетного обмена файлами (батч) и позволяет использовать ТСД на удалённых объектах (например, выездная торговля) и в местах где невозможен доступ к локальной сети или Ваше устройство (ТСД) вообще не поддерживает работу в сети;

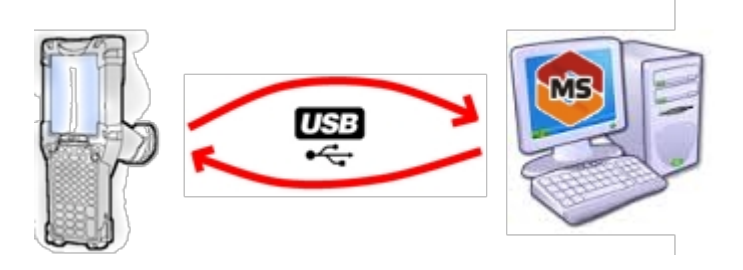

Существует вариант прямой работы с устройством, который используется при использовании удаленного рабочего стола (RDP), когда база Mobile SMARTS «Без сервера» расположена на удаленном компьютере, а работа с ТСД происходит на локальном компьютере, с которого выполнено удаленное подключение (RDP) к удаленному компьютеру с базой Mobile SMARTS. Режим подходит для работы множества пользователей на

множестве машин без использования Wi-Fi, через терминальный доступ (RDP). Работа ведется в батч режиме с ТСД, который подключается к локальному компьютеру, а «удаленный» компьютер работает через папку обмена, в которую локальный компьютер копирует файлы при помощи утилиты RDP:

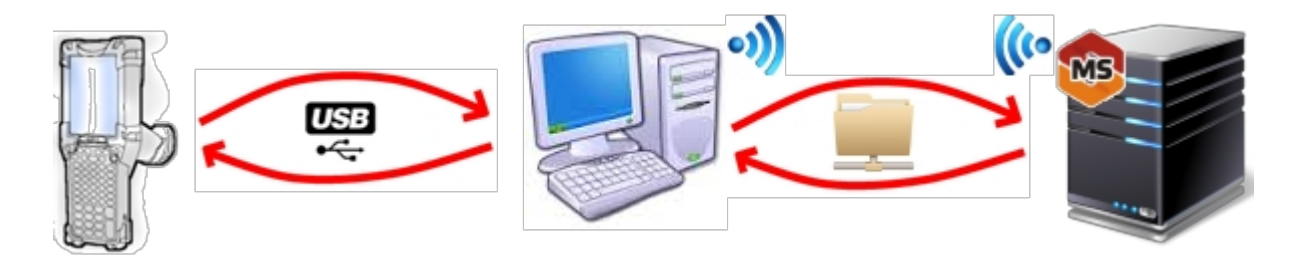

**Подключение к серверу** — дает возможность использовать радиотерминал сбора данных (ТСД) с Wi-Fi или Bluetooth для онлайн работы с базой.

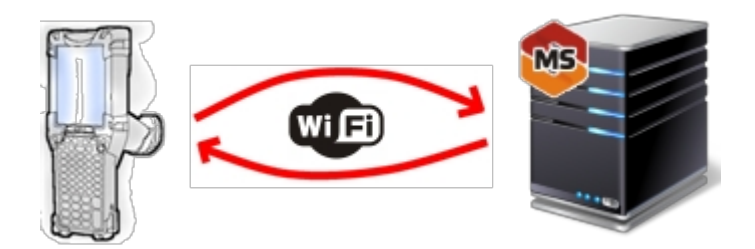

### Прямое подключение к устройству

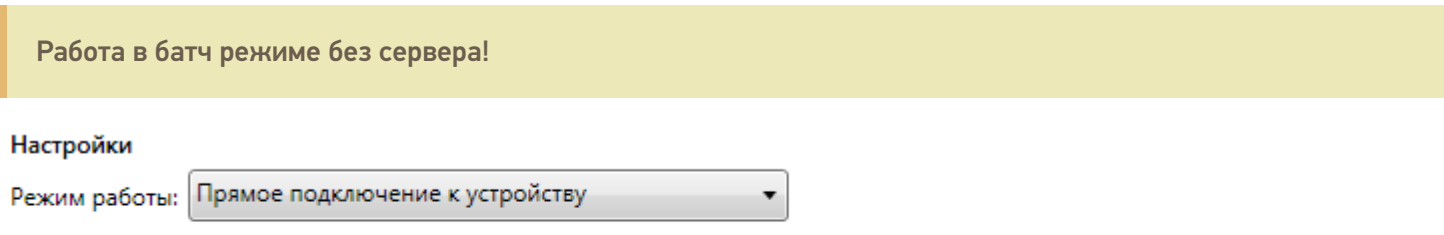

Этот режим используется для прямой (Batch) работы с ТСД или Android устройством, подключенным прямо к данному ПК. Серверные возможности приложения в таком режиме НЕДОСТУПНЫ!

При прямом подключении база и устройство (ТСД, смартфон, планшет) работают напрямую (батч-режим) без сервера, серверные возможности в таком режиме недоступны. При установке платформы сервер устанавливать не обязательно. Обмен данными (документами, справочниками номенклатуры) в таком режиме происходит только при подсоединении устройства (ТСД, смартфон, планшет) кабелем к компьютеру. Все данные (документы, справочники и др.) выгружаются из базы в специальную папку «MobileSMARTSv3» на мобильном устройстве.

На мобильных устройствах с ОС Android 11 и выше данные будут находиться по пути /storage/emulated/0/Android/data/com.cleverence.android.MobileSMARTS.v3/files/. На некоторых устройствах данные видны только через ADB.

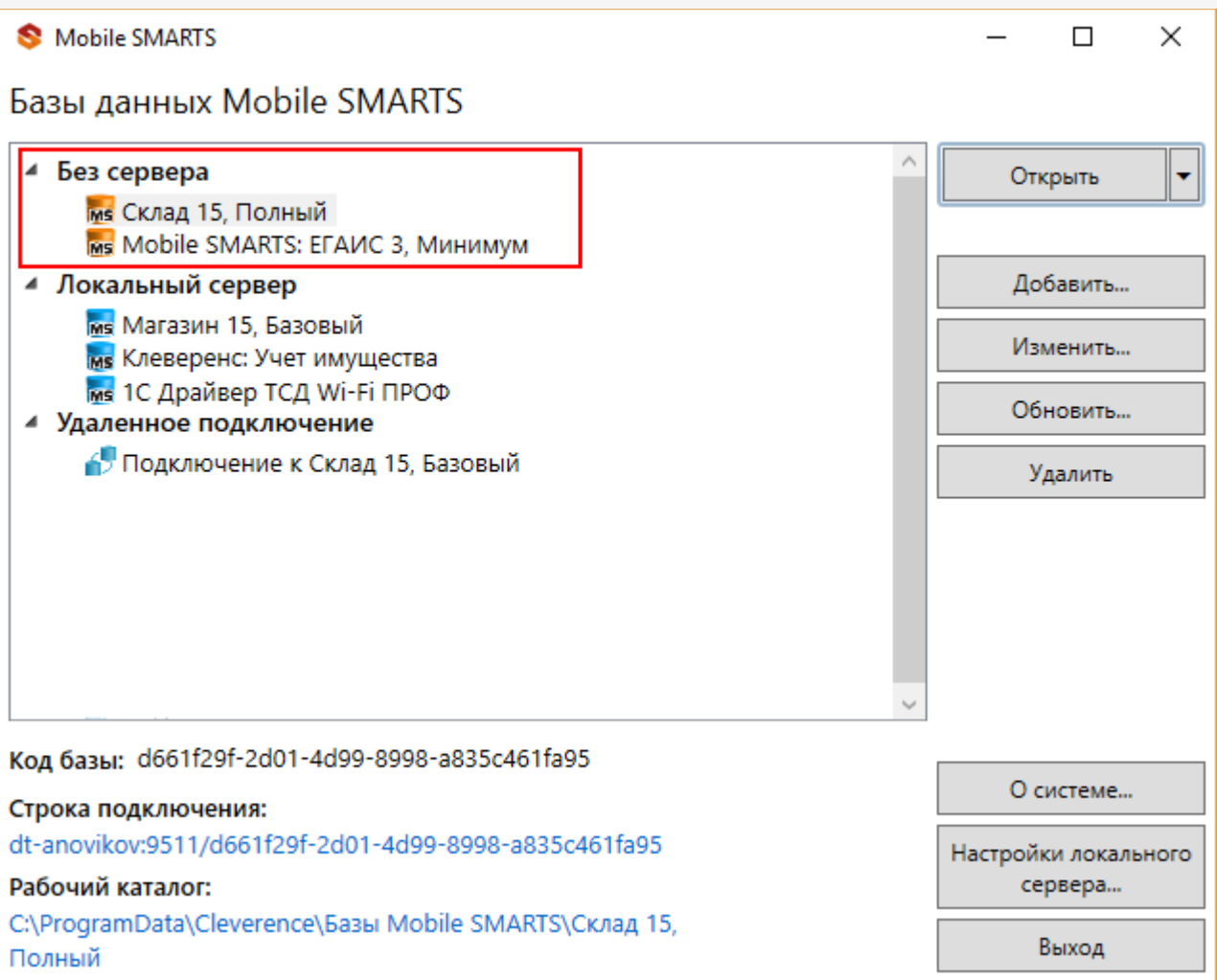

### Опосредованная работа с устройством через папку обмена (RDP режим)

Режим подходит для удаленной работы, через терминальный доступ (RDP), при этом используется специальная утилита для работы в терминальном доступе.

Обязательно должен быть удаленный доступ по сети к компьютеру с установленной базой. Папка на компьютере, через которую производится обмен, должна быть доступна на чтение и запись для пользователя, работающего удаленно.

- На компьютере (сервере) устанавливается платформа Mobile SMARTS;
- Создается папка для обмена, расшаренная в общий доступ;
- Подключается и настраивается база Mobile SMARTS, в режиме «Прямое подключение к устройству».

Указывается имя удаленного компьютера и пользователь, которому будет открыт доступ к папке обмена (можно указать для любого ПК и любого пользователя);

Режим работы: Прямое подключение к устройству

Этот режим используется для прямой (Batch) работы с ТСД или Android устройством, подключенным прямо к данному ПК. Серверные возможности приложения в таком режиме НЕДОСТУПНЫ!

В случае использования удаленного рабочего стола, следует задать папки для обмена файлами.

В случае установки флага прямого обмена, загрузка будет всегда осуществляться на устройство, даже в при использовании удаленного рабочего стола.

#### Папки обмена:

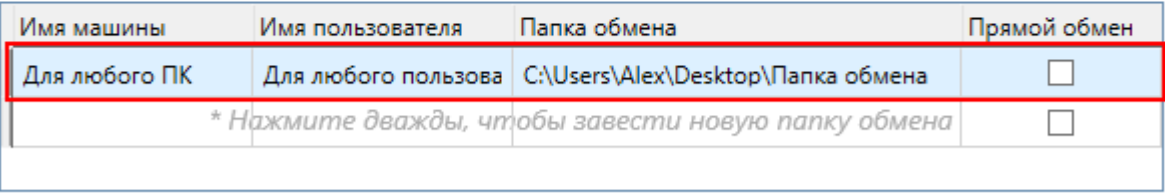

Добавить для текущей машины/пользователя

Удалить

- Устанавливается учетная система (например, «1С:Предприятие»), которая настраивается на обмен с этой же папкой (база 1С настраивается на обмен с базой Mobile SMARTS);
- На удаленном компьютере устанавливаются только компоненты, которые необходимы на клиентском рабочем месте (Утилита для работы в терминальном доступе);

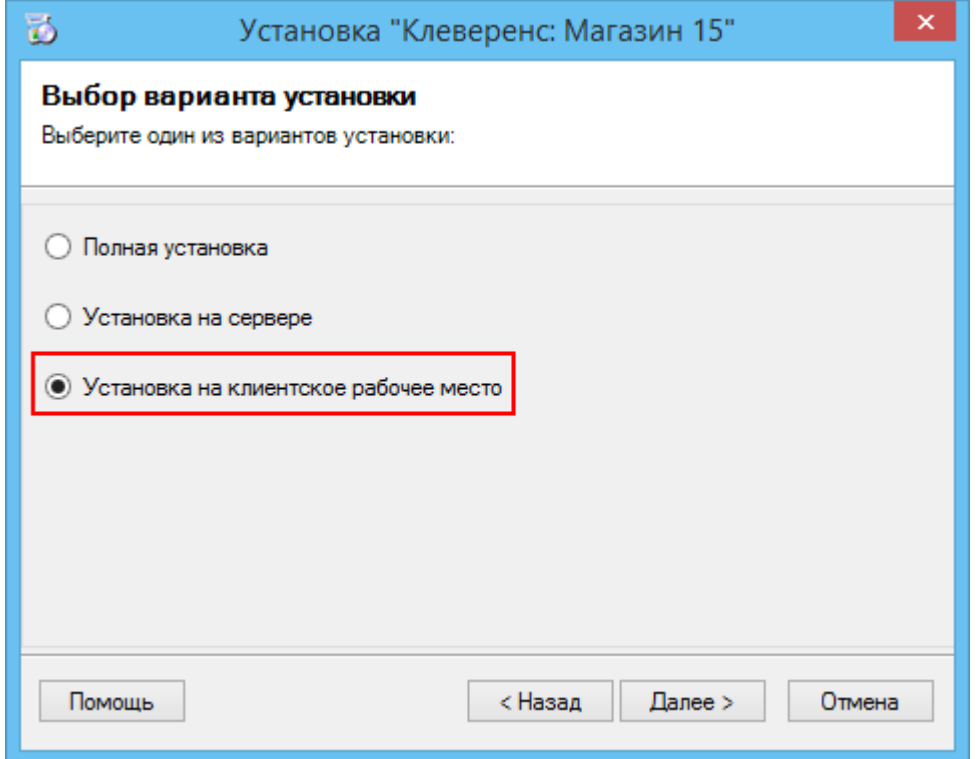

• К удаленному компьютеру подключается ТСД (вставлен к кредл и подсоединен кабелем USB или COM) и запускается утилита для работы в терминальном доступе, которая настроена на работу папкой обмена. На ТСД должен быть установлен клиент, который настроен на работу с этой базой Mobile SMARTS.

Как только ТСД вставляется в кредл, начинается обмен данными с ТСД, в сетевую папку приходят исполненные документы, а из папки на ТСД уходят данные номенклатуры и задания на выполнение.

Дополнительные настройки

### Подключение к серверу

Подключение к серверу позволяет работать на ТСД онлайн и всегда иметь актуальные данные базы.

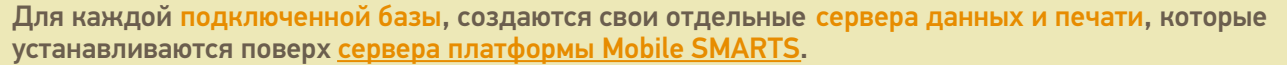

При подключении к серверу, необходимо указать порты для сервера данных и сервера печати (в процессе работы можно изменять). При подключении нескольких баз, для каждой базы назначаются свои порта сервера данных и печати.

О защитных мерах, которые повышают безопасность работы читайте в соответствующих статьях:

- Доступ по https
- Установка сертификата на сервер Mobile SMARTS для HTTPS
- Аутентификация по пользователю

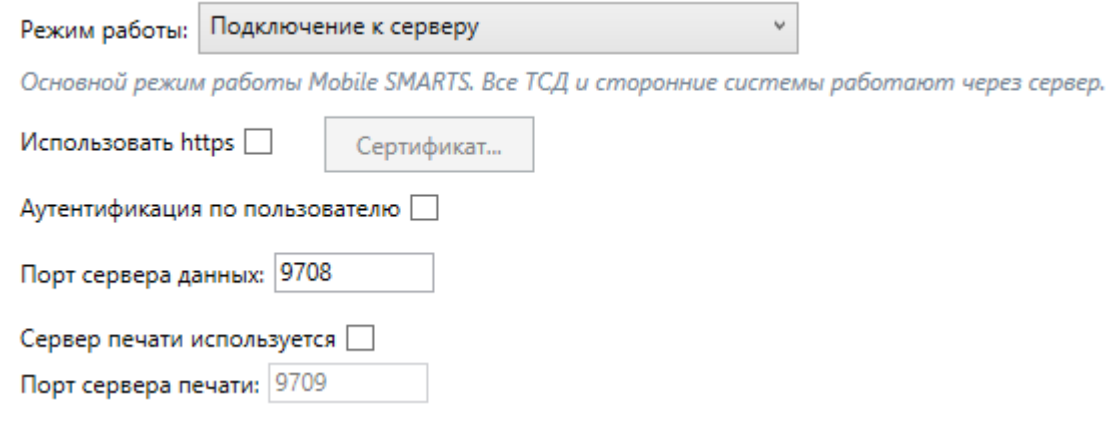

Подробнее о том, как в таком режиме может происходить работа на ТСД, читайте здесь.

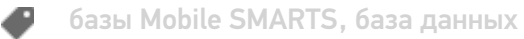

#### Не нашли что искали?

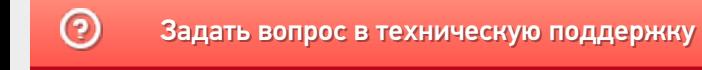

# Подключение ТСД (ОС Windows) к базе данных Mobile SMARTS

Последние изменения: 2024-03-26

Данная статья применима только к ТСД на ОС Windows CE/ Mobile и платформе Mobile SMARTS версии 3.0!

## Подключение с ТСД на Windows к файловой базе Mobile SMARTS

## Подключение с ТСД на Windows к серверной базе Mobile SMARTS

Для выгрузки справочников и документов на ТСД и загрузки документов в 1С (результаты) необходимо, чтобы ТСД был подключен к базе.

## Подключение с ТСД на Windows к файловой базе Mobile SMARTS

После установки клиента на ТСД и первого запуска, откроется сразу установленная на ТСД файловая база.

Если необходимо выбрать другую файловую базу, ее предварительно необходимо выгрузить на ТСД.

Подсоединяем проводом ТСД к компьютеру, запускаем менеджер баз и выгружаем нужную нам базу.

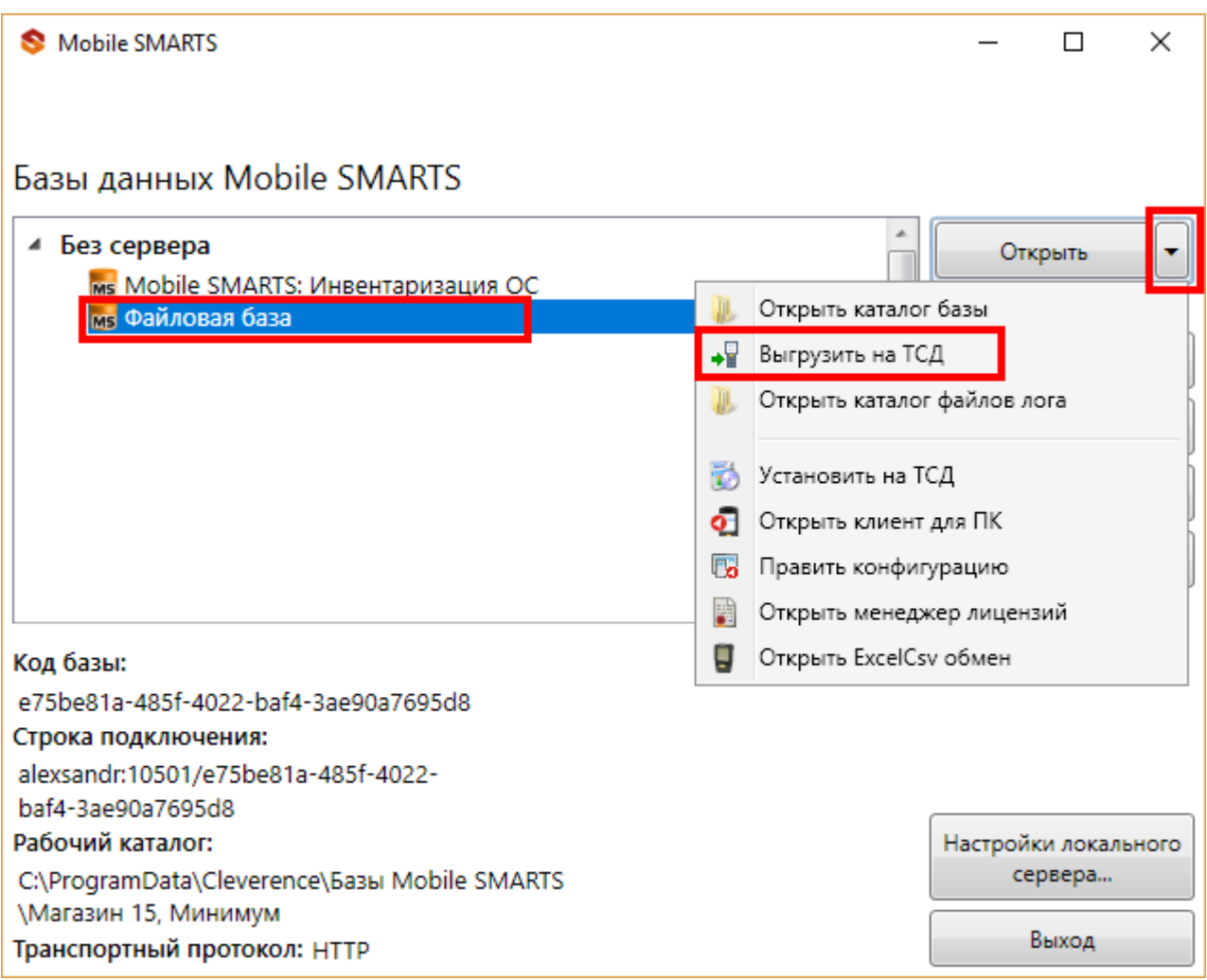

После того как база выгружена на ТСД, ее можно выбрать для работы.

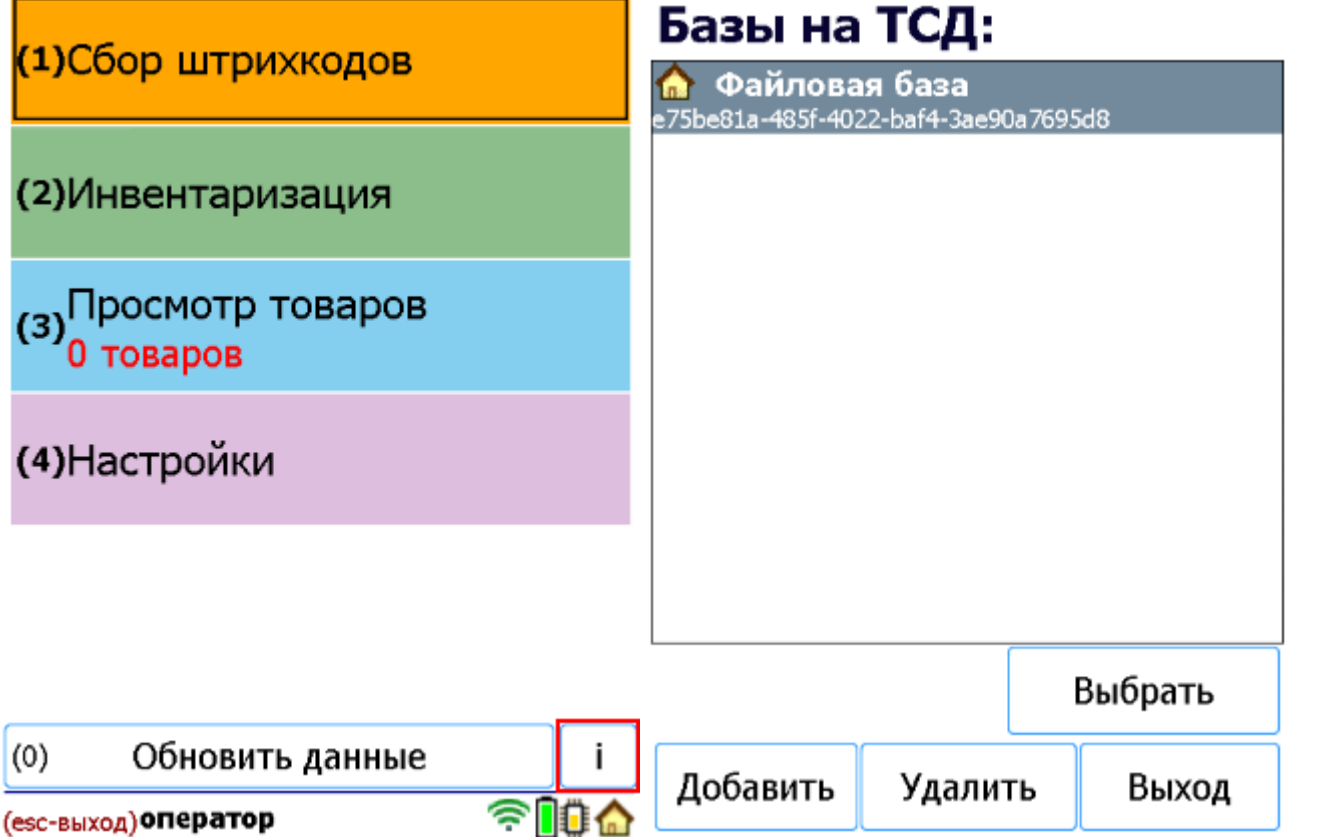

## Подключение с ТСД на Windows к серверной базе Mobile SMARTS

После установки клиента на ТСД и первого запуска, нужно подключиться к базе сервера Mobile SMARTS.

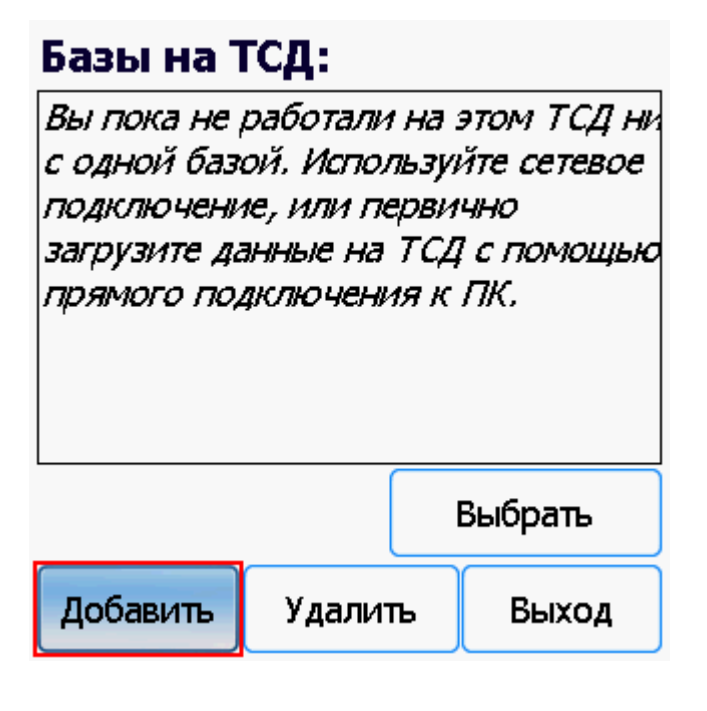

Начинаем искать сервер.

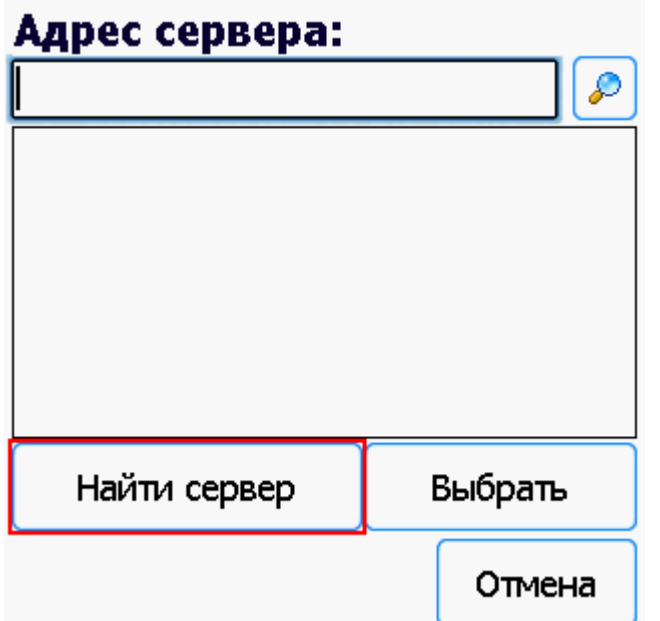

Если сервер не удалось найти автоматически можно ввести адрес сервера в строку.

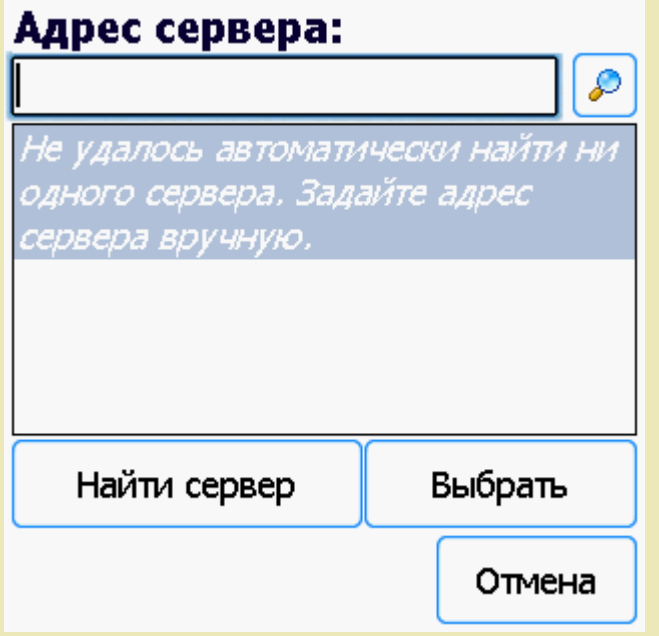

Можно вводить как адрес самого сервера (например, alexsandr:10501), так и IP адрес компьютера, на котором установлен сервер (например, 169.254.2.2).

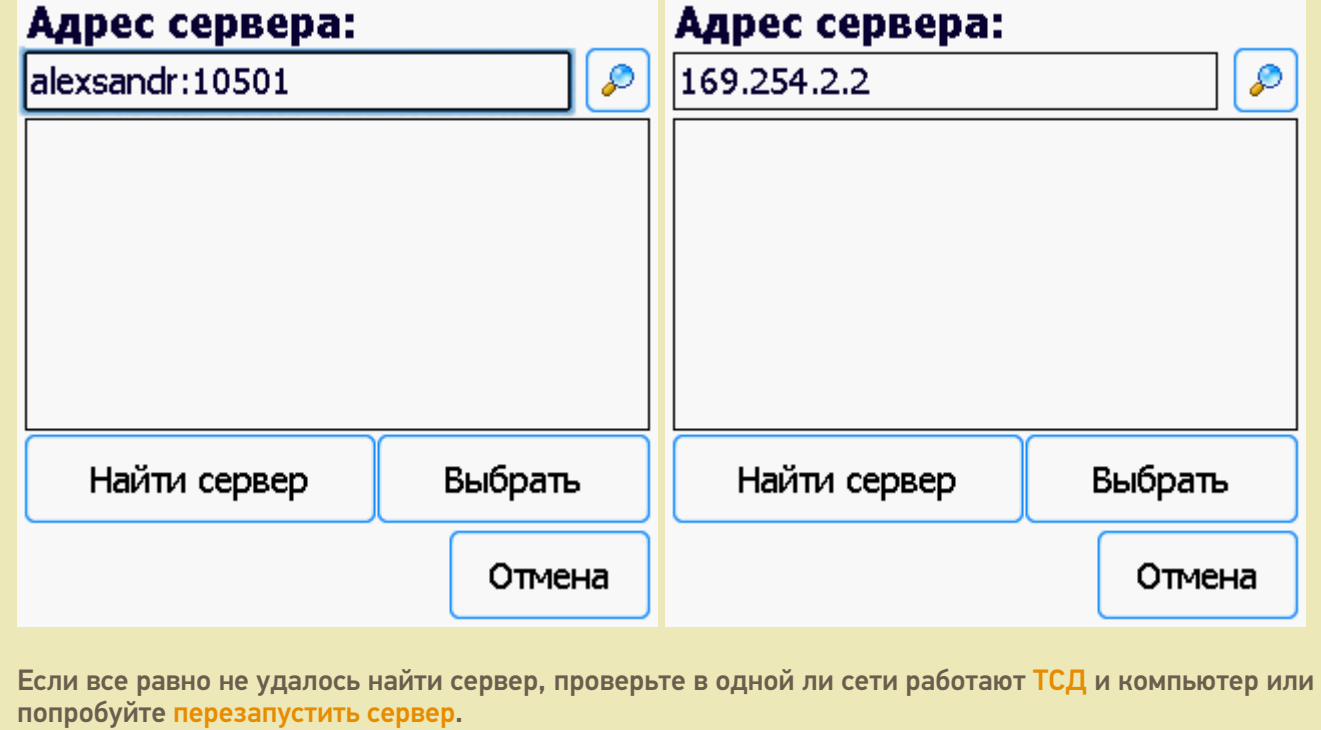

Выбираем нужный нам сервер (может найти несколько, если ставили платформу на несколько компьютеров и сервера нашлись автоматически).

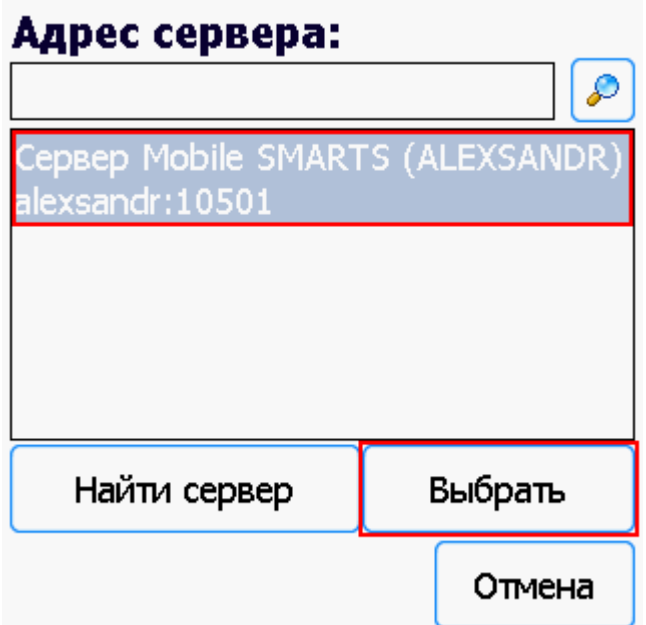

Выбираем базу (баз может быть несколько, отображаются все базы, которые находятся на выбранном сервере). Выбрать необходимо ту базу, которая была подключена в настройках обмена учетной системы с Mobile SMARTS.

# Базы на ТСД:

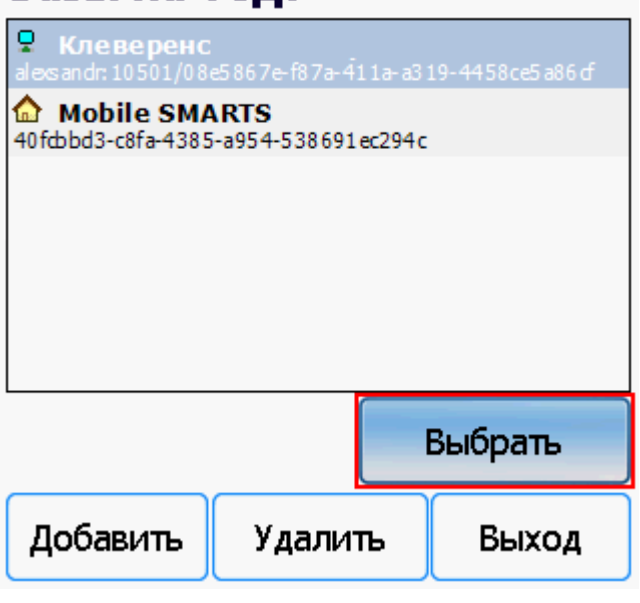

Если база не найдена попробуйте перезапустить сервер базы данных.

После того, как ТСД подключен к базе, можно приступать к работе (выгрузить справочник номенклатуры из 1С и работать с документами). По кнопке і можно вызвать окошко с информацией о базе. При необходимости, в этом же окне можно сменить базу, смена базы происходит аналогично подключению, как это было описано выше.

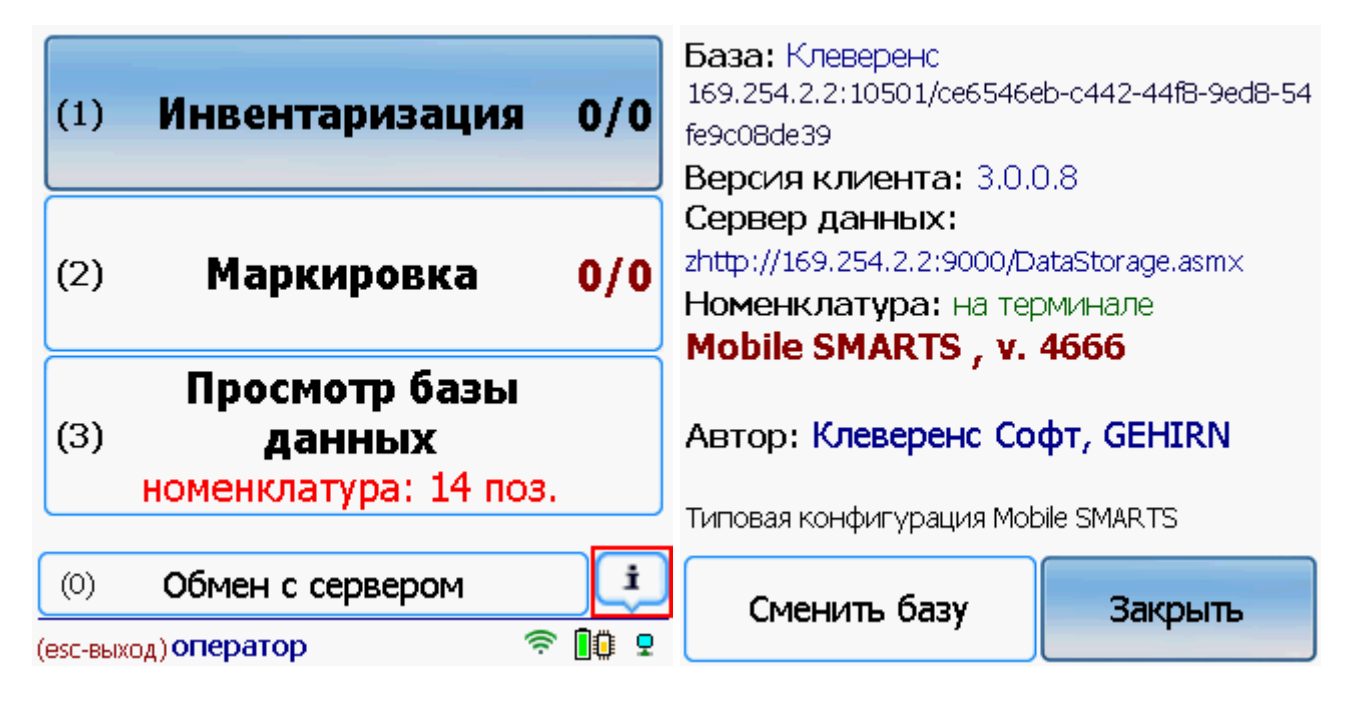

Win CE. Windows Mobile, базы Mobile SMARTS, v 3.0

#### Не нашли что искали?

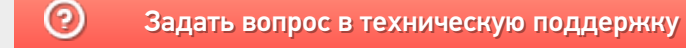

# Обновление базы данных Mobile SMARTS

Последние изменения: 2024-03-26

После обновления платформы можно обновить базу, если в этом есть необходимость.

Если база разрабатывалась самостоятельно, то ее **обновлять не нужно**!

Необходимо выбрать базу (баз может быть несколько), которая будет обновляться.

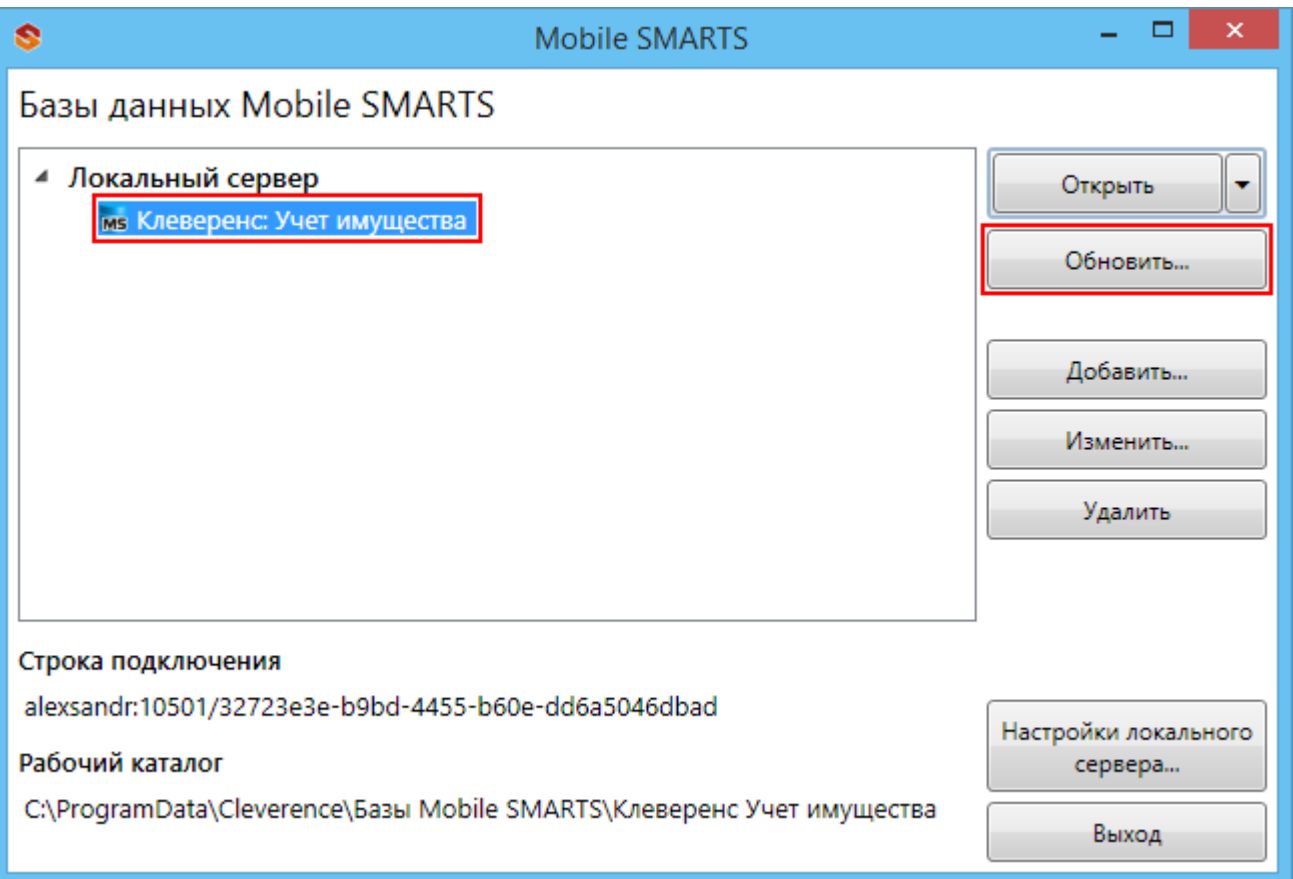

**Приложение:** Клеверенс: Учет имущества v.1.0.0.10 - версия текущей базы данных.

В процессе обновления выбираем шаблон с новой базой (новый шаблон добавится после обновления платформы).

Рекомендуется сделать бэкап текущих файлов базы данных перед обновлением.

 $CLEVERENCE.RU - 2/2$ 

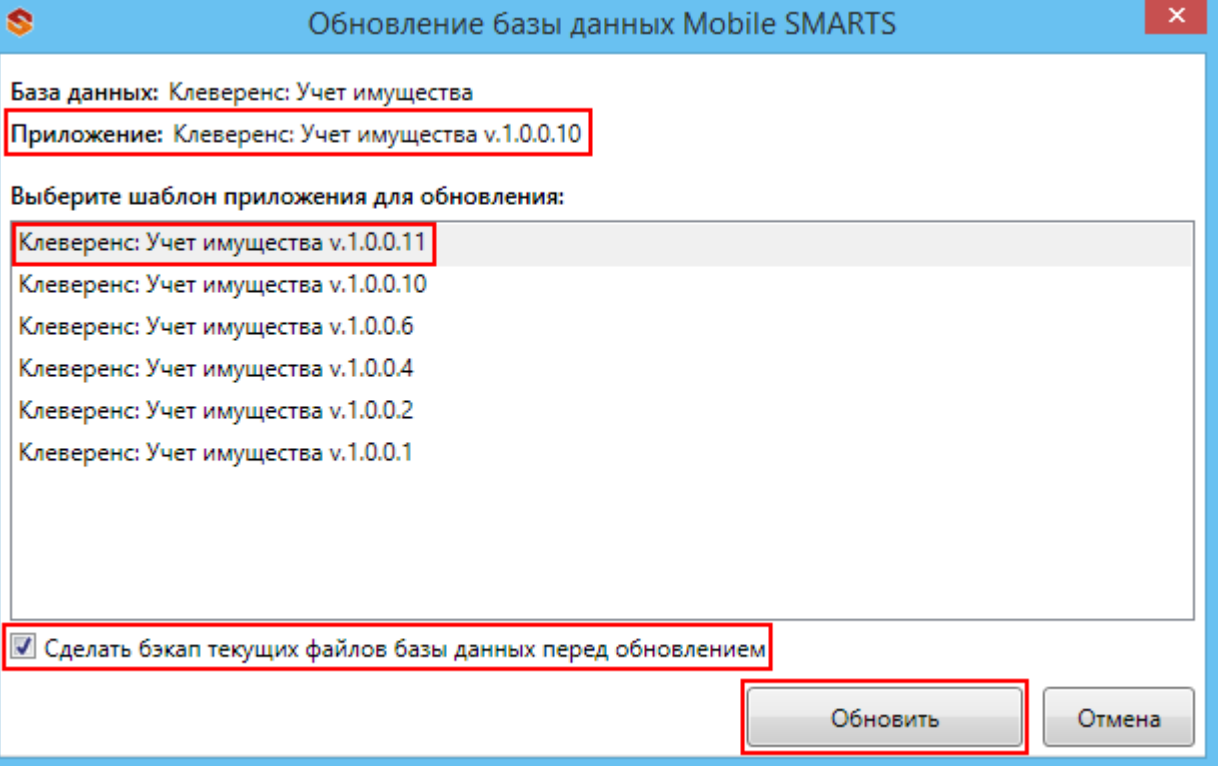

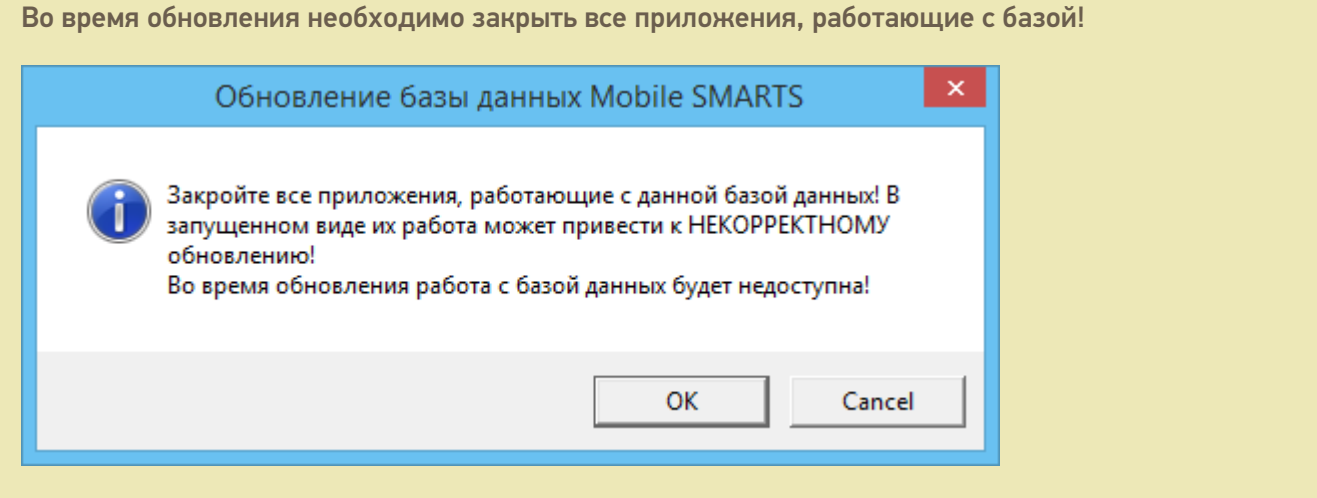

После завершения обновления можно продолжать работу.

базы Mobile SMARTS, база данных, обновления

### Не нашли что искали?

Đ

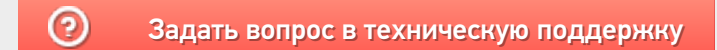

# Структура базы данных Mobile SMARTS

Последние изменения: 2024-03-26

После добавления, по умолчанию, все базы хранятся в папке «Базы Mobile SMARTS» (путь к папке для Windows 8 и Windows 10: c:\ProgramData\Cleverence\Базы Mobile SMARTS\).

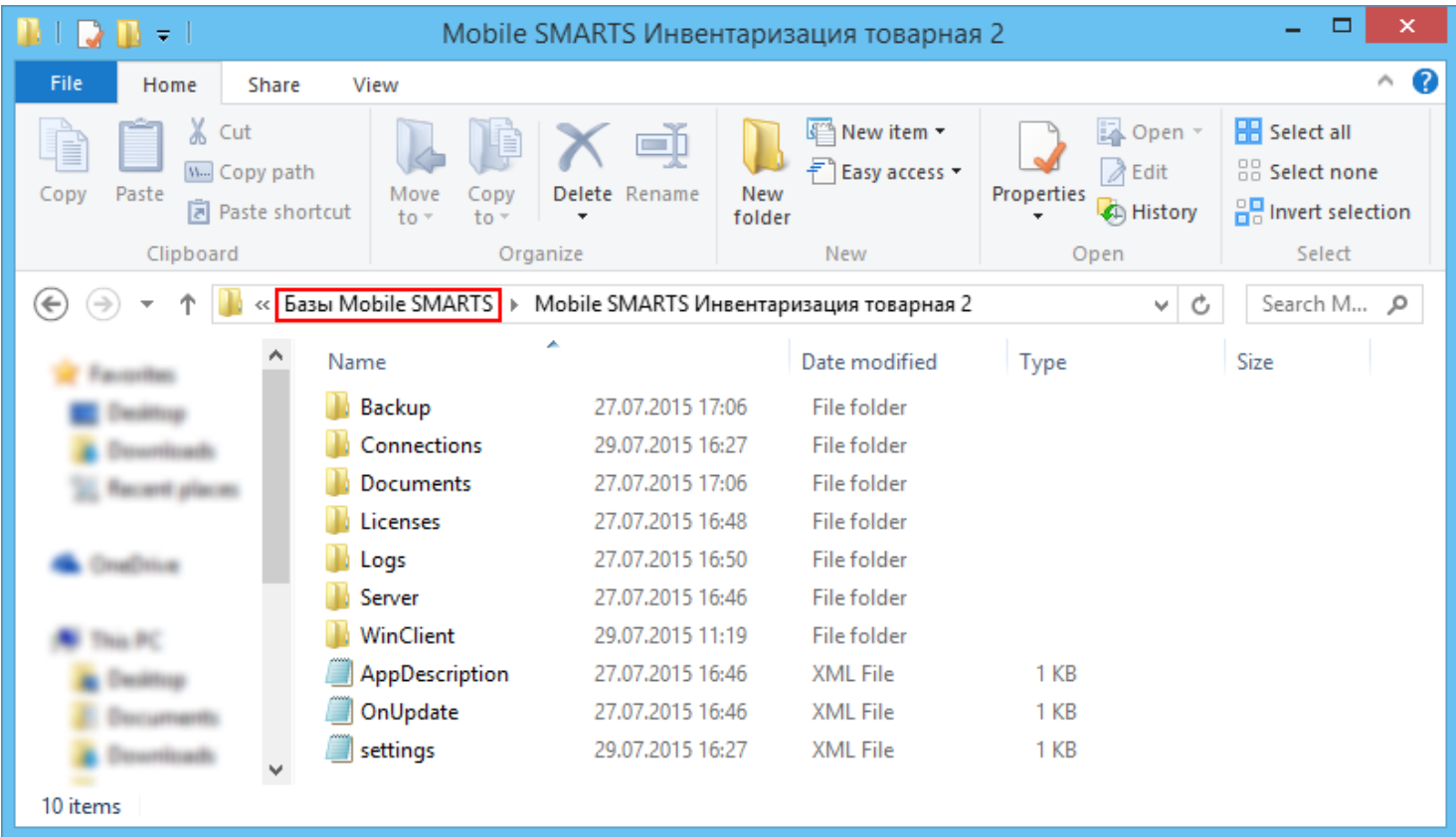

#### Backup

Папка, в которой сохраняются резервные копии документов (xml файлы), если такая функция включена (см. подробнее).

Сохраняются все документы, которые проходят через сервер, сохраняются они и при выгрузке из 1С, и при загрузке с ТСД, а так же имеют промежуточные точки сохранения при работе на ТСД. Помимо документов там хранятся все изменения в конфигурации, которые делались через «Панель управления».

#### **bin**

Если такая папка есть, то она содержит различные дополнительные утилиты и библиотеки, используемые в продукте.

#### Connections

Папка используется для хранения различных данных при обмене с мобильными устройствами. Для каждого устройства в папке Connections создается папка с «данными подключения»: временными файлами при выгрузке номенклатуры, копией логов и т. п.

#### **DefaultSettings**

Хранятся типовые настройки для отборов документов и настройки бизнес процессов.

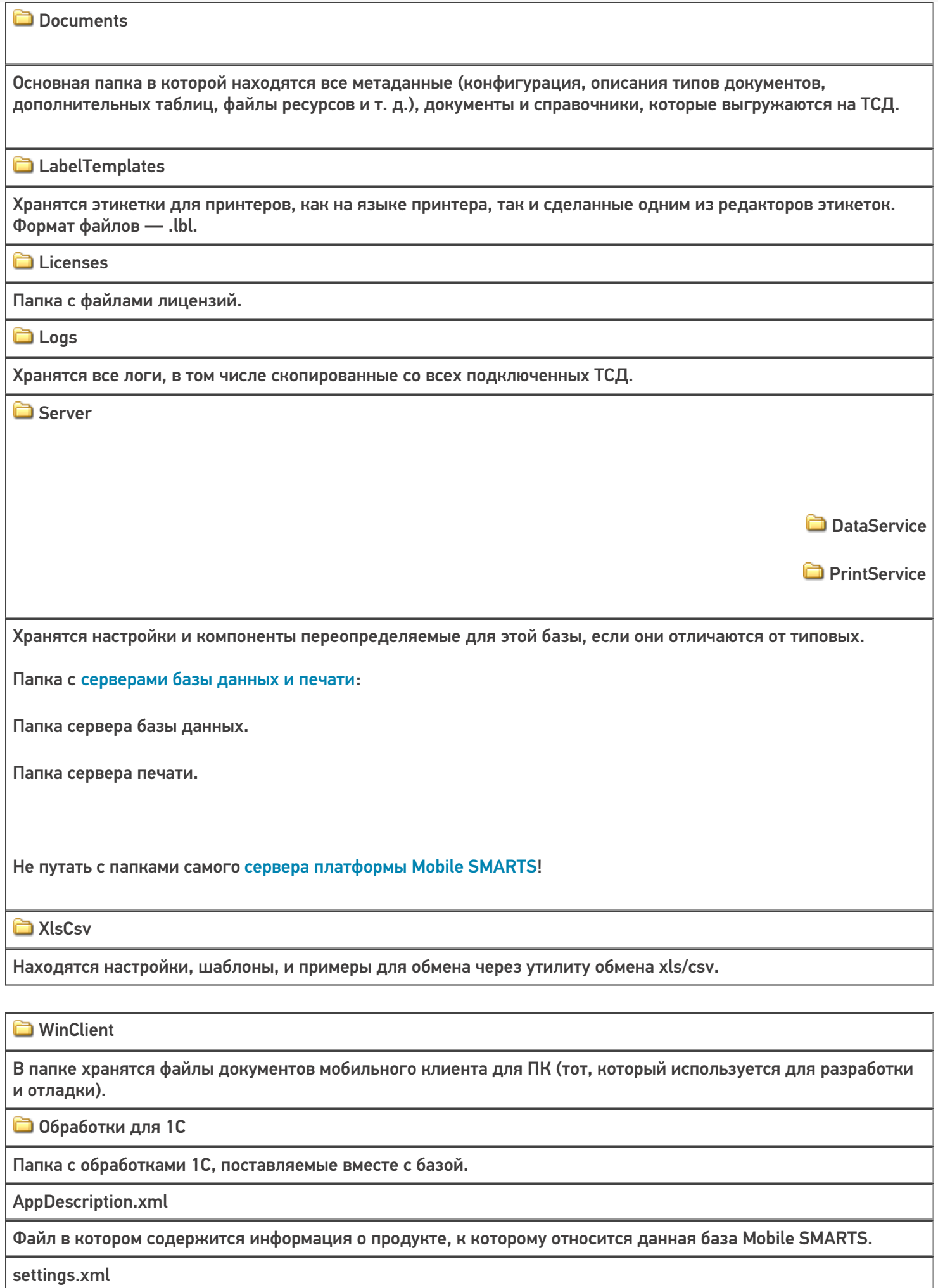

Файл настроек, в котором хранится техническая и сетевая информация по расположению данной базы Mobile SMARTS.

customsettings.xml

Файл с дополнительными настройками базы, специфичными для разных продуктов.

default\_customsettings.xml

Файл с типовыми настройками, только для чтения в случае отсутствия запрашиваемого параметра в customsettings.xml, если запрашиваемый параметр не был найден в файле customsettings, он будет проверен и в файле default\_customsettings.xml, но при записи этот параметр будет записан в файл настроек customsettings.xml, при последующем запросе после сохранения параметра, значение будет получено только из файла customsettings.xml, так как теперь этот параметр был в нем найден и будет выдано его значение из файла customsettings.xml.

OnRemoteInstall.xml

Список папок и файлов, которые будут развернуты при подключении рабочей базы на удаленном ПК, для этого такой же шаблон базы, который был развернут на основном сервере, должен быть добавлен и на подключаемый сервер, тогда эти файлы и папки появятся.

OnUpdate.xml

Список папок и файлов, которые будут обновляться из шаблона, при установке обновления.

Рассмотрим также подробнее структуру папки Documents:

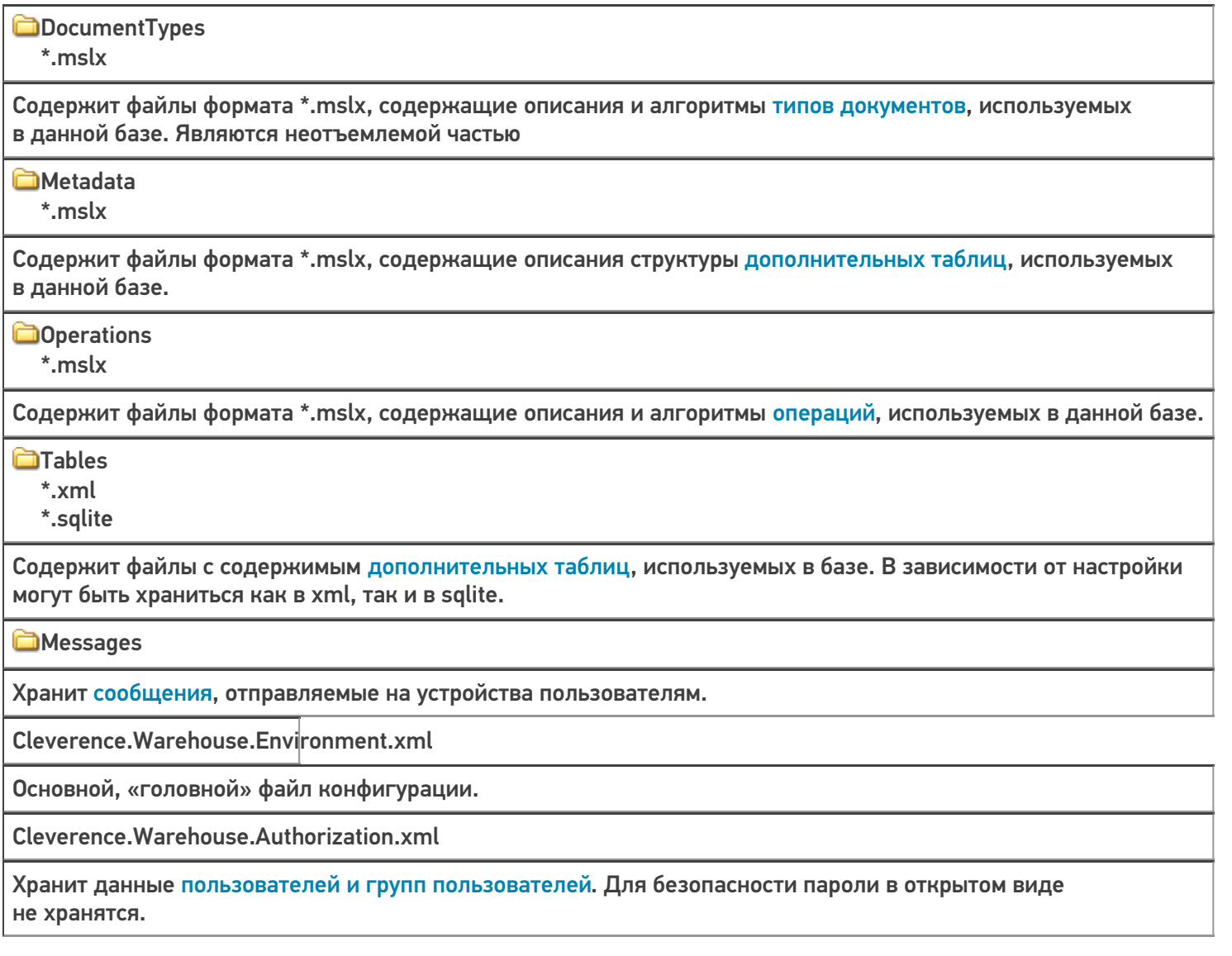

Cleverence.Warehouse.Warehouses.xml

Хранит список складов, используемых в базе.

Cleverence.Warehouse.ServerEvents.xml

Хранит настройки коннекторов к внешним системам, дополнительных модулей и подписки на события платформы.

Cleverence.Warehouse.ProductsBook.xml products.trie products.trie.1 products.trie.2 products.trie.3 products.ver ProductsBook.zip Cleverence. Warehouse. Products Update. xml productsUpdate.trie productsUpdate.trie.1 productsUpdate.trie.2 productsUpdate.trie.3 ProductsUpdate.zip

Файлы справочника товаров. Хранят сам справочник, индексы для быстрого поиска по штрихкоду или названию и вспомогательные данные.

Cleverence. Warehouse. Cash Registers Book. xml

Справочник кассового оборудования.

Cleverence. Warehouse. Pallets Book.xml

Справочник контейнеров и палет.

Cleverence.Warehouse.PrintersBook.xml

Справочник принтеров.

#### Статьи по теме:

• Структура Mobile SMARTS.

база данных, базы Mobile SMARTS

### Не нашли что искали?

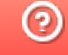

Задать вопрос в техническую поддержку
# Базы данных Mobile SMARTS с сервером

Последние изменения: 2024-03-26

База данных Mobile SMARTS (далее БД) — это программный продукт, который хранит конфигурацию платформы Mobile SMARTS и текущие данные (справочники, документы, настройки).

В зависимости от того, какой требуется способ обмена данными с терминалами, база данных может работать в следующих режимах:

- онлайн-режим;
- с сервером Mobile SMARTS (по умолчанию);
- прямое подключение терминала к компьютеру через USB кабель;
- обмен через режим RDP.

В данной статье рассмотрим возможности работы БД Mobile SMARTS с сервером.

Сервер баз данных обеспечивает целостность, сохранность и доступность получаемых данных в режиме 24/7.Такой режим работы позволяет выполнять задачи с помощью локальной Wi-Fi сети беспроводной сети Ethernet. Если же по определенной причине соединение с сетью недоступно, обмен данными может происходить через USB-кабель. Подключение к серверу Mobile SMARTS позволяет работать на ТСД онлайн и всегда иметь актуальные данные базы.

При режиме работы с сервером Mobile SMARTS часть данных, необходимых для работы, находится на мобильном устройстве, а часть на сервере Mobile SMARTS. Для каждой подключенной базы, создаются свои отдельные сервера данных и печати, которые устанавливаются поверх сервера платформы Mobile SMARTS.

Для сервера Mobile SMARTS и клиентского приложения на ТСД регулярно выходят обновления.

Основные особенности работы базы данных под сервером:

- возможность работать полностью онлайн, обмен данными (выгрузка/загрузка справочников и документов) и обновление клиента по сети;
- обмен документами и справочниками;
- сохранность данных и скорость обработки запросов;
- одновременная работа неограниченного количества пользователей;
- автоматическая загрузка и проведение документов ТСД в 1С без участия оператора;
- использование технологии гибридного хранения данных (HYDB);
- обновление конфигурации мобильной программы;
- обновление конфигурации клиента Mobile SMARTS, установленного на мобильном устройстве;
- сбор логов;
- безопасность протокола HTTPS;
- печать через сервер.

Работа по установке, настройке, редактированию БД осуществляется с помощью менеджера баз данных.

Все установленные БД отображаются в списке менеджера, который является основным инструментом платформы Mobile SMARTS.

Если вы используйте несколько режимов работы с базами (без сервера, под сервером, удаленное подключение и т.д), то в окне менеджера они будут отображаться по группам подключения.

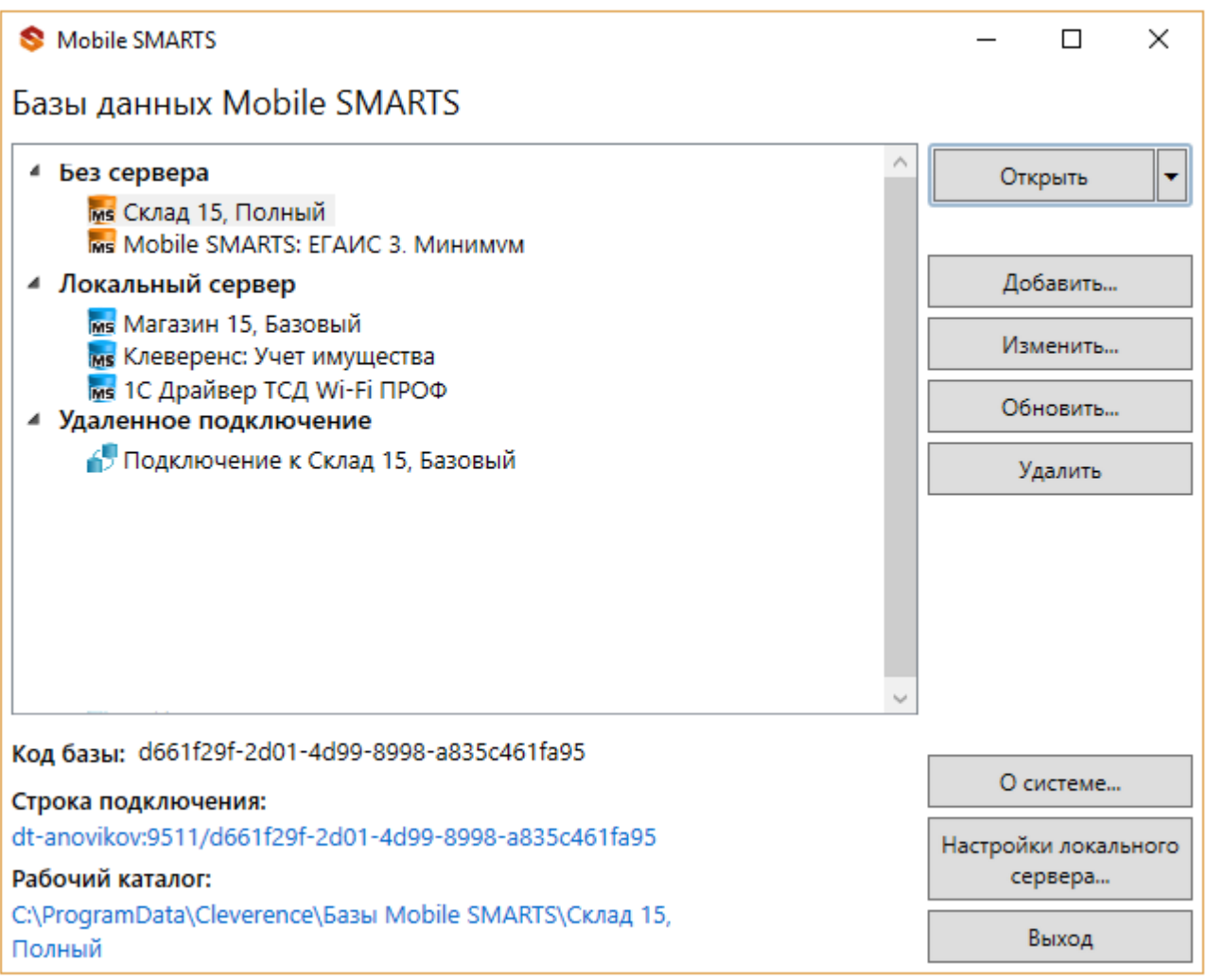

Если используется только режим работы с сервером, то в визарде менеджера отобразится один список «Локальный сервер».

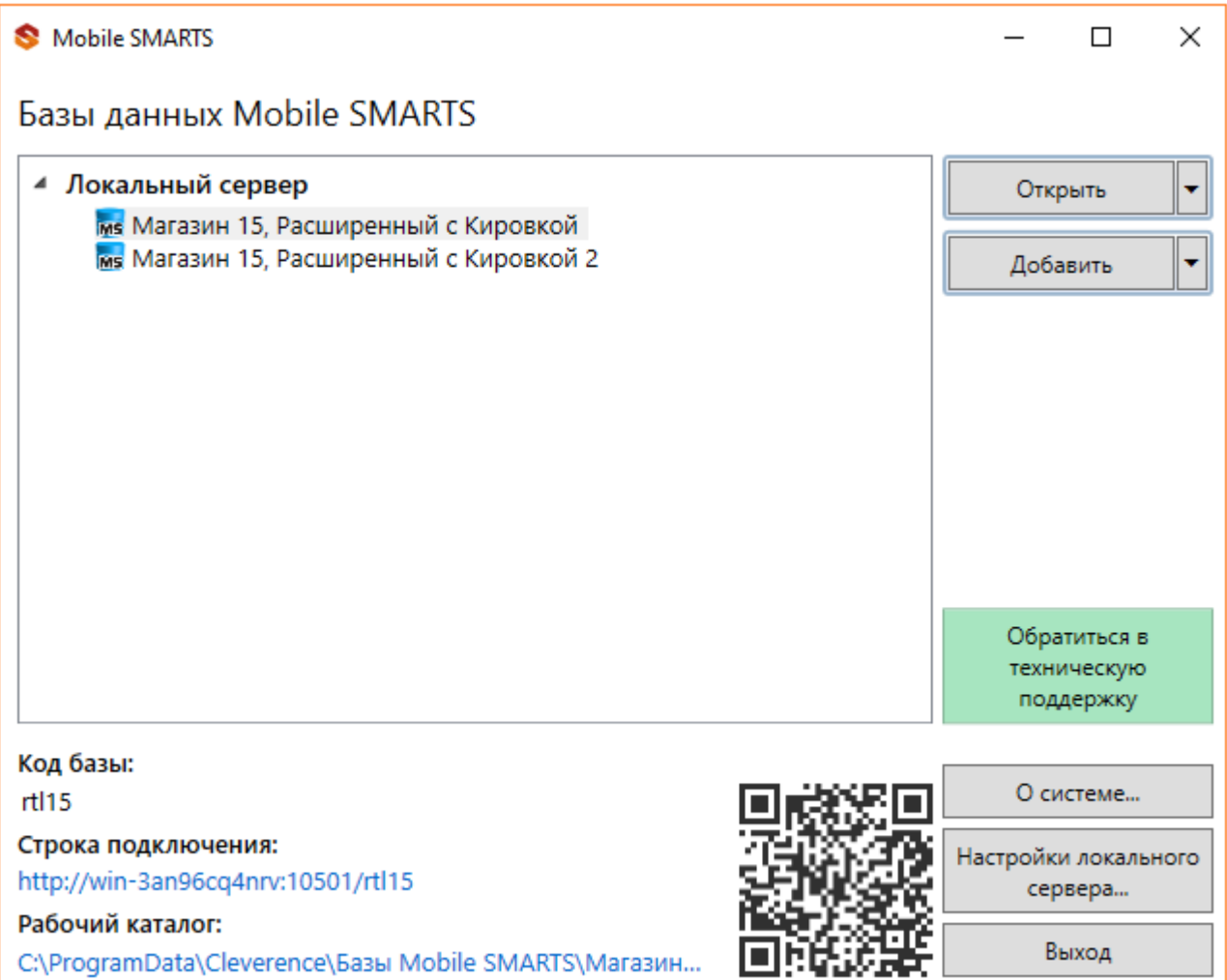

Если вы только начинаете работу с базами данных Mobile SMARTS используйте сервис создания базы данных с помощью шаблона, БД можно настроить так, как если бы она была создана с нуля.

Как добавить существующую базу данных Mobile SMARTS под сервер?

Чтобы подключить (добавить) новую базу данных к серверу используется Менеджер баз данных Mobile SMARTS, с помощью него можно внести изменения в настройки и удалить неактуальные БД.

По умолчанию все базы хранятся в папке «Базы Mobile SMARTS». Добавьте существующую базу данных на этом компьютере

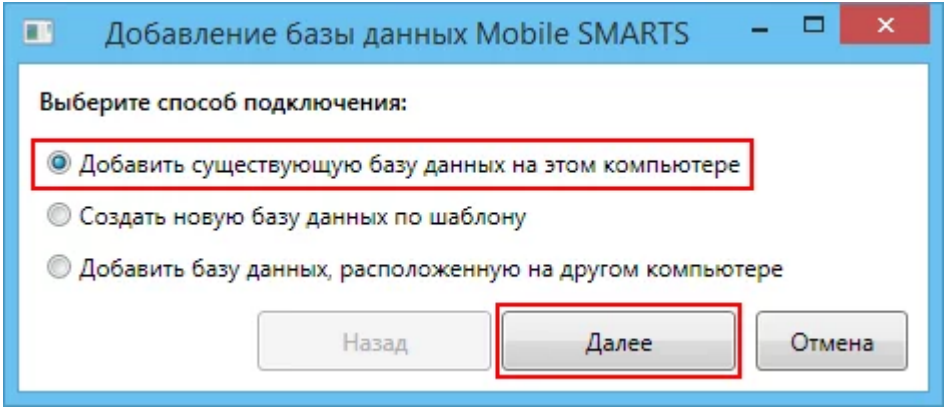

Далее выберите папку с базой, которую хотим подключить.

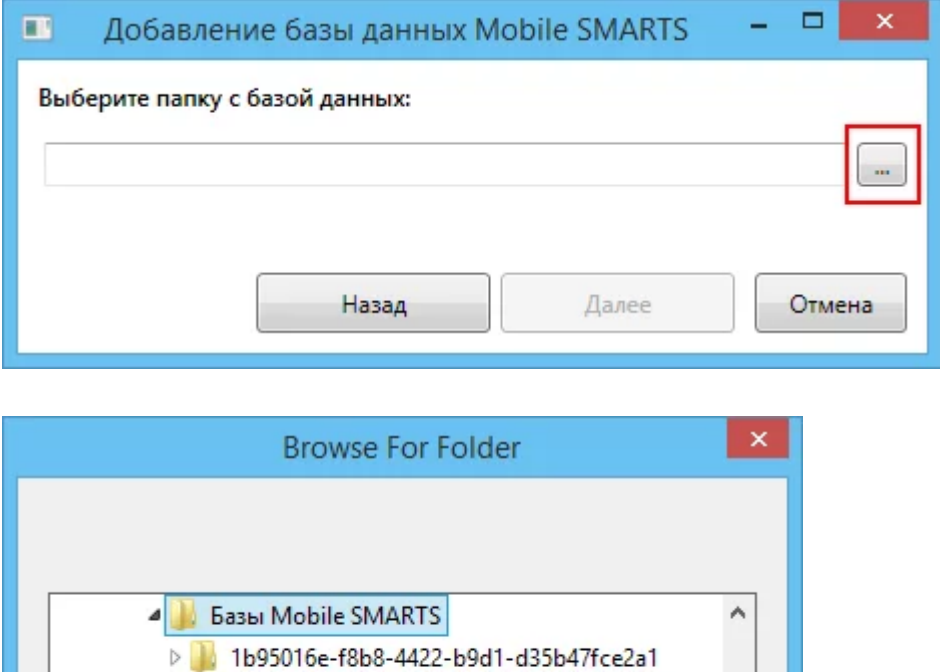

Mobile SMARTS Инвентаризация товарная > Mobile SMARTS Инвентаризация товарная 2 Mobile SMARTS Инвентаризация товарная 4 > | Mobile SMARTS Инвентаризация товарная 5

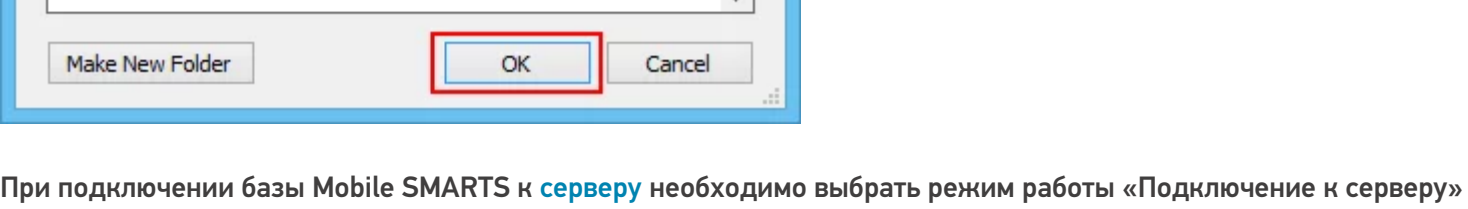

как показано на рисунке ниже.

Далее, укажите порты для сервера данных и сервера печати (в процессе работы можно изменять). При подключении нескольких баз, для каждой базы назначаются свои порта сервера данных и печати.

CLEVERENCE.RU - 5/5

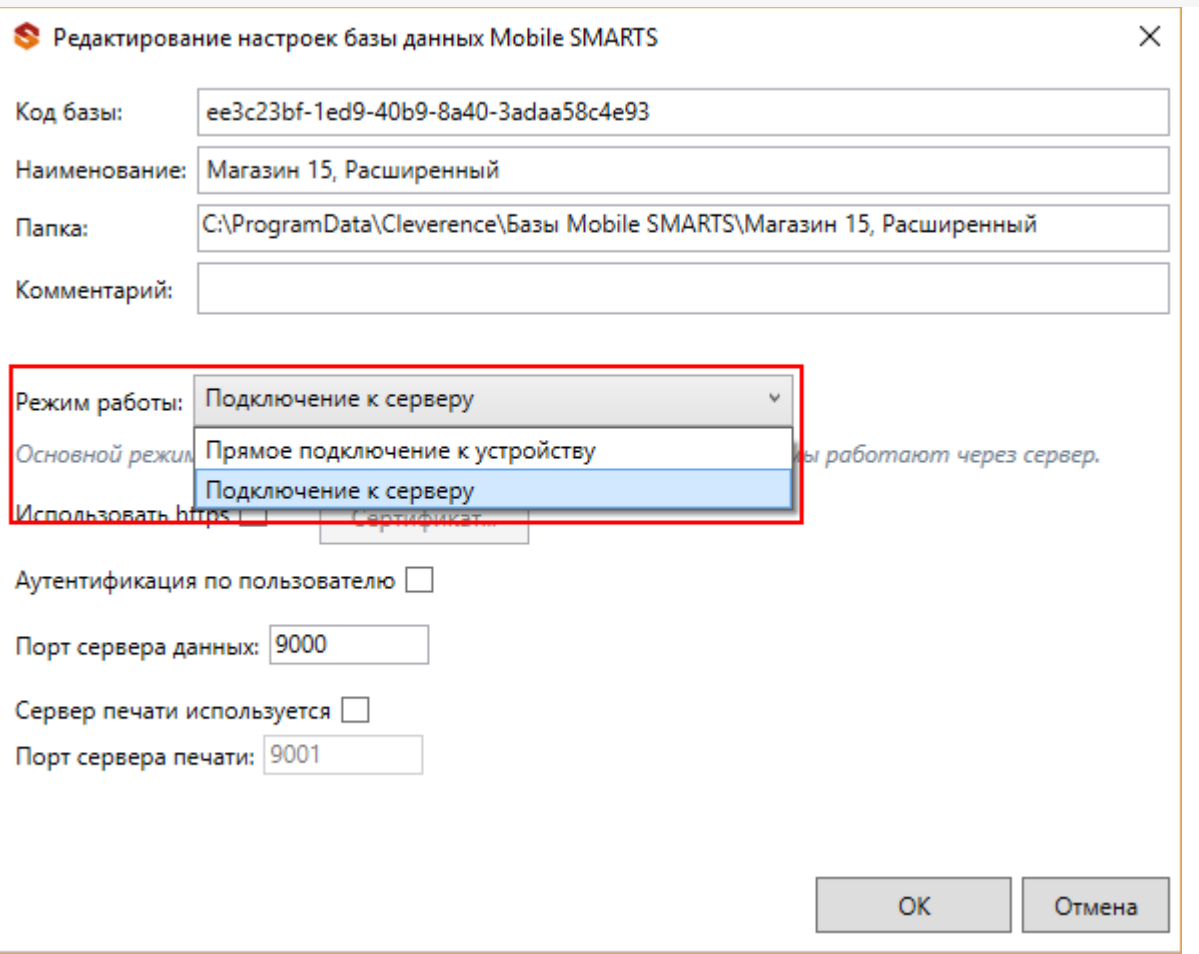

После установки, база отобразится в списке менеджера. В процессе работы в подключенные базы можно вносить изменения.

## Не нашли что искали?

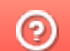

ᆂ

Задать вопрос в техническую поддержку

# Базы данных Mobile SMARTS без сервера

Последние изменения: 2022-05-05

База данных Mobile SMARTS (далее БД) — это программный продукт, который хранит конфигурацию платформы Mobile SMARTS и текущие данные (справочники, документы, настройки).

БД Mobile SMARTS без сервера (Serverless) — это локальная файловая база, установленная на мобильном устройстве ТСД. В первую очередь это удобно для реализации решений в стиле загрузка/выгрузка файлов через кабель USB напрямую между ТСД и учетной базой (выездная торговля с обменом по кабелю, выездная инвентаризация с обменом по кабелю и т. п. без Wi-Fi и мобильного интернета).

Обратите внимание: если вместо обмена по кабелю USB вы хотите загружать/выгружать файлы по Wi-Fi или через Интернет, то база без сервера вам не подходит и нужна серверная база.

## Без сервера Mobile SMARTS

Оффлайн-обмен данными (документами, справочниками номенклатуры) между мобильным устройством и учетной системой в таком режиме происходит напрямую, минуя сервер Mobile SMARTS. При этом ТСД должен быть подключен к ПК с помощью USB кабеля.

Также существует вариант прямой работы с устройством, когда база Mobile SMARTS «Без сервера» расположена на удаленном компьютере, а работа с ТСД происходит на локальном компьютере, с которого выполнено удаленное подключение (RDP) к ПК с базой Mobile SMARTS.

ТСД подключается с помощью кабеля к локальному компьютеру, на котором находится специальная папка обмена, куда копируются файлы с помощью утилиты синхронизации RDP (входит в дистрибутив платформы Mobile SMARTS). Утилита копирует необходимые файлы между ТСД и удаленным компьютером в сети, на котором установлена 1С с драйвером (для активации утилиты обратитесь к вашему администратору).

### Как добавить БД Mobile SMARTS без сервера

Если вы только начинаете работу с базами данных Mobile SMARTS используйте сервис создания базы данных с помощью шаблона, БД можно настроить так, как если бы она была создана с нуля.

Чтобы подключить (добавить) новую базу данных используется Менеджер баз данных Mobile SMARTS, с помощью него можно внести изменения в настройки и удалить неактуальные БД.

По умолчанию все базы хранятся в папке «Базы Mobile SMARTS». Добавьте существующую базу данных на этом компьютере

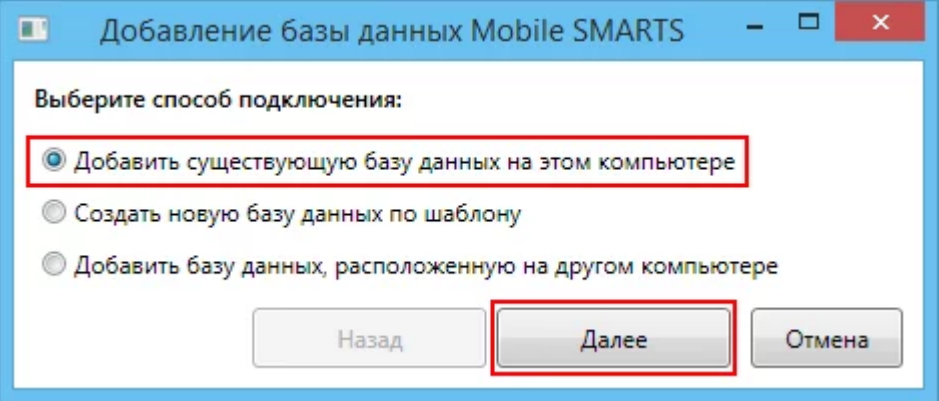

Далее выберите папку с базой, которую хотим подключить.

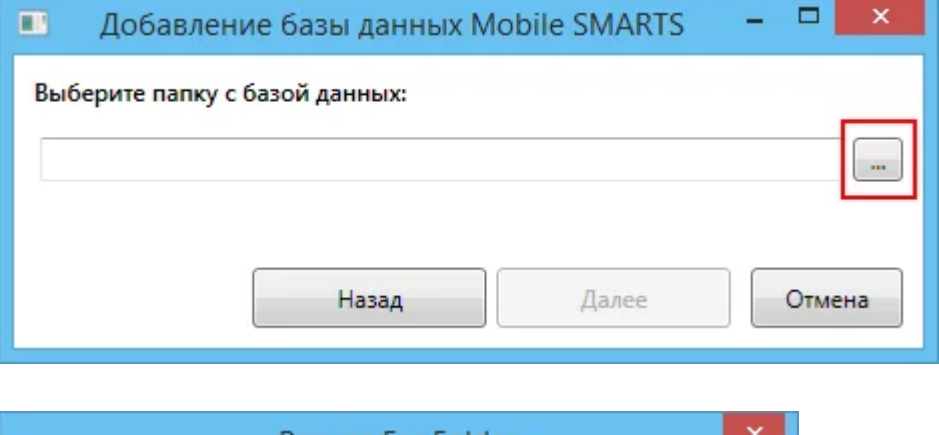

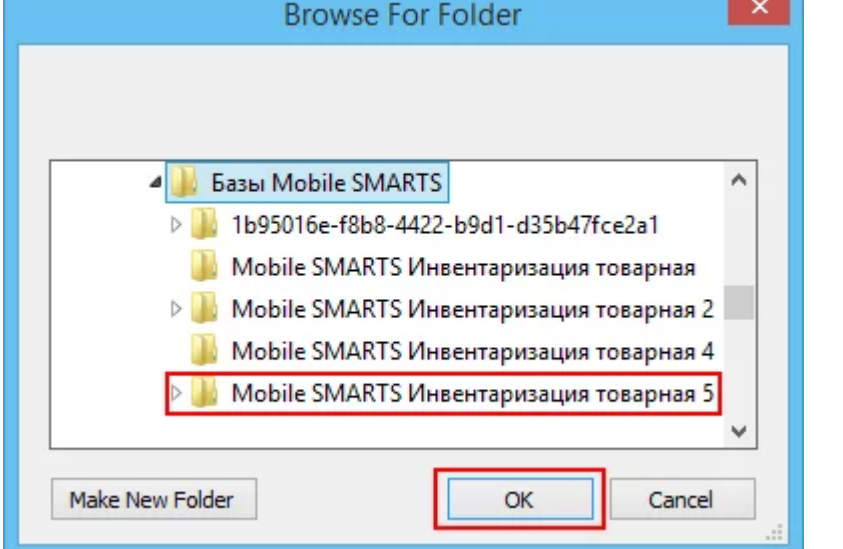

При подключении базы Mobile SMARTS без сервера необходимо выбрать режим работы «Прямое подключение к устройству».

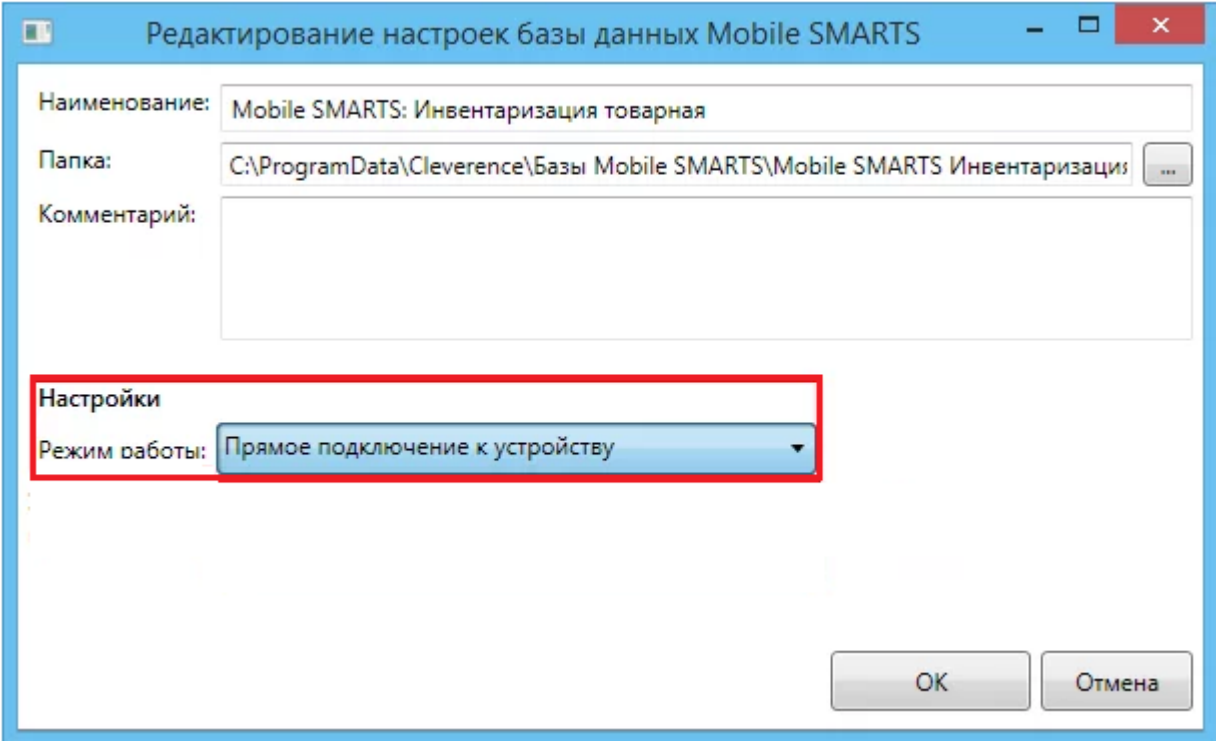

Далее, укажите порты для сервера данных и сервера печати (в процессе работы можно изменять). При подключении нескольких баз, для каждой базы назначаются свои порта сервера данных и печати.

CLEVERENCE.RU — 3/6

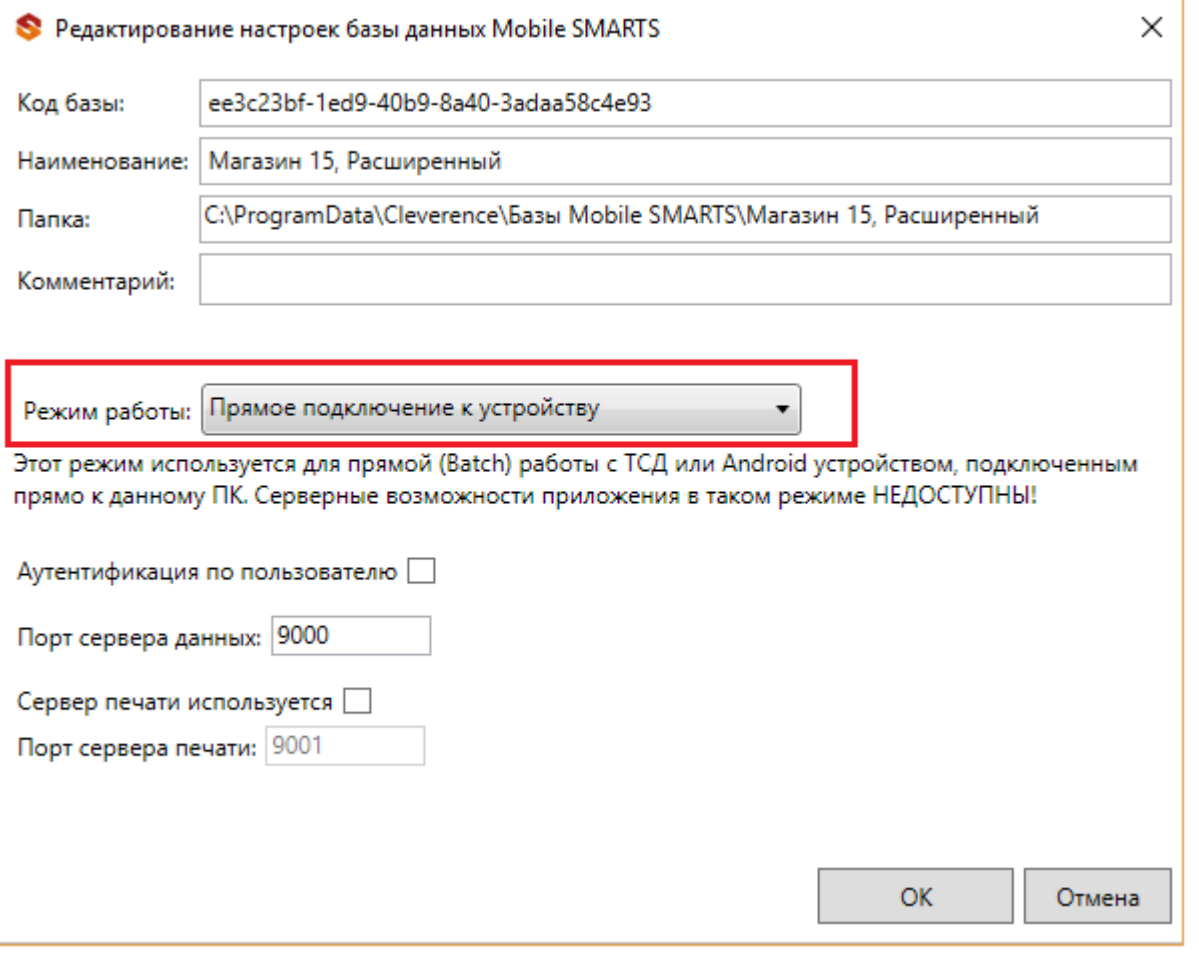

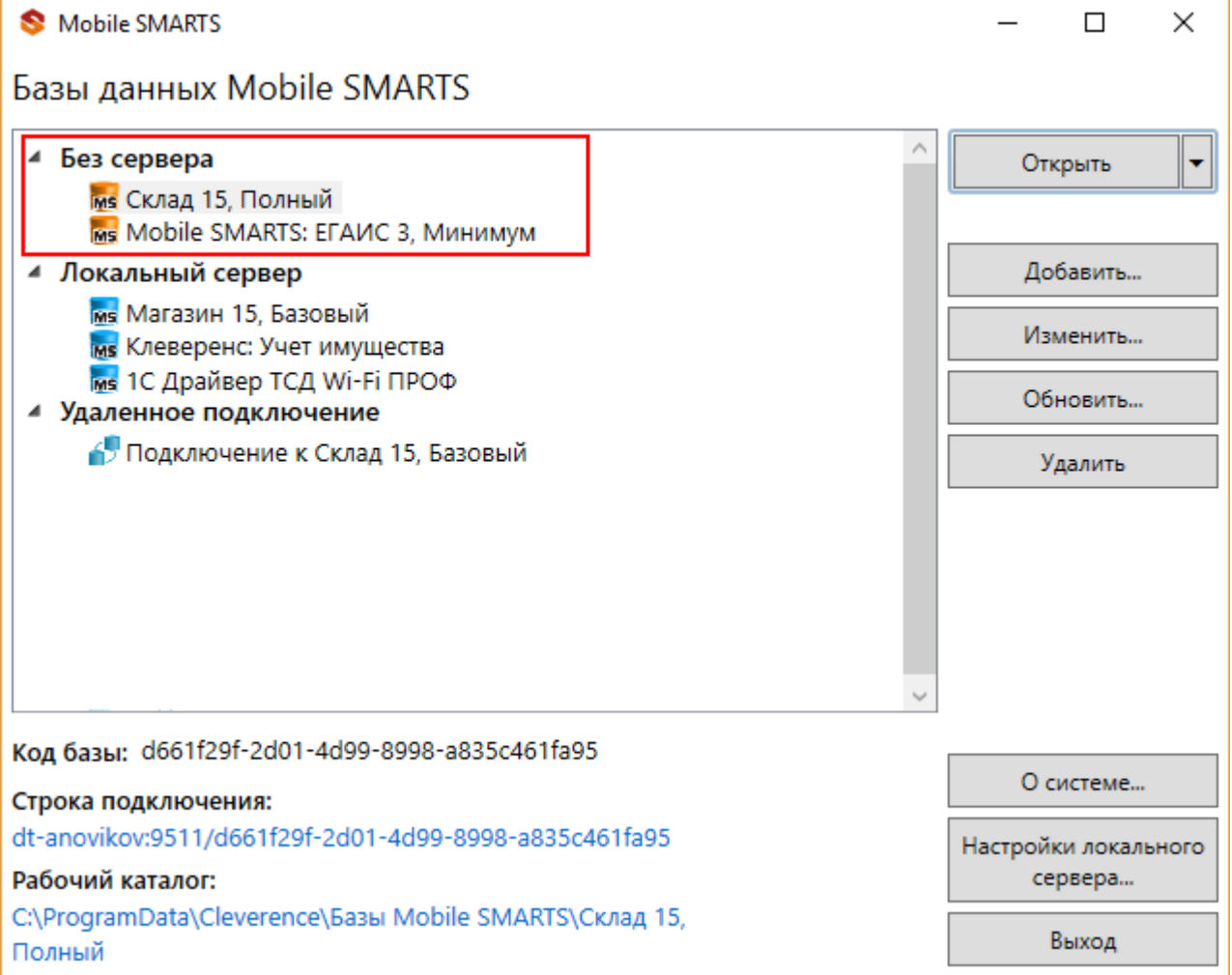

Режим подходит для работы множества пользователей на машине, через терминальный доступ (RDP). Работа ведется в батч режиме с ТСД, который подключается к «удаленному» компьютеру, а «удаленный» компьютер

работает через папку обмена с компьютером, на котором установлена платформа Mobile SMARTS и учетная система.

Обратите внимание! Убедитесь, что удаленный доступ по сети к компьютеру с установленной базой подключен. Папка на компьютере, через которую производится обмен, должна быть доступна на чтение и запись для пользователя, работающего удаленно.

Этапы настройки включают в себя:

на компьютере (сервере) установите платформу Mobile SMARTS и создайте папку для обмена;

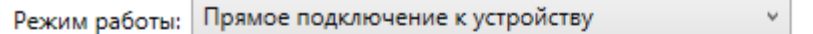

Этот режим используется для прямой (Batch) работы с ТСД или Android устройством, подключенным прямо к данному ПК. Серверные возможности приложения в таком режиме НЕДОСТУПНЫ!

В случае использования удаленного рабочего стола, следует задать папки для обмена файлами.

В случае установки флага прямого обмена, загрузка будет всегда осуществляться на устройство, даже в при использовании удаленного рабочего стола.

Дополнительные

настройки

#### Папки обмена:

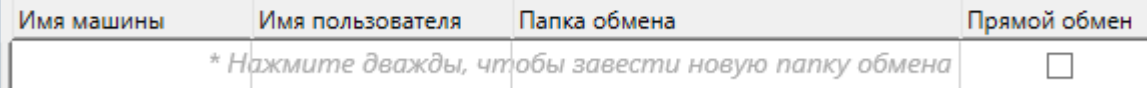

- подключите и настройте базу Mobile SMARTS в режиме «Прямая работа с папкой»;
- укажите имя удаленного компьютера и пользователь, которому будет открыт доступ к папке обмена;
- установите учетную систему, которая настраивается на обмен с этой же папкой (например, база учетной системы 1С настраивается на обмен с базой Mobile SMARTS);
- в учетную систему выгрузите номенклатуру.

На удаленном компьютере устанавливаются только компоненты, которые необходимы на клиентском рабочем месте (Утилита для работы в терминальном доступе).

### Как подключить ТСД к ПК с помощью USB-кабеля

Основные особенности:

- скачивание на ТСД файлов (например, установочных файлов «Магазина 15», «Склада 15» и др.);
- в таком случае устройство на ОС Android и для устройств на ОС Windows

CLEVERENCE.RU — 5/6

подключается к ПК в режиме накопителя;

- установка клиентского приложения на ТСД из менеджера баз или установщика Mobile SMARTS. Для этого ТСД должен быть подключен к ПК как устройство;
- прямой обмен документами между ТСД и учетной системой. Подключение устройства при прямом обмене документами может быть реализовано разными способами в зависимости от того, какая база Mobile SMARTS используется. В случае использования серверной базы, подключение Android-устройств производится по инструкции. В случае использования файловой базы ТСД подключается как устройство по алгоритму для устройств на ОС Android и для устройств на ОС Windows;

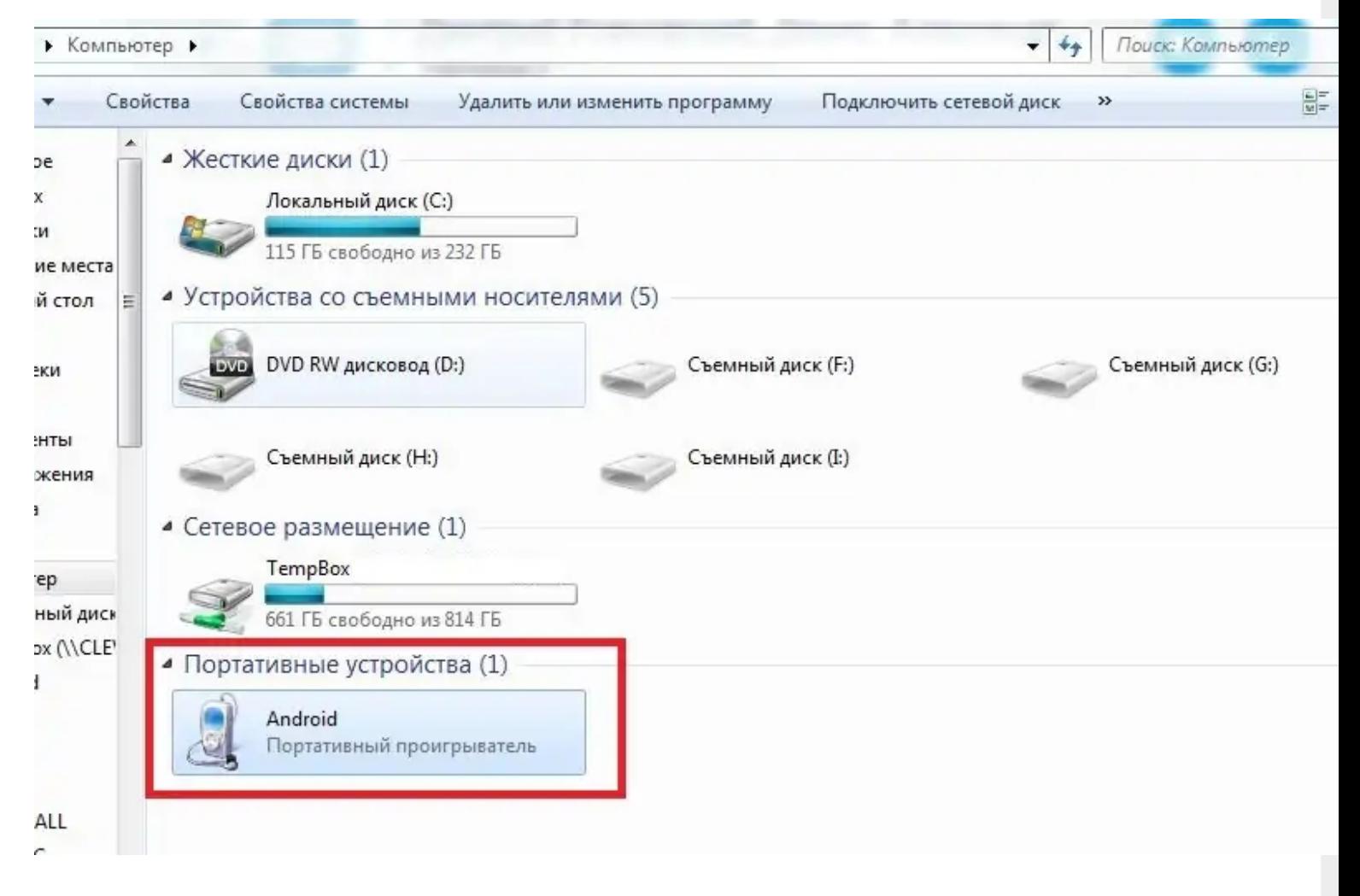

использование ТСД в качестве внешнего накопителя (для хранения  $\bullet$ файлов);

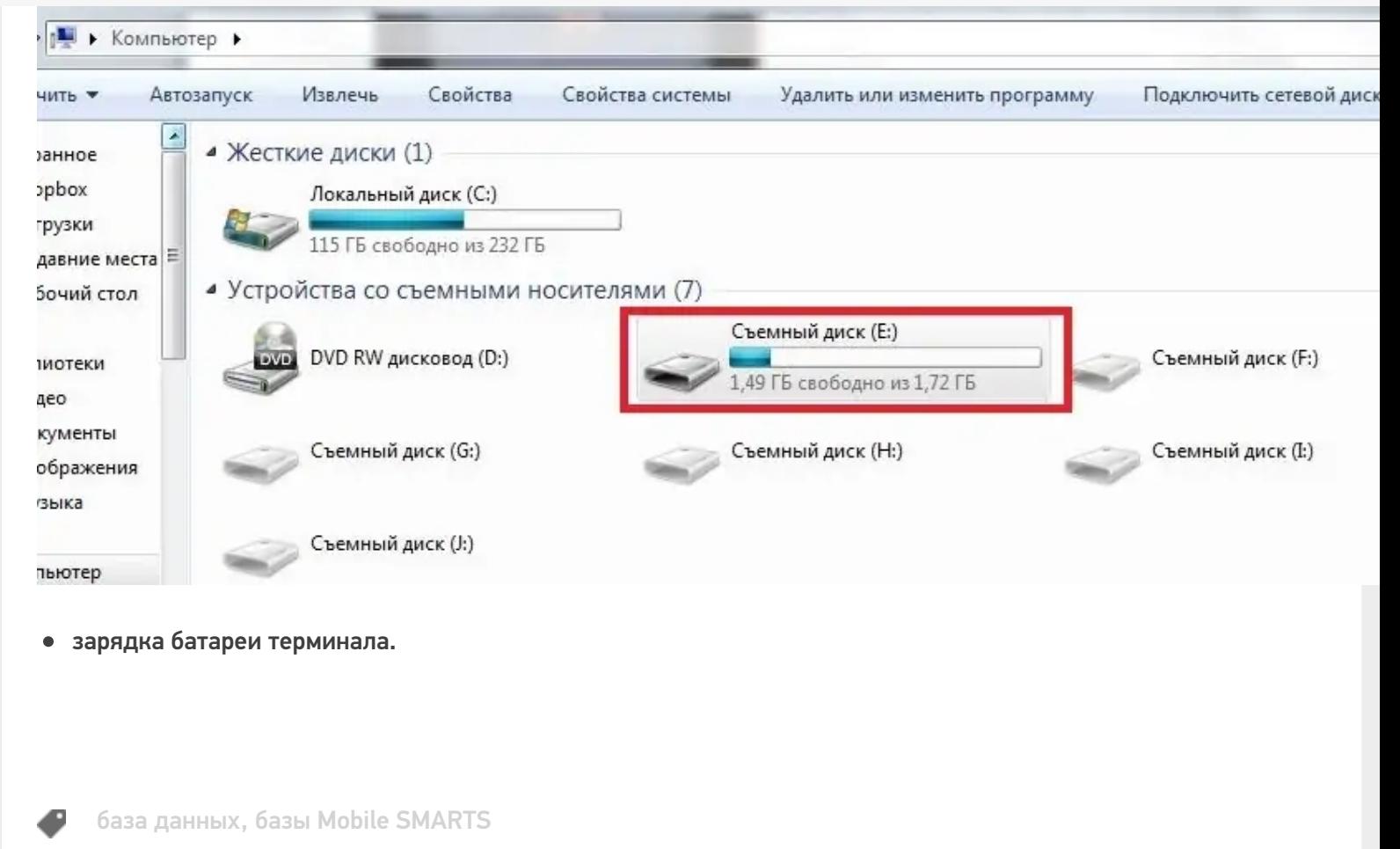

### Не нашли что искали?

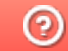

Задать вопрос в техническую поддержку

# Использование нескольких ТСД с разными версиями «Магазина 15» с одной конфигурацией 1С

Последние изменения: 2024-03-26

Заказчик обратился в Службу поддержки компании «Клеверенс» с вопросом.

Имеется один сервер 1С и два ТСД с установленными на них разными версиями одного продукта «Магазин 15» (ТСД Атол.Smart Lite: «Магазин 15 Базовый» и ТСД Honeywell Scanpal EDA50K: «Магазин 15, РАСШИРЕННЫЙ ПРОДУКТОВЫЙ»):

а) как работать с двумя ТСД, на одном из которых установлена версия базы данных «Магазин 15 БАЗОВЫЙ», а на другом «Магазин 15, РАСШИРЕННЫЙ»;

б) что будет если использовать «Магазин 15 БАЗОВЫЙ с ЕГАИС» и «Магазин 15 БАЗОВЫЙ ПРОДУКТОВЫЙ».

#### Проблема:

Как организовать работу на каждом ТСД и к какой базе подключаться? Как запускать обработку и нужно ли при этом переключаться между базами? Как работать в 1С? Как запустить обработку чтобы выгрузить задание сразу на два ТСД? У каждого ТСД должен быть свой адрес для подключения? Как не запутаться на каком ТСД какая версия?

#### Решение:

Необходимо организовать работу ТСД с разными частными базами «Магазина 15», но с одной конфигурацией 1С при помощи различных режимов обмена данными, например первый ТСД находится в месте, где не предоставляется возможным обеспечить постоянное подключение к сети, для таких случаев как раз подойдет версия «Магазин 15, БАЗОВЫЙ» для работы с 1С в режиме оффлайн.

На втором ТСД, где установлена база «Магазин 15, РАСШИРЕННЫЙ», работа происходит непосредственно в торговом помещении, где имеется стабильное подключение к сети (работа в режиме онлайн).

Для работы необходимо выполнить два условия:

- в 1С обязательно нужно завести **два разных пользователя** для каждой из подключенных частных баз Mobile SMARTS;
- для двух разных баз Mobile SMARTS также необходимо настроить работу **торговых объектов** в обработке 1С.

**Обратите внимание.** Начиная с лицензии уровня «Базовый» становится доступно редактирование конфигурации, но нельзя добавлять новые типы документов в главном меню, а с лицензии уровня «Расширенный» нет никаких ограничений по доработке.

Рассмотрим подробнее в этой обзорной статье, что нужно сделать для решения вопроса.

## Работа на ТСД с продуктом «Магазин 15, БАЗОВЫЙ» в оффлайн режиме

При работе на ТСД с установленной базой «Магазин 15 БАЗОВЫЙ» предоставляется возможность использовать только ручной обмен, также доступна настройка регламентного задания в 1С, которое позволяет автоматически выгружать справочники на устройство согласно заданным пользователем параметрам (по определенным дням, часам, через равные промежутки времени) и делает возможным держать базу в актуальном состоянии.

Все доступные операций, такие как сбор штрихкодов, информация о товаре по штрихкоду и инвентаризация в данном случае выполняется в оффлайн режиме.

При работе в офлайн-режиме вначале необходимо вручную инициировать обмен справочниками и документами между ТСД и «1С: Предприятием»:

- используя специальную обработку 1С
- с помощью кнопки обмена в справочниках и документах 1С.

У офлайн-обмена документами есть две разновидности работы: с сервером Mobile SMARTS и без сервера Mobile SMARTS. О том, как настроить нужный режим работы при подключении базы Mobile SMARTS, можно прочитать в статье «Настройка базы данных Mobile SMARTS». Как подключить ТСД к базам (серверным, файловым), описано в статье «Подключение ТСД (ОС Android) к базе

данных Mobile SMARTS».

Использование торговых объектов позволяет использовать две разные базы «Магазина 15» в одной интеграционной обработке 1С.

Оффлайн обмен выполняется через интеграционную обработку, которая использует внешнюю компоненту обмена с 1С для платформы «1С: Предприятие 8.3» (8.3.7 и выше) TerminalConnector.

Интеграционная обработка из поставки для интеграции имеет вид как показано ниже на скриншоте

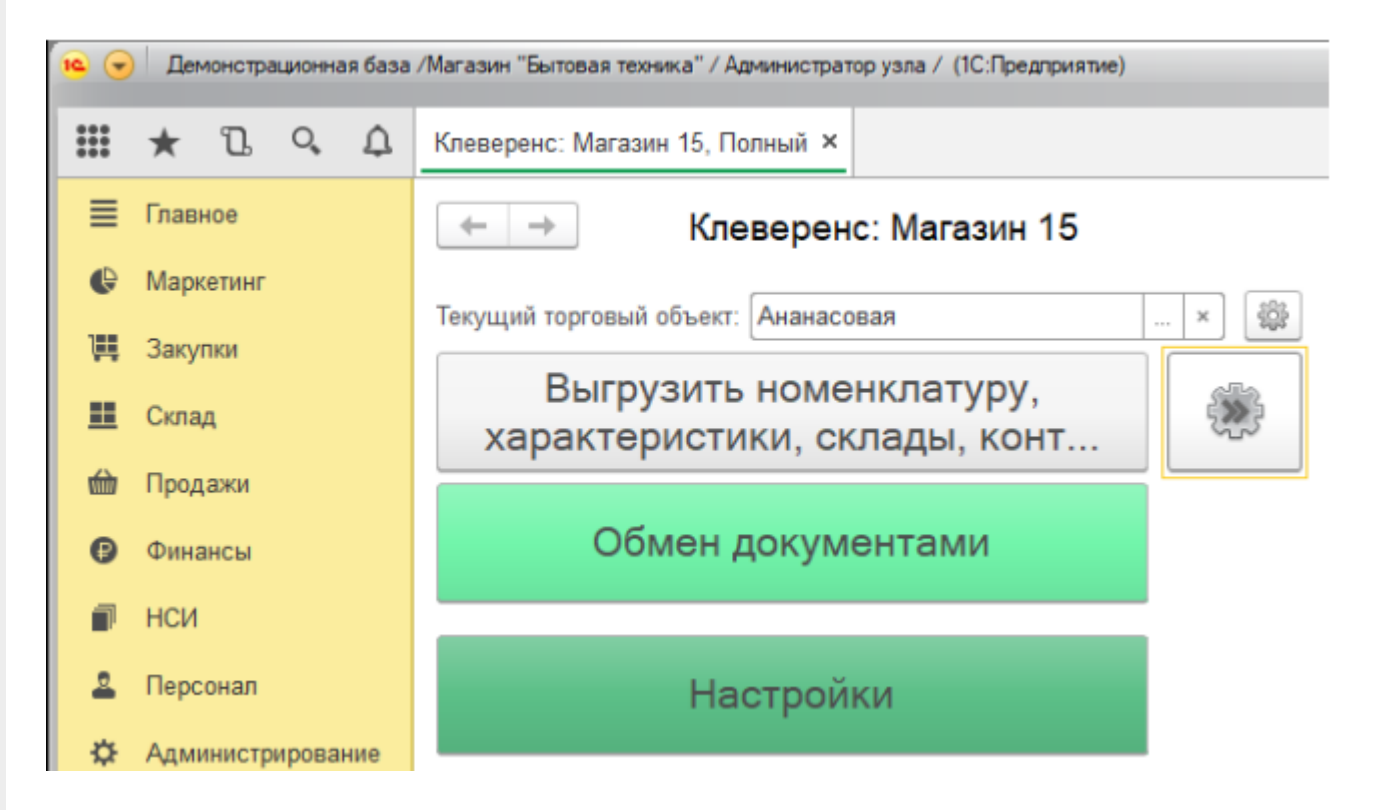

Обратите внимание. Для корректной работы в оффлайн-режиме необходимо запускать обработку 1С от имени того же пользователя, который указан в настройках коннектора к «1С: Предприятию». Также для данного пользователя должна быть выбрана база Mobile SMARTS и подключена интеграционная обработка (подробнее).

Как происходит инвентаризация товара в режиме оффлайн:

1. Для выгрузки документов на ТСД (и/или для загрузки документов в 1С) следует открыть обработку «Клеверенса». Документы для выгрузки из 1С на терминал сбора данных находятся в левой части окна, документы для загрузки в 1С находятся в правой части окна.

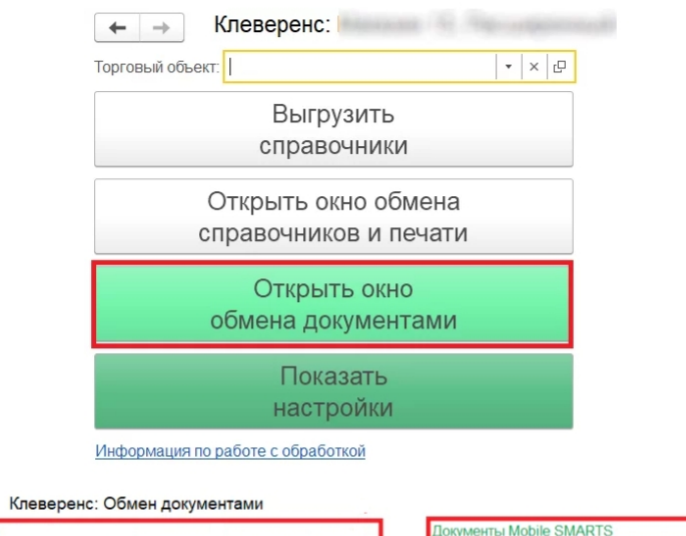

 $\leftarrow$   $\rightarrow$ 

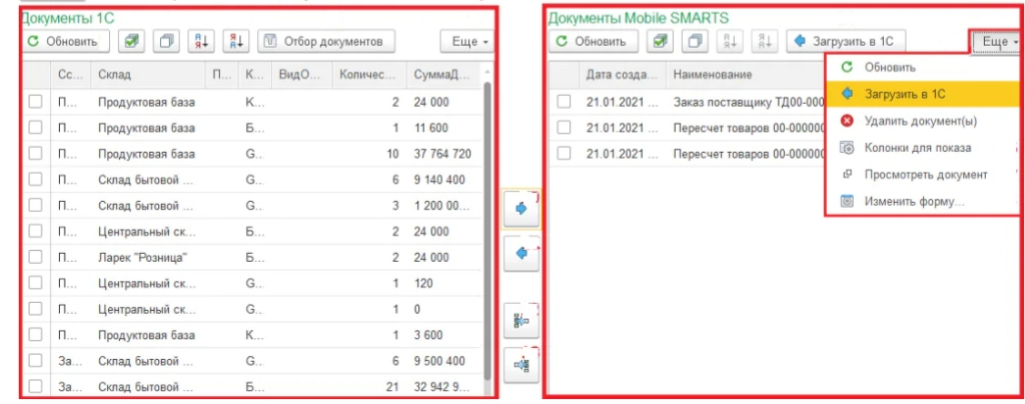

- 2. Затем нужно выбрать типы документов, которые будете выгружать на ТСД. После применения отбора документы отобразятся в левой колонке «Документы 1С». После этого можно выбрать из списка один или несколько документов и выгрузить их на ТСД (сервер) как это сделать описано в статье «Выгрузка документов из 1С на ТСД с помощью обработки»
- 3. Из товароучетной системы на ТСД выгружается документ-задание, содержащий список товаров, наличие которых необходимо проверить (например, «Пересчет товаров» или «Инвентаризация»).
- 4. Сотрудник сканирует штрихкоды каждого товара, сверяясь с полученным документом. Результатом проверки будет документ «Пересчет товаров» («Инвентаризация», «Инвентаризация товара») с внесенными в него по результатам новой инвентаризации изменениями.

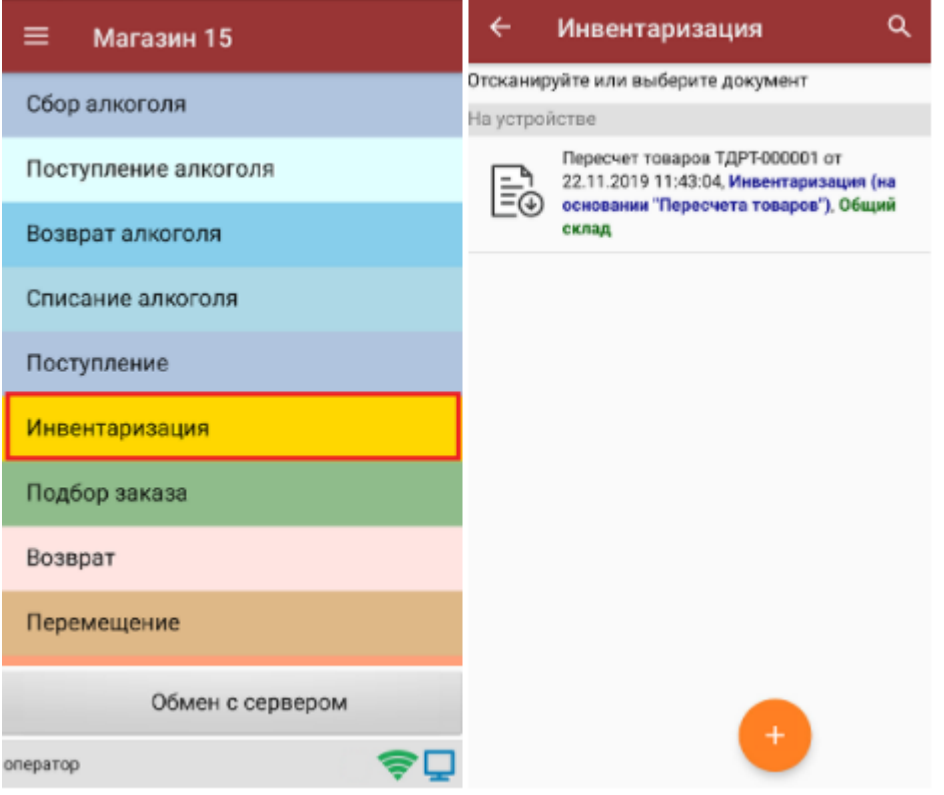

- 5. Как загрузить документы в «1С» с ТСД описано на сайте в статье «Загрузка документов в «1С: Предприятие» с мобильного устройства».
- 6. Если хотите настроить ручной обмен, то в 1С зайдите «Показать настройки» и в открывшемся окне нажмите на кнопку «Настройка ручного обмена».

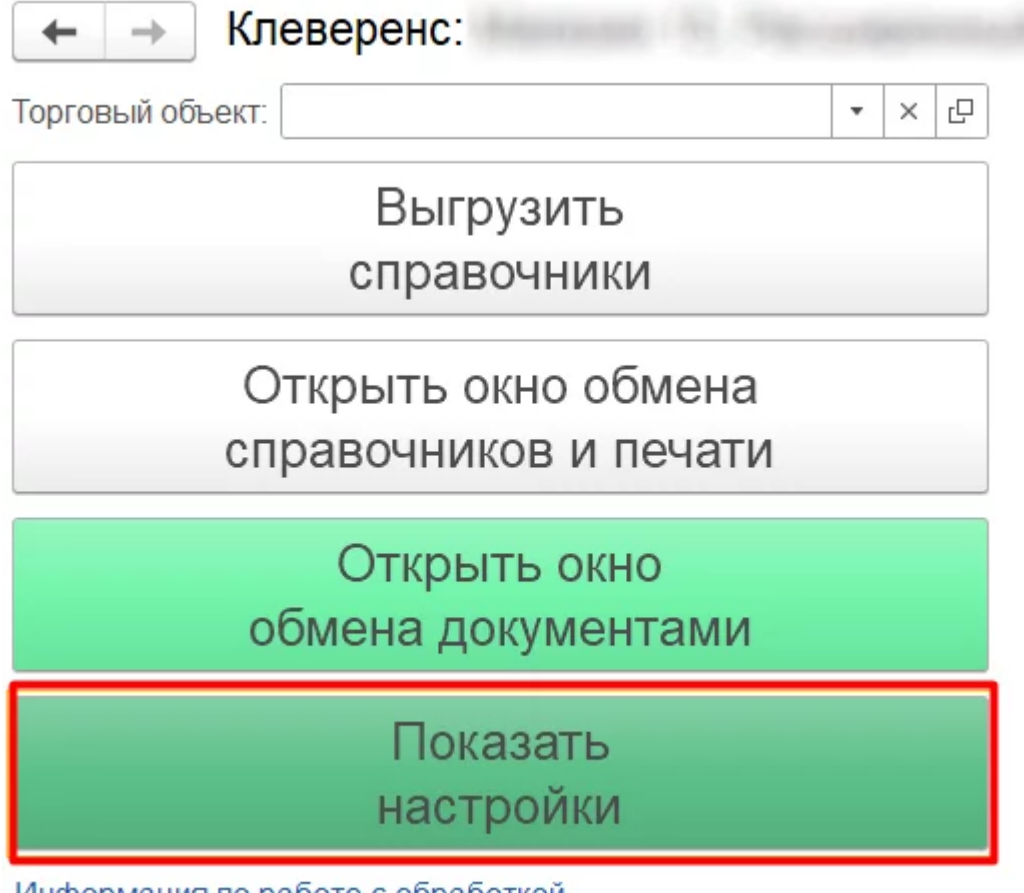

Информация по работе с обработкой

#### **НАСТРОЙКИ**

Подключенная база Mobile SMARTS:

версия: 1.4.2.1

Настроить или изменить подключение к базе Mobile SMARTS можно в настройках подключения к базе Mobile SMARTS. Подключенная база Mobile SMARTS обязательный элемент для работы текущей обработки.

<sup>…</sup> Настроить подключение к базе Mobile SMARTS

Путь к обработке интеграции:

Справочник: "Дополнительные отчеты и обработки", Обработка: "ИнтеграционнаяОбработка )

Выбрать интеграционную обработку для её использования в данной конфигурации 1С с выбранной базой Mobile SMARTS.

Ссылка на базу знаний

æ.

Настроить интеграционную обработку

Используйте бизнес процессы для настройки обмена документами в которых описаны правила выгрузки и загрузки документов. Список бизнес процессов общий для всех торговых объектов.

胛

Настройка бизнес-процессов

Настройте список отбираемых типов документов из 1С, с которыми требуется дальнейшая работа на ТСД. Отборы могут быть настроены только по имеющимся настроенным бизнес-процессам с заполненным "Исходным документом".

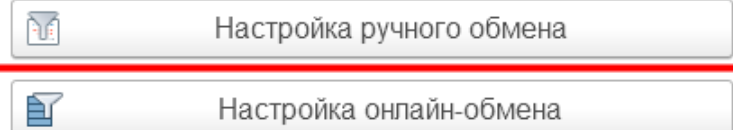

7. После настройки список отбираемых документов также будет виден в окне обмена документами и его можно использовать в процессе ручной выгрузки на терминал сбора данных. После этого можно приступать к выгрузке справочников на мобильное устройство.

Так как в данном случае у клиента по-разному настроен обмен документами между ТСД и товароучетной системой, то можно использовать так называемые торговые объекты с подключаемыми к ним частными базами. Одна частная база подключается к одному торговому объекту.

Частные базы создаются точно так же, как и основные базы Mobile SMARTS.

Создание файловых баз описано в статье «Заведение базы данных Mobile SMARTS по шаблону», серверных в статье «Подключение существующей базы данных Mobile SMARTS » на сайте «Клеверенса».

Как создать базу данных на удаленном сервере, можно прочитать в статье «Подключение базы данных, расположенной на другом компьютере».

А для использования частной базы в режиме работы по RDP необходимо на ПК настроить работу с папкой для ТСД, подключенных к ПК с помощью USB — кабеля.

Подключение частных баз Mobile SMARTS к торговым объектам происходит в обработке «Клеверенса». Как это делается при работе с оффлайн базой, читайте здесь.

Настройки ручного обмена в данном случае будут выполнены для отдельного торгового объекта  $(1)$ .

Подробнее о возможностях работы с торговыми объектами можно почитать в статье.

(1) Торговые объекты могут быть использованы в различных случаях, в общем случае, это необходимо для разграничения одних настроек от других с возможностью работы с несколькими базами «Магазина 15» в зависимости от выбранного торгового объекта.

Далее можете также назначить список пользователей ТСД или группу пользователей (если они уже были заведены ранее), которым будет доступен данный торговый объект.

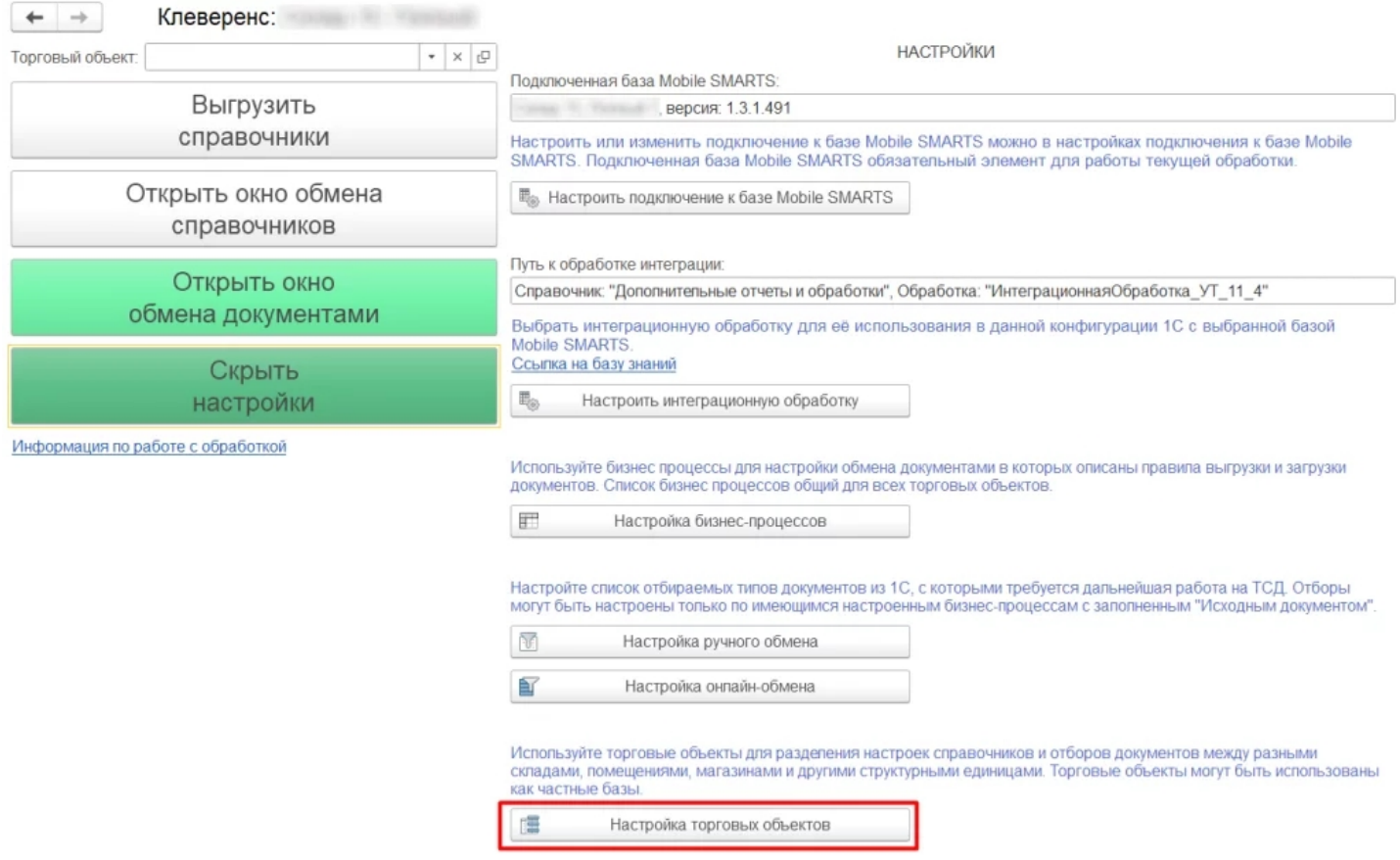

## Работа на втором ТСД с продуктом «Магазин 15, РАСШИРЕННЫЙ» в онлайн режиме

Как известно онлайн-режим позволяет работать с информацией из учетной системы без каких-либо дополнительных операций выгрузки/загрузки данных из 1С. Для работы в онлайн-режиме также как и для оффлайна применяется обработка 1С.

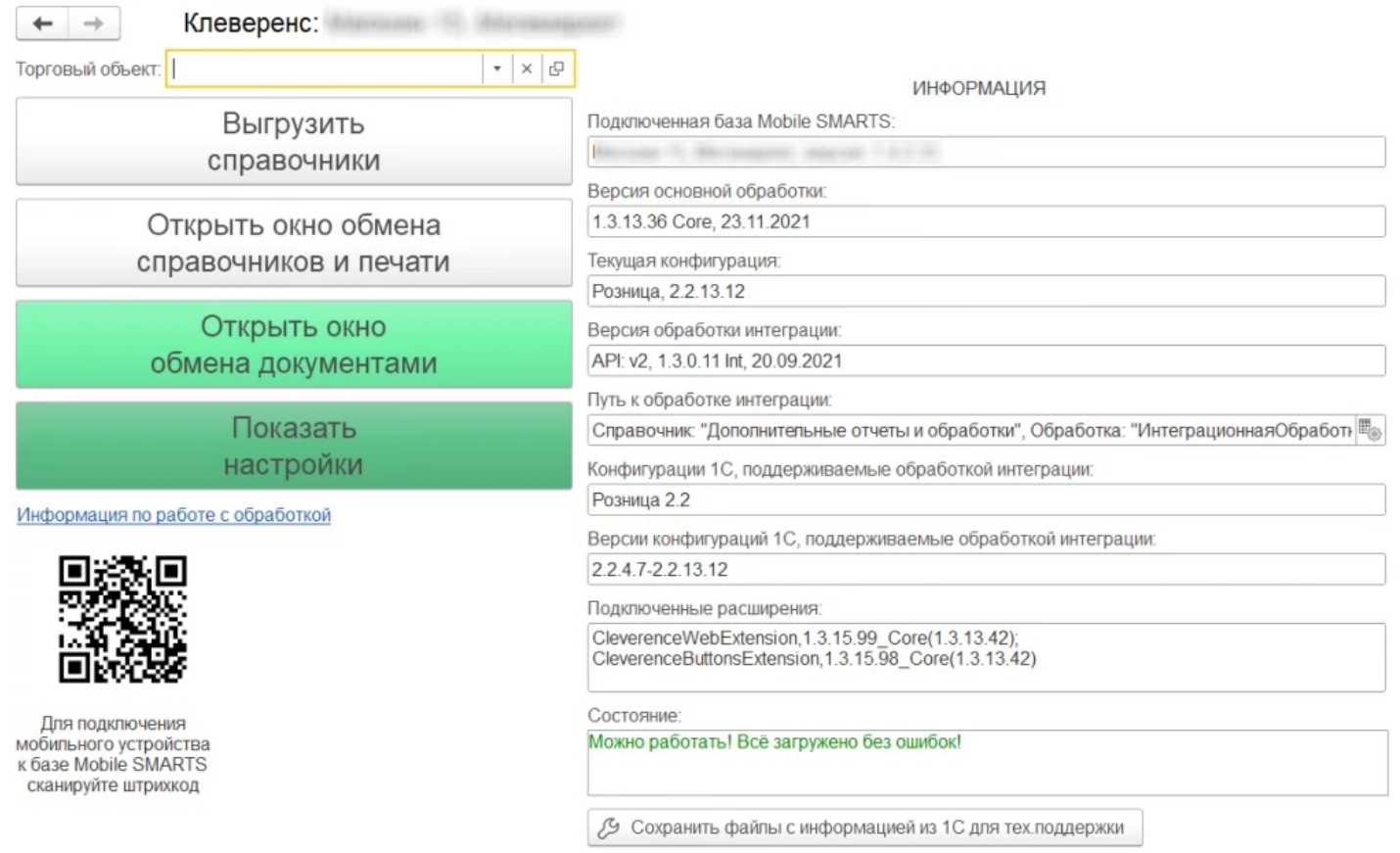

CLEVERENCE.RU — 7/10

Обработка 1С предусматривает работу в двух режимах: онлайн и офлайн. В зависимости от режима работы можно:

- выгружать справочники из 1С на мобильное устройство ;
- обмениваться документами между 1С, сервером Mobile SMARTS и ТСД, используя специальные бизнес-процессы;
- создавать торговые объекты с различными настройками;
- просматривать и редактировать документы;
- настраивать все процессы в соответствии со своими требованиями.

Для того, чтобы включить онлайн-режим, необходимо установить опцию «Онлайн» во время первичной настройки базы Mobile SMARTS, или после ее установки (см. статью «Включение и настройка онлайн-режима для базы данных Mobile SMARTS»).

 $\Box$  $\times$ 

## Настройка подключения 1С

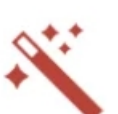

Выберите режим работы с базой 1С

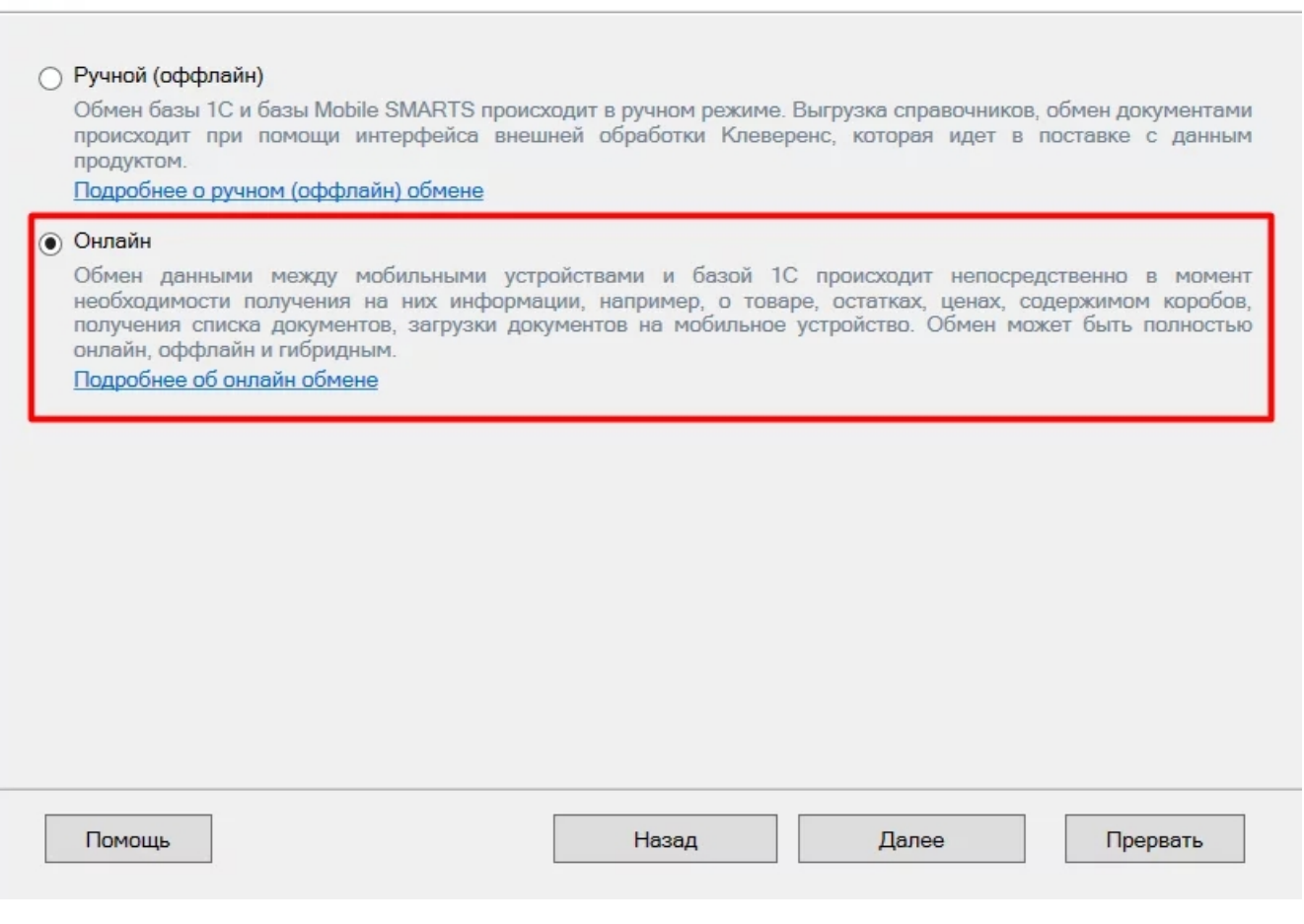

**Обратите внимание.** Для корректной работы в онлайн-режиме необходимо запускать обработку 1С **от имени того же** пользователя, который указан в настройках коннектора к «1С: Предприятию». Также для **данного пользователя** должна быть выбрана база Mobile SMARTS и подключена интеграционная обработка (подробнее).

Когда вы работаете с торговым объектом в онлайн-режиме, то выбираете на ТСД созданные в 1С торговые объекты в базе «Магазина 15», для разграничения списка документов и/или отображаемых цен и остатков для выбранного торгового объекта на ТСД.

Когда необходимо установить разные параметры отбора на ТСД, либо же ограничить их видимость в зависимости от того, на каком объекте работают на ТСД, при централизованной работе с 1С через RDP.

Как это делается при работе в онлайн — режиме, читайте настройку торговых объектов в обработке 1С.

Когда необходимо разграничить ТСД по типу подключения (прямое, через папку, сетевое) к базе (подробно описано тут).

Работа с частными базы происходит также как и в оффлайн-режиме, инструкции по настройке смотрите выше.

Также у «Магазина 15» появилась возможность непрямого обмена данными с учетной системой (например, «1С: Предприятие») через сеть Интернет с помощью промежуточного сервера (прокси-сервера).

Для обмена через прокси-сервер необходимо иметь **постоянное подключение к сети Интернет**.

Теперь для того чтобы реализовать у себя непрямой обмен через промежуточный сервер достаточно пройти мастер настройки «Магазина 15» и авторизоваться на сайте «Клеверенса». Как работать на ТСД можно прочитать в статье «Подключение ТСД к базе «Магазина 15» с обменом через Интернет».

## Как работать на ТСД в онлайн-режиме

В онлайн-режиме все справочники и документы в 1С доступны для ТСД по беспроводной связи. Поэтому выгружать на мобильное устройство ничего не требуется, так же как и загружать обратно в учетную систему.

## Как выгрузить/загрузить документы сразу на два ТСД

Данная функция доступна только при ручной загрузке документов и не работает в онлайн-режиме.

В «Магазин 15» есть возможность загружать документы **с двух ТСД в один документ 1С**.

Для этого подключите ТСД к ПК с помощью USB кабеля, откройте обработку «Клеверенса» в 1С и выберите пункт «Открыть окно обмена документами».

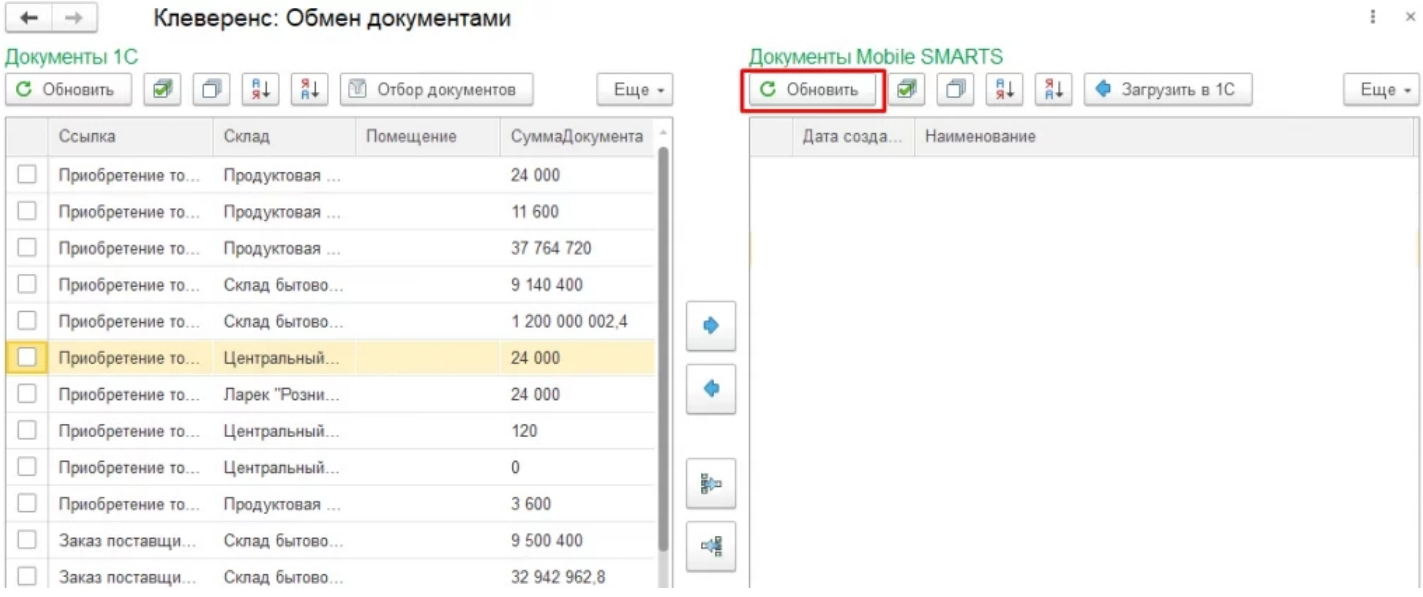

После нажатия кнопки «Обновить» в табличной части «Документы на терминалах сбора данных» появятся все завершенные на ТСД документы. Как это сделать подробно описано в разделе «Загрузка документов с двух ТСД в один документ 1С».

При использовании **онлайн-режима** используйте **коллективную работу** с документом.

Коллективная работа возможна только с **готовым документом-заданием**, который выгружается на сервер Mobile SMARTS из товароучетной системы 1С, для этого необходимо:

- в обработке 1С выбрать бизнес-процесс, в соответствии с которым будет происходить выгрузка вашего документа;
- в настройках бизнес-процесса поставить флаг в пункте «Коллективная работа» и сохранить изменения. Подробная инструкция описана в статье «Как сделать документ коллективным», как затем работать на ТСД показано в статье «Как работать с коллективным документом на ТСД в Mobile SMARTS».

## Как не запутаться на каком ТСД какая версия продукта?

Проще всего оставить какую либо пометку на самом ТСД, это самый простой вариант.

Либо можно изменить индивидуальное название каждой базы, это можно сделать при разворачивании параллельных баз (подробнее смотрите статью «Создание новой базы Mobile SMARTS по шаблону») или изменить в самой конфигурации базы (см. раздел «Настройка базы данных Mobile SMARTS»).

## Что будет если использовать «Магазин 15, БАЗОВЫЙ с ЕГАИС» и «Магазин 15, БАЗОВЫЙ, ПРОДУКТОВЫЙ»

Данная связка предусматривает работу с обычным товаром (только сбор штрихкодов), в том числе маркированным, но без марок, например инвентаризация без марок, а также работу отдельного ТСД для работы с продуктовой линейкой, в том числе алкоголь и табачная продукция.

Работа может также происходить автономно (оффлайн) и в полуавтономном режиме, при котором часть данных, необходимых для работы, находится на мобильном устройстве, а часть на сервере.

Все операции загрузки/ выгрузки данных происходят с помощью специальной обработки (см. выше по тексту).

Обмен данными может происходить по Wi-Fi или через USB-кабель (батч-режим), если в данный момент соединение с сетью недоступно.

базы Mobile SMARTS, база данных, Магазин 15, Android, 1С

### Не нашли что искали?

の Задать вопрос в техническую поддержку

# Диагностика и исправление проблем в Mobile SMARTS

Последние изменения: 2024-03-26

базовый - УТ 11.4

Если в процессе работы с базой Mobile SMARTS у вас возникают проблемы, связанные с отсутствием подключения к базе или товароучетной программе, загрузкой/ выгрузкой документов и справочников, то воспользуйтесь функцией диагностики и решения проблем, которая заложена в менеджере баз Mobile SMARTS. Для этого необходимо:

1. В менеджере баз Mobile SMARTS выбрать нужную вам базу и нажать на кнопку «Настройки локального сервера».

Выход

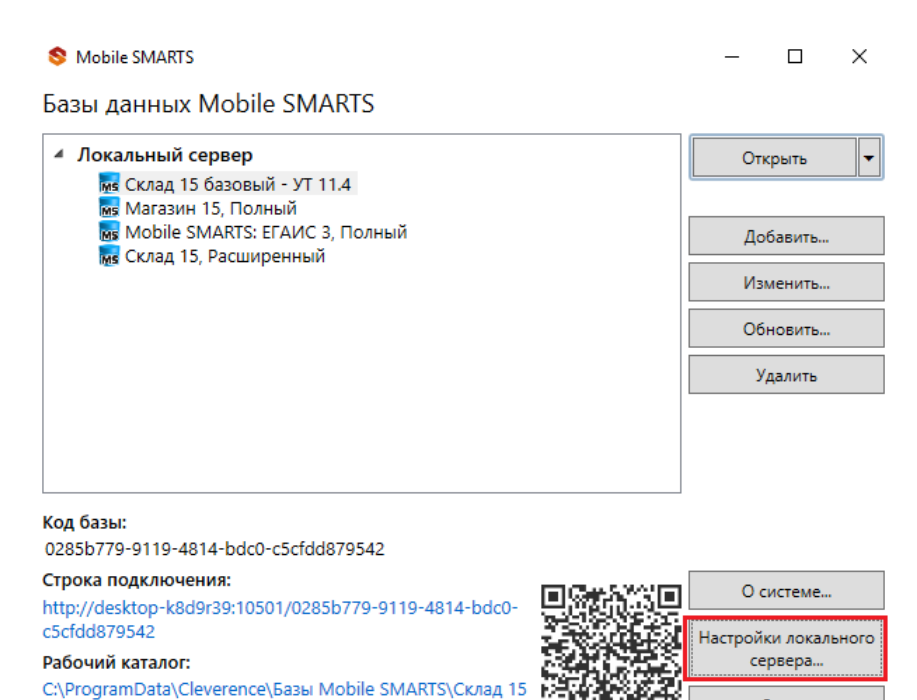

2. В открывшемся окне выбрать «Диагностика и исправление проблем».

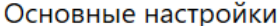

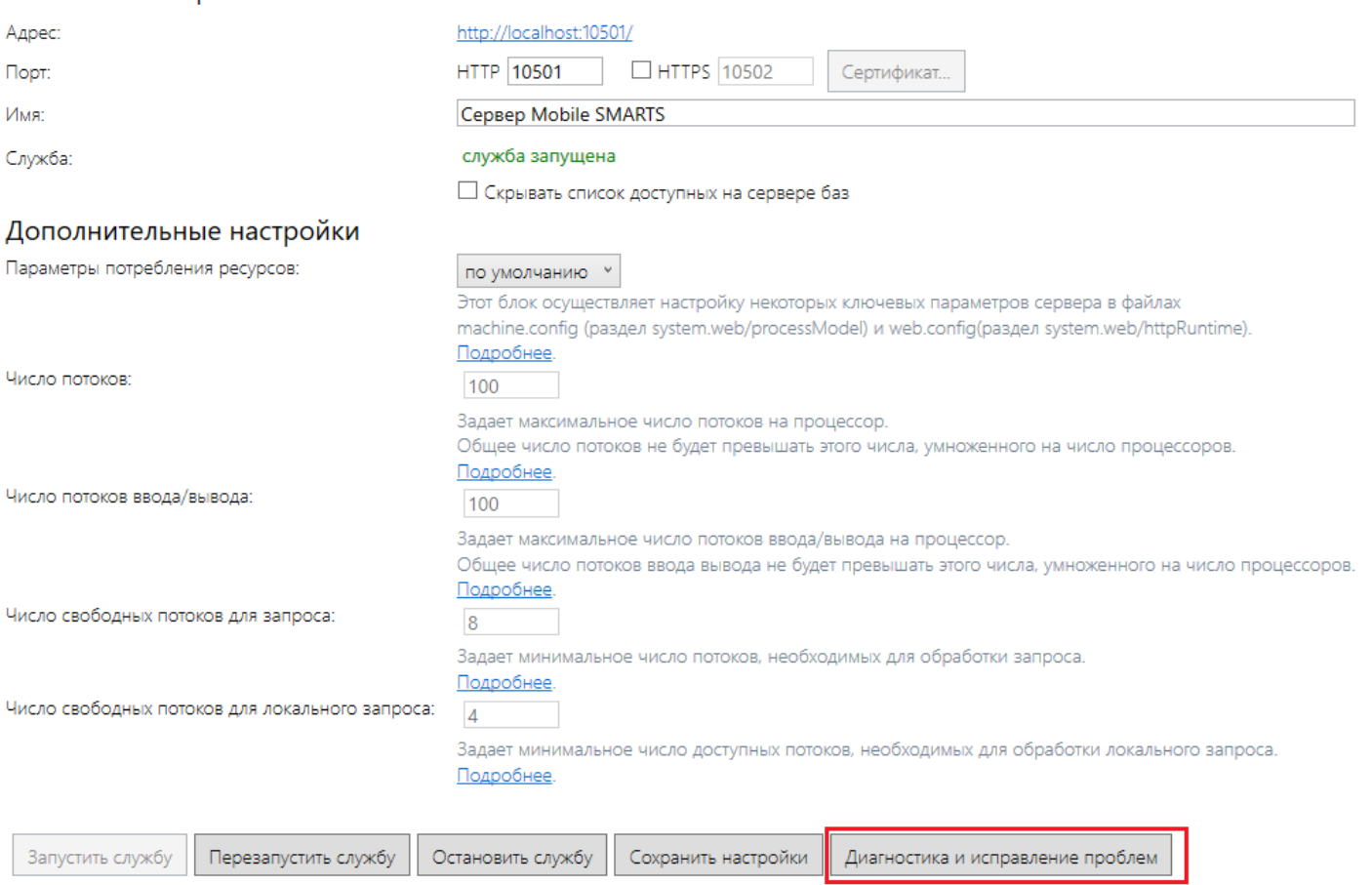

3. При нажатии на эту кнопку появится окно со всеми диагностируемыми параметрами, как общими для менеджера баз (сервера Mobile SMARTS), так и для каждой подключенной базы в отдельности. По умолчанию проверка выполняется для всех параметров, но при желании можно снимать флаги с тех, проверять которые вы не хотите.

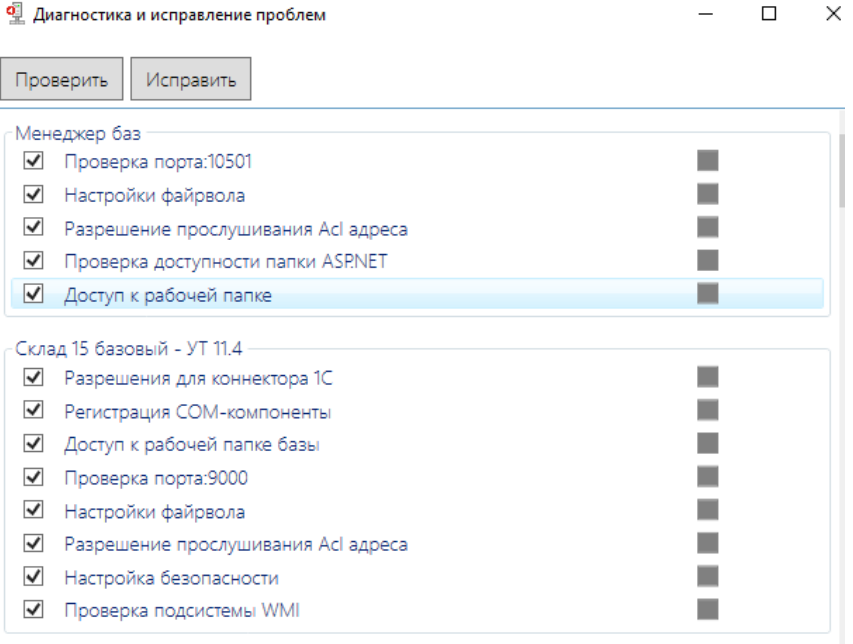

Рассмотрим подробнее параметры для менеджера баз.

Проверка порта — осуществляется проверка порта сервера на доступность (открыт/ закрыт).

- Настройки файрвола неправильные настройки файрвола могут блокировать подключение к серверу Mobile SMARTS.
- Разрешения прослушивания Acl адреса проверка, что http-адрес сервера Mobile SMARTS разрешен для прослушивания для пользователя Windows.
- Проверка доступности папки ASP.NET поскольку серверы Mobile SMARTS являются веб-сервисами, папка ASP.NET нужна для работы сервера печати и сервера терминалов. При компиляции страниц ASP.NET в папке временных файлов (по умолчанию %WINDIR%\Microsoft.NET\Framework64\<версия>\Temporary ASP.NET Files) сохраняются бинарные файлы. Если у сервера Mobile SMARTS нет прав на запись/ чтение для данной папки, работа сервера Mobile SMARTS невозможна.
- Доступ к рабочей папке в рабочей папке хранятся все данные, необходимые для обеспечения работы сервера (настройки конфигурации, лицензии, логи, данные о рабочих базах), и в случае отсутствия доступа к ней работа невозможна.

Рассмотрим подробнее параметры для базы Mobile SMARTS.

Разрешения для коннектора 1С — если база Mobile SMARTS использует онлайн-соединение с базой 1С, сервер Mobile SMARTS должен иметь возможность создать COM-объект внешнего соединения к 1С. Проверяются права на доступ к веткам и ключам реестра с данными о регистрации COM-объекта внешнего соединения к 1С, права на создание объекта-соединения. Если онлайн-соединение с базой 1С не используется, данный параметр неактуален.

Если в процессе проверки разрешения для коннектора 1С появляется нижеуказанное сообщение, это не будет являться ошибкой и никак не повлияет на работу базы. Это сообщение означает, что в вашем конкретном случае была зарегистрирована 64-разрядная библиотека 1С (может быть наоборот).

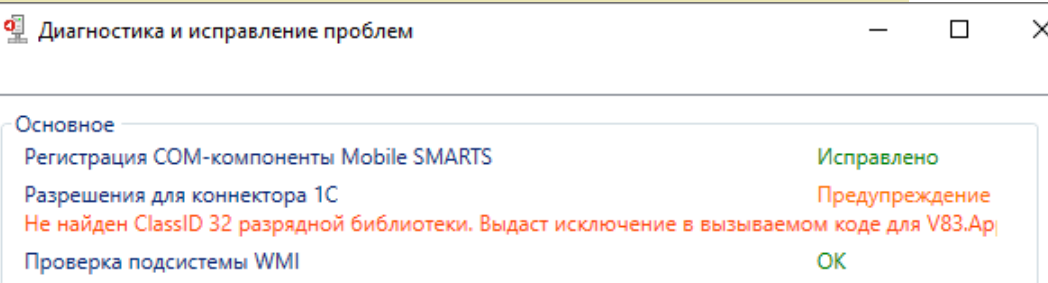

- Регистрация COM-компоненты COM-объекты Mobile SMARTS применяются для обмена данными между учетной системой пользователя и Mobile SMARTS. Регистрация компоненты при установке из дистрибутива происходит автоматически, но может не выполниться по каким-либо причинам или стать недействительной (например, из-за повреждения реестра Windows).
- Доступ к рабочей папке базы в рабочей папке базы хранятся все данные, необходимые для обеспечения работы базы (лицензии, логи, обработки, документы), и в случае отсутствия доступа к ней, работа будет невозможна.
- Проверка порта осуществляется проверка порта сервера базы Mobile SMARTS на доступность (открыт/ закрыт).
- Настройки файрвола неправильные настройки файрвола могут блокировать подключение к базе Mobile SMARTS.
- Разрешения прослушивания Acl адреса проверка, что http-адрес сервера базы данных Mobile SMARTS разрешен для прослушивания для пользователя Windows.
- Настройка безопасности неверные настройки безопасности (например, разрешение на запись в папку бинарных файлов сервера базы Mobile SMARTS) могут дать возможность злоумышленникам использовать сервер Mobile SMARTS для взлома системы.
- Проверка подсистемы WMI сервер Mobile SMARTS при работе использует службу WMI. Проверяется доступность данной службы.

Для того, чтобы начать диагностику всех этих параметров, необходимо нажать кнопку «Проверить». После завершения проверки напротив каждого из пунктов появится квадрат, закрашенный в определенный цвет, которые будут означать следующее:

— проверка завершена успешно, параметр работает корректно.

— проверка завершена успешно, с небольшими отклонениями параметра от нормы.

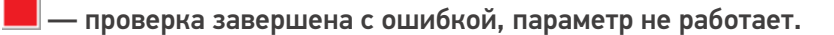

Если хотя бы один из параметров после нажатия «Проверить» отмечен красным или желтым, нажмите «Исправить».

Если после исправления все параметры стали зелеными, значит исправление выполнено успешно и можно начинать работать.

Если же какие-то параметры остались красными или желтыми, то это может привести к проблемам при работе с сервером Mobile SMARTS. Однако, возможна ситуация, когда некоторые параметры окрашены желтым, но проблема незначительна и сервер будет работать нормально. В таком случае требуется проверка работы.

Если проблема остается, дальнейшее исправление может потребовать анализа логов сервера и выполнения настроек вручную (например, может потребоваться регистрация COM-объектов 1С).

Если, несмотря на все принятые меры, у вас не получилось наладить работу сервера Mobile SMARTS, обратитесь в техническую поддержку «Клеверенс».

### Не нашли что искали?

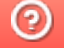

Задать вопрос в техническую поддержку

# Перенос настроек из одной базы Mobile SMARTS в другую

Последние изменения: 2024

Изменить настройки любой базы продукта на платформе Mobile SMARTS всегда можно с помощью мастера настроек. Но если у вас уже есть работающая база Mobile SMARTS, и вы хотите настроить другую базу по подобию первой, можно сделать это гораздо быстрее, проще и не прибегая к помощи мастера.

В случае переноса настроек одной базы в другую, изменяется только структура базы, документы и справочники при этом остаются неизменными.

Перенести настройки базы можно одним из возможных способов:

1. **Самый быстрый и простой способ**. Скопируйте файл «Cleverence.Warehouse.Environment.xml», который находится в папке по пути «C:\ProgramData\Cleverence\Databases\Имя вашей базы\Documents» (папка базы, из которой вы хотите перенести настройки) и вставьте его в аналогичную папку базы, для которой вы хотите применить новые настройки.

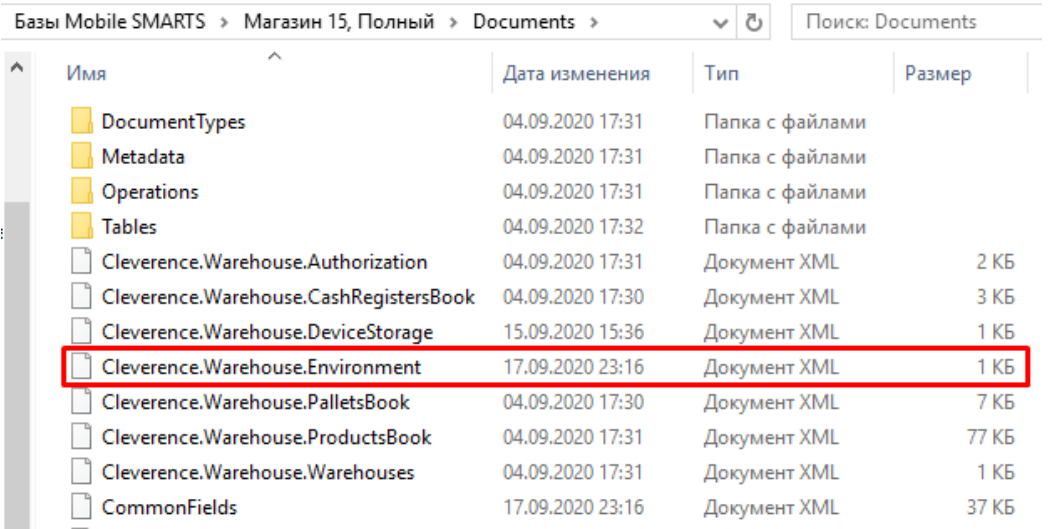

После этого перезапустите службу Mobile SMARTS.

2. **Способ, который применяется, если не сработал первый.** Откройте панель управления Mobile SMARTS, выберите команду «Сервис» → «Импорт/ Экспорт» → «Выгрузить конфигурацию на сервер».

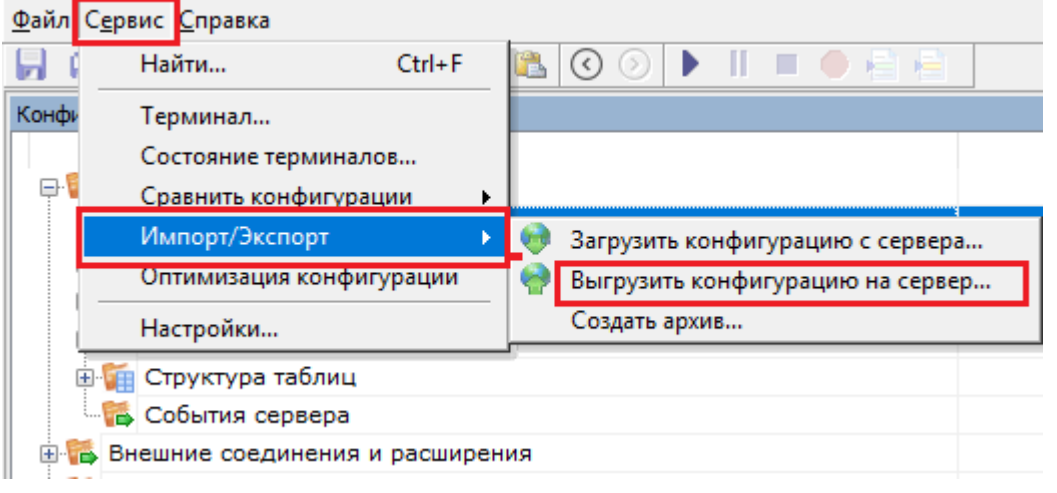

После этого откроется окно со списком установленных на ваш ПК баз Mobile SMARTS, из которого вы можете

### выбрать нужную вам базу.

Выбор базы данных Mobile SMARTS

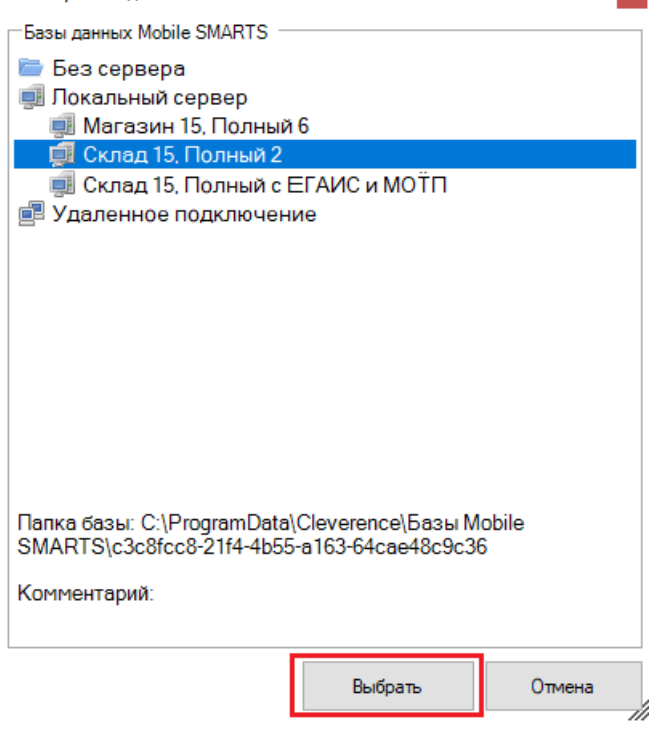

Перезапустите службу Mobile SMARTS. После этого настройки первой базы будут применены ко второй.

 $\mathbf{x}$ 

### Не нашли что искали?

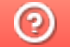

Задать вопрос в техническую поддержку

# Как переключить серверную базу Mobile **SMARTS в файловый режим**

Последние изменения: 2024-03-26

Базы Mobile SMARTS могут быть двух видов: серверные и файловые. Для корректной работы мобильных устройств с серверной базой необходимо постоянное подключения к сети Интернет, которое в некоторых случаях обеспечить невозможно. Поэтому предусмотрена возможность временно переключить серверную базу в файловый режим, чтобы затем выгрузить эту базу на ТСД и работать там, где нет связи.

Подробнее о серверной базе

Подробнее о файловой базе

#### Для этого необходимо:

1. Открыть менеджер баз Mobile SMARTS и выбрать в нем нужную вам базу. Вызвать контекстное меню кнопки «Добавить» - «Настройка».

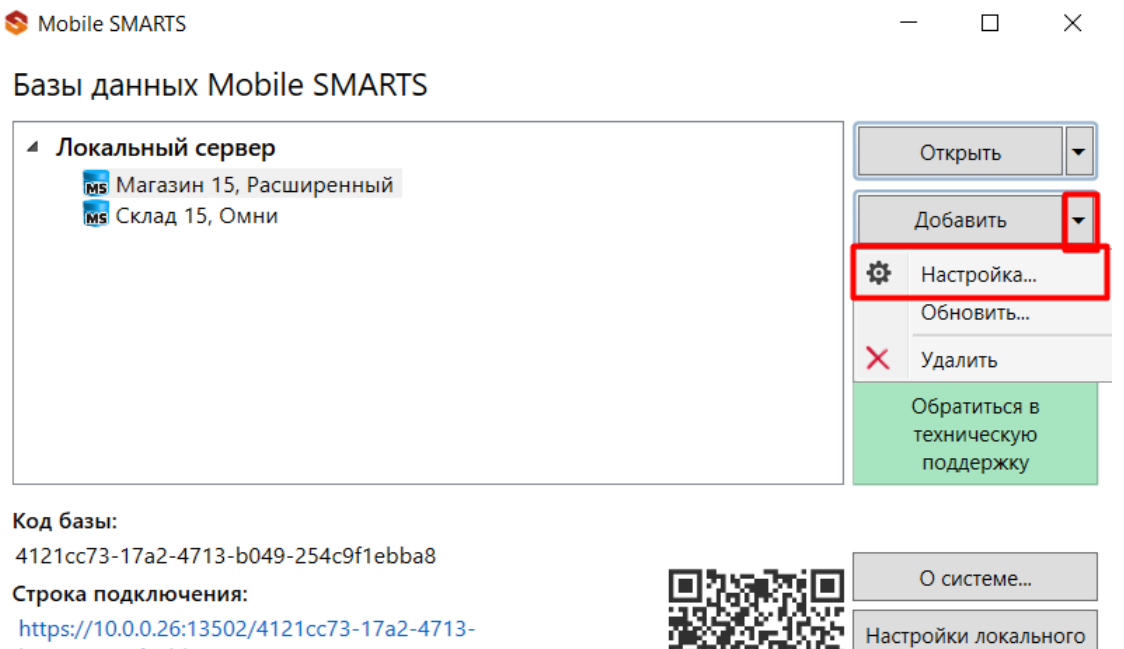

2/4121cc73-17a2 b049-254c9f1ebba8

#### Рабочий каталог:

C:\ProgramData\Cleverence\Databases\Магазин 15, Расшире..

2. Открыть выпадающий список пункта «Режим работы» и выбрать «Прямое подключение к устройству». Нажмите «ОК»

Начиная с версии 1.6.0.1138 у «Склада 15» нет возможности настроить базу через прямое подключение к устройству. Для того чтобы выгрузить базу на ТСД, воспользуйтесь утилитой синхронизации (RDP).

сервера...

Выход

CLEVERENCE.RU — 2/4

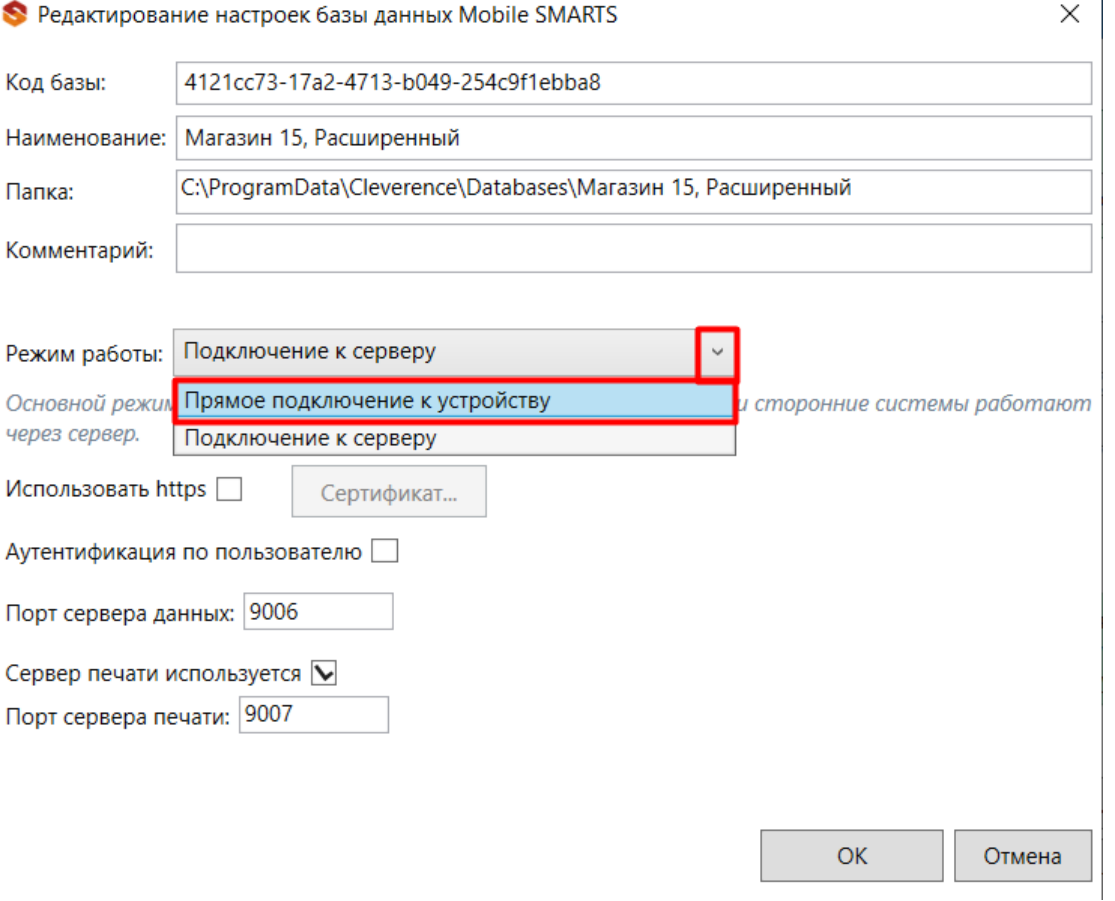

3. На этом настройка файловой базы может быть завершена, но если предполагается работать с удаленным рабочим столом, нужно указать папку для обмена файлами (кнопка «Дополнительные настройки»).

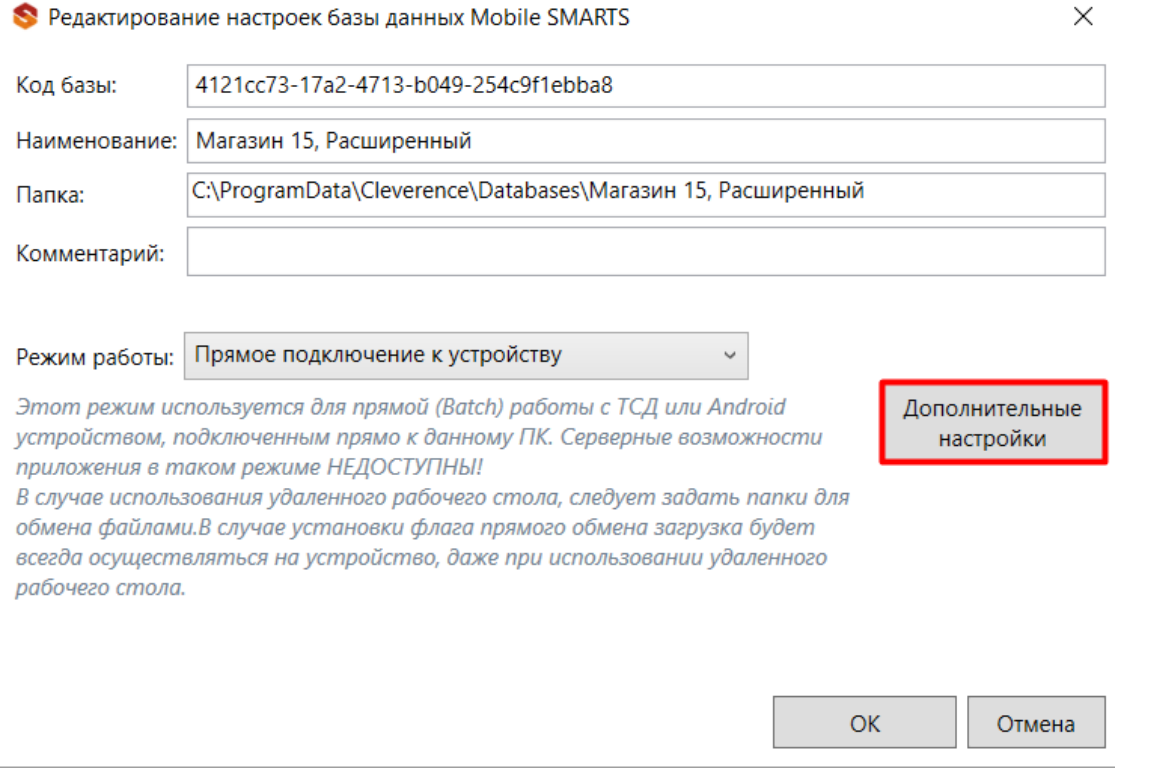

4. Укажите имя машины и пользователя (можно ввести вручную или воспользоваться кнопкой «Добавить для текущей машины/ пользователя»), а также путь к папке для обмена файлами (можно выбрать на текущем ПК).

Чтобы загрузка файлов происходила всегда на мобильное устройство, минуя рабочий стол, поставьте флаг «Прямой обмен».

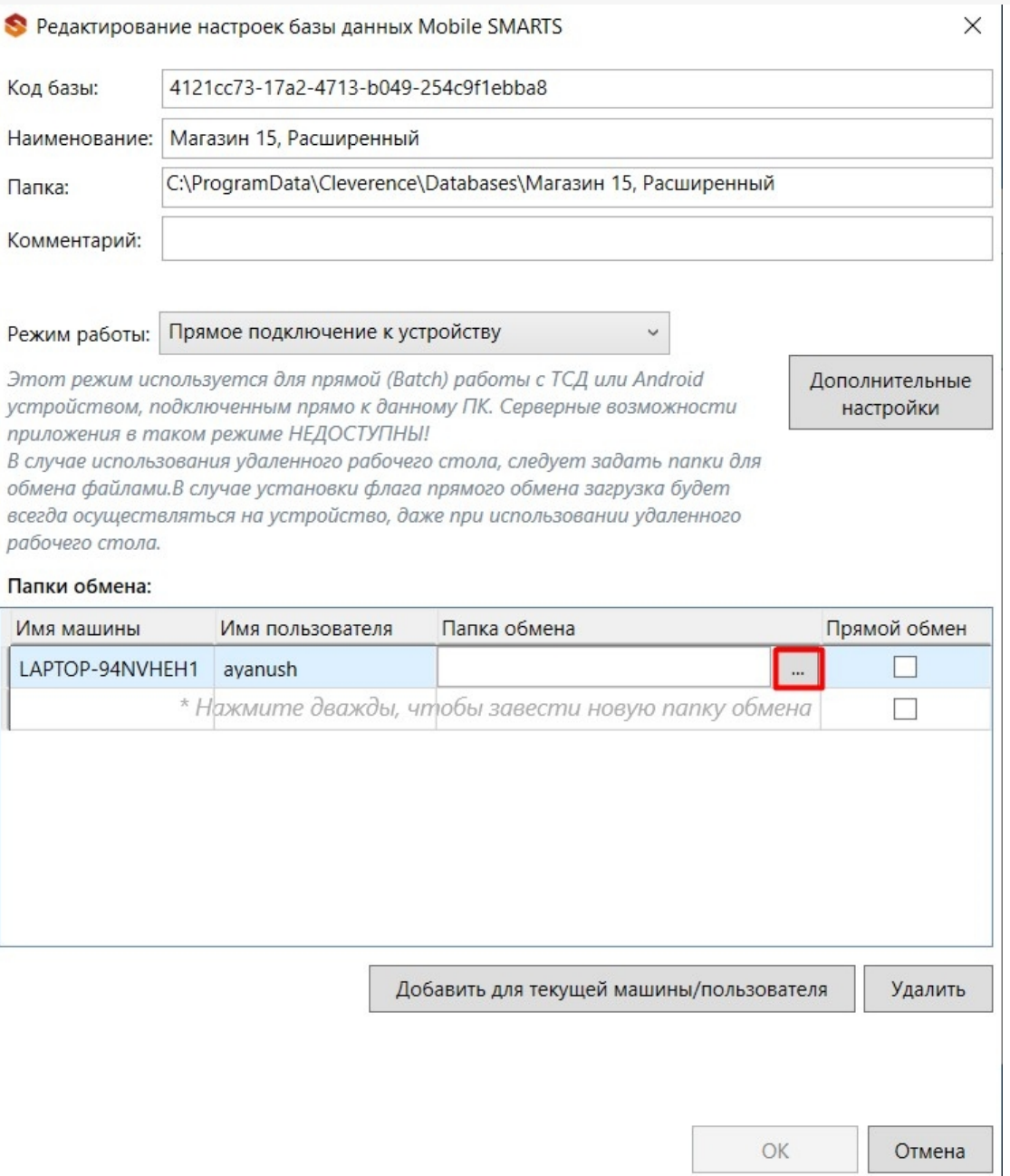

5. Если переключение серверной базы на файловую произошло успешно, то в менеджере баз она будет<br>отображаться как «Без сервера».

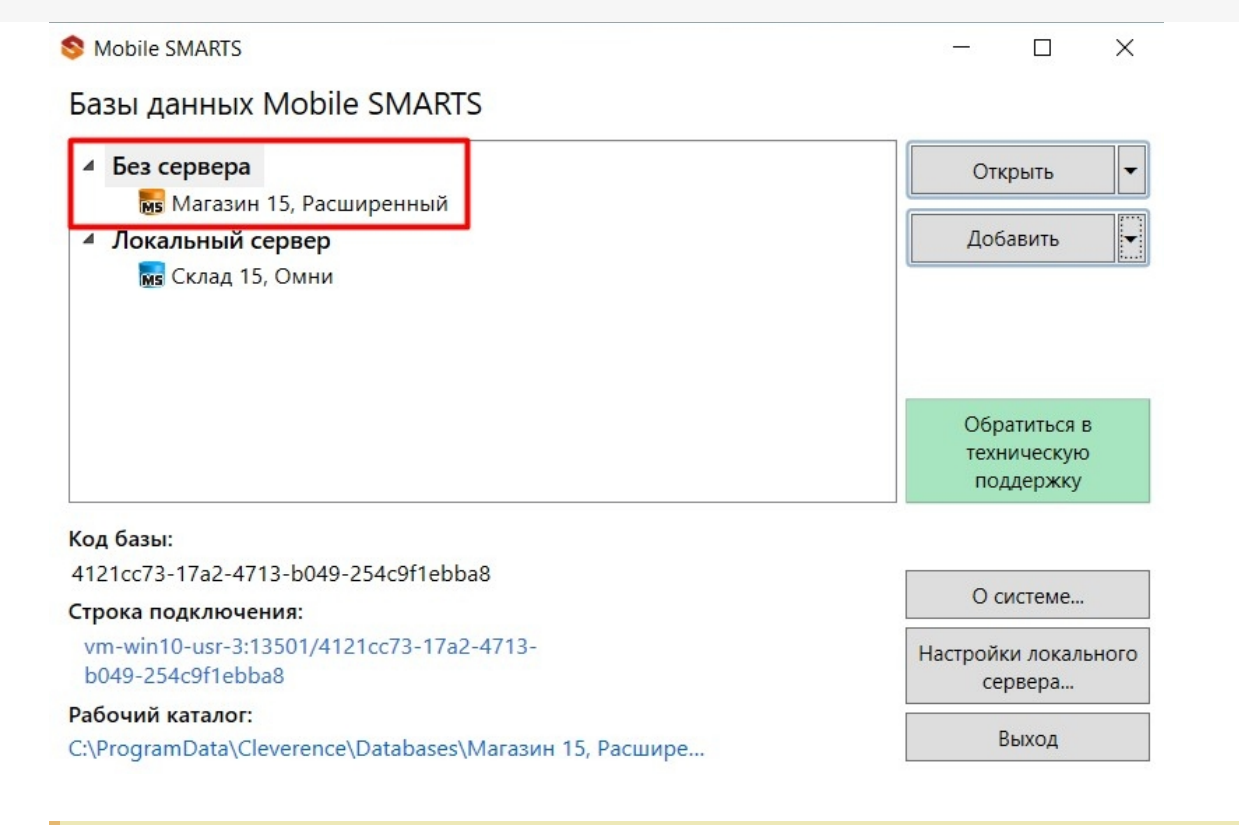

Для обратного перехода к серверному режиму работы базы выберите «Подключение к серверу» в меню пункта «Режим работы».

После того как база стала файловой, выгрузите базу с ПК на устройство с помощью USB-кабеля. Теперь вы можете работать, не подключая ТСД к сети Интернет.

### Не нашли что искали?

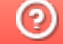

Задать вопрос в техническую поддержку

# Установка сертификата HTTPS на сервер Mobile SMARTS

Последние изменения: 2024-03-26

Для того, чтобы данные в момент передачи на сервер невозможно было перехватить используется специальный протокол HTTPS, который шифрует все передаваемые данные — это безопасное соединение, которое гарантирует, что информация которая передается на сервер остается защищенной.

Для работы через протокол HTTPS необходимо указать это в настройках базы данных.

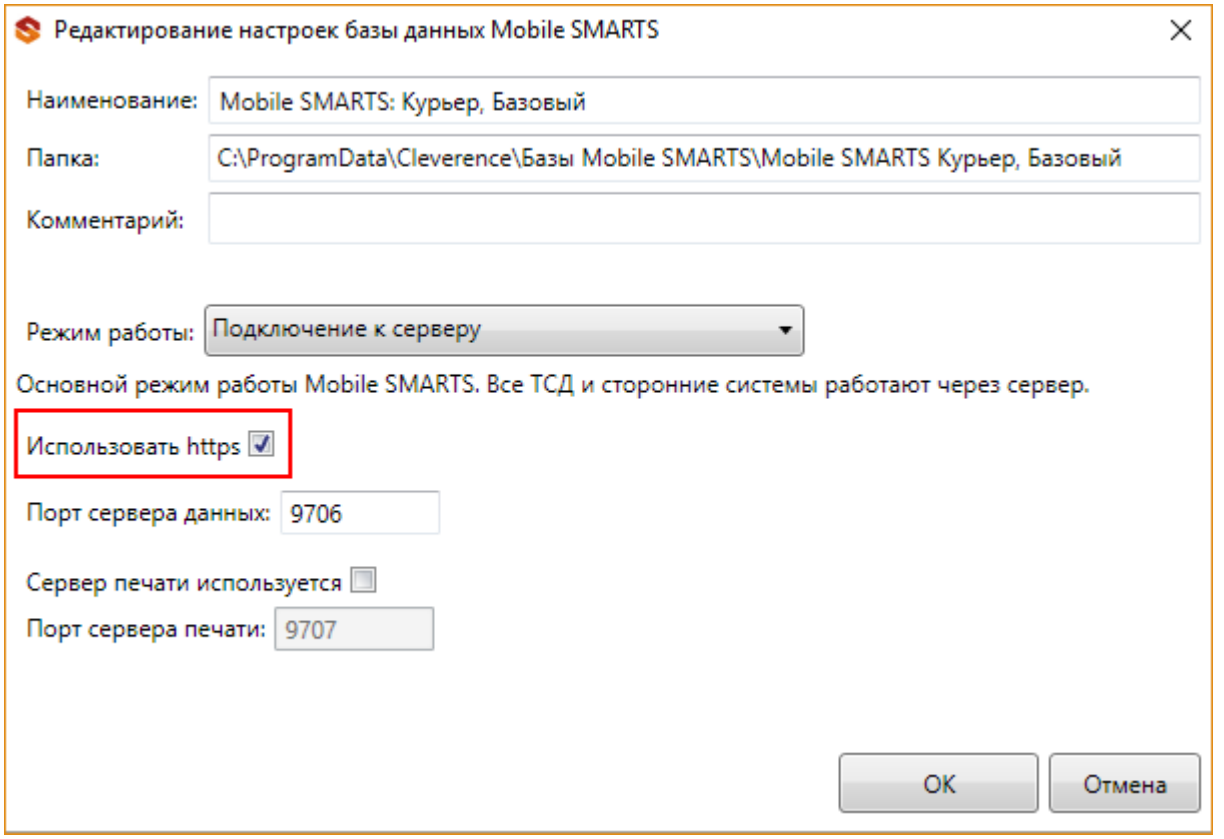

Для работы мобильных приложений с базой данных в защищенном режиме (через HTTPS) необходимо наличие на сервере установленного и зарегистрированного корневого сертификата.

Можно работать **без использования протокола HTTPS и сертификата**, но при этом **данные будут передаваться в открытом виде**.

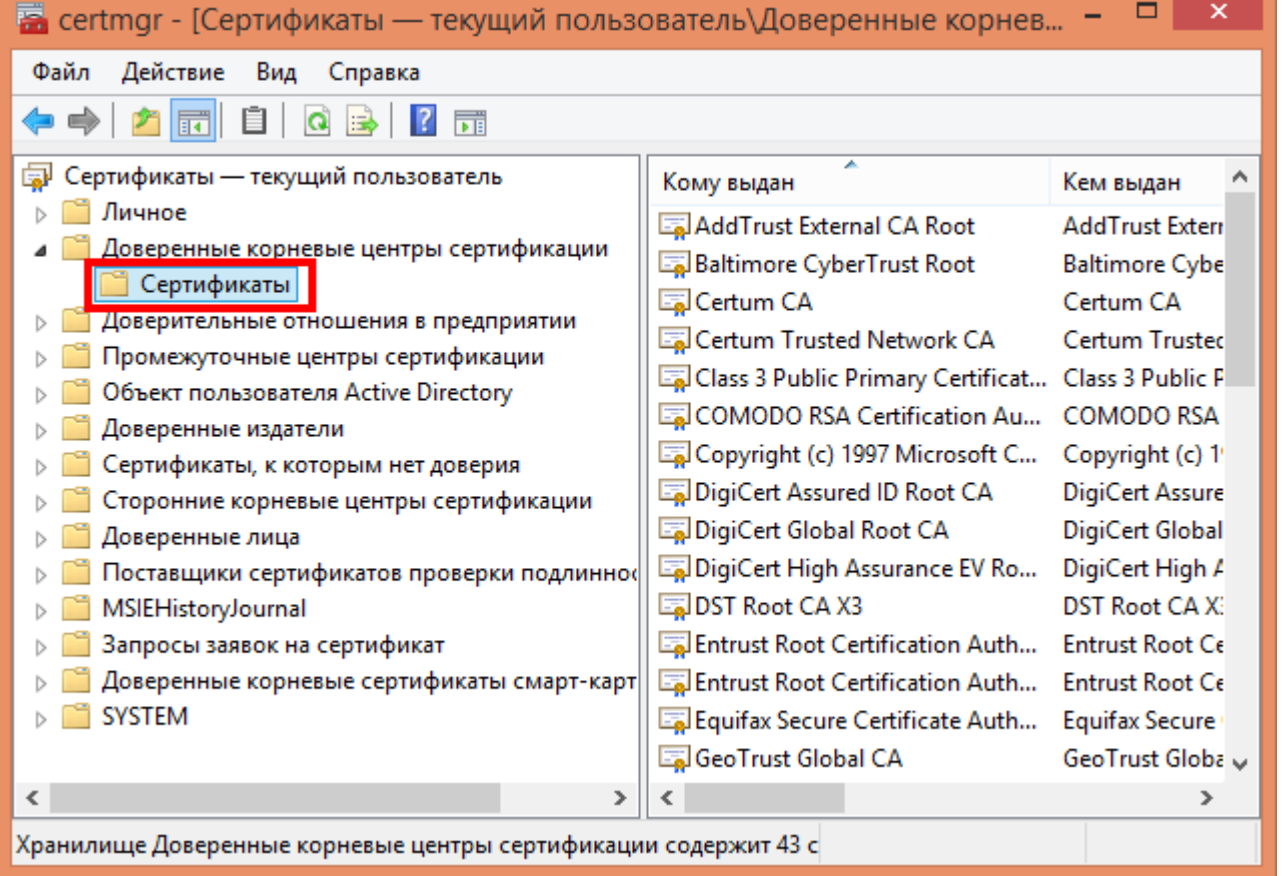

Данный сертификат возможно получить, сформировав запрос к одному из доверенных центров сертификации.

Полученный сертификат необходимо установить в локальное хранилище сертификатов на той машине, на которой запущен веб-сервер Mobile SMARTS в раздел «Доверенные корневые центры сертификации\Сертификаты».

Для тестирования работы веб-сервера в защищенном режиме достаточно самостоятельно сгенерировать самоподписанный тестовый сертификат и установить его в хранилище сертификатов хост-машины на котором запущен веб-сервер.

Подключаться с ТСД через интернет по самоподписанному сертификату нельзя. Нужно сгенерировать настоящий сертификат на ip адрес, добавить на компьютер и импортировать в сервер MobileSMARTS и базу. Либо осуществлять VPN подключение между базой и ТСД, либо получать доверенный сертификат.

Если сертификат не установлен или был установлен неправильно, то возникает ошибка и соединение с сервером будет закрыто.

 $CLEVERENCE.RU - 3/3$ Ĥ,

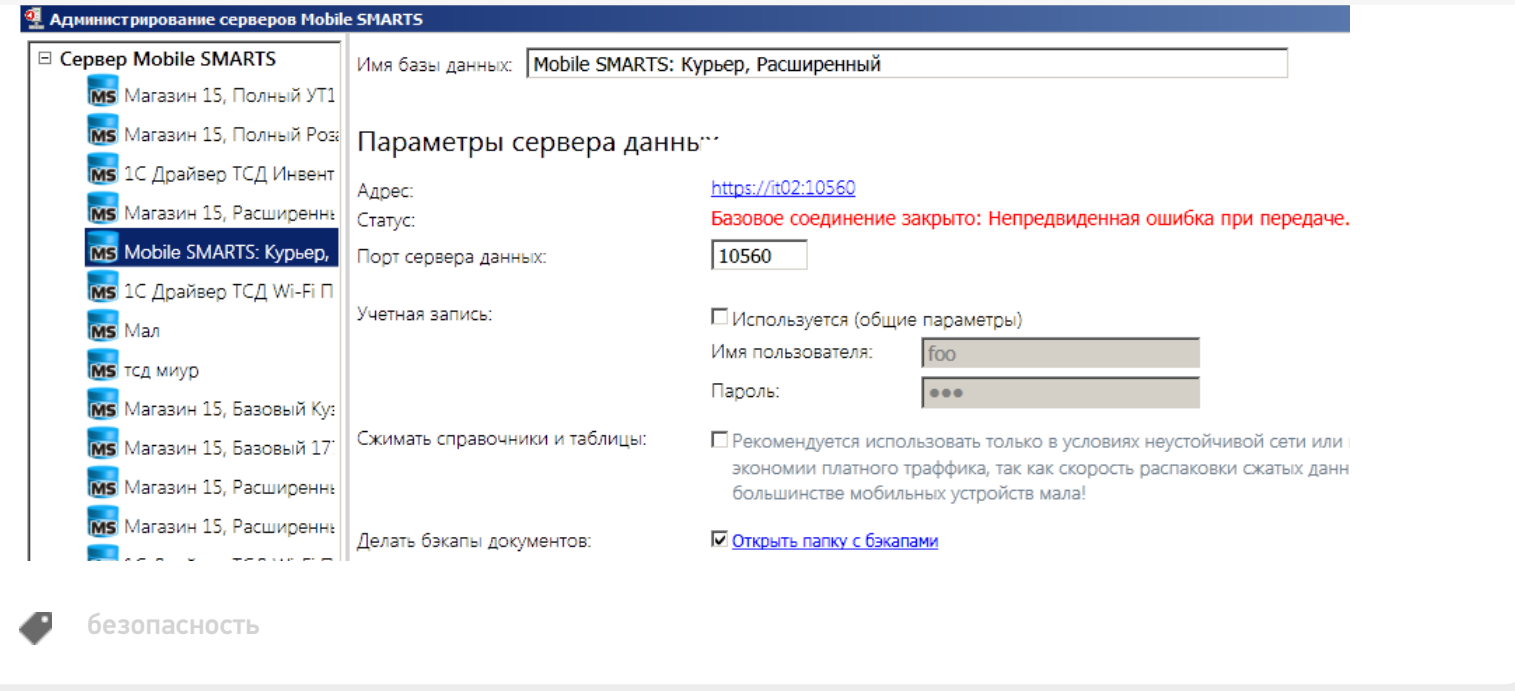

## Не нашли что искали?

 $\odot$ 

Задать вопрос в техническую поддержку

**Contains** 

# Генерация самоподписанного тестового сертификата для веб-сервера Mobile SMARTS

Последние изменения: 2024-03-26

Для получения самоподписанного тестового сертификата в системах Windows® 8 и Windows Server® 2012 легче всего воспользоваться Windows PowerShell 3.0.

#### Установка Windows PowerShell.

Для запуска консоли Windows PowerShell, выполните: Win+R, «PowerShell\_ISE.exe», «Выполнить». Запускать консоль необходимо с правами локального администратора.

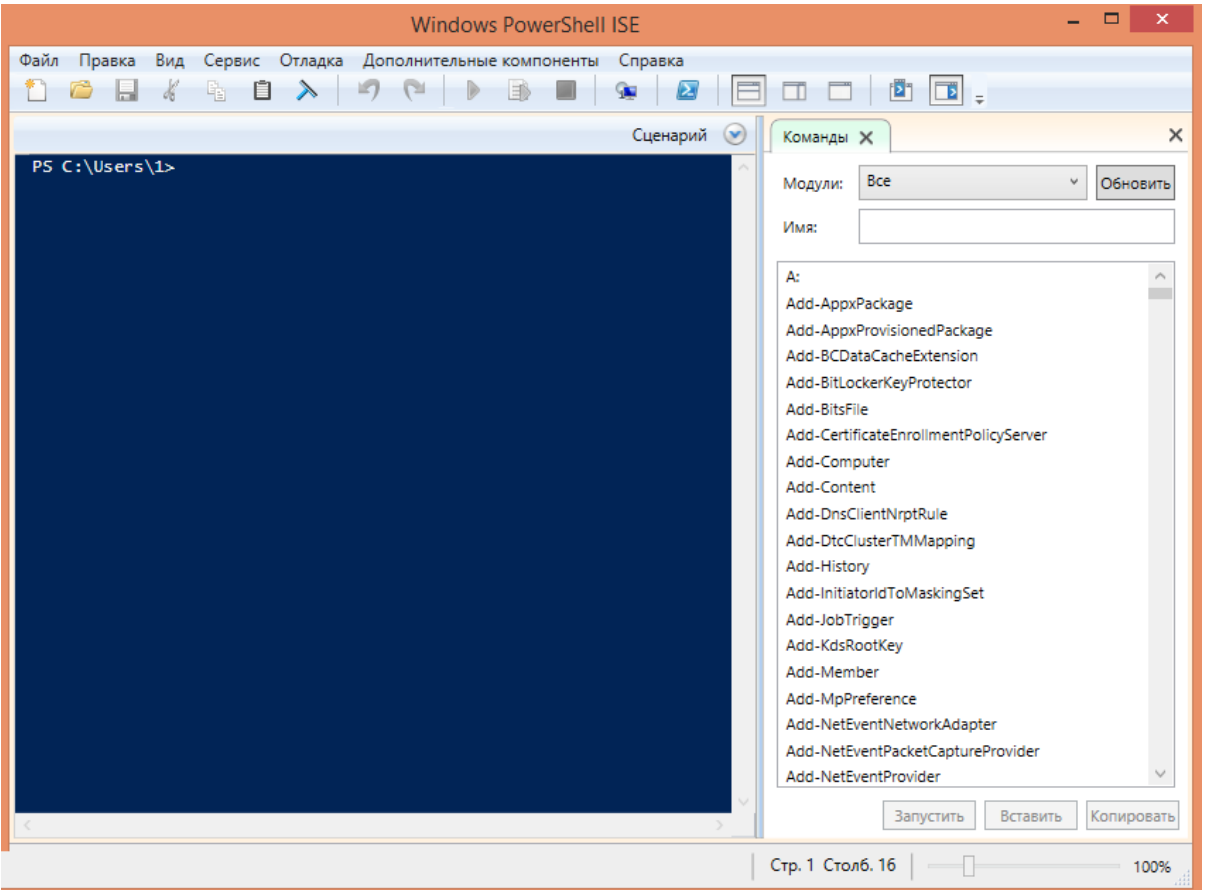

Далее, в окне консоли Windows PowerShell необходимо выполнить командлет «New-SelfSignedCertificate», для этого вводим команду:

New-SelfSignedCertificate -DnsName localhost -CertStoreLocation cert:LocalMachineMy

Данная команда запускает командлет, который производит генерацию самоподписанного сертификата для DNS имени localhost, и помещает его в раздел «Личные» локального хранилища сертификатов, иногда по неустановленным причинам сертификат может быть помещен в другой раздел локального хранилища, например «Промежуточные центры сертификации».

При успешном выполнении командлета в окне консоли появится информация, содержащая слепок сгенерированного сертификата.

PS C:\Windows\system32> New-SelfSignedCertificate -DnsName localhost -CertStoreLocation cert:\LocalMachine\My

Karanor: Microsoft.PowerShell.Security\Certificate::LocalMachine\My

Thumbprint Subject E41C0ADC4FD58953F440C7FACE2097879D887C04 CN=1ocalhost

PS C:\Windows\system32>

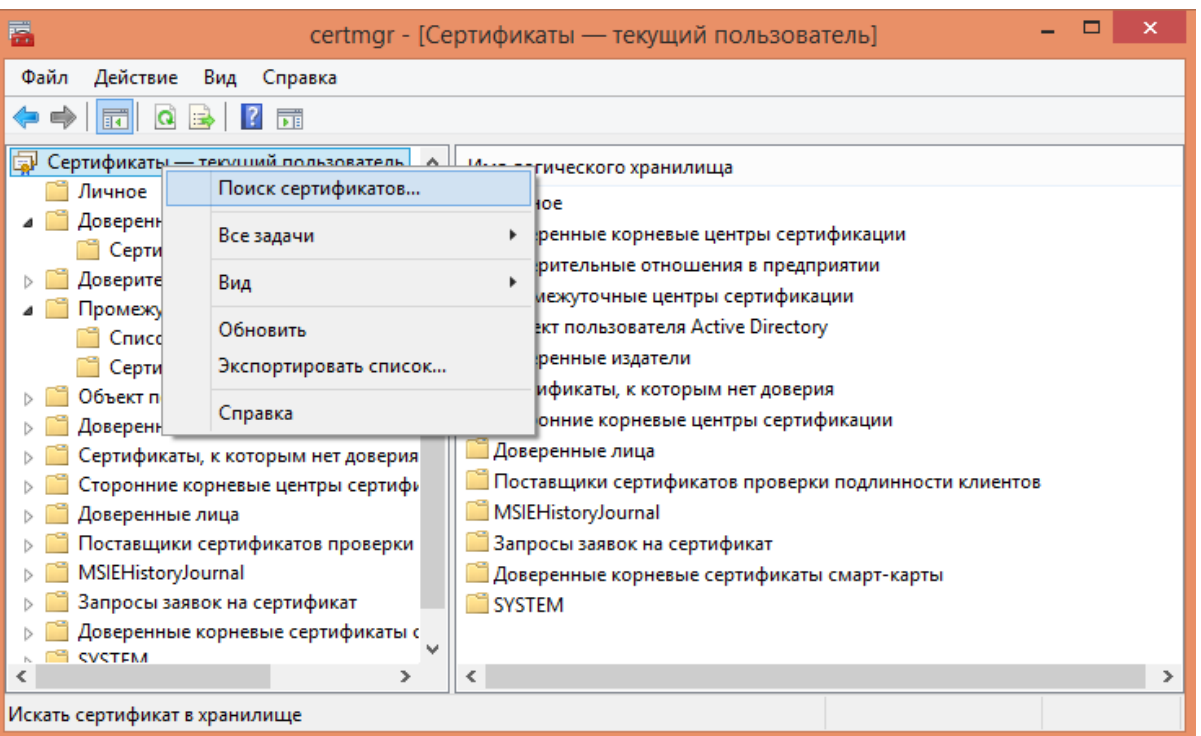

Далее необходимо открыть оснастку «Сертификаты» с правами локального администратора, для этого запустите соответствующий файл «certmgr.msc» и произведите поиск сгенерированного сертификата по его DNS имени «localhost».

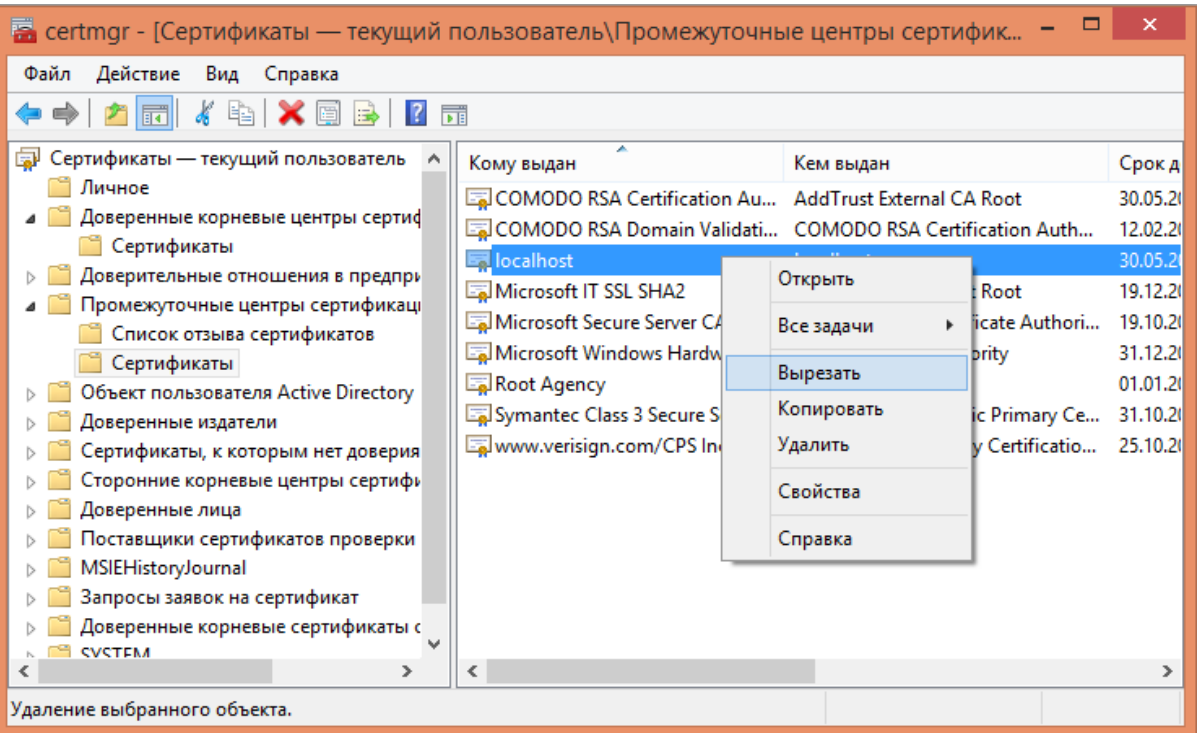

Далее, найденный сертификат необходимо переместить в раздел «Доверенные корневые центры сертификации\Сертификаты».
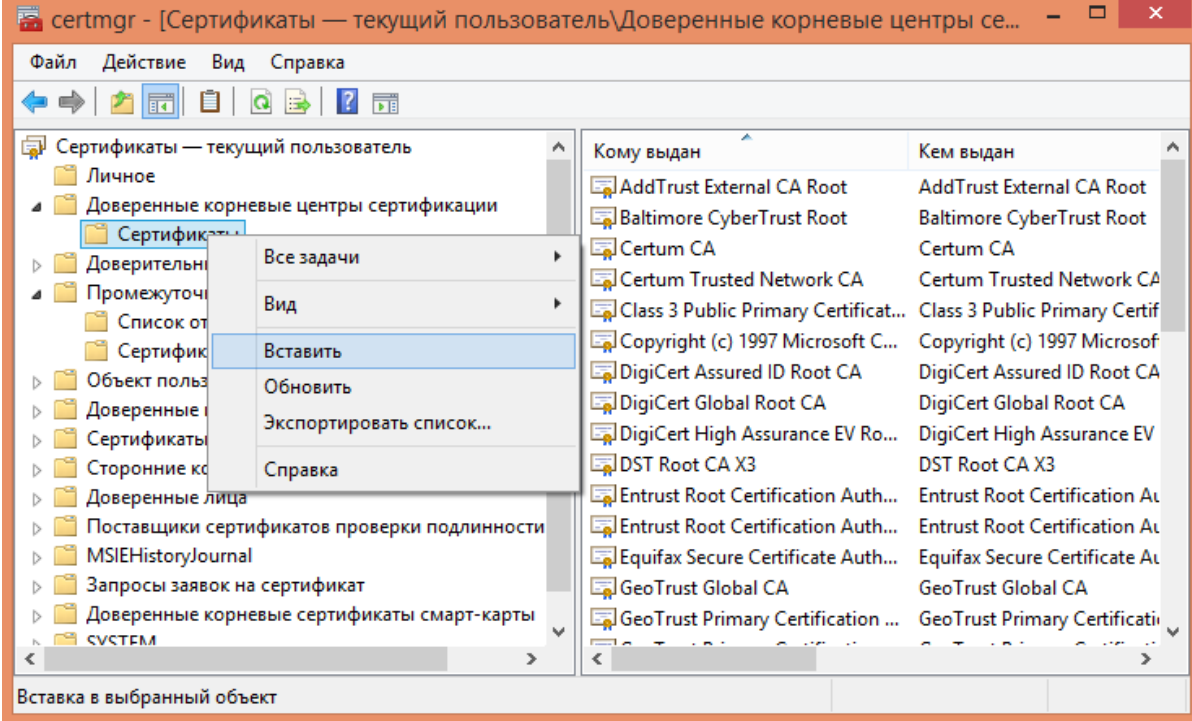

Если описанный способ не сработал, попробуйте альтернативные способы получения сертификата:

- Как создать самоподписанный сертификат в Windows
- Выпуск собственного SSL-сертификата

### Не нашли что искали?

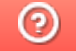

Задать вопрос в техническую поддержку

## Аутентификация по пользователю в Mobile **SMARTS**

Последние изменения: 2024-03-26

Еще одна защитная мера, которая повышает безопасность работы — это аутентификация по пользователю.

Рекомендуется использовать аутентификацию по пользователю и закрытое соединение https совместно. Если не включать использование https, то трафик не шифруется и может быть перехвачен.

Аутентификацию по пользователю можно включить во время установки базы продукта на ПК или с помощью менеджера баз («Пуск» --> «Cleverence Soft» --> «Mobile SMARTS». Для этого нажмите откройте меню кнопки «Добавить» и нажмите «Настройка».

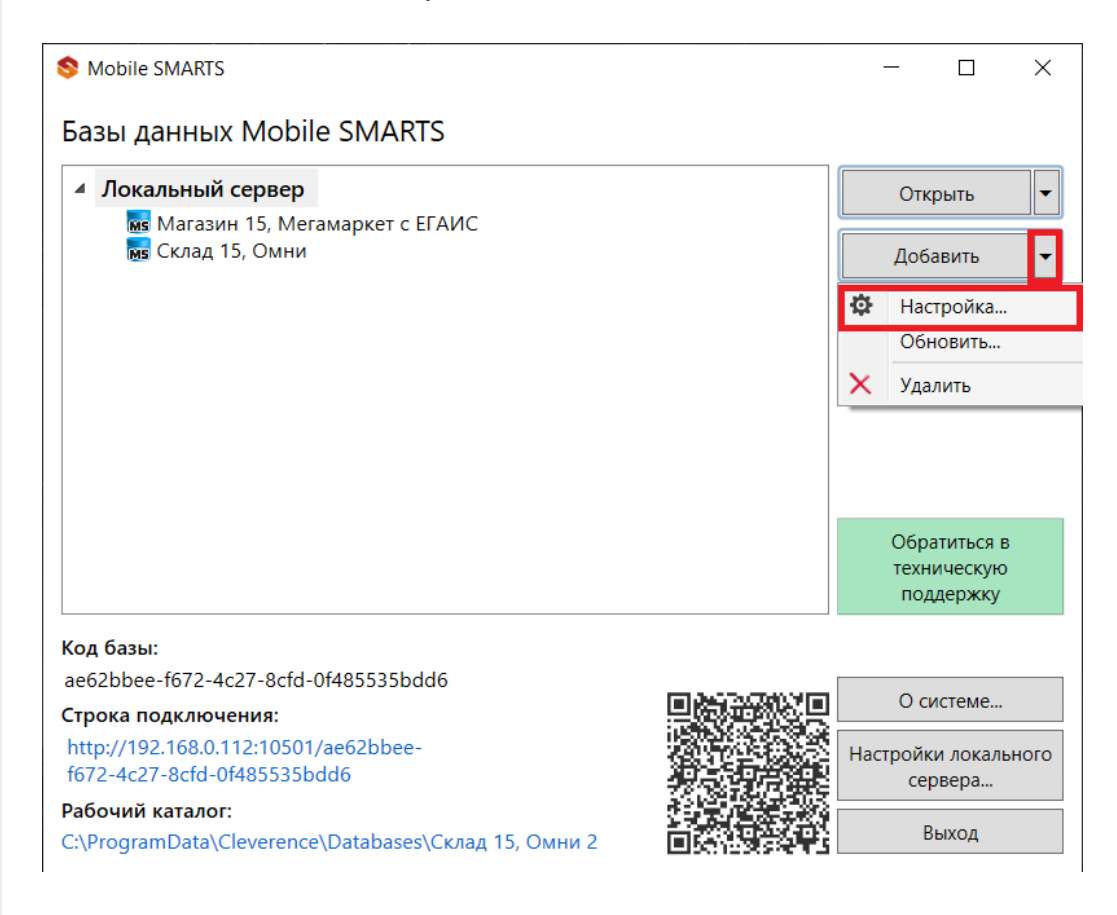

Чтобы пользоваться аутентификацией, необходимо предварительно создать пользователей в панели управления Mobile SMARTS и назначить им определенные роли (оператор, администратор).

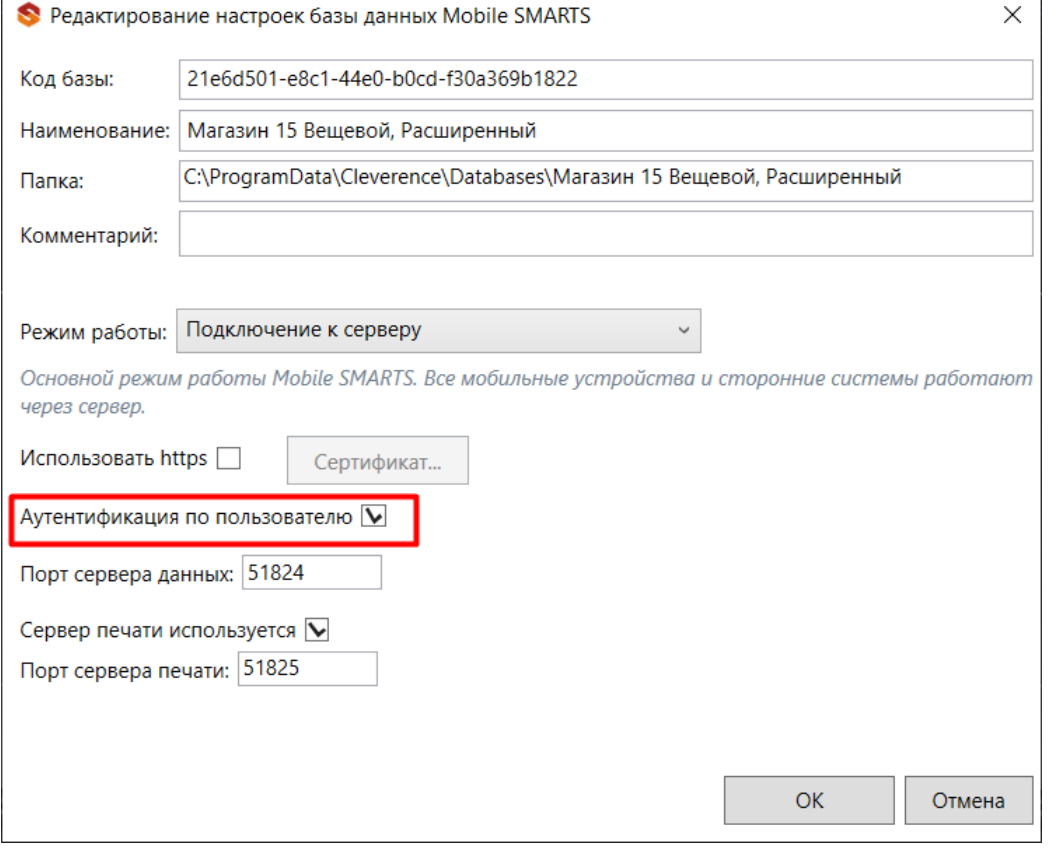

Из соображений безопасности при создании пароля для администратора и других пользователей рекомендуем использовать сложный пароль (длина около 8 символов, прописные и строчные буквы, цифры).

Также во вкладке «Свойства» панели управления Mobile SMARTS установите для параметра «Вход по штрихкоду» значение «Нет». После этого при входе будет запрашиваться логин и пароль.

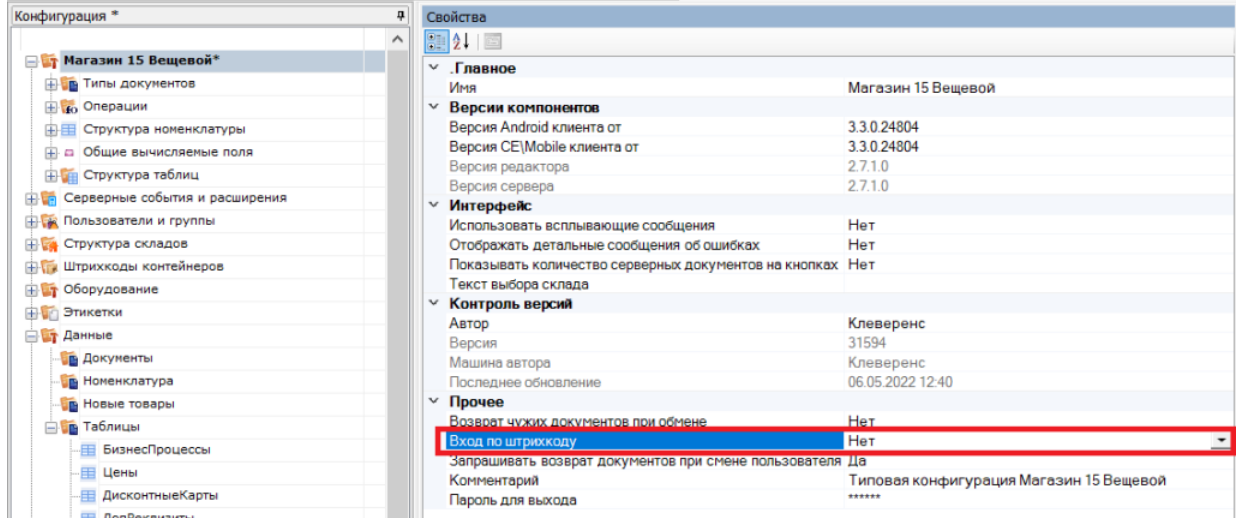

В режиме с включенной аутентификацией все компоненты системы будут требовать обязательного ввода логина и пароля. Все права пользователей, логины и пароли добавляются в панели управления Mobile SMARTS.

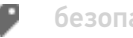

## Не нашли что искали?

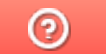

Задать вопрос в техническую поддержку

## Доступ к серверу Mobile SMARTS по протоколу HTTPS

Последние изменения: 2024-03-26

Для того, чтобы данные в момент передачи на сервер невозможно было перехватить используется специальный протокол https, который шифрует все передаваемые данные - это безопасное соединение, которое гарантирует, что информация которая передается на сервер остается защищенной.

Для работы через протокол https необходимо указать это в настройках базы данных.

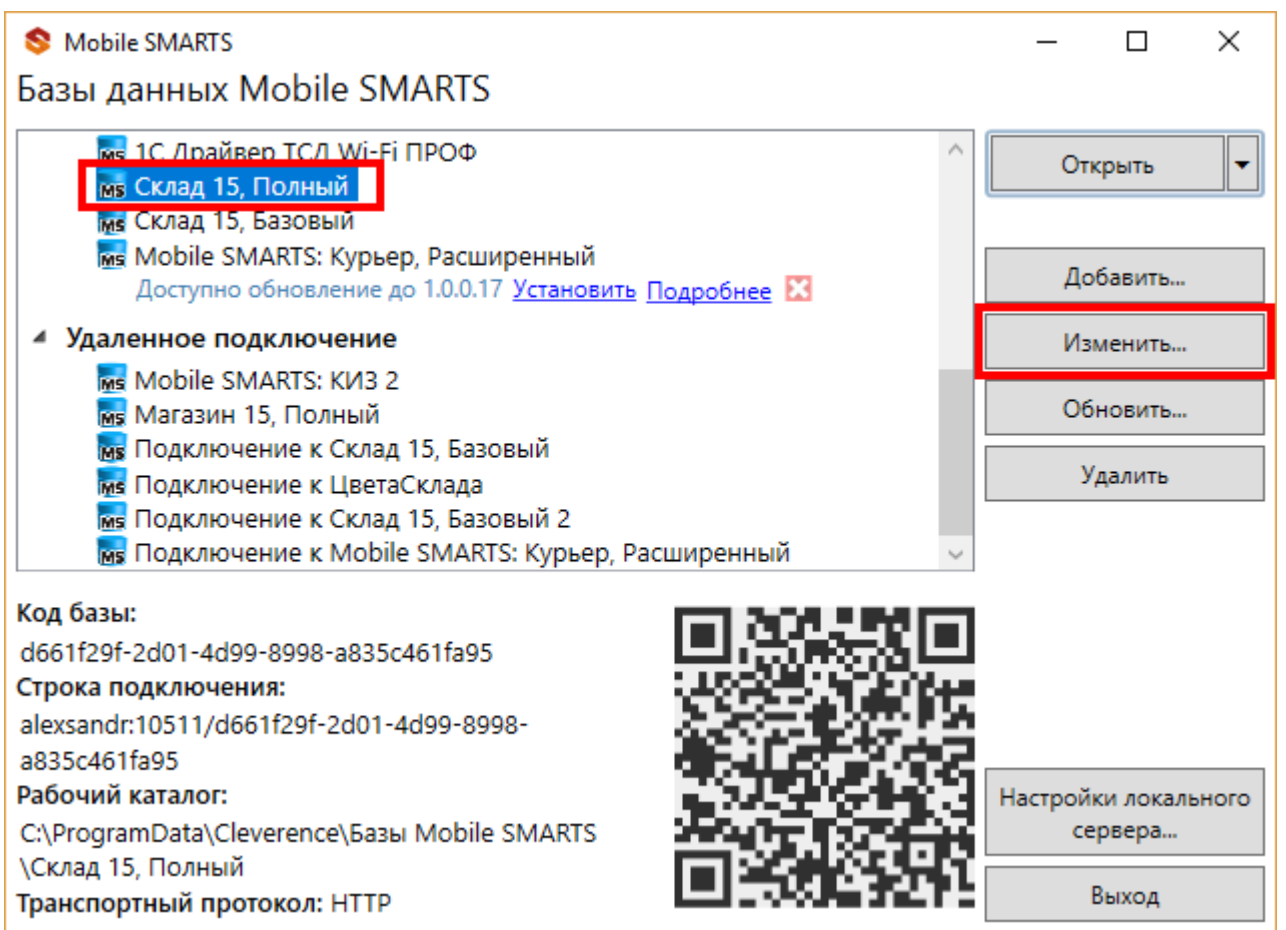

Для работы мобильных приложений с базой данных в защищенном режиме (через https) необходимо наличие на сервере установленного и зарегистрированного корневого сертификата.

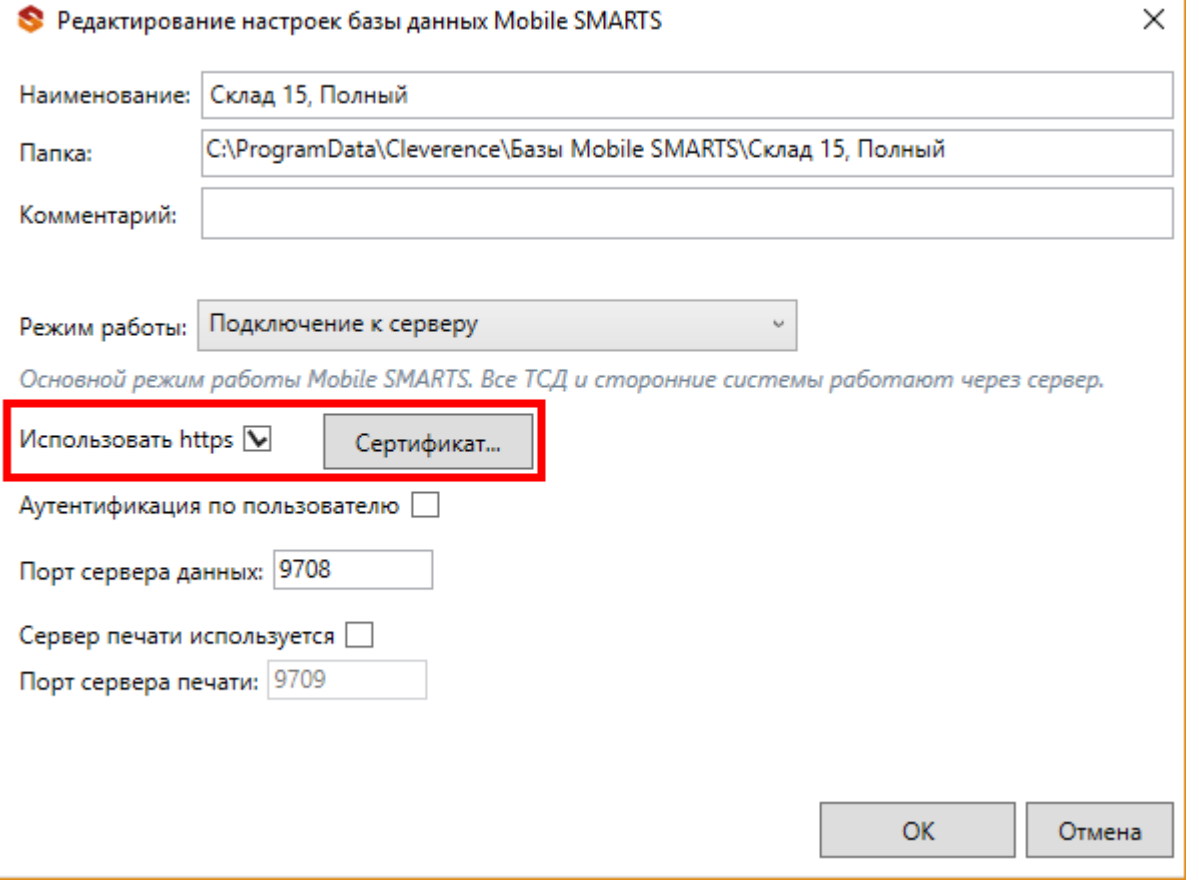

Сертификат можно установить, только **от имени Администратора**.

Для тестирования работы веб-сервера в защищенном режиме достаточно самостоятельно сгенерировать самоподписанный тестовый сертификат.

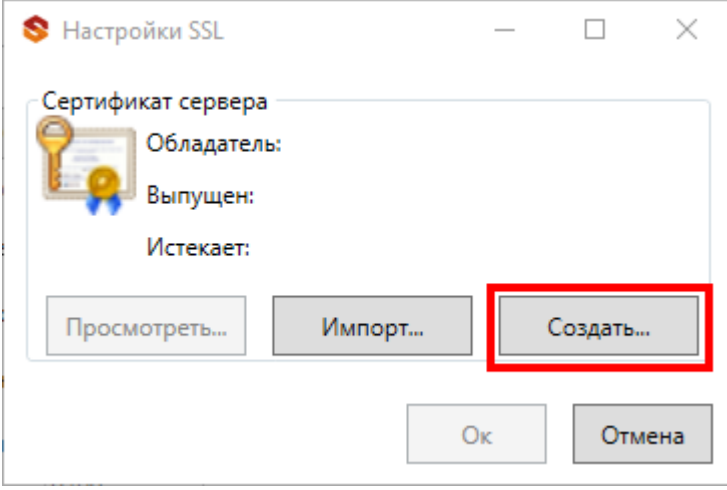

Созданный самоподписанный тестовый сертификат установится автоматически.

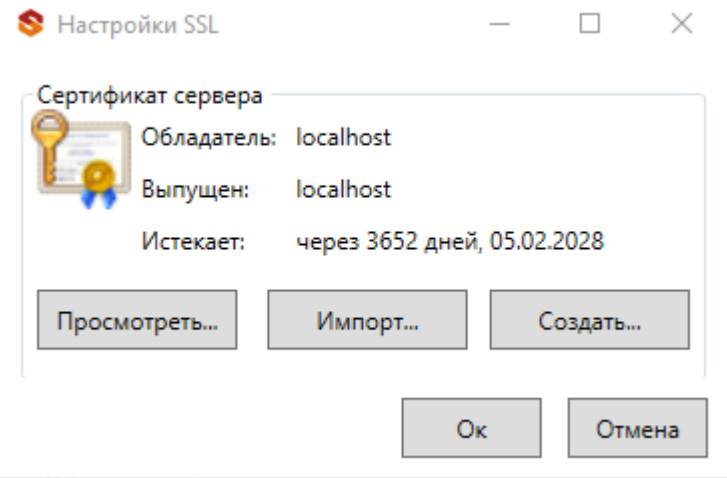

Настоящий сертификат возможно получить, сформировав запрос к одному из доверенных центров сертификации. Полученный сертификат необходимо установить (импортировать) в локальное хранилище сертификатов на той машине, на которой запущен веб-сервер Mobile SMARTS в раздел "Доверенные корневые центры сертификации\Сертификаты"

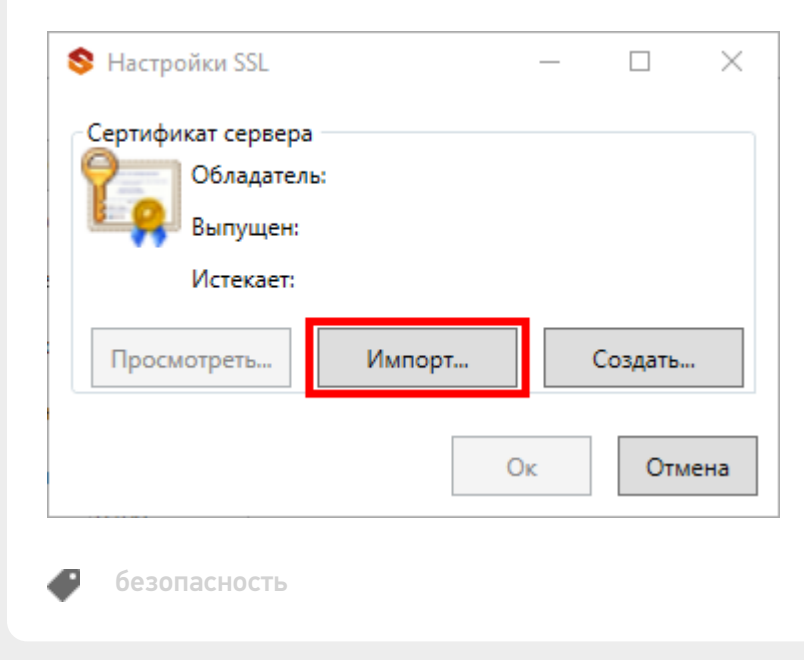

### Не нашли что искали?

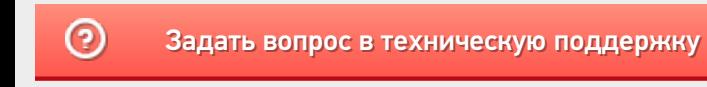

# Заведение пользователей и групп пользователей в Mobile SMARTS

Последние изменения: 2024-03-26

Для работы в режиме с включенной аутентификацией необходимо завести пользователей, задать им логины и пароли. В панели управления Mobile SMARTS узел «Пользователи и группы» содержит данные о пользователях и группах, в которых они состоят.

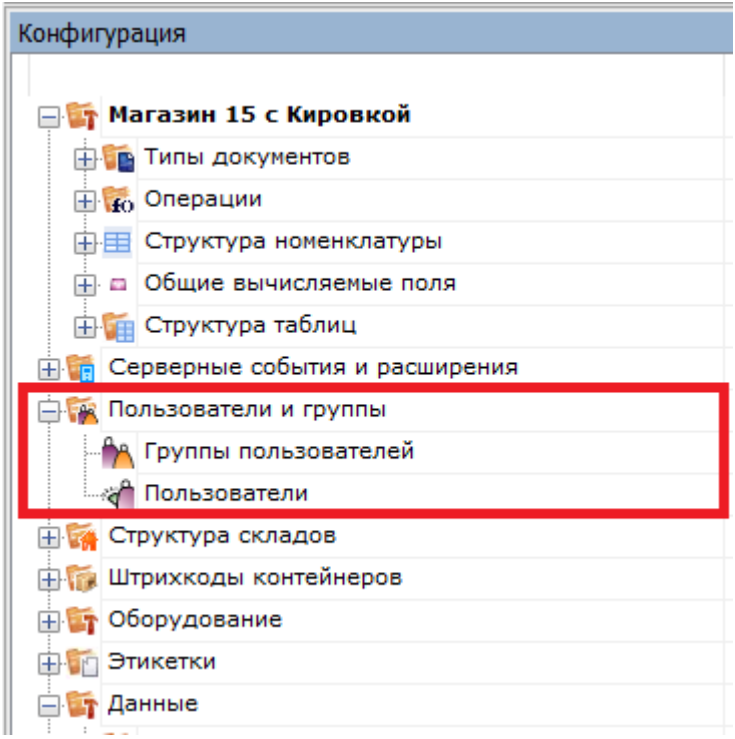

## Заведение групп пользователей

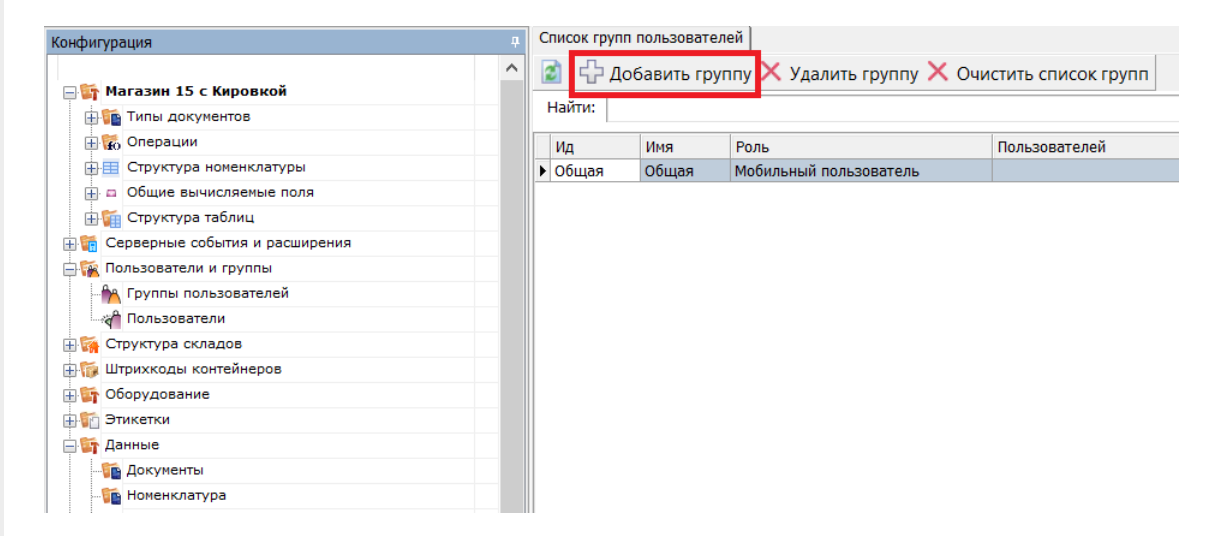

Группы определяют роль пользователей и список типов документов, доступных для обработки пользователям такой группы.

Го Группа пользователей: Новая \*

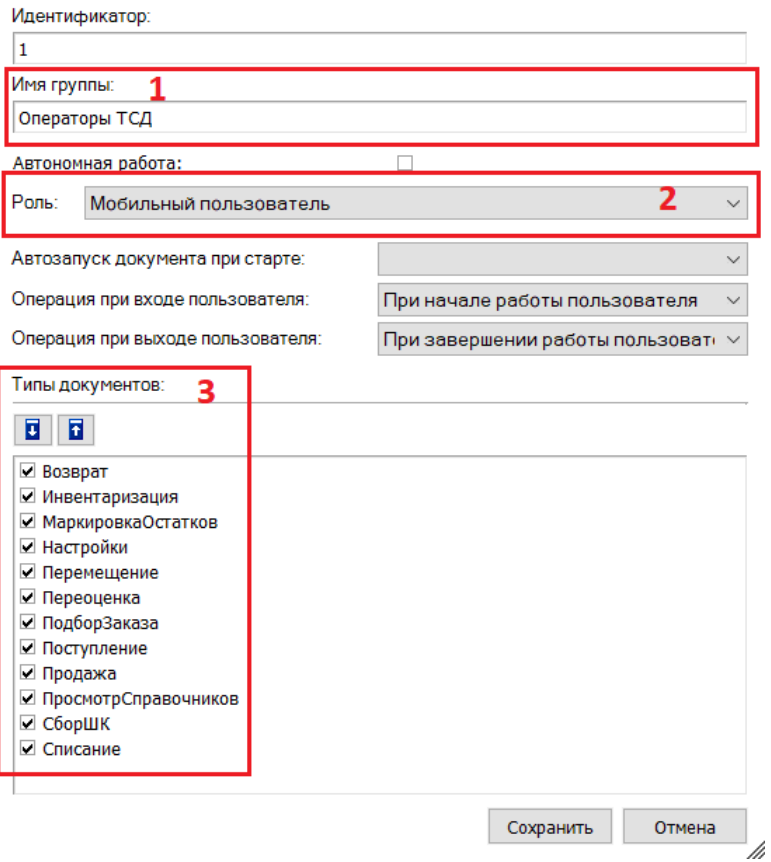

- 1. Имя группы может быть любым.
- 2. Обязательно нужно указать «Роль» (мобильный пользователь, внешнее подключение, администратор) в зависимости от прав, предоставляемых пользователям данной группы.
	- обычная работа на ТСД («Мобильный пользователь»);
	- о обмен данными между учетной системой, сервером и ТСД («Внешнее подключение»);
	- работа с конфигурацией («Администратор»).
- 3. При заведении новой группы отмечаем для неё те типы документов, которые будут доступны пользователям из этой группы. Если не отметить ни одного типа документа или в конфигурации нет еще ни одного типа документа, мы получим предупреждение об ошибке: «Группа пользователей должна иметь хотя бы одну операцию».

### Заведение пользователей

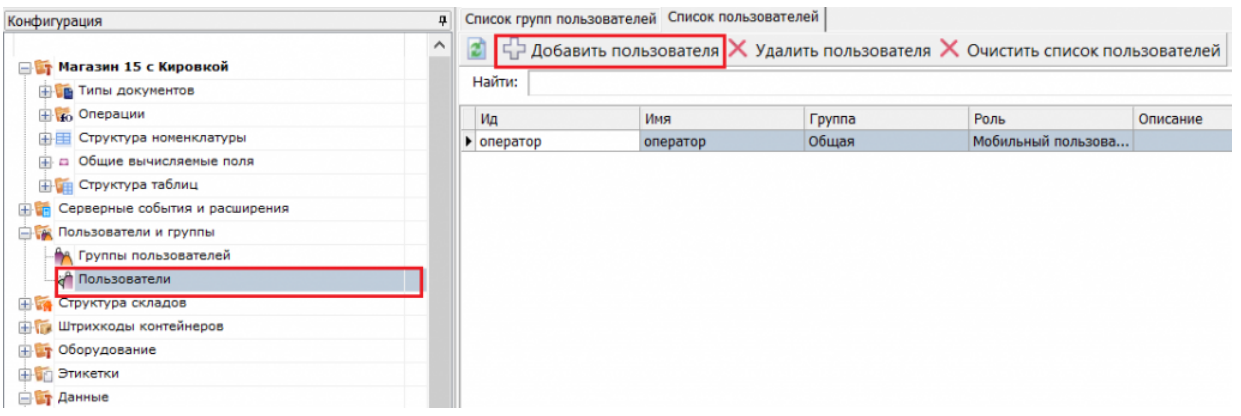

При заведении пользователя выберите группу, в которую вы хотите его добавить. Впишите имя пользователя, назначьте ему пароль и штрихкод, а также выберите склады, на которых он может работать.

CLEVERENCE.RU - 3/3

#### **По** Новый пользователь \*

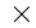

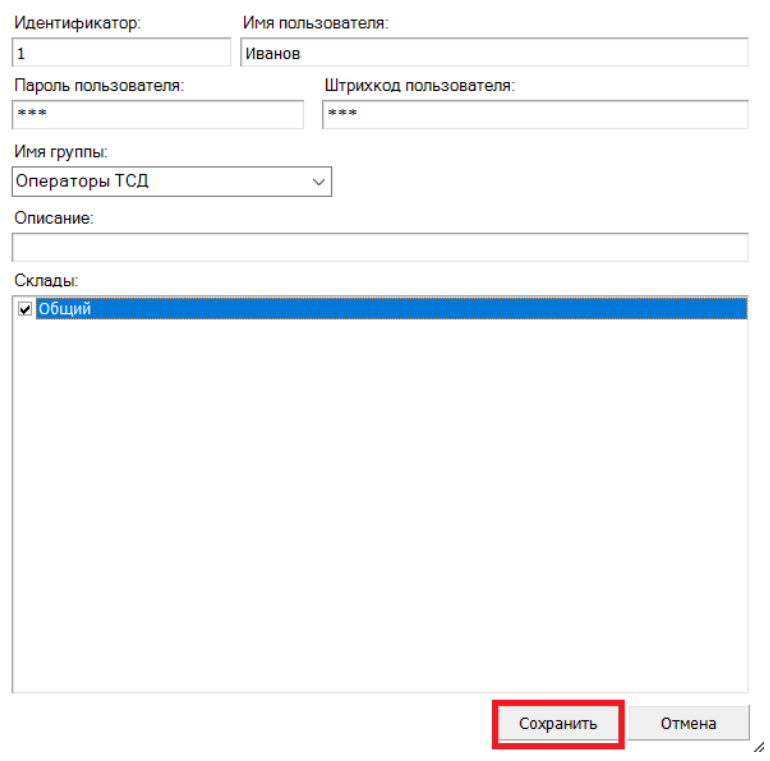

При аутентификации на ТСД Mobile SMARTS не спрашивает имени пользователя, а только его пароль. Соответственно, у каждого пользователя пароль должен быть уникальный и отсутствие пароля запрещено.

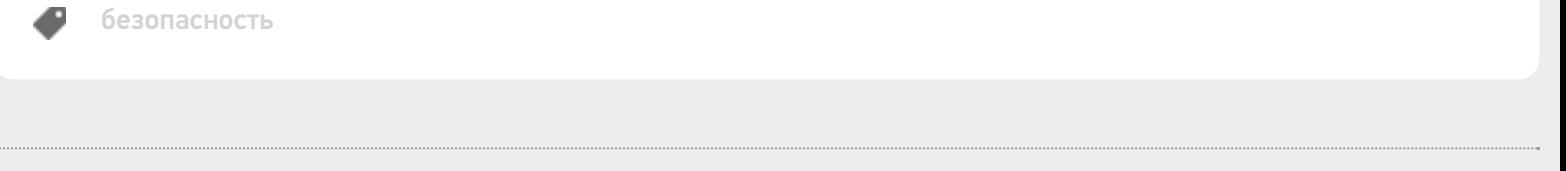

### Не нашли что искали?

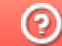

Задать вопрос в техническую поддержку

## Изменение типовых портов в настройках сервера Mobile SMARTS

Последние изменения: 2024-03-

## Как изменить порт сервера Mobile SMARTS

1. Запустите менеджер баз Mobile SMARTS и нажмите на кнопку «Настройки локального сервера».

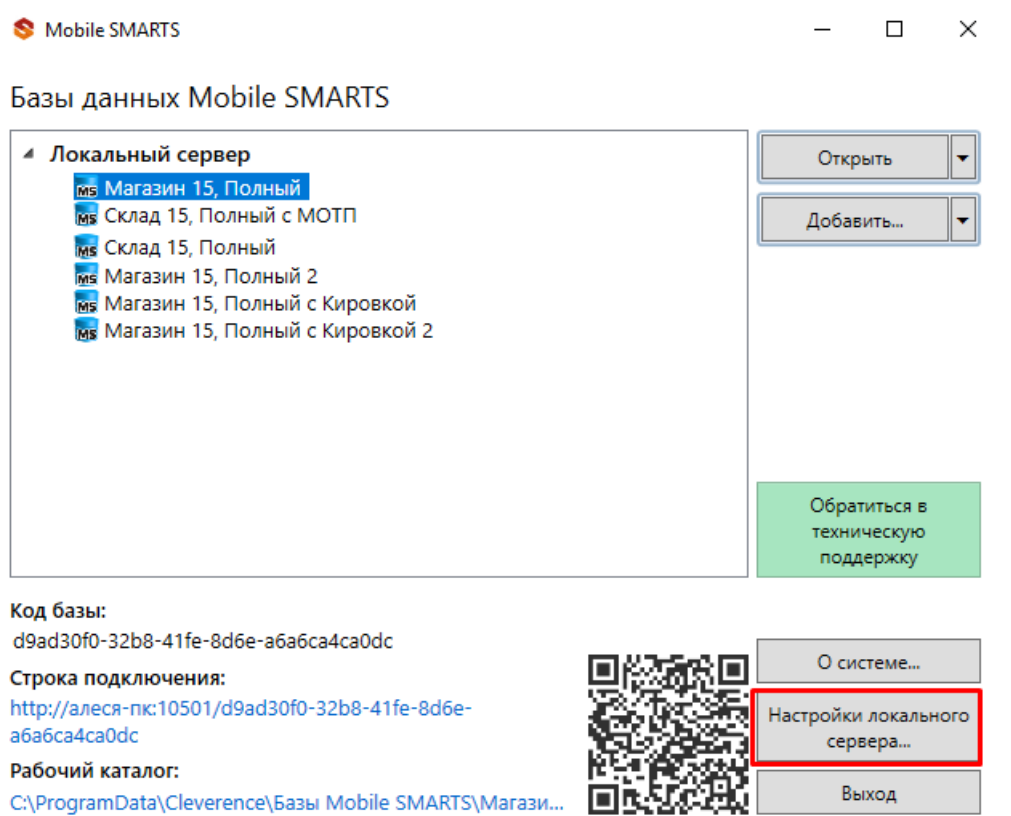

- 2. В открывшемся окне нажмите кнопку «Остановить службу».
- 3. Измените порт сервера Mobile SMARTS.

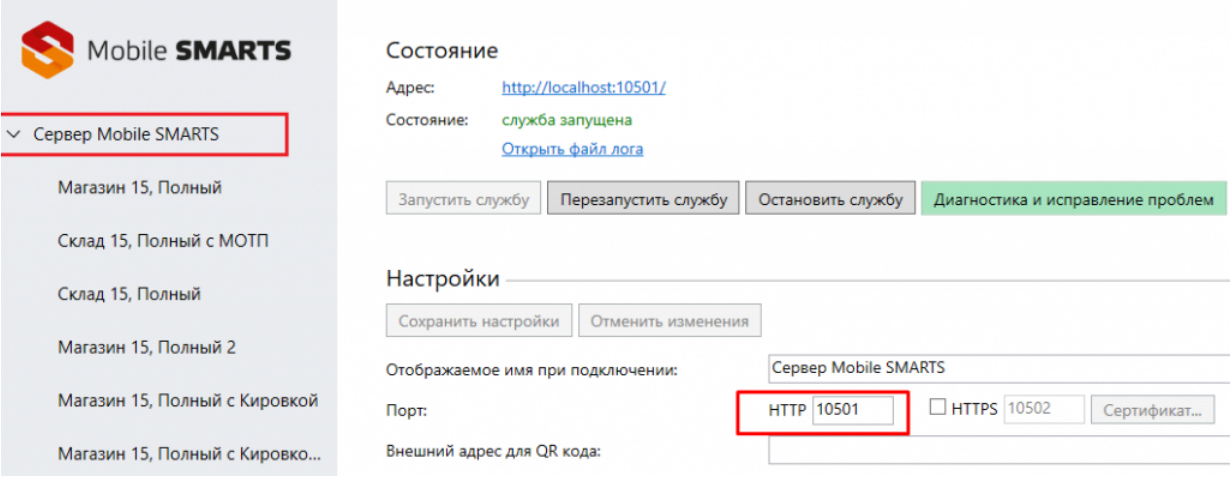

- 4. Нажмите на кнопку «Сохранить настройки».
- 5. Запустите службу.

Если изменить порт, не останавливая службу, изменения вступают в силу только после сохранения настроек и перезапуска сервера.

## Как изменить порт базы Mobile SMARTS

- 1. Запустите менеджер баз Mobile SMARTS.
- 2. Выберите нужную вам базу и откройте выпадающий список возле кнопки «Добавить».
- 3. Нажмите кнопку «Настройка».

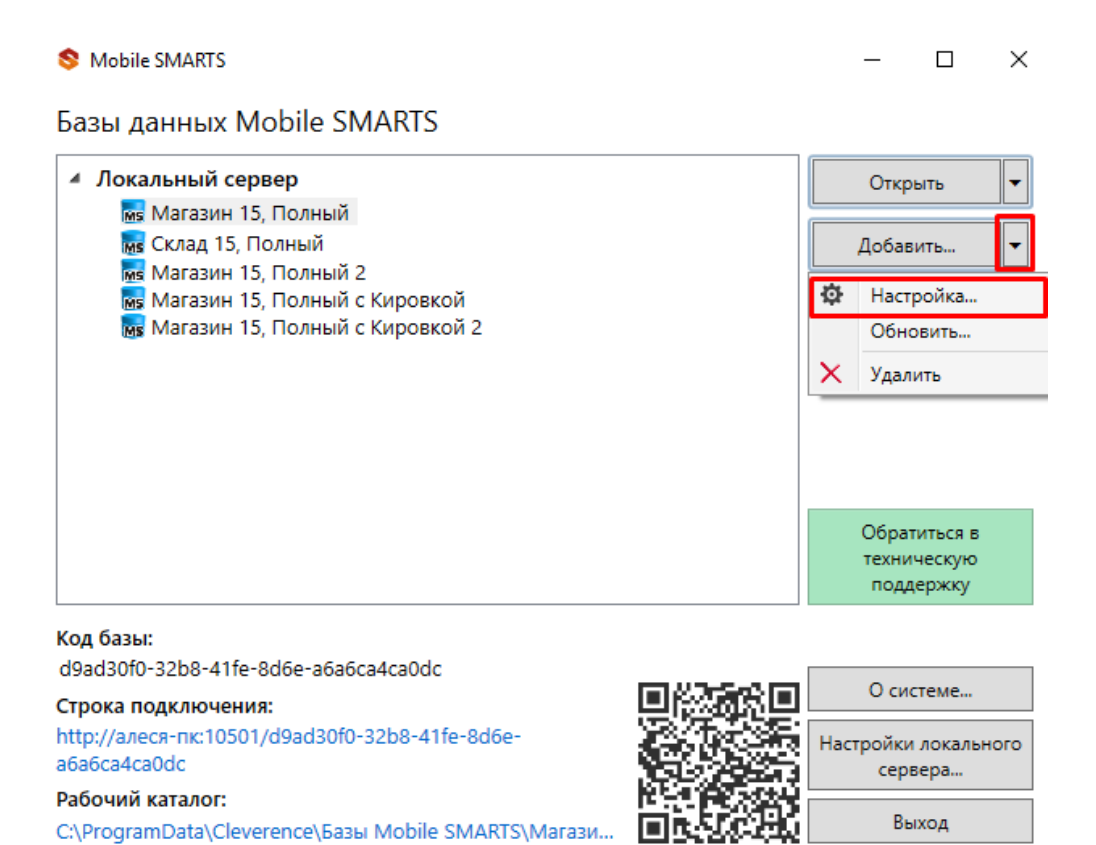

- 
- 4. Измените порт базы данных Mobile SMARTS. Нажмите кнопку «Ок».

 $\times$ 

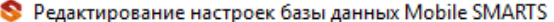

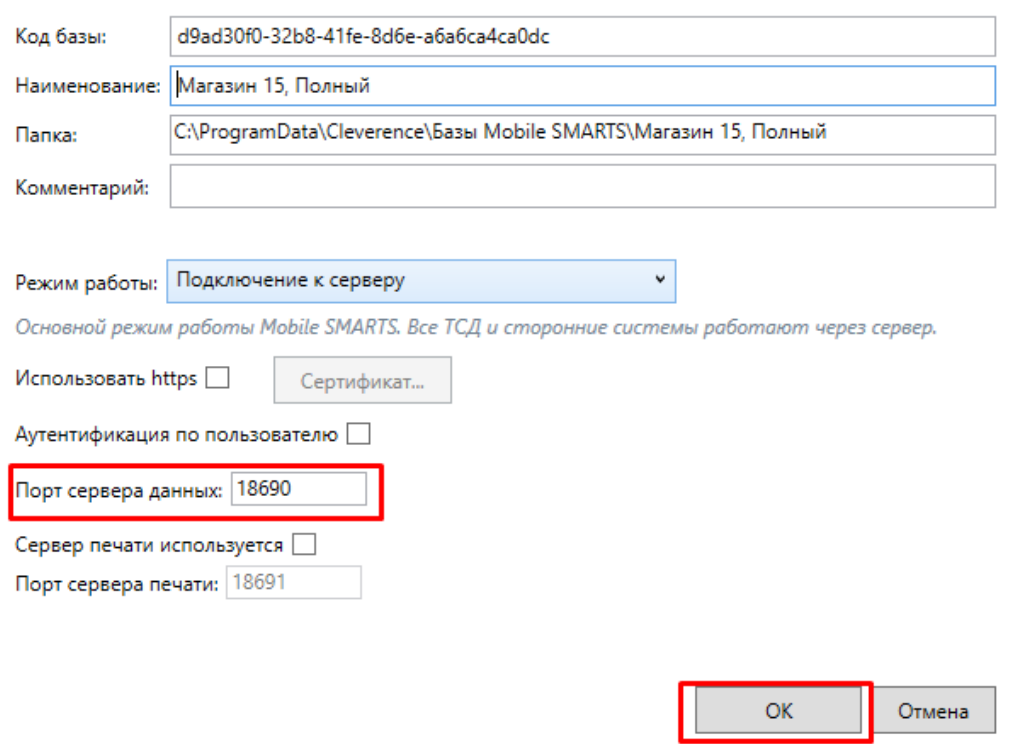

У каждой базы должен быть свой уникальный порт. Для вступления в силу произведенных настроек перезапуск сервера Mobile SMARTS не требуется.

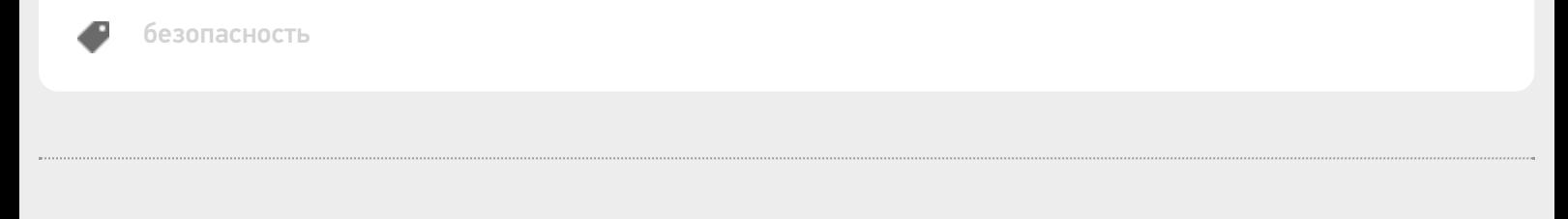

### Не нашли что искали?

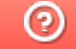

Задать вопрос в техническую поддержку

## Настройка блокировки доступа по IP встроенными средствами сервера Mobile SMARTS

Последние изменения: 2024-03-26

Для защиты сервера Mobile SMARTS (особенно опубликованного в сети Интернет) от несанкционированного доступа клиентских мобильных устройств можно воспользоваться такой функцией платформы, как блокировка IP-адреса. Данная функция подразумевает создание списка IP-адресов устройств, которым будет запрещен доступ к открытому серверу.

Файлы со списками адресов создаются вами самостоятельно (например, с помощью программы «Блокнот») и должны иметь следующий вид:

- **blacklist.dat** список запрещенных ip адресов;
- **whitelist.dat** список разрешенных ip адресов.

Оба файла должны быть помещены в папку «Server» той базы, с которой вы работаете (путь к этой папке по умолчанию — «C:\ProgramData\Cleverence\Databases\Имя вашей базы\Server», может быть другим, в зависимости от того, куда вы поместили папку базы).

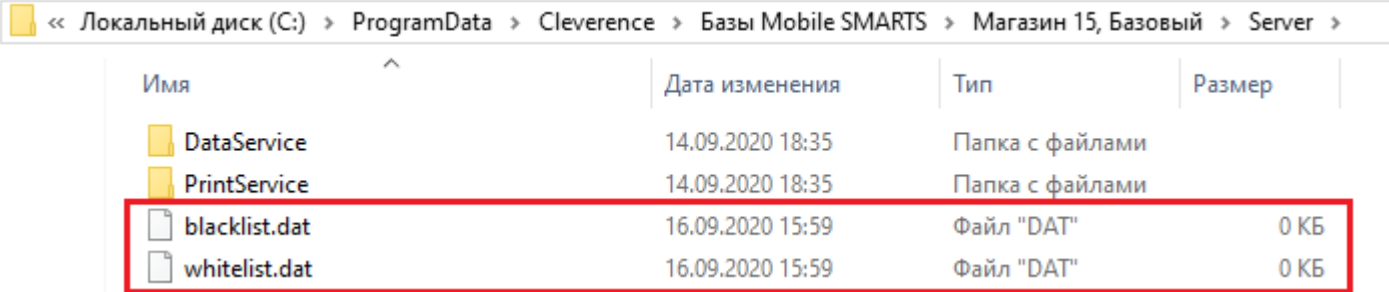

В итоге, при попытке мобильного устройства обратиться к серверу Mobile SMARTS, происходит проверка, не внесен ли текущий IP-адрес устройства в один из этих списков. «Whitelist.dat» имеет больший приоритет чем «blacklist.dat» — если IP-адрес найден в whitelist, то blacklist проверяться не будет.

При создании обоих файлов можно использовать следующие правила записи IP-адресов для блокировки:

1. Если вы хотите, чтобы проверка происходила по конкретному адресу — записывайте в строку один IP-адрес (например, **192.168.1.1**).

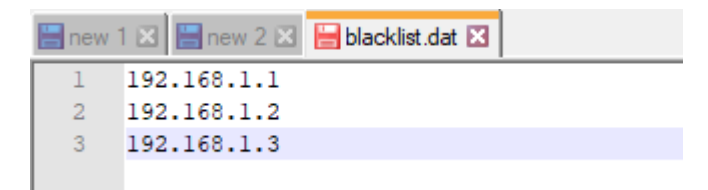

2. Если проверка требуется по битовой маске, формат записи будет следующим — **192.198.0.0/16** (в данном случае проверка затронет диапазон от 192.198.0.1 — 192.198.255.255).

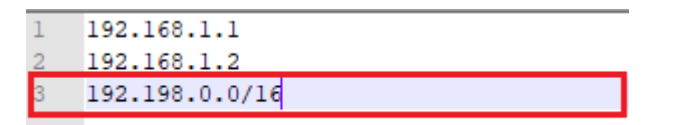

3. Если нужна проверка по диапазону адресов, запись будет иметь следующий вид — **192.198.0.1-**

192.198.0.100 (в данном случае проверяется вхождение в диапазон от 1 до 100).

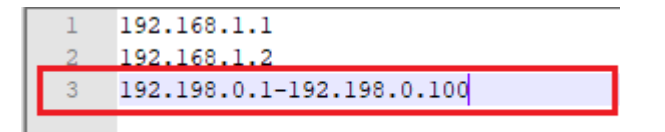

Кроме того, добавление IP-адреса в whitelist.dat поможет избежать блокировки данного адреса из-за ввода неправильного пароля или ШК при авторизации пользователя на мобильном устройстве (с одного IP допускается 10 попыток в минуту).

#### Не нашли что искали?

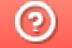

Задать вопрос в техническую поддержку

## Настройки клиентского приложения Mobile SMARTS v.2.7

Последние изменения: 2024-03-26

Данная статья применима только к ТСД на ОС Windows CE/ Mobile!

Все настройки клиента Mobile SMARTS для ТСД хранятся в файле MobileSMARTS.exe.config.

Файл имеет следующую структуру:

```
<?xml version="1.0" encoding="utf-8" ?>
<configuration>
 <appSettings>
  <add key="webService" value="zhttp://192.168.2.2:9500/DataStorage.asmx " />
  <add key="updateService" value="zhttp://192.168.2.2:9500/UpdateService.asmx " />
  <add key="lastUpdate" value="01.01.2001 01:01" />
  <add key="processLog" value="false" />
  …
  <add key="screenMode" value="Color" />
 </appSettings>
 <style>
  \alpha <add key = "menuButtonHeight" value = "34" />
  \alpha <add key = "LargeFont" value = "Tahoma;12pt;Bold" />
  \alpha <add key = "NormalFont" value = "Tahoma;11pt;" />
  \alpha <add key = "ListFont" value = "Tahoma;10pt;" />
  \leqadd key = "ButtonForeColor" value = "Black" />
  \leqadd key = "ButtonFocusForeColor" value = "Black" />
  \leqadd key = "ListFocusForeColor" value = "White" />
 </style>
</configuration>
```
В структуру файла могут быть также вписаны дополнительные настройки приложения, например, для терминала определенной модели.

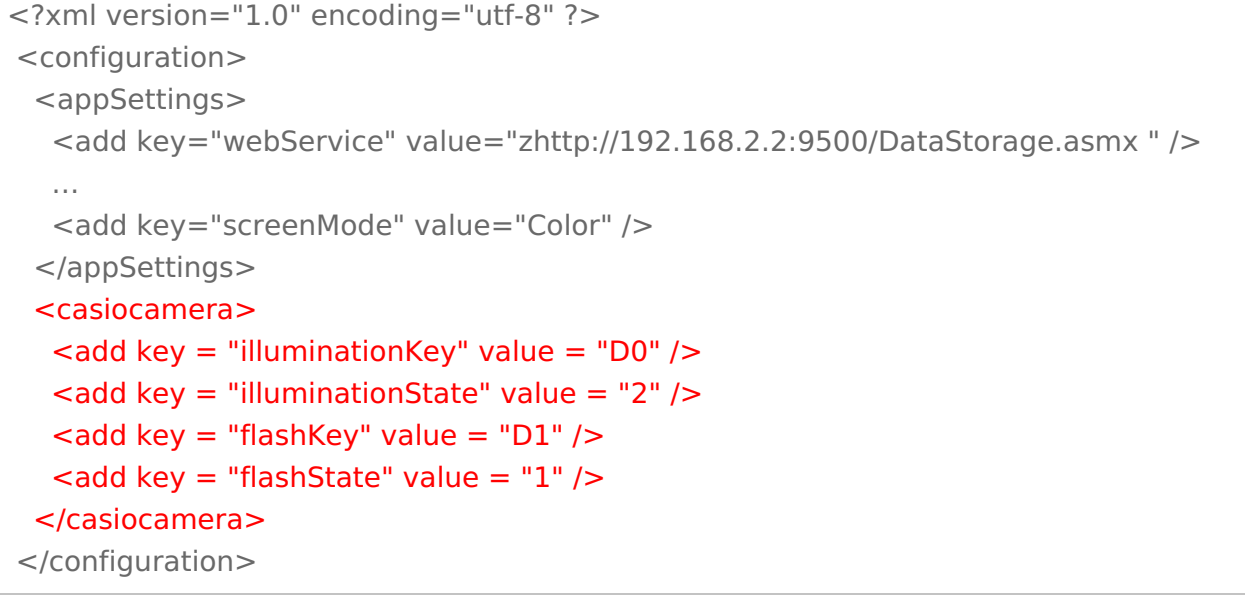

Параметры настройки указываются в узлах «<add key=», где «key» задает имя параметра, а «value» - его значение.

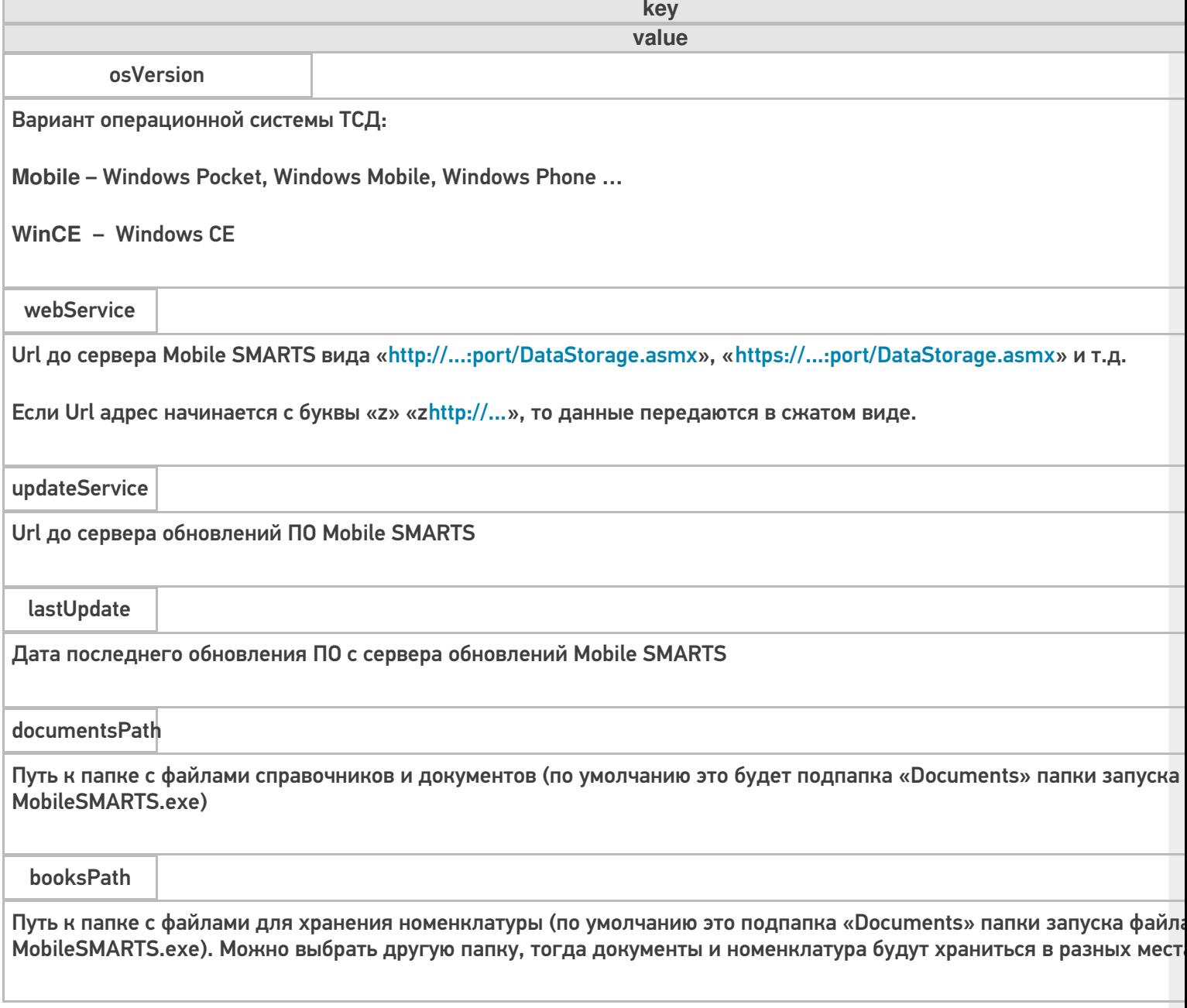

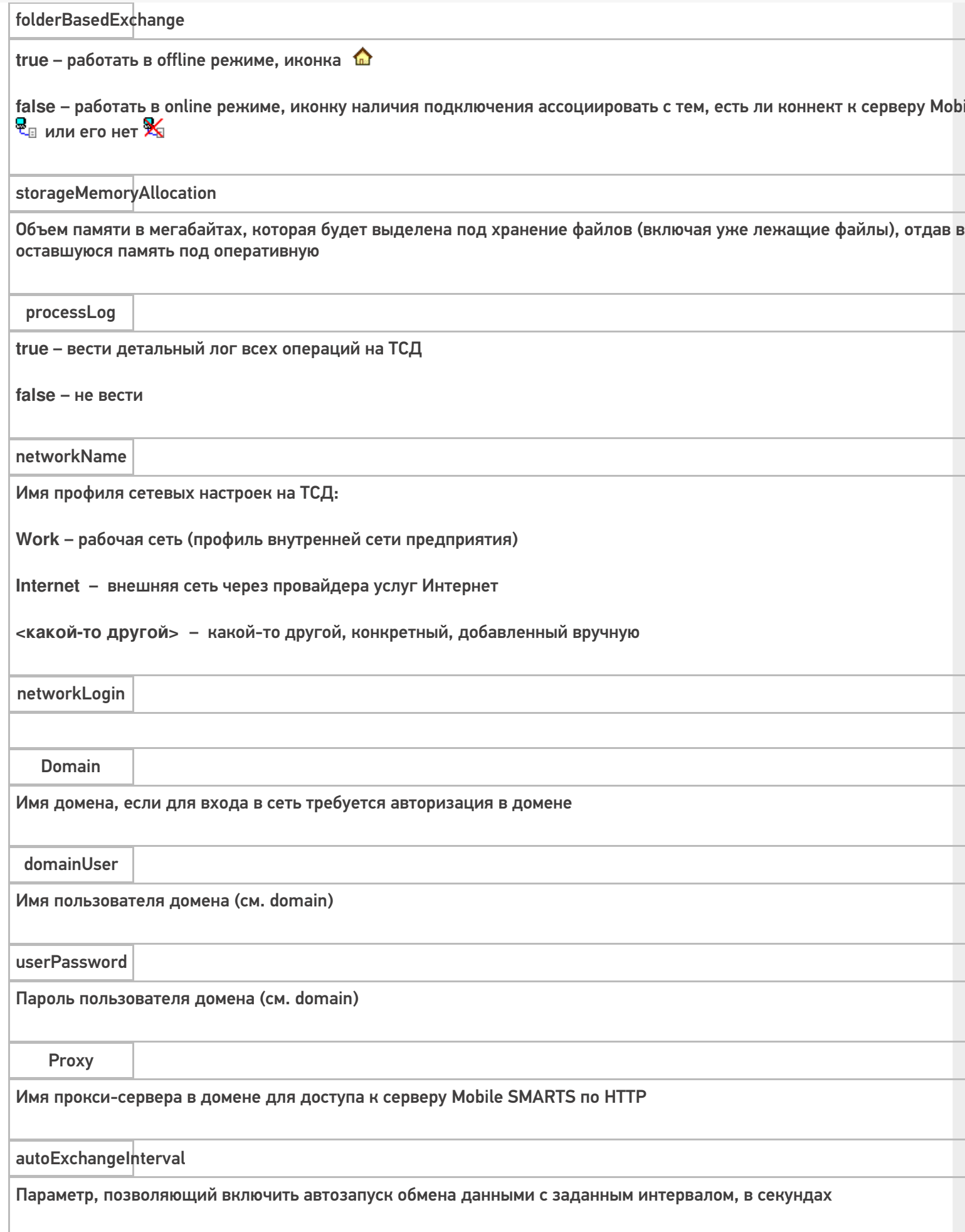

 $CLEVERENCE.RU - 3/7$ 

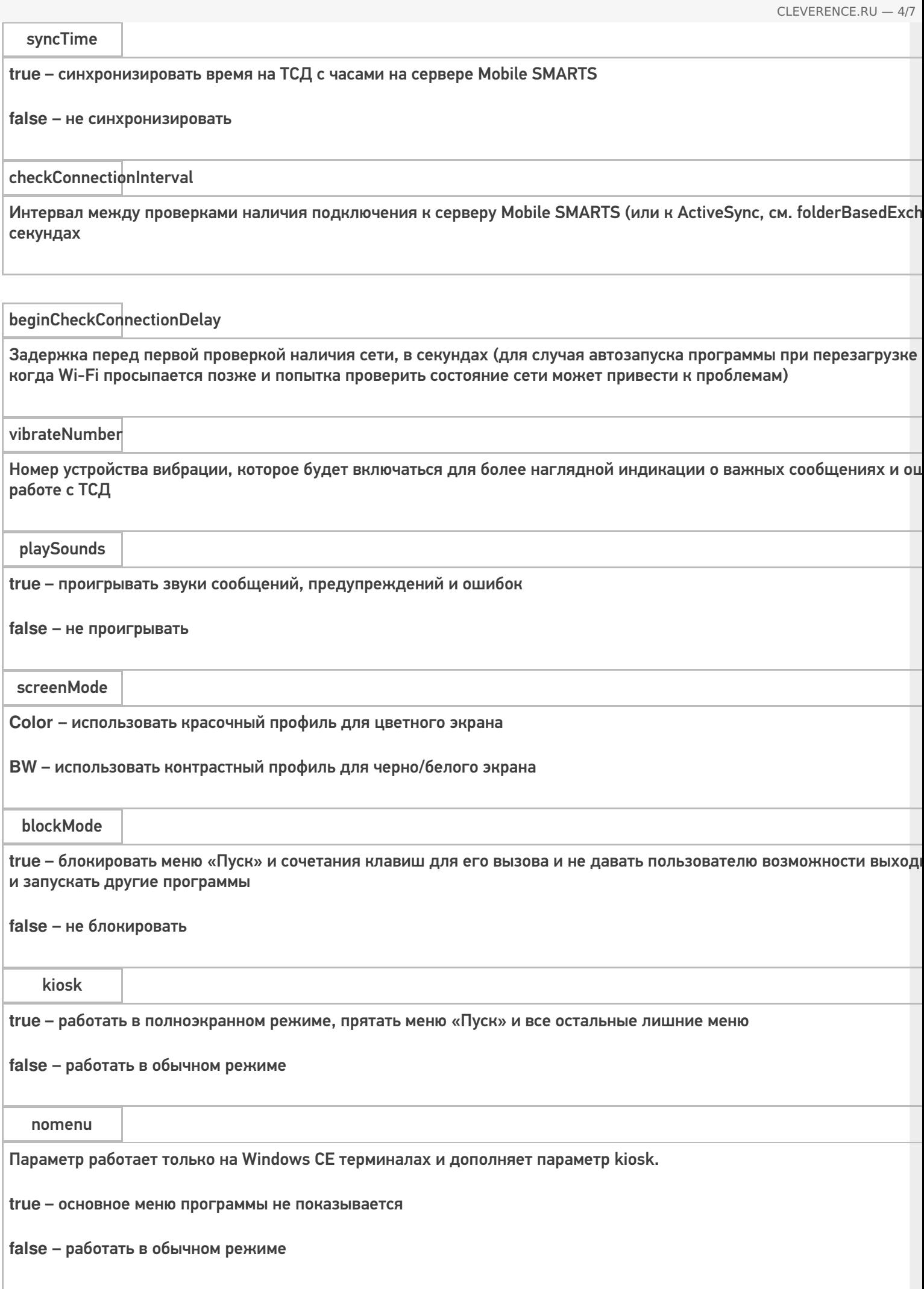

escapeKey

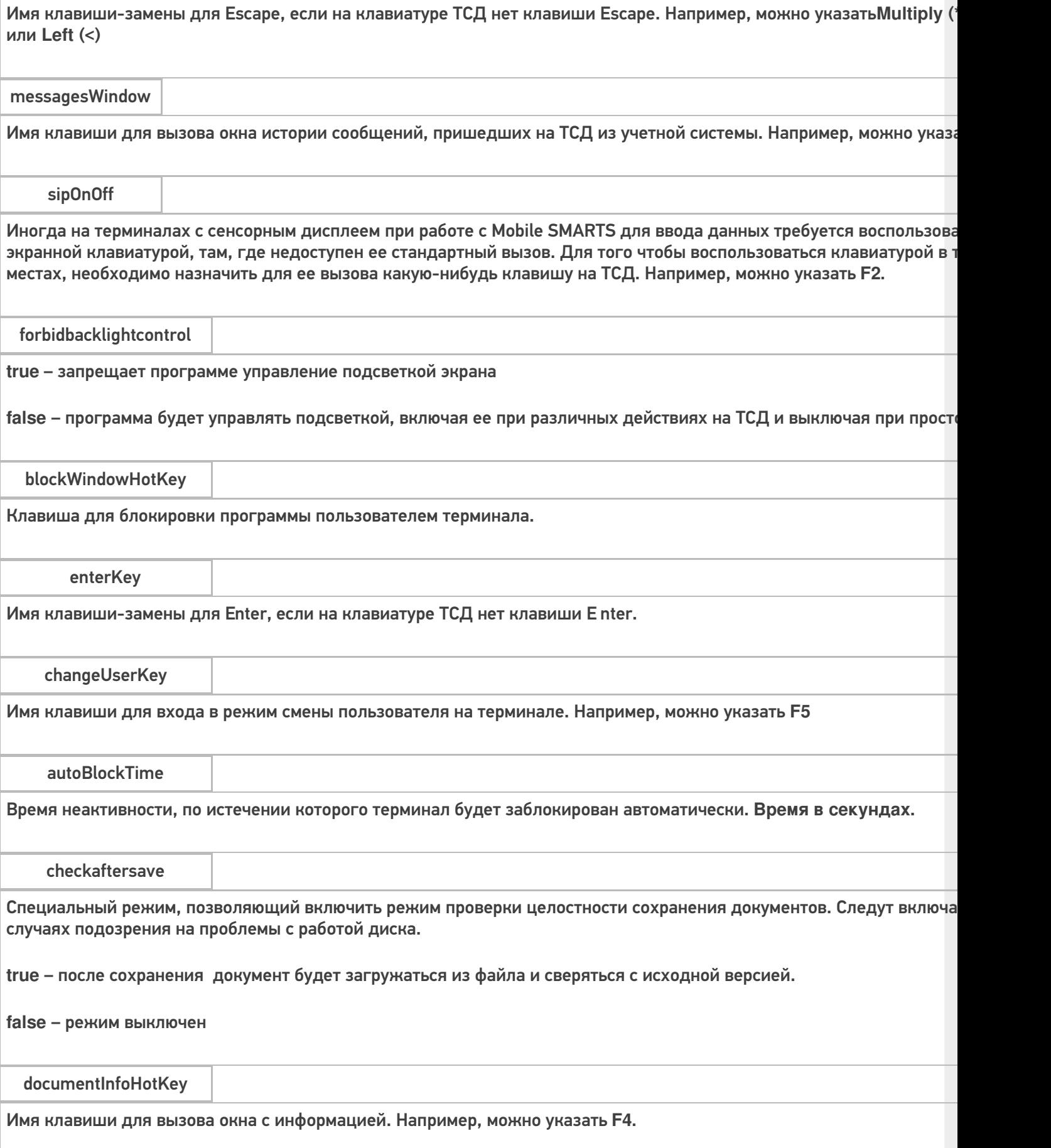

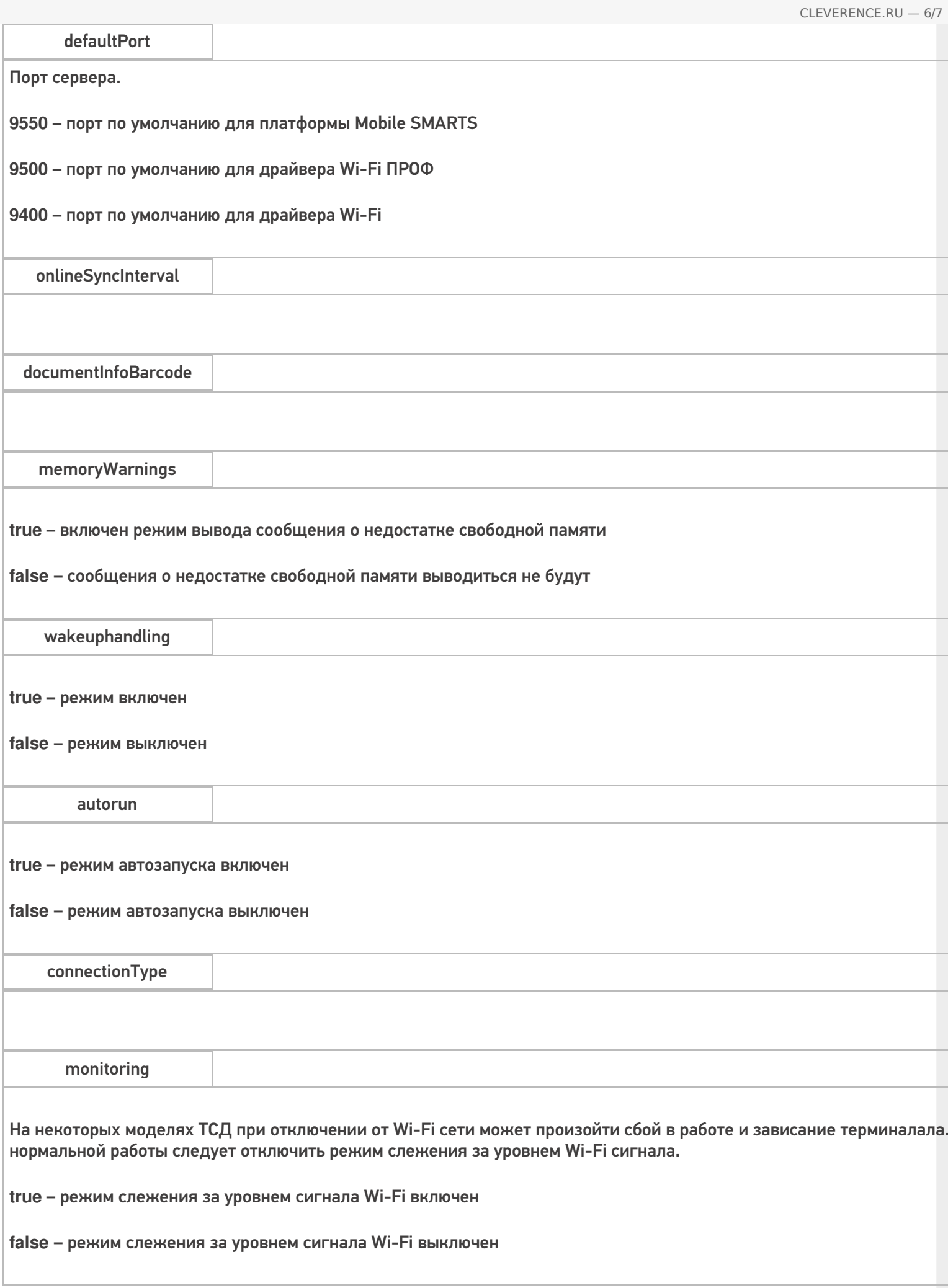

Параметры настройки в группе <casiocamera> (для камеры Casio).

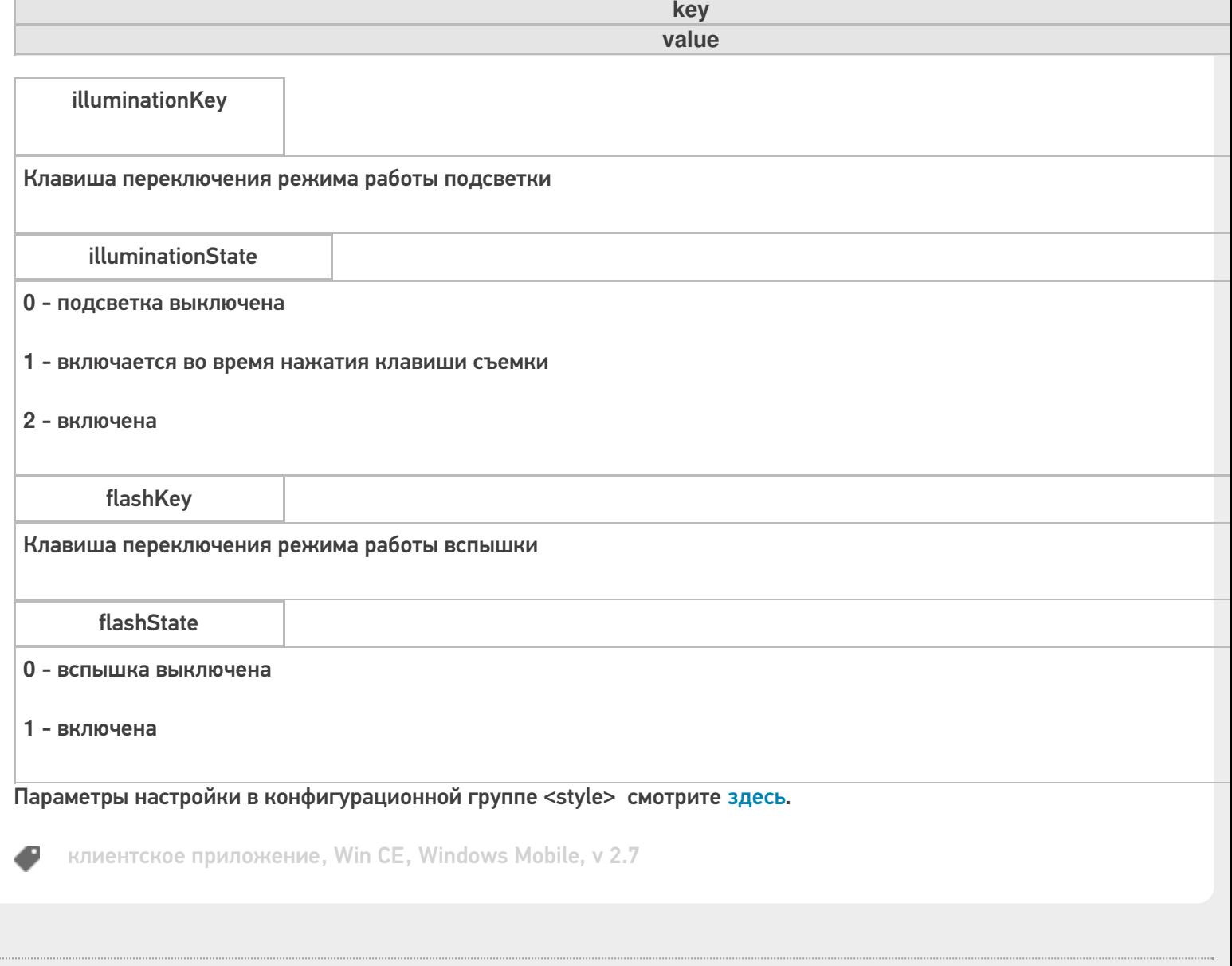

## Не нашли что искали?

 $\mathbf{r}$ 

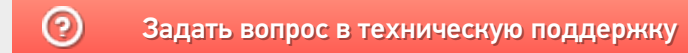

## Обновление клиентского приложения на ТСД с ОС Android из базы Mobile SMARTS на ПK

Последние изменения: 2024-03-26

- Как обновить приложение на ТСД из папки на ПК
- Принудительное обновление приложения из папки
- Как откатить версию приложения

Кроме стандартных способов обновления клиентского приложения Mobile SMARTS на ТСД (с помощью apkфайла или Google Play) есть способ, который несколько сложнее в реализации, но с помощью которого можно массово обновить приложение на мобильных устройствах (в т.ч. которые не имеют доступа к сети). Рассмотрим, что для этого необходимо.

## Как обновить приложение на ТСД из папки на ПК

В папке нужной вам базы, которая находится по пути «C:\ProgramData\Cleverence\Databases\Имя вашей базы» (путь указан по умолчанию, может отличаться) необходимо создать новую папку «Update», а внутри этой папки еще одну - «Android».

Внутри папки «Android» должна соблюдаться строгая структура подпапок и файлов:

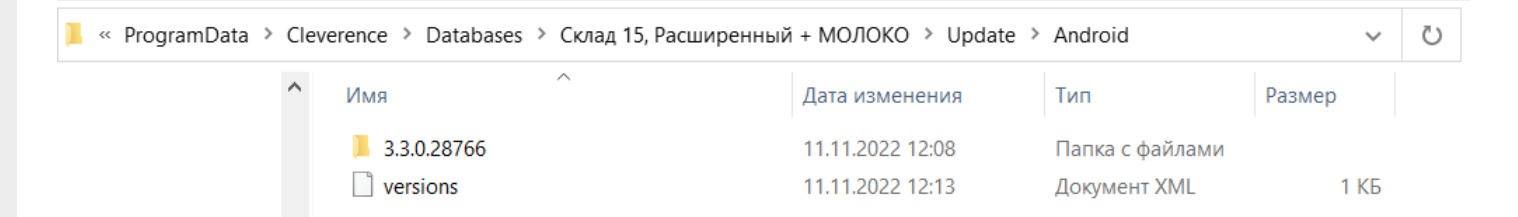

• файл «versions.xml» — содержит внутри себя имена подпапок, которые будут проверяться на предмет наличия .apk файла для обновления приложения Mobile SMARTS.

```
<?xml version="1.0" encoding="utf-8"?>
<update>
<versions>
<version><name>3.3.0.28766</name></version>
</versions></update>
```
Для того чтобы получить файл формата .xml, можно создать новый текстовый файл в программе «Блокнот» и при сохранении (кнопка «Сохранить как») изменить его расширение с .txt на .xml.

• подпапки, которые называются по номеру версии обновления.

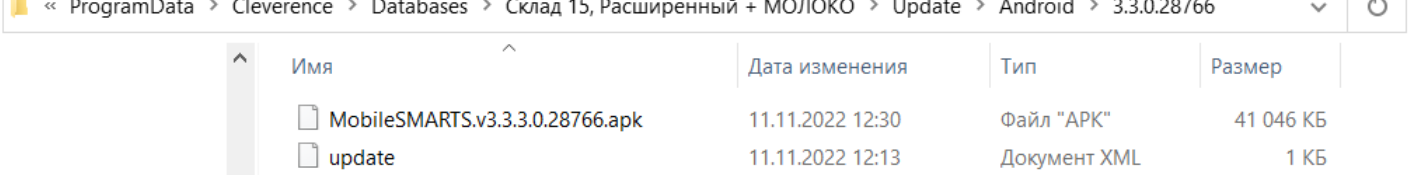

В них находятся .apk файл приложения Mobile SMARTS и текстовый файл «update.xml», внутри которого указаны:

- <version> версия обновления, которая сравнивается с текущей версией клиента. Если версия обновления выше, то на экране мобильного устройства появится соответствующее уведомление;
- $\circ$  <date> дата выхода обновления для приложения Mobile SMARTS;
- <fromdownloads> служебный элемент, не изменяется;
- $\circ$  <description> краткое описание изменений в новой версии клиента/span>;
- $\circ$  <file> ссылка на обновление для приложения Mobile SMARTS (может быть как на внешний ресурс, так и на файл, лежащий в папке на вашем ПК).

#### **Пример кода файла «update.xml»:**

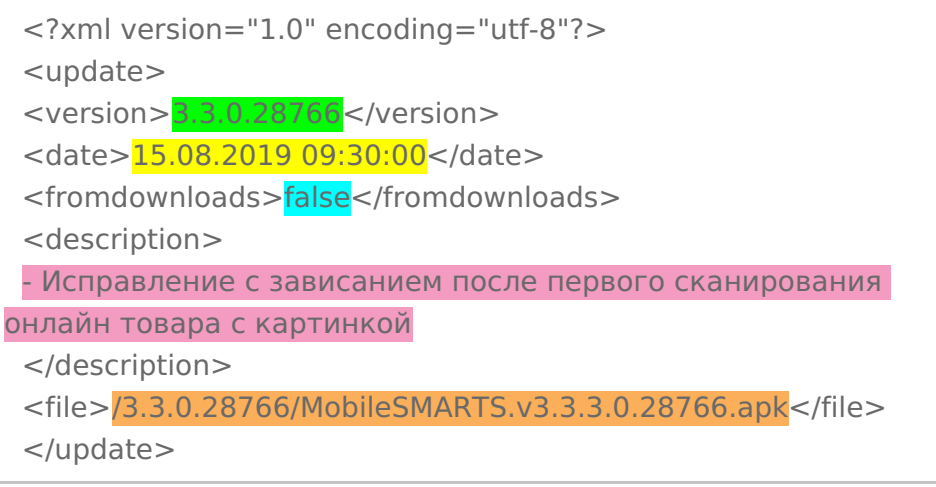

После всех этих действий на каждом ТСД, подключенном к базе с папкой «Update», произойдет сравнение текущей версии клиентского приложения Mobile SMARTS с версией в данной папке, и, если она выше, вам будет предложено обновить приложение.

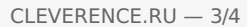

Для получения лицензии вам нужно найти код активации (букво-цифры или штрихкод), который находится на лицензионной карточке внутри коробки или пришел вам по электронной почте.

#### Обновление

Доступно обновление приложения с версии 3.3.0.25752 до 3.3.0.28766 Скачать и обновить сейчас?

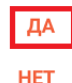

БОЛЬШЕ НЕ СПРАШИВАТЬ

Обратите внимание, что у «Клеверенс» есть несколько видов клиентского приложения, у которых может быть одинаковая версия (общее для всех продуктов — Mobile SMARTS и отдельные — «Склад 15», «Магазин 15» и др). Поэтому в папку с номером версии необходимо помещать .apk файл с обновлением именно для того продукта, который уже установлен на вашем устройстве. В противном случае при попытке обновить старый клиент, на вашем устройстве установится новое приложение от «Клеверенс».

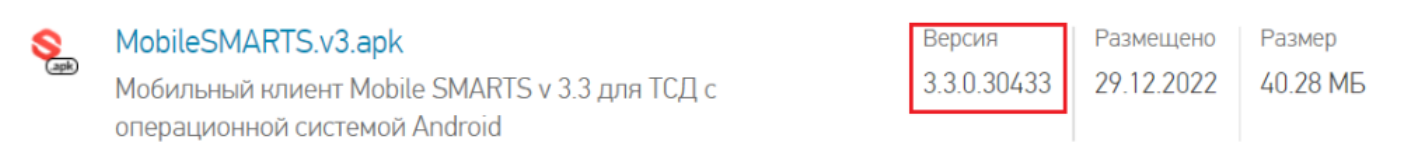

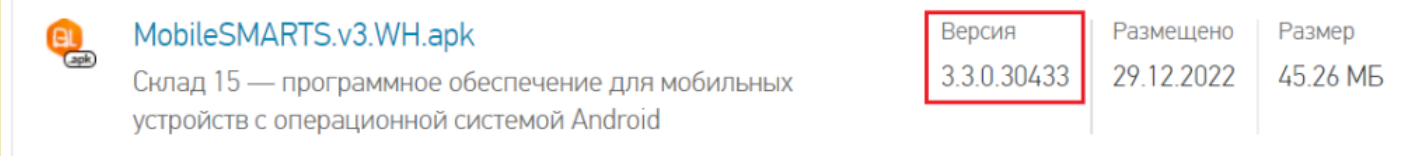

### Принудительное обновление приложения из папки

Если в код файла «update.xml» (см выше) добавить тег «forced» со значением «true», то обновление приложения будет происходить в принудительном режиме.

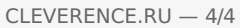

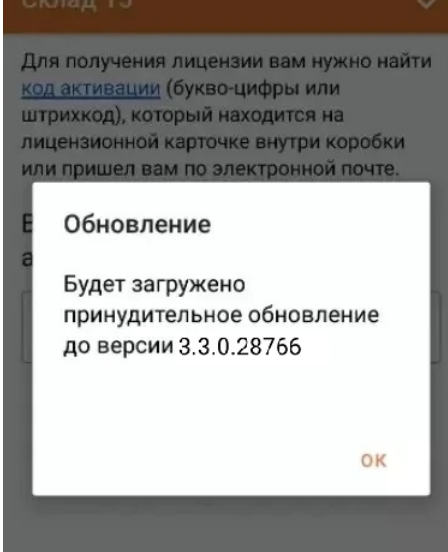

#### Пример кода:

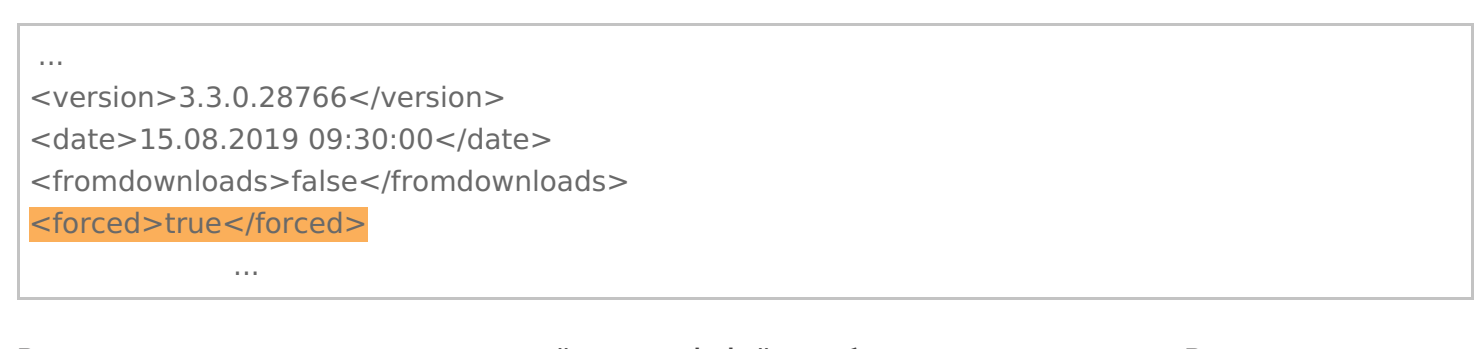

В примере выше применен относительный путь к apk-файлу с обновлением приложения. В случае если на устройстве активен режим установки «Только из маркета», для установки необходимо отключить данный режим.

### Как откатить версию приложения

Пользуясь способом, описанным выше, можно не только обновить версию приложения Mobile SMARTS, но и откатить ее до старой (работает не на всех младших версиях!). Для этого необходимо назвать папку номером версии выше текущей на ТСД и поместить в нее .apk файл приложения с версией, ниже установленной.

#### Не нашли что искали?

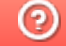

Задать вопрос в техническую поддержку

## Пользовательский интерфейс клиентского приложения Mobile SMARTS на ОС Android

Последние изменения: 2024-03-26

В данной статье мы подробно рассмотрим интерфейс клиентского приложения Mobile SMARTS на ОС Android: как им пользоваться, назначение кнопок, пунктов меню и многое другое.

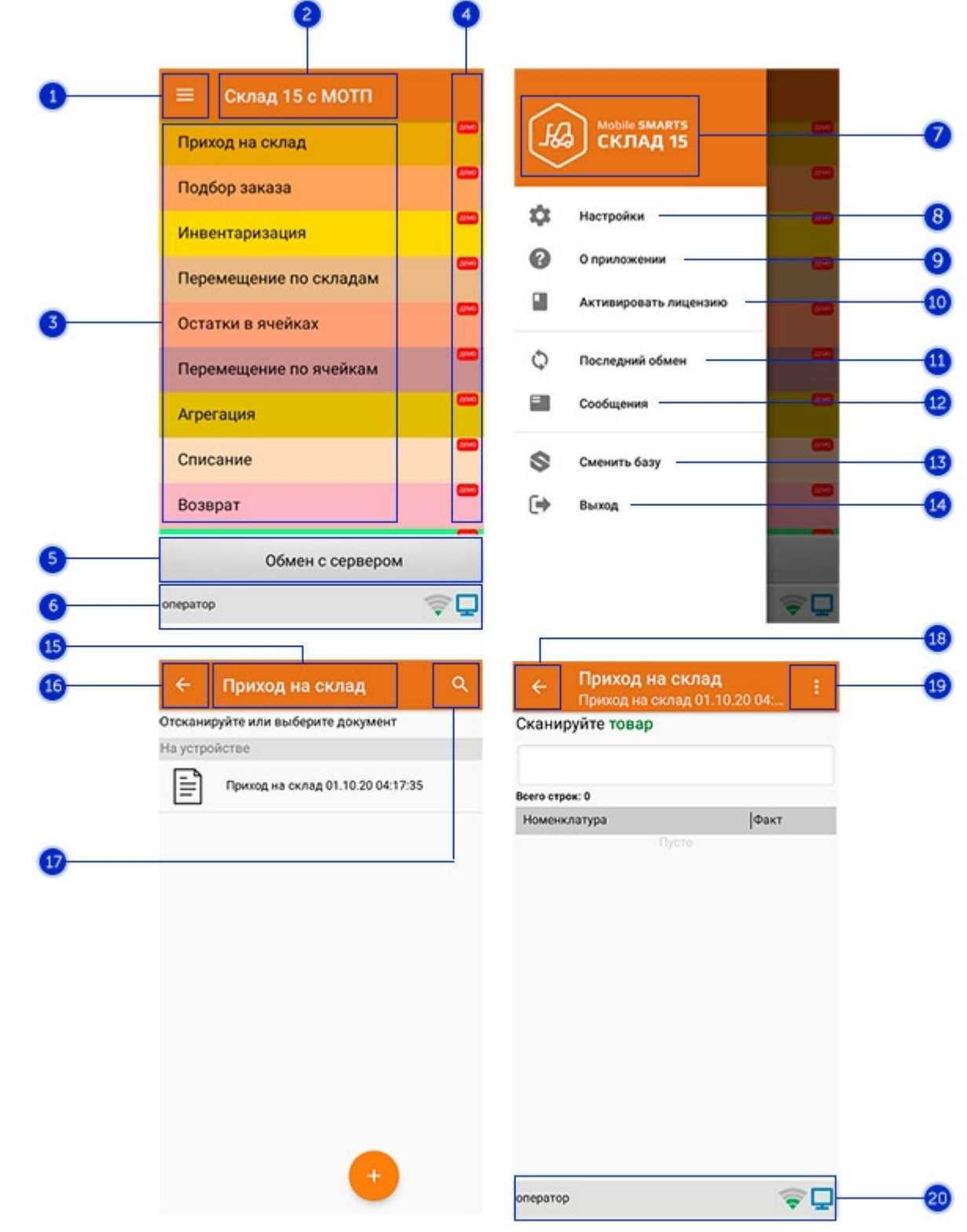

### Интерфейс приложения

- 1. **Боковое меню приложения**. Предоставляет доступ к функциям, описанным в пунктах 7-14.
- 2. **Название продукта**.
- 3. **Список доступных операций** (различен для разных продуктов Mobile SMARTS).
- 4. Пометка, что приложение работает в **демо-режиме**. Для того, чтобы перейти к полноценному режиму работы, необходимо приобрести лицензию на продукт и активировать ее с помощью кнопки «Активировать лицензию» (пункт 10).
- 5. Кнопка **«Обмен с сервером»**. При нажатии на нее происходит обмен справочниками и документами между ТСД и сервером Mobile SMARTS. Количество документов для обмена отображается в верхнем правом углу кнопки.

В случае возникновения проблем со связью с сервером вместо данной кнопки на экране ТСД появляется кнопка «Диагностика связи», предназначенная для выявления причины отсутствия соединения.

6. **Строка состояния.** Отображает статус пользователя, наличие соединения с сетью Интернет, а также наличие связи с сервером Mobile SMARTS. В случае возникновения проблем с сетью это отображается на строке состояния.

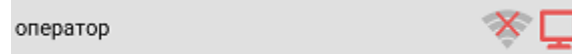

- 7. **Название продукта.**
- 8. **Настройки приложения Mobile SMARTS.**

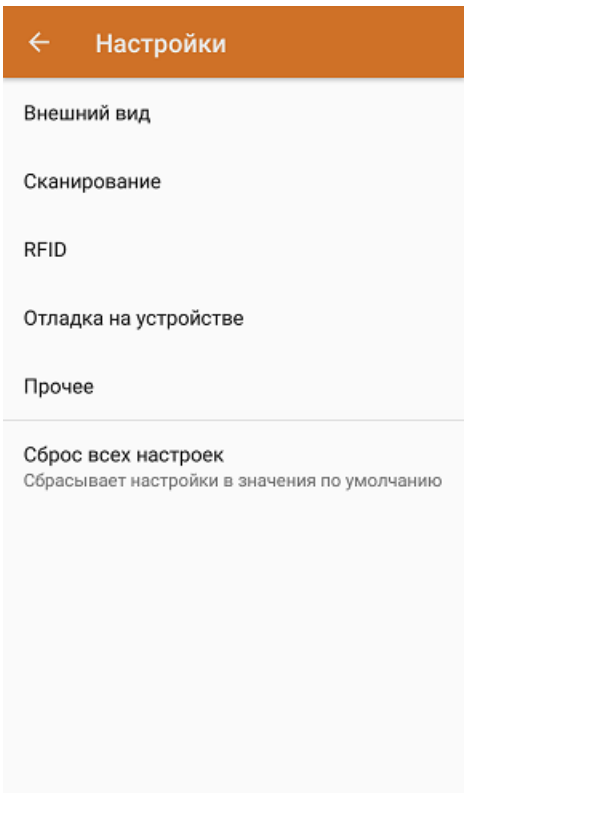

- Внешний вид настройки локализации, элементов интерфейса и шрифтов.
- Сканирование настройки встроенного сканера ШК.
- RFID подключение и настройки внешнего Bluetooth RFID сканера.
- Отладка на устройстве включение режима ведения логов и профилирования, а также включение и настройки режима отладки на устройстве.
- Прочее включение автозапуска Mobile SMARTS при загрузке устройства и отправки логов в техподдержку «Клеверенса».
- Сброс всех настроек сброс настроек приложения в значения по умолчанию.
- 9. **О приложении.** Основная информация о программе, устройстве (ИД устройство может понадобиться при получении лицензии), типе подключения устройства к базе (локально или через Интернет), а также кнопка для отправки лог-файла с ошибками.

#### Код устройства @HONEYWELL-EDA50-V-16204B17A7

КОПИРОВАТЬ **ОТПРАВИТЬ** 

Версия программы 3.4.0.34008, 25.07.2023 Продукт Склад 15, Омни Автор Клеверенс Тип подключения Внутренняя сеть Адрес сервера http://192.168.0.107:51870 IP адрес 192.168.0.102 Номенклатура Гибридно Плагины  $\mathsf{L}$ n ngunnunun Политика конфиденциальности ОТПРАВИТЬ ЛОГИ

- 
- 10. **Активировать лицензию.** Активация лицензии продукта.
- 11. **Последний обмен.** Данные о последнем обмене документами и справочниками между устройством и сервером Mobile SMARTS.

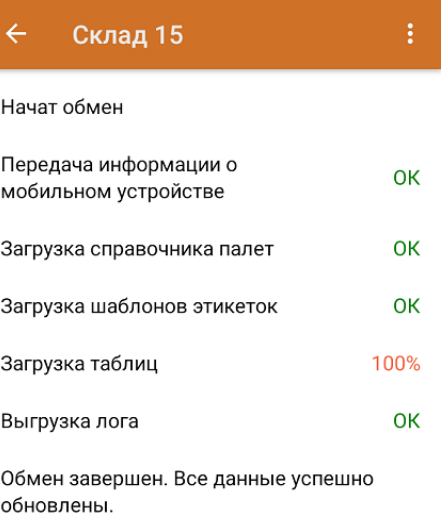

Закрыть

- 12. **Сообщения.** Короткие системные сообщения.
- 13. **Сменить базу**. Переподключение к другой базе Mobile SMARTS.
- 14. **Выход.** Завершение работы приложения.

## Интерфейс операции

- 1. **Название операции.**
- 2. **Кнопка «Назад».** Возврат в главное меню приложения.
- 3. **Кнопка «Поиск».** Позволяет быстро найти нужный документ в списке по его названию.
- 4. Кнопка «Назад». Возврат в главное меню операции.
- 5. Контекстное меню операции. Содержит небольшой набор функций для конкретной операции, для разных операций может быть различным.
- 6. Строка состояния. См. пункт 6.

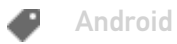

### Не нашли что искали?

 $\odot$ Задать вопрос в техническую поддержку

## Настройки клиентского приложения для Mobile SMARTS v.3.0

Последние изменения: 2024-03-26

Данная статья применима только к ТСД на ОС Windows CE/ Mobile!

Все настройки клиента Mobile SMARTS для ТСД хранятся в файле MobileSMARTS.exe.config.

Файл имеет следующую структуру:

```
<configuration>
 <appSettings>
<!-- Ид базы для автооткрытия-->
  \alpha <add key = "applicationId" value = ""/>
  \alpha <add key = "documentsPath" value = "" />
  \alpha <add key = "lastUpdate" value = "01.01.2001 01:01" />
<!--Включает запись лога выполнения действий, может быть полезно при отладке -->
  \ltadd key = "processLog" value = "false" />
  \alpha <add key = "logLevel" value="" />
  ...
 </appSettings>
 <network>
  <add key="monitoring" value="true" />
  <add key= "useCompression" value="true"/>
  ...
 </network>
 <keys>
  \leqadd key = "messagesWindow" value = "F3" />
  \ltadd key = "sipOnOff" value = "F2" />
  ...
 </keys>
 <style>
  \ltadd key = "menuButtonHeight" value = "" />
  \leqadd key = "LargeFont" value = "" />
  ...
 </style>
</configuration>
```
Параметры настройки указываются в узлах «<add key=», где «key» задает имя параметра, а «value» – его значение.

#### **Параметры настройки в группе <appSettings>**

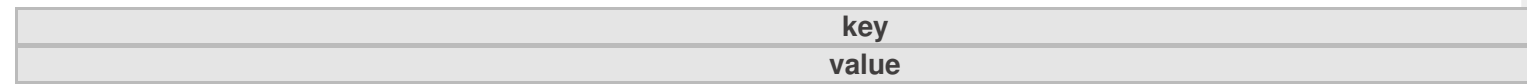

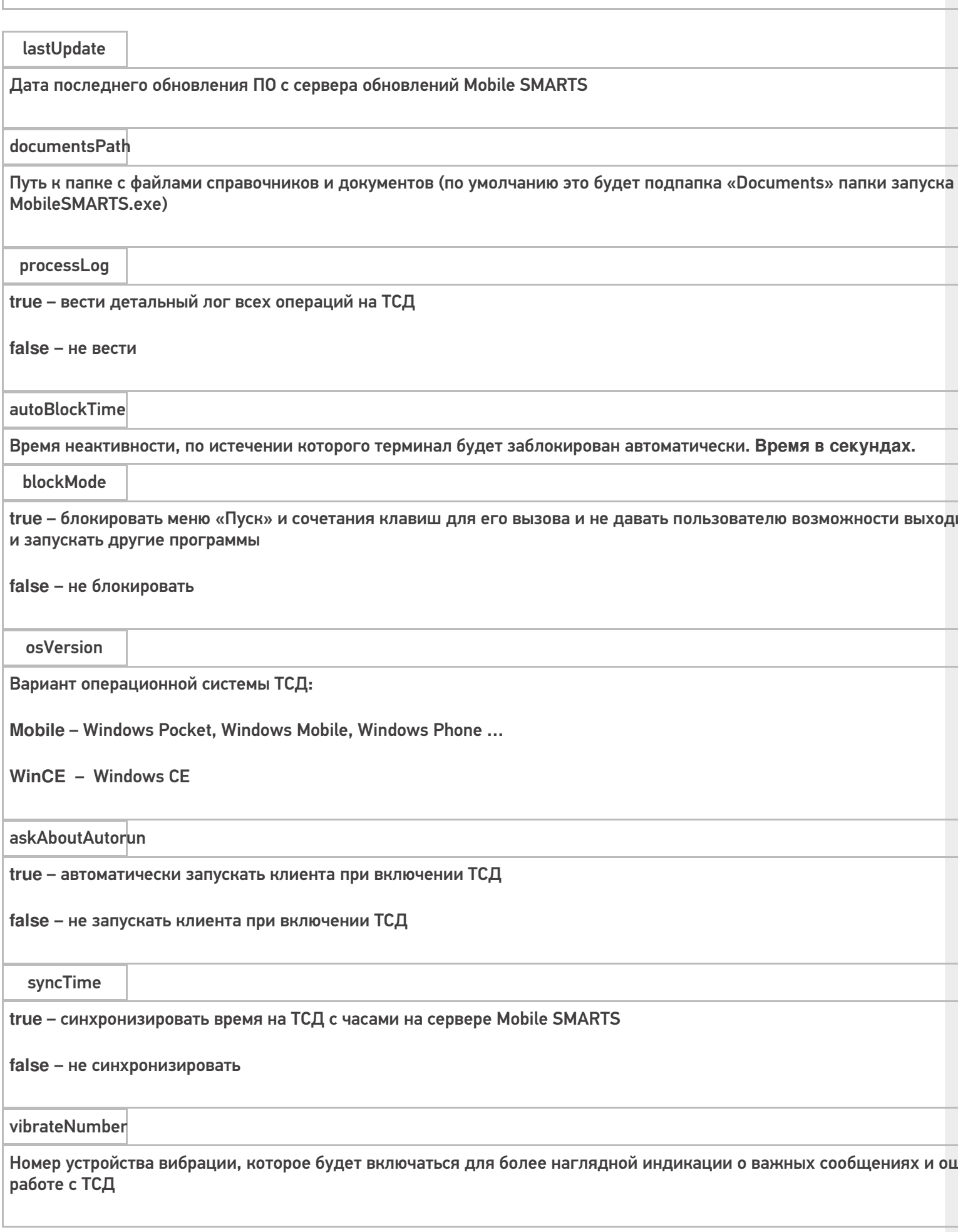

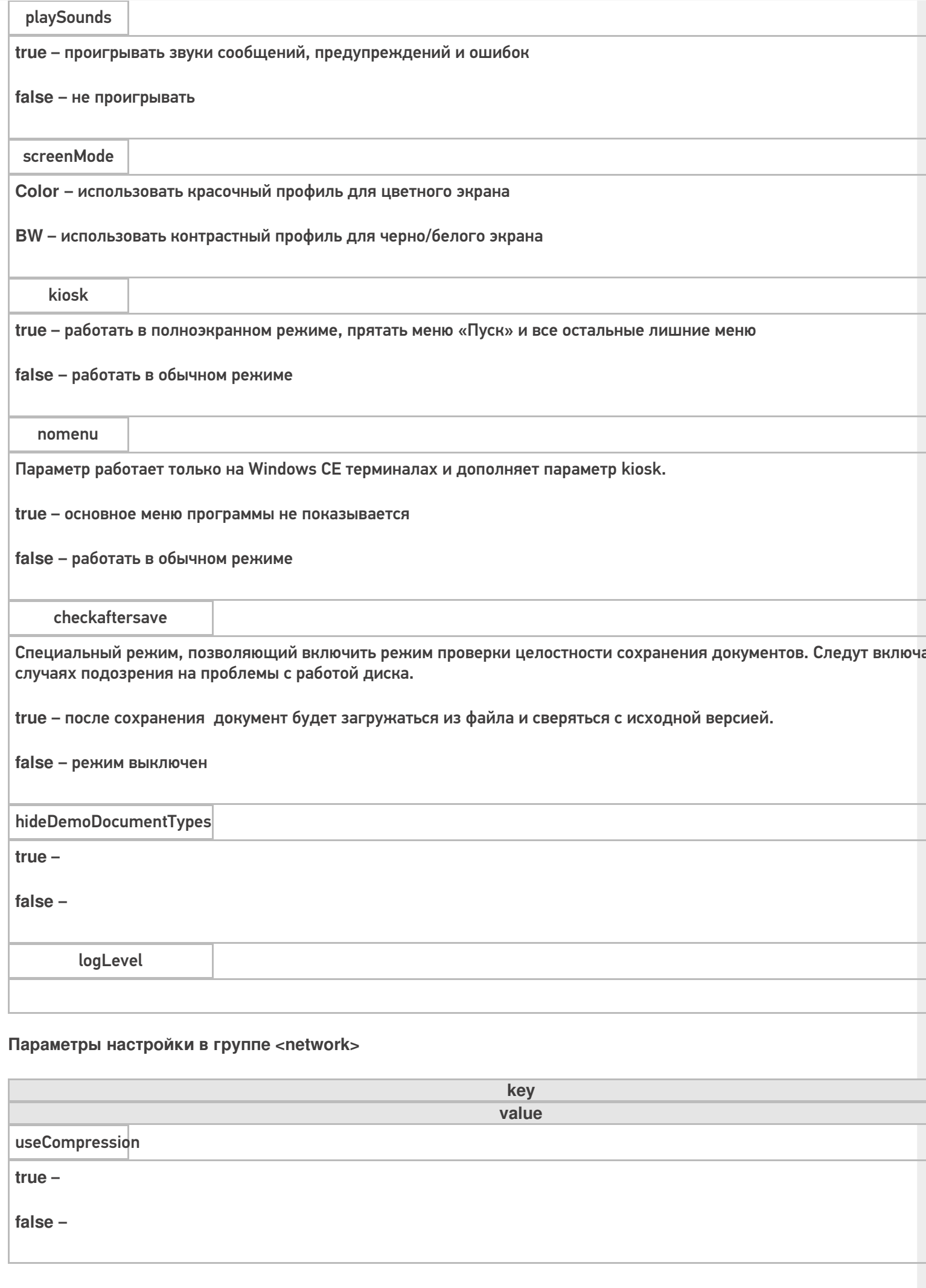

 $CLEVERENCE.RU - 3/6$ 

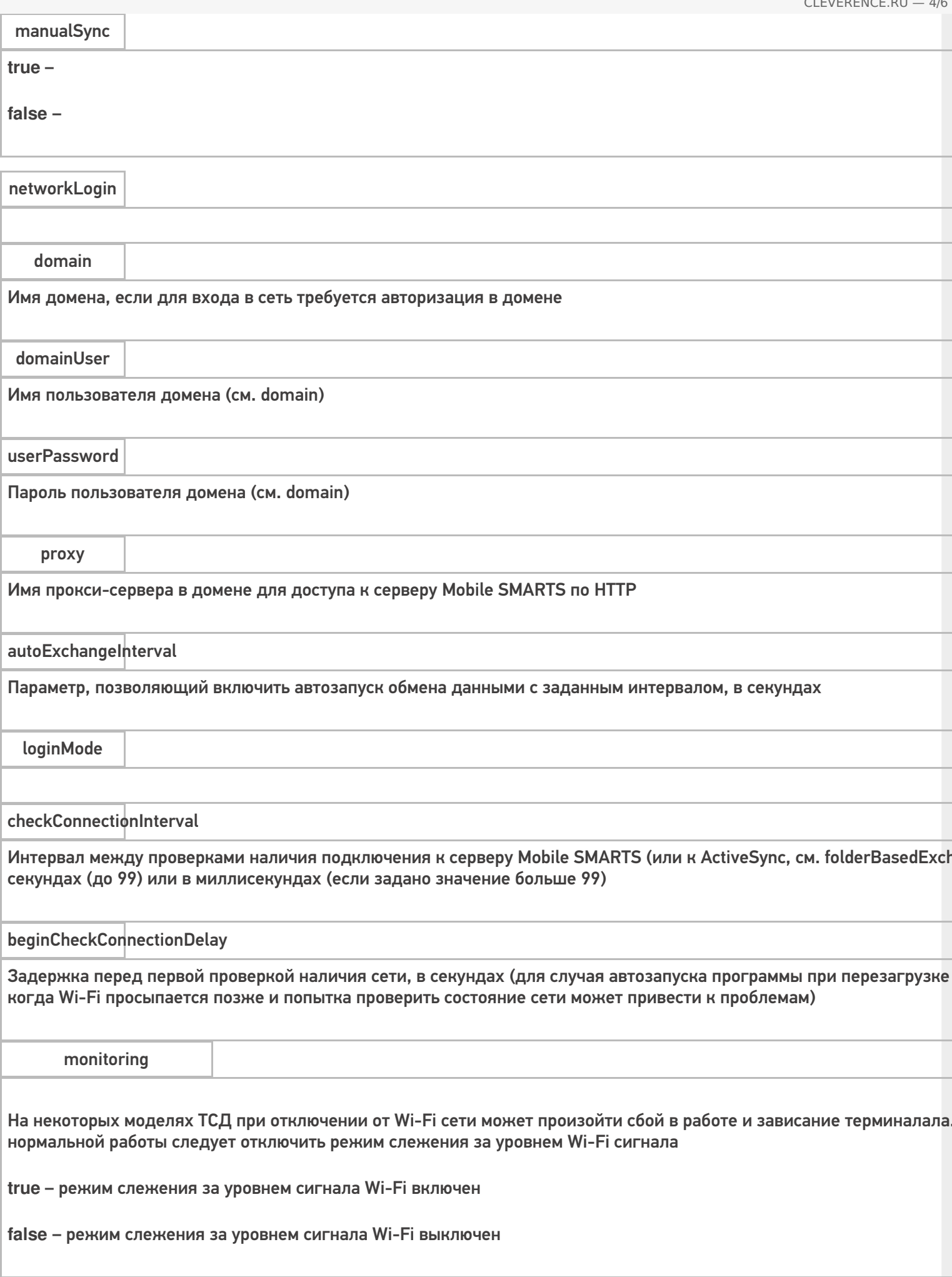

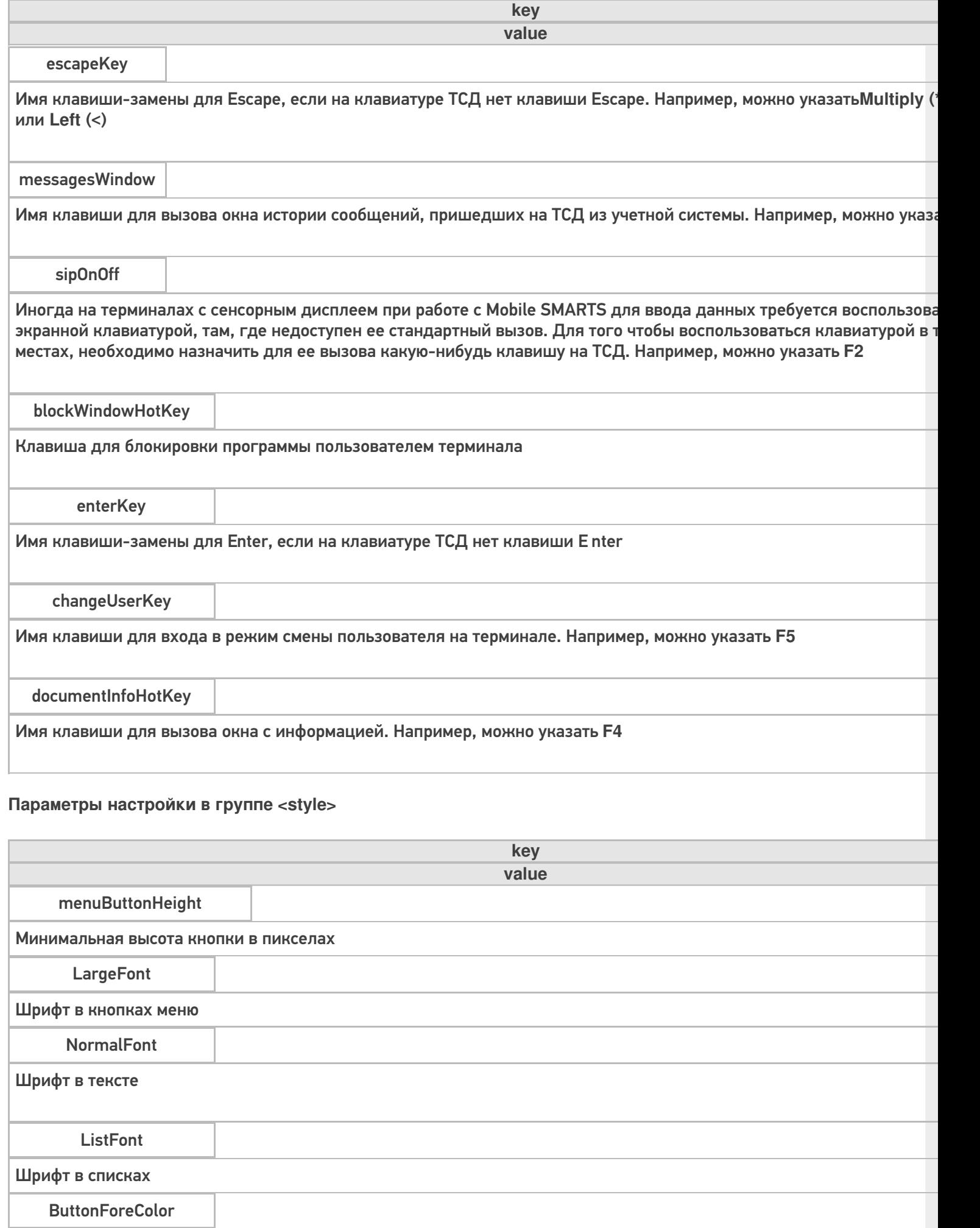

Цвет текста в кнопках меню
### Цвет текста активной (выделенной) кнопки меню

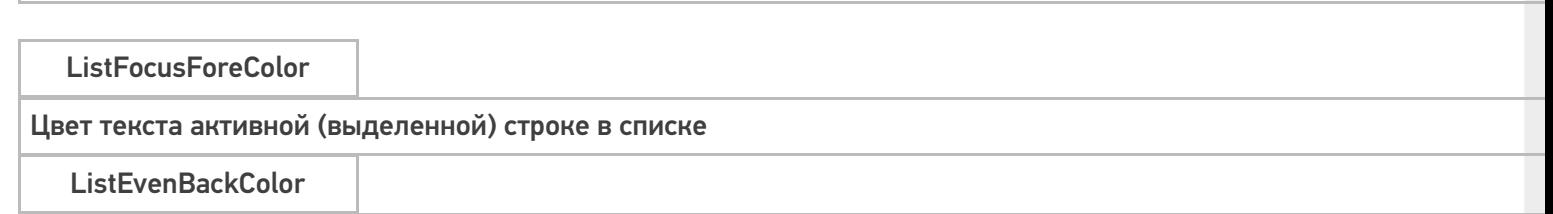

Цвет фона в списке

## Подробнее смотрите статью Стиль клиентского приложения на ТСД.

### Параметры настройки в группе <casiocamera> (для камеры Casio).

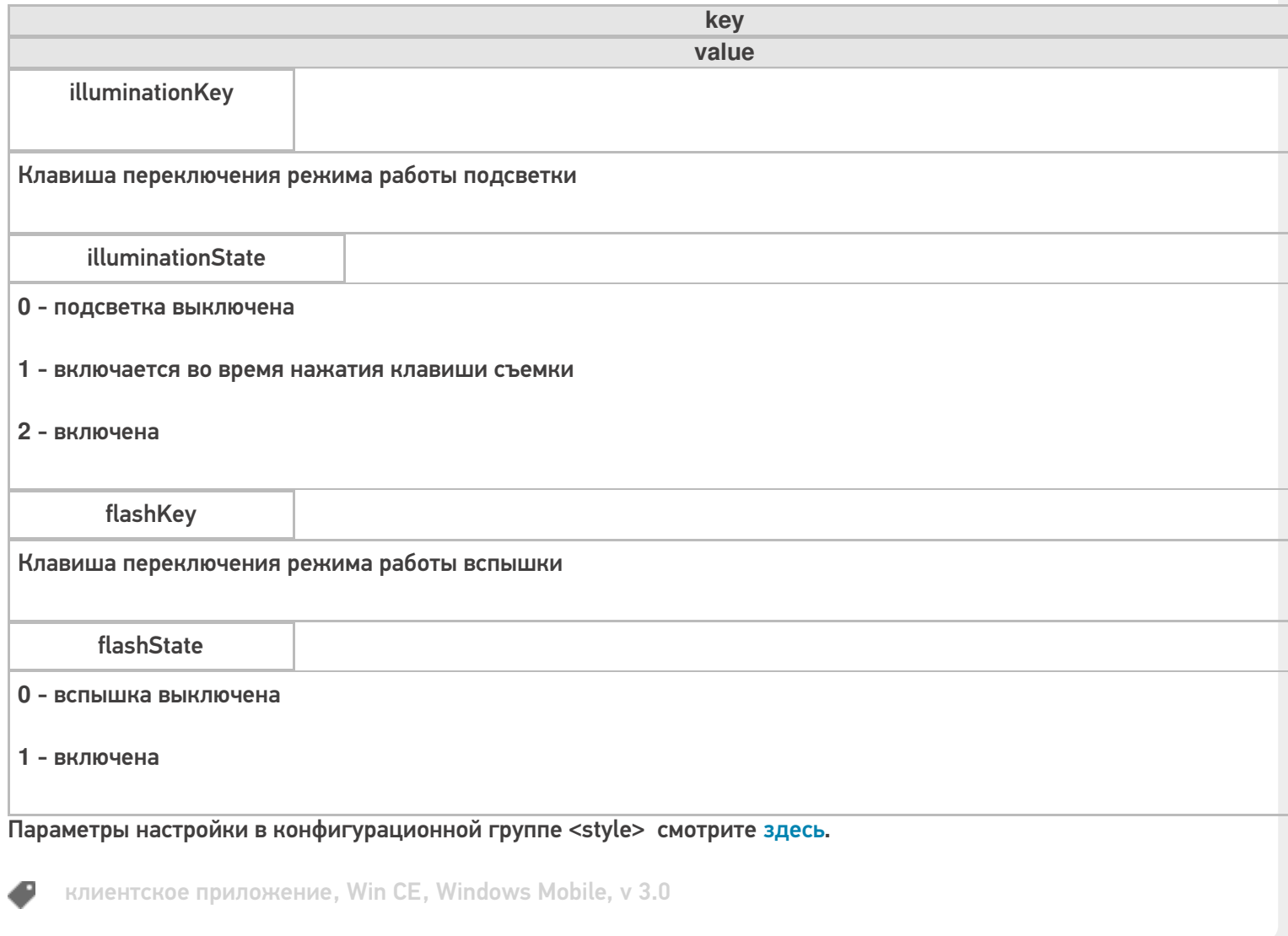

## Не нашли что искали?

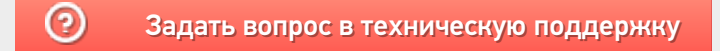

# Папка хранения документов Mobile SMARTS на ТСД

Последние изменения: 2024-03-26

#### Данная статья применима только к ТСД на ОС Windows CE/ Mobile!

Путь к папке хранения документов задается при установки программы на терминал.

Для использования больших справочников номенклатуры базу данных программы следует устанавливать на SD-карту, заранее вставленную в терминал. Устанавливать саму программу на SD карту не нужно!

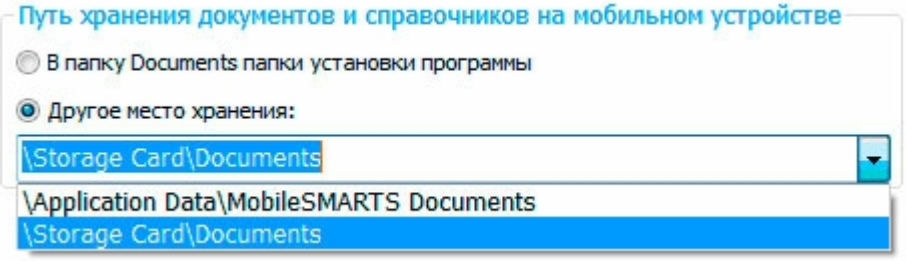

Для установки базы данных на SD карту нужно выделить «Другое место хранения» и выбрать из списка или задать вручную путь к директории на внешней карте памяти, например \Storage Card\Documents.

Изменить путь к папке с документами можно в файле MobileSMARTS.exe.config.

Параметры настройки указываются в узлах «<add key=», где «key» задает имя параметра, а «value» - его значение.

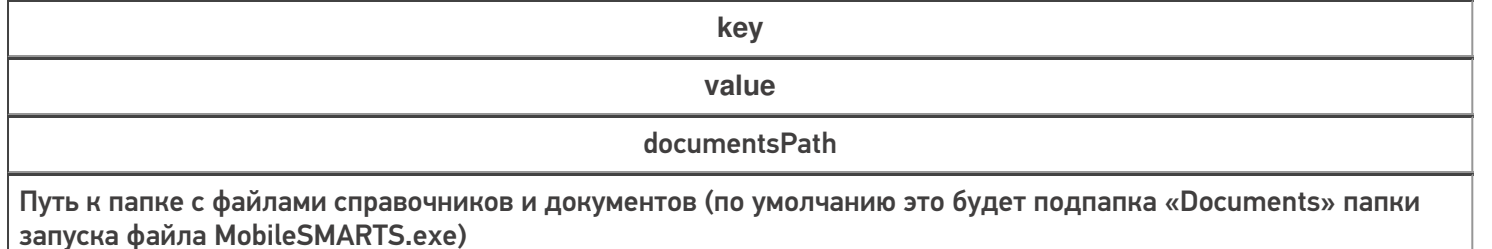

booksPath

Путь к папке с файлами для хранения номенклатуры (по умолчанию это подпапка «Documents» папки запуска файла MobileSMARTS.exe). Можно выбрать другую папку, тогда документы и номенклатура будут храниться в разных местах.

Более подробные настройки клиентского приложения для ТСД можно посмотреть здесь.

клиентское приложение, Win CE, Windows Mobile

#### Не нашли что искали?

の

# Полноэкранная работа приложения Mobile SMARTS на ТСД

Последние изменения: 2024-03-26

#### Данная статья применима только к ТСД на ОС Windows CE/ Mobile!

Полноэкранный режим работы рекомендуется использовать для ТСД с небольшим размером экрана. Он позволяет максимально увеличить размер окна приложения, скрыв при этом все лишние элементы управления.

Для работы в полноэкранном режиме, необходимо во время установки программы Mobile SMARTS на терминал, в настройках, выставить флаги «Полноэкранный режим работы» и «Без меню».

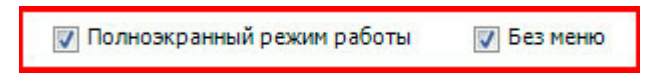

Или самостоятельно в настройках клиентского приложения внести изменения.

Все настройки клиента Mobile SMARTS для ТСД хранятся в файле MobileSMARTS.exe.config.

Файл имеет следующую структуру:

```
<?xml version="1.0" encoding="utf-8" ?>
 <configuration>
  <appSettings>
   ...
   \alpha <add key = "vibrateNumber" value = "-1" />
   \alpha <add key = "playSounds" value = "true"/>
   \alpha <add key = "osVersion" value = "WinCE"/>
   \leqadd key = "checkaftersave" value = "false" />
   <add key = "kiosk" value="false"/>
   <add key = "nomenu" value="false"/>
   ...
  </appSettings>
 </configuration>
```
Параметры настройки указываются в узлах «<add key=», где «key» задает имя параметра, а «value» – его значение.

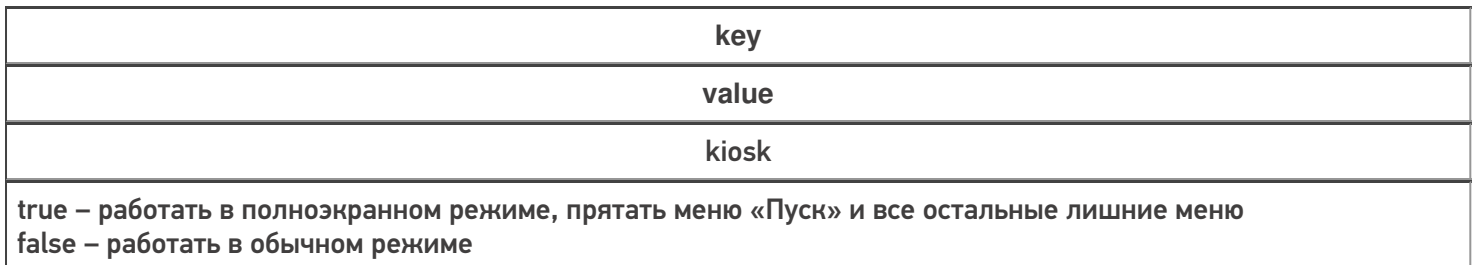

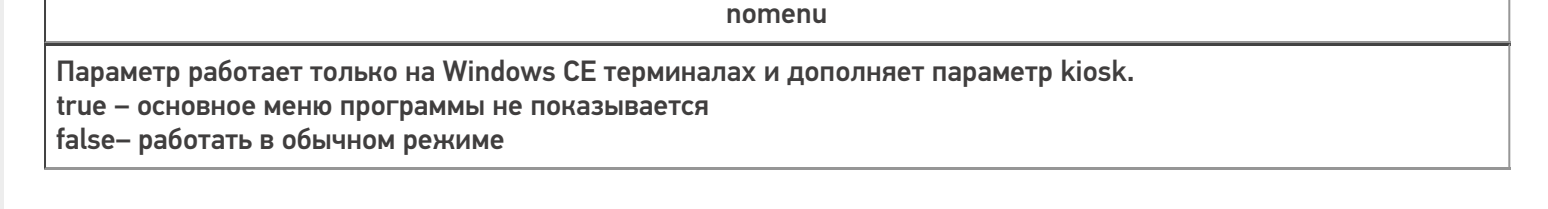

Более подробные настройки клиентского приложения для ТСД можно посмотреть здесь.

клиентское приложение, Win CE, Windows Mobile €

### Не нашли что искали?

 $^{\circledR}$ Задать вопрос в техническую поддержку

# Перенастройка ТСД на другой сервер Mobile **SMARTS (v.2.7)**

Последние изменения: 2024-03-26

Данная статья применима только к ТСД на ОС Windows CE/ Mobile!

Url до сервера задается при установке программы на терминал в дополнительных настройках.

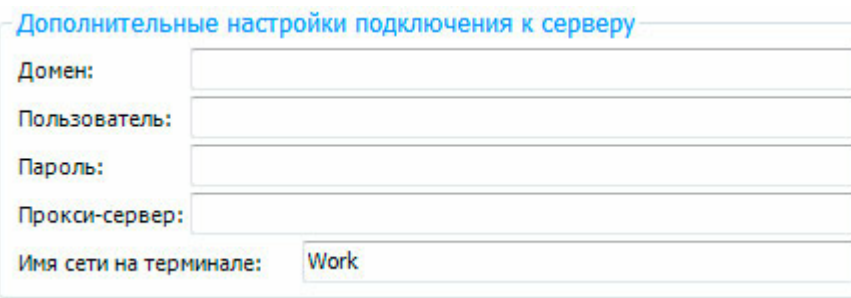

Перенастроить клиента на другой сервер можно в файле MobileSMARTS.exe.config,

Параметры настройки указываются в узлах «<add key=», где «key» задает имя параметра, а «value» - его значение.

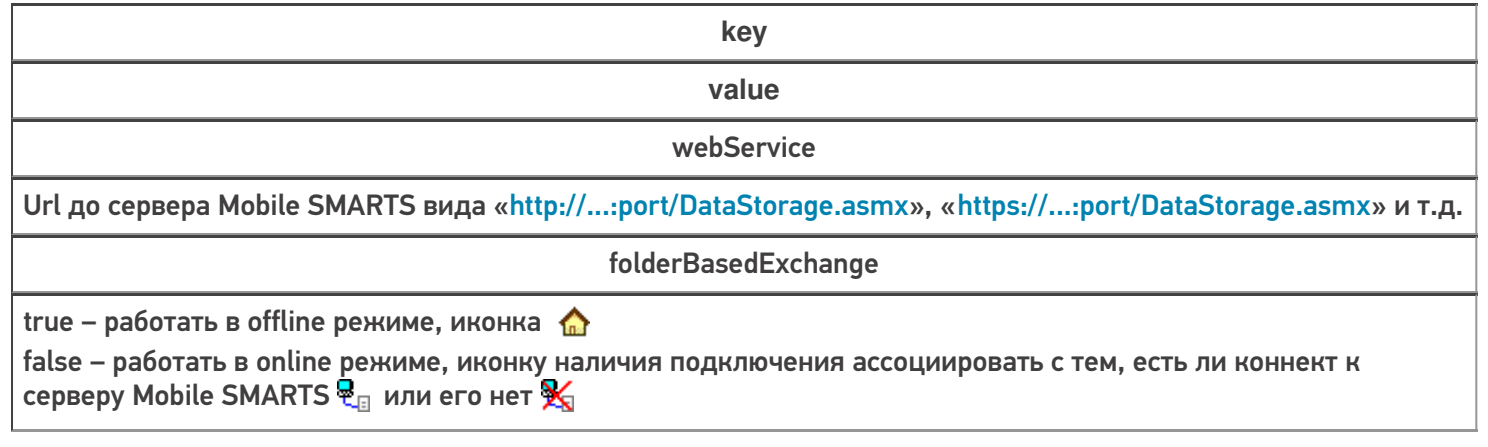

Более подробные настройки клиентского приложения для ТСД можно посмотреть здесь.

клиентское приложение, Win CE, Windows Mobile, v 2.7

### Не нашли что искали?

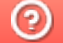

# Решение проблем подключения мобильного устройства к серверу Mobile SMARTS

Последние изменения: 2024-03-26

Данная статья применима только к ТСД на ОС Android! Для решения данной проблемы на устройствах с ОС Windows CE обратитесь к статье «Нет связи по Wi-Fi между сервером и ТСД».

Если приложение Mobile SMARTS на вашем устройстве подключено к серверной базе, то для обмена данными необходимо наличие постоянной связи с сервером. Поэтому в случае возникновения проблем с соединением на экране мобильного устройства появляется надпись «Нет связи» и кнопка «Диагностика связи», предназначенная для локализации проблемы.

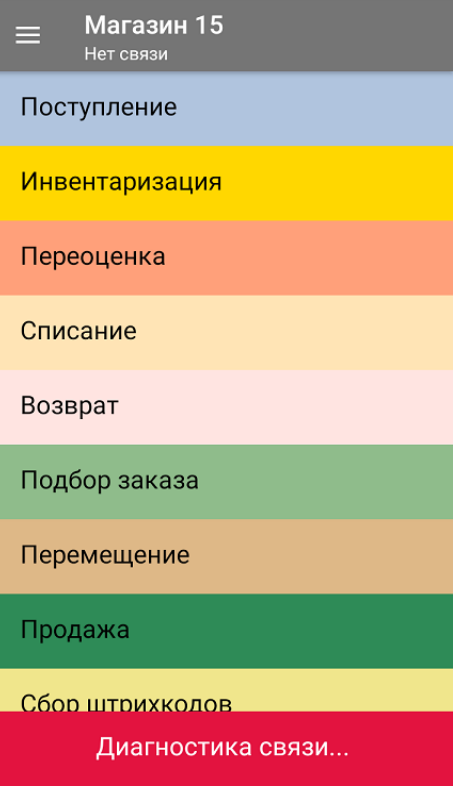

После нажатия на кнопку «Диагностика связи» на экране ТСД появятся результаты проверки всех основных параметров, необходимых для подключения к серверу Mobile SMARTS.

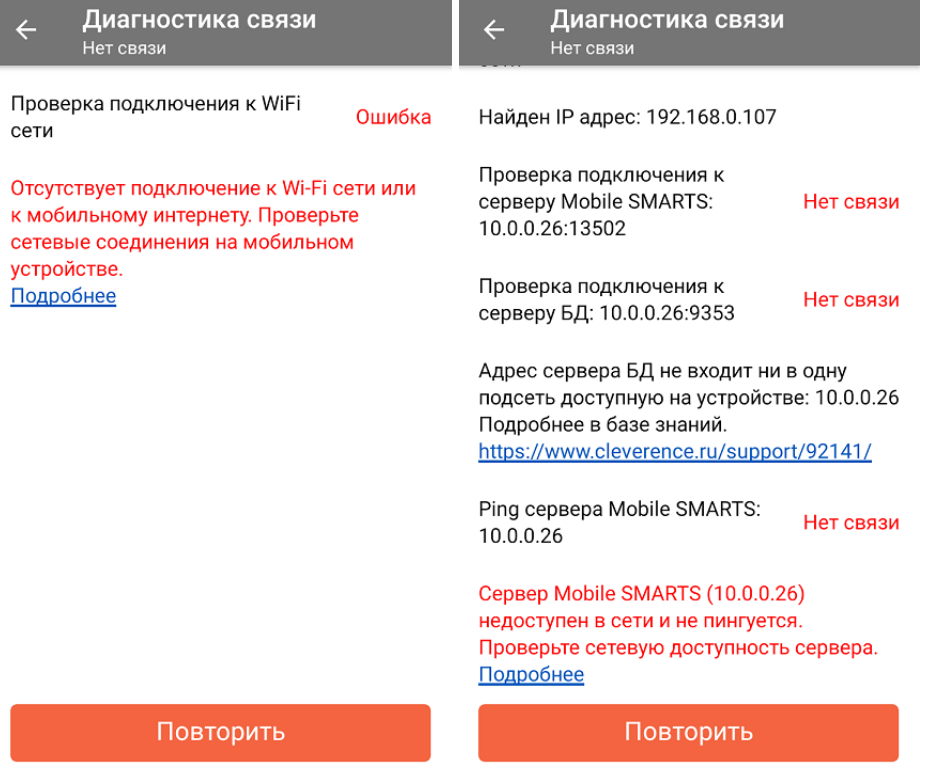

В случае если кнопка «Диагностика связи» присутствует, а список проверяемых параметров подключения пуст, это может быть связано с тем, что IP-адрес вашего мобильного устройства был заблокирован (это может быть связано с вводом неправильного пароля или ШК при авторизации пользователя на мобильном устройстве). Для разблокировки IP-адреса добавьте его в специальный файл «whitelist.dat».

Рассмотрим каждый пункт подробнее.

Этап диагностики

Цель проверки

Причина некорректного завершения проверки

Исправление проблемы

«Проверка подключения к Wi-Fi сети»

Проверить, подключено ли мобильное устройство к Wi-Fi сети.

Отсутствие доступных Wi-Fi сетей или на ТСД отключен их поиск.

Включить на ТСД поиск сети Wi-Fi и войти в зону действия Wi-Fi.

«Найден IP-адрес»

Поиск сетевых адресов в сетях, через которые устройство может подключится к серверу Mobile SMARTS.

Отсутствие доступных сетевых адресов.

Обратиться к администратору сети для проверки возможных проблем.

#### **«Проверка подключения к серверу Mobile SMARTS: IP-адрес сервера: порт сервера»**

Определение текущего статуса подключения к серверу («ОК» или «Нет связи»).

Нет подключения к серверу Mobile SMARTS.

Проверьте статус службы Mobile SMARTS с помощью менеджера баз Mobile SMARTS и кнопки «Настройки локального сервера», и если она не запущена, перезапустите ее.

Проверьте статус службы Mobile SMARTS с помощью диспетчера задач, и в случае необходимости, запустите ее.

Проведите диагностику с помощью утилиты «Администрирование серверов Mobile SMARTS».

Обратитесь к администратору сети для проверки сетевых настроек порта сервера.

Сервер и устройство находятся в разных подсетях

Подключите сервер и мобильное устройство к одной сети или подсети.

Настройте доступность выхода из одной подсети в другую. (подробнее в статье)

**«Проверка подключения к серверу БД: IP-адрес сервера: порт базы данных»**

Определение текущего статуса подключения к используемой базе («ОК» или «Нет связи»).

Нет подключения к нужной базе Mobile SMARTS.

Проверьте статус базы данных Mobile SMARTS с помощью менеджера баз Mobile SMARTS и кнопки «Настройки локального сервера», и если она не запущена, запустите её.

Проведите диагностику с помощью утилиты «Администрирование серверов Mobile SMARTS».

Обратитесь к администратору сети для проверки сетевых настроек порта базы.

**«Ping сервера БД (IP-адрес сервера)»**

Такая проверка проводится только в случае, если нет соединения с сервером ни по главному порту, ни по порту базы. Цель проверки — уточнить причину отсутствия ответа от сервера базы данных.

Пинг заблокирован со стороны сервера, либо связь с сервером отсутствует или очень плохая.

Обратиться к администратору сети для проверки возможных проблем и сетевых настроек.

v3.3, Android

## Не нашли что искали?

# Решение проблем подключения мобильного устройства к промежуточному серверу

Последние изменения: 2024-03-26

Если вы подключаетесь к базе Mobile SMARTS, работающей в локальной сети, локализация и решение проблем подключения к серверу описаны в статье «Решение проблем подключения мобильного устройства к серверу Mobile SMARTS».

Если вы работаете с приложением Mobile SMARTS, которое подключено к базе Mobile SMARTS с настроенным обменом через Интернет, то при возникновении проблем с подключением на экране мобильного устройства будет появляться надпись «Нет связи» и кнопка «Диагностика связи», с помощью которой можно локализовать и затем устранить проблему.

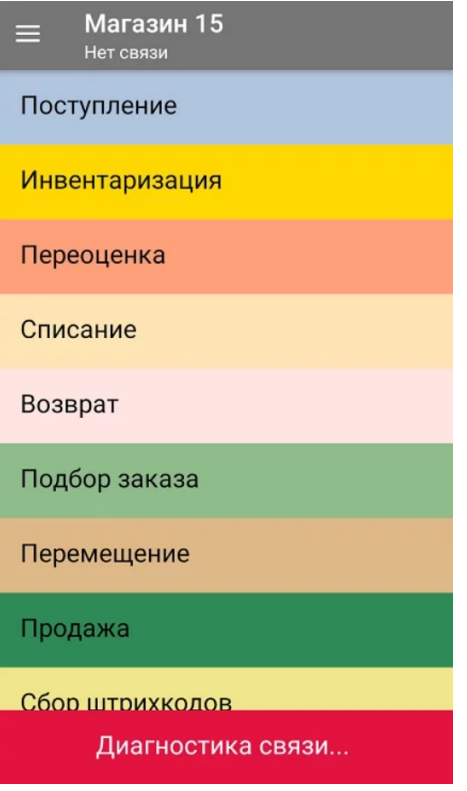

После нажатия на кнопку «Диагностика связи» на экране ТСД появятся результаты проверки всех основных параметров, необходимых для подключения к серверам Mobile SMARTS, а также сообщение об ошибке, из-за которой невозможна корректная работа приложения.

Проверка подключения к WiFi Ошибка сети

Отсутствует подключение к Wi-Fi сети или к мобильному интернету. Проверьте сетевые соединения на мобильном устройстве. Подробнее

Повторить

Текст всех возможных ошибок, а также пути их решения приведены в таблице ниже.

**Сообщение об ошибке**

**Причина ошибки**

**Как исправить ошибку**

**«Отсутствует подключение к Wi-Fi сети или к мобильному интернету. Проверьте сетевые соединения на мобильном устройстве»**

Отсутствие доступных интернет-сетей или на ТСД отключен их поиск. Проблемы с DNS промежуточного сервера

Подключить ТСД к любой доступной сети (Wi-Fi или мобильный интернет) или войти в зону действия Wi-Fi. Обратиться к администратору сети для проверки возможных проблем и сетевых настроек.

**«Сервер Обмена через Интернет (https://clgt.cleverence.ru) недоступен в сети и не пингуется. Проверьте сетевую доступность сервера»**

Пинг заблокирован со стороны сервера, либо связь с сервером отсутствует или очень плохая

Обратиться к администратору сети для проверки возможных проблем и сетевых настроек

**«Администратор еще не разрешил доступ этому устройству к сервису Обмена через Интернет»**

Администратор не подтвердил запрос на доступ, который был отправлен на электронную почту

Обратится к администратору для подтверждения запроса или подождать, пока он это сделает

**«Администратор запретил доступ данному устройству к сервису Обмена через Интернет. Необходима повторная регистрация»**

Администратор отказал в доступе текущему мобильному устройству

Сформировать новый запрос на подключение к базе и обратиться к администратору для предоставления доступа

«Локальные конфигурационные файлы подключения к сервису Обмена через Интернет были повреждены. Необходима повторная регистрация»

По каким-то причинам был изменен файл CloudLiteBaseInfo.json

Заново пройти мастер настройки базы с обменом через Интернет, если не поможет - обратиться в техподдержку «Клеверенса»

«Файлы конфигурации базы отсутствуют на сервисе Обмена через Интернет, пожалуйста, обратитесь к администратору»

На промежуточный сервер Mobile SMARTS не были выгружены файлы конфигурации (например Environment)

Пересохранить конфигурацию с каким-либо изменением, если не поможет- обратиться в техподдержку «Клеверенса»

### Не нашли что искали?

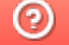

# Как перенести настройки ТСД из одной базы Mobile SMARTS в другую, чтобы не настраивать каждый ТСД отдельно

Последние изменения: 2024-03-26

Заказчик обратился в Службу поддержки компании «Клеверенс» с вопросом:

Имеется большая сеть торговых точек, где на каждой площадке устанавливается платформа и база данных Mobile SMARTS, которые интегрируются с учетной системой «1С:Розница, 2.3» на основе РИБ (механизма распределенных информационных баз).

Для автоматизации операций используется ТСД на ОС Android, каждый раз при подключении ТСД к базе данных Mobile SMARTS приходится настраивать терминал по новой, т.к. в устройстве прописаны настройки конфигурации предыдущего подключения к первоначальной базе Mobile SMARTS.

#### **Проблема:**

Как перенести настройки ТСД из одной базы в другую, чтобы каждый раз не настраивать ТСД отдельно для каждой базы.

#### **Решение:**

- 1. Зайдите в файловую систему на ТСД, данные могут храниться во внутренней памяти или на внешней, в зависимости от настроек. Расположение данных в ОС Android — стандартизировано, каждому типу файлов присвоена соответствующая папка.
- 2. Найдите в списке папку «MobileSMARTSv3», зайдите в нее (см. скриншот ниже).

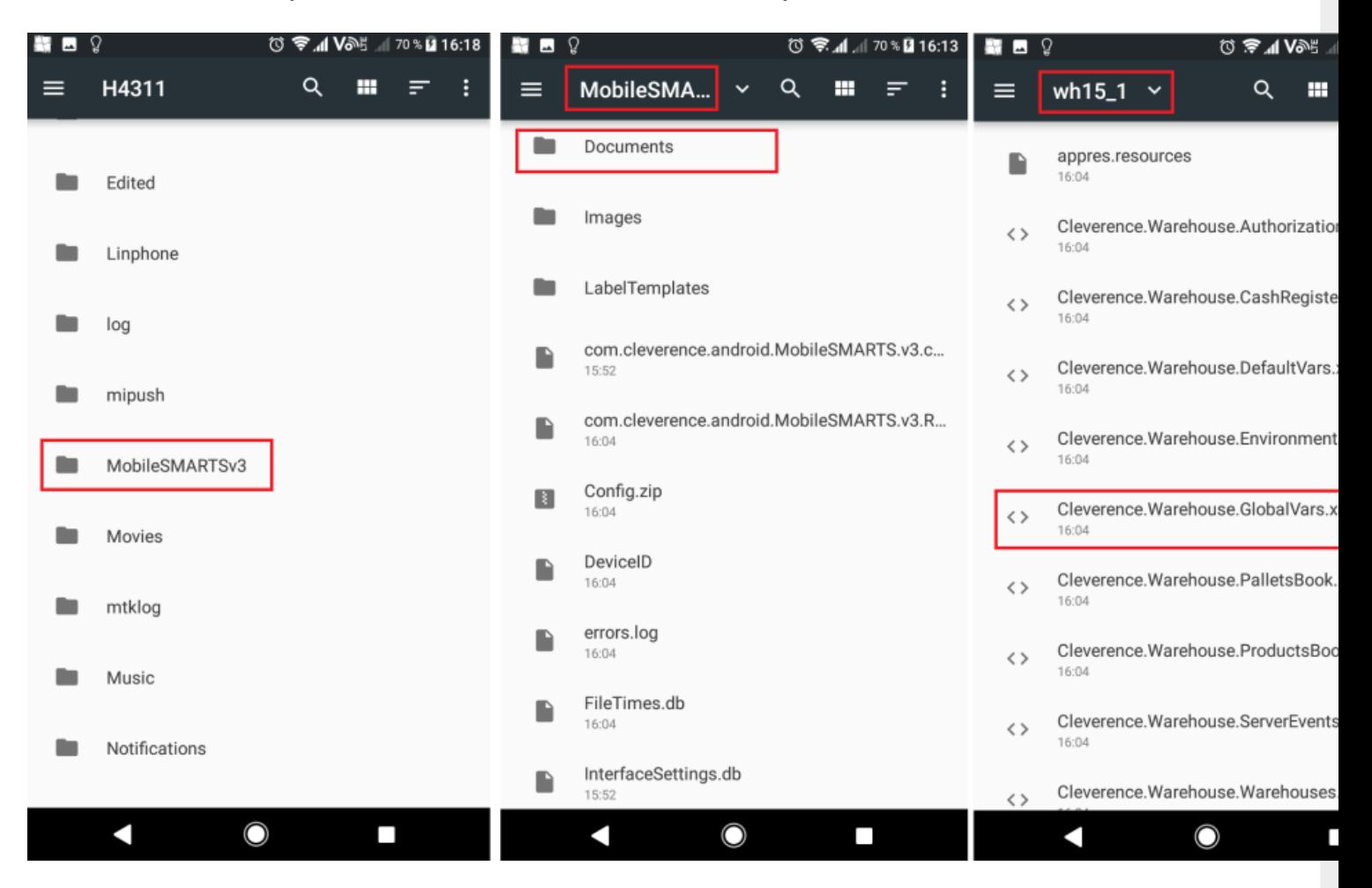

- 3. Далее найдите папку «Documents», в ней выберите нужную базу данных из которой требуется перенести настройки, например «wh15\_1».
- 4. Затем в этой папке скопируйте файл Cleverence. Warehouse. Global Vars. xml
- 5. Вставьте его в папку другой базы Mobile SMARTS, например «wh15\_2» на этом и/или другом мобильном устройстве:

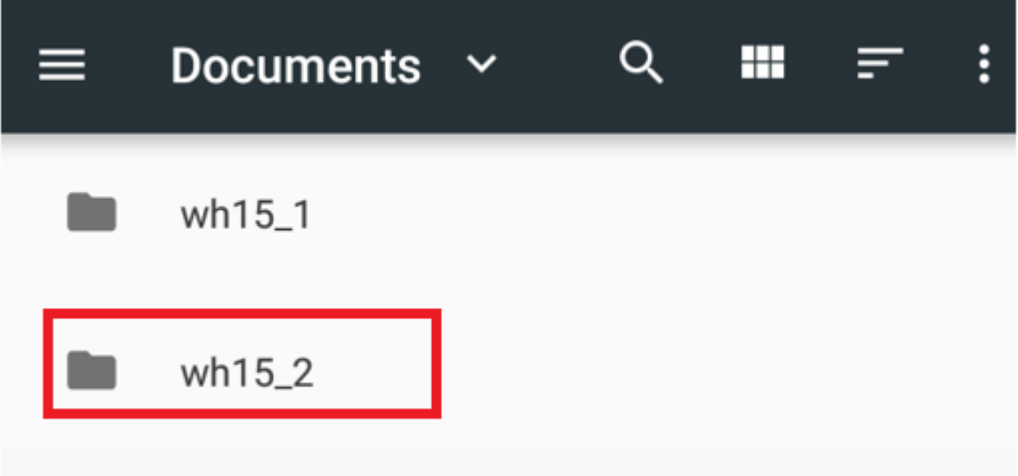

- 6. Перезапустите мобильное приложение.
- 7. ТСД готов к работе, теперь вы можете приступить к работе.

Android, подключение к базе, ТСД

### Не нашли что искали?

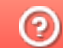

# Основные примеры использования HYDB™ на практике

Последние изменения: 2024-03-26

В разных условиях и при разных рабочих процессах могут потребоваться разные варианты гибридной работы со справочниками и таблицами. В данной статье рассмотрены наиболее общие из них.

Предположим, что имеется учетная система со среднего размера справочником (до 200 тысяч позиций) и мобильное устройство на ОС Андроид со свободным объемом памяти не менее 500 МБ. При этом учетная система находится за границей, и соединение с ней на складе может отсутствовать из-за того что Wi-Fi есть не везде. На момент сканирования штрихкода товара актуальность цен, остатков и справочника не обязательна.

Используя HYDB™, в данном случае можно организовать работу следующим образом:

- 1. Настроить приоритет поиска в панели управления Mobile SMARTS.
- 2. Ежедневно выгружать справочники из учетной системы на сервер Mobile SMARTS.

Рассмотрим основные варианты работы HYDB™ в зависимости от настроенных приоритетов поиска.

# На устройстве  $\rightarrow$  На сервере  $\rightarrow$  В учетной системе

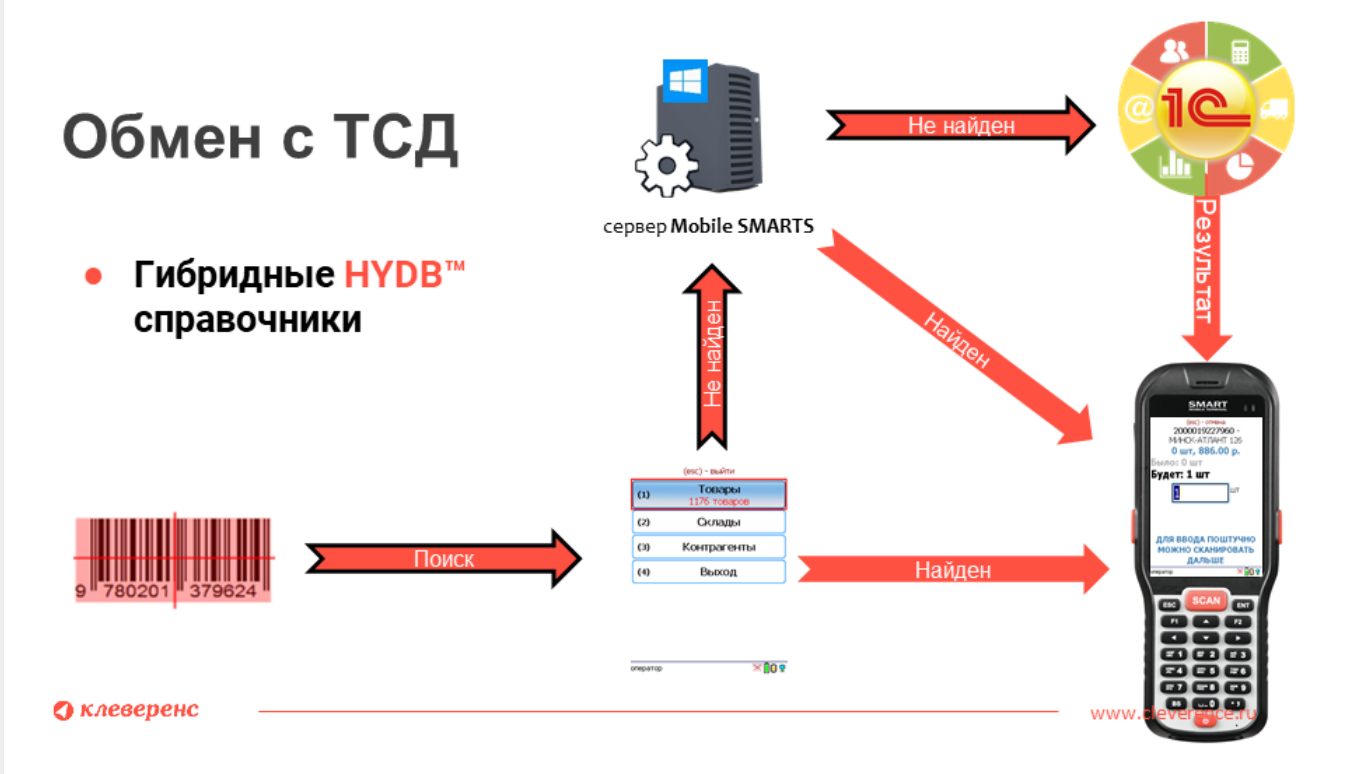

**Что в результате:** вне зависимости от наличия интернет-соединения ТСД всегда имеет доступ к справочнику с данными, актуальными на момент выгрузки из учетной системы. В случае сканирования штрихкода, которого нет в выгруженном справочнике, механизм HYDB™ поищет данный ШК на сервере Mobile SMARTS, и в случае его отсутствия, отправит запрос в учетную систему (только при наличии соединения с сервером Mobile SMARTS). И если в учетной системе был заведен данный штрихкод после выгрузки справочника, то ТСД получит информацию о нем.

# В учетной системе → На сервере → На устройстве

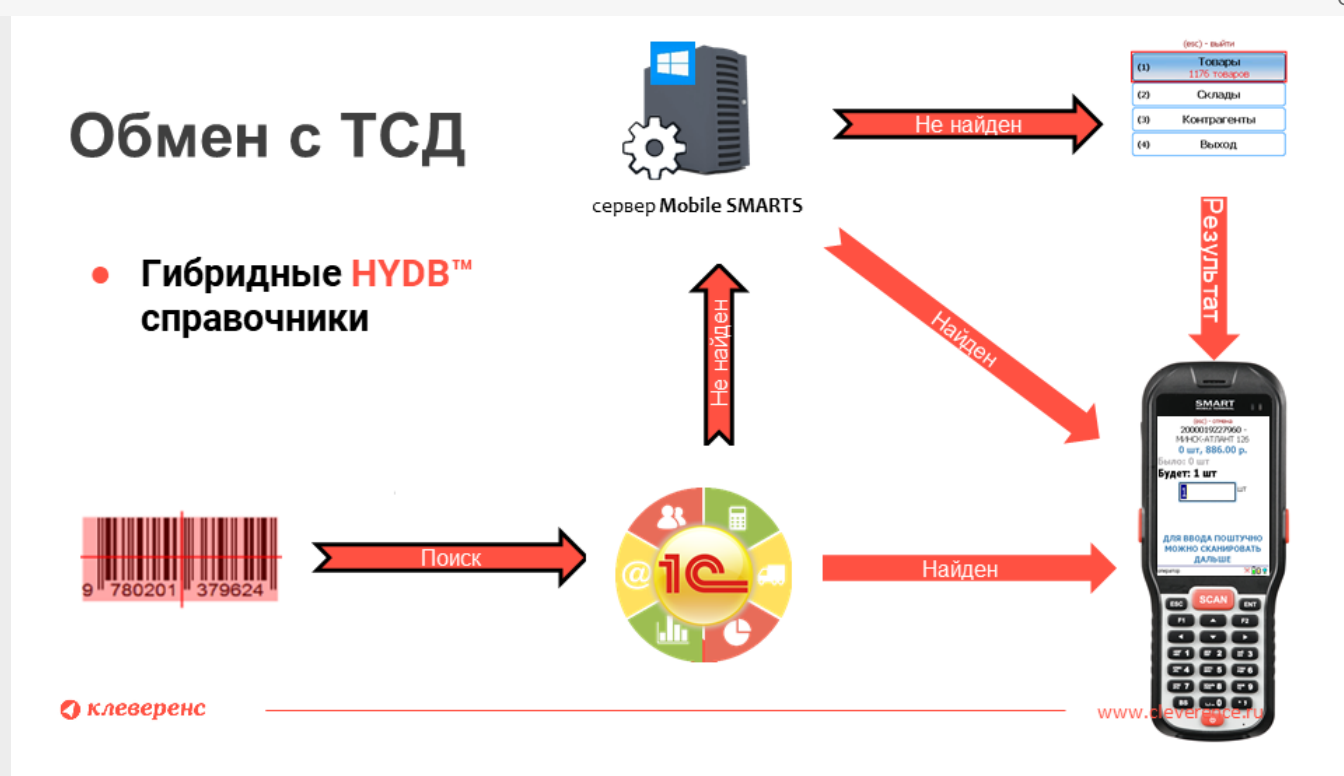

**Что в результате:** для того чтобы обращаться к внешней системе, мобильному устройству необходимо постоянное подключение к сети, как и для того чтобы отправить запрос на сервер, если данные о товаре в учетной системе не будут найдены. Если же данных об отсканированном товаре нет ни в учетной системе, ни на сервере, либо же в случае отсутствия интернет-соединения, поиск продолжится в локальном справочнике на ТСД, с данными, актуальными на момент выгрузки.

# На устройстве → В учетной системе

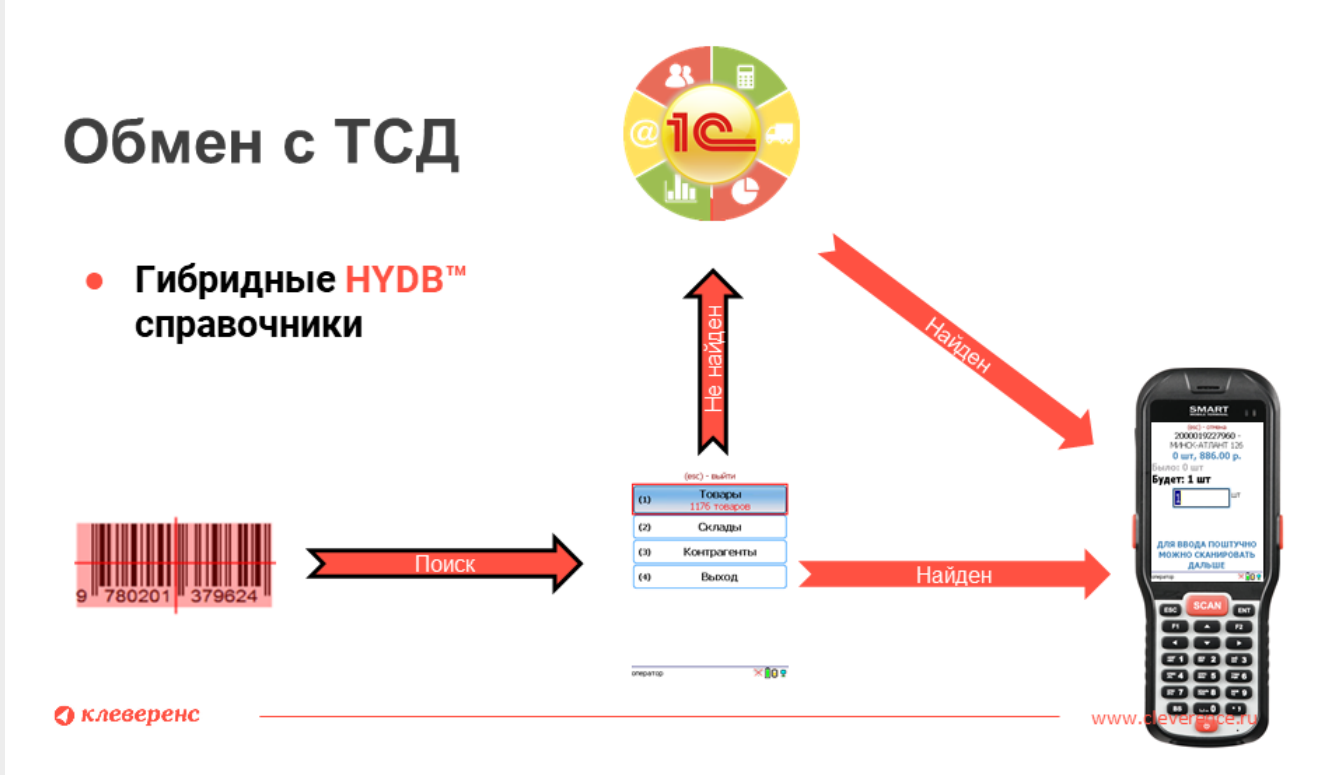

**Что в результате:** в данном случае мобильное устройство всегда имеет доступ к выгруженному на него справочнику при любом режиме работы (онлайн или офлайн). В случае работы в онлайн режиме, если данные по отсканированному товару не будут найдены в справочнике на устройстве, поиск продолжится в учетной системе.

# Не нашли что искали?

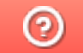

# Настройка гибридной схемы работы со справочниками номенклатуры и таблицами

Последние изменения: 2024-03-26

После сканирования ШК товара с помощью ТСД программа всегда обращается к справочнику, в котором указано, какая номенклатура привязана к отсканированному ШК, и выводит эти данные на экран. Обычно такой справочник выгружается на мобильное устройство (офлайн-режим), или находится на сервере, на который постоянно приходят запросы с ТСД (онлайн-режим). Но есть способ, который может совмещать все вышеуказанные варианты — это гибридная схема работы со справочниками и таблицами — **HYDB™**

Технология **HYDB™** подразумевает настраиваемый поочередный поиск данных в нескольких источниках, до тех пор пока нужная информация не будет найдена.

При гибридной схеме работы могут использоваться следующие источники данных:

- **сервер** развернутая на ПК база продукта Mobile SMARTS, в которой хранятся все необходимые справочники номенклатуры;
- **устройство** терминал сбора данных, с помощью которого происходит сканирование ШК товара. На терминал выгружается локальная копия справочника номенклатуры на сервере;
- **внешняя система** товароучетная система (например, 1С), которая подключена к серверу с помощью коннектора, из которой также можно получить информацию о справочниках.

Кроме того, что **HYDB™** позволяет пользоваться всеми перечисленными источниками одновременно (или только выбранными), можно настраивать приоритет поиска данных — указывать, где поиск будет происходить в первую очередь, где — во вторую и т. д. Настройки приоритета поиска доступны в панели управления Mobile SMARTS.

# Настройки приоритета поиска номенклатуры

1. С помощью менеджера баз откройте панель управления для выбранной вами базы.

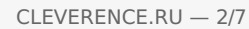

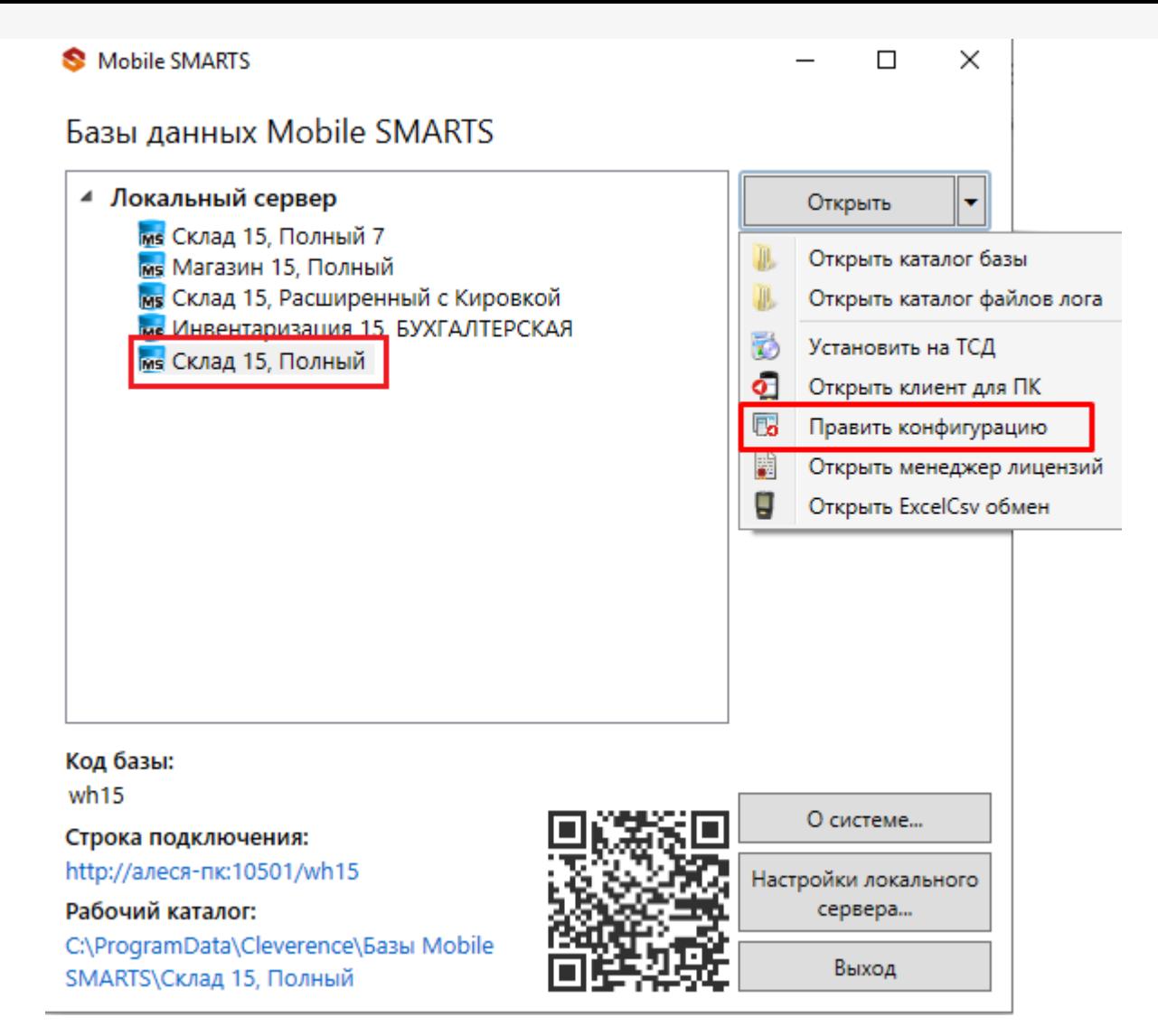

2. Откроется панель управления Mobile SMARTS. Выберите пункт «Структура номенклатуры», и в окне «Свойства» появятся настройки работы со справочником номенклатуры.

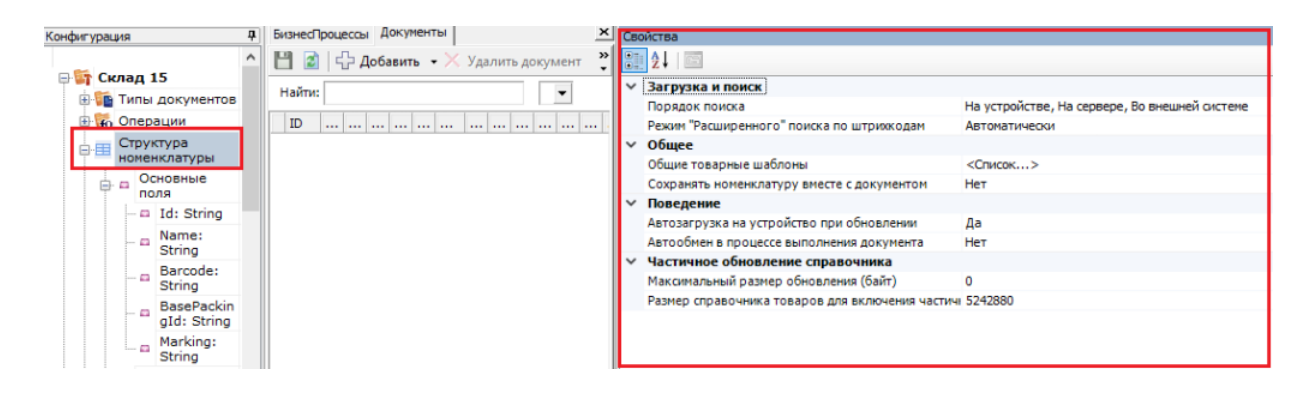

3. Для настройки приоритета поиска номенклатуры по штрихкоду товара (или другим реквизитам) предназначена настройка «Порядок поиска». После нажатия на нее появится окно со всеми возможными вариантами поиска:

#### Порядок поиска

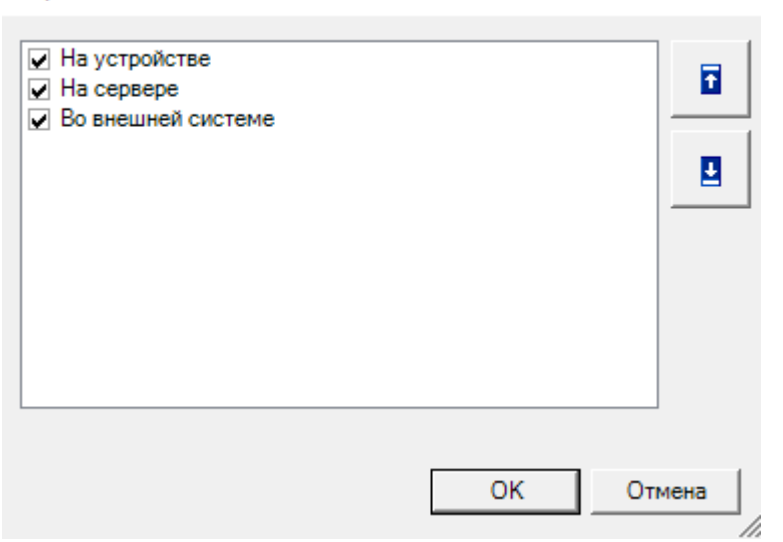

Добавить нужные варианты поиска можно, проставив в нужных позициях флаги, а поменять порядок поиска — с помощью кнопок «Вверх"/"Вниз» (доступны только в платформе Mobile SMARTS версии 3.2). После того как все настроено, нажмите «ОК».

# Работа НҮДВ™ по настройкам поиска

Если в качестве одного из источников данных вы используете сервер или учетную систему, для работы необходимо постоянное подключение к Wi-Fi или 3G/ 4G. Если вы пользуетесь только справочником на ТСД можно работать в офлайн-режиме.

Предположим, что у вас есть большая база Mobile SMARTS, подключенная к товароучетной системе «1С: Предприятие». На сервере хранятся все справочники номенклатуры данной базы, а на ТСД и в 1С — только локальные копии некоторых из них. Вы можете настроить несколько вариантов работы со всеми источниками (основные рассмотрим ниже):

• На устройстве  $\rightarrow$  на сервере  $\rightarrow$  во внешней системе.

При установленном приоритете поиска «На устройстве», на ТСД будет автоматически отправлена копия справочника с сервера Mobile SMARTS. При каждом сканировании ШК поиск соответствующего товара будет происходить сначала в загруженном на устройство справочнике, и в случае если такой товар не будет найден, отправится запрос на сервер. Если на сервере данный товар не найдется, поиск продолжится во внешней системе. Если же его не будет и там, товар будет обозначен как «Неизвестный» и вам будет предложено присвоить ему номенклатуру по отсканированному ШК.

Как это выглядит

В панели управления

На устройстве (операция «Просмотр справочников»)

×

CLEVERENCE.RU — 4/7

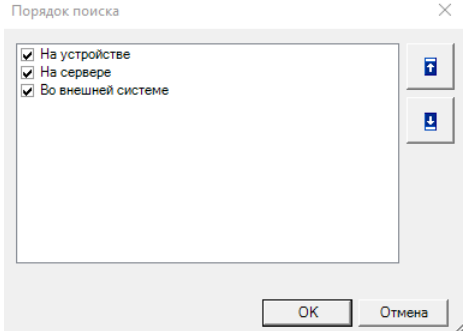

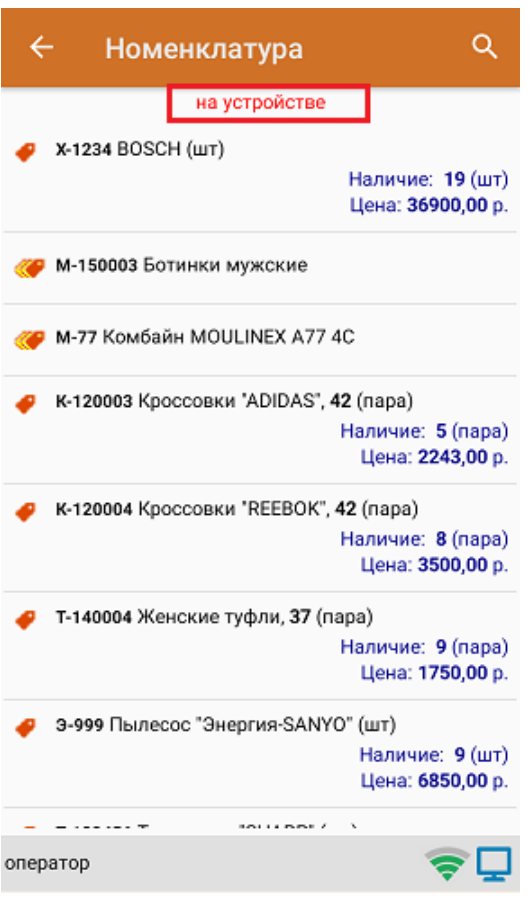

**На сервере → на устройстве → во внешней системе.**

В таком случае при сканировании ШК товара сразу будет отправляться запрос на сервер, и если связь нестабильная или запрос оборвался, поиск продолжится в локальной копии справочника на устройстве. Также товара на сервере может не оказаться по причине того, что не была загружена новая позиция номенклатуры в справочник. Если на устройстве товара не оказалось — поиск продолжится во внешней системе.

Как это выглядит

В панели управления

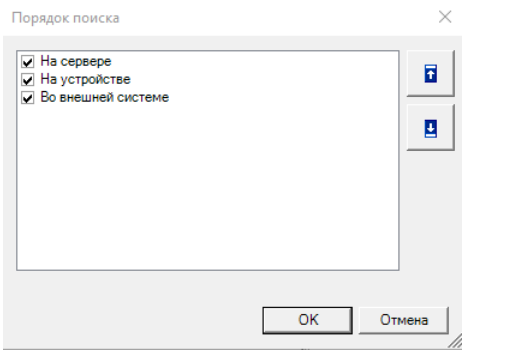

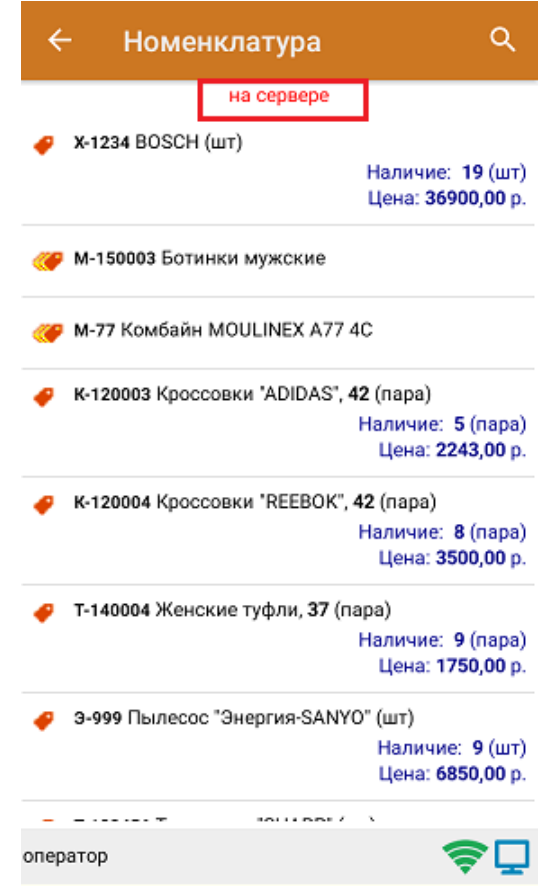

**Во внешней системе → на устройстве → на сервере.**

После сканирования ШК товара будет отправляться запрос во внешнюю систему (например, 1С), и если нужного товара там не окажется, поиск продолжится на устройстве. Если на устройстве соответствие тоже не будет найдено — будет отправлен запрос на сервер.

Как это выглядит

В панели управления

На устройстве (операция «Просмотр справочников»)

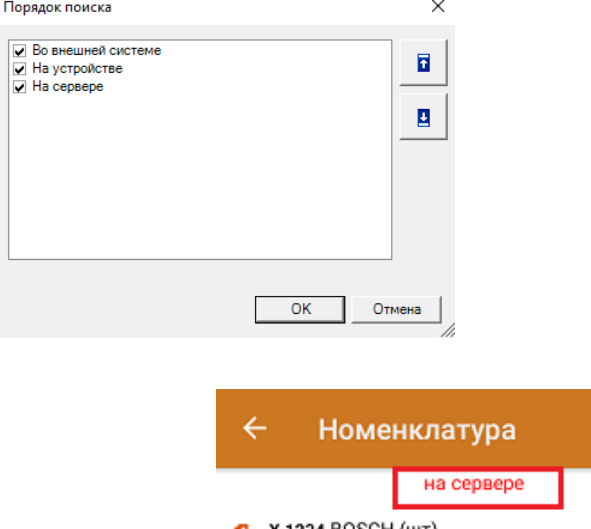

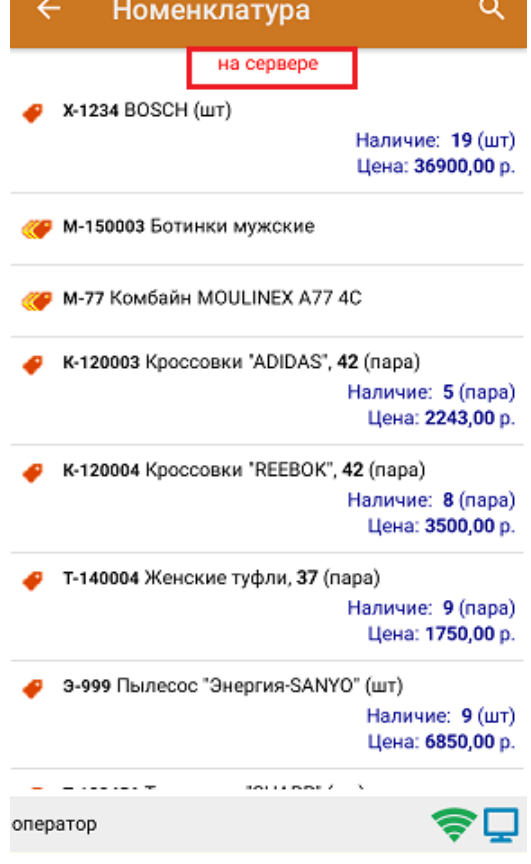

Доступные источники поиска (сервер, ТСД, внешняя система) можно комбинировать в соответствии с вашими потребностями. Например, устанавливать любую очередность, отключать один из вариантов поиска (например, только «Сервер → Устройство») и др.

# Настройки приоритета поиска таблиц

Для таблиц документов также можно настраивать порядок поиска по тем же настройкам, как и для справочников номенклатуры.

В панели управления Mobile SMARTS выберите пункт «Структура таблиц», и в окне «Свойства» появятся настройки работы с выбранной таблицей.

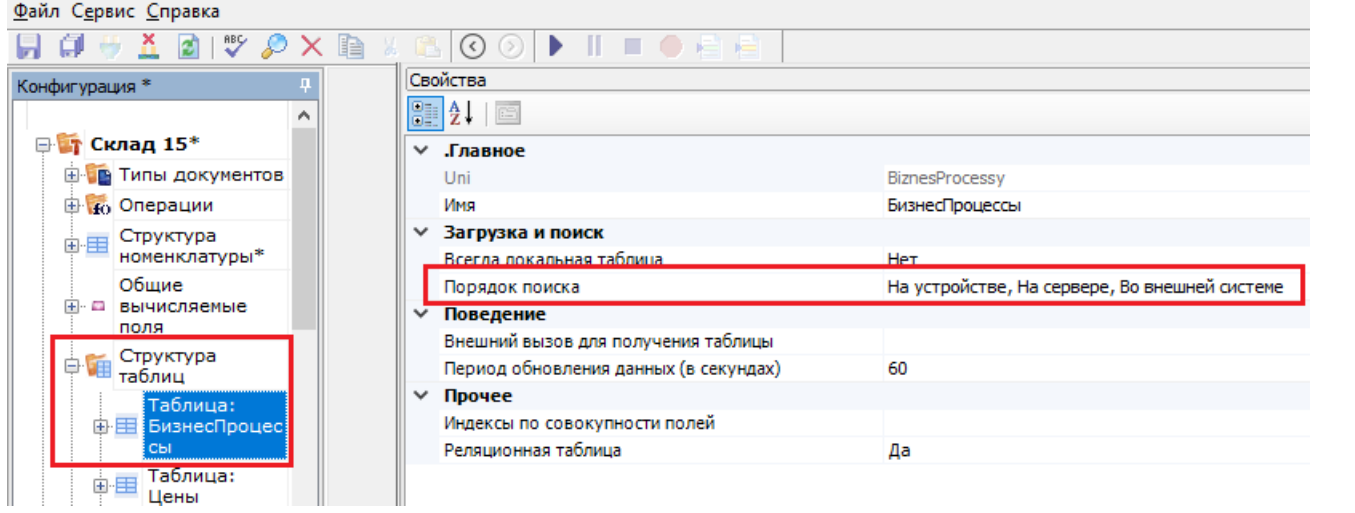

Далее все настройки аналогичны описанным для справочников номенклатуры.

HYDB, Mobile SMARTS, v 3.0, номенклатура

## Не нашли что искали?

# Настройка параметров частичной выгрузки справочника номенклатуры на ТСД

Последние изменения: 2024-03-26

Для того чтобы иметь на мобильном устройстве доступ к обновленной номенклатуре с сервера и учетной системы, в рамках HYDB™ кроме довыгрузки номенклатуры можно воспользоваться функцией частичной выгрузки.

Частичная выгрузка номенклатуры на ТСД схожа с довыгрузкой, но при частичной выгрузке на ТСД выгружаются только новые строки, без перезаписи справочника целиком.

# Управление процессом частичной выгрузки справочников

В зависимости от способа интеграции с базой Mobile SMARTS, управлять частичной выгрузкой можно с помощью следующих настроек:

1. При выгрузке номенклатуры через утилиту обмена Exel/ Csv необходимо снять флаг в пункте «Переписывать существующую номенклатуру при выгрузке».

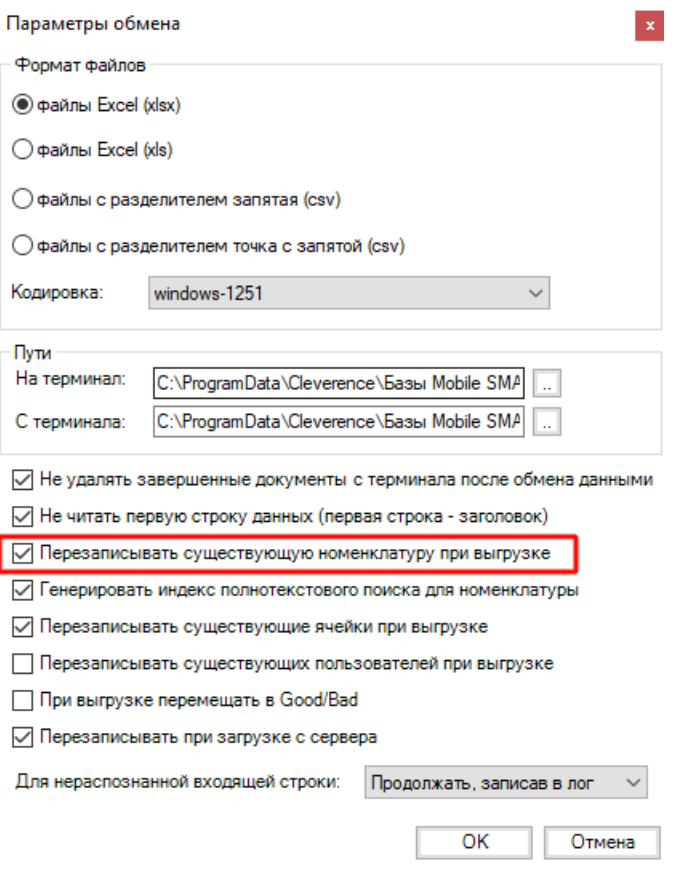

2. При выгрузке номенклатуры через обработку 1С от «Клеверенс» не должно быть флага в пункте «Очищать» для нужного вам справочника.

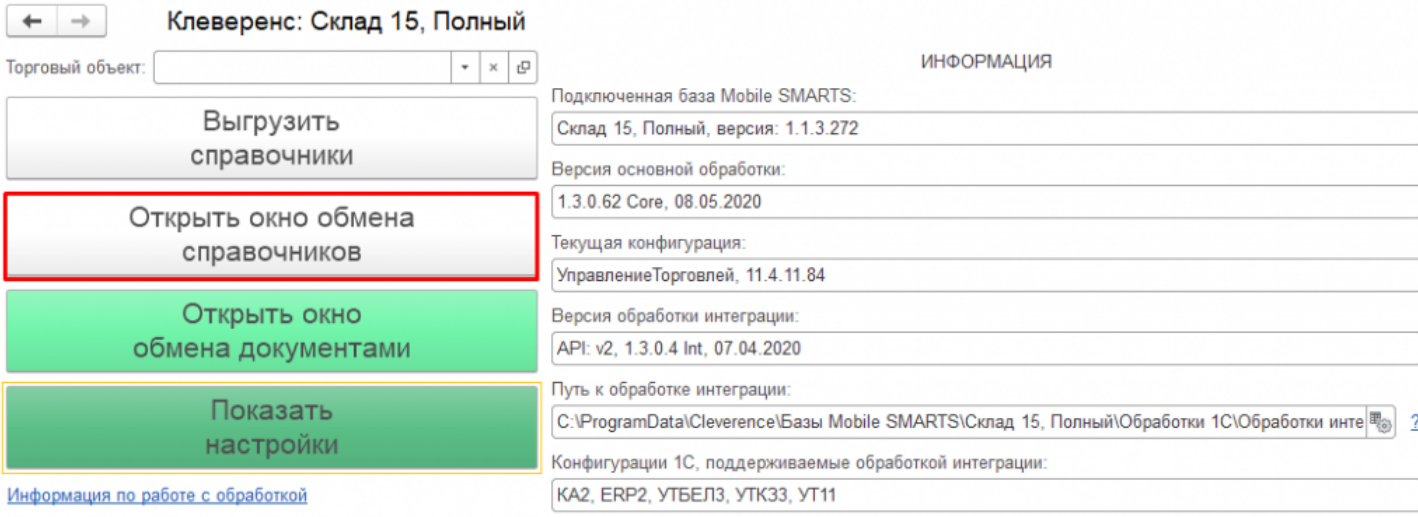

CLEVERENCE.RU - 2/2

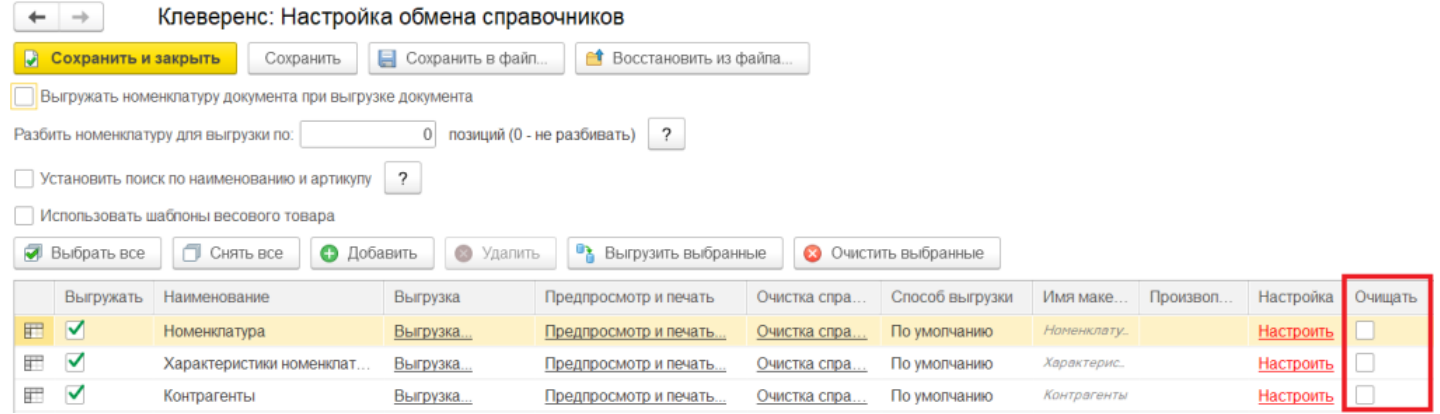

3. В случае самостоятельной интеграции через коннектор для «1С: Предприятия» (TerminalConnector.НачатьВыгрузкуТоваров или TerminalConnector.BeginUploadProducts) в данных для выгрузки для параметра «rewriteProductsBook» указать значение «false» (rewriteProductsBook=false).

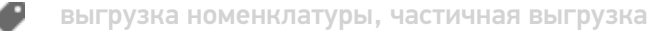

### Не нашли что искали?

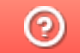

# Настройка довыгрузки номенклатуры

Последние изменения: 2024-03-26

Данные в справочниках, которые хранятся на сервере или во внешних системах, могут периодически изменяться (например, добавилась новая номенклатура, изменилась цена и др). Если работа с базой происходит в онлайн-режиме, то мобильное устройство сразу же получит доступ к обновленной информации, т.к она получается напрямую из внешней системы.

Но если вы работаете в режиме офлайн, или не хотите нагружать вашу систему онлайн-запросами, то для корректной работы потребуется обновить локальные копии справочников как на устройстве, так и на сервере Mobile SMARTS, чтобы в них также появилась последние актуальные данные.

Для этого не потребуется заново выгружать весь обновленный справочник, т.к. в рамках функционала **HYDB™** предусмотрена возможность довыгрузки справочников.

Все обновления справочников на сервере сохраняются в отдельный файл ProductsUpdate.xml. Новые данные в этом файле постепенно накапливаются, и в какой-то момент, когда он достигнет определенного размера (можно задать в панели управления Mobile SMARTS), происходит сброс.

Все изменения из этого файла попадают в основной файл справочника номенклатуры Cleverence.Warehouse.ProductsBook.xml, который отправляется на ТСД и заменяет собой старый файл, и цикл начинается заново.

В каких случаях возможна довыгрузка справочников:

- При работе с серверной базой (не подходит для работы напрямую с мобильным устройством или через папку (RDP подключение)).
- Работа в онлайн-режиме.
- Убрана галочка «Переписывать номенклатуру при выгрузке» в обработке 1С от «Клеверенс».

### Управление процессом довыгрузки справочников

Для новых версий платформы Mobile SMARTS (3.1 и выше) настройки довыгрузки справочников номенклатуры доступны в панели управления в разделе «Частичное обновление справочника».

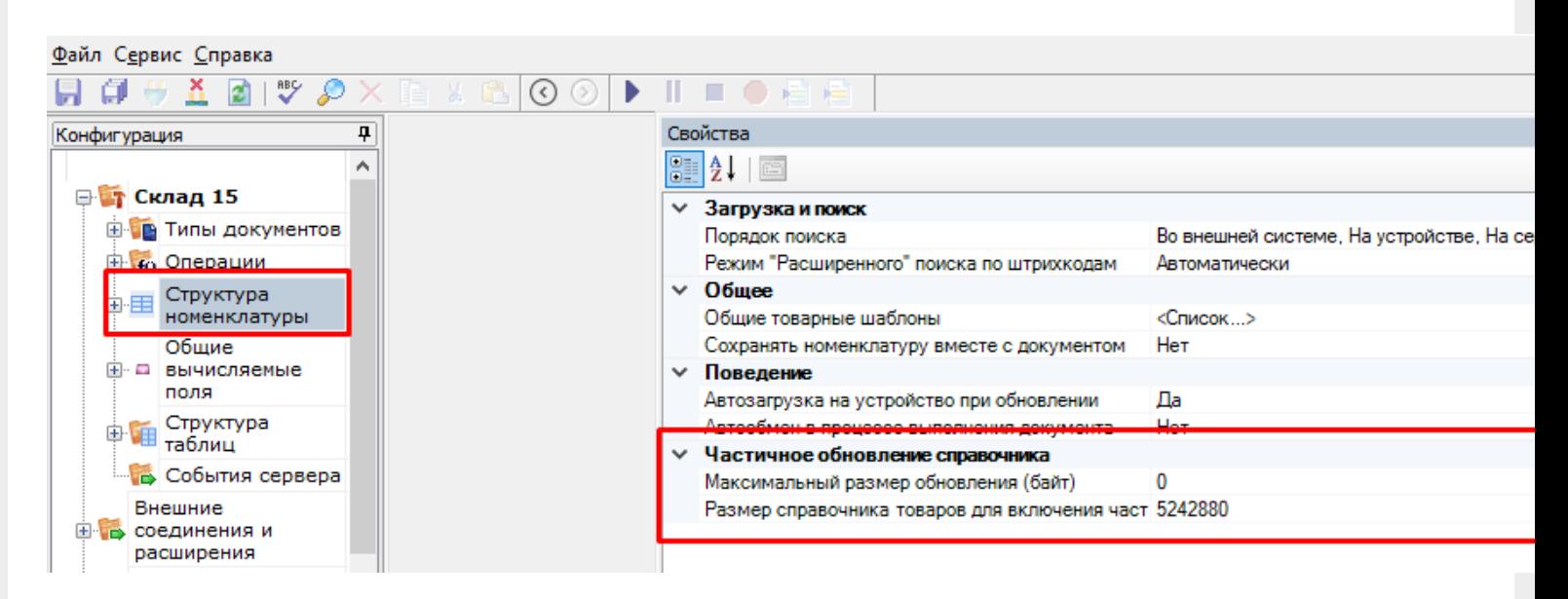

**Максимальные размер обновления (байт)** — можно задать максимальный размер файла обновления, после достижения которого происходит его отправка в основной файл справочника номенклатуры, и накопление обновлений начинается заново.

**Размер справочника товаров для включения частичного обновления (байт)** — можно задать размер основного файла справочника номенклатуры, после достижения которого прекращается формирование справочника, и начинается его обновление.

Для старых версий платформы управлять процессом можно с помощью ключей Web.config сервера (путь к файлу «С:\Program Files (x86)\Cleverence Soft\Driver1C WiFi\Server» ).

```
<?xml version="1.0"?>
<configuration>
        <configSections>
                <sectionGroup name="applicationSettings"
type="System.Configuration.ApplicationSettingsGroup, System,
Version=2.0.0.0, Culture=neutral, PublicKeyToken=b77a5c561934e089">
                        <section
name="Cleverence.MobileSMARTS.DataService.Properties.Settings"
type="System.Configuration.ClientSettingsSection, System,
Version=2.0.0.0, Culture=neutral, PublicKeyToken=b77a5c561934e089"
requirePermission="false"/>
                </sectionGroup>
        </configSections>
        <appSettings>
                <add key="DbConnection" value=""/>
    <add key="directPrint" value="False" />
    <add key="processMessages" value="False" />
    <add key="printingServiceUrl" value="" />
    <add key ="zipdata" value="False"/>
    <add key ="enableDocumentBackups" value="True"/>
    <add key ="lockTimeout" value="0"/>
    <add key="initializeConnectorsAtStartup" value="true"/>
    <add key ="productsXmlSizeForSupportUpdates" value = "10000000"/>
    <add key ="productsUpdateMaxSize" value = "5000000"/>
```
В таком случае довыгрузка справочников настраивается с помощью следующих параметров:

- <add key="productsXmlSizeForSupportUpdates» value="10000000"> можно установить минимальный размер файла справочника Cleverence.Warehouse.ProductsBook.xml в байтах, после достижения которого он начинает обновлятся. Если размер основного справочника товаров меньше заданного здесь значения, то всегда будет выгружаться полная база товаров.
- <add key="productsUpdateMaxSize» value="5000000"> можно установить максимальный размер файла обновления, после достижения которого происходит его отправка в основной файл справочника номенклатуры, и накопление обновлений начинается заново. Т. е. в данном примере файл ProductsUpdate.xml будет расти, пока не накопит 5000000 байт информации, а затем произойдет его сброс и процесс начнется заново.

HYDB, Mobile SMARTS, v 3.0

# Не нашли что искали?

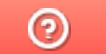

# Тестирование умной выгрузки

Последние изменения: 2024-03-26

Мы провели тестирование умной выгрузки в сравнении со старой. Для этого было использовано мобильное устройство ScanPal 5100 с поддержкой Wi-Fi. Тестирование проводилось на двух компьютерах с типичной «офисной» конфигурацией.

### Программное обеспечение

- Wi-Fi драйвер 2.7.1.13 (старый);
- Wi-Fi драйвер 2.7.1.54 (новый);
- 1С:Предприятие 8.3 (8.3.5.1443), справочник номенклатуры более 200 000 позиций;
- Управление торговлей, редакция 11.1 (11.1.2.9).

### Оборудование

- Компьютер 1: Pentium Dual-Core CPU E5500 @ 2.80GHz; Intel P35/G33/G31 Processor to I/O Controller; 2x 2Гб Micron 1; WDC WD2500AAJS-00YZCA0; NVIDIA GeForce GT 610;
- Компьютер 2: Intel Core i5-4210M CPU @ 2.60GHz; Intel Core DRAM Controller; 4Гб Samsung DDR3; Seagate ST500LM000-SSHD-8GB; Intel HD Graphics 4600; NVidia GeForce 820M;
- Мобильное устройство: Honeywell ScanPal 5100 / WLAN / Bluetooth / 64 RAM / 128 ROM / цветной экран / цифровая клавиатура / 28, русские буквы клавиш / имиджер (фотосканер) / 1D / 2D / Windows CE Windows CE 5.0 Core;
- Wi-Fi сеть 54Mbps с включённой безопасностью WPA2 PSK, уровень сигнала - хороший.

Сводный график производительности компьютеров (использована SiSoftware Sandra) в сравнении с эталонным Intel Core i7:

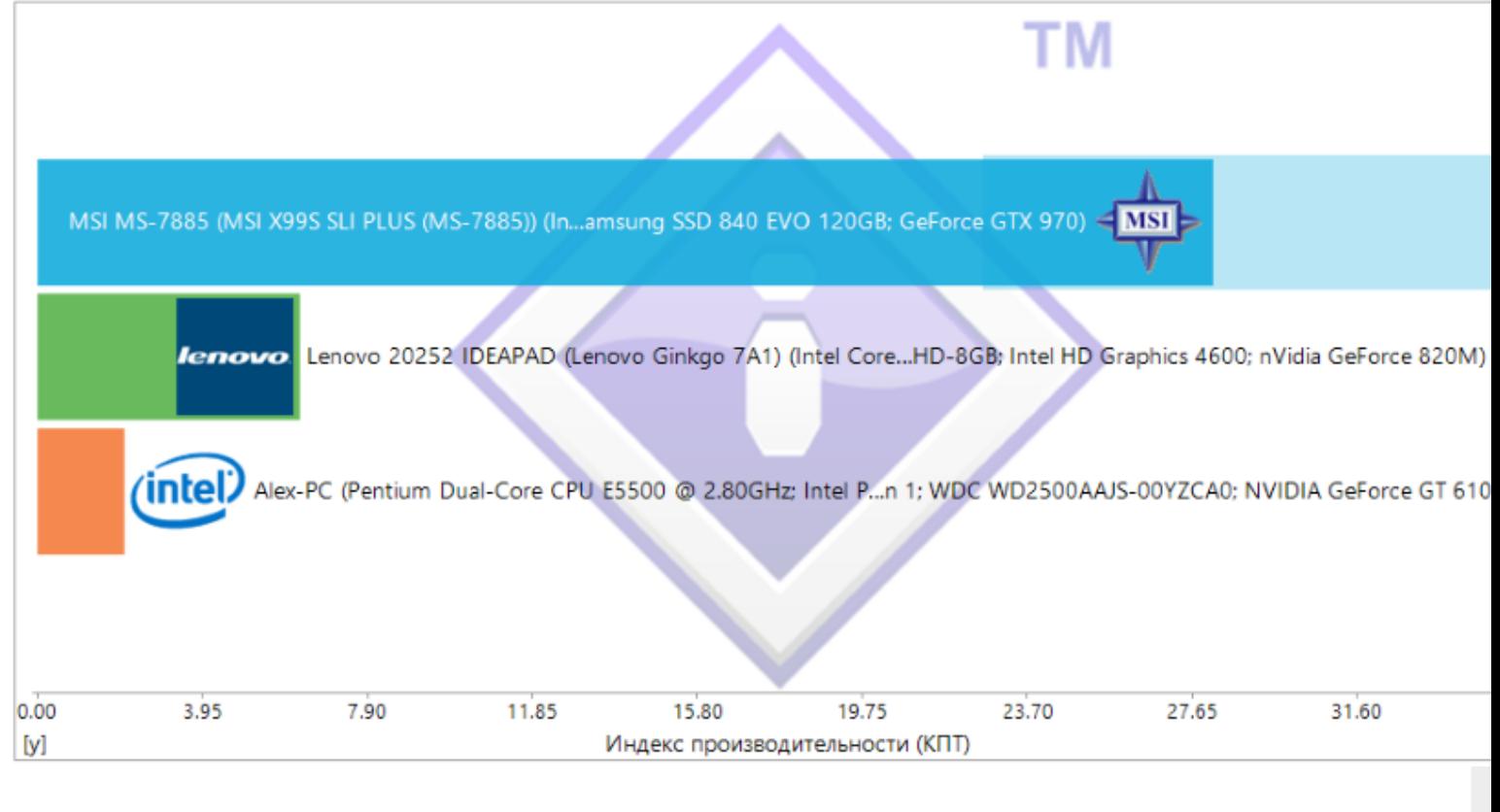

#### Компьютер 1 / Компьютер 2

Компьютер 2 в несколько раз мощнее компьютера 1, но оба они во много раз слабее современной мощной системы и являются типичными представителями «офисной» техники.

Более подробный график:

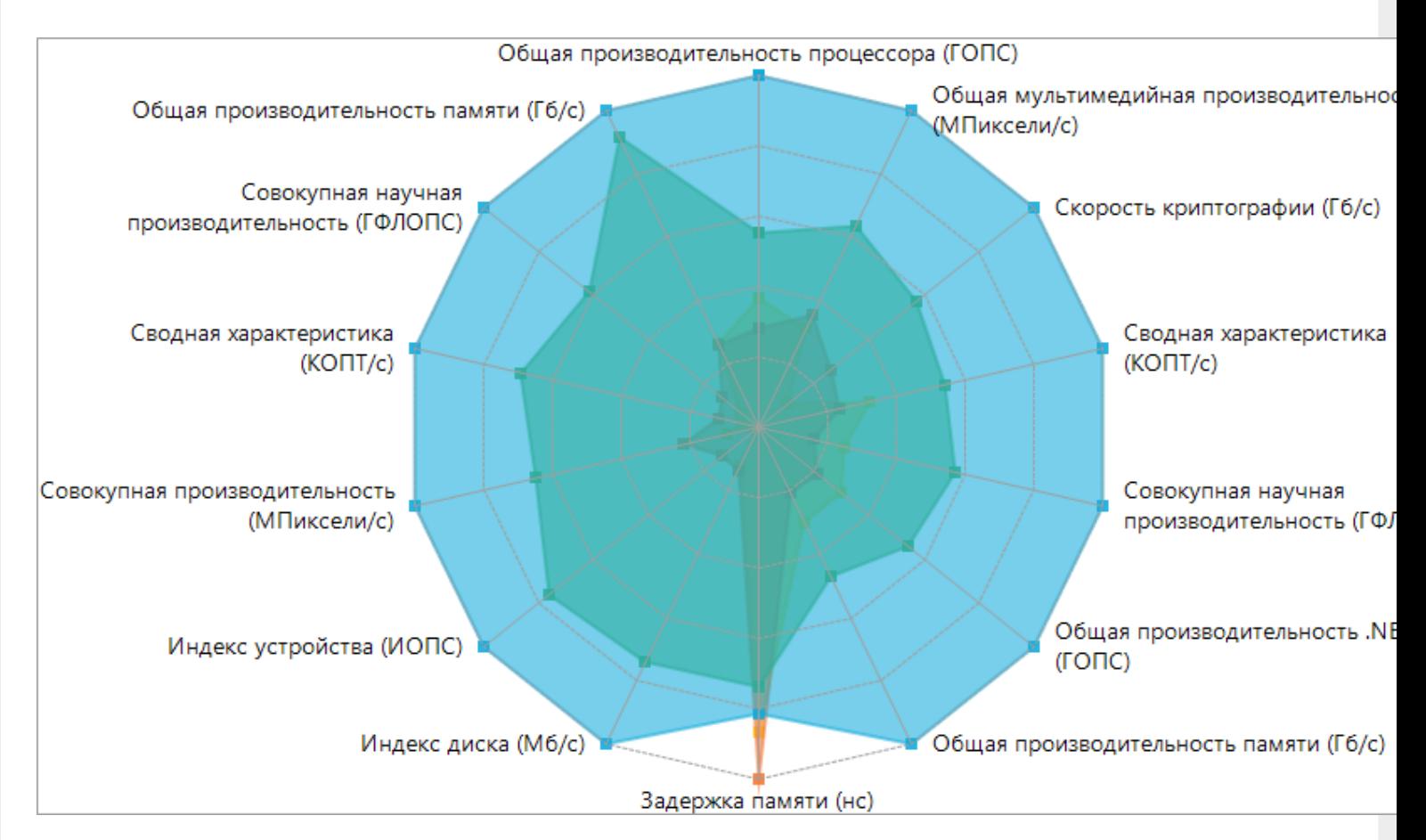

В ходе тестирования на каждом шаге операции замерялось время, необходимое для его выполнения и количество оперативной памяти, занятое процессом,

### Шаги процесса

**1 шаг** Открываем обработку.

- **2 шаг** Нажимаем в обработке «Заполнить», заполняется 205504 строк.
- **3 шаг** Нажимаем кнопку «Выгрузить», на сервер выгружается 205504 строк.
- **4 шаг** Обмен мобильного устройства с сервером Mobile SMARTS.
- **5 шаг** Нажимаем в обработке «Заполнить», заполняется 3226 строк.
- **6 шаг** Нажимаем кнопку «Выгрузить», на сервер выгружается 3226 строк.
- **7 шаг** Обмен мобильного устройства с сервером Mobile SMARTS.

### Результаты

Была проведена серия замеров и посчитана погрешность измерения, результаты сведены в таблицу.

Сводная таблица результатов:

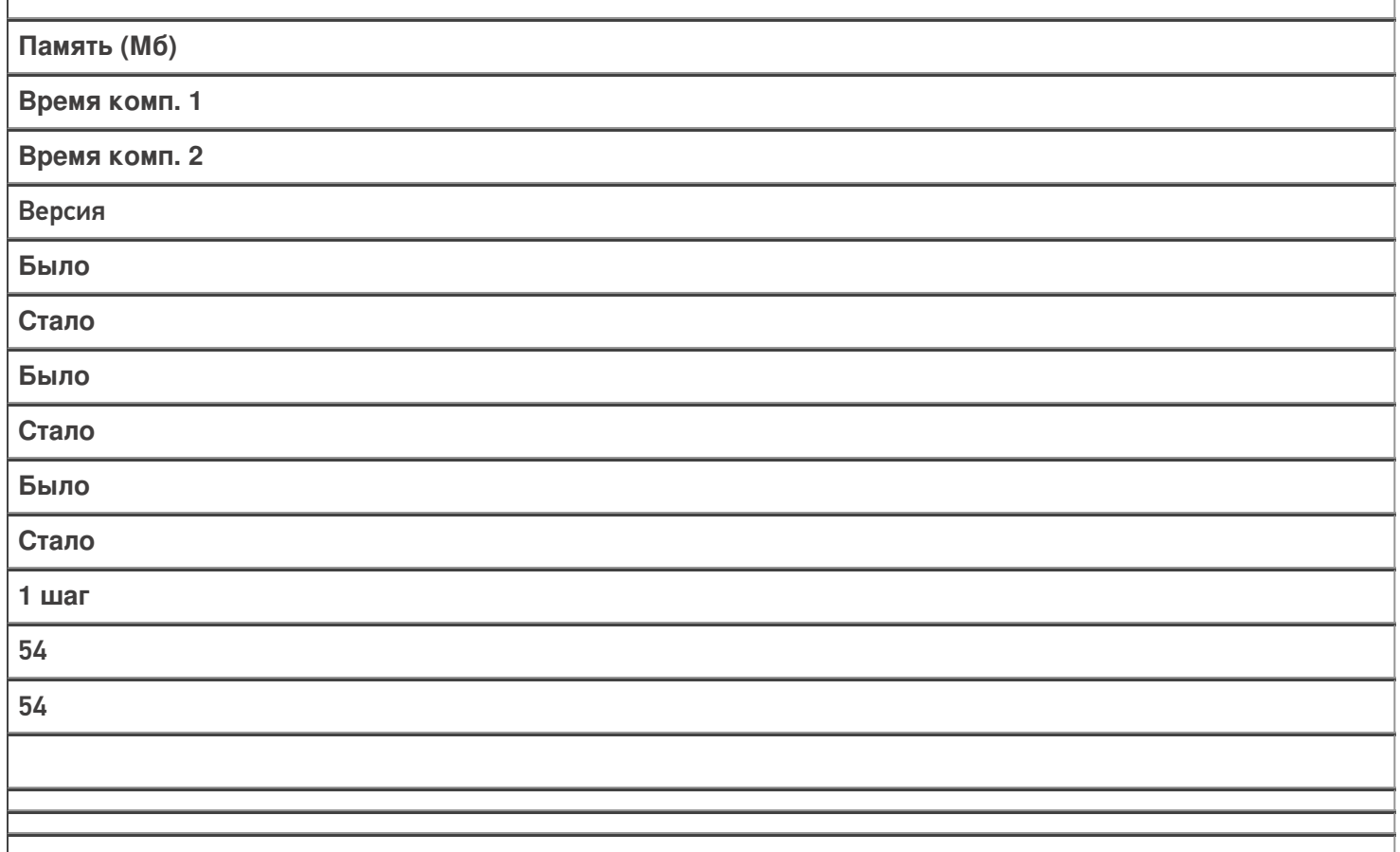

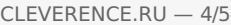

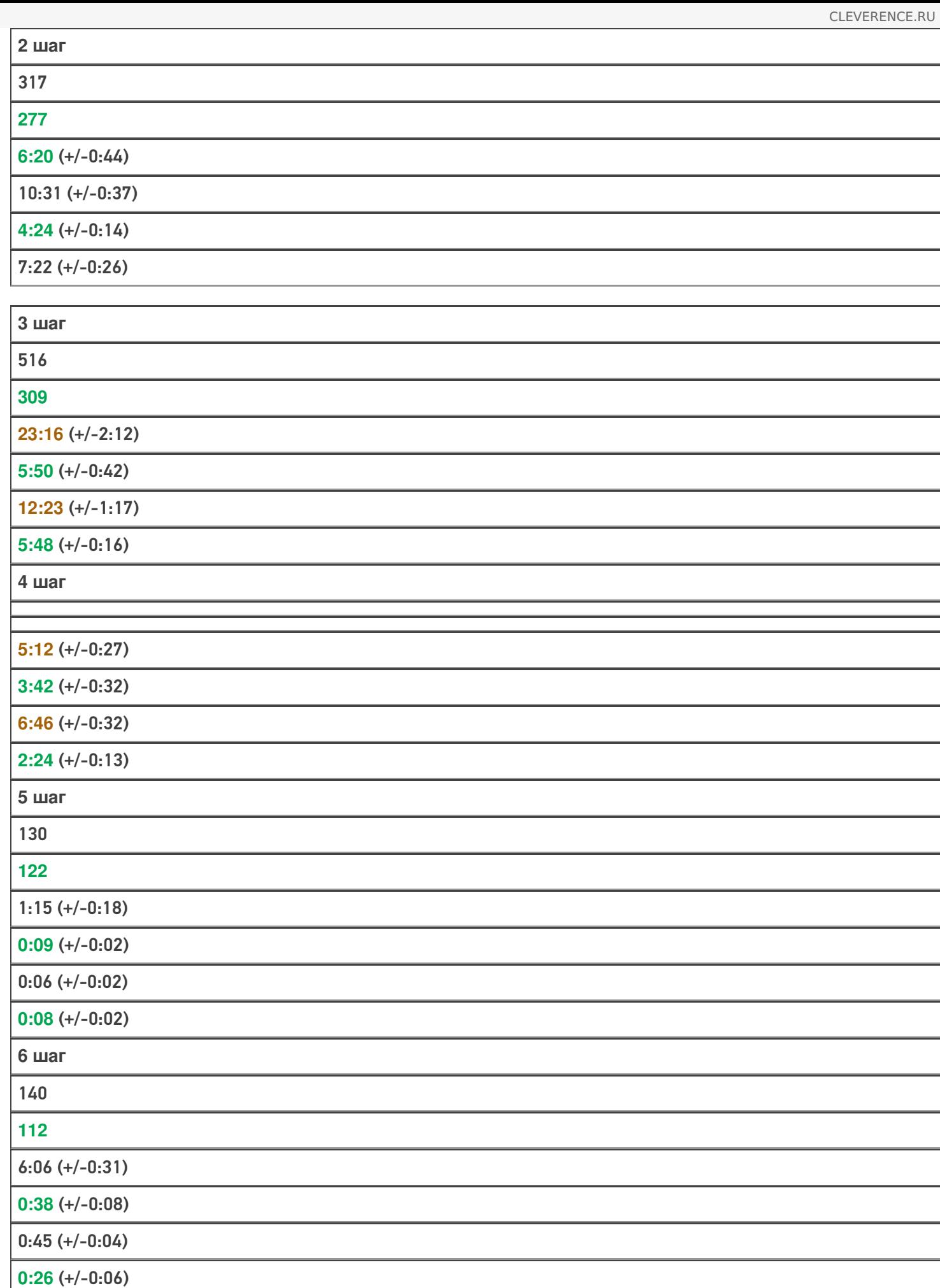

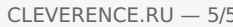

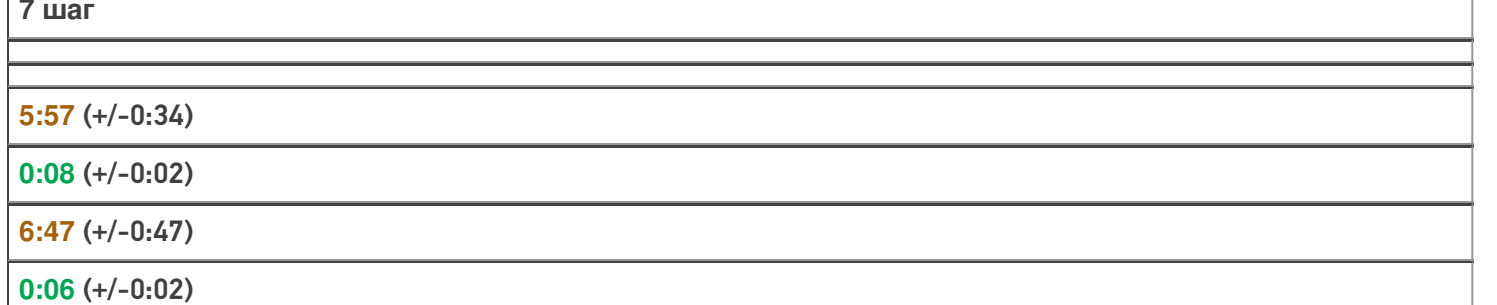

Стоит отметить, что в реальной эксплуатации наиболее часто повторяются шаги с 5 по 7. В этих шагах имитируется отправка новых позиций справочника товаров и скачивание их мобильным устройством.

И в этих действиях ускорение результата действительно впечатляет! Вместо 13:18 это заняло всего 55 секунд при тестировании на компьютере 1.

Умная выгрузка позволила ускорить обновление базы товаров более чем в 14 раз.

Статьи по теме:

- Умная частичная «довыгрузка» номенклатуры;
- Настройка параметров частичной выгрузки справочника номенклатуры на ТСД.

выгрузка номенклатуры, частичная выгрузка

### Не нашли что искали?

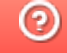

# Выгрузка справочника номенклатуры внутри документа

Последние изменения: 2024-03-

Кроме основного справочника номенклатуры, используемого при работе со всеми документами на ТСД, существует возможность выгружать вместе с каждым документом отдельный справочник номенклатуры.

Данная возможность будет полезна, если в строках выгружаемых на ТСД документов встречаются товары, отсутствующие в основном справочнике номенклатуры (или если основной справочник номенклатуры не выгружается вообще).

При работе на терминале нет никакой разницы, в каком из справочников содержится товар (основном или документа), т. е. нет необходимости что-либо специально программировать в конфигурации Mobile SMARTS для поиска товаров в этом отдельном справочнике при работе с документом.

Справочник номенклатуры документа как бы становится частью обычного справочника номенклатуры, но только в рамках конкретного документа. При работе с другими документами используются их справочники номенклатуры (если они есть), а также общий справочник.

Справочник номенклатуры документа, как и основной справочник номенклатуры, не загружается полностью в память ТСД, и для быстрого поиска товаров в нем используются индексные файлы.

## Выгрузка справочника номенклатуры документа

В конфигурации Mobile SMARTS существует настройка «Сохранять номенклатуру вместе с документом». В Панели управления настройка находится в узле «Структура номенклатуры»:

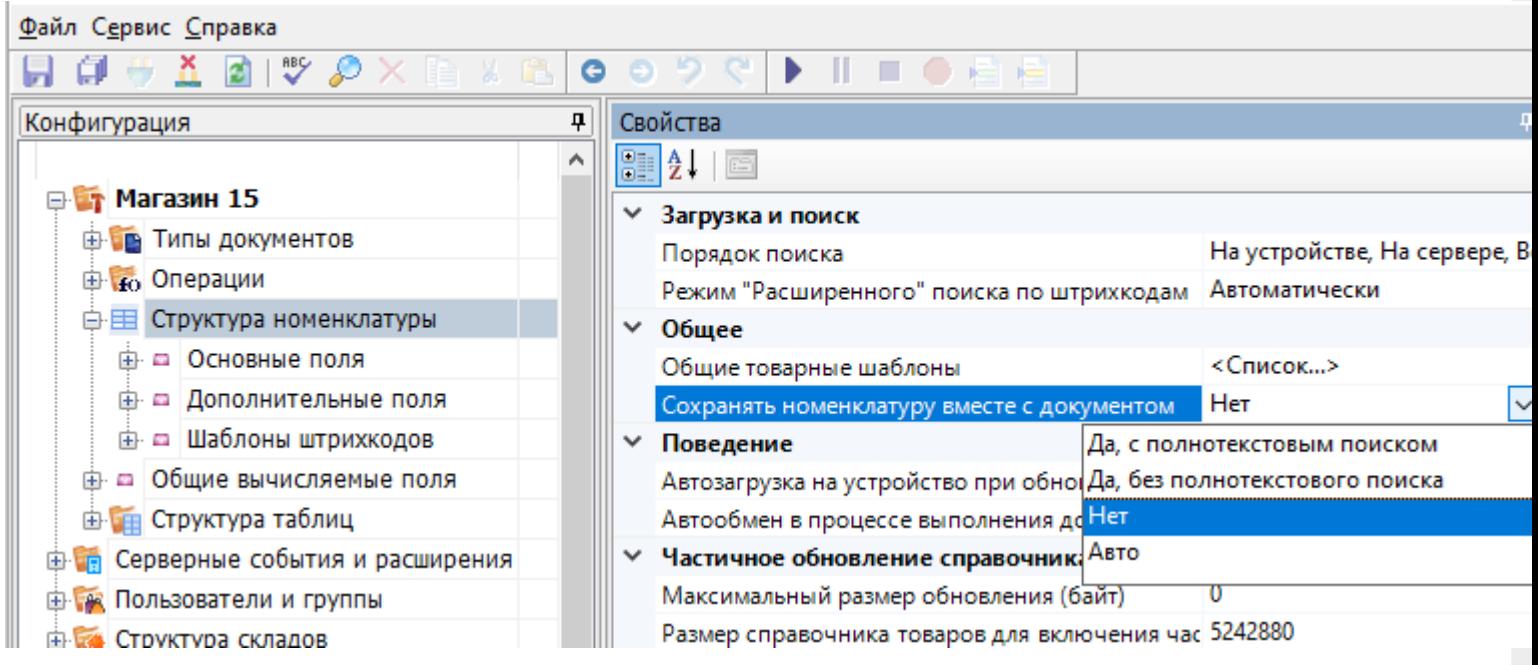

Настройка имеет следующие значения:

**Нет (по умолчанию)** — справочники номенклатуры для выгружаемых документов создаваться не будут;

**Да** — справочники создаваться будут;

**Авто** — справочники будут создаваться только если задан режим поиска номенклатуры на сервере или локально на устройстве и номенклатура выгружена (справочник номенклатуры не пуст).

Выгрузка такой номенклатуры документа в Mobile SMARTS происходит очень просто. Вся информация о номенклатуре заполняется прямо в строках документа Mobile SMARTS. Платформа сама вынимает из строк документа данные о номенклатуре и строит по ним дополнительный справочник.

Информация о номенклатуре заносится в специальные свойства строки документа Mobile SMARTS:

- 1. ProductName [НаименованиеТовара],
- 2. ProductMarking [АртикулТовара],
- 3. ProductBarcode [ШтрихкодТовара],
- 4. PackingName [НаименованиеУпаковки],
- 5. Packing Units Quantity [Количество Базовых Единиц ВУпаковке].

(эти свойства идут в дополнение к обязательным полям, идентифицирующим товар и упаковку — ProductId [ИдТовара] и PackingId [ИдУпаковки], подробнее в статье «Mobile SMARTS 3.0: Работа с компонентой», объект DocumentItem)

По умолчанию эти свойства пытаются вернуть соответствующие данные из полного справочника номенклатуры (например, ProductName попытается найти по ProductId товар в общем справочнике и затем вернуть его имя, a ProductBarcode возвращает значение штрихкода упаковки, если она получена и у нее есть штрихкод).

Но в режиме «Сохранять номенклатуру вместе с документом» в эти свойства можно проставлять любые свои значения.

Если механизм сохранения справочника номенклатуры документа включен, то при выгрузке документа Mobile SMARTS выполняется следующий алгоритм:

- Если в строке документа заполнено поле ProductId, выполняется поиск номенклатуры в выгруженном справочнике по ProductId.
- Если товар найден, выполняется сравнение соответствующих полей Name и ProductName, Marking и ProductMarking, Barcode и ProductBarcode (с поиском упаковки по штрихкоду).
- Если товар и упаковка найдены и указанные поля совпали, запись позиции в справочник номенклатуры документа не выполняется.
- Если товар не найден или значения полей не совпали (например ProductName и название товара, найденного по ProductId, отличаются), то создается новая позиция номенклатуры и упаковки (или только упаковки, если позиция номенклатуры с данным Id уже была добавлена в справочник номенклатуры данного документа), заполняются значения основных полей (Id = ProductId, Name = ProductName, ...), в упаковку товара переписываются все дополнительные поля из строки документа, позиция добавляется в справочник документа.

Если механизм сохранения справочника номенклатуры документа отключен, то указанные поля (ProductName [Наименование To Bapa], Product Marking [Артикул To Bapa], Product Barcode [Штрихкод To Bapa], .) могут использоваться для поиска позиции номенклатуры в выгруженном общем справочнике номенклатуры и заполнения полей ProductId [ИдТовара] и PackingId [ИдУпаковки] строки документа на основе найденной позиции товара и упаковки (только если поля ProductId [ИдТовара] и PackingId [ИдУпаковки] не были заполнены в выгружаемой строке документа). Т. е., например, в документе Mobile SMARTS можно заполнить только ProductName, а ProductId будет найден в общем справочнике по этому наименованию товара.
При загрузке документа с сервера Mobile SMARTS справочник номенклатуры загружается на терминал вместе с документом. При работе с ТСД напрямую справочник копируется на ТСД вместе с документом.

### Пример

Очистим полностью справочник номенклатуры в базе «Mobile SMARTS Магазин 15»:

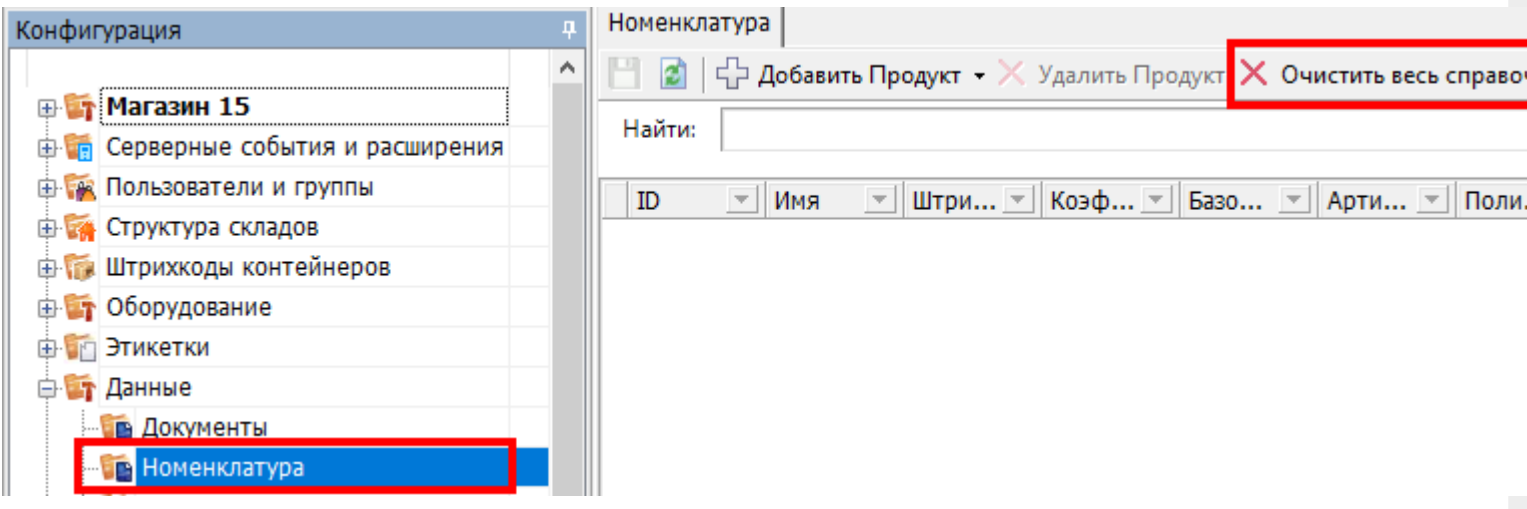

Включим в Панели управления режим сохранения номенклатуры документа:

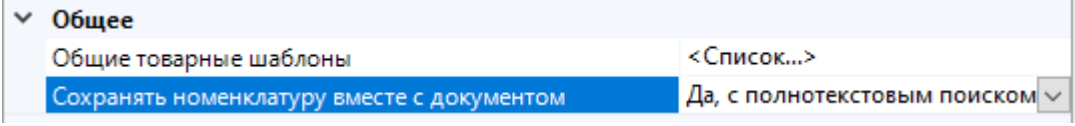

Создадим следующий csv-файл «Поступление № 10000.csv», положим файл в папку <папка базы Mobile SMARTS>\XlsCsv\На терминал:

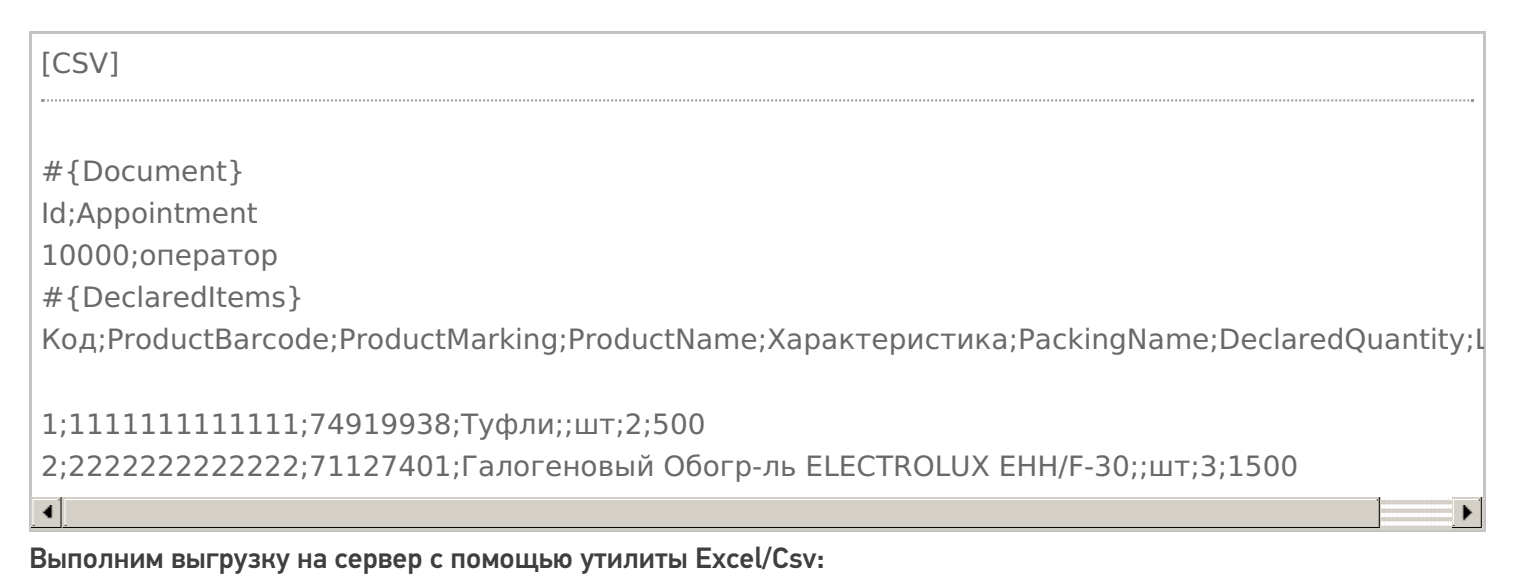

Зайдем в папку <папка базы Mobile SMARTS>\Documents:

Видим файл документа doc\_10000.xml и папку Products\_10000. Строка файла документа:

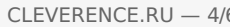

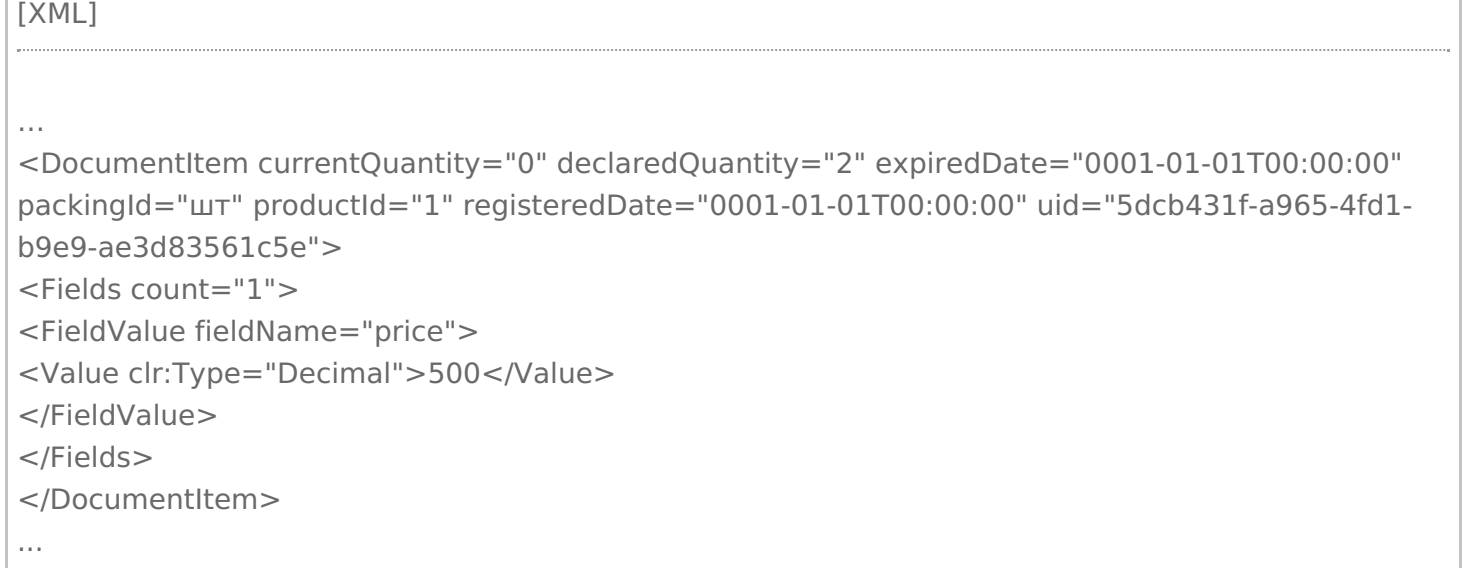

В строке заполнены ProductId и PackingId, но нет наших специальных полей товара и упаковки (ProductBarcode, ProductMarking, ProductName, PackingName).

Зайдем в папку Products 10000, видим файлы номенклатуры документа:

#### Откроем Products 10000.xml:

```
TXML1
<?xml version="1.0" encoding="utf-8"?><ProductCollection
xmlns:clr="http://schemas.cleverence.ru/clr" count="2">
<Product basePackingId="шт" id="1" marking="74919938" name="Туфли">
<Packings>
<Packing barcode="11111111111111" id="шт" Характеристика="" Decimal price="500">
</Packing>
</Packings>
</Product>
<Product basePackingId="шт" id="2" marking="71127401" name="Галогеновый Обогр-ль
ELECTROLUX EHH/F-30">
<Packings>
<Packing barcode="2222222222222" id="шт" Характеристика="" Decimal_price="1500">
</Packing></Packings>
</Product></ProductCollection>
```
В файле присутствуют наши товары с названиями, штрихкодами и всем необходимым.

Откроем документ «Поступление № 10000» на терминале. Список товаров отображается, поиск по штрихкоду также работает:

## Пример

Заполнение свойств строки документа при выгрузке из 1С:

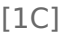

... //Не заполняем ИдТовара и ИдУпаковки, назначатся автоматически при выгрузке, //для идентификации товара при загрузке обратно используем штрихкод docItem = Новый COMОбъект("Cleverence.Warehouse.DocumentItem"); docItem.НаименованиеТовара = "Туфли";  $d$ ocItem.ШтрихкодТовара = "2000019137962"; docItem.КоличествоПлан = 8; docItem.УстановитьПоле("Характеристика", "желтый"); … // Алко-номенклатура docItem = Новый COMОбъект("Cleverence.Warehouse.DocumentItem"); docItem.ИдТовара = "cbcf4931-55bc-11d9-848a-00112f43529a"; docItem.ИдУпаковки = "бут"; docItem.НаименованиеТовара = "Портвейн"; docItem.ШтрихкодТовара = "0350191000003352739"; //Алко-код docItem.КоличествоПлан = 8; docItem.УстановитьПоле("Цена", 300); docItem.УстановитьПоле("Колво", 7); docItem.УстановитьПоле("Алко", Истина); docItem.УстановитьПоле("АлкоМарк", Истина); docItem.УстановитьПоле("АлкоКод", "0350191000003352739"); docItem.УстановитьПоле("АлкоНаим", "Портвейн 777"); docItem.УстановитьПоле("АлкоОбъем", 0.7); docItem.УстановитьПоле("АлкоКрепость", 20); // Две упаковки одного товара (шт и ящ) docItem = Новый COMОбъект("Cleverence.Warehouse.DocumentItem"); docItem.НаименованиеТовара = "Ботинки"; docItem.НаименованиеУпаковки = "шт"; docItem. Количество Базовых Единиц ВУ паковке = 1; docItem.Штрихкод $To$ вара = "90909"; docItem.КоличествоПлан = 5; ... docItem = Новый COMОбъект("Cleverence.Warehouse.DocumentItem"); docItem.НаименованиеТовара = "Ботинки"; docItem.НаименованиеУпаковки = "ящ"; docItem.КоличествоБазовыхЕдиницВУпаковке = 5; docItem.Штрихкод $To$ вара = "80808"; docItem.КоличествоПлан = 2:

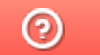

# Дополнительная табличная часть документа Mobile SMARTS как расширение таблицы базы данных HYDB™

Последние изменения: 2024-03-26

Платформа Mobile SMARTS версии 3 позволяет вести запись в дополнительную табличную часть документа, по структуре повторяющую таблицу базы данных. При этом, запрос к дополнительной таблице базы данных будет искать и в соответствующей табличной части документа.

В качестве примера записи в дополнительную табличную часть документа будет использована работа с сериями в поступлении, Магазин 15.

#### Работа с дополнительной табличной частью документа

Каждый документ Mobile SMARTS может использовать табличные части, имеющие имя и структуру, аналогичные дополнительным таблицам базы данных. Создавать вручную такие дополнительные части не нужно, они будут созданы автоматически при записи.

Например, в операции Поступление нет дополнительных табличных частей, но есть дополнительная таблица базы данных Серия:

a **EN Магазин 15 В Типы документов B** Поступление **中晶 Алгоритм В Доп. табличные части** Нет доп. табличных частей **⊕ □ Основные поля шапки Д- • Основные поля строки ⊕ □ Дополнительные поля шапки Е- • Дополнительные поля строки В ко** Операции **E-E Структура номенклатуры** ⊕ - □ Общие вычисляемые поля **Штрихкоды контейнеров ВРІ Этикетки В Структура таблиц ФЕ Таблица: Контрагенты Е. Паблица: Склады фЕ Таблица: Серии** Есть таблица базы данных "Серии" - - ДатаСерии:DateTime - В КлючСерий:String - • НаименованиеДляПоиска:String - • ИндексСорт:Int32 — ■ Код:String - • Штрихкод:String - a Hoмep:String  $\theta$  *Mg*: String └ - Дополнительно:String + Таблица: ФормыА **Ш** Таблица: Остатки 由 **王 Таблица: Цены** 由 Taблица: Магазины События сервера

#### Запись в дополнительную табличную часть

Запись данных в дополнительную табличную часть документа:

НоваяСтрока = new Cleverence.Warehouse.Row () НоваяСтрока.Поле1 = данные … Document.ИмяТаблицыБазы.Rows.Add (НоваяСтрока)

Здесь:

Конфигурация

НоваяСтрока = new Cleverence.Warehouse.Row () — создание нового объекта строки с именем НоваяСтрока;

**НоваяСтрока.Поле1 = данные** — заполнение поля строки. Структура полей берётся из таблицы базы данных;

**Document.ИмяТаблицыБазы.Rows.Add (НоваяСтрока)** — занесение строки НоваяСтрока в табличную часть документа ИмяТаблицыБазы.

Рассмотрим на примере занесения новых серий в операции Поступление. Для записи новых серий используется операция СозданиеСерии:

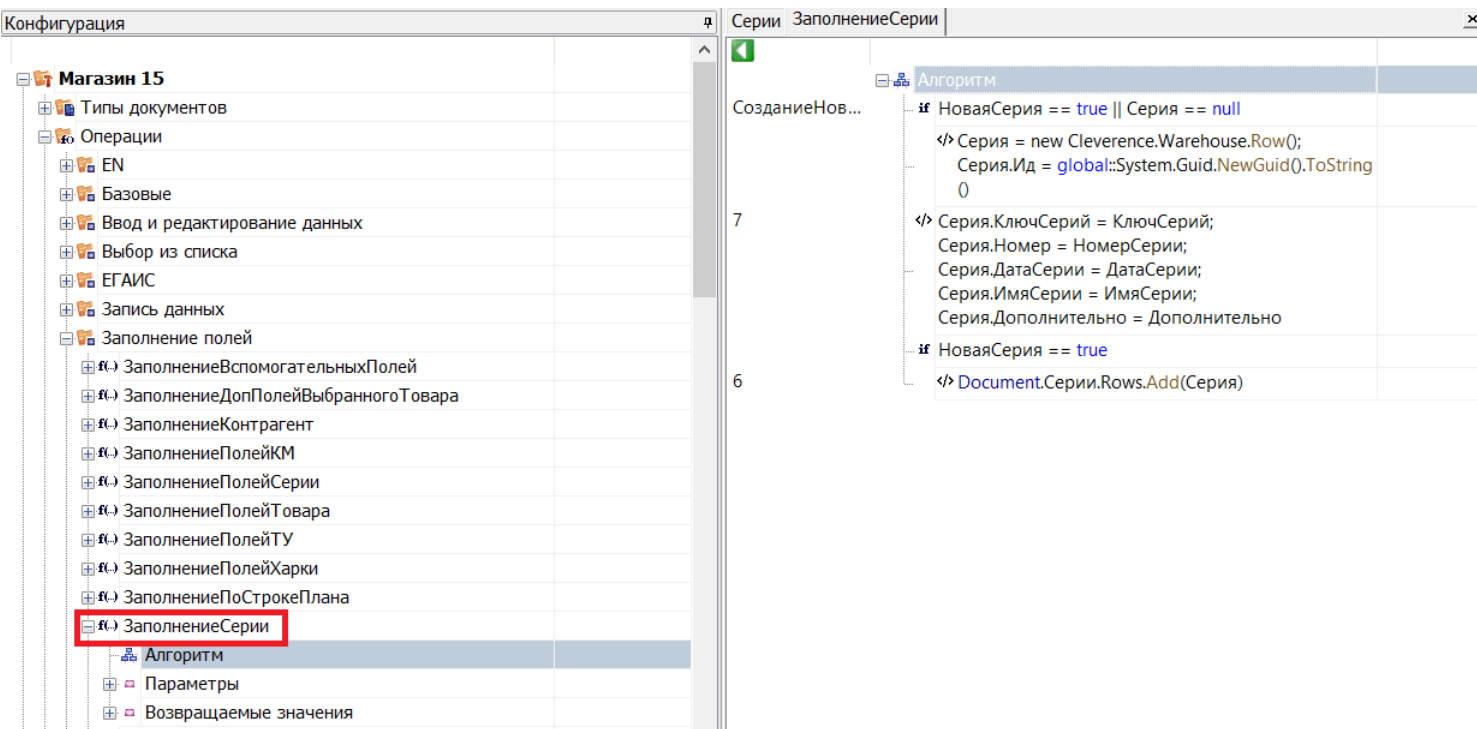

Как видим, при заполнении полей строки данными, структура полей взята из дополнительной таблицы базы данных Серии. Запись производится в дополнительную табличную часть документа (Document.Серии).

#### Работа с записанными данными

При запросе в дополнительную таблицу базы данных, поиск будет проводиться и по соответствующей дополнительной табличной части документа.

Например, запрос select (\*) from {Серии} выведет все имеющиеся строки из дополнительной таблицы базы данных (Серии) и из дополнительной табличной части документа (Document.Серии).

Можно ограничить поиск только дополнительной табличной частью документа, обратившись только к ней. В этом случае запрос примет следующий вид: select (\*) from {Document.Серии}.

При завершении документа все новые строки вместе с документом попадут на сервер, и их можно будет загрузить и обработать в учетной системе.

#### Не нашли что искали?

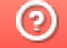

# Примеры настроек HYDB™ для таблиц Mobile SMARTS

Последние изменения: 2024-03-26

## Пример №1. Быстрый поиск, благодаря использованию на устройстве локальной копии данных

Настройки загрузки и поиска таблицы

Поиск локально на устройстве

Да

Поиск на сервере

Да

Поиск во внешней системе

Да

Сервер в приоритете

Нет

Поиск на мобильном устройстве - наиболее быстрый.

Таблица должна быть выгружена на мобильное устройство.

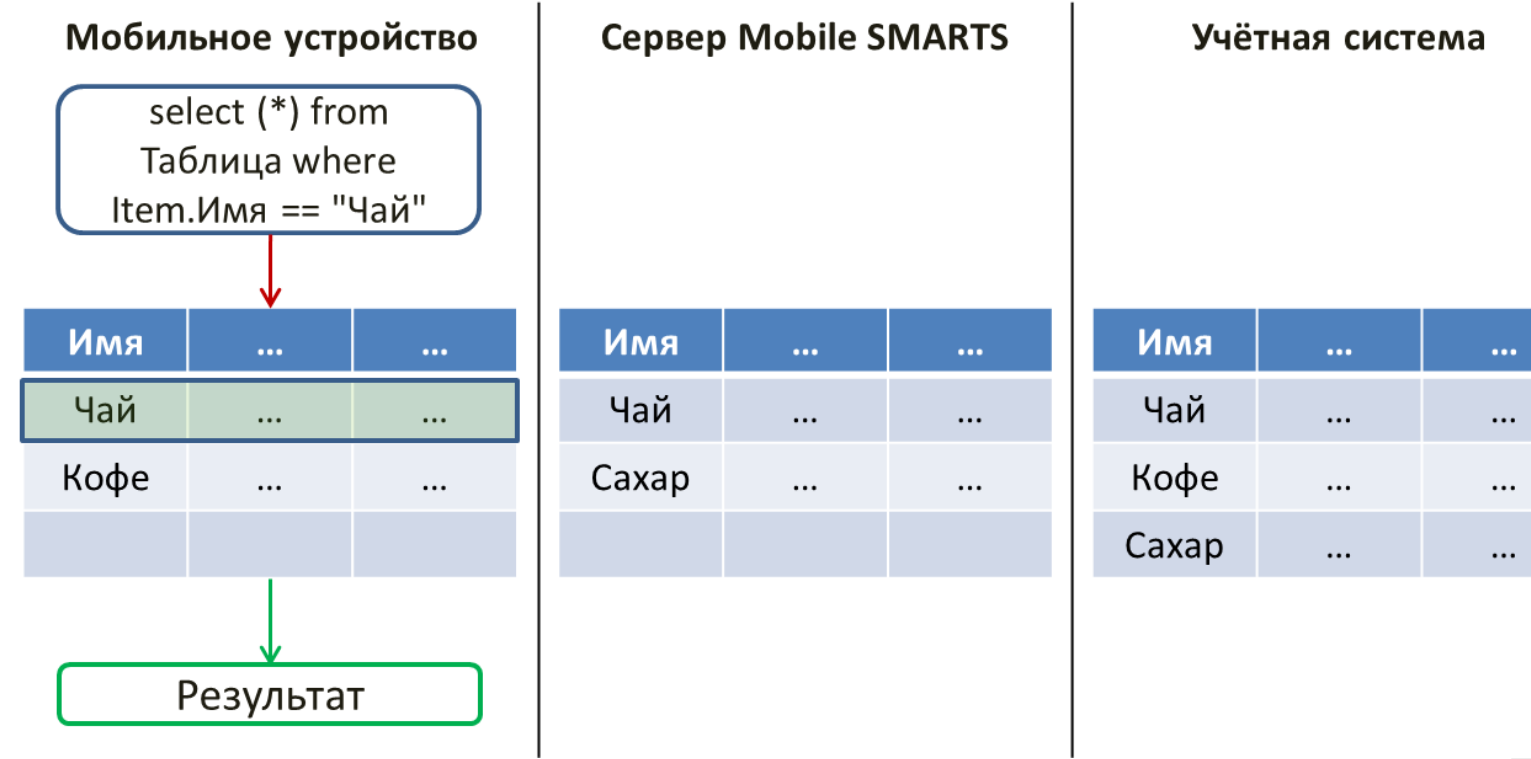

Если в таблице, загруженной на устройство ничего не найдено, то будет выполнено обращение к серверу и

произведён поиск во внешней учётной системе. При этом запрос обрабатывается самой учётной системой (событие сервера ОбработатьЗапрос).

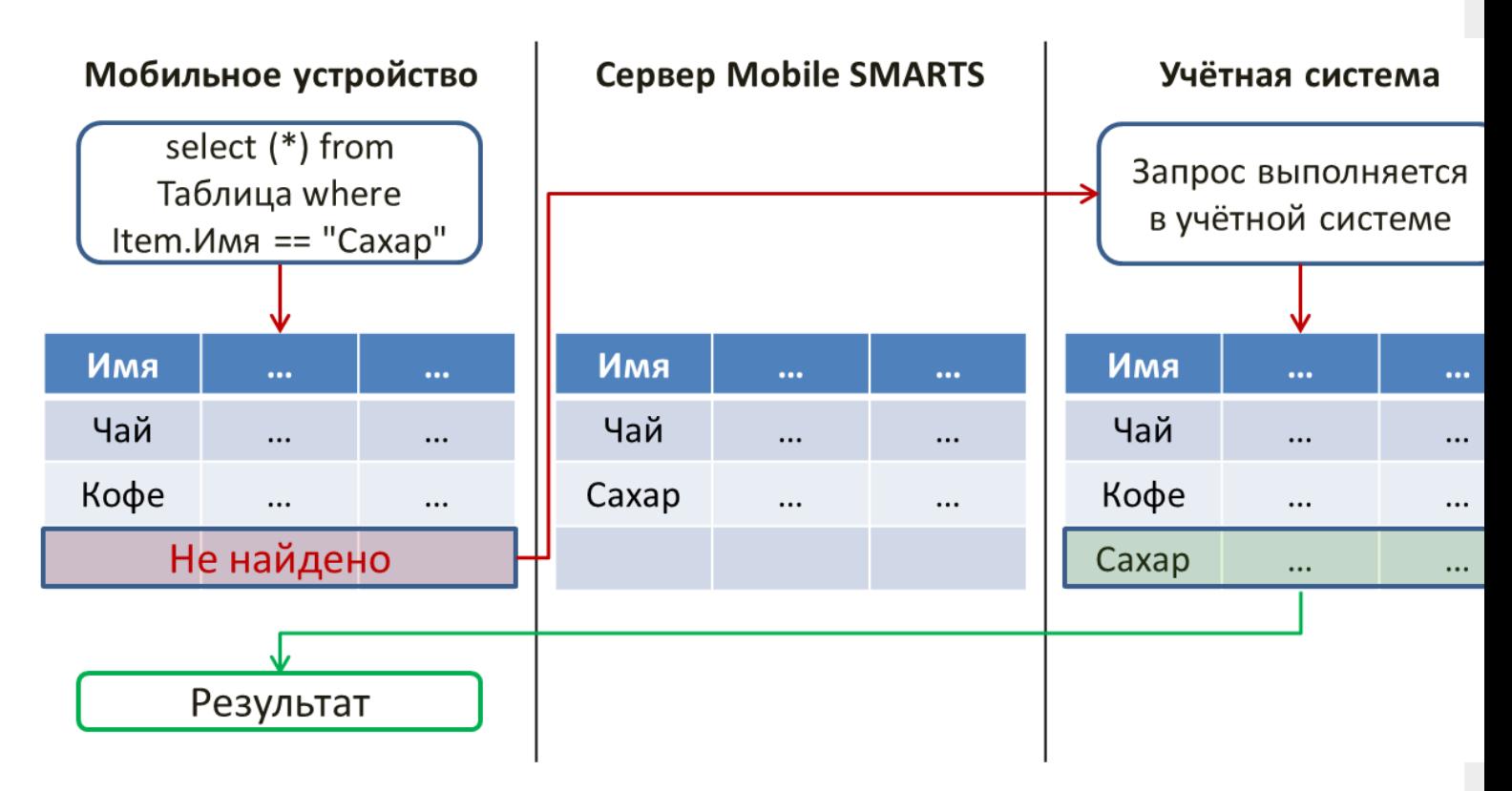

Если учётная система в данный момент недоступна, то поиск будет произведён в таблице, выгруженной на сервер Mobile SMARTS.

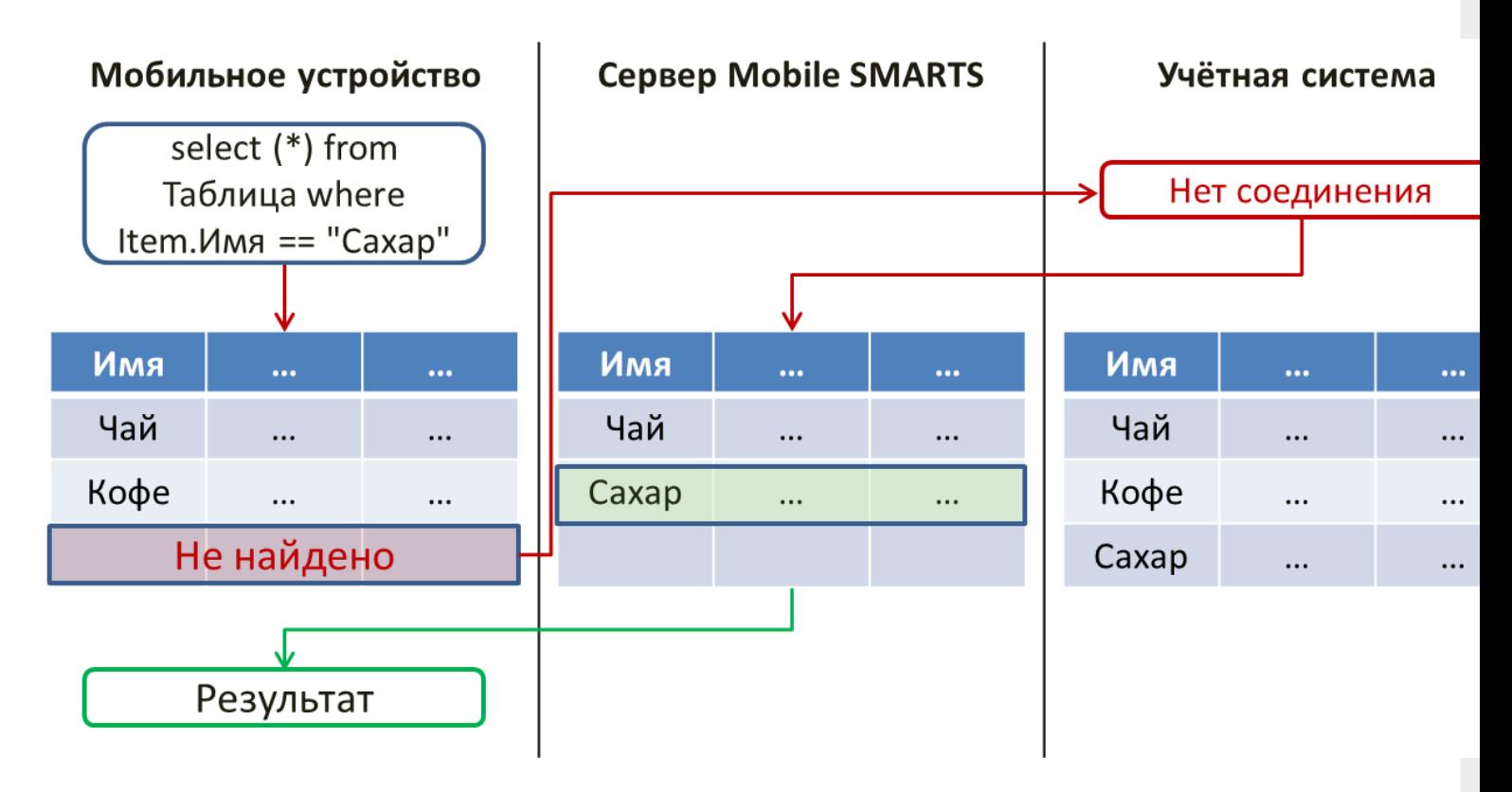

### Пример №2. Самые актуальные данные благодаря получению информации прямо из учётной системы

Настройки загрузки и поиска таблицы

Поиск во внешней системе

Да

Поиск локально на устройстве

Нет

Поиск на сервере

Нет

Сервер в приоритете

Да

Данные, полученные из учётной системы самые актуальные.

При данных настройках данные будут получены только из учётной системы:

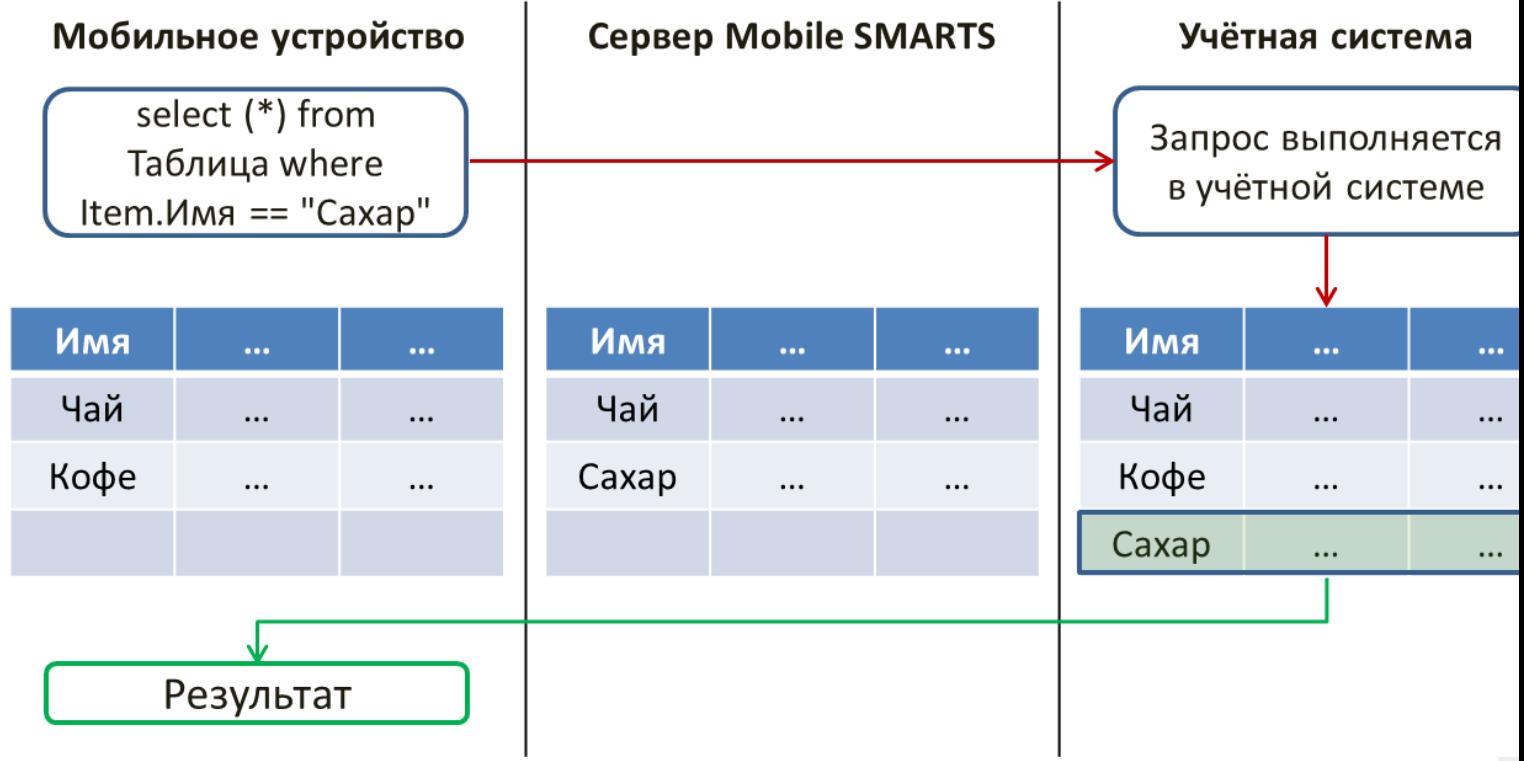

В случае, когда с учётной системой нет соединения, будет возвращена ошибка:

CLEVERENCE.RU — 4/5

 $\overline{1}$ 

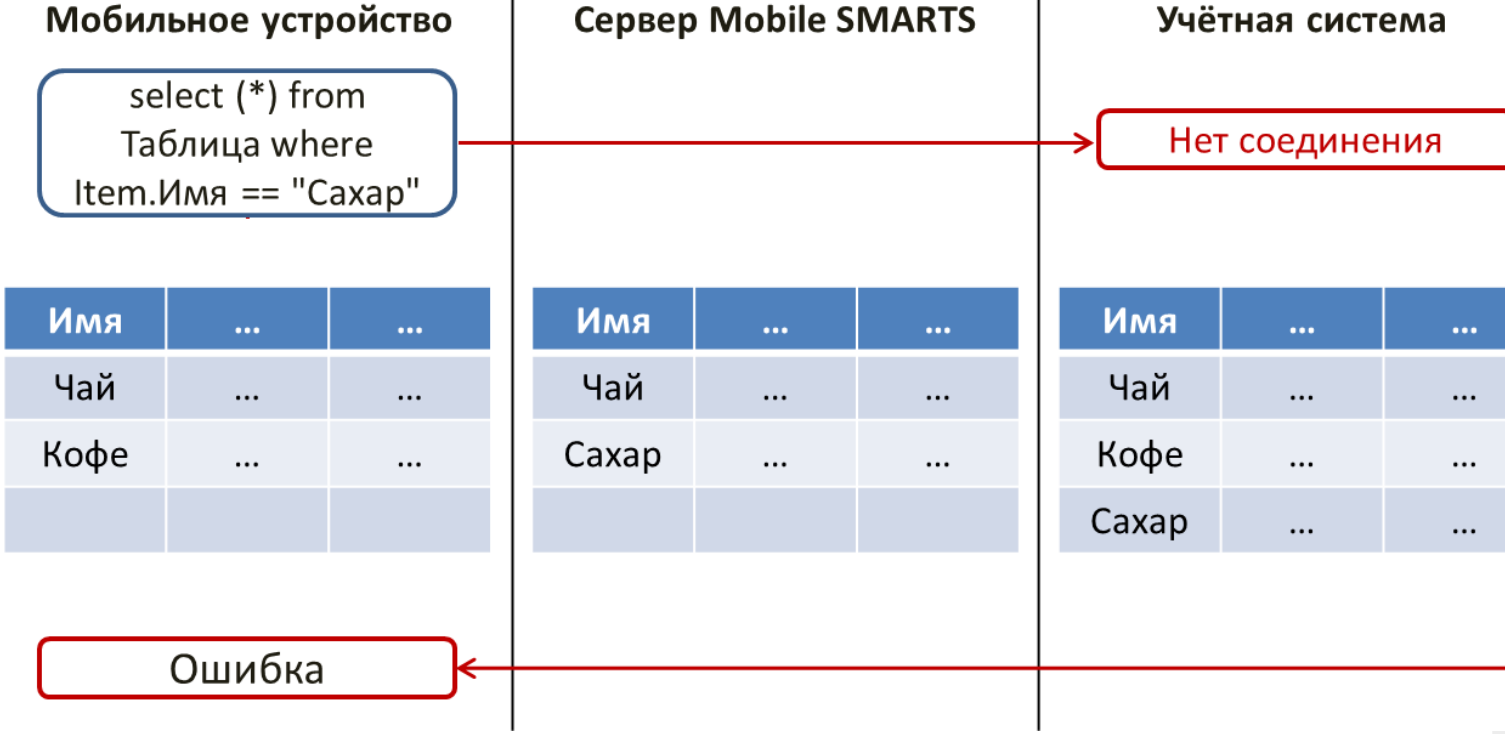

 $\overline{1}$ 

# Пример №3. Снижение нагрузки на учётную систему за счёт получения данных с сервера Mobile SMARTS

Настройки загрузки и поиска таблицы

Поиск во внешней системе

Нет

Поиск локально на устройстве

Нет

Поиск на сервере

Да

Сервер в приоритете

Да

Такие настройки хранения и поиска данных позволяют обрабатывать все запросы к таблице на сервере Mobile SMARTS.

CLEVERENCE.RU - 5/5

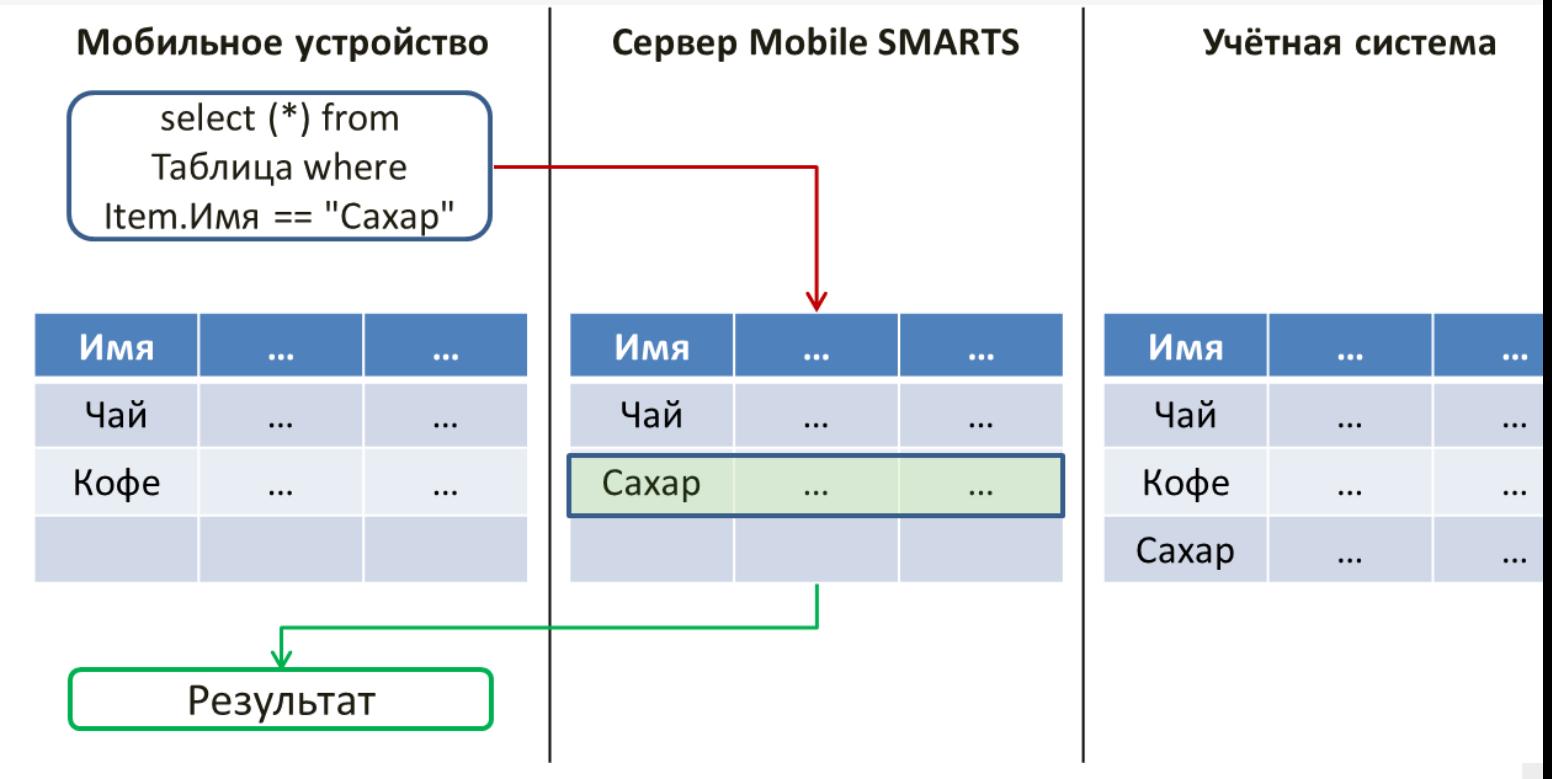

Прекрасно подходит для таблиц, слишком больших по объёму для выгрузки на устройство. Наиболее удобно, если при этом в таблице содержатся справочные данные, которые редко изменяются.

#### Не нашли что искали?

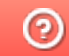

# HYDB™ для гибридного режима таблиц базы данных

Последние изменения: 2024-03-26

Mobile SMARTS поддерживает гибридную схему работы с таблицами базы данных. При этом данные для таблицы могут храниться на сервере, на устройстве, во внешней учётной системе или даже в трех местах сразу.

Свойства дополнительных таблиц позволяют выбирать, где (на устройстве или на сервере) первоначально будет вестись поиск.

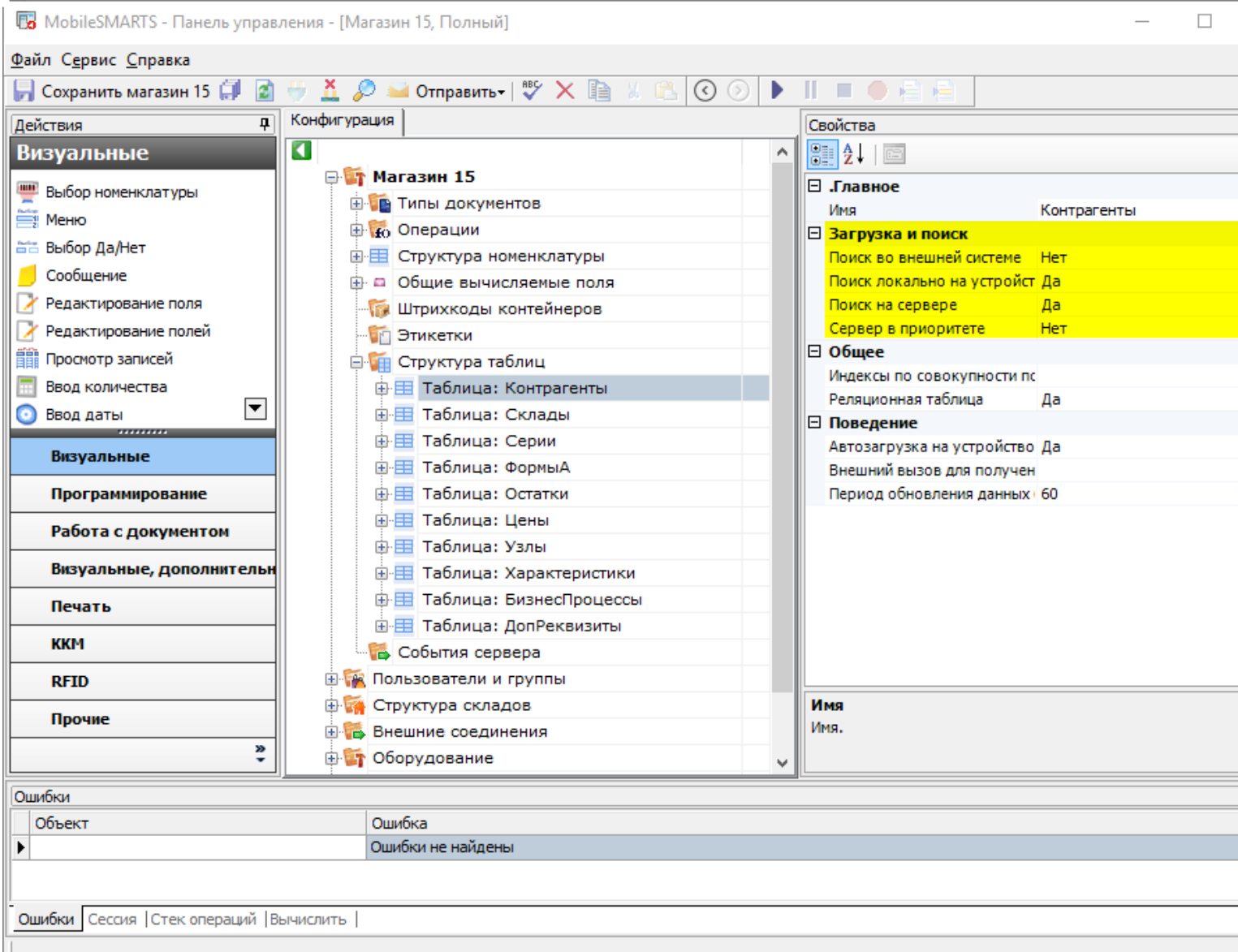

#### Свойства:

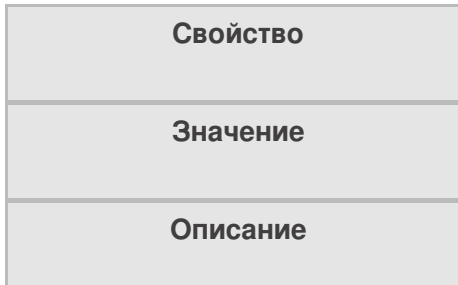

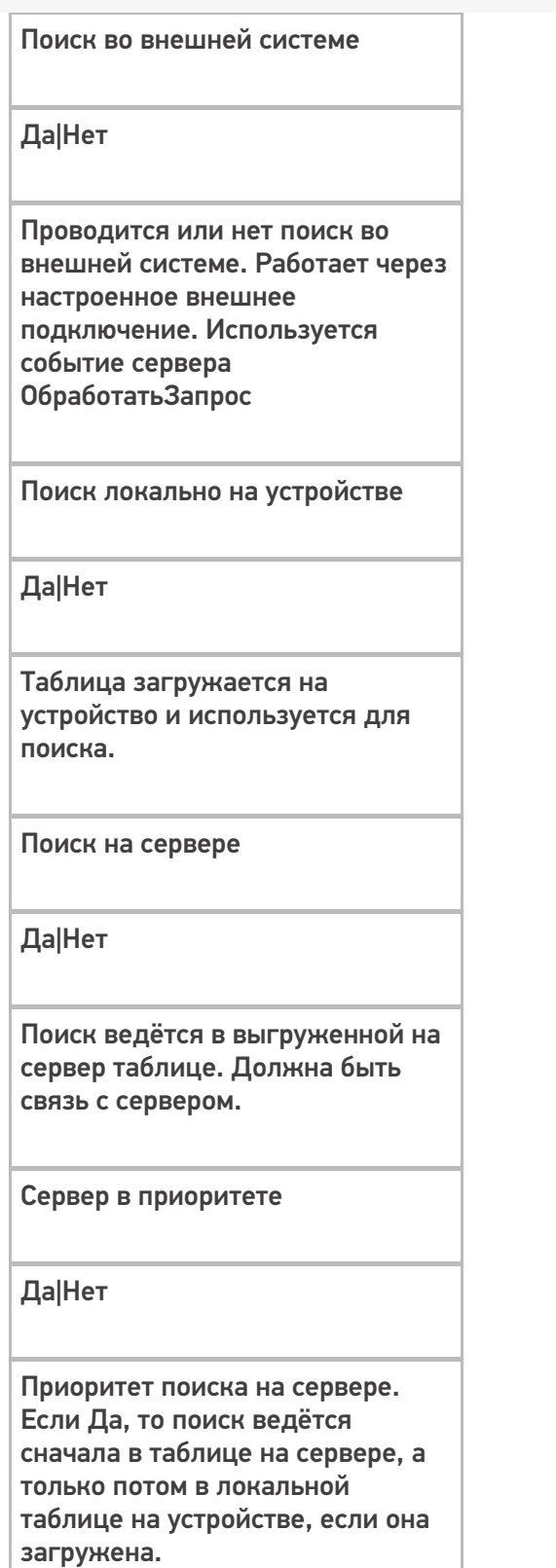

# Поиск во внешней системе

При значении "Да" начинает искать настроенный коннектор к учётной системе. Если коннектор найден, то будет использовано соответствующее событие сервера - ОбработатьЗапрос. При этом запрос к таблице обрабатывается в учётной системе, на мобильное устройство возвращаются уже отобранные данные.

# Поиск локально на устройстве

Если свойство стоит в значении "Да", то при обмене данными таблица будет загружена на устройство. Это позволяет использовать локальную копию для поиска при отсутствии связи с сервером Mobile SMARTS.

# Поиск на сервере

При наличии связи с сервером будет произведена попытка поиска в таблице, выгруженной на сервер. Таблица должна быть выгружена на сервер.

### Сервер в приоритете

Свойство расставляет приоритеты поиска.

**Значение "Нет" - поиск сначала на устройстве, потом на сервере**

При обмене данными

Таблица будет закачиваться на устройство с сервера Mobile SMARTS, чтобы на устройстве была локальная копия.

При запросе в таблицу

Сначала программа поищет в локальной копии таблицы на устройстве, если не найдет нужные данные, то отправит запрос на сервер.

При выводе таблицы

Будет показываться локальная копия таблицы, закачанная на устройство.

**Значение "Да" - поиск сначала на сервере, потом на устройстве**

При обмене данными

Таблица будет закачиваться на устройство с сервера Mobile SMARTS, чтобы на устройстве была локальная копия.

При запросе в таблицу

Сначала программа сделает запрос на сервер. Если связь нестабильная или запрос оборвался, то поищет в локальной копии таблицы на устройстве.

При выводе таблицы

Если есть связь с сервером, то будет отображаться таблица с сервера Mobile SMARTS. Если связи нет, то будет показываться локальная копия таблицы, закачанная на устройство.

#### Не нашли что искали?

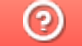